# **MANUAL**

# **FIRE DETECTION & ALARM SYSTEM Waitsia Gas – Stage 2**

# **3 – Gas Engine Generators**

# **1 – Diesel Enclosure Generator**

# **2 – Battery Energy Storage Systems**

**Rev.1.**

# **Contents**

**MANUALS**

**S[igma XT Fire Indicator Panel](#page-1-0) [Sigma XT Ancillary Relay Board](#page-34-0) [Sigma XT Signs & Local Control Station](#page-44-0) [VizuLinx - Modbus](#page-58-0) [Spectrex Flame Detector - Modbus](#page-137-0) [Spectrex Flame Detector](#page-183-0) [SensePoint Gas Detector](#page-233-0) [Dual Tone - Sounder Strobe](#page-317-0)**

# Sigma XT **Extinguishant Control Panel**

<span id="page-1-0"></span>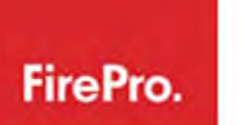

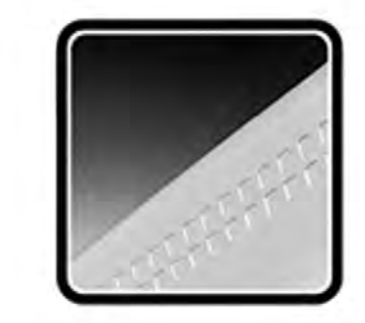

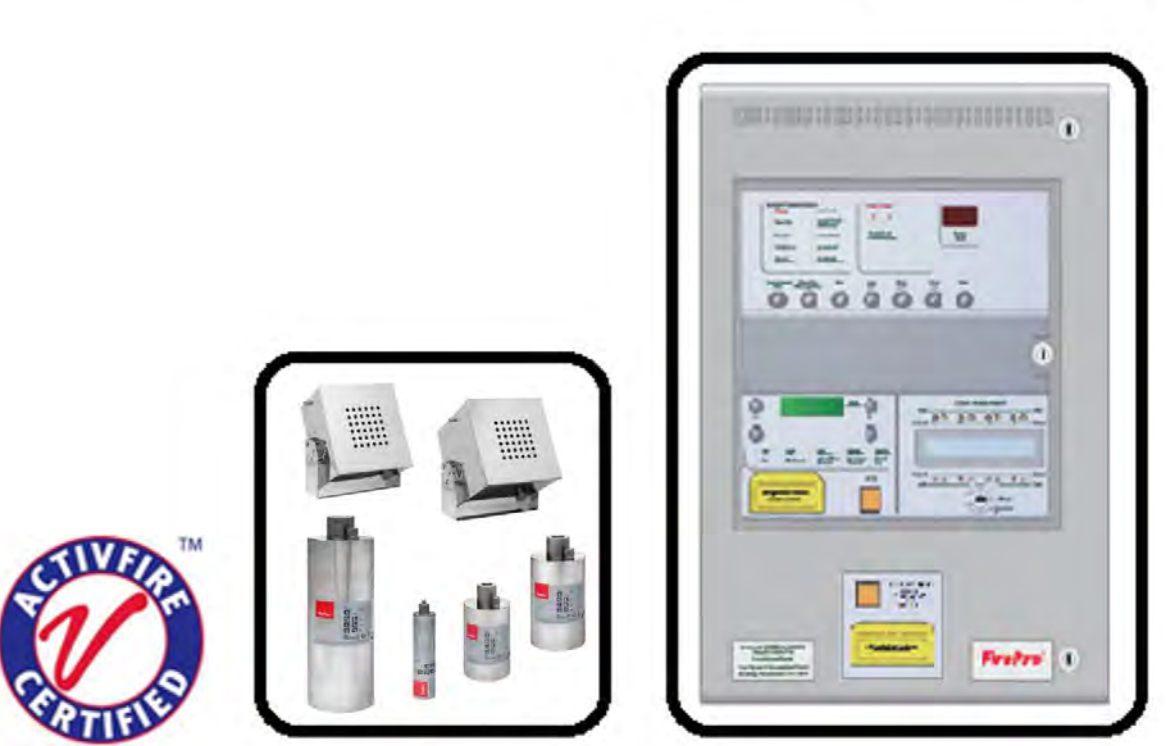

# **Conventional Fire Control Panel with Extinguishant Control Unit for Aerosol Release**

# **Operation and Maintenance Manual**

Available in 2 Zone, 8 Zone, Single risk or dual risk.

# Contents

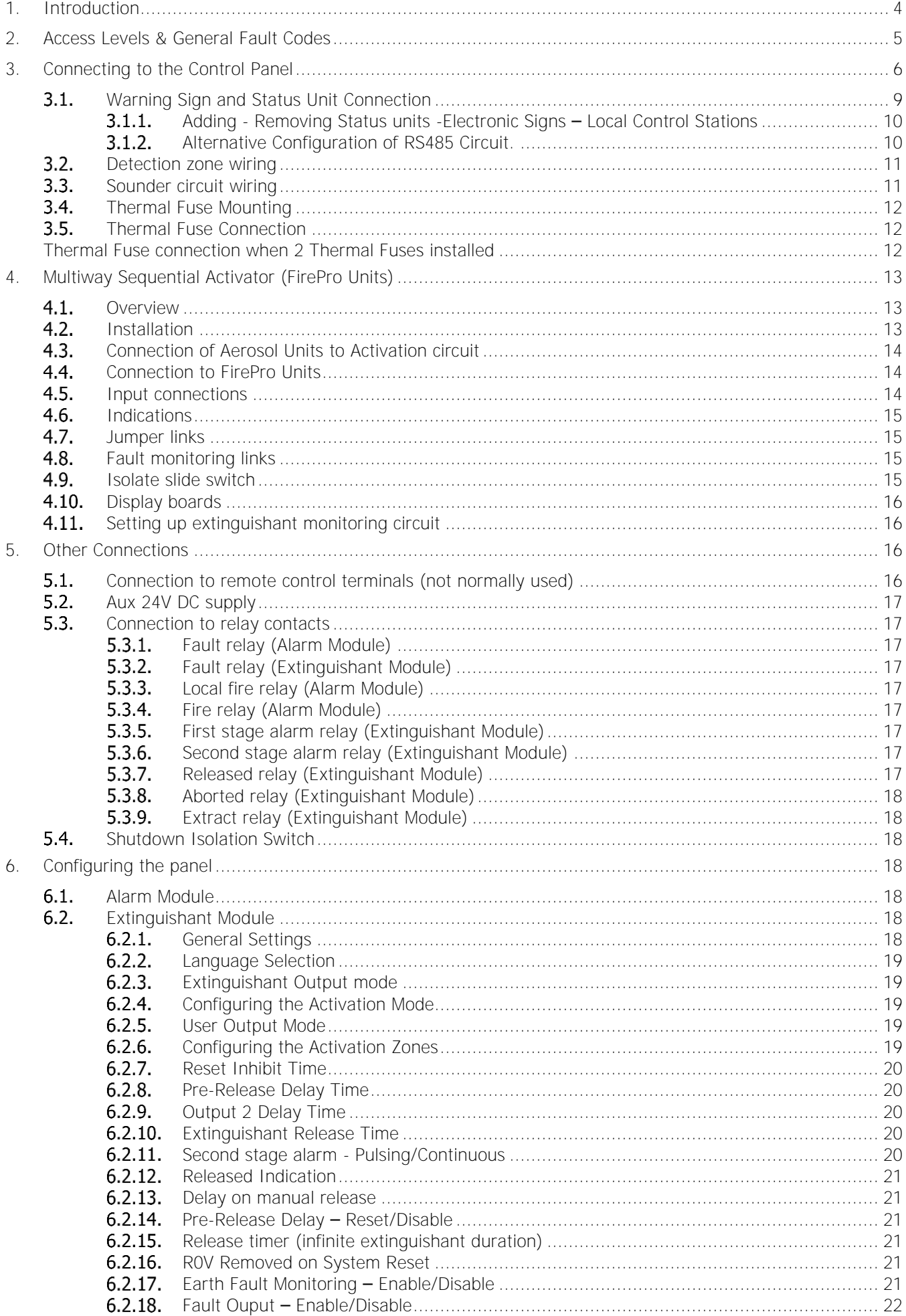

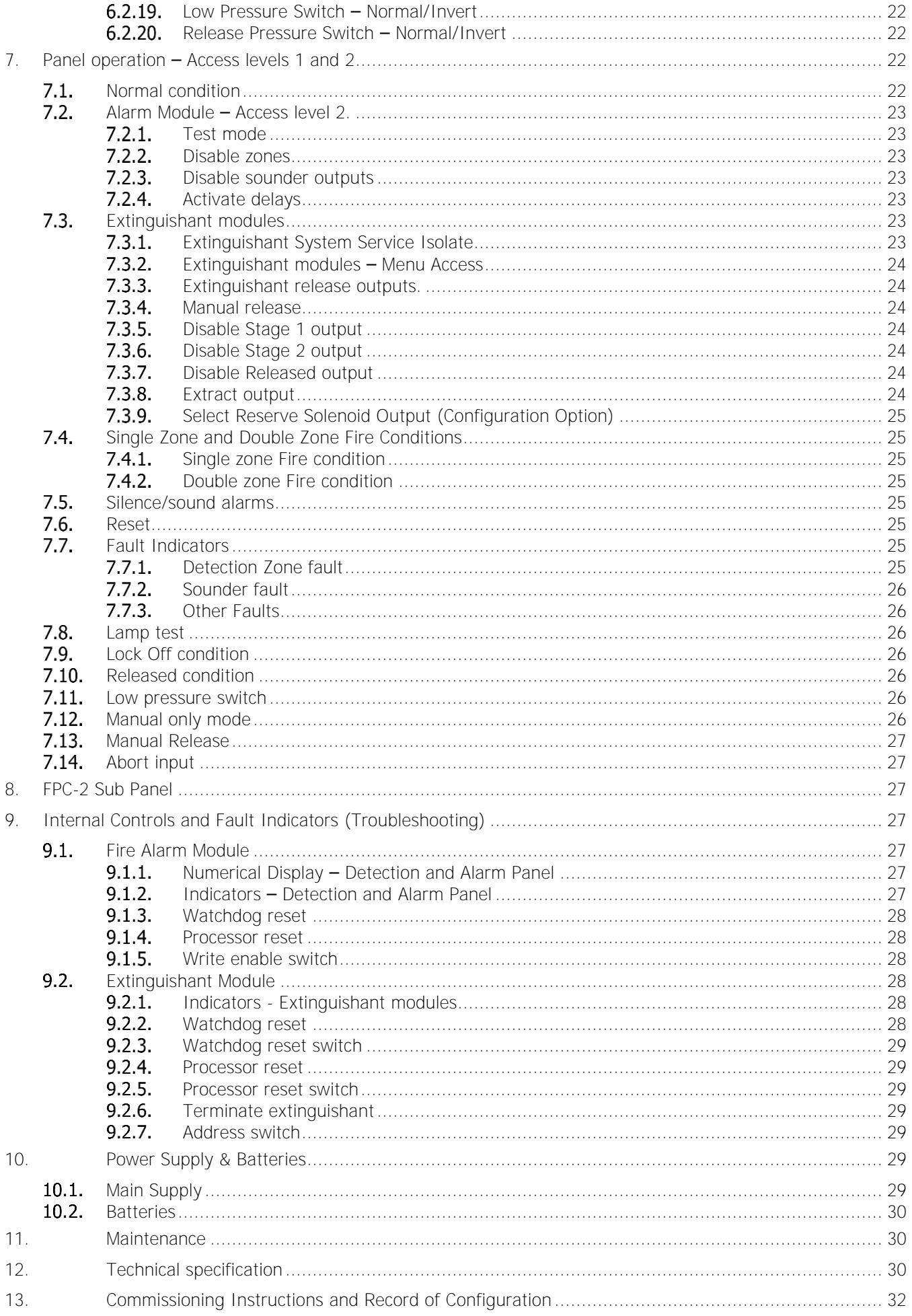

# **IMPORTANT**

# <span id="page-4-0"></span>**AC mains power supply 230V (+10%/-15%), 50/60Hz** Operational temp  $-5^{\circ}C$  ( $\pm 3$ ) and  $+40^{\circ}C$  ( $\pm 2$ ) max relative humidity of 95% **Operation outside these parameters will lead to premature failure.**

The FirePro SIGMA XT-A, conventional fire alarm control panel with Extinguishant Control Unit and Aerosol Agent Controller, is designed to comply with AS7240-2, AS7240-4 Fire Detection and Fire Alarm Systems - Control and Indicating Equipment, and AS ISO 14520.1 2009 Gaseous Fire Extinguishant Systems.

The control equipment is a combined fire alarm control panel and extinguishant system with up to eight detection zones, and up to two extinguishant flooding areas. It has an integral, mains powered battery charger and power supply designed in accordance with the requirements of AS7240-4.

In addition to the requirements of AS7240-2 the control panel has the following facilities:

- Test condition to allow the automatic resetting of zones in alarm for testing purposes.
- Delay of the actioning of fire alarm devices (sounders) so that an alarm may be verified before evacuation.
- Voltage free relays for fire and local fire which operate upon fire condition.

# **Mounting of Control Panel**

This equipment is designed to be operated from 230V 50Hz mains supplies and is of class 1 construction. As such it **must** be connected to earth conductor in the fixed wiring of the installation and a readily accessible double pole disconnect device which disconnects live and neutral simultaneously shall be incorporated in the fixed wiring.

Failure to ensure that all conductive accessible parts of this equipment are adequately bonded to earth will render the equipment unsafe.

This control panel is designed for indoor use only and at temperatures between -5<sup>o</sup>C (+/- 3) and +40<sup>o</sup>C (+/-2) and with a maximum relative humidity of 95%. Standard panels are rated to IP30 and suitable for mounting indoors.

**MOUNTING** - The control panel should be mounted on a dry, flat surface, at eye height to the display and in a level position.

**Cables** should be connected using cable glands fitted to the knockouts. If additional entry points are required, all swarf and debris caused by drilling of additional cable entries must be cleared before power is applied.

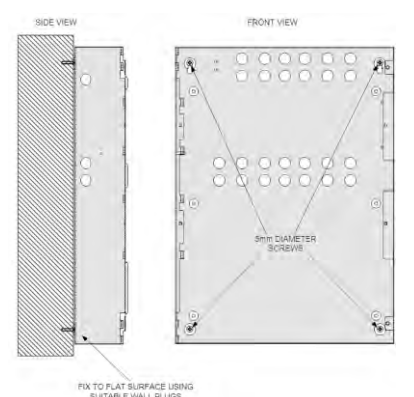

**DIMENSIONS: M3 Cabinet: 195 x 300 x 50 Warning Sign: 195 x 300 x 50 LCS: 135 x 186 x 50**

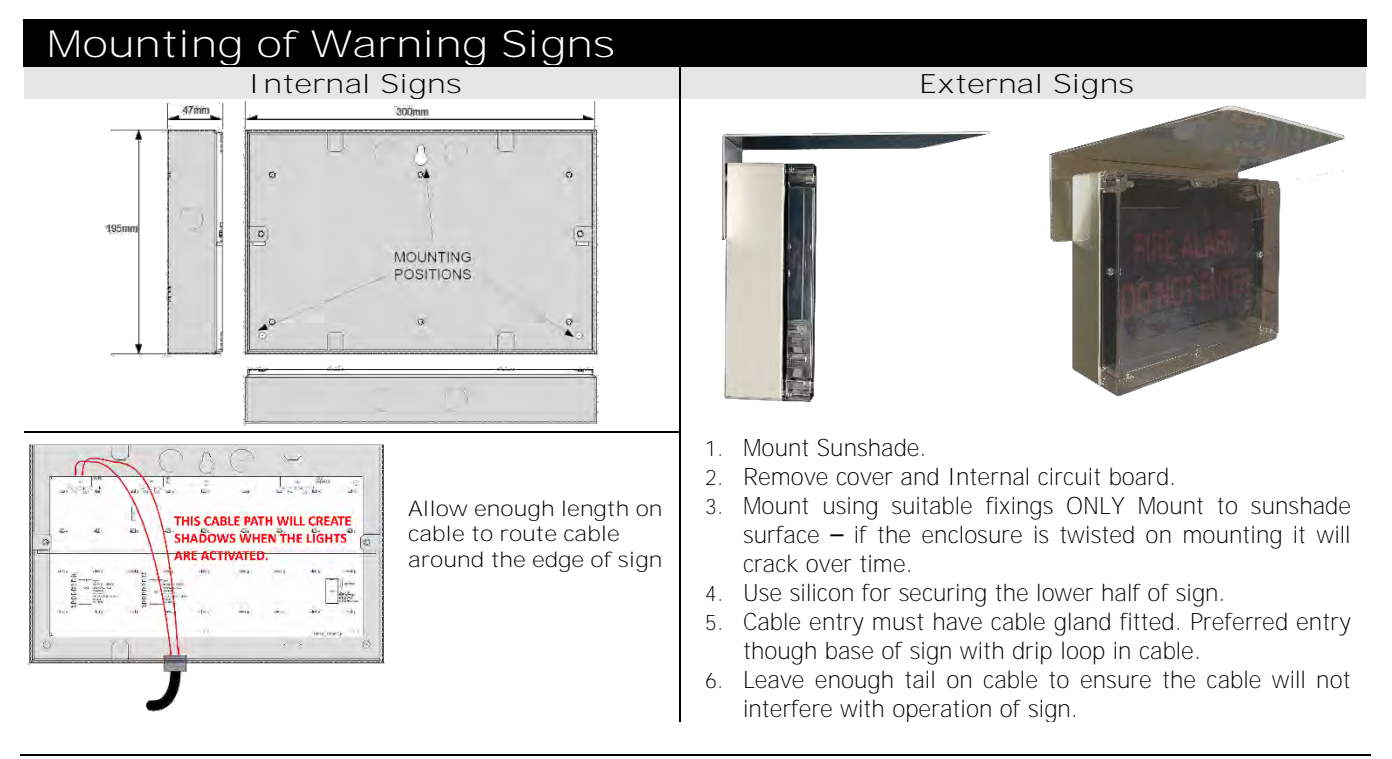

Sigma\_XT\_M4.03 Page 4 of 33

# <span id="page-5-0"></span>**2. Access Levels & General Fault Codes**

For more information on Access Levels, please see Section [7](#page-22-3) - Panel operation – [Access levels 1 and 2.](#page-22-3)

# **Access Levels 1 and 2**

The cabinet door has 3 locks:

The centre lock opens the display window, allowing for operation of the controls.

The display window contains a door switch. Operation of this door switch places the panel in Access Level 2.

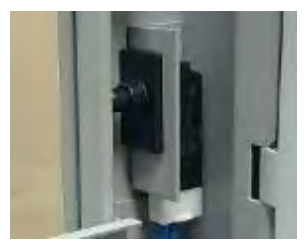

Door Switch in Access Level 1

The top and bottom locks will open the complete cabinet front allowing for full access to the panel. The alarm module will show when the door is open.

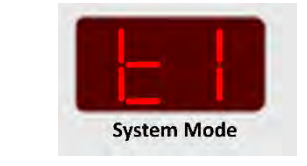

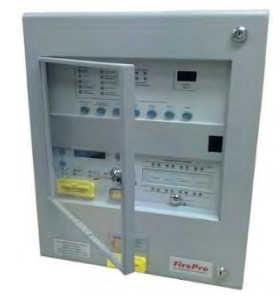

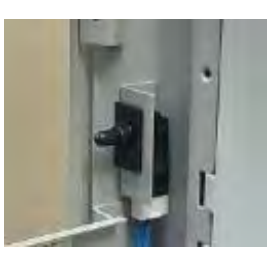

Door Switch in Access Level 2

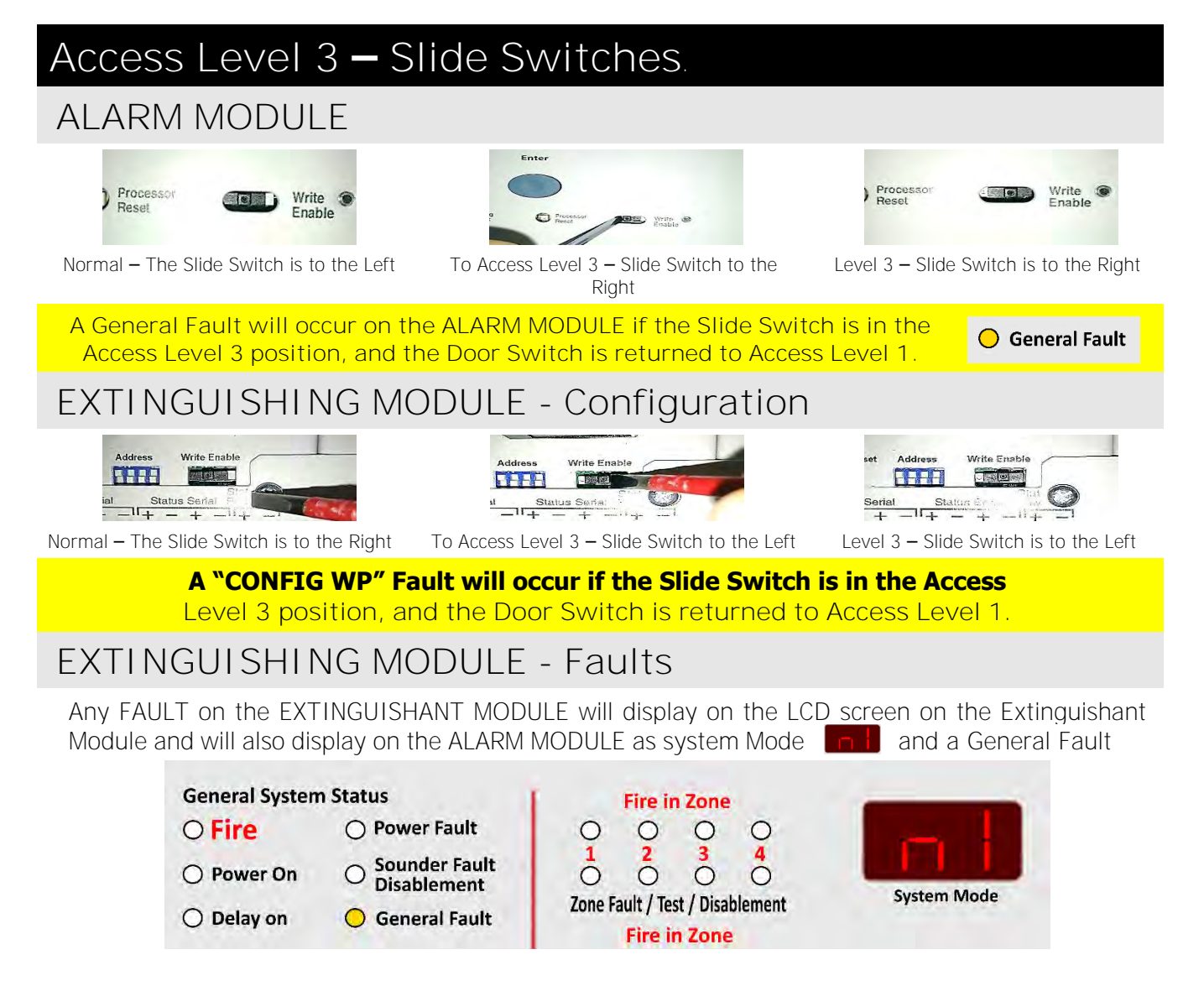

# <span id="page-6-0"></span>**3. Connecting to the Control Panel**

The Panel has 2 major components

- Alarm Module
- **Extinguishant Module**

# **Alarm Module**  $5000000$ ,,,,,,,,,,,,,,,,,,,,,,,  $\epsilon$ öΕ **7 AIH RATTERY 7 A/H BATTERY**  $\bullet$  $\left( \bullet \right)$

### **Software revision number**

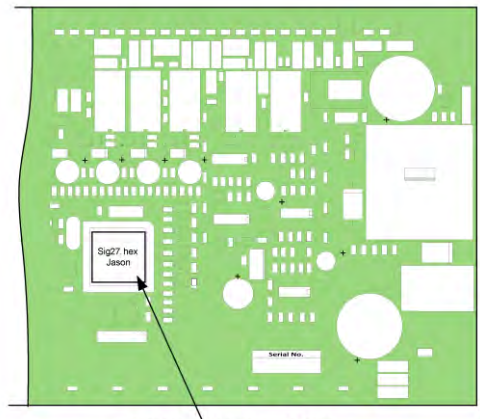

SOFTWARE VERSION LABEL

New features may be added to Sigma CP fire control panels from time to time and when this is done the operating software of the unit is updated.

The software revision can be located on the main processor by removing the plate holding the PCB from the enclosure and turning it over.

The software version will have a number such as "216.hex" and it is this number which will determine which features the panel has installed and its compatibility with Sigma CP ancillary board, sounders boards, repeaters etc.

The connections for the power cables are to a pluggable terminal block which may be pulled off of the board to remove power from the PCB assembly. Remove this pluggable terminal only with MAINS POWER **OFF**.

Cabling must comply with the Australian Standards. The resistance of any cable must not exceed 25 ohms.

Terminals are capable of accepting wires of up to 2.5mm<sup>2</sup>. Wiring must not go across the front of the circuit board plate or between the plate and the circuit board. If cable entries need to be in positions other than at the knockouts provided, wiring must be fed behind and well away from the surface of the circuit board.

The space at the bottom of the enclosure is largely occupied by the batteries so this must be borne in mind when considering cable entries.

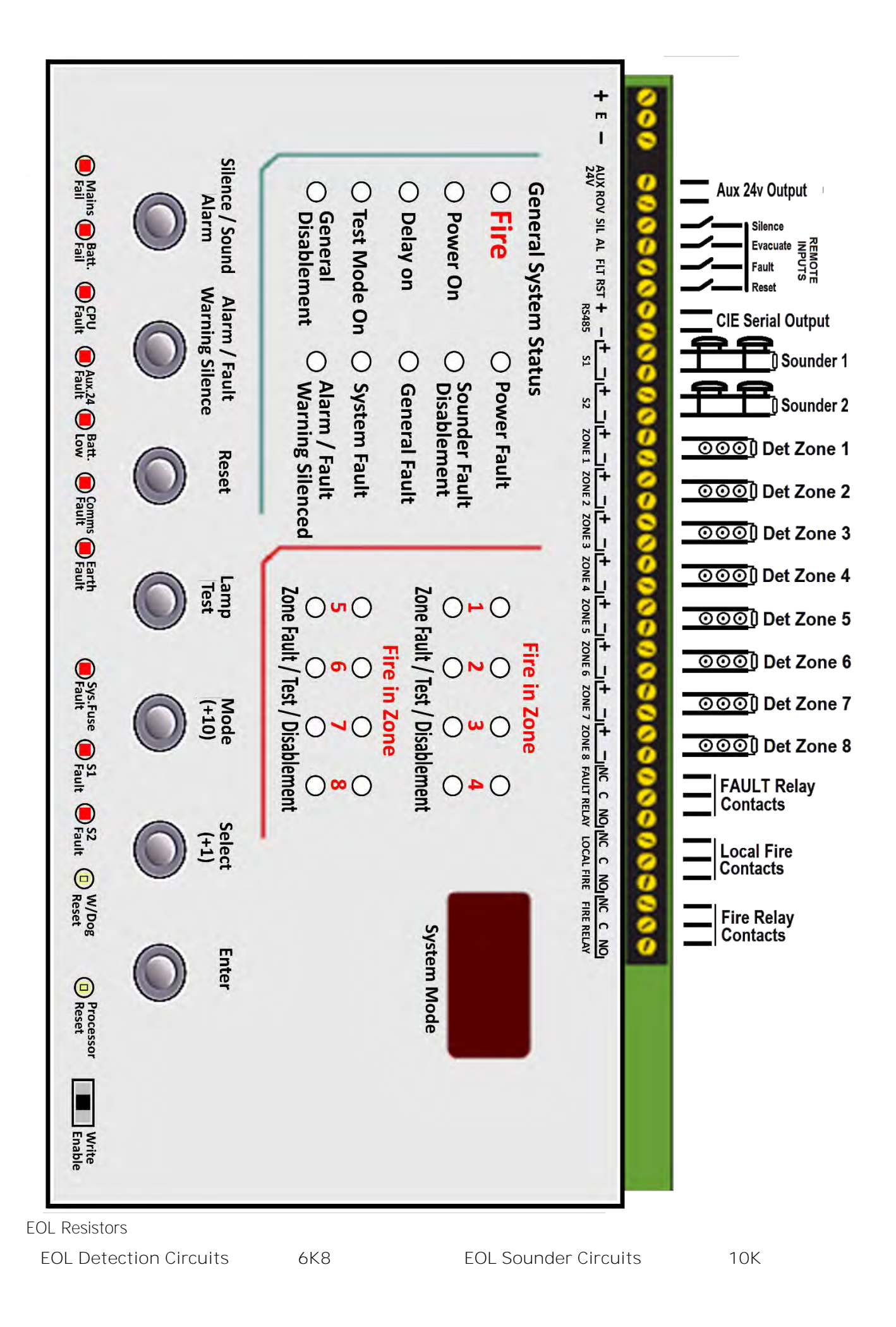

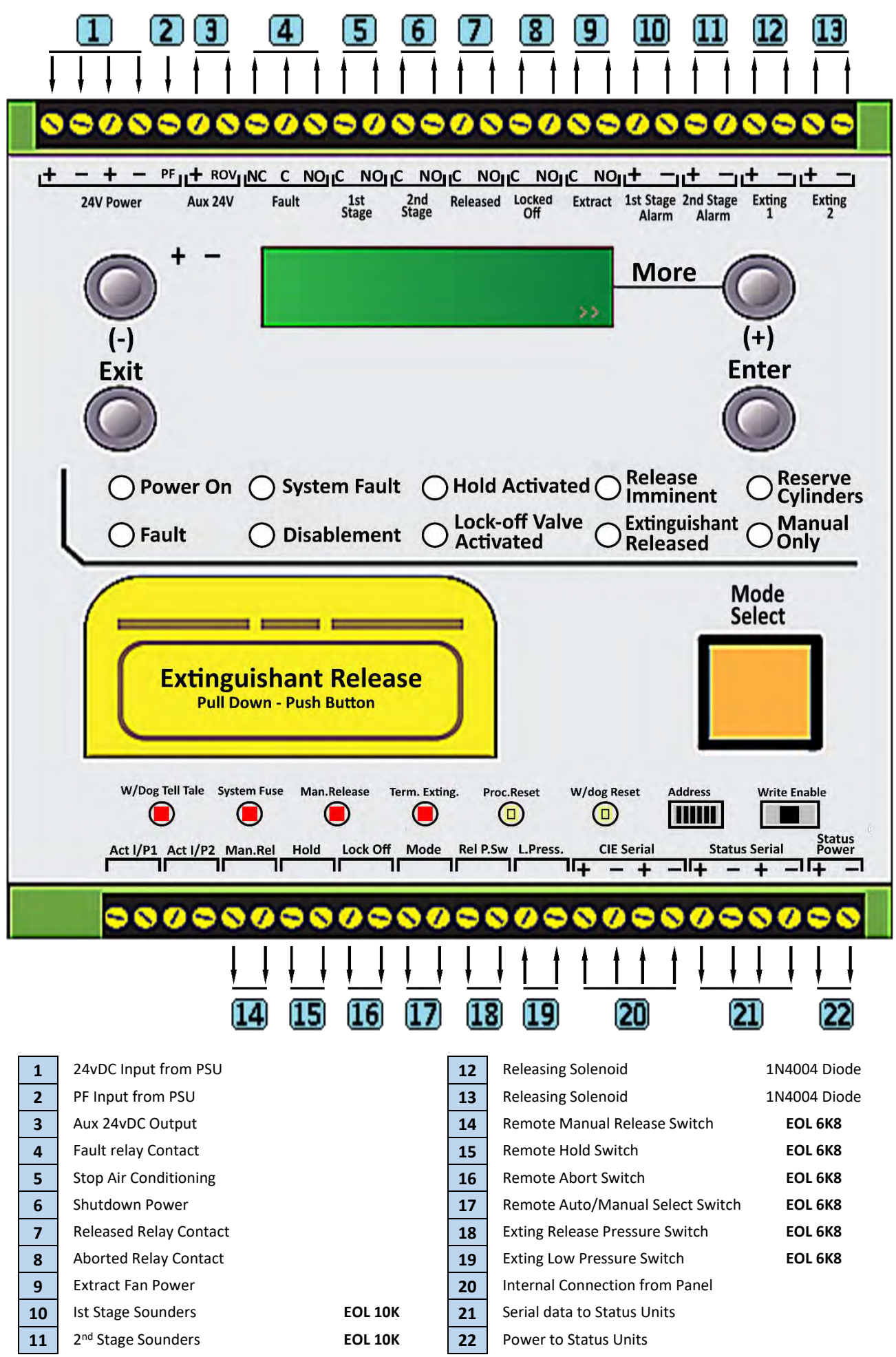

# <span id="page-9-0"></span>**Warning Sign and Status Unit Connection**

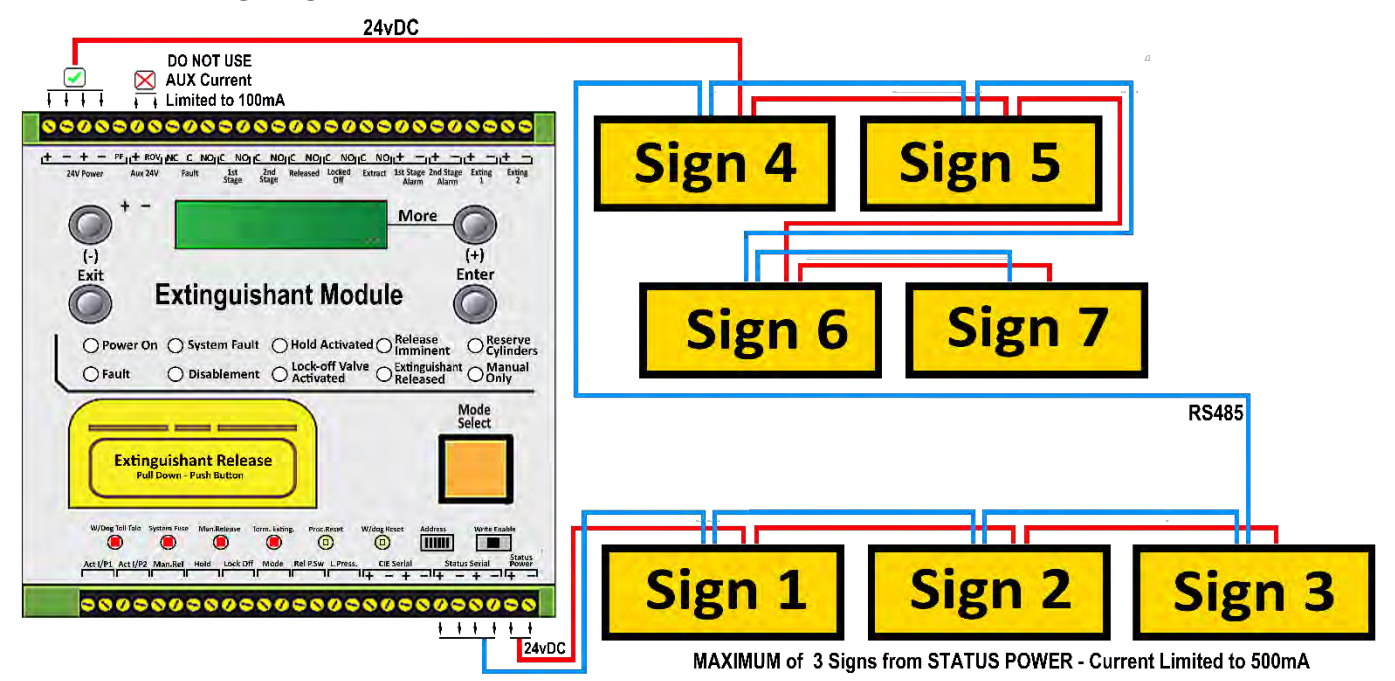

Each Sign requires **BOTH** 24v POWER and RS485 connections as shown. MAXIMUM devices 7.

Individual addresses required for each Sign. The address switch is located on the bottom left hand corner of the status unit. The address is only read when the boards are first powered, so address switches should not be altered on a system that has power applied, as changes will not be recognised. Units with the same address will cause intermittent fault to be displayed

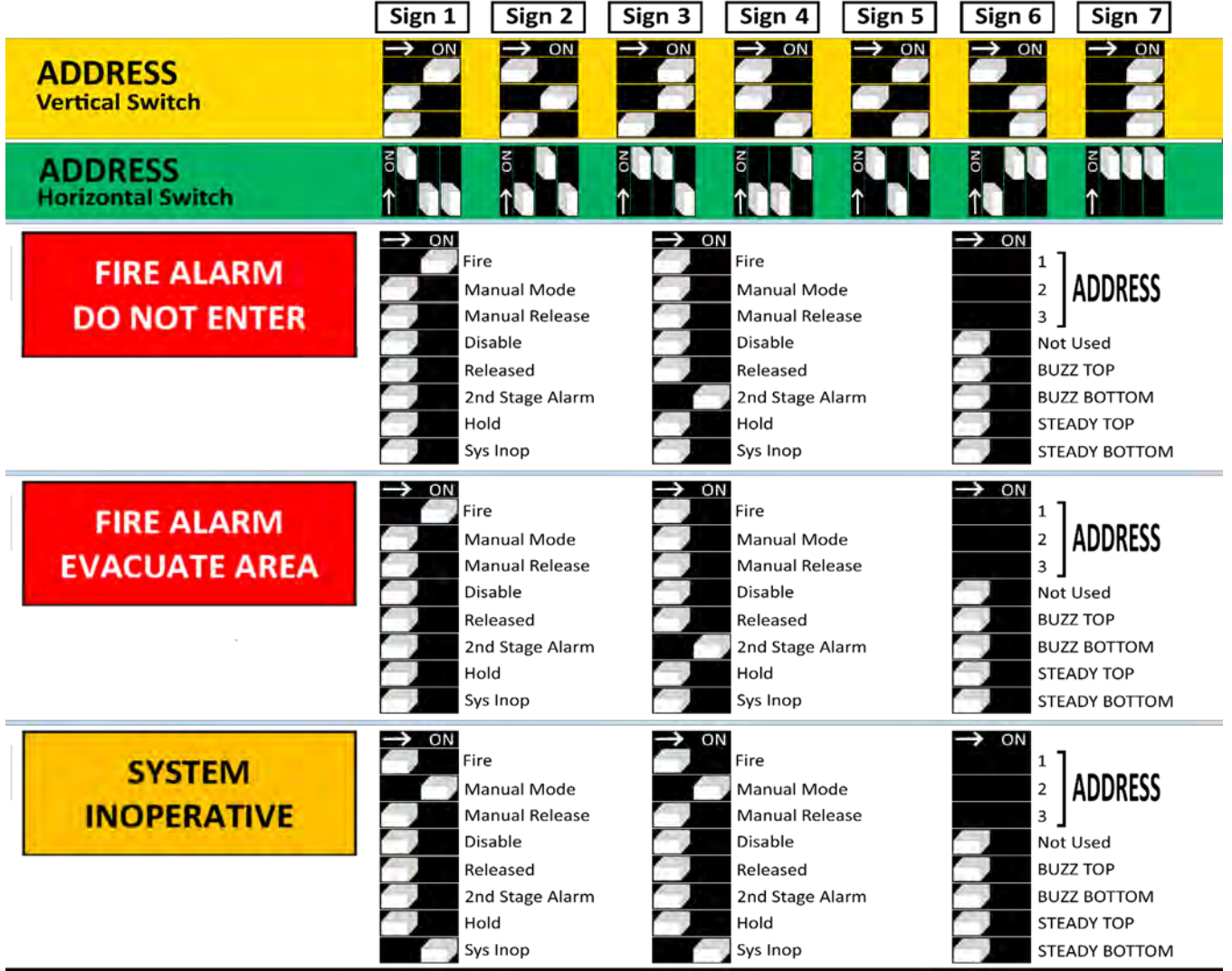

#### <span id="page-10-0"></span> $3.1.1$ **Adding - Removing Status units -Electronic Signs – Local Control Stations**

PANEL SHOULD BE POWERED DOWN before any changes are made to status units. Status units include Electronic Signs (DNE-EVAC-Sys InOp) and Local Control Stations When the system is first powered on, it will search for connected status units connected to extinguishant module. If status units are connected correctly and detected by the control panel, the LCD will display:

Open the *Display* Window and Press *Enter* on the module to which the status units are connected. Use the "+" button on the module to view the faults. If status units are detected the LCD will display,  $X =$  the address of the status unit found.

To accept the status units found, **slide the WRITE ENABLE switch**, on the module to which the status units or ancillary boards are connected to write mode. The LCD will then display,  $X=$  the address of the status unit found.

Then press the *Enter* button, the selected status unit or ancillary board will be

added to the system and the next unit to be added will be displayed. Press the *Enter* button on the extinguishant module until all of the units have been accepted then slide the *Write Enable* switch to enable mode.

All of the status units found module have now been added and disconnection of any of them will be displayed as a

The Status units which are disconnected will have all their indicators flashing. When additional status units are

fault on the module and on the detection part of the system. If any status units are disconnected, a Lock Off activated indication will also be displayed at the extinguishant module and all ancillary boards or status units that remain connected. With the *Display Window* Closed, the LCD will display:

**Alternative Configuration of RS485 Circuit.**

added, these will be shown on the LCD when the system is powered up.

O Reserve

Fig. Poly- Poly-210 C NO<sub>1</sub>C NO<sub>1</sub>C N<sub>O1</sub>C NO<sub>1</sub>C N<sub>O1</sub>C NO<sub>1</sub>C N<sub>O1</sub>C NO<sub>1</sub>C N<sub>O1</sub>C N<sub>O1</sub>C N<sub>O1</sub>C N<sub>O1</sub>

> **Extinguishant Module**  $\bigcirc$  System Fault  $\bigcirc$  Hold Activated  $\bigcirc$  Release

O Disablement O Activated O Released O Only

<span id="page-10-1"></span> $3.1.2$ 

 $O$  Fau

The Panel is normally configured with only1 RS485 cable from the panel. It is possible to have 2 separate cables for the RS485 circuit with the panel effectively in the middle of the circuit rather than at one end.

Where this configuration is required the link LK2 must be removed or positioned over 1 pin only.

PANEL MUST BE POWERED DOWN BEFORE ANY CHANGES TO SIGNS. If process is done with power connected the is a possibility that a short could occur and damage the panel.

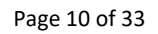

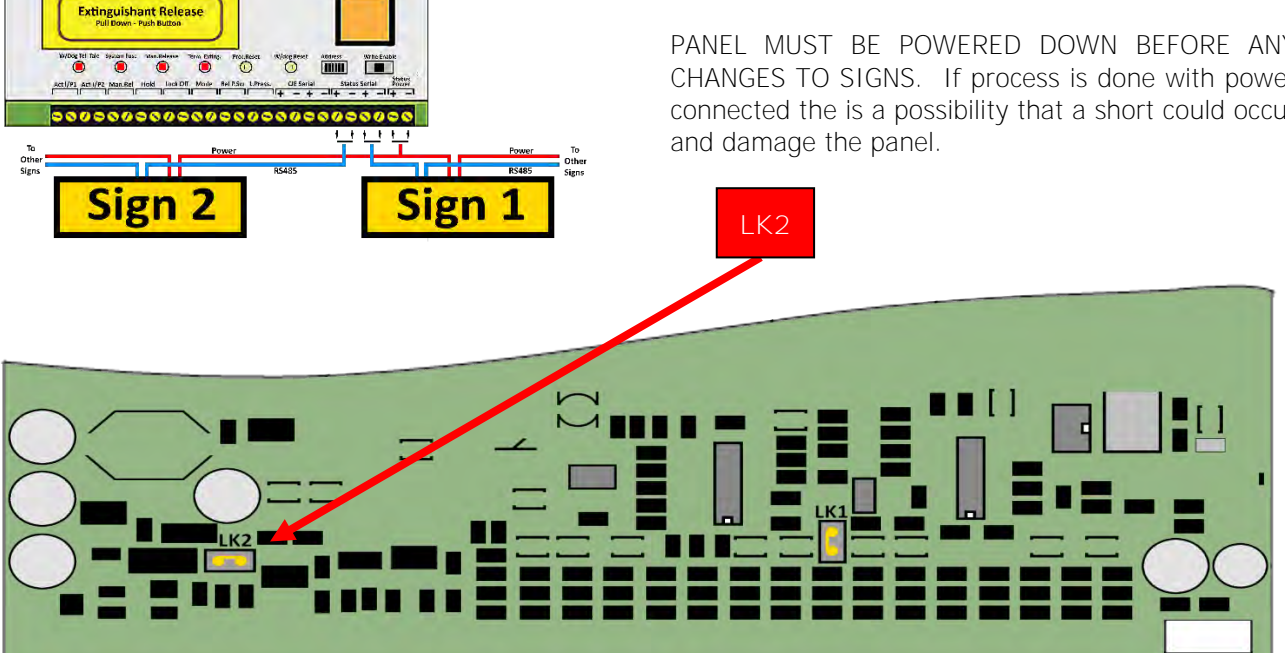

**Rear view of Extinguishing Module Circuit Card** 

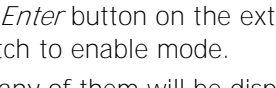

**REMOTE BUS FAULT**

**X FAULTS Enter TO VIEW**

**STATUS UNIT X**

**STATUS UNIT X Enter TO ACCEPT**

**FAULT**

# <span id="page-11-0"></span>**3.2.** Detection zone wiring

The detection zones provide a nominal 24V DC to power compatible conventional detectors and call points. The wiring is monitored for open and short circuit fault conditions. Detection zone circuits must be wired as a single, radial circuit with no spurs or T junctions to enable the monitoring circuit to work correctly.

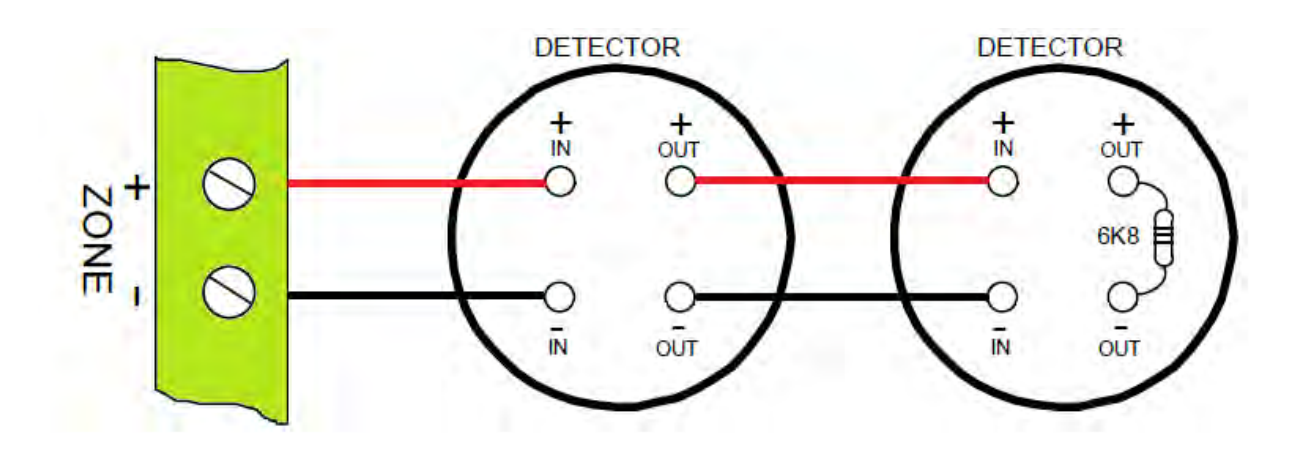

# <span id="page-11-1"></span>**3.3.** Sounder circuit wiring

All sounders must be of the polarised type. Sounder circuits are monitored for open and short circuit faults by placing a 10K end of line monitoring resistor across the last device on the circuit.

Sounder circuits must be wired as a single, radial circuit to enable the monitoring circuit to work correctly. A maximum of 1.6 Amps is available for powering sounders with a maximum load of 0.41 Amps on any one circuit.

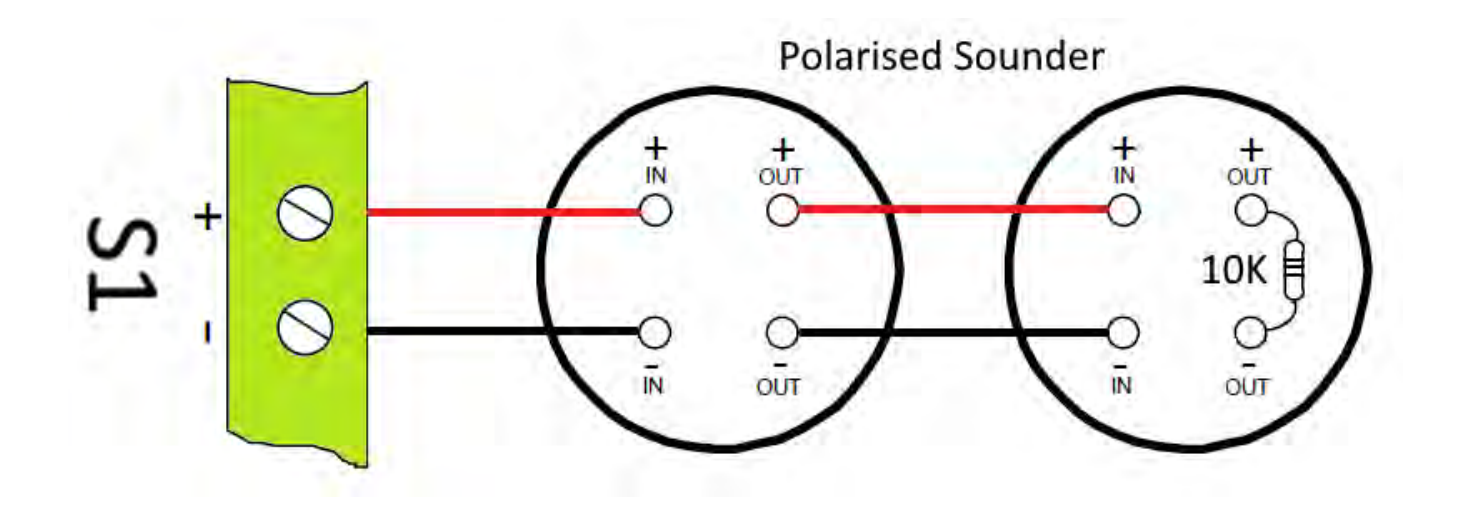

# <span id="page-12-0"></span>**3.4.** Thermal Fuse Mounting

The thermal fuse is required by AS-4487 as an indicator that the system has activated. The thermal fuse should be mounted on the most convenient – or closet FirePro unit to the Control Panel. Only one thermal fuse is required in each system. The fuse is

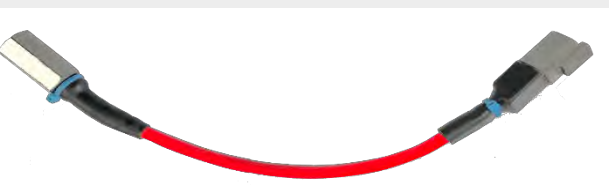

mounted in a stainless steel enclosure, and this is rated to IP65. It designed for use at temperatures between -5<sup>o</sup>C (+/- 3) and +40<sup>o</sup>C (+/-2) and with a maximum relative humidity of 95%. The fuse is a means of indicating to the FIP that the system has operated. It has no ability to activate the system.

**SINGLE USE ONLY – CANNOT BE RESET**

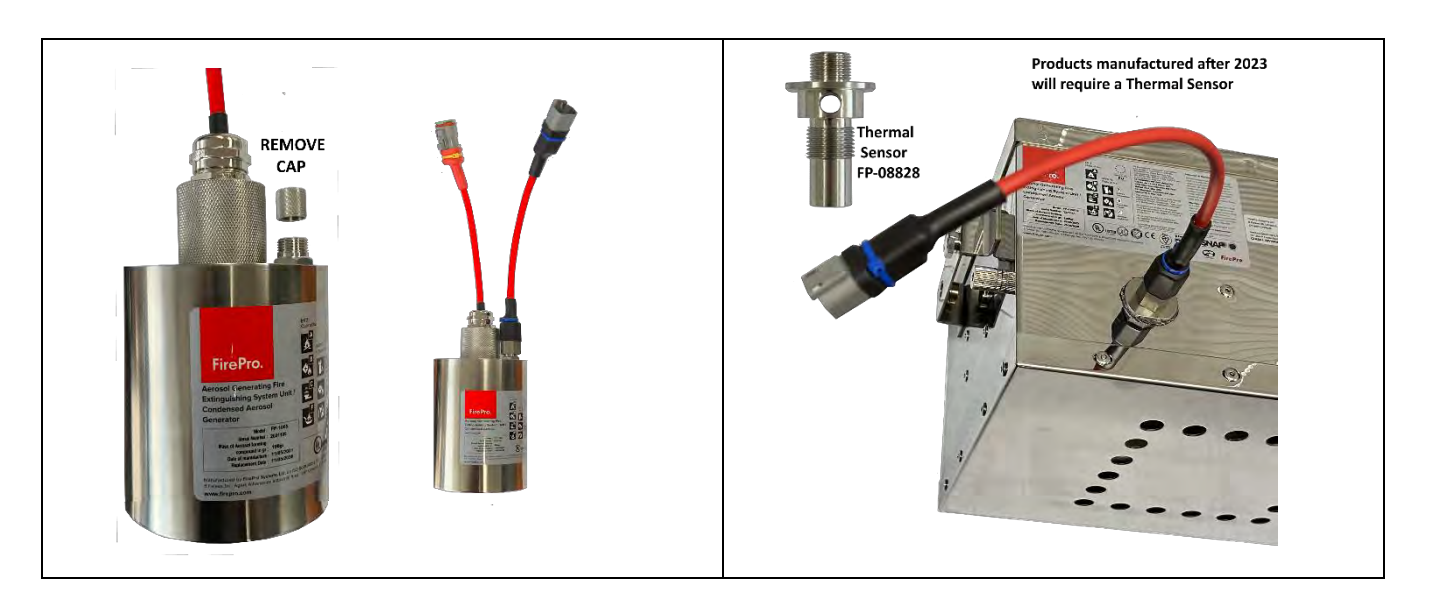

# <span id="page-12-1"></span>**3.5.** Thermal Fuse Connection

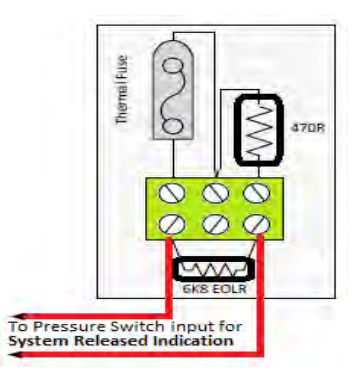

A Thermal Fuse to be connected to the ONE of the FirePro Aerosol Generators has activated. It should be installed in accordance with the instructions included in the relevant FirePro document.

Menu setting in the XT card allows for a normally closed (inverted) input to be used (**see manual 6.2.12**).

Cables connected using 3 Pin Deutsch Plugs

**Connect Thermal Fuse to Rel.P Switch**

# <span id="page-12-2"></span>**Thermal Fuse connection when 2 Thermal Fuses installed**

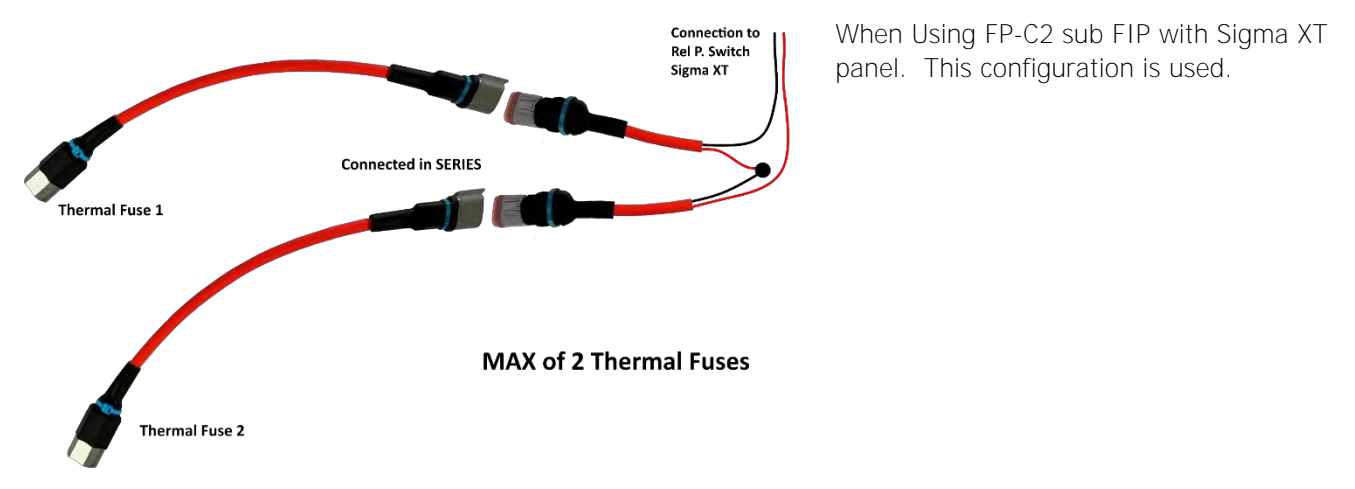

Sigma\_XT\_M4.03 Page 12 of 33

# <span id="page-13-0"></span>**4. Multiway Sequential Activator (FirePro Units)**

## <span id="page-13-1"></span>4.1 Overview

Sequential Activator enables connection of actuator devices. Multiple boards can be connected together to provide control and supervision of up to 40 igniting actuator devices from a single extinguishing control panel circuit.

Where multiple boards are connected, the system comprises one Master board connected to up to 4 Slave boards. MSA boards provide "Activated" and "Fault" indications and optional display boards can be connected to provide indications. A master "Isolate" control with indication of the isolated status is also available Master display boards.

All outputs can be isolated such that the system can be tested by observing the "Activated" and "Fault" indications with no danger of operating the igniting actuators. Isolation can be performed via the slide switch mounted on the Master MSA board, or a key switch mounted to the panel.

On activation from the control panel, the outputs on each MSA board and subsequent MSA boards operate sequentially such that only one pair of actuator outputs are operated at a time in sequence.

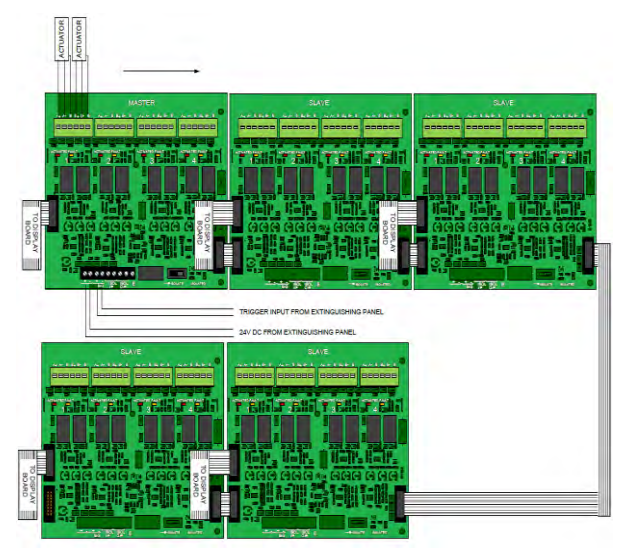

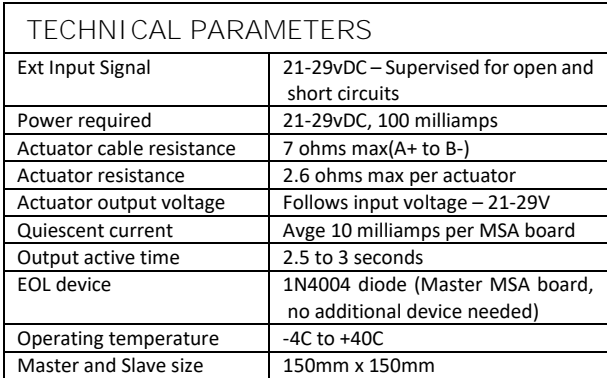

# <span id="page-13-2"></span>**Installation**

MSA boards must be mounted on metal pillars to a chassis or enclosure that is securely bonded to the earth of the fixed installation in all five mounting positions.

All cabling to the boards should be segregated from any mains cables and wiring to the actuators must be secured to the MSA board with cables ties using the slots provided. Only cables of 2.5mm<sup>2</sup> or smaller can be connected to the terminals.

Cable resistance can reduce the current available to actuators on long runs. Actuator cable resistance should not exceed the maximum value specified in the technical parameters.

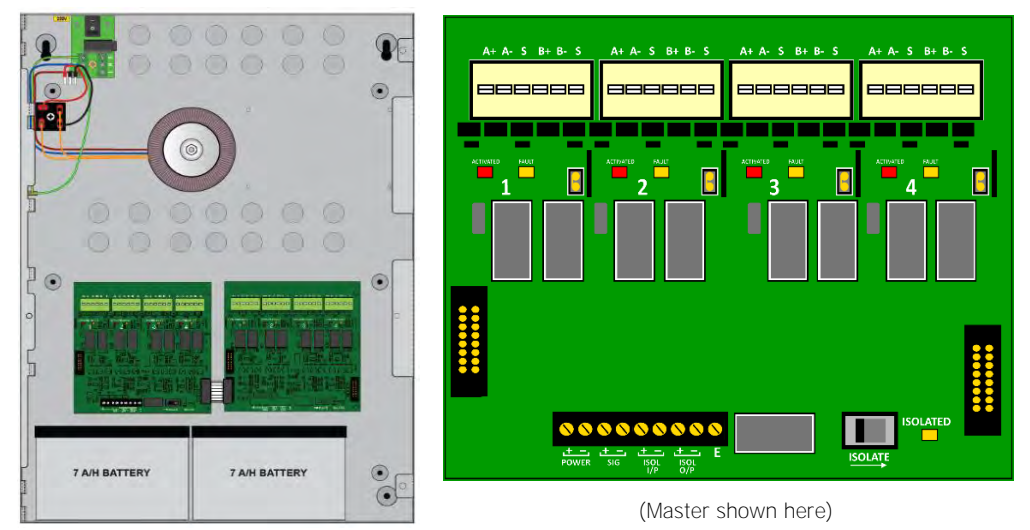

Jumpers are located for each block of terminals. Marked as LK2-5.

These are to be positioned to one PIN only when that block is not being used.

This will indicate that this block is not to be included in the monitored circuit.

The signal line from the extinguishing control panel is terminated by a 1N4004 diode which is taken out of circuit when any actuators are disconnected thus signalling a fault condition at the controlling extinguishing panel. A maximum of 4 Slave MSA boards can be connected to a Master MSA board.

# <span id="page-14-0"></span>**4.3.** Connection of Aerosol Units to Activation circuit

Quick disconnect terminals are provided in 4 groups of 6 for the connection of actuator devices. To connect the wiring push on the white button on top of the terminal block and insert wire into the aperture making sure that the wire is pushed to the full depth of the aperture. A firm tug on the wire will confirm that it is seated correctly.

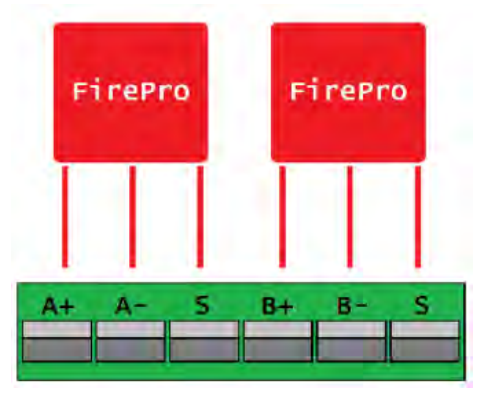

Each FirePro unit is connected directly back to the Sequential Activator as shown. The units are NOT polarity sensitive. ENSURE that earth shield cable is terminated in the terminal marked "S".

Where only one FirePro is required on a circuit a 2R2 3W Wire Wound Surge Resistor must be placed across the other circuit as shown.

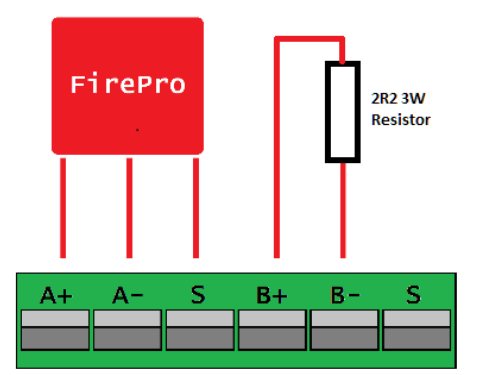

FirePro

FirePro

## **Connections using Splitter Leads**

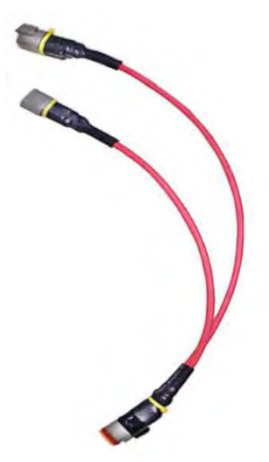

More efficient field wiring may be achieved using Splitter Leads. This allows for a single activation cable to for up to each group of max 4 FirePro units.

The splitter lead is built with a transorb installed which allows for current to be passed for activation under all circumstances.

MAX of 4 FirePro units for each activation Cable. This would require 3 splitter leads.

# <span id="page-14-1"></span>4.4. Connection to FirePro Units

When constructing leads to the FirePro units the supplied Deutsch Plugs must be used to ensure water-proof connections are made throughout the installation.

- 1. Cut cable to required length and strip outer insulation to approximately 50mm.
- 2. Strip inner insulation to approx. 6mm and using a Deutsch Crimping tool, fix pins to the exposed ends of the cable, including the earth.
- 3. Place heat shrink or rubber boot over the end of the cable. Identify correct socket on plug by the numbers/letter on the side of the plug and push through the gasket at the bottom of the plug until a click is heard and the pin is locked in place.
- 4. Place the locking wedge inside the plug to ensure pins remain secure. (Male plugs the locking wedge is orange. Female plugs the locking wedge is green)
- 5. Using the heat shrink and rubber boot, seal the back of the plug.

### <span id="page-14-2"></span>4.5. Input connections

Standard screw terminal connections are provided for connection of the input cables from an extinguishing control panel. These are duplicated to allow the extinguishing circuit to be continued on to other devices if required. A fault will be indicated at the extinguishing control panel if either the trigger input wiring or the 24V power wiring is disconnected from the MSA master board.

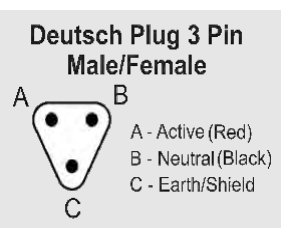

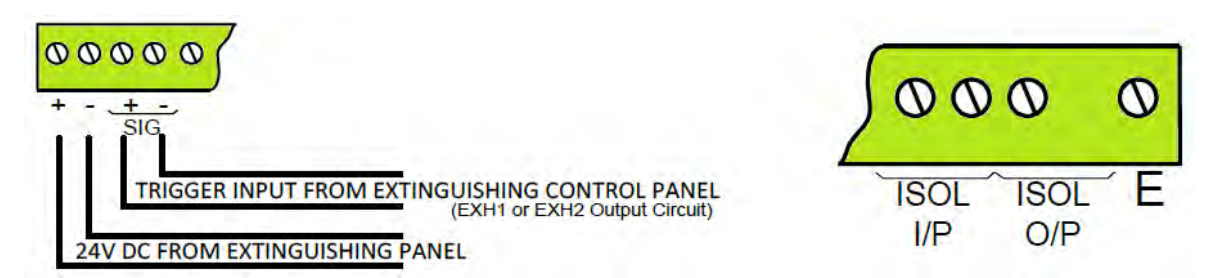

Standard screw terminals are provided for the connection of a remote Isolate switch and indicator. Closing a volt free contact across the ISOL I/P terminals will isolate all outputs. The Isolated condition can be indicated at a remote location via the ISOL O/P volt free terminals.

# <span id="page-15-0"></span>**Indications**

Actuator outputs are supervised for circuit faults and a yellow Fault indicator is provided for each of the 4 dual actuator outputs. This indication is extended to the optional display board.

Activation of each of the 4 dual actuator outputs is indicated by a red Activated indicator which will illuminate as soon as the output operates and remain illuminated until the triggering extinguishing signal is removed. The yellow Fault indicator will illuminate along with the red Activated indicator. This indication is extended to the optional display board. Upon initial power up and after activation Fault LEDs may be illumined for a few seconds while the system stabilises.

A yellow Isolated indicator is provided which will illuminate upon operation of the onboard Isolate slide switch or the front panel mounted Isolate keyswitch or the ISOL input at the terminal block on the Master MSA.

# <span id="page-15-1"></span>**Jumper links**

End of line monitoring. All boards are supplied with jumper links fitted at position LK1 in the bottom right hand corner of the PCB.

This jumper should be removed and placed on one pin of the 2 pin header only on all boards except the last one fitted to the line. If only one board is fitted the jumper can remain in place. This ensures that the ribbon cable connecting multiple boards is supervised for disconnection and a fault is announced at the extinguishing control panel.

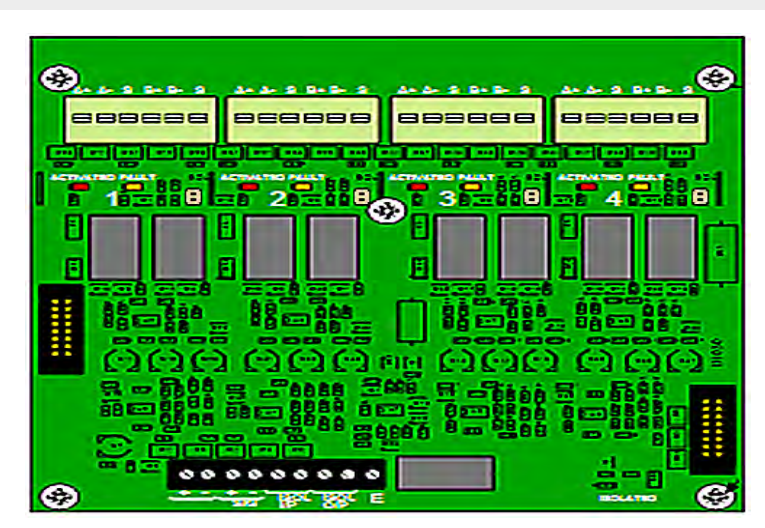

(Slave shown here)

# <span id="page-15-2"></span>**Fault monitoring links**

All boards are supplied with LK2 to LK5 fitted. These links must be fitted to allow the actuator outputs to be supervised. If any of the actuator outputs are not being used the link associated with that actuator output can be removed and placed on one pin of the 2-pin header only.

# <span id="page-15-3"></span>**Isolate slide switch**

As well as the optional front panel key switch or a remote isolate switch connected to the screw terminals, Master MSA boards have a slide switch which can be used to isolate all outputs.

Operation of the Isolate switch is accompanied by a yellow LED and allows testing to be performed by activating the control panels releasing output and observing the indicators on the MSA boards illuminating in sequence.

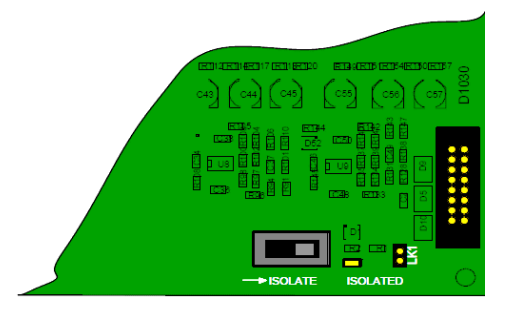

# <span id="page-16-0"></span>4.10. Display boards

MSA Master and MSA Slave boards have the option for front panel mounted display boards which indicate the Activated and Fault status of the board to which they are connected. The master display board also has an Isolate key switch and Isolated indicator which can be used to isolate all outputs.

The mounting plate for the display board has the facility for a slide in label which can be used to provide a location reference for each of the outputs.

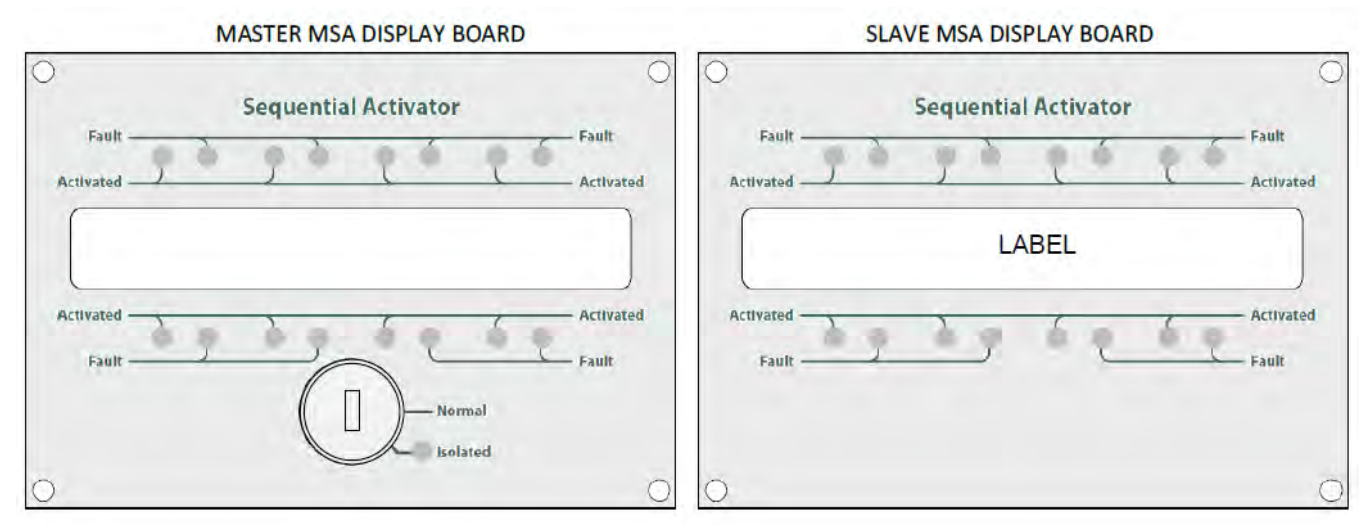

MSA display boards mount to standard MP301TLGT carrier plates and into M2, M3 or M4 enclosures. All display boards have indicators for two MSA boards and connect to the MSA boards via 16 way ribbon cables.

# <span id="page-16-1"></span>**4.11.** Setting up extinguishant monitoring circuit

The extinguishant outputs monitor actuator releasing devices. This requires that the outputs be calibrated with the releasing device and the cable to it, fitted as it will be in the working system. The extinguishant monitoring level will be set at approximately 206 but may be between 204 and 208.

Before calibrating the extinguishant outputs ensure that the releasing device is fitted to the cable as shown in section 11.

To change, open the Display Window and slide the Write Enable switch to the left. Press the Enter button on the extinguishant module then press the "-" button until the display shows:

If the parameters of the extinguishant output change e.g. by replacing an actuator, then the extinguishant output monitoring level will need to be "learned". To do this, open the *display window* to put the system into access level 2. The LCD will show:

Enter menu until the LCD displays:

The XXX displayed here is the previous (factory) level to which the monitoring level had been set. Press the *Enter* button. The LCD will now show:

The XXX shown here is the current monitoring level detected on the extinguishant output. Press Enter button accept the monitoring level.

Set the monitoring level for output 2 in the same way if it is being used, otherwise switch the Write Enable slide switch to the right (off) position and check that an open or short circuit fault on the extinguishant output(s) is detected and shown on the control panel.

NOTE: Value of 255 means that the output is OPEN CIRCUIT. This must be corrected and the circuit re-calibrated.

# <span id="page-16-2"></span>**5. Other Connections**

### <span id="page-16-3"></span>**Connection to remote control terminals (not normally used)**

Some functions of the control panel can be controlled externally from the panel. These are on the terminals block as follows:

Sound Alarm  $-$  AL Fault  $-$  FLT Reset – RST

Remote 0V supply – R0V Silence Alarm – SIL

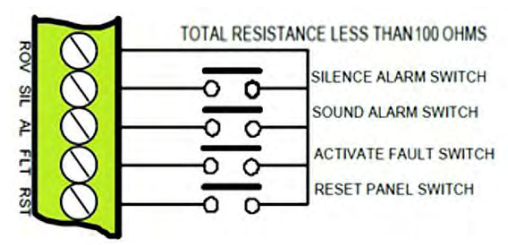

**EXTING. O/P 1 LEVEL = XXX ?**

**EXTING. O/P 1 LEVEL = XXX**

To activate these inputs, the remote 0 Volt (R0V) supply must be connected to the input via a normally open switch or contact and via a resistance of no greater than 100 ohms. All of the remote-control inputs are nonlatching.

# <span id="page-17-0"></span>**5.2.** Aux 24V DC supply

An auxiliary 24V DC supply is provided to enable local signalling or control of ancillary systems such as door release controllers. The terminals for the Aux 24V supply are labelled Aux 24V and ROV. The ROV terminal is the negative terminal and is the same terminal that should be used to switch the remote-control terminals.

It is possible to make the ROV terminal pulsing so that by connecting it to the AL terminal via a remote volt-free contact, it can be used to pulse the dedicated sounder circuits in response to a signal from another system for example to give an alert. See programming code 24.

The supply is fitted with an electronic self-resetting fuse to protect the control panel's 24V supply.

Any standing load on the Aux 24V supply must be considered when calculating battery standby times as standby time will be significantly affected by even modest standing loads. It is recommended that the Aux24V output is **not** used to power standing loads and not used to supply loads of greater than 500 milliamps.

Where the Aux 24V supply is used to power electromechanical devices such as relays or door retainers it is imperative that a suppression diode is fitted across the coil of the electromechanical device to prevent the generation of high voltage transients back to the control panels power supply.

The Aux 24V DC Supply is not suitable for powering Sigma CP sounder boards or status units.

## <span id="page-17-1"></span>**5.3.** Connection to relay contacts

Volt free changeover relay contacts are provided for local control and signalling if required. These contacts are rated for switching signalling circuits only and the maximum ratings listed in Table 1 MUST not be exceeded.

#### <span id="page-17-2"></span> $5.3.1.$ **Fault relay (Alarm Module)**

The Fault Relay is normally energised and will de-energise upon any fault condition on the detection part or the extinguishant part of the control panel including total loss of power.

The marking on the fault relay contacts is in accordance with standards (based on the relay being de-energised) as this relay is normally energised in this panel the NO condition is NORMALLY CLOSED and NC is Normally Open. The relay changes state when a fault condition arises.

#### <span id="page-17-3"></span> $5.3.2.$ **Fault relay (Extinguishant Module)**

These fault relays are normally energised and will de-energise upon any fault condition on the extinguishant module or total loss of power. These relays provide individual fault outputs.

#### <span id="page-17-4"></span> $5.3.3.$ **Local fire relay (Alarm Module)**

The Local Fire Relay will energise upon activation of a fire condition on any of the zones or pressing of the Sound Alarm Button on the front panel. The relay will remain activated until the alarm is silenced or the panel is reset. This relay will not operate upon activation of the remote AL input or when a fire condition is triggered on a zone that is in test mode.

#### <span id="page-17-5"></span> $5.3.4.$ **Fire relay (Alarm Module)**

The Fire Relay will energise upon activation of a fire condition on any of the zones. The relay will remain activated until the control panel is reset. This relay will *NOT* operate upon activation of the remote AL input. Individual zones can be configured not to operate the Fire relay by setting configuration options E1 to E8.

#### <span id="page-17-6"></span> $5.3.5.$ **First stage alarm relay (Extinguishant Module)**

The First Stage Alarm Relay will operate upon activation of a zone that has been configured to contribute to the extinguishant release and will de-activate only when the panel has been reset.

This relay will also operate upon activation of the panel mounted or a remote manual release switch. The stage 1 relay output can be disabled at access level 2 via the menus on the Sigma XT module.

#### <span id="page-17-7"></span> $5.3.6.$ **Second stage alarm relay (Extinguishant Module)**

The Second Stage Alarm Relay will operate when the panel is in the activated condition (i.e. the release countdown timer has started) and will de-activate only when the panel has been reset from the released condition.

The stage 2 relay output can be disabled at access level 2 via the menus on the Sigma XT module.

#### <span id="page-17-8"></span> $5.3.7.$ **Released relay (Extinguishant Module)**

The Released Relay on the extinguishant module will operate when the module is in the released condition. The Released output can be disabled at access level 2 via the menus on the Sigma XT module.

#### <span id="page-18-0"></span> $5.3.8.$ **Aborted relay (Extinguishant Module)**

The Aborted Relay will operate when the panel is in the aborted condition via an abort switch input.

#### <span id="page-18-1"></span> $5.3.9.$ **Extract relay (Extinguishant Module)**

This provides a means to vent a room of extinguishant gases but prevents the gases from being vented during a discharge. To switch on *Extract Relay*, pen the *display window* press *Enter*. The LCD will show:

Press "-" until the LCD shows:

**SHUTDOWN ISOLATION** 

NORMAL

( Ø

When isolated the FirePro paner

will go into fault and operate the

**System Inoperative Signs.** 

FIREPRO PANEL 2nd STAGE ALARM ACTIVATED

**ISOLATE SHUTDOWN** 

Press *Enter* to turn ON the *Extract* output and the LCD will show:

**FirePro** 

### <span id="page-18-2"></span>**5.4.** Shutdown Isolation Switch

This switch can be installed to "isolate" or disable the shutdown of devices that are connected to the panel. Devices such as Air Conditioners or Sensitive computer devices which are required to be shutdown in a fire, but are not required to be shutdown for Monthly testing

**TURN ON**

**TURN OFF**

**EXTRACT OUTPUT**

**EXTRACT OUTPUT**

purposes. The switch when "isolated" will activate the System Inoperative sign and stop the shutdown signal to the connected devices. This is a powered output to drive a relay.

To install this switch connections as follows:

The *Second Stage Alarm Output MUST* be configured to be steady when using this switch. The factory default for the second stage alarm is pulsing.

To change, open the Display Window and slide the Write Enable switch to the left. Press the *Enter* button on the extinguishant module then press the " $+$ " button until the display shows:

To change to steady second stage alarms, press *Enter* . To save, slide the Write Enable switch to the right.

The Second Stage Alarm Output will now be steady when the module is activated.

# <span id="page-18-3"></span>**6. Configuring the panel**

# <span id="page-18-4"></span>**Alarm Module**

The Alarm Module has 2 or 8 detection zones and has several configuration options which can be set at the time of commissioning to suit the requirements of the installation. The configuration options are only available at access level 3 which is accessed by operating the *Write Enable* switch to the left as shown below. When the panel is at access level 3, the buzzer will "pip" three times every few seconds as an indication that it is at this access level.

Configuration options are simple to *Enter* using the codes the table below. When the control panel is at access level 3, the sub-text of the Mode and Select buttons is used to Enter a number using tens  $(+10)$  and units  $(+1)$ .

When the required code number is displayed, pressing the *Enter* button will cause the dot on the units seven segment display to flash. This indicates that a configuration option has been set.

To review which configuration options have been set previously, simply scroll through numbers 1 to 99, A1 to A8, C1 to C8 and E1

to E8 and those with a flashing dot indicate which options have been set.

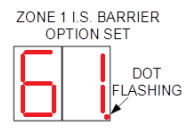

### <span id="page-18-5"></span>**Extinguishant Module**

#### <span id="page-18-6"></span> $6.2.1$ **General Settings**

**LINKS** - The Sigma XT module contains 3 Links.

LK1 CIE Serial Terminator – This terminates the RS485 comms from the control section

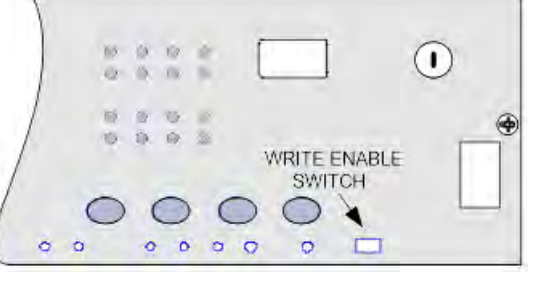

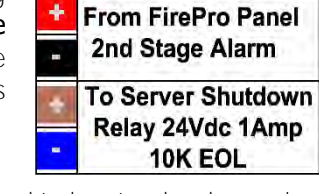

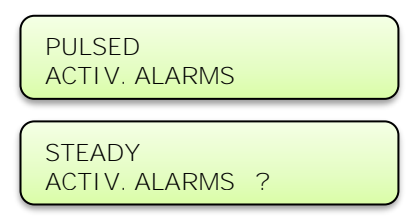

ZONE 1 I.S. BARRIER **OPTION SET NO** DO<sub>1</sub>

- LK2 Status Serial Terminator This terminates the RS485 comms to the Status units and Warning Signs
- LK3 PF Input Inversion Removing this jumper inverts the PF input so that it must be normally connected to 0V for no fault to be present.

**PF INPUT** - is used to signal a power failure to the XT Module and id active (power fail mode) when connected to 0V. The function of this input can be inverted by the removal of LK3 on the rear of the board.

#### <span id="page-19-0"></span> $6.2.2.$ **Language Selection**

The module is capable of displaying two languages if factory programmed to do so. The first access level 3 option is to select the local language or the default language (English)

#### <span id="page-19-1"></span> $6.2.3.$ **Extinguishant Output mode**

The Sigma XT module has two extinguishant outputs. These can be configured to operate together at the same time (common) or be configured as main and reserve outputs. The factory default setting is common.

To change, open the *Display Window* and slide the *Write Enable* switch the left. Press the Enter button. The LCD will show:

Press the *Enter* button the LCD will show:

Press the Enter button to select main/reserve.

To save, slide the *Write Enable* switch to the right. When the extinguishant module is activated, only extinguishant output 1 will switch on. There will also

be an additional menu item at access level 2 to allow the reserve extinguishant output to be selected.

#### <span id="page-19-2"></span> $6.2.4.$ **Configuring the Activation Mode**

It is possible to configure the extinguishant modules to be activated by coincidence (any 2 zones in a range of zones) or a single zone in a range of zones. The activation mode is factory set to coincidence. **ACTIVATION MODE**

To change, open the *Display Window* and slide the *Write Enable* switch to the left. Press the *Enter* button on the extinguishant module then press the " $+$ " button. The LCD will show:

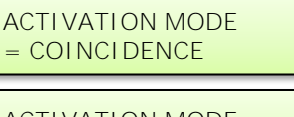

Press the *Enter* button The LCD will show:

#### <span id="page-19-3"></span> $6.2.5.$ **User Output Mode**

The clean contact User output can be programmed to be activated either when a First Stage Alarm occurs, or the Hold Input is activated. It is usual for this relay to be used as a First Stage Alarm.

To change this, open the *Display Window* and slide the *Write Enable* switch to the left. Press the *Enter* button then press the "+" button.

Press the *Enter* button The LCD will show:

The OUTPUT is now set to HOLD. If the *Enter* button is pressed again The LCD will show:

Press the *Enter* button and the LCD will show. The output is set to Stage 1 To save the settings, slide the *Write Enable* switch gently to the right. Operation of either a STAGE 1 alarm or the HOLD input, as set above, will result in the activation of the User Output relay.

#### <span id="page-19-4"></span> $6.2.6.$ **Configuring the Activation Zones**

The extinguishant modules are factory set to be activated by coincidence activation.

This means that on an 8 zone, 4 extinguishant area panel for instance, zones 1 and 2 will be set to activate the extinguishant module at address 1, zones 3 and 4 will be set to activate the extinguishant module at address 2 and so on. This can be changed if required so that any zones can activate the extinguishant module.

To change, open the Display Window and slide the Write Enable switch to the left. Press the Enter button on the extinguishant module and then the " $+$ " button until the display shows,  $X$  will

be the number of the zone selected to be the first activation zone.

To change use the "+" and "-" buttons to amber. When

**FIRST ACTIV.**  $ZONE = X$ 

**STAGE 1**

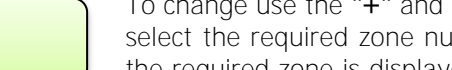

the required zone is displayed, press the *Enter* button. The display will show the first activation zone.

**FIRST ACTIV. ZONE = X ?**

**EXTING. O/P MODE**  $=$  COMMON

**EXTING O/P MODE MAIN / RESERVE ?**

**ACTIVATION MODE = SINGLE**

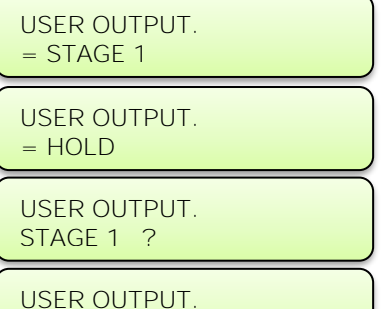

Press the *Enter* button and then the " $+$ " button. The display will then show,

X will be the last activation zone.

To change use the  $"+'$  and "-" buttons to select the require zone number. When the required zone is displayed, press the *Enter* button.

#### <span id="page-20-0"></span> $6.2.7.$ **Reset Inhibit Time**

**LAST ACTIV. ZONE = X ?**

This setting can be used to inhibit the reset of the system after it has been activated until there is a signal representing the end of the discharge (a released input) or for an adjustable time period of up to 30 minutes. The factory default for the reset inhibit time is 0.

To change, open the *Display Window* and slide the *Write Enable* switch to the left. Press the *Enter* button on the extinguishant module then press the " $+$ " button until the display shows:

Press the *Enter* button and the display shows. To change, press the "+" or "-" buttons until the time required is displayed and then press *Enter*. To save, slide the *Write Enable* switch to the right.

#### <span id="page-20-1"></span> $6.2.8.$ **Pre-Release Delay Time**

This setting allows for a time delay to be set from activation of the extinguishant module to operation of the extinguishant release output. This time may be between 0 and 30 seconds with a maximum of 5 second steps.

The factory default time delay on the Sigma XT extinguishant modules is 30 seconds.

To change, open the *Display window* and slide the *Write Enable* switch to the left. Press the *Enter* button on the extinguishant module then press the " $+$ " button until the display shows:

Press the *Enter* button and the display will show. To change, press the "+" or "-" buttons until the time required is displayed and then press *Enter*.

#### <span id="page-20-2"></span> $6.2.9.$ **Output 2 Delay Time**

This setting allows for the EXT 2 output to be fired a short period after EXT 1. This allows for a 'top-up' Extinguishant dump if it is needed.

This time may be between 0 and 10 minutes, available in 1 minute steps.

The factory default setting 0 minutes, meaning that the EXT 2 output fires at the same time as the EXT 1 output.

The Extinguishant Output Mode must be set to Common.

To change, open the *Display window* and slide the *Write Enable* switch to the left. Press the *Enter* button on the extinguishant module then press the " $+$ " button until the display shows:

Press the *Enter* button and the display will show. To change, press the "+" or "-" buttons until the time required is displayed and then press *Enter*.

To save, slide the *Write Fnable* switch to the right.

# <span id="page-20-3"></span>**Extinguishant Release Time**

The time that the extinguishant output is active for can be set between 60 and 300 seconds. The factory default time for this is 60 seconds. It is also possible to disable this timer such that the extinguishant outputs remain active until the module is reset. See Release timer menu option section [6.2.15.](#page-21-3) **EXTING. RELEASE**

To change the *Extinguishant Release Time*, open the *Display Window* and slide the *Write Enable* switch to the left. Press the *Enter* button then press the " $+$ " button until the display shows:

Press the *Enter* button and the display will show. To change, press the "+" or "-" buttons until the time required is shown then press *Enter*.

#### <span id="page-20-4"></span> $6.2.11.$ **Second stage alarm - Pulsing/Continuous**

The Second Stage Alarm Output can be configured to be steady or pulsing at about 1 second on, 1 second off to suit the desired application. The factory default for the second stage alarm is pulsing. **PULSED**

To change, open the Display Window and slide the Write Enable switch to the left. Press the *Enter* button on the extinguishant module then press the " $+$ " button until the display shows:

**RESET INHIBIT**  $TIME = 0$ 

**RESET INHIBIT TIME = 0 ?**

**OUTPUT 2 DELAY TIME = 0 MIN**

**OUTPUT 2 DELAY TIME = 5 MIN ?**

**TIME = 60 SEC**

**EXTING. RELEASE TIME = 60 ?**

**ACTIV. ALARMS STEADY ACTIV. ALARMS ?**

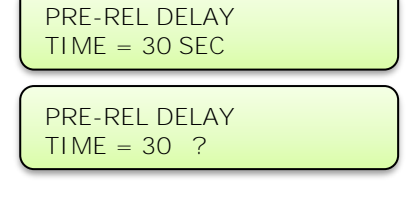

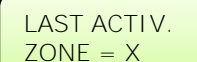

To change to steady second stage alarms, press *Enter*. To save, slide the *Write Enable* switch to the right. **MUST be set to STEADY when using Shutdown Isolation Switch**

## <span id="page-21-0"></span>**6.2.12.** Released Indication

It is possible to select whether the released indication on a module is operated at the same time as the extinguishant release outputs operate or by operation of a thermal fuse connected to the released thermal fuse input. **RELEASE IND ON**

### **AS require indication to be via Thermal Fuse which is factory default.**

To change, open the *Display Window* and slide the *Write Enable* switch on the module to be configured gently to the right. Press the *Enter* button on the extinguishant module then press the "+" button until the display shows:

To change press *Enter*. To save, slide the *Write Enable* switch to the right.

#### <span id="page-21-1"></span> $6.2.13$ **Delay on manual release**

The factory default setting for this is for the manual release to have a delay time the same as the pre-release delay.

To change to have no delay when a manual release is operated, open the Display Window and slide the Write Enable switch to the left. Press the Enter button on the extinguishant module then press the " $+$ " button until the display shows:

Press the *Enter* button and the display will show. To change press *Enter*.

To save, slide the Write Enable switch to the right. Operation of a manual release will now operate the extinguishant outputs immediately with no delay.

#### <span id="page-21-2"></span> $6.2.14$ **Pre-Release Delay – Reset/Disable**

Once activated, an extinguishant module cannot be reset until after the reset inhibit time has expired and the extinguishant release timer has expired. It is possible to configure the module such that it can be reset during the pre-release delay.

Open the Display Window and slide the Write Enable switch, on the module to be configured, gently to the left. Press the *Enter* button on the extinguishant module then press the "+" button

until the display shows:

Press the *Enter* button to change press *Enter*.

To save, slide the *Write Enable* switch to the right. It will now be possible to reset the module during the pre-release delay but not while the extinguishant outputs have operated until after the expiry on the reset inhibit time.

Note: Disabling the Pre-release delay reset may not comply with the requirements of Australian Standards.

#### <span id="page-21-3"></span> $6.2.15$ **Release timer (infinite extinguishant duration)**

The release timer can be disabled such that once the extinguishant outputs have operated; they remain operated until the system is reset.

To disable, open the *Display Window* and slide the *Write Enable* switch on the module to be configured gently to the left. Press the *Enter* button then press the "-" button until the display shows:

Press the *Enter* button to change to this. To save, slide the *Write Enable* 

switch to the right. With the release timer disabled, the extinguishant outputs will remain operated until the system is reset.

### <span id="page-21-4"></span>**6.2.16.** ROV Removed on System Reset

This setting should not be changed and should never be set.

#### <span id="page-21-5"></span> $6.2.17$ **Earth Fault Monitoring – Enable/Disable**

The factory default setting is for the earth fault monitoring facility to be enabled.

To disable the earth fault monitoring, open the *Display Window* and slide the Write Enable switch to the left. Press the Enter button on the extinguishant module then press the "-" button until the display shows:

Press the *Enter* button to change to this. To save the settings, slide the Write Enable switch to the right.

Once disabled, the Aux 24V output will be removed for a few seconds when the reset button is pressed.

**EARTH FAULT ENABLED EARTH FAULT DISABLED ?**

# **PRE-RELEASE DELAY RESET ENABLED**

**RELEASE TIMER ENABLED RELEASE TIMER**

**DISABLED ?**

**DELAY ON MANUAL RELEASE NO DELAY ON MANUAL RELEASE ?**

**RELEASED INPUT**

**RELEASED IND ON EXTING. REL ?**

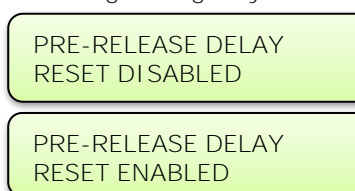

#### <span id="page-22-0"></span> $6.2.18.$ **Fault Ouput – Enable/Disable**

The factory default setting is for the fault output relay to be enabled.

Open the *Display Window* and slide the *Write Enable* switch to the left. Press the *Enter* button then press the "-" button until the display shows:

Press the *Enter* button to change. To save, slide the *Write Enable* switch. The fault output relay on the module will now be disabled.

Note: Disabling the fault output does not comply with AS7240-2.

#### <span id="page-22-1"></span>**Low Pressure Switch – Normal/Invert**  $6.2.19.$

To enable low pressure switches to be used which have normally closed rather than normally open contacts, it is possible to invert the input. The default setting is for the low-pressure switch input to use a normally open contact.

To invert the low-pressure switch input, open the *Display Window* and slide the Write Enable switch to the left. Press the Enter button on the extinguishant module then press the "-" button until the display shows:

Press the *Enter* button to change to this.

To save, slide the *Write Enable* switch to the right. The low-pressure switch input will now require a normally closed contact via a 470R trigger resistor and 6K8 end of line resistor for correct supervision.

#### <span id="page-22-2"></span> $6.2.20$ **Release Pressure Switch – Normal/Invert**

To enable released pressure switches to be used which have normally closed rather than normally open contacts, it is possible to invert the released pressure switch input. The factory default setting is for the pressure switch input to use a normally open contact.

To invert, open the Display Window and slide the Write Enable switch to the left. Press the *Enter* button on the extinguishant module then press the "-" button until the display shows:

Press the *Enter* button to change to this. The released pressure switch input needs to be disconnected to bring it into fault before changing from Normal to Inverted or back in order to prevent the input from activating.

To save, slide the Write Enable switch to the right. The released pressure switch input will now require a normally closed contact via a 470R trigger resistor and 6K8 end of line resistor for correct supervision.

# <span id="page-22-3"></span>**7. Panel operation – Access levels 1 and 2**

# <span id="page-22-4"></span>7.1. Normal condition

Under normal conditions and with all modules in Manual & Auto mode, control panels will have only the green, Power On LED lit on the Sigma XT detection part and on each of the

extinguishing modules. With the *display window* closed, the display on the detection part of the panel will be blank and, the LCDs on the extinguishing modules will show:

Any modules that are in Manual Only mode with have an additional, Manual Only yellow LED lit and their display will show:

The Manual Only LED on the module or ECU/LCS which placed the system in manual mode will be flashing.

The control panel has 3 access levels. Access level 1 is available at all times and allows operation of the Alarm/Fault Warning Silence and Lamp Test buttons on the detection part of the panel only. Access level 2 is enabled after opening the display window and Access level 3 allows configuration options to be set on both the detection part of the panel and the extinguishant modules following operation of their respective Write Enable switches at access level 2 (the display window is open).

When the *display window is open* (Access level 2) the display on the detection part of the control panel will show  $\vert \cdot \vert$  and the LCDs on the extinguishing modules will show:

**ACCESS LEVEL 2 MANUAL MODE**

**MODE = NORMAL**

**RELEASED INPUT MODE – INVERTED ?**

**LOW PRESS I/P MODE = NORMAL**

**LOW PRESS. I/P MODE = INVERTED ?**

**RELEASED INPUT**

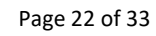

**AUTO & MANUAL**

**MANUAL MODE**

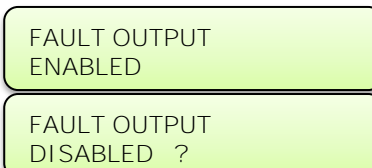

# <span id="page-23-0"></span>**Alarm Module – Access level 2.**

#### <span id="page-23-1"></span> $7.2.1.$ **Test mode**

It is possible to put one or more zones into Test mode. When a zone is in test mode it will self-reset after a few seconds. This enables the system to be tested without having to return to the control panel to reset between each device activation on the zone that is being tested.

To put a zone into test mode, open the Display Window.

The 7-segment display  $\vdash$   $\vdash$  will show

(Test zone 1). To put zone 1 into test mode, press the *Enter* button on the Sigma XT detection part.

The display will now show a flashing dot next to the  $\vert \cdot \vert$  and the yellow Test LED will be lit.

To select further zones to put into test mode, press the *Select* button and then the *Enter* button so that the flashing dot appears next to the selected display e.g.,  $E\overline{C}$ .

To remove test mode from a zone, press the Select button to reveal any zones that have a flashing dot and then press the *Enter* button to take that zone out of test mode. Once all zones have been taken out of test mode, the yellow, Test LED will go off.

#### <span id="page-23-2"></span> $7.2.2.$ **Disable zones**

It is possible to disable one or more zones. When a zone is disabled it will not report fire or fault conditions. This enables the system to be worked on without false fire or fault conditions being announced.

To disable one or more zones, open the *Display Window*. The 7-segment display will show  $\frac{1}{\sqrt{2}}$  (test zone 1)

Press the *Mode* button and the display will show  $\frac{d}{d}$ . To disable zone 1 press the *Enter* button. The display will show  $\Box$  and the yellow *Disablement* LED will be lit.

To select further zones to disable, press the *Select* button and then the *Enter* button so that the flashing dot appears next to the selected display e.g.  $\mathbf{d}\mathbf{c}'$ 

To remove disablements, press the *Select* button to reveal any zones that have a flashing dot next to the displayed zone number and then press the *Enter* button. Once all zones have been enabled, the yellow, Disabled LED will go off.

#### <span id="page-23-3"></span> $7.2.3.$ **Disable sounder outputs**

The sounder outputs on the detection part of the panel can be disabled if required.

To disable the panel sounder outputs, open the Display Window.

The 7 segment display will show  $\frac{1}{1}$  (test zone 1). Press the *Mode* button until the display shows  $d\overline{b}$ 

Press the *Enter* button. The display will now show  $\frac{d}{d}$  the yellow *Disablement* and *Sounder Fault* LEDs will be lit. To enable the sounder outputs, press the Mode button while at Access level 2 (Display Window open) and scroll with the mode button until  $d\Box$  is displayed. Press the *Enter* button. The display will change to  $d\Box$  and the *Sounder* Fault and Disablement LEDs will go OFF if there are no other disablements active on the panel.

### <span id="page-23-4"></span>**Activate delays**

It is possible to set delays before sounder outputs will operate (see section [6.1\)](#page-18-4). Before these time delays become effective it is necessary to turn on the Activate Delays function.

To do this, open the *Display Window*. The 7-segment display will show  $\begin{bmatrix} 1 \\ 1 \end{bmatrix}$  (test zone 1)

Press the *Mode* button until the display shows  $\mathbb{H}$ . Press the *Enter* button, the display will now show  $\mathbb{H}$  and the yellow Alarm Delay and Disablement LEDs will be lit.

To switch off the delay, press the Mode button while at Access level 2 (Display Window open) and scroll with the *Mode* button until  $\mathbb{H}$  is displayed. Press the *Enter* button. The display will change to  $\mathbb{H}$  and the *Alarm Delay* and *Disablement* LEDs will go off if there are no other disablements active on the panel.

## <span id="page-23-5"></span>**Extinguishant modules**

#### <span id="page-23-6"></span> $7.3.1.$ **Extinguishant System Service Isolate**

An Extinguishant System Service Isolate keyswitch is provided on each risk and physically disconnects both contacts of firing line to the extinguishant solenoid or detonator. This minimises the chance of an accidental release of the extinguishant during testing or maintenance, thus allowing the system to be fully functionally tested.

Turning the Extinguishant System Service Isolate key switch clockwise will isolate the extinguishant circuit, and a fault is generated and the *Service Isolated* LED is lit.

#### <span id="page-24-0"></span> $7.3.2.$ **Extinguishant modules – Menu Access**

With the Display Window open, all extinguishant modules will display:

**ACCESS LEVEL 2 ENTER FOR MENU**

#### <span id="page-24-1"></span> $7.3.3.$ **Extinguishant release outputs.**

Extinguishant release outputs, press the " $+$ " button on the module while at access level 2. The display will show:

**DISABLE EXTING. RELEASE ?**

**ENABLE EXTING. RELEASE ?**

Press the *Enter* button to select this function. The display will show *Disabled* and the Disabled LED will be lit.

Close the *Display Window* to leave the disablement active.

#### <span id="page-24-2"></span> $7.3.4$ **Manual release**

Manual release inputs (front panel mounted and remotely connected), press the "+" button on the module while at access level 2 until the module displays:

**DISABLE MANUAL RELEASE ?**

**ENABLE MANUAL RELEASE ?**

Press the *Enter* button to select this function. The LCD shows *Disabled* and the Disabled LED will be lit.

Close the *Display Window* to leave the disablement active.

#### <span id="page-24-3"></span> $7.3.5$ **Disable Stage 1 output**

To disable the First Stage relay output, press the "+" button on the module while at access level 2 until the display shows:

**DISABLE STAGE 1 OUTPUT ?**

**ENABLE STAGE 1 OUTPUT ?** Press the *Enter* button to select this

function. The display will show, and the yellow Disabled LED will be lit.

Close the *Display Window* to leave the disablement active.

#### <span id="page-24-4"></span> $7.3.6$ **Disable Stage 2 output**

To disable the Second Stage relay output, press the "+" button on the module while at access level 2 until the display shows:

**ENABLE STAGE 2 OUTPUT ?** Press the *Enter* button to select this

function. The LCD will show, and the yellow *Disabled* LED will be lit. Close the *Display Window* to leave the disablement active.

#### <span id="page-24-5"></span> $7.3.7.$ **Disable Released output**

To disable the Released relay output, press the " $+$ " button on the module while at access level 2 until the display shows:

**DISABLE1 RELEASED OUTPUT ?**

**ENABLE RELEASED OUTPUT ?** Press the *Enter* button to select this

function. The LCD will show, and the yellow Disabled LED will be lit. Close the Display Window to leave the disablement active

#### <span id="page-24-6"></span> $7.3.8$ **Extract output**

To disable Extract relay output, press the " $+$ " button on the module while at access level 2 until the display shows:

Press the *Enter* button to select this function. The LCD will show and the yellow Disabled LED will be lit.

Close the *Display Window* to leave the disablement active.

To turn on the extract relay output, press the "-" button on the module while at access level 2 until the display shows:

Press *Enter* to turn ON the *Extract* output. The display will show. Pressing Enter again will turn OFF the Extract output

Close the Display Window to leave the Extract output active Note: the extract output does not turn off when the module is reset.

**DISABLE EXTRACT OUTPUT ?**

**ENABLE EXTRACT OUTPUT ?**

**TURN ON EXTRACT OUTPUT ?**

**TURN OFF EXTRACT OUTPUT ?**

**DISABLE STAGE 2 OUTPUT ?**

#### <span id="page-25-0"></span> $7.3.9.$ **Select Reserve Solenoid Output (Configuration Option)**

If the extinguishing module is configured for Main/Reserve solenoid operation (See section 15.2.1) then an additional menu option is given to select which output is used. **SELECT RESERVE**

To turn on the Reserve Solenoid output, press the "+" button on the module while at access level 2 until the display shows:

Press the *Enter* button to select this function. The display will show:

The yellow Reserve Cylinders LED indicator on the module will be lit.

Note: This menu option is not shown if the panel is configured to Common Solenoid mode.

# <span id="page-25-1"></span>**Single Zone and Double Zone Fire Conditions**

#### <span id="page-25-2"></span> $7.4.1.$ **Single zone Fire condition**

Upon receipt of a fire condition by activation of a detector or call point, the Common Fire indicator on the detection section will light, the fire buzzer will sound and the zonal *Fire* indicator(s) will flash at around 2Hz.

The fire and local fire relays will also operate and signal any systems to which they are connected.

Any sounders connected to the sounder circuits S1 & S2 on the detection section will operate. These sounders may be silenced by operation of the silence alarm button with the enable key switch operated such that the panel is at access level 2.

If the zone that has activated is contributing to the extinguishant release sequence on an extinguishant module and the module is configured for coincidence activation, the Activated LED on

the module will flash, the First Stage relay contact will operate, the First Stage sounder output will operate and the display will show:

Pressing the *Silence Alarm* button on the detection section will turn off the sounder outputs on the detection section and the *First Stage Alarm* outputs on the extinguishant module.

#### <span id="page-25-3"></span> $7.4.2.$ **Double zone Fire condition**

Upon receipt of a second fire condition that contributes to extinguishant release on modules that are switched to Automatic and Manual mode with their Lock Off inputs not active and the Disable Extinguishant function has not been invoked, the detection section will respond as above and extinguishant modules will respond as listed below:

- a) The second stage alarm output will operate. (Sounder circuit S3)
- b) The Second stage contact will operate.
- c) The Activated indicator will operate
- d) The display will indicate ACTIVATED and show the time remaining until release in seconds.
- e) The extinguishant output will operate after the configured delay time and for the configured duration.
- f) The display will show ACTIVATED DISCHARGING for the duration of the release time.

When detection zones have activated, and the activated condition is reached (i.e. the Activated indicator is lit) it shall not be possible to reset the extinguishant section of the panel until the Reset Inhibit timer has elapsed.

# <span id="page-25-4"></span>**Silence/sound alarms**

The Silence/Sound alarm button can only be operated at access level 2. (Enable Control key switch operated).

To silence the sounders, insert the Enable Control key, turn to the right and press the Silence/Sound alarm button. When the sounders have been silenced, the Zone Fire LEDs will change from flashing to a steady state.

Pressing the *Silence/Sound alarm* button whilst the control panel is in this silenced condition will cause the sounders to operate again.

The sounders can be toggled on and off with the *Silence/Sound alarm* button as required.

# <span id="page-25-5"></span>**7.6.** Reset

To reset the panel, operate the *Enable Control* key switch, then press the *Reset* button. The extinguishant section will reset only after the Reset Inhibit timer has expired once the activated condition has been established.

# <span id="page-25-6"></span>**Fault Indicators**

#### <span id="page-25-7"></span> $7.7.1.$ **Detection Zone fault**

Removal of a detector from its base or a fault on any of the zone wiring will cause the Fault LED and Zone Fault LEDs to flash, indicating the zone in which the fault has occurred.

**SELECT MAIN EXTING. OUTPUT ?**

**EXTING. OUTPUT**

**PREACTIVATED**

#### <span id="page-26-0"></span> $7.7.2.$ **Sounder fault**

A fault on the wiring to the detection section sounder circuits will cause the Fault LED to light and the Sounder Fault LED to flash. A fault on the sounder circuits of extinguishant modules (alarm devices as required by AS7240-1) will light the Fault LED on the detection section and on the extinguishant module. The extinguishant module will display:

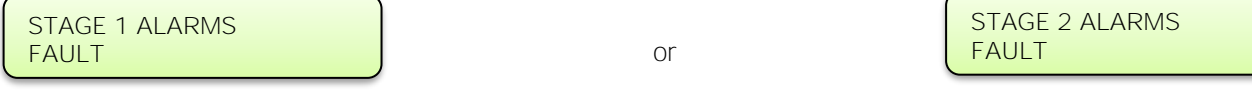

#### <span id="page-26-1"></span> $7.7.3.$ **Other Faults**

- POWER Failure of the mains power or disconnection of the standby battery will cause the *Fault* and *Power Fault* LEDs to light on the detection section indicating an abnormality in the power supply to the control panel. There will be no indication of this condition on the extinguishant modules. Power fault is non-latching and will automatically reset once the fault has been rectified.
- **SYSTEM FAULT – DETECTION MODULE** The System Fault and general fault LEDs will light if the configuration memory has not been set or has become corrupted. System fault is non-latching and will automatically reset once the configuration has been rectified.
- **SYSTEM FAULT – EXTINGUISING MODULE** The System Fault and general fault LEDs will light if the configuration memory has not been set or has become corrupted. System fault is non-latching and will automatically reset once the configuration has been rectified.
- **GENERAL FAULT** The General fault LED will be illuminated under any fault condition. This LED will also light if the Write Enable switch has been left in the access level 3 position and the Display Window is closed (Access Level 1).
- **CONFIG WP FAULT – EXTINGUISHING MODULE**  The Write Enable switch on the Extinguishant Module has been left in the access level 3 position and the Display Window is closed (Access Level 1).

# <span id="page-26-2"></span>**Lamp test**

All LED indicators on the panel can be tested at any time by pressing the Lamp Test button on the Detection part. Indicators on individual extinguishant modules can be lamp tested by holding down the *Exit* button for more than 2 seconds.

# <span id="page-26-3"></span>**Lock Off condition**

Activation of the Lock Off input or a fault on the monitored wiring of the Lock Off circuit on a module or at a remotely mounted status unit will cause the Lock Off Activated indicator to light on the module and on any status units or ancillary boards connected to it.

If the extinguishant module is in the Activated condition and the pre-release timer is running then the extinguishant release sequence will be halted and the pulsing, Second stage sounders shall change to 1 second on, 2 seconds off.

Release of the Lock Off input will re-start the pre-release timer from maximum.

# <span id="page-26-4"></span>**7.10.** Released condition

The released pressure switch input will be connected to a thermal fuse mounted on one the aerosol generator(s) which operates when the extinguishant has been released. This will activate the released indicator on the control panel. If the extinguishant has been released by mechanical means i.e. the control panel is not in the activated condition, operation of the thermal fuse input will establish the Released condition. (See 7.6 & 13.3.12)

# <span id="page-26-5"></span>**7.11.** Low pressure switch

This is not used in a FirePro Aerosol Suppression System. The low-pressure switch input will be connected to a pressure switch on the extinguishant cylinder which will operate if the pressure in the cylinder falls below a set point. This will happen after the extinguishant has been released but may happen before release through a leak. The fault LED will light, and the buzzer will sound when this input is operated.

# <span id="page-26-6"></span>**7.12.** Manual only mode

The mode of the system can be toggled between Manual Only and Automatic & Manual by operating the Mode Select pushbutton on the modules. The safety cap must be lifted upwards before the pushbutton can be operated. When a module is in Manual Only mode, the extinguishant cannot be released by the operation of automatic detectors.

The mode can also be changed to manual by the external mode select input or a Mode Select pushbutton on a status unit. Any mode select input that is switched to Manual only mode will override any modules switched to Automatic and Manual mode. All inputs must be switched to Manual and Automatic mode for a module to be in Automatic and Manual mode.

# <span id="page-27-0"></span>**7.13. Manual Release**

Extinguishant modules may be activated by Manual release inputs via the manual release control on the front of each module, a remotely mounted Manual release control connected the monitored manual release inputs or by a manual release control mounted on a status unit.

Activation of any of these Manual release controls will immediately activate the extinguishant module and begin the pre-release timer if the module is configured to have a time delay for Manual release inputs.

# <span id="page-27-1"></span>**7.14** Abort input

Each module has the facility for connection of an Abort control. Operation of the Abort input or a fault on the monitored wiring of the Abort circuit during the pre-release delay time or before activation will light the Abort indicator on the module and the extinguishant release timer will be cancelled i.e. the extinguishant will not be released. The module can be immediately reset from this condition.

## <span id="page-27-2"></span>**8. FPC-2 Sub Panel**

The FPC-2 Panel enables monitoring detection and automatic extinguishing of a fire in various detection systems on one zone. This Panel is to be used in unmanned spaces only and can report events back to a FIP.

The panel will support up to 4 FirePro® generators. All circuits are monitored. The FPC-2 requires a 24V DC power supply from FIP. There is a single detection Zone and the FPC-2 has automatic activation of extinguishing agent.

<span id="page-27-3"></span>Detailed information for connection of FPC-2 is shown in FPC-2 Manual.

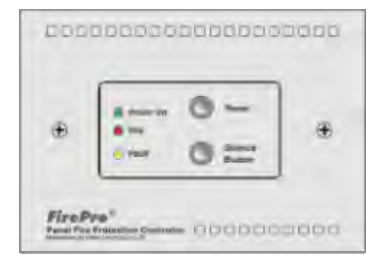

# **9. Internal Controls and Fault Indicators (Troubleshooting)**

### <span id="page-27-4"></span>**9.1.** Fire Alarm Module

#### <span id="page-27-5"></span> $9.1.1$ **Numerical Display – Detection and Alarm Panel**

Under normal operation, this display will indicate the address of the remote board when a fault occurs on that board, or when a board goes missing.

The first section is the board type and the second is its address.

X represents the address 1 to 7

' $OX'$  – Fault on Output board (Relay or AIM module)

' $VX'$  – Fault on Extinguishant module. Refer to Extinguishant module display.

#### <span id="page-27-6"></span> $9.1.2.$ **Indicators – Detection and Alarm Panel**

**MAINS FAIL** - Indicates that the 230V AC supply is not present and the system is running on standby batteries. If there is not a power cut, check the panels mains fuse.

**BATT FAIL** - Indicates that the standby battery has become disconnected or that the charging circuit of the control panel has a high resistance or has failed. Check that both batteries are connected and linked together. Test the battery. Disconnect the battery and ensure that 28 Volts can be measured on battery charger leads.

**CPU FAULT** - Indicates that the central processor unit has failed to correctly execute code and has been re-started by the system watchdog. The Watchdog Reset switch must be pressed to clear the CPU Fault condition. If system does not return to normal after the *Watchdog Reset* switch is pressed then the panel is probably damaged and the circuit board needs replacing.

**AUX 24V FAULT** - The Aux 24V and R0V terminals provide a 500 milliamp, 24V DC power supply for power fire alarm ancillary equipment. This LED indicates that fuse protecting the R0V output has operated and the rating of this output has been exceeded. The fuse is a self-resetting type and the supply will resume when the fault condition is removed.

**BATT LOW -** Illuminates when the system is running on batteries and the battery voltage is lower than 21V +/- 2% (the minimum battery voltage).

**COMMS FAULT** - Indicates that communication has been lost with an extinguishant module. Check for comms fault at all extinguishant modules identify the source of the problem.

**EARTH FAULT** - Indicates that part of the system wiring is connected to earth. Remove all system wiring and reconnect cables one at a time until the earth fault returns.

**SYS FUSE FAULT** - Indicates that the total power rating of the power supply has been exceeded and that the system fuse has come into operation. Remove and review all loads and re-connect one at a time until over rated circuit trips fuse to identify troublesome circuit.

**S1 FAULT and S2 FAULT** - Indicates a short or open circuit on sounder outputs. Remove wiring and refit end of line resistors. Check sounder circuit wiring.

#### <span id="page-28-0"></span> $9.1.3.$ **Watchdog reset**

If for any reason the microprocessor in the Fire Alarm Module of the control panel fails to carry out its operation correctly it will attempt to restart. This process is called a "watchdog" and the control panel must record and indicate these events. If a watchdog event occurs, the fire alarm module will show the Fault and System Fault LEDs on the front panel, the CPU fault LED inside the panel will light and the buzzer will sound. This fault can only be cleared by pressing the Watchdog Reset button on the PCB inside the control panel. The control panel buzzer will continue to sound until the watchdog activation is reset.

#### <span id="page-28-1"></span> $9.1.4$ **Processor reset**

Once started, the microprocessor controlling the fire alarm module of the panel should continue to run continuously without interruption. If the microprocessor fails to run correctly it can be reset by pressing the Processor Reset button on the PCB inside the control panel.

This should not normally be necessary but should be done as a matter of course if the system is behaving abnormally. The system should resume normal operation within a couple of seconds of pressing the processor reset button. It will be necessary to press the Watchdog Reset button a few seconds after pressing the Processor Reset button to clear the Watchdog indication and buzzer.

#### <span id="page-28-2"></span> $9.1.5.$ **Write enable switch**

To protect the configuration memory of the panel while it is running normally the Write Enable switch is provided. The memory Write Enable switch must be switched on before any changes can be made to the configuration. The Write Enable switch is quite fragile and should be operated with care.

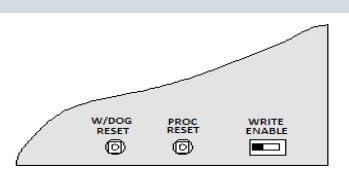

# <span id="page-28-3"></span>**Extinguishant Module**

#### <span id="page-28-4"></span> $9.2.1.$ **Indicators - Extinguishant modules**

**WATCHDOG** - Indicates that the processor has failed to correctly execute code and has been re-started by the watchdog circuit. The watchdog reset switch must be pressed to clear the Watchdog fault condition. If system does not return to normal, then the module is probably damaged and needs the circuit board replacing.

**SYSTEM FUSE** - Indicates that the modules main fuse has been overloaded and the module is shut down. Remove and review all loads then re-connect one at a time.

**MAN. RELEASE** - Indicates that either the front panel mounted or a remotely connected Manual release control has been operated. This indication can only be cleared by power cycling the module.

**REMOTE BUS FAULT (on display)** - Indicates that one or more devices on the remote serial bus is not responding either through a disconnection or failure. Any disconnected status unit will have all indicators and LED displays flashing 88. Any disconnected ancillary board will have its COMMS LED illuminated.

First place to check are the warning signs and LCS modules. Make sure that addresses are different, and that status cabling is correct.

**OUTPUT UNIT FAULT (on display)** - On panel initialisation after power up or a processor reset indicates that a warning sign or ancillary board has been added or removed from the communications bus. During normal operation indicates that a warning sign or ancillary board has had a processor failure.

**STATUS UNIT FAULT (on display)** - On panel initialisation after power up or a processor reset indicates that a status unit has been added or removed from the communications bus. During normal operation indicates that a status unit has had a processor failure.

#### <span id="page-28-5"></span> $9.2.2.$ **Watchdog reset**

If the microprocessor on an extinguishant module fails to carry out its operation correctly it will attempt to restart. If a watchdog event occurs, the Extinguishant module will show *Fault* and System Fault LEDs on the front panel,

the detection part of the panel will show a fault and the buzzer will sound and the display on the Extinguishant module will show CPU fault.

This fault can only be cleared by pressing the Watchdog Reset button on the Extinguishant module. The control panel buzzer will continue to sound until the watchdog activation is reset.

#### <span id="page-29-0"></span> $9.2.3.$ **Watchdog reset switch**

If for any reason the microprocessor in the control panel fails to carry out its operation correctly it will attempt to restart itself. This process is called a "watchdog" and the control panel must record and indicate these events. If a watchdog event occurs, the control panel will show the Fault and System Fault LEDs on the front panel, the CPU Fault LED inside the panel. This fault can only be cleared by pressing the Watchdog Reset button on the PCB inside the control panel. The control panel buzzer cannot be silenced and will continue to sound until the watchdog activation is reset.

#### <span id="page-29-1"></span> $9.2.4.$ **Processor reset**

If the microprocessor on an Extinguishant module fails to run correctly it can be reset by pressing the Processor Reset button on the PCB inside the control panel. This should not normally be necessary but should be done as a matter of course if the system is behaving abnormally. The system should resume normal operation within a couple of seconds of pressing the processor reset button.

#### <span id="page-29-2"></span> $9.2.5.$ **Processor reset switch**

Once started, the microprocessor controlling the panel should continue to run continuously without interruption. If the microprocessor fails to run correctly it can be reset by pressing the *Processor Reset* button on the PCB inside the control panel. This should not normally be necessary but should be done as a matter of course if the system is behaving abnormally. The system should resume normal operation within a couple of seconds of pressing the Processor Reset button. Note: A Watchdog Reset should always be performed following a Processor Reset.

#### <span id="page-29-3"></span> $9.2.6.$ **Terminate extinguishant**

Once the extinguishant outputs have been operated they cannot be switched off until after the reset inhibit timer has elapsed. For test purposes a terminate extinguishant button is provided which will terminate operation of the extinguishant outputs and allow the system to be reset.

#### <span id="page-29-4"></span>**Address switch**  $9.2.7.$

Extinguishant modules are connected to the serial bus of the Sigma XT detection part of the control panel and each module must be allocated an address between 1 and 7 using the binary coded DIP switch.

# <span id="page-29-5"></span>**10. Power Supply & Batteries**

#### <span id="page-29-6"></span> $10.1.$ **Main Supply**

To power up the panel Main Supply must be connected. Following power up the panel will maintain all functions via the internal Backup Batteries. The panel maintains a monitoring function over the condition of the batteries – when batteries become due for replacement a batteries fault is displayed.

The control panel requires a 230V (+10%/-15%), 50/60Hz, AC mains power supply which connects to the fused terminal block labelled "230V".

The maximum loading on the power supply must be carefully considered when connecting externally powered equipment.

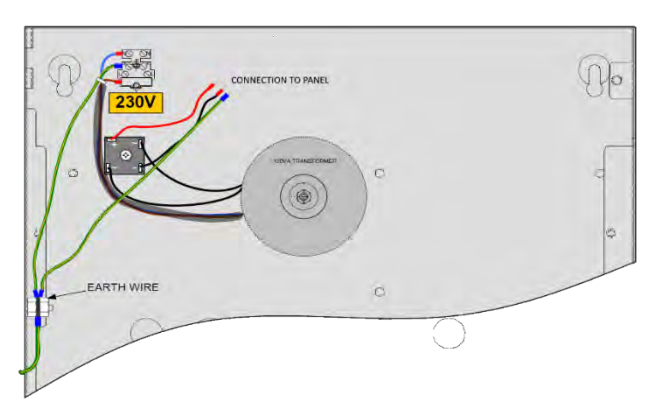

Term.Exting. Address

,,,,,,,,,,,,,,,,,,,,,,,,,,,,,,,,,,,,,

Proc. Reset W/dog Reset **Address** Write Enable

### **Fuses 3A power supply** - 20mm, F1.6A L250V **4A power supply** - 20mm T2A L250V.

Exceeding the maximum power supply rating may cause a fuse or other protective device to operate and render the equipment inoperative until the fuse is replaced or protective devices are reset.

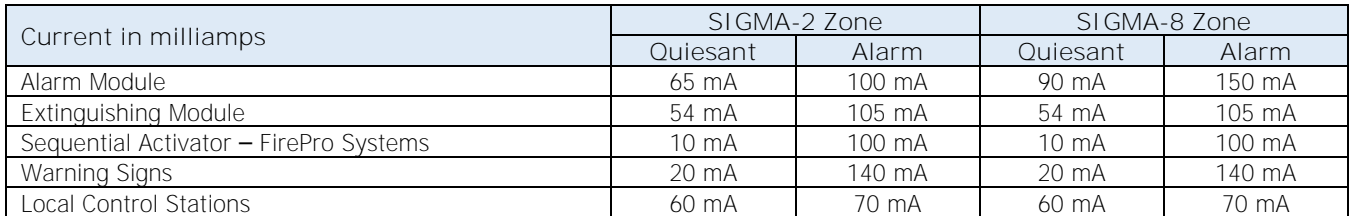

The output voltage of the power supply is 18-30V depending on mains and battery condition and the total current rating is either 3A or 4A depending on the model. The incoming mains cable should be routed away from other lower voltage wiring by a distance of at least 50mm. Mains wiring MUST include an earth conductor, which is securely bonded to the building earth and should enter the enclosure as close as possible to the mains terminal block.

#### <span id="page-30-0"></span> $10.2.$ **Batteries**

Batteries must be Sealed Lead Acid, 12vDC, which are connected in series to provide 24vDC supply. The amp hour rating is calculated based on the total system.

Maximum current drawn from the batteries when the main power source is disconnected is 3 Amps. When the batteries are discharged to a level at which a low battery indication is given, the *Batt Fail* indicator will also be lit.

WRONGLY CONNECTED BATTERIES COULD CAUSE DAMAGE TO THE CONTROL PANEL.

Battery leads are supplied wired to the power supply along with a link to connect the two batteries together. It is most important that the polarity of the batteries is carefully observed when connecting

When the battery voltage drops below 18vDC the panel disconnects from the batteries to ensure that the batteries do not go flat. On resumption of mains power a battery fault will indicate until the battery voltage reaches 21V +/-2% (the minimum battery voltage).

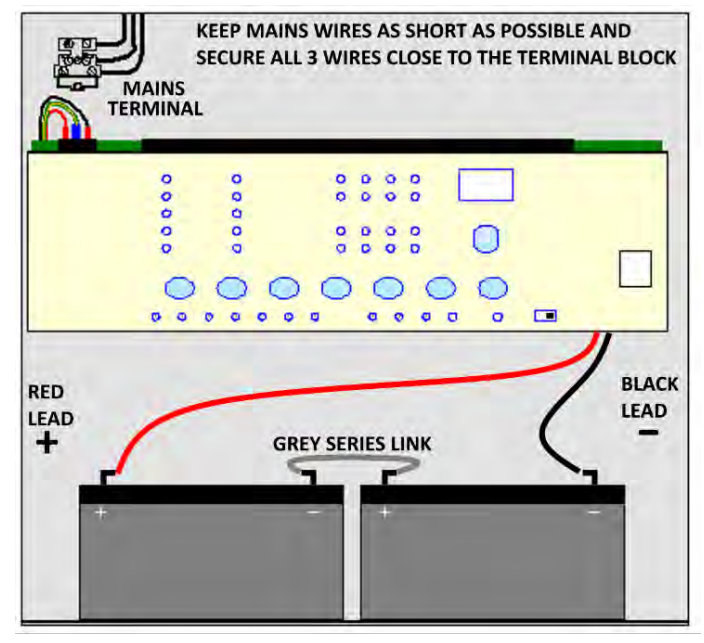

# <span id="page-30-1"></span>**11. Maintenance**

Sigma XT control panels do not require any specific maintenance, should the control panel become dirty it can be wiped over with a damp cloth and should then be dried with a dry, lint free cloth. Detergents or solvents should not be used to clean the panel and care must be taken that water does not *Enter* the enclosure.

The control panel contains sealed lead acid batteries to provide standby power in the event of a mains failure. Batteries have a life expectancy of around 2 years

Testing of the extinguishant system should only be carried out by trained personnel and must be done with appropriate isolation measures in place to ensure that accidental discharge of the extinguishant agent is avoided and any malfunction should be reported to the fire alarm maintenance company immediately.

# <span id="page-30-2"></span>**12. Technical specification**

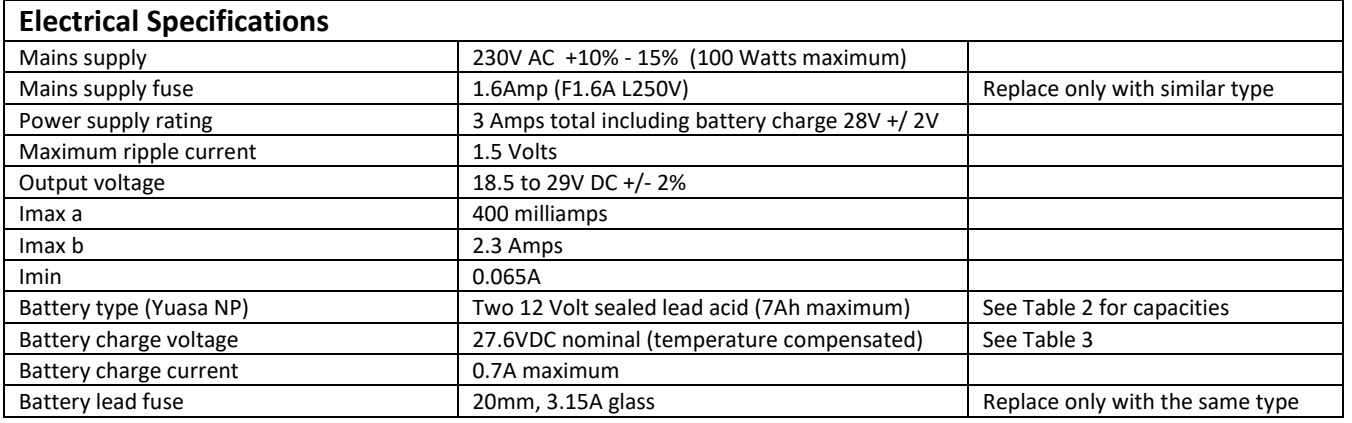

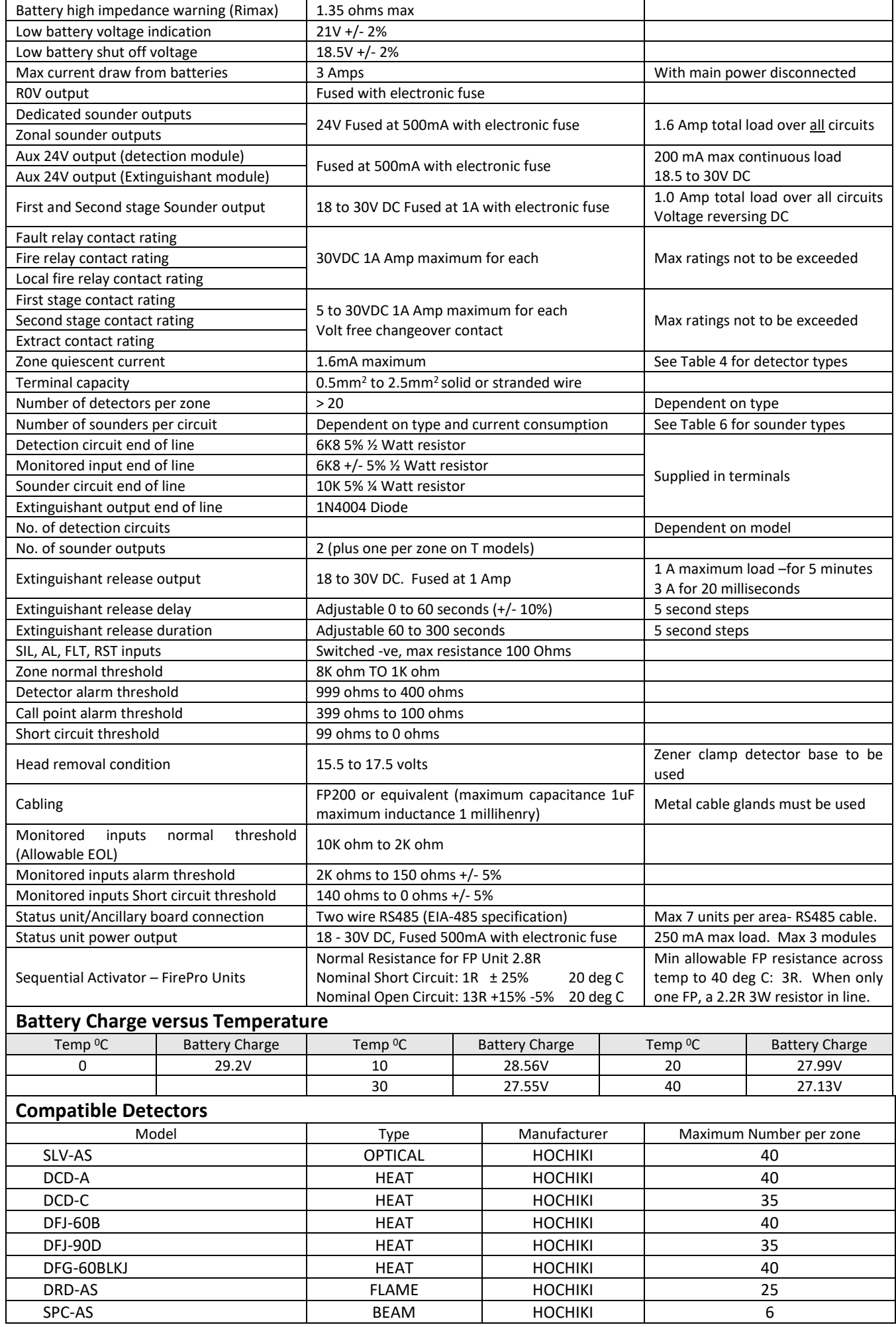

# <span id="page-32-0"></span>**13. Commissioning Instructions and Record of Configuration**

When power is applied, if all connections are correct, only the green Power On and either the Automatic and Manual or Manual Only indicators should be lit. Use the Table below to record the configuration codes that have been set on the control panel for future reference.

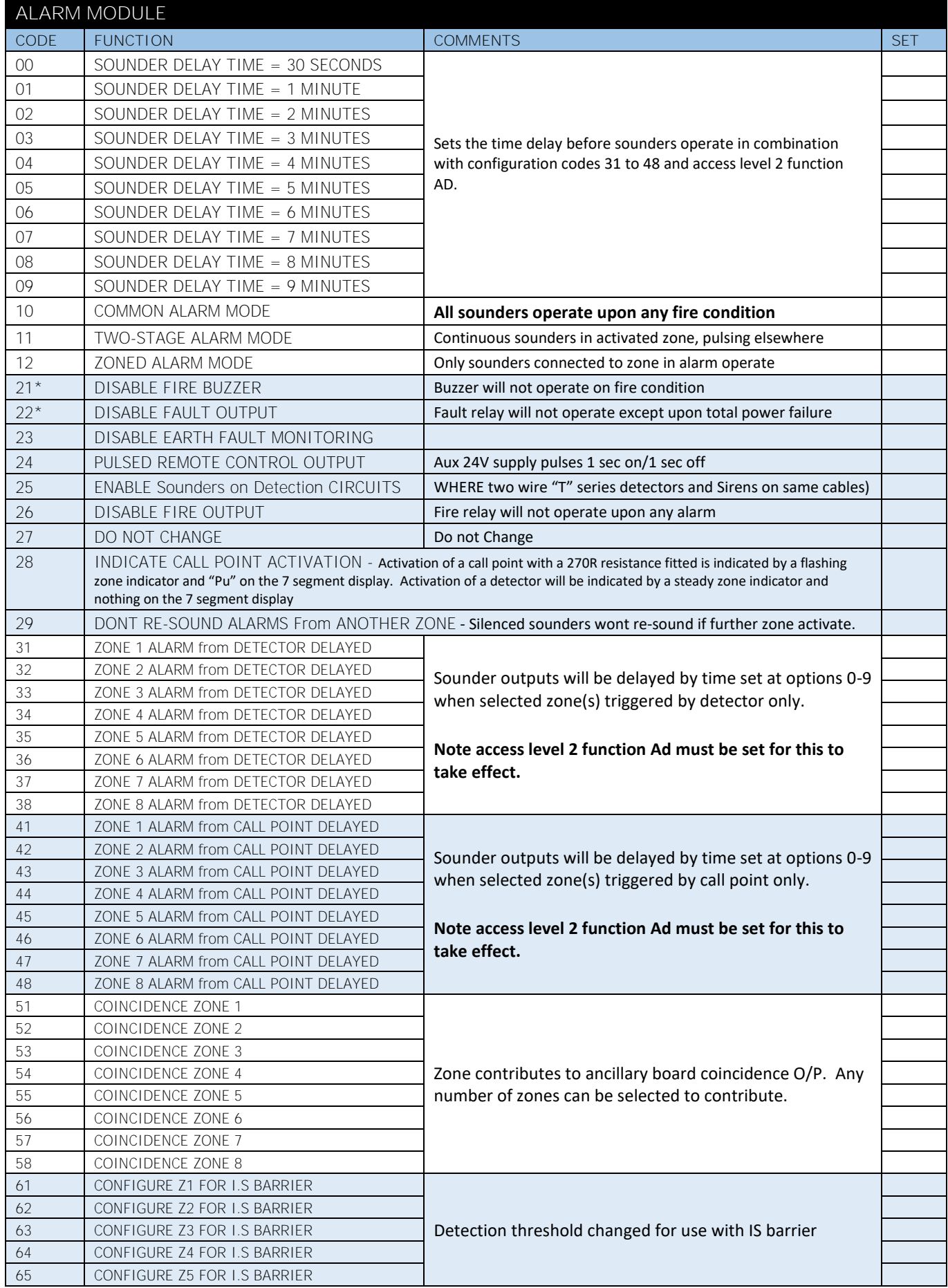

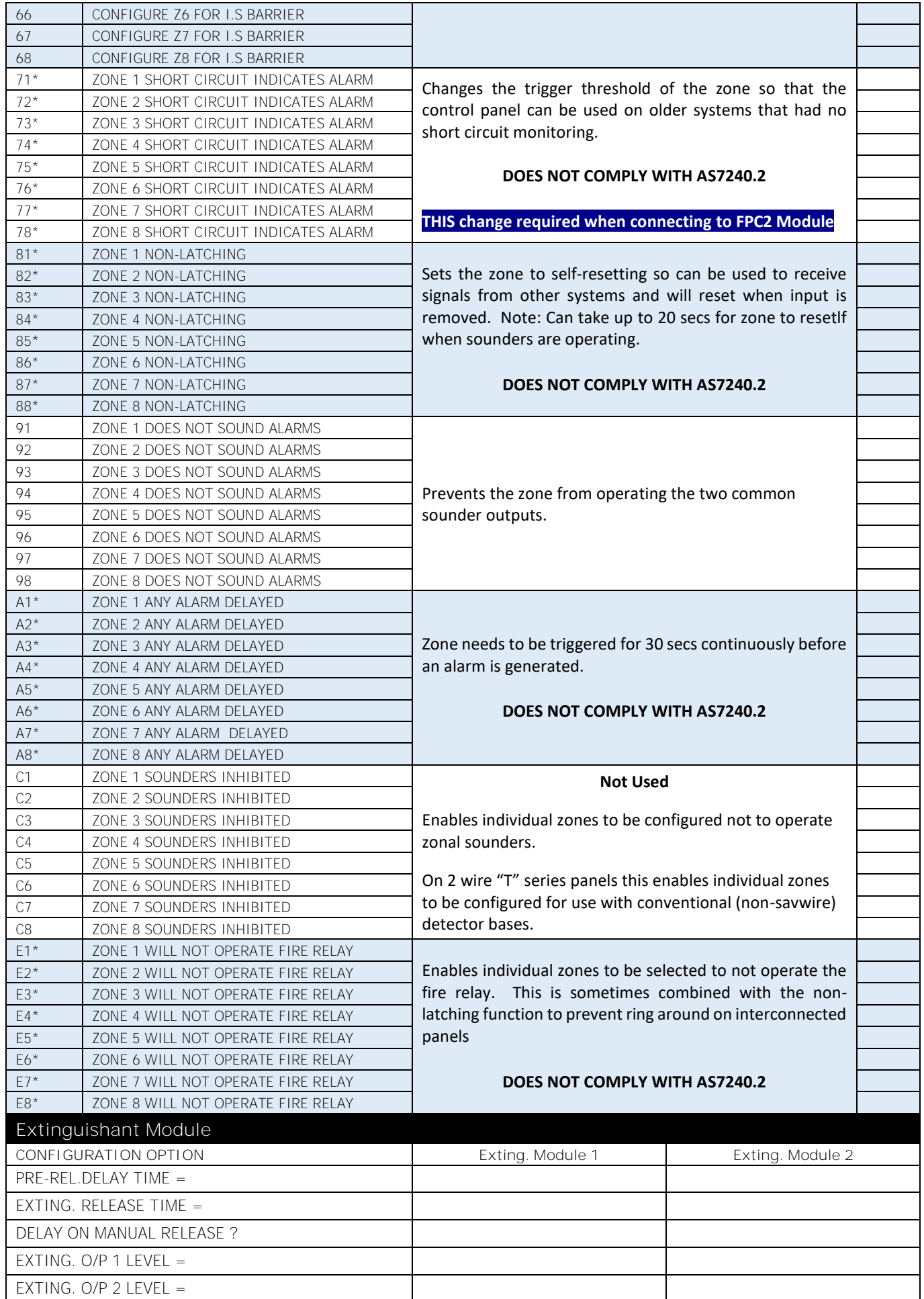

# <span id="page-34-0"></span>**Sigma XT Ancillary Board (K588)**

# Operation and Maintenance Manual

Man-1095 Issue 06 November 2016

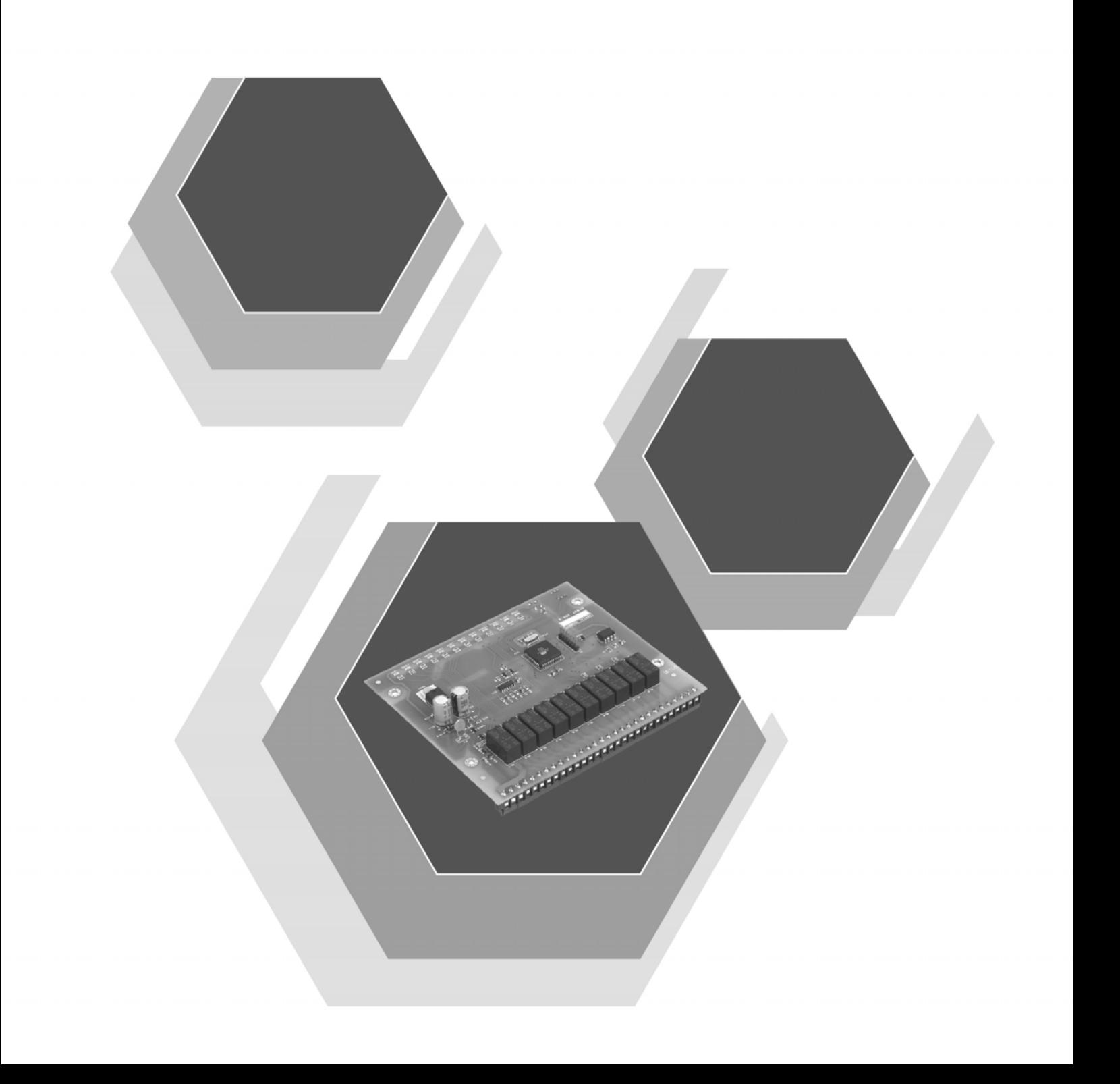

# Index

# Section

# Page

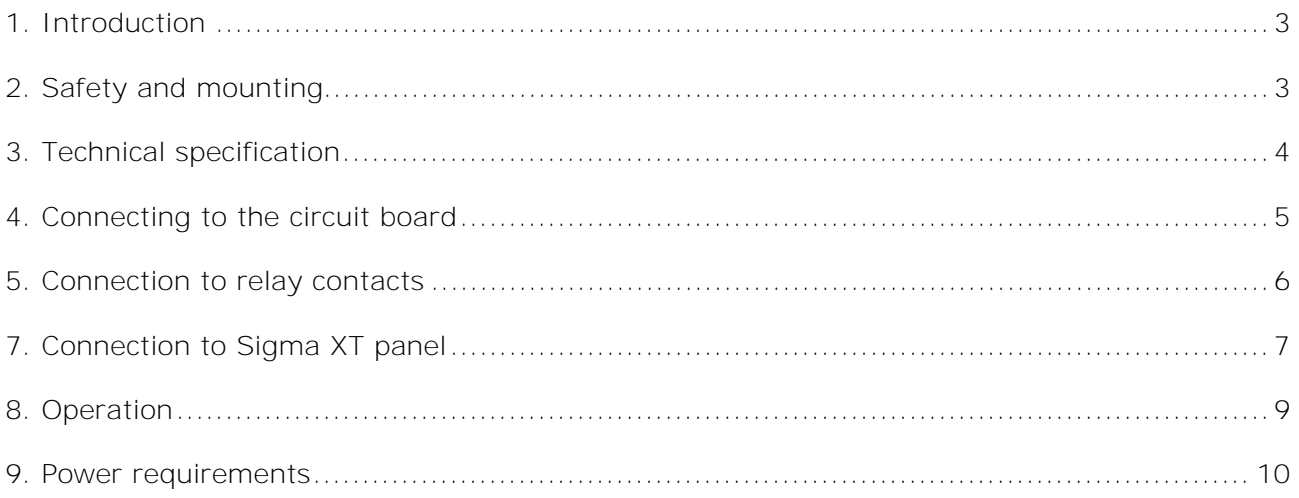
# **1. Introduction**

The Sigma XT ancillary board provides a means for additional outputs within the panel or to extend system status volt free contacts to locations remote from the control panel via a 2 core data bus.

The Sigma XT ancillary board is intended only for additional signalling and control purposes. The board will typically find applications in plant control and interface to other systems

The Ancillary board is compatible with all Sigma XT control panels.

Up to 7 ancillary boards can be connected to a control panel and each is allocated an address from 1 to 7 using a binary coded DIL switch.

The total length of the data cable from the main panel to the last ancillary board must not exceed 1200 metres.

The ancillary board requires a 24V DC power supply (21V to 30V) which may be derived from the Sigma XT control panel or another 24V DC source.

# **2. Safety and mounting**

Suppliers of articles for use at work are required under section 6 of the Health and Safety at Work act 1974 to ensure as reasonably as is practical that the article will be safe and without risk to health when properly used.

An article is not regarded as properly used if it is used 'without regard to any relevant information or advice' relating to its use made available by the supplier.

This product should be installed, commissioned and maintained by trained service personnel in accordance with the following:

- (i) IEE regulations for electrical equipment in buildings
- (ii) Codes of practice
- (iii) Statutory requirements
- (iv) Any instructions specifically advised by the manufacturer

According to the provisions of the Act, you are therefore requested to take such steps as are necessary to ensure that you make any appropriate information about this product available to anyone concerned with its use.

This Ancillary board is designed for indoor use only and at temperatures between -5<sup>o</sup>C and +40<sup>o</sup>C and with a maximum relative humidity of 95%.

Operation outside of these limits may render the equipment unreliable and/or unsafe.

#### **Mounting**

If not fitted inside a Sigma XT panel, the board should be mounted in a suitable enclosure such that it is protected from ingress of water, dust or foreign bodies.

It should be positioned in an accessible place as agreed with the end user.

Suitable fixings should be used at all fixing points such that the board and enclosure are securely mounted and not liable to move once fixed.

The enclosure should not be mounted near sources of excessive heat.

Cables should be connected using suitable, metal, shielded cable glands. All swarf and debris caused by drilling of additional cable entries must be cleared before power is applied.

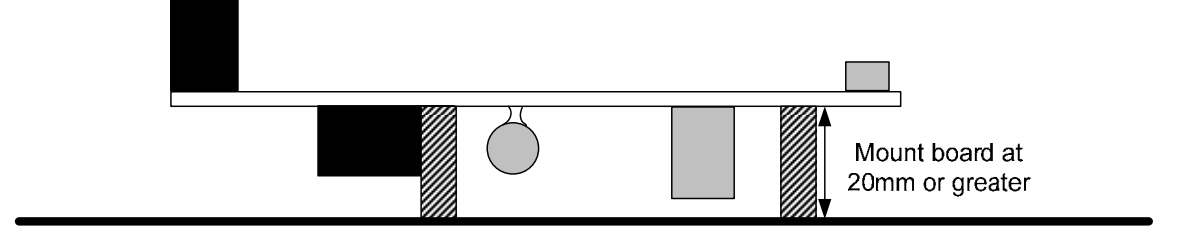

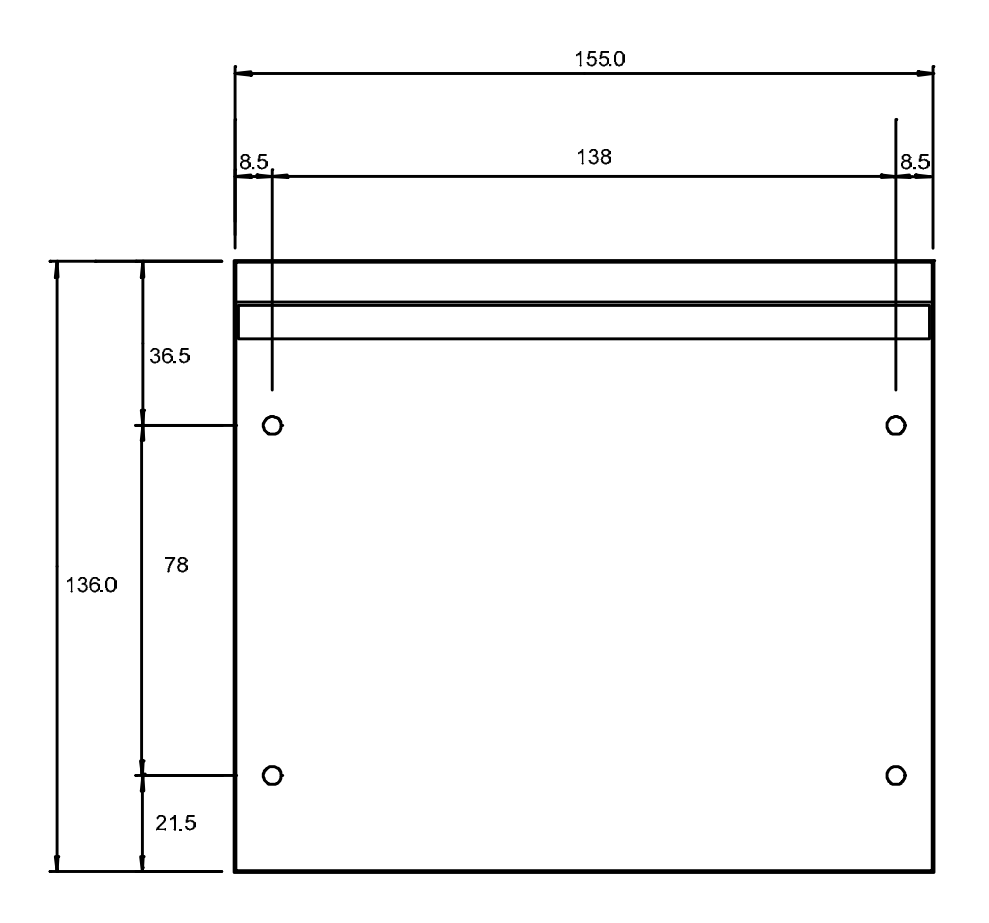

# **3. Technical specification**

#### *Table 1 - Electrical specifications*

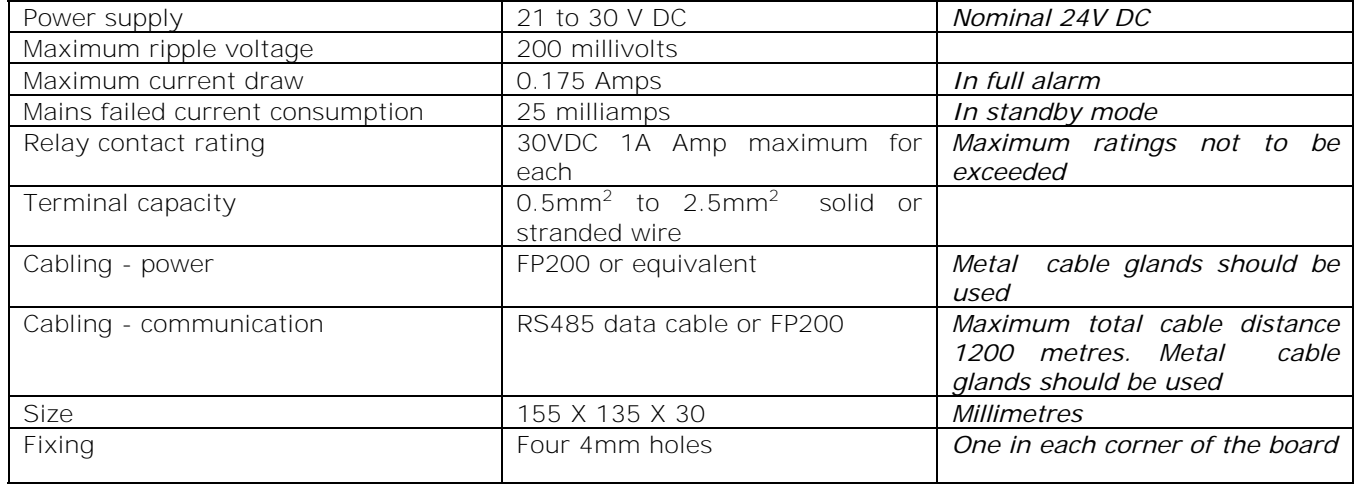

# **4. Connecting to the circuit board**

All connections for field wiring are to a row of terminals along the top of the circuit board.

Shielded fire alarm cable such as FP200 and metal cable glands should be used for all connections to the board.

The resistance of any core of any cable must not exceed 25 ohms. The shields of the cables should be bonded securely to the enclosure via metal glands.

Wiring should enter the enclosure and be formed tidily to the appropriate terminals.

Terminals are capable of accepting wires of up to 2.5mm<sup>2</sup>.

Wiring must not go across the front of the circuit board. If cable entries need to be in positions other than at the knockouts provided in the enclosure, wiring must be fed well away from the surface of the circuit board.

*Figure 1- Wiring to the circuit board*

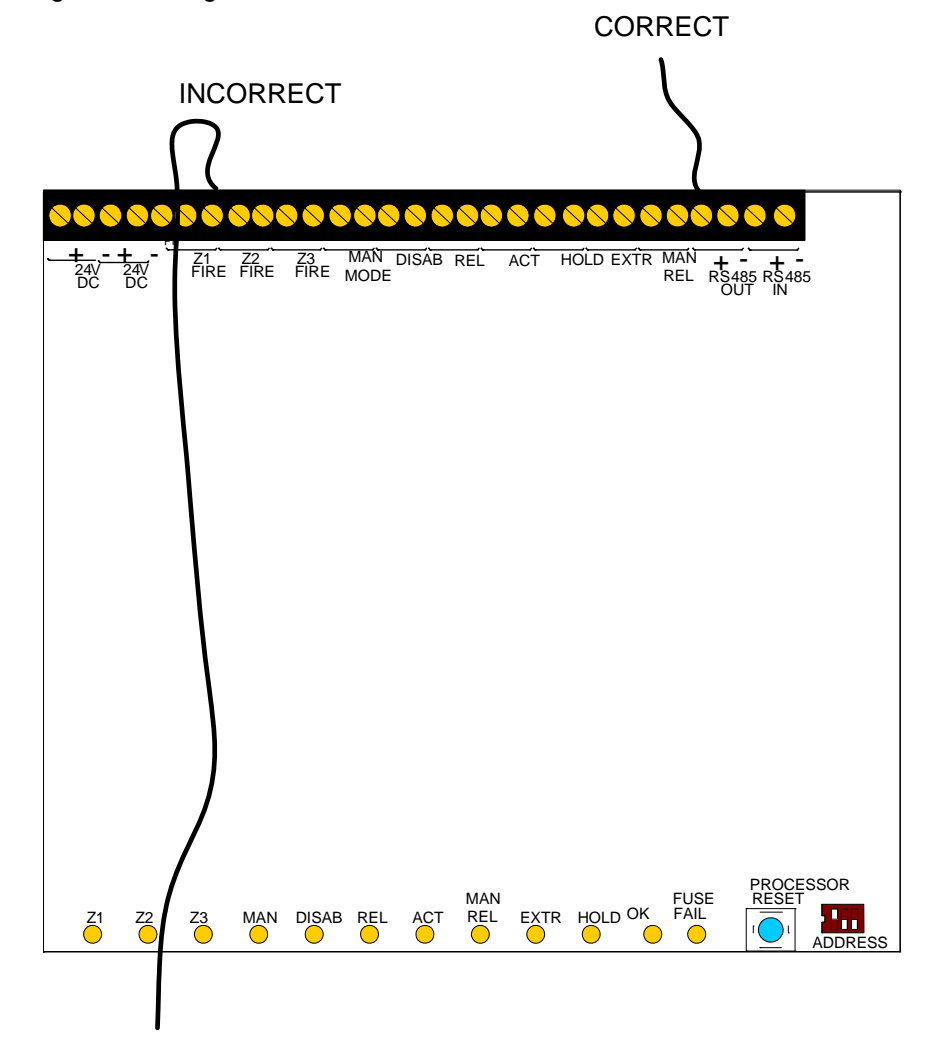

# **5. Connection to relay contacts**

#### Volt free relay contacts are provided.

These contacts are rated for switching signalling circuits only and the maximum ratings listed in table 1 on page 4 should not be exceeded under any circumstances.

If voltages or currents exceeding those in table 1 on page 5 need to be switched, then a suitable relay or contactor device should be interposed between the ancillary board relay contacts and the system to be controlled.

#### **Z1 to Z3 Fire relays**

Zonal fire relays are labelled Z1 FIRE to Z3 FIRE and will operate in conjunction with the activation of zones 1 to 3 on the control panel to which the ancillary board is connected. Zonal fire relays will remain activated until the control panel is reset.

#### **MAN MODE relay**

The MAN MODE relay operates when the extinguishant system is switched to manual only mode and switches off when the system is switched to Automatic and manual mode.

#### **DISAB relay**

The DISAB relay operates when the extinguishant system is disabled via access level 2 option [dE].

#### **REL relays**

The REL relay operates when the released condition has been established at the control panel.

#### **ACT relay**

The ACT relay operates when the activated condition (extinguishant release countdown) has been established at the control panel.

#### **HOLD relay**

The HOLD relay operates when the system is in the Hold condition.

#### **EXTR relay**

The EXTR relay operates when the control panel is operating the extract fan output.

#### **MAN REL relay**

The MAN REL relay operates when a manual release input to the system has been operated.

#### **6. 24V Input**

The ancillary board requires a nominal 24V DC power supply to operate. This can be taken from the Auxiliary 24V output or status unit power output of the panel to which the ancillary board is connected. Another 24V DC source may be used if this is more convenient.

When using the Sigma XT status unit 24V or Auxiliary 24V outputs, the maximum current of the ancillary boards and status units connected must be taken into consideration. Ancillary board maximum current is 0.175A and status unit maximum current is 0.07A. The sum of ancillary board and status unit currents should not exceed 0.5A from either the status unit power output or the Auxiliary 24V output. If the total current required by status units and ancillary boards is 500 milliamps or greater then a separate power source with a suitable power rating must be used.

Four power terminals are provided so that 24V DC wiring can be taken into the ancillary board and then out again onto other ancillary boards or other equipment.

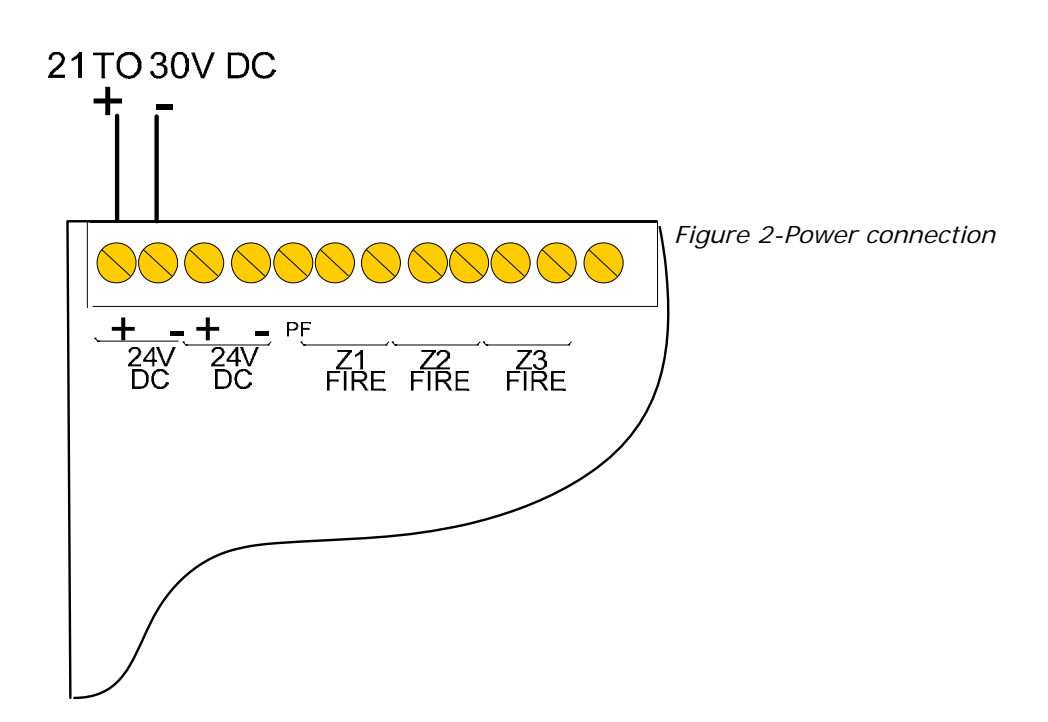

# **7. Connection to Sigma XT panel**

If power is supplied locally to the ancillary board only two wires are required from the Sigma XT panel.

Wiring can be standard fire alarm cable such as FP200 or shielded data cable. In either case, the shield of the cable must be securely bonded to the enclosure case.

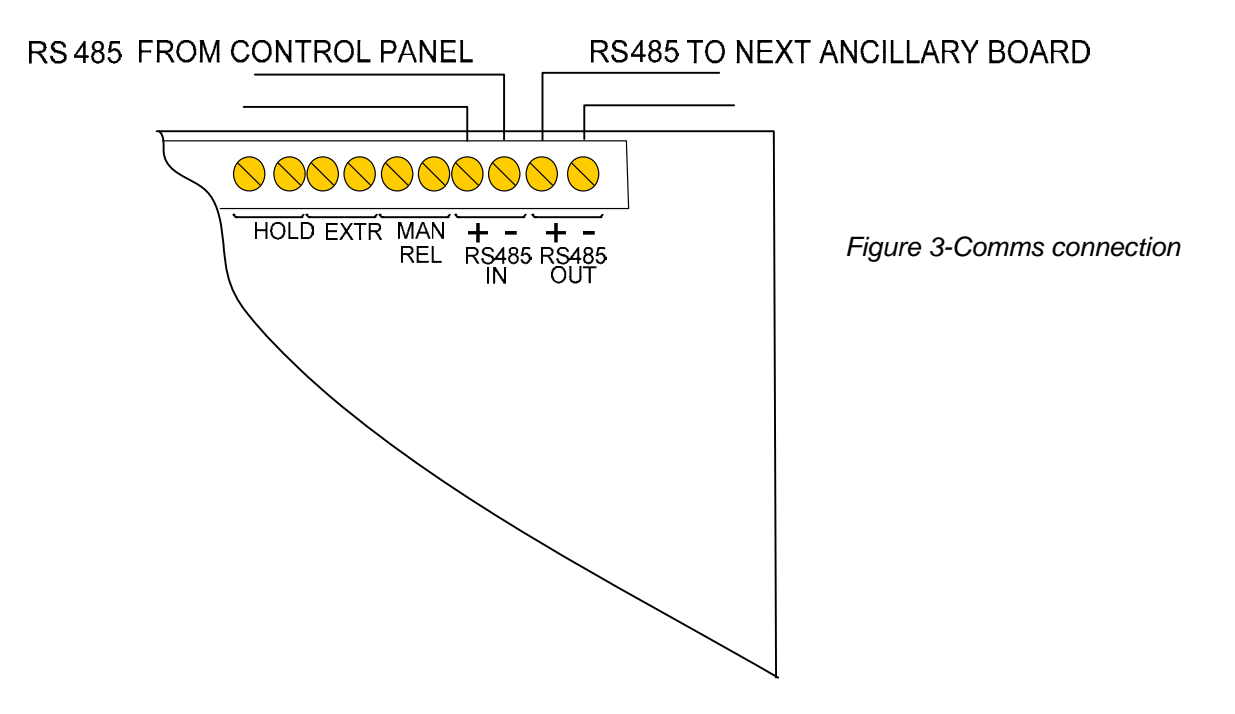

To terminate the data cable correctly, the last ancillary board or status unit connected must have jumper J2 fitted as shown below.

For the position of J2 on status units see Sigma Si Status Unit operation and maintenance manual.

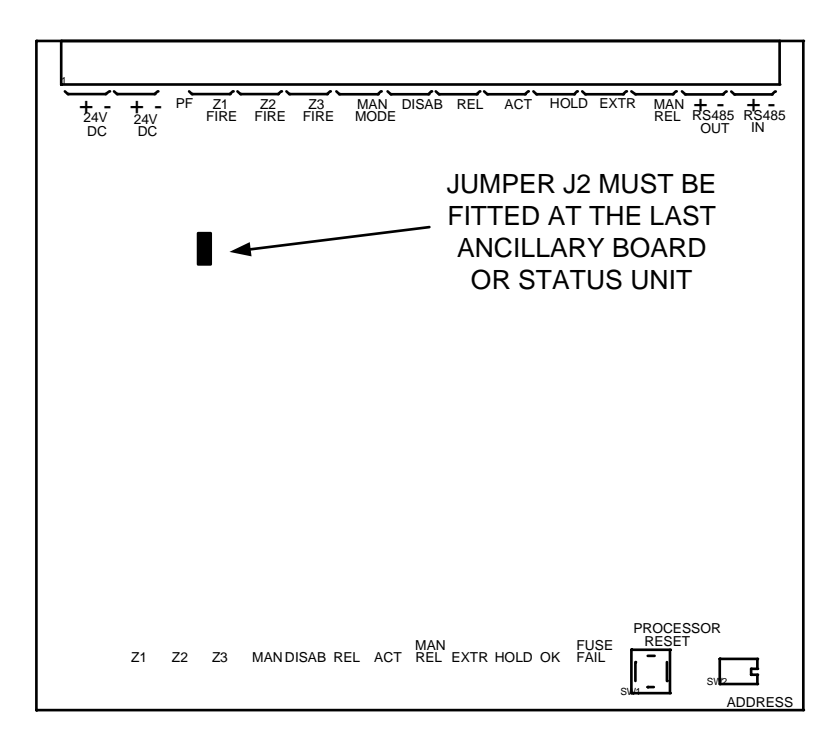

#### *Figure 4-Comms terminating jumper*

Each Ancillary board must be allocated an address as described in section 8.4.

After ancillary boards have been connected to the Sigma XT panel, the panel has to "learn" how many ancillary boards it has connected to it. This is necessary so that the panel can announce a fault condition if one or more ancillary boards become disconnected.

To "teach" the Sigma XT panel how many ancillary boards are connected, ensure that all ancillary boards have the data cable connected with the correct polarity. Check that all ancillary boards are supplied with power and that the green, OK LED is lit at each one.

Switch on the write enable switch on the Sigma XT panel and press the processor reset switch on the Sigma XT panel PCB. The panel will display the address of the first ancillary board it finds on the seven segment LED display as show below.

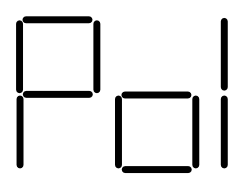

This indicates ancillary board 1 (Po1). To accept this, the enter button on the panel should be pressed whereupon, if more ancillary boards are found, their addresses will be displayed and must be accepted by pressing the enter button once again. This is repeated until all of the ancillary boards are recognised by the main panel.

If an ancillary board becomes disconnected after it is "learned" by the main panel, the main panel will display a comms fault and the number of the ancillary board on the seven segment LED display.

## **8. Operation**

#### **8.1 Fuse fail**

The ancillary board is fitted with a 1 Amp rated, self resetting electronic fuse. This fuse protects the electronics of the ancillary board and prevents any excessive loading of the power supply that is powering it. If this fuse operates, the yellow *Fuse fail* LED will light.

#### **8.2 OK**

Indicates that the ancillary board is supplied with power and is working normally.

#### **8.3 Reset switch**

Once started, the microprocessor controlling the board should continue to run the ancillary board continuously without interruption. If the microprocessor fails to run correctly and does not re-start it can be reset by pressing the RESET button on the PCB.

This should not normally be necessary but should be done as a matter of course if the system is behaving abnormally. The system should resume normal operation within a couple of seconds of pressing the processor reset button.

#### **8.4 Address switch**

Ancillary boards can have an address in the range 1 to 7. The address is set in binary notation on the 3 way DIL switch.

Address settings are shown below.

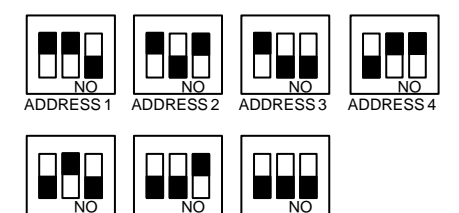

ADDRESS 5 ADDRESS 6 ADDRESS

*Figure 5- Address setting*

#### **9. Power requirements**

The ancillary board requires a 24V DC power supply which connects to the terminal block labelled 24V DC.

The power supply should be capable of supplying a minimum of 250 milliamps to cater for a fully loaded board with all outputs activated.

An input labelled PF is provided for connection to the fault output of additional power supplies. This input needs to be switched to 0V with respect to the 24V supply to signal a power fault from the additional power supply.

When supplied from the Sigma XT panel, extra battery capacity of 0.6Ah per ancillary board connected should be allowed to give 24 Hour standby.

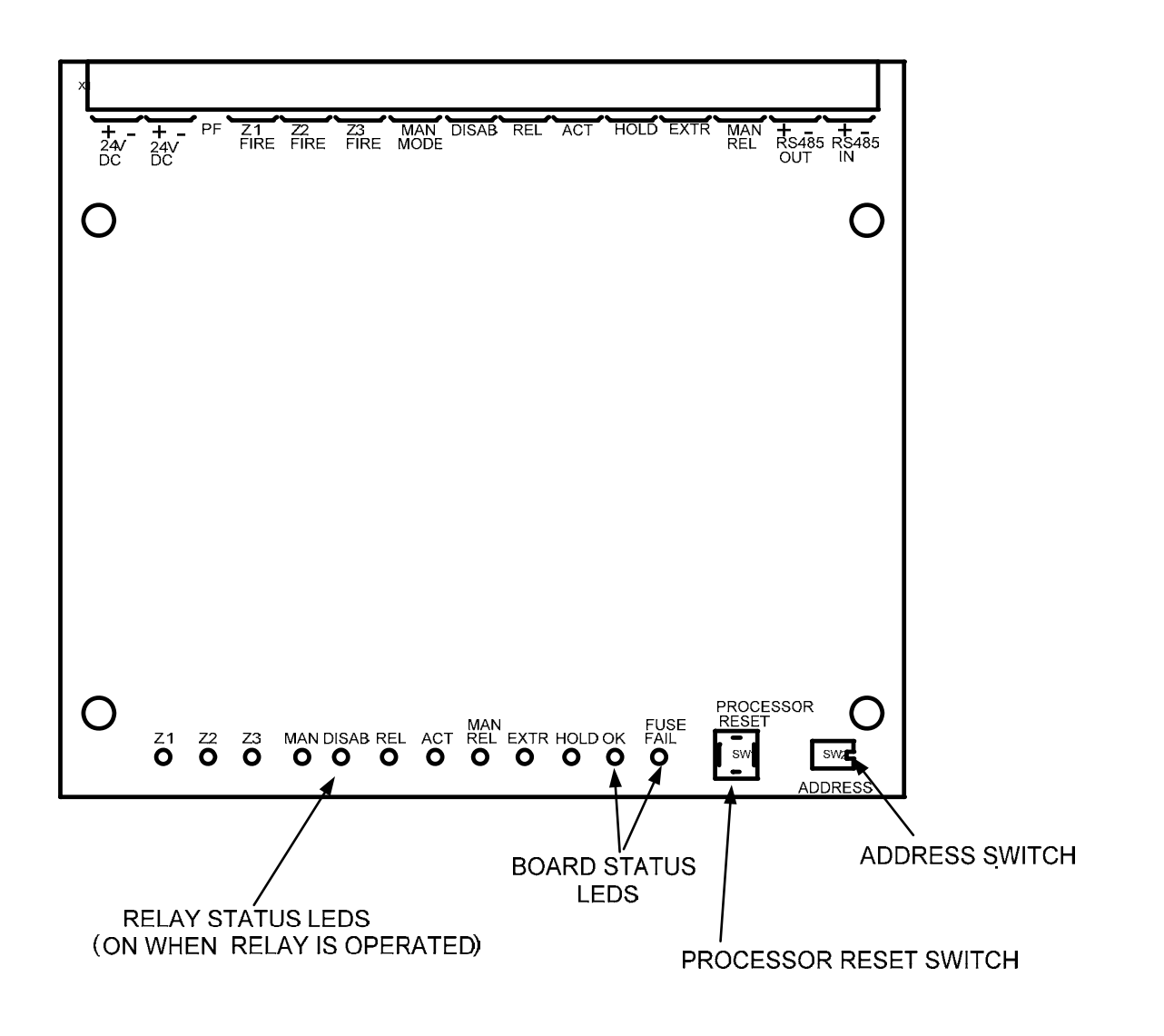

*Figure 6- Overview*

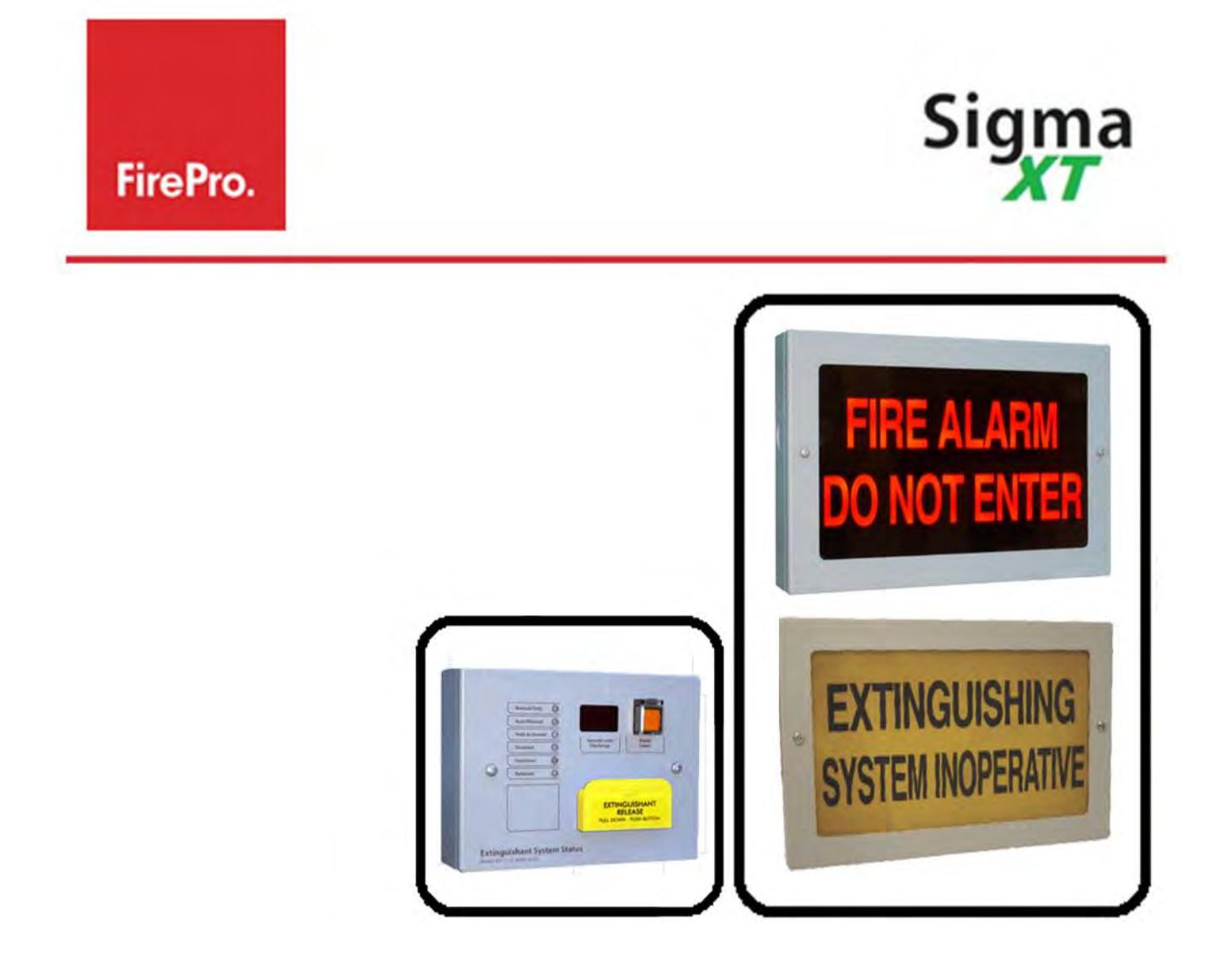

# **Fire Alarm and System Warning Signs & Local Control Stations**

# **Installation and Operations Manual**

# **Serial Communications Type**

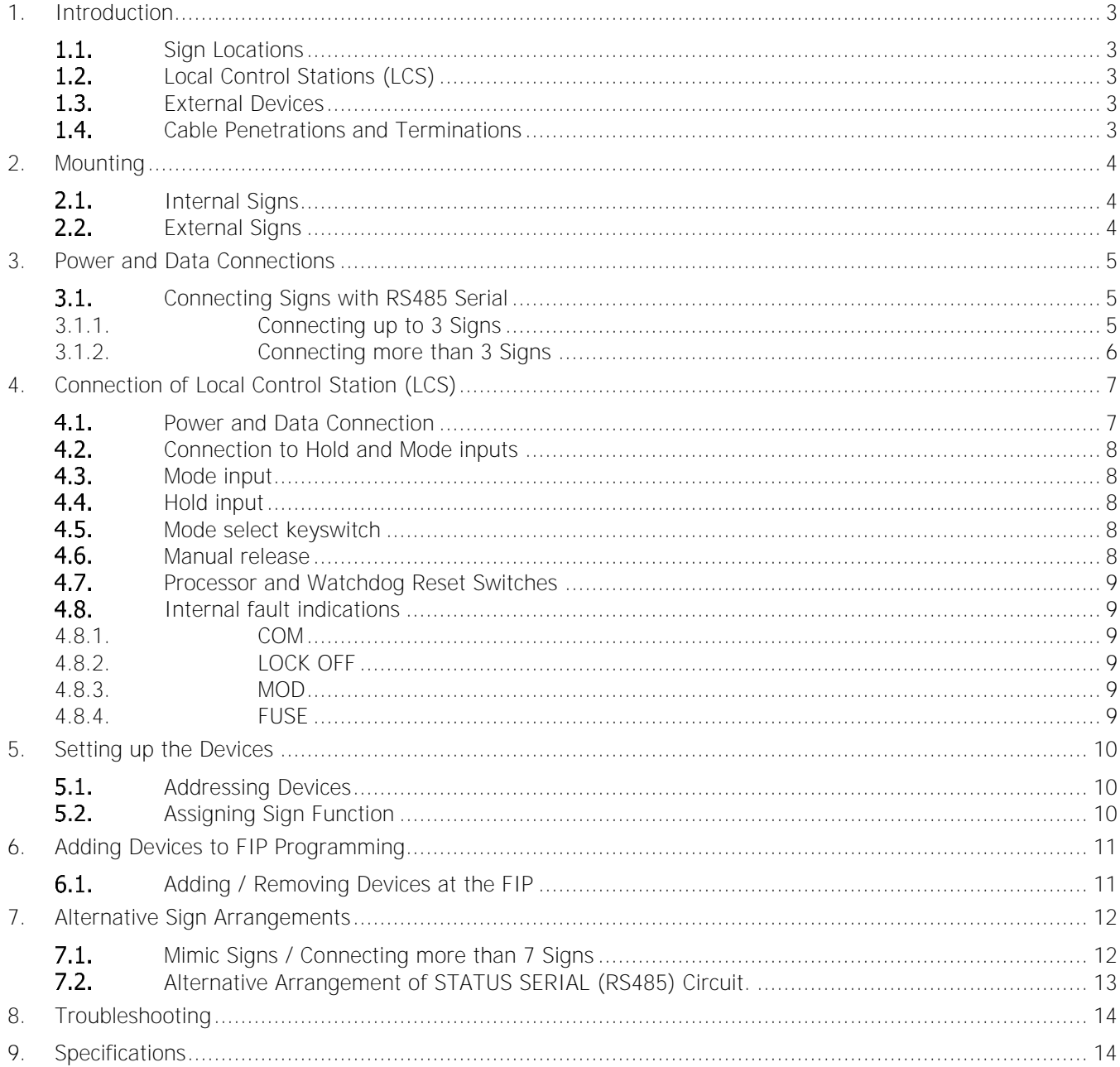

# Contents

# <span id="page-46-0"></span>**1. Introduction**

**SIGNS** - The illuminated warning signs provide a clear, visual and audible warning for a fire alarm, extinguishant release, and System inoperative. Signs have two levels of operation in which the top and bottom halves of the sign may be split to show an initial warning and then additional text for a reinforced warning, or both halves can be activated at once.

**LOCAL CONTROL STATION** (LCS) may be required by standards for an installation. These units can be installed using the serial bus and can be inserted anywhere in the 485 circuit.

A maximum of 7 devices (signs/LCS) can be installed when utilising the 485 Circuit.

# <span id="page-46-1"></span>1.1. Sign Locations

Locations where signs must be installed are defined by AS 1670. This manual does not replace reading the full standard. Signs should be firmly mounted in appropriate locations. Interior signs are rated IP30 and are designed for indoor use only. Weatherproof Signs are available. Signs are considered by the Sigma XT FIP to be OUTPUT UNIT(S)

"FIRE ALARM/DO NOT ENTER" SIGNS - Installed outside the risk area, adjacent to all egress points and clearly visible to anyone who may enter the risk area.

"FIRE ALARM/EVACUATE AREA" SIGNS - Installed inside the risk area, adjacent to all egress points and clearly visible to all occupants of the risk area.

"EXTINGUISHING SYSTEM INOPERATIVE" SIGNS - Installed adjacent to the FIP and egress points, with additional signs where necessary to be clearly visible to anyone who enters the risk area.

# <span id="page-46-2"></span>**Local Control Stations (LCS)**

LCS should be mounted firmly in an accessible location. The LCS is considered by the Sigma XT FIP to be a STATUS UNIT(S). Status units have monitored inputs to which remote Hold or Mode select switches can be connected.

These inputs are monitored for open and short circuit faults and therefore need to have a 470R 1W trigger resistor connected in series with the activating, normally open switches and 6K8 0.5W end of line monitoring resistors connected across the end of the cables.

Status Units are environmental class A and are designed for indoor use only at temperatures between -50C (+/- 3) and +40oC (+/- 2) and with a maximum relative humidity of 95%. The IP rating for the enclosure is IP30. Operation outside of these limits may render the equipment unsafe.

The 6K8 end-of-line monitoring resistors are supplied fitted to the Hold and Mode input terminals

# <span id="page-46-3"></span>**External Devices**

In addition to standard installation rules, there are some additional precautions that must be observed when installing external signs.

SUNLIGHT - If an external sign is mounted in direct sunlight, it may be difficult to see if the sign is illuminated. In this case it may be necessary to install a sun shield to make the illuminated sign visible.

DRIP LOOP - All external devices should be installed with cable penetrations coming through the bottom of the sign, with a drip loop included to avoid the accumulation and ingress of water that may damage the electronics.

#### <span id="page-46-4"></span>**Cable Penetrations and Terminations**

All cable penetrations into the sign enclosures must be protected by cable glands or bushings. Each sign enclosure features a series of 20mm knockouts to accommodate these cable glands. The max size of cable that the terminals will accommodate is 2.5mm.

When preparing cable terminations, ensure that cables are not going to cross the front surface of the circuit board as this will impair the light output of the unit, and the shadows generated by the cables will be clearly visible when the sign is lit.

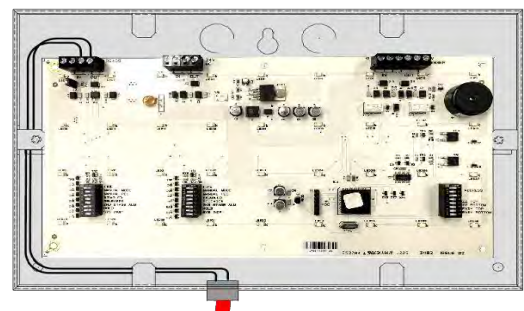

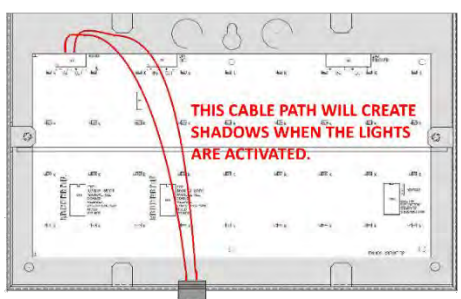

# <span id="page-47-0"></span>**2. Mounting**

# <span id="page-47-1"></span>2.1. Internal Signs

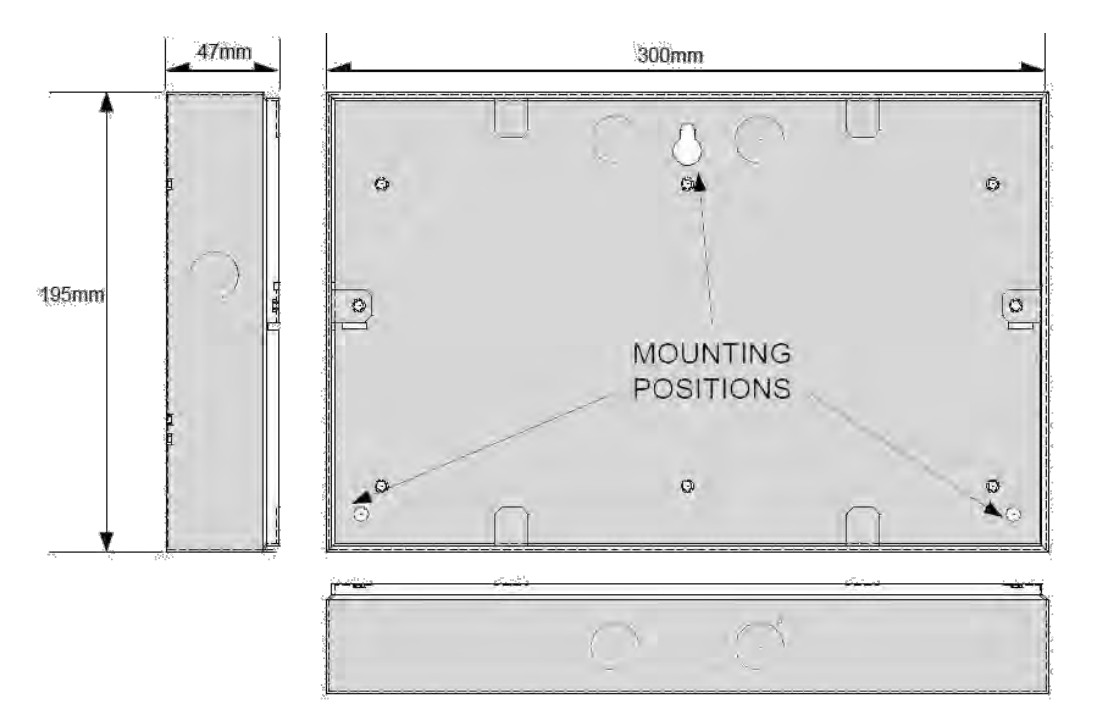

Remove Cover and Internal circuit board.

Mount using suitable fixings.

Select cable entry point and prepare.

Leave enough tail on cable to ensure the cable will not interfere with operation of sign.

# <span id="page-47-2"></span>**Weatherproof - External Signs**

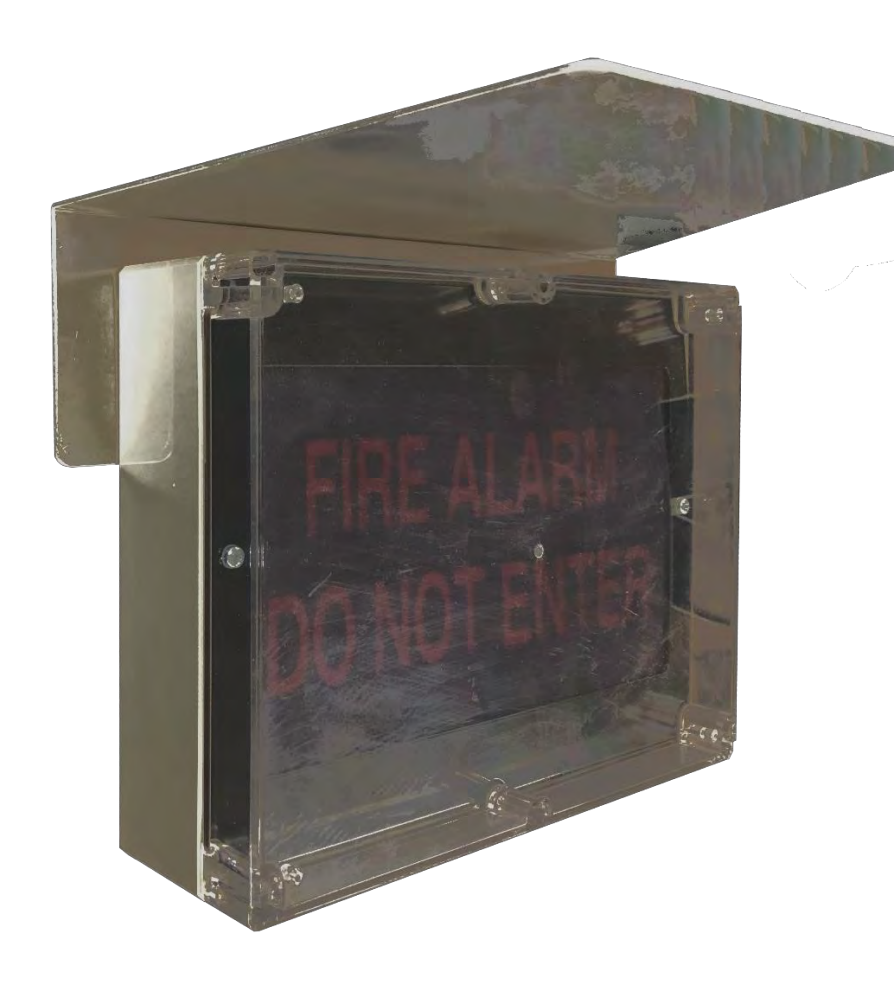

Mount Sunshade.

Remove cover and Internal circuit board

Mount using suitable fixings

ONLY Mount to sunshade surface – if the enclosure is twisted on mounting it will crack over time.

Best practice is to use silicon for securing the lower half of sign.

Select cable entry point and prepare. Cable entry must have cable gland fitted. Preferred entry though base of sign with drip loop in cable.

Leave enough tail on cable to ensure the cable will not interfere with operation of sign.

# <span id="page-48-0"></span>**3. Power and Data Connections**

Each status unit requires two cores for power and two cores for data transmission to and from the control panel. A four core cable may be used for these connections. All of these connections are polarity conscious and care should be taken to match the polarity with the corresponding terminals at the control panel.

# <span id="page-48-1"></span>**Connecting Signs with RS485 Serial**

#### <span id="page-48-2"></span>**3.1.1. Connecting up to 3 Signs**

For systems requiring up to 3 signs (or devices) to be installed, wiring is as follows:

Notes: • FIP MUST BE POWERED DOWN BEFORE ANY CHANGES TO SIGNS.

- STATUS POWER will support a maximum of 3 devices, including both signs and LCS.
- For more than 3 signs, a separate power supply is required from the 24VDC output on the FIP.
- STATUS SERIAL (RS485) Maximum number of devices, including both Signs and LCS, for the 485 communications is 7.

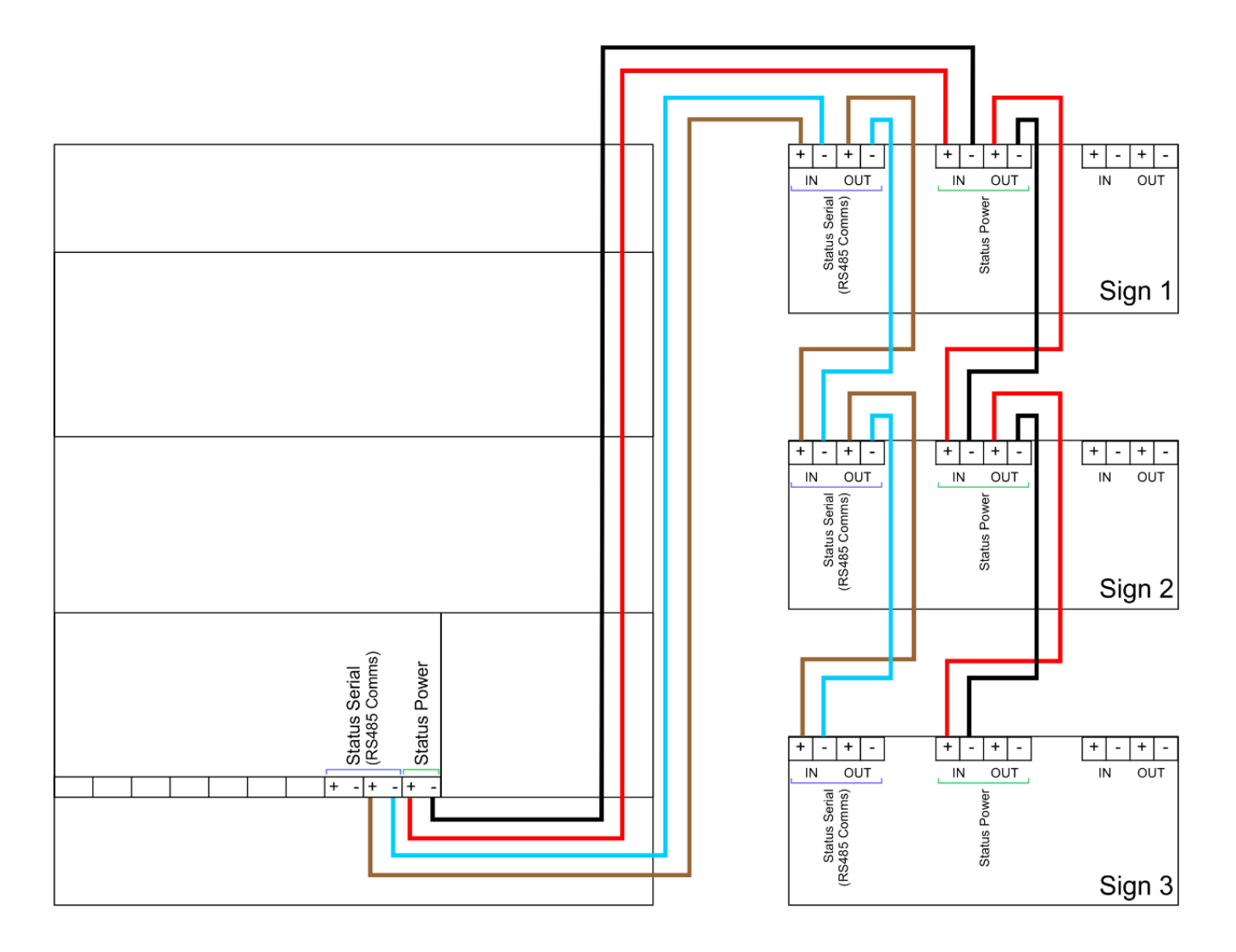

#### <span id="page-49-0"></span>**3.1.2. Connecting more than 3 Signs**

For systems requiring more than 3 signs (or devices), wiring is as follows:

Notes: • FIP MUST BE POWERED DOWN BEFORE ANY CHANGES TO SIGNS.

- Connections for the first 3 signs or devices remains the same as the previous wiring diagram.
- For more than 3 signs, a separate power supply is required from the 24VDC output on the FIP.
- STATUS SERIAL (RS485) Maximum number of devices, including both Signs and LCS, for the 485 communications is 7. RS485 connection remains the same for all 7 devices.

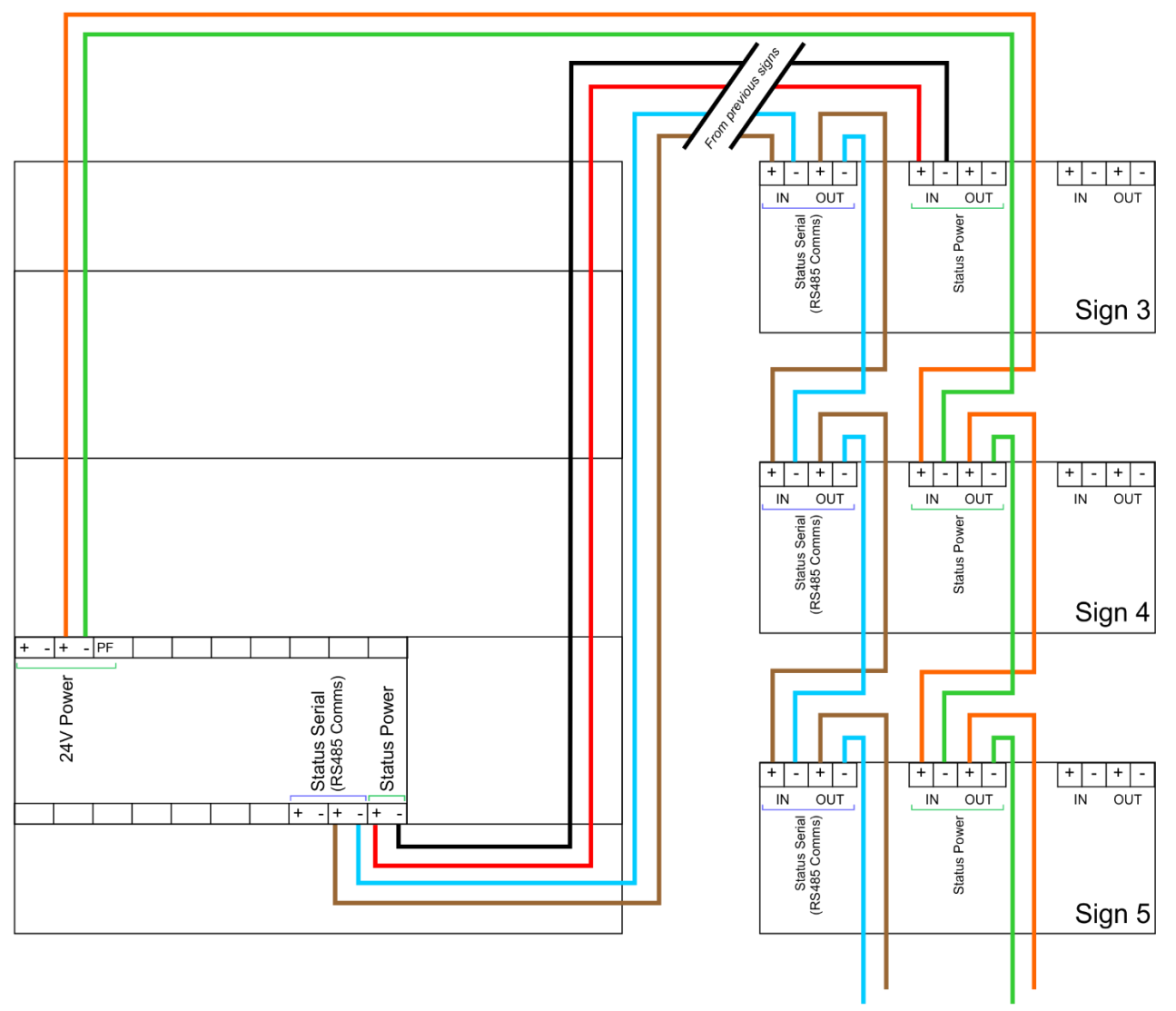

Continue up to Sign 7

# <span id="page-50-0"></span>**4. Connection of Local Control Station (LCS)**

# <span id="page-50-1"></span>**Power and Data Connection**

The LCS can be installed in any order on the STATUS SERIAL (RS485) circuit, depending on its location. The LCS must be installed on the STATUS SERIAL (RS485) circuit. It cannot be used as a mimic device. More information is available on the Local Control Station Manual.

For systems requiring a LCS to be installed, wiring is as follows:

- Notes: FIP MUST BE POWERED DOWN BEFORE ANY CHANGES TO SIGNS.
	- If installed as one of the first 3 devices on the STATUS SERIAL (RS485) circuit, STATUS POWER may used for the power supply. STATUS POWER will support a maximum of 3 devices, including both signs and LCS.
	- If installed after the first 3 devices on the STATUS SERIAL (RS485) circuit, a separate power supply is required from the 24VDC output on the FIP.
	- STATUS SERIAL (RS485) Maximum number of devices, including both Signs and LCS, for the 485 communications is 7.

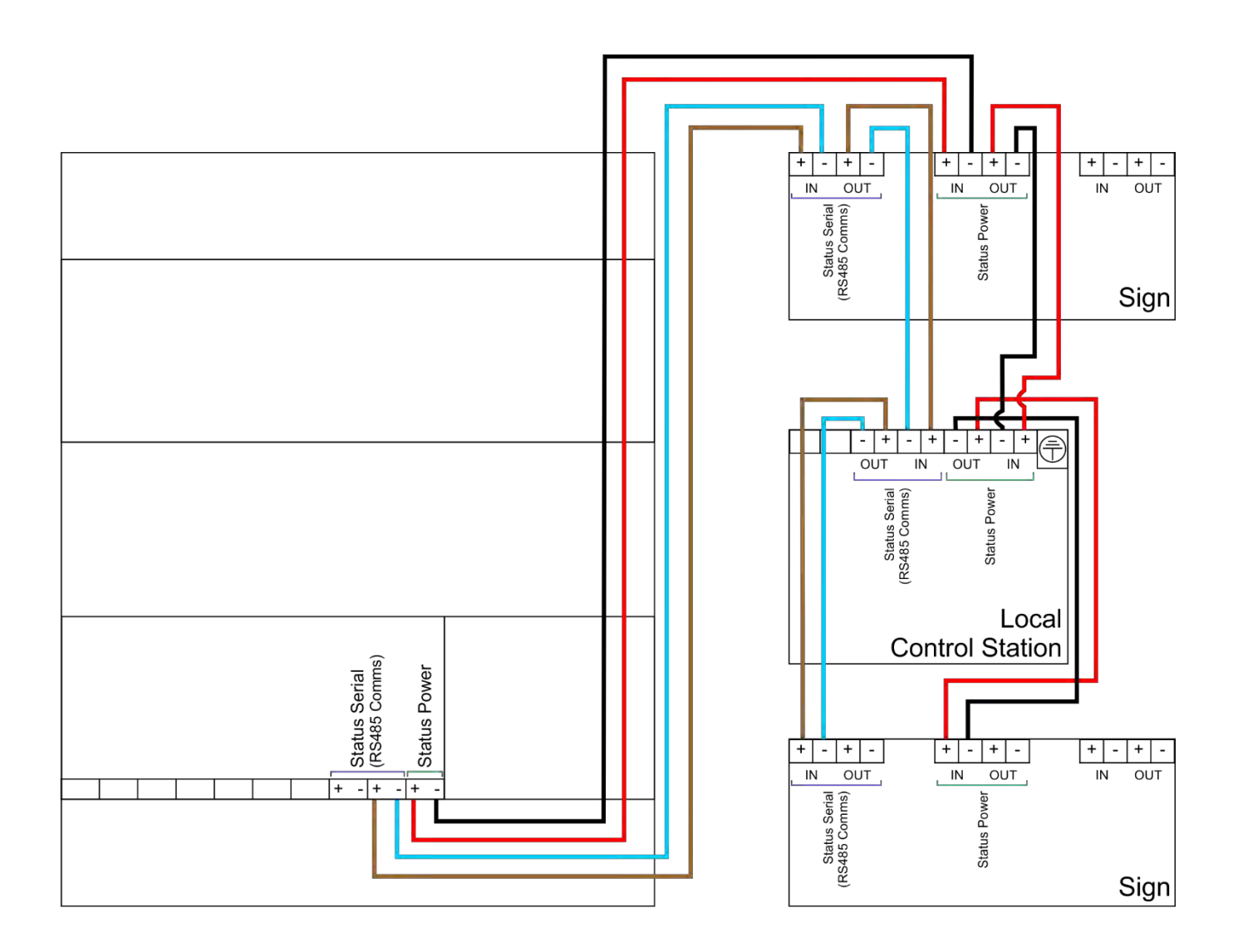

# <span id="page-51-0"></span>**Connection to Hold and Mode inputs**

Status units have monitored inputs to which remote Hold or Mode select switches can be connected. These inputs are monitored for open and short circuit faults and therefore need to have a 470R 1W trigger resistor connected in series with the activating, normally open switches and 6K8 0.5W end of line monitoring resistors connected across the end of the cables.

The 6K8 end-of-line monitoring resistors are supplied fitted to the Hold and Mode input terminals and the 470R trigger resistors are supplied in the accessory bag with the status unit. If either of these inputs are not being used then the end of line monitoring resistors should be left in the Hold and/or Mode terminals.

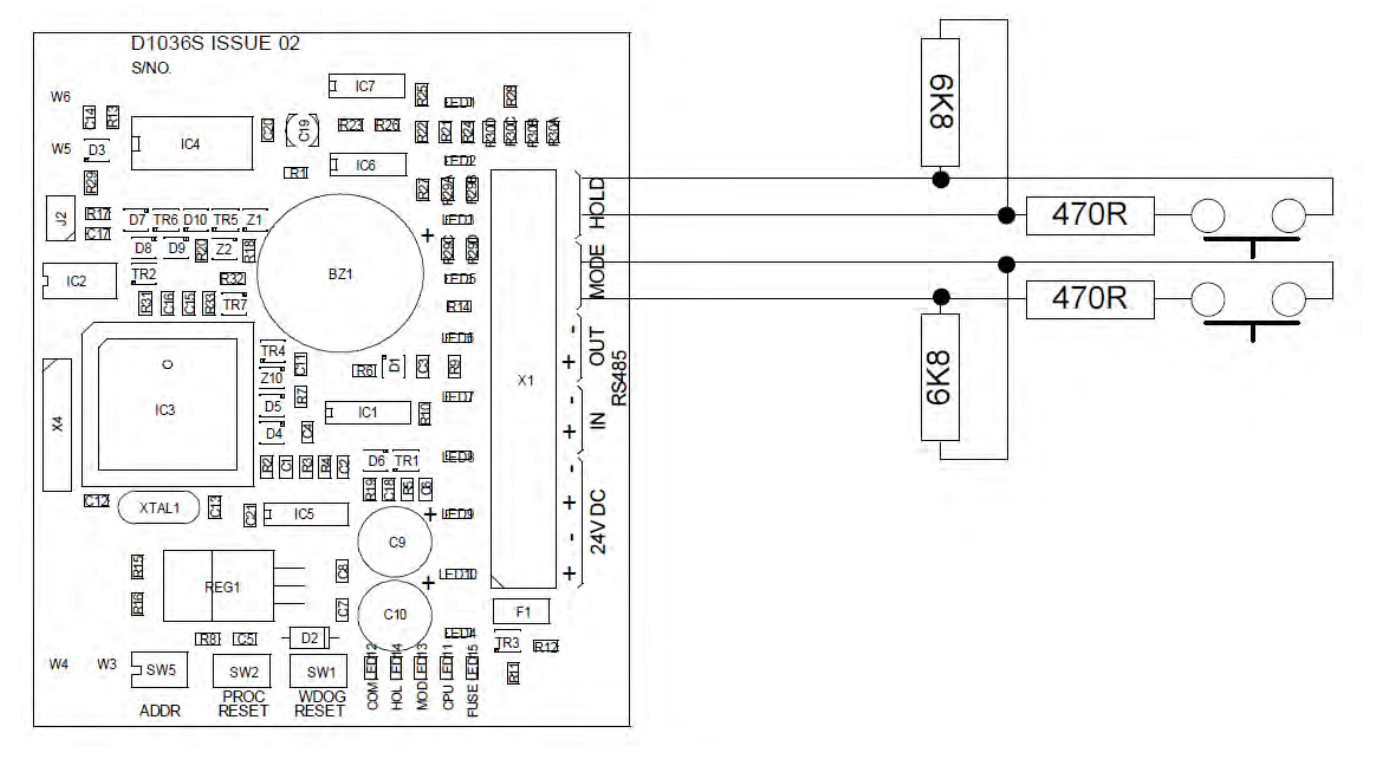

# <span id="page-51-1"></span>4.3. Mode input

The mode input is provided to allow connection of remote mode switch or to connect to door interlock contacts. The system is designed such that any Manual only mode input on the system that is active (input operated by 470R trigger resistor) will put the system into Manual only mode regardless of the status of any other Mode inputs. Therefore, for the system to be in Automatic and manual mode, all Mode inputs must be inactive.

Indication of the Mode is given on the front of the status unit by the Manual only or Automatic and manual LEDs.

# <span id="page-51-2"></span>4.4. Hold input

When active (input operated by a 470R trigger resistor) the Hold input allows the extinguishant release countdown timer to be reset to its maximum time. When the input is de-activated the countdown to extinguishant release will re-start at the maximum time that is configured at the panel (0 to 60 seconds).

**IMPORTANT NOTE: When there is a fault on the HOLD input then the HOLD function is invoked which means that the extinguishant release will not operate until this condition is cleared.**

# <span id="page-51-3"></span>4.5. Mode select keyswitch

Some models of the status units have a mode select switch. The operation of the Mode select switch is as per the Mode input above.

# <span id="page-51-4"></span>4.6. Manual release

Where fitted, a manual release button replicates the action of the manual release control at the main control panel and once activated will start the extinguishant release sequence.

A plastic seal is provided in the accessory pack and should be fitted to the manual release flap with a piece of thin wire to provide an indication if the manual release has been tampered with.

3 Processor and watchdog reset switches

# <span id="page-52-0"></span>**Processor and Watchdog Reset Switches**

The status unit is controlled by a microprocessor, which will re-start itself and continue to run if it stops for any reason such as severe electrical interference such as an electrical storm.

To ensure that the unit is not being subjected to continual, undue interference which may affect its proper operation, a CPU fault indicator is latched on and a fault condition signalled to the control panel.

If a processor re-start has occurred this latched fault condition will need to be reset by pressing the WDOG RESET button on the bottom of the PCB.

A switch is also provided to manually re-start the processor PROC RESET. This switch can be used while the status units are connected to the system to ensure that the unit starts up and establishes communication with the panel in a controlled and expected manner.

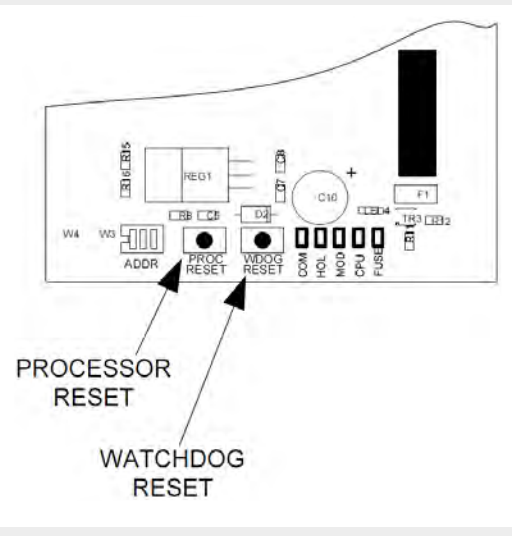

#### <span id="page-52-1"></span>**Internal fault indications**

An extinguishant fault indication at the control panel may mean that there are faults at one or more status units. The status unit fault indications are located along the bottom of the PCB and are as follows:

#### <span id="page-52-2"></span>**4.8.1. COM**

This LED indicates that the data communications connection to the control panel is not present. This may be because the data lines are connected with reverse polarity or are not connected. Check RS485 IN and OUT connections.

#### <span id="page-52-3"></span>**4.8.2. LOCK OFF**

This LED indicates that the Lock Off input is open or short circuit. Check that the correct end of line resistor is connected to the Lock Off terminals or at the end of the wires connected to the Lock Off terminals and that the Lock Off input is not short circuited, or the wiring open circuited.

**IMPORTANT NOTE: When there is a fault on the Lock Off input then the Lock Off function is invoked which means that the extinguishant release will not operate until this condition is cleared.**

#### <span id="page-52-4"></span>**4.8.3. MOD**

This LED indicates that the MODE input is open or short circuit. Check that the correct end of line resistor is connected to the MODE terminals or at the end of the wires connected to the MODE input and that the MODE input is not short circuited.

#### <span id="page-52-5"></span>**4.8.4. FUSE**

This LED indicates that the electronic fuse has operated. Under this condition, the status unit is not operational. This may be due to incorrect polarity of the power connection or a failure on the unit itself.

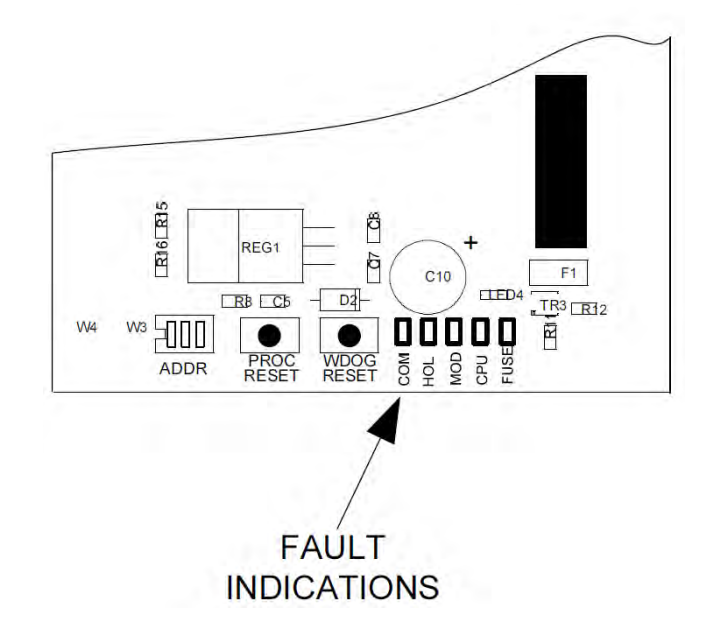

# <span id="page-53-0"></span>**5. Setting up the Devices**

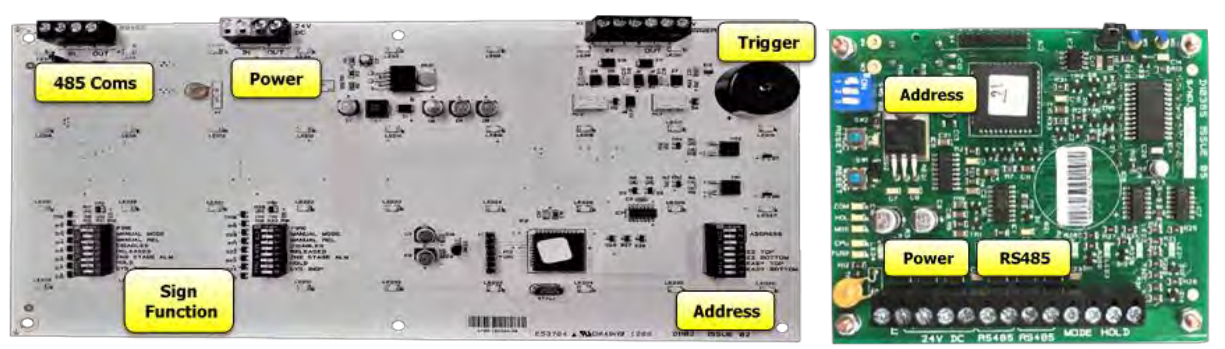

Sign Circuit Board **LCS** Circuit Board

# <span id="page-53-1"></span>**5.1.** Addressing Devices

Before adding a device to the FIP's programming, each device connected to the STATUS SERIAL (RS485) circuit must be given an individual address. The FIP MUST BE POWERED DOWN BEFORE ANY CHANGES TO DEVICES.

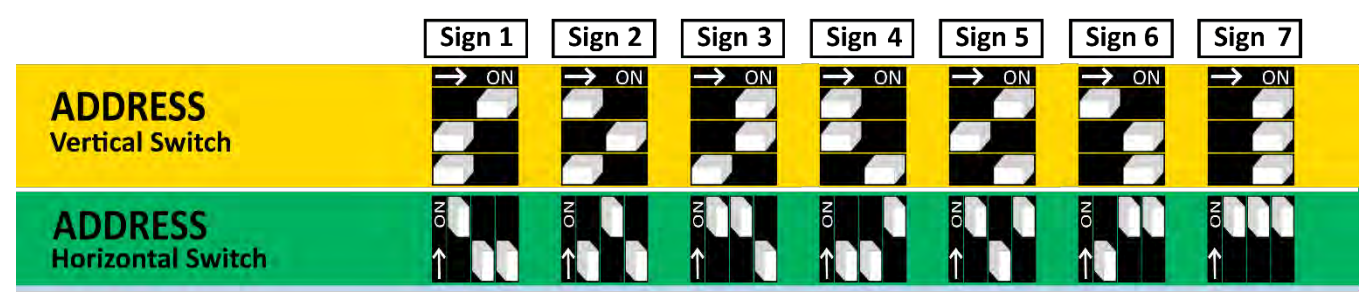

IMPORTANT - Devices with the same address will cause an intermittent fault to be displayed.

# <span id="page-53-2"></span>**5.2.** Assigning Sign Function

In addition to addressing, signs connected to the STATUS SERIAL (RS485) circuit require their function to be set using the DIL switches on the bottom of the sign circuit board. The functions of the upper and lower halves of the sign are split across 3 banks of DIL switches. The recommended sign functions for each type of sign are:

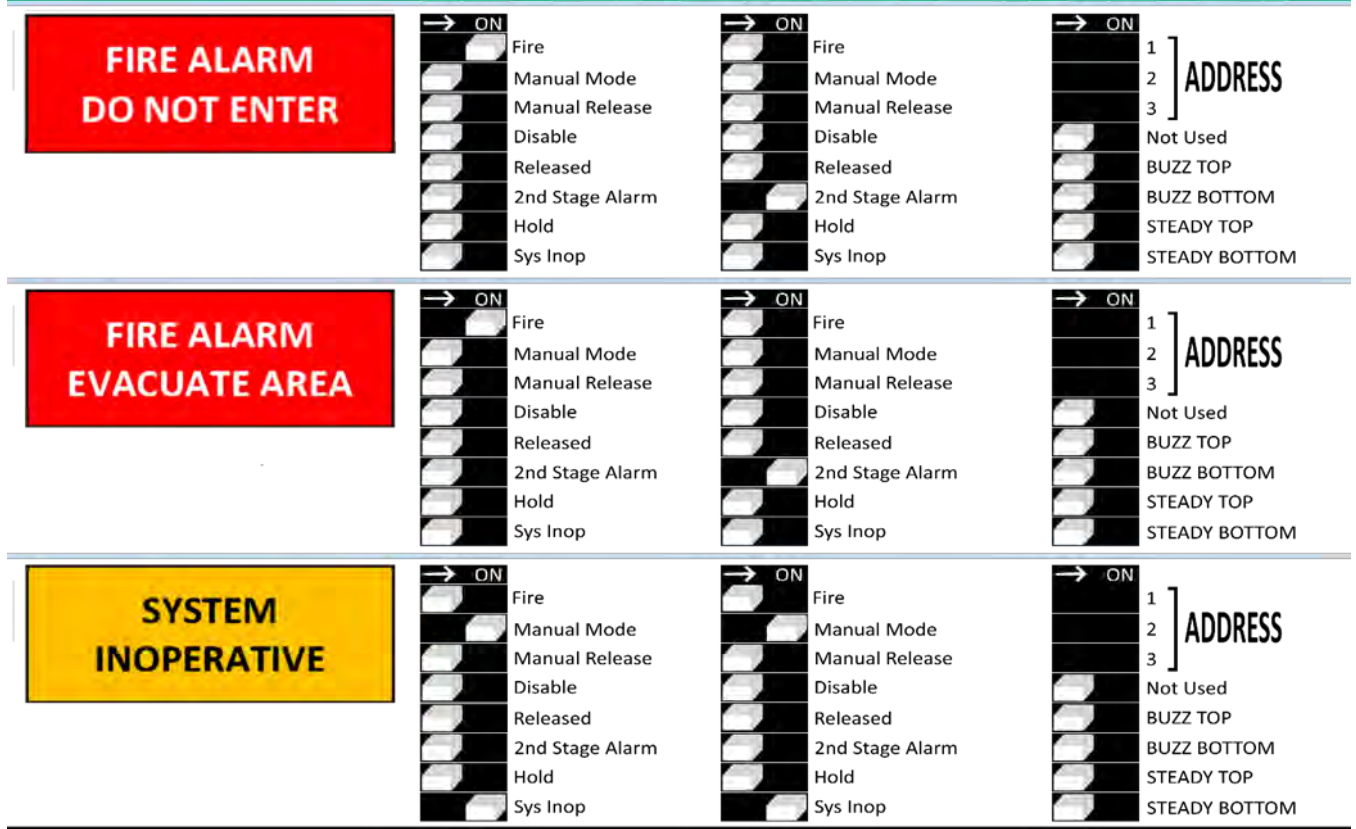

# <span id="page-54-0"></span>**6. Adding Devices to FIP Programming**

In order to add or remove devices from the FIP programming, the FIP must be in "ACCESS LEVEL 3".

The steps to enter "ACCESS LEVEL 3" are as follows:

1. Unlock and open the centre display window. This operates a read switch on the door that enables "ACCESS LEVEL 2". The centre lock opens the display window, allowing for operation of the controls.

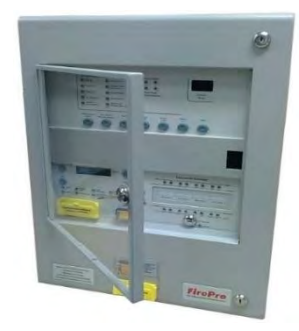

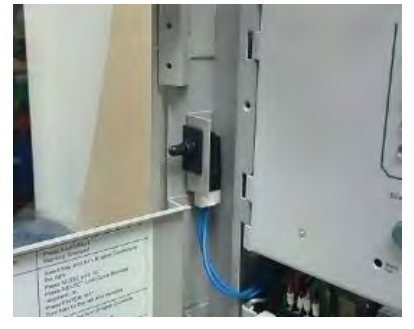

- 2. Unlock and open the main door for the FIP. The top and bottom locks will open the complete cabinet front allowing for full access to the FIP controls. Ensure that the display window is kept open.
- 3. Move the Write/Enable switch on the lower extinguishant module to the left "Write" position. This enable "ACCESS LEVEL 3" and allows for programming of the signs.

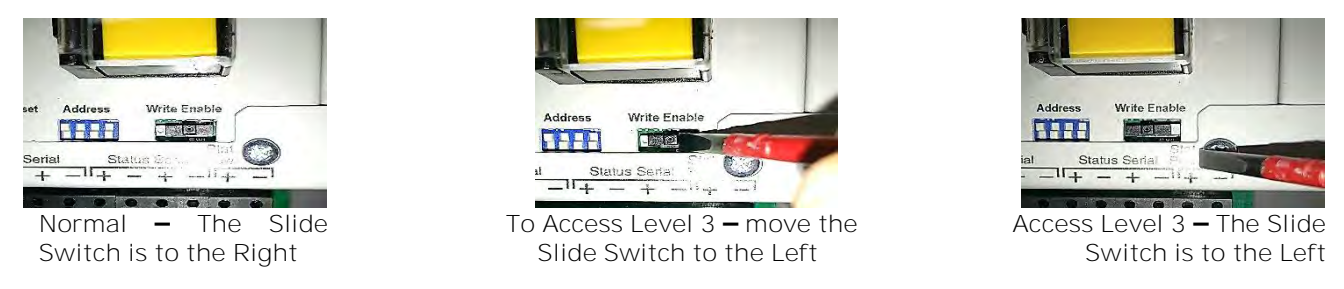

**A "CONFIG WP" Fault will show if the Slide Switch is not returned "ENABLE".**

# <span id="page-54-1"></span>**Adding / Removing Devices at the FIP**

FIP SHOULD BE POWERED DOWN before any changes are made to status units. When the system is first powered on, it will search for connected status units connected to extinguishant module. If status units are connected correctly and detected by the control FIP, the LCD will display:

Open the Display Window and Press Enter on the module to which the status units are connected. Use the "+" button on the module to view the faults. If status units are detected the LCD will display,  $X =$  the address of the status unit found.

To accept the status units found, **slide the WRITE ENABLE switch**, on the module to which the status units or ancillary boards are connected to write mode. The LCD will then display,  $X=$  the address of the status unit found.

Then press the *Enter* button, the selected status unit or ancillary board will be added to the system and the next unit to be added will be displayed. Press the *Enter* button on the extinguishant module until all the units have been accepted then slide the *Write Enable* switch to enable mode.

All of the status units found module have now been added and disconnection of any of them will be displayed as a

fault on the module and on the detection part of the system. If any status units are disconnected, a Lock Off activated indication will also be displayed at the extinguishant module and all ancillary boards or status units that remain connected. With the Display Window Closed, the LCD will display:

The Status units which are disconnected will have all their indicators flashing. When additional status units are added, these will be shown on the LCD when the system is powered up.

**X FAULTS Enter TO VIEW**

**STATUS UNIT X FAULT**

**STATUS UNIT X Enter TO ACCEPT**

**REMOTE BUS FAULT**

# <span id="page-55-0"></span>**7. Alternative Sign Arrangements**

# <span id="page-55-1"></span>7.1. Mimic Signs / Connecting more than 7 Signs

In systems that require more than 7 signs, additional signs may be installed by connecting to the 24VDC TRIGGER terminals located in each sign. This allows connected signs to mimic the operation of a sign that is connected to the STATUS SERIAL (RS485) circuit. Note: signs can only mimic other signs of the same type (A "Do Not Enter" Sign can only mimic another "Do Not Enter" Sign).

The 24VDC trigger function of each sign connected to the STATUS SERIAL (RS485) circuit can support up to 3 additional signs.

There is no need to configure the address or sign function switches, however the internal buzzer and flashing functions can still be adjusted separately.

IMPORTANT – An additional external power supply OR an upgraded power supply in the FIP is required for any additional devices over the standard maximum of 7 devices. Each sign has a current draw of 140mA. When installing, power supply (including backup supply) must be assessed to ensure that it will be adequate.

While it is possible to use this configuration with fewer than 7 devices, it is not recommended.

The LCS must be installed on the STATUS SERIAL (RS485) circuit. It cannot be used as a mimic device.

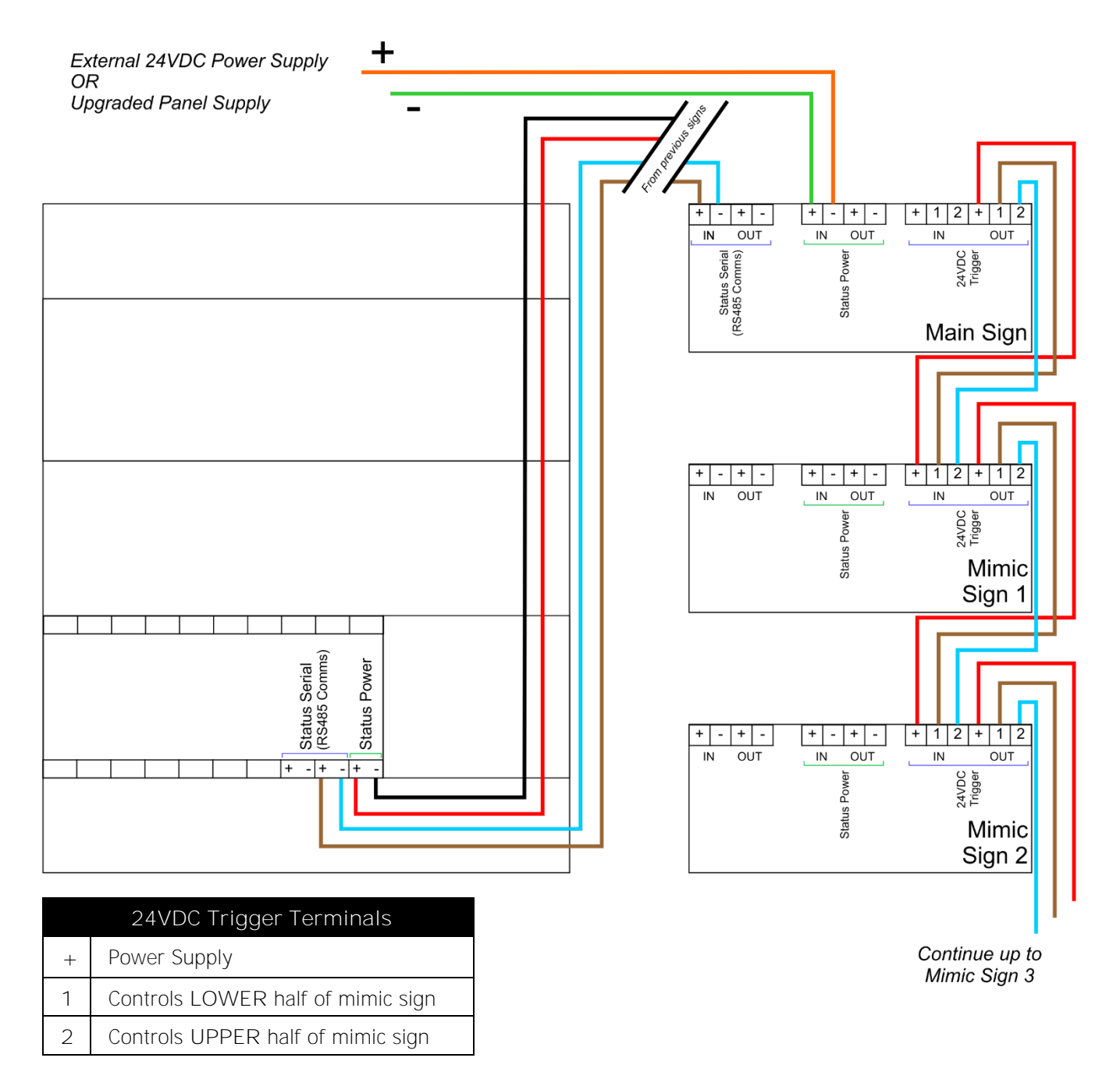

# <span id="page-56-0"></span>**Alternative Arrangement of STATUS SERIAL (RS485) Circuit.**

The standard arrangement for installing signs is to have a single STATUS SERIAL (RS485) cable connecting the FIP to the signs, as per wiring diagram. However, it can be configured to have 2 separate cables for the RS485 circuit with the FIP effectively in the middle of the circuit rather than at one end.

FIP MUST BE POWERED DOWN BEFORE ANY CHANGES TO SIGNS. If process is done with power connected the is a possibility that a short could occur and damage the FIP.

IMPORTANT - When this configuration is used the LK2 link on the extinguishant module MUST be removed or positioned over 1 pin only, or the FIP will register a fault.

An example of this type of wiring arrangement is as follows:

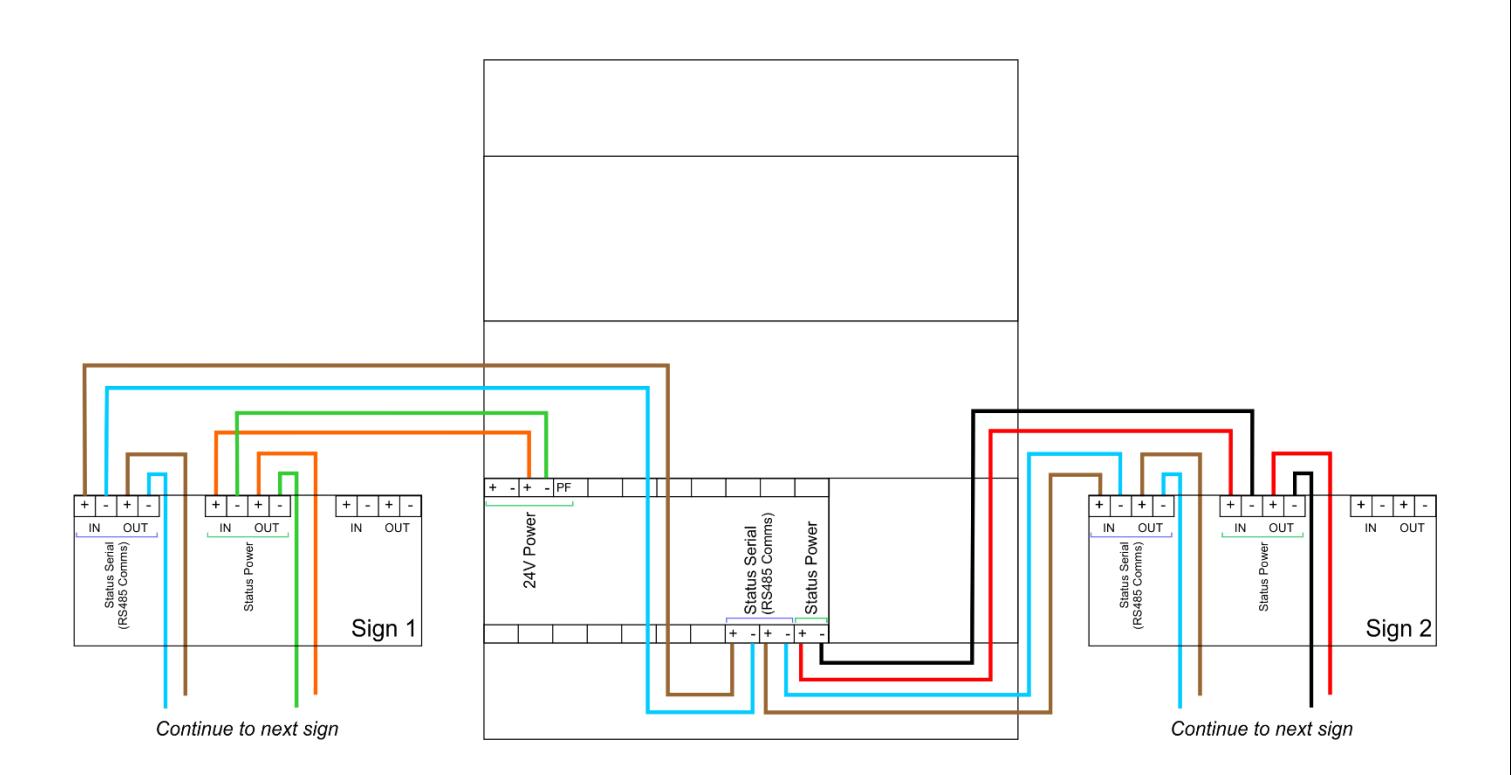

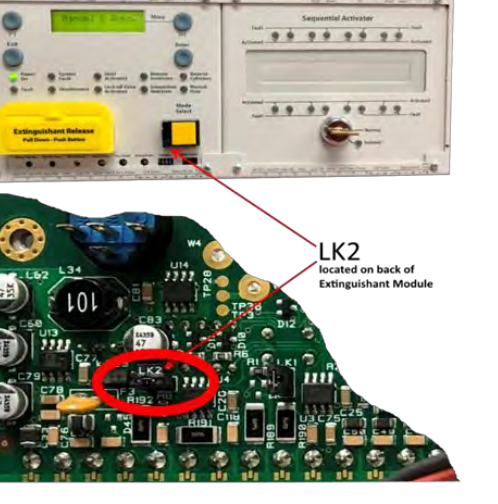

# <span id="page-57-0"></span>**8. Troubleshooting**

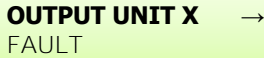

#### Output Unit refers to a SIGN, this fault will be

- Address is the same as another device in the 485 circuit
- Power has failed to the sign.
- RS485 signal has failed to the sign.

Status Unit refers to an LCS, this fault will be

- Address is the same as another device in the 485 circuit
- Power has failed to the LCS.
- RS485 signal has failed to the LCS.

# <span id="page-57-1"></span>**9. Specifications**

**STATUS UNIT X →**

**FAULT**

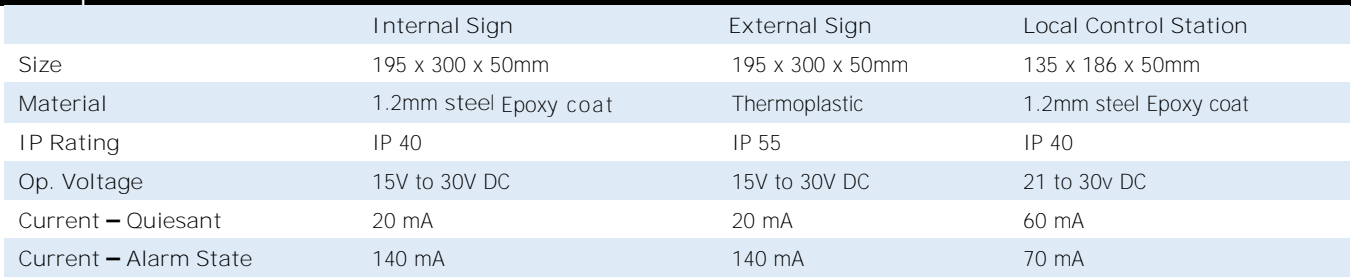

**Fire Alarm Interface**

# Vizulinx

# **Product Manual**

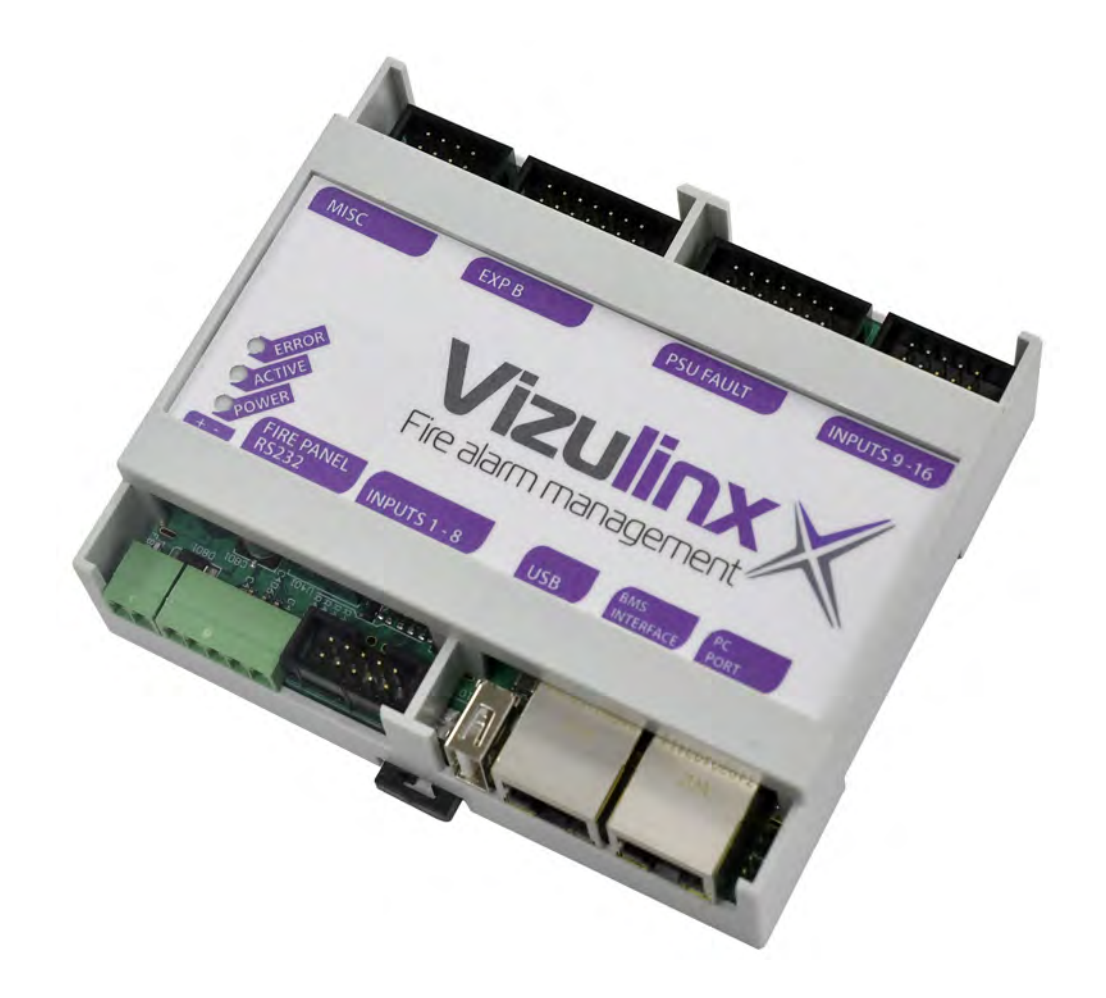

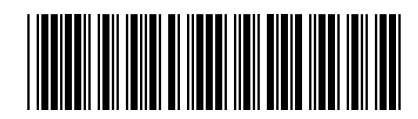

Man-1428 Rev.05

#### **Safety**

Suppliers of articles for use at work are required under section 6 of the Health and Safety at Work act 1974 to ensure as reasonably as is practical that the article will be safe and without risk to health when properly used. An article is not regarded as properly used if it is used 'without regard to any relevant information or advice' relating to its use made available by the supplier.

This product should be installed, commissioned and maintained by trained service personnel in accordance with the following:

- EE regulations for electrical equipment in buildings
- Codes of practice
- Statutory requirements
- Any instructions specifically advised by The Manufacturer

According to the provisions of the Act you are therefore requested to take such steps as are necessary to ensure that you make any appropriate information about this product available to anyone concerned with its use.

The mains powered version of this equipment is designed to be operated from 230V 50Hz mains supplies and is of class 1 construction. As such it **must** be connected to a protective earthing conductor in the fixed wiring of the installation and a readily accessible double pole disconnect device shall be incorporated in the fixed wiring.

#### **Failure to ensure that all conductive accessible parts of this equipment are adequately bonded to the protective earth will render the equipment unsafe.**

#### **Disclaimer**

In no event shall The Manufacturer be liable for any damages or injury of any nature or kind, no matter how caused, that arise from the use of the equipment referred to in this manual.

Strict compliance with the safety procedures set out and referred to in this manual, and extreme care in the handling or use of the equipment, are essential to avoid or minimise the chance of personal injury or damage to the equipment.

The information, figures, illustrations, tables, specifications, and schematics contained in this manual are believed to be correct and accurate as at the date of publication or revision. However, no representation or warranty with respect to such correctness or accuracy is given or implied and The Manufacturer will not, under any circumstances, be liable to any person or corporation for any loss or damages incurred in connection with the use of this manual. The information, figures, illustrations, tables, specifications, and schematics contained in this manual are subject to change without notice.

Unauthorised modifications to the fire detection system or its installation are not permitted, as these may give rise to unacceptable health and safety hazards.

By installing this equipment on a computer network, the owner accepts full and unequivocal responsibility for ensuring that it is protected against all cyber threats and illegal tampering during the lifetime of the equipment.Any software forming part of this equipment should be used only for the purposes for which The Company supplied it. The user shall undertake no changes, modifications, conversions, translations into another computer language, or copies (except for a necessary backup copy).In no event shall The Manufacturer be liable for any equipment malfunction or damages whatsoever, including (without limitation) incidental, direct, indirect, special, and consequential damages, damages for loss of business profits, business interruption, loss of business information, or other pecuniary loss, resulting from any violation of the above prohibitions.

Vizulinx should not be used as primary notification and is to support and provide additional means of communication only.

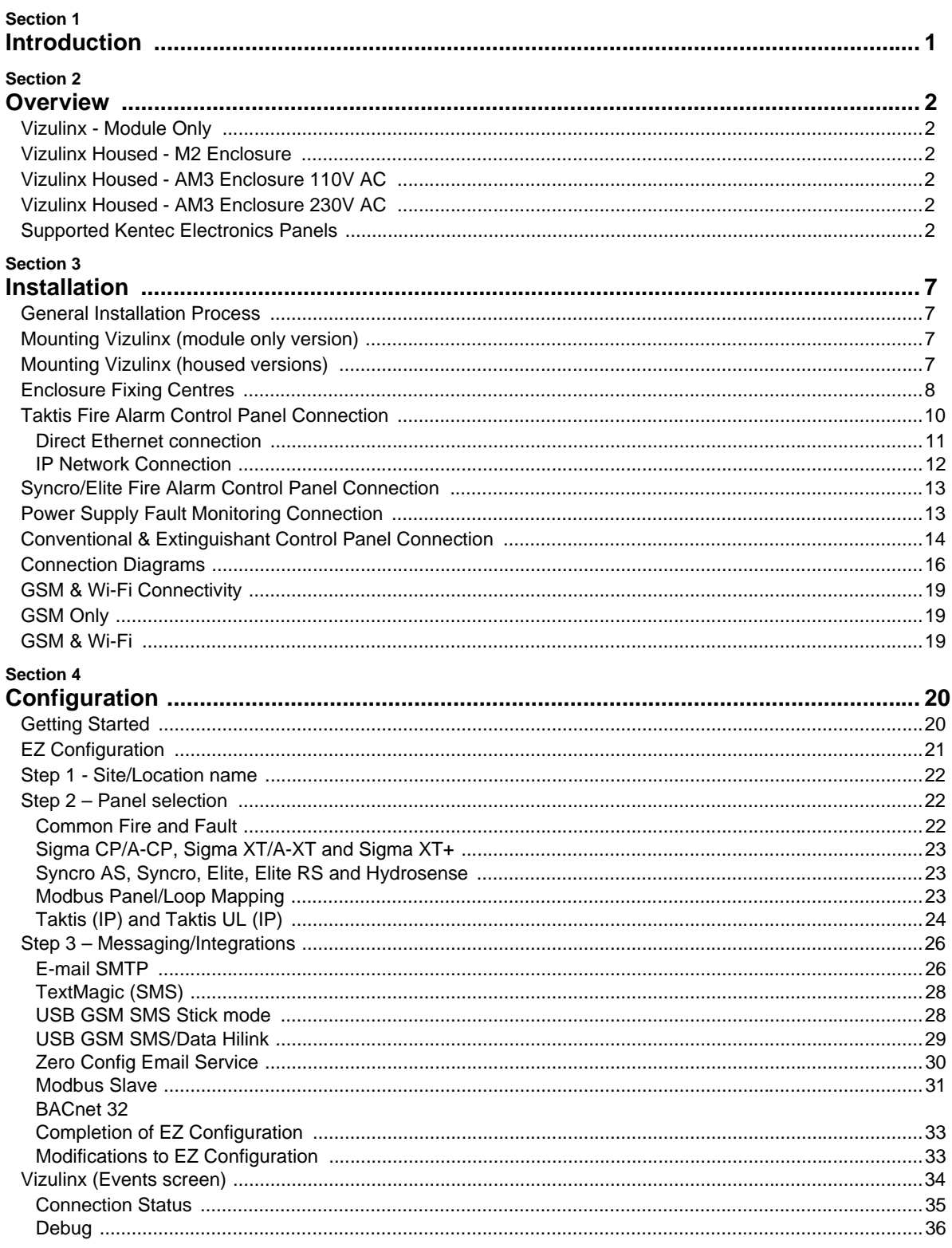

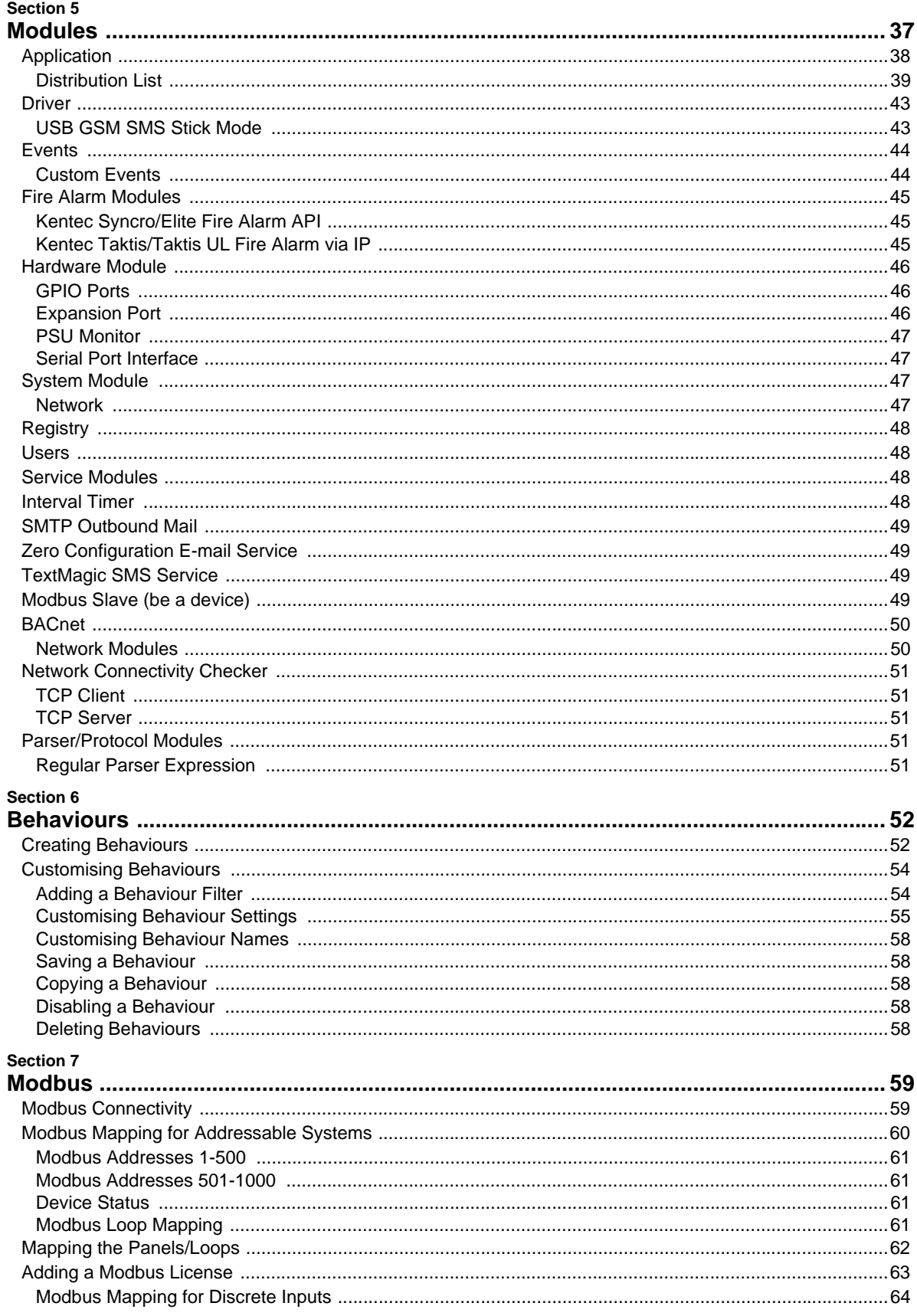

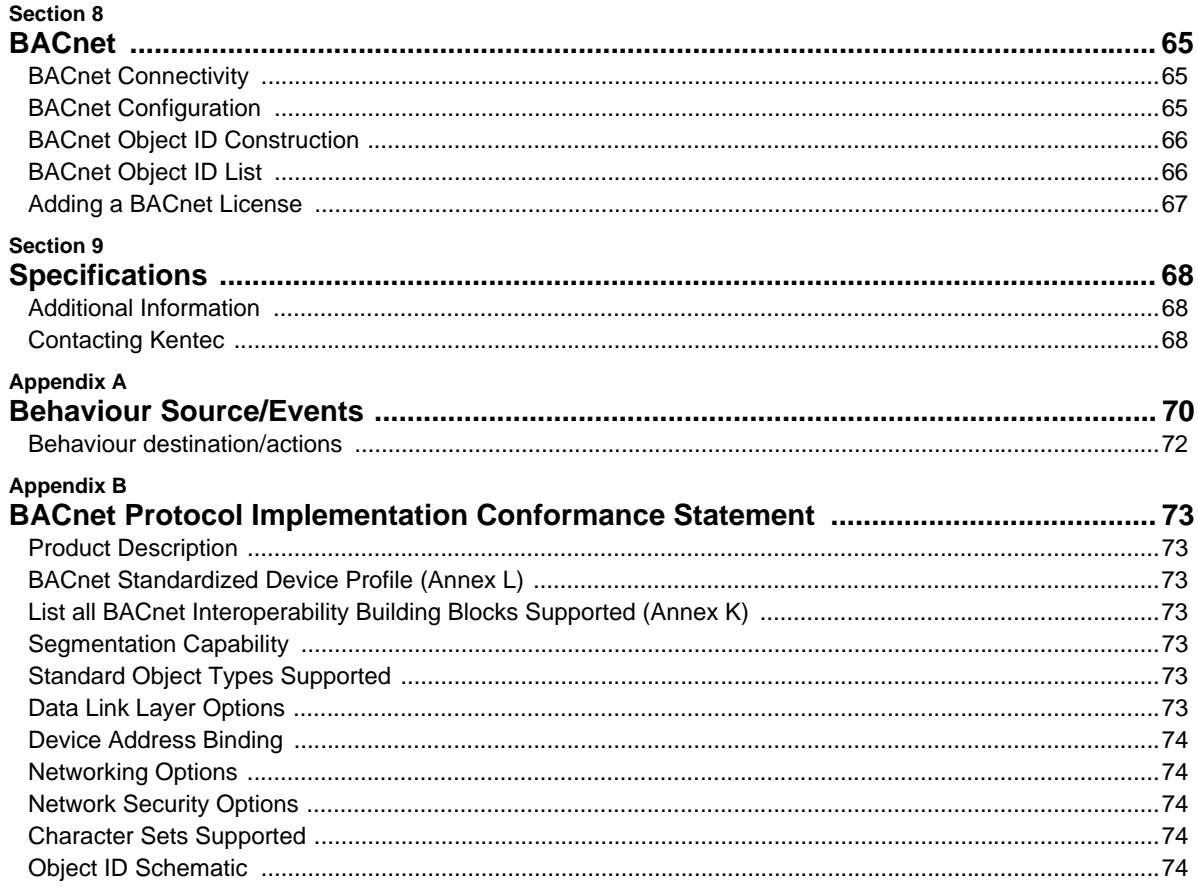

## <span id="page-63-1"></span><span id="page-63-0"></span>**Section 1 Introduction**

Vizulinx is a standalone, low power module which adds expanded connectivity to Kentec fire alarm control and extinguishant panels. The module reports fire alarm behaviour on site, over email, SMS and communicates with building management systems (using BACNet/Modbus protocols).

The diagram below shows Vizulinx module capabilities ('M2' enclosure version):

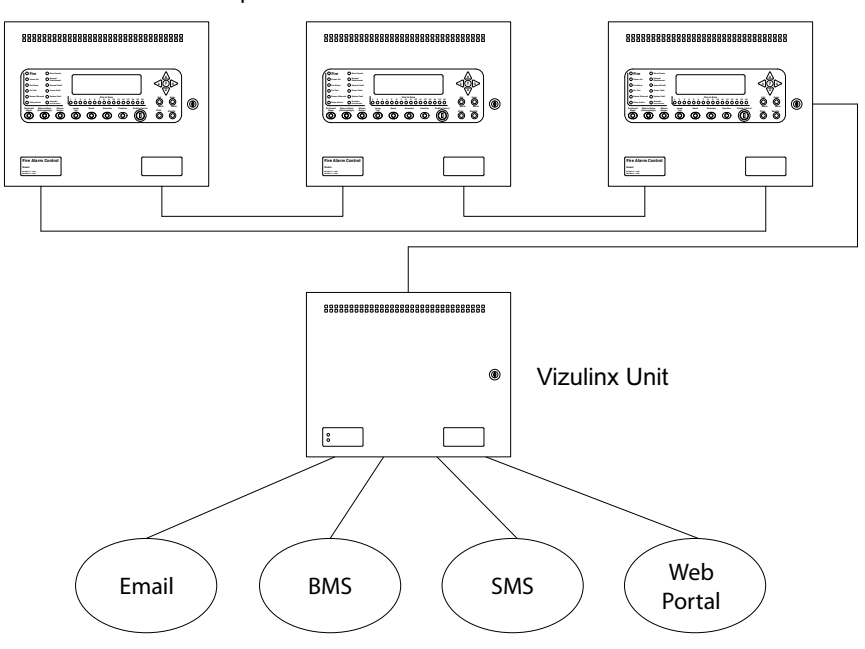

Example Fire Alarm Control Panel Network

#### **Email**

Provides fire and an optional fault notification via email. Requires an internet based email service or local web server access.

#### **BACnet or MODBUS (for BMS Integration)**

Vizulinx can connect to a panel (or network of panels) to building management or building automation systems using Modbus (TCP/IP) or BACnet (IP) protocols.

#### **Mobile Text Messaging**

Sends fire and fault message via GSM or 'Text Magic' internet service (requires third-party USB GSM/WiFi dongle).

#### **Web Portal**

Provides local network access via web browser to real time and provides access historic fire and fault events.

#### **Backup/Restore**

Downland panel configuration, store multiple versions and restore on demand. Downloads via the web portal.

# <span id="page-64-1"></span><span id="page-64-0"></span>**Section 2 Overview**

This manual covers the installation and operation of the following products:

#### <span id="page-64-2"></span>**Vizulinx - Module Only**

- Part number K85000.
- DIN rail mountable Vizulinx module only.
- Ribbon cable (x2) to connect to 8 outputs, giving up to 16 programmable input channels, which may be used for common fire/fault or zonal signalling from conventional panels.
- Ribbon cable for serial connection to Syncro and Elite model control panels.
- Ribbon cable for PSU fault monitoring.

#### <span id="page-64-3"></span>**Vizulinx Housed - M2 Enclosure**

- Part Number K85000 M2.
- Vizulinx module fitted.
- Housed in an sheet steel enclosure complete with S407 2.5A power supply and space for up to 2 x 7Ah sealed lead acid batteries (9.5Ah high capacity batteries).
- Enclosure finish Grey (Bs-oo-A-05)

#### <span id="page-64-4"></span>**Vizulinx Housed - AM3 Enclosure 110V AC**

- Part Number K85110 AM3.
- Vizulinx module fitted.
- Housed in an sheet steel enclosure complete with S407 2.5A power supply and space for 2 x 12Ah sealed lead acid batteries.
- Enclosure finish Red (RAL 3002)

#### <span id="page-64-5"></span>**Vizulinx Housed - AM3 Enclosure 230V AC**

- Part Number K85240 AM3.
- Vizulinx module fitted.
- Housed in an sheet steel enclosure complete with S407 2.5A power supply and space for 2 x 12Ah sealed lead acid batteries.
- Enclosure finish Red (RAL 3002)

#### <span id="page-64-6"></span>**Supported Kentec Electronics Panels**

This document provides installation and set-up information for the following Kentec products:

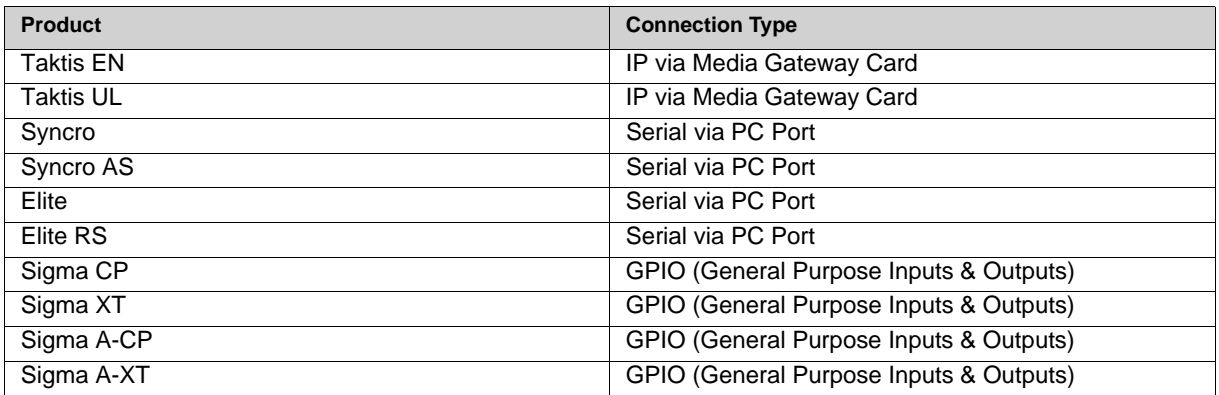

Man-1428 Rev.05 **Vizulinx Product Manual**

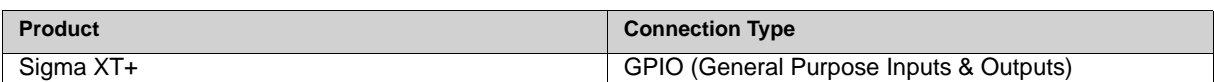

Note: Vizulinx is compatible with all OEM branded variants of the above listed products.

**Figure 2-1 Overview of Vizulinx Module features**

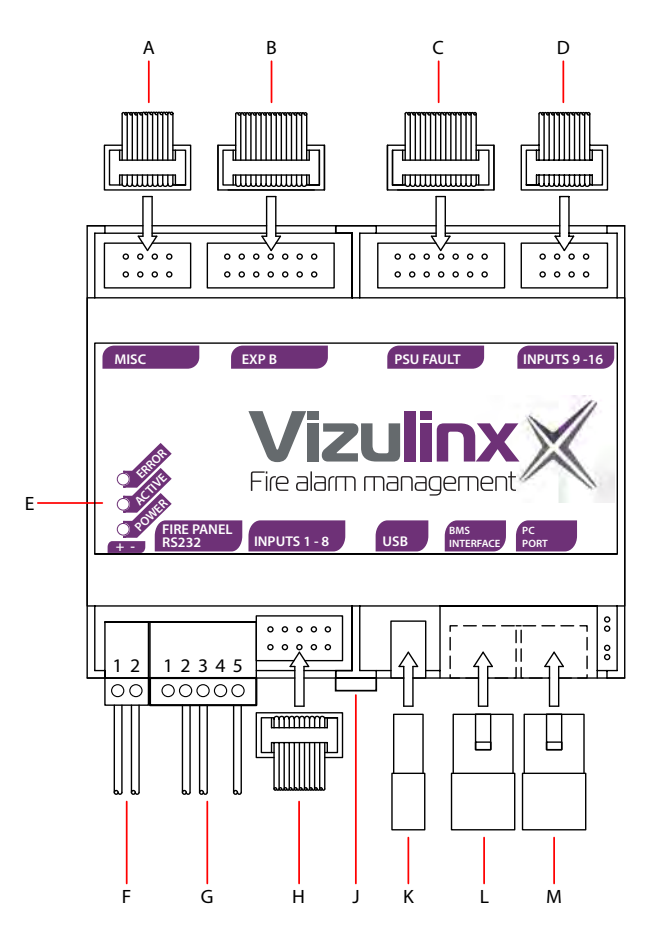

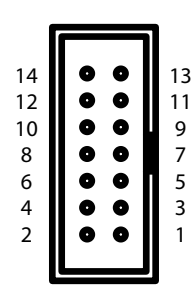

Example header numbering format (For information).

External Dimensions: 106mm (W) X 90mm (H) X 32mm (D) Not to Scale.

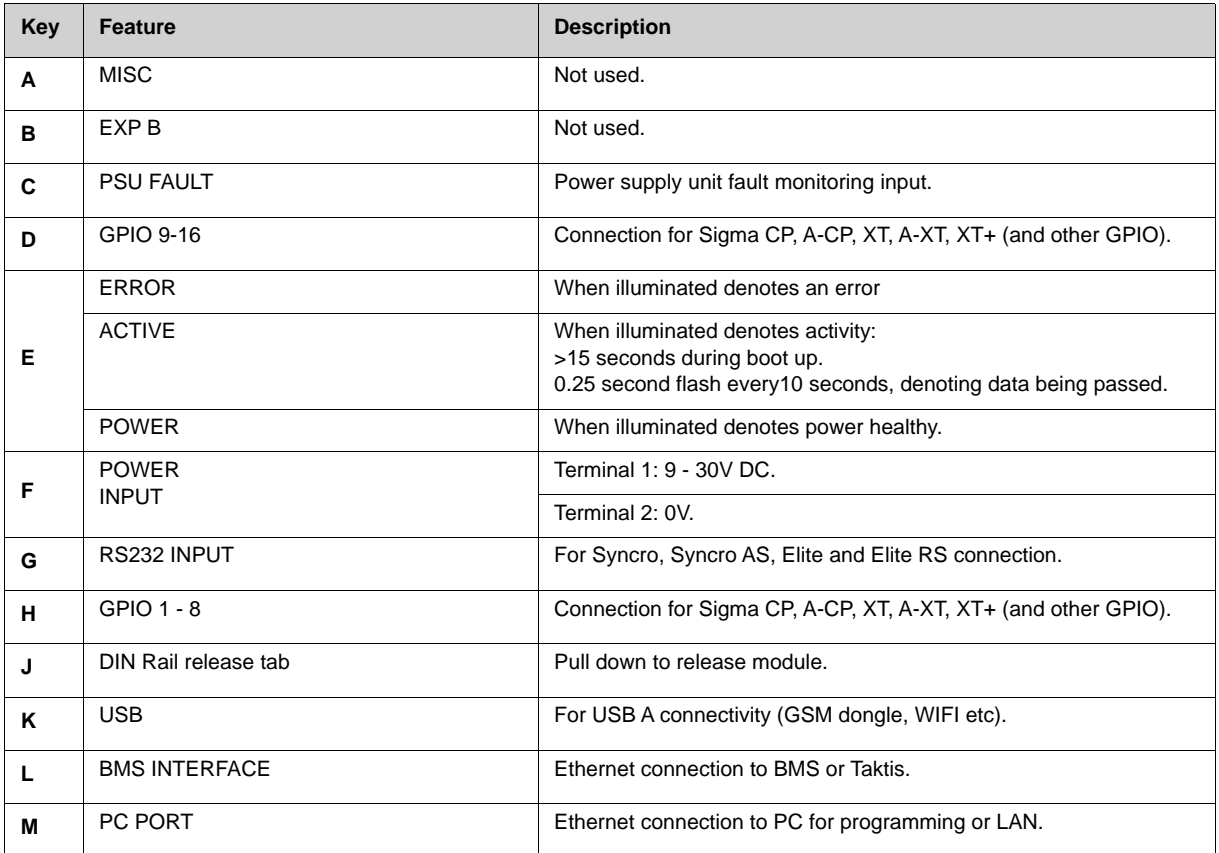

Man-1428 Rev.05 **Vizulinx Product Manual**

**Figure 2-2 Overview of Vizulinx module housed - M2**

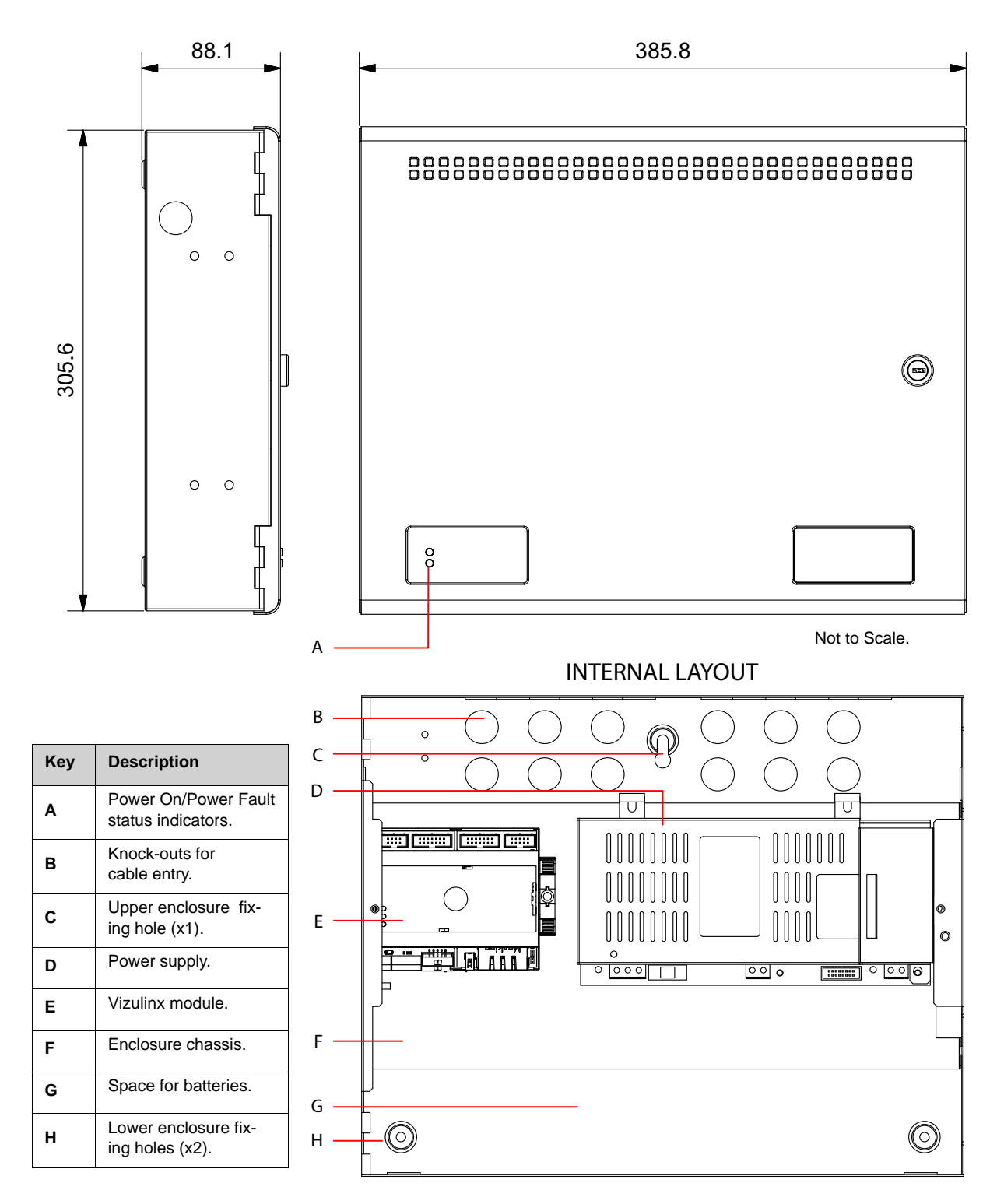

Man-1428 Rev.05 **Vizulinx Product Manual**

#### **Figure 2-3 Overview of Vizulinx module housed - AM3**

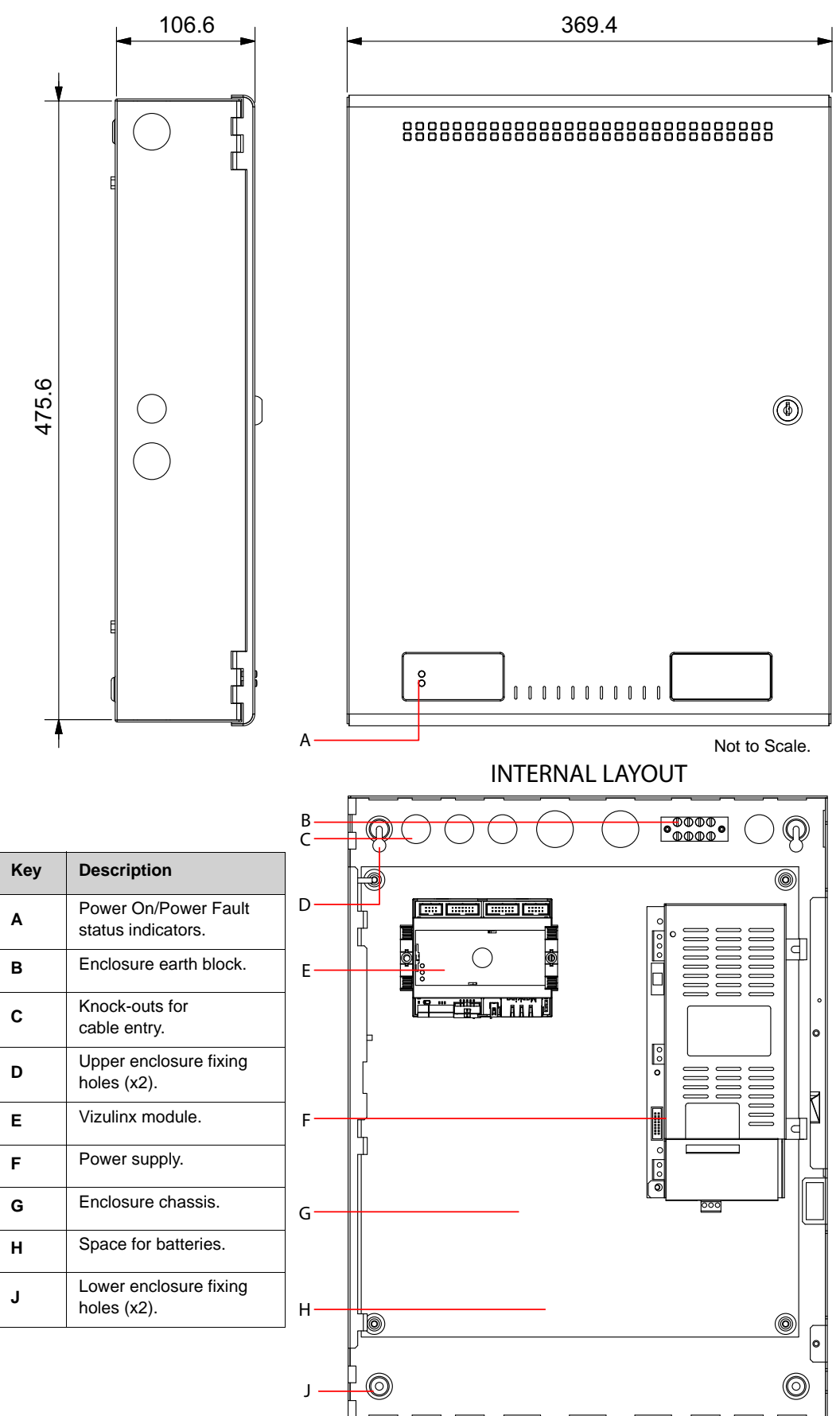

Man-1428 Rev.05 **Vizulinx Product Manual**

# <span id="page-69-1"></span><span id="page-69-0"></span>**Section 3 Installation**

This section provides installation instructions for mounting the enclosure and connecting cables. This product should be installed, commissioned and maintained by trained service personnel in accordance with the terms outlined at the beginning of this document.

#### <span id="page-69-2"></span>**General Installation Process**

- 1. Create a plan and checklist for the installation.
- 2. Remove the panel packing and check the contents.
- 3. Mount the enclosure.
- 4. Connect cables.
- 5. Apply power.
- 6. Configuration.
- 7. Test.

#### <span id="page-69-3"></span>**Mounting Vizulinx (module only version)**

- The module can be mounted using 35mm DIN rail (allowing for fixings, approximately 150mm long).
- The module is secured to the DIN rail by the black tab, the tab can be eased outwards to facilitate mounting or dismounting.
- Appropriate DIN rail end stops must be used to prevent the module sliding along the DIN rail.
- The module must be mounted/fixed in a suitable third party enclosure.

#### <span id="page-69-4"></span>**Mounting Vizulinx (housed versions)**

- Enclosure should be mounted adjacent the Fire Alarm Control Panel (FACP).
- Enclosure should be positioned in an accessible place agreed with the end user.
- Enclosures should be mounted on a dry, clean, flat surface and in a level position such that the enclosure is not distorted.
- Screws or bolts of 5mm diameter and suitable wall fixings must be used to mount the enclosure using all mounting holes.
- This enclosure should not be mounted in another enclosure or near sources of excessive heat.
- Cables should be connected using suitable metal cable glands fitted to the knock-outs provided. If additional cable entry points are required, all debris caused by drilling of additional cable entries must be cleared before power is applied to the module.
- The equipment is of Class1 construction so must be permanently and reliably connected to the fixed earth of the installation.
- The primary earth of the end use application must be permanently marked with the protective earth symbol (IEC415 No. 5017). A suitable primary disconnecting device must be provided in the end use application.
- Battery and load connections must be considered for connection to SELV (safety extra low voltage) circuits only.
- The maximum leakage current of the completed and installed equipment must not exceed 3.5mA.

## <span id="page-70-0"></span>**Enclosure Fixing Centres**

The following diagrams show enclosure fixing centres.

Diagrams show the chassis and associated components removed.

Verify enclosure type prior to commencing works.

#### **Figure 3-1**

**Vizulinx 'M2' housed module fixing centres**

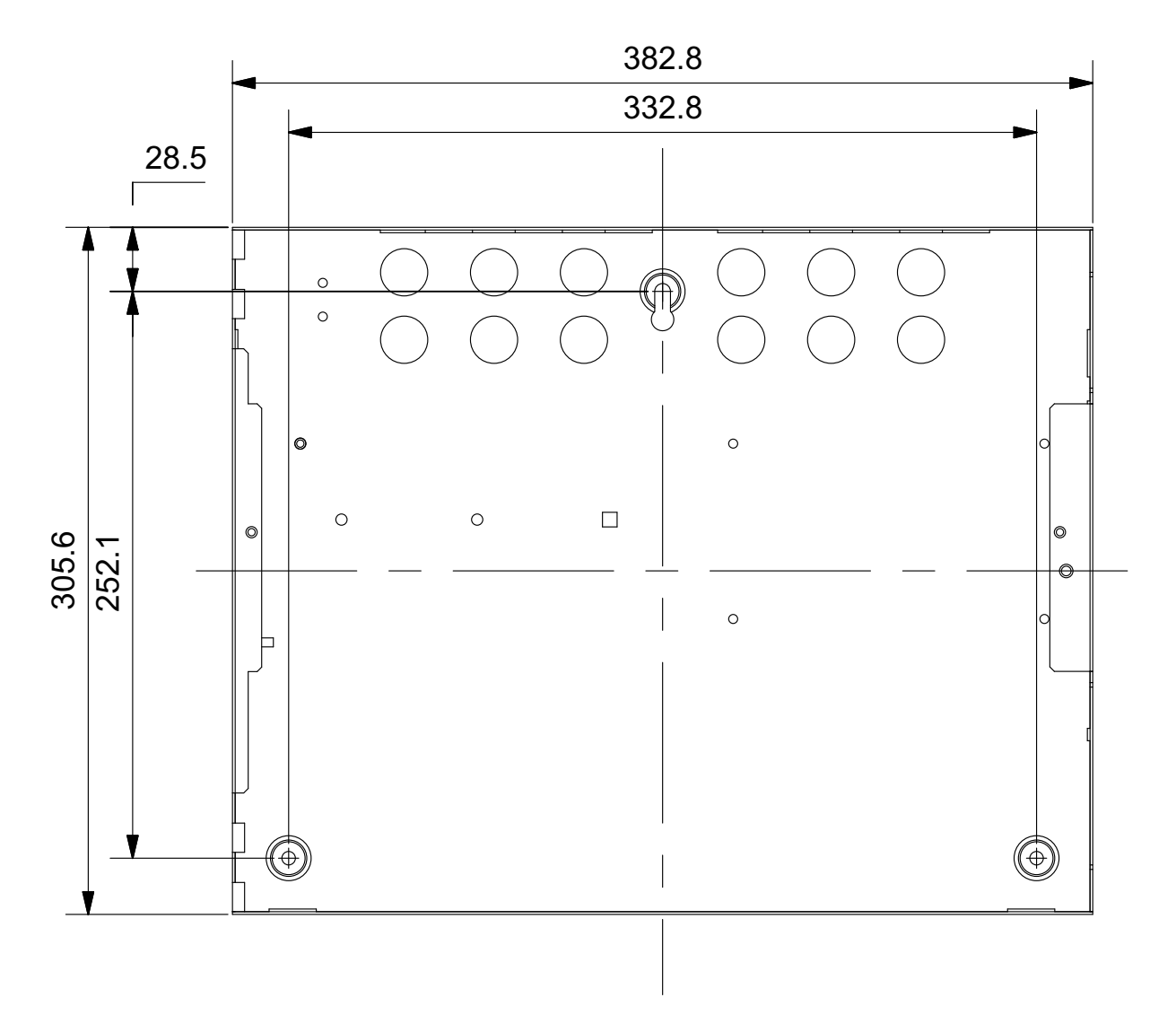

Man-1428 Rev.05 **Vizulinx Product Manual**

**Figure 3-2 Vizulinx 'AM3' housed modules fixing centres**

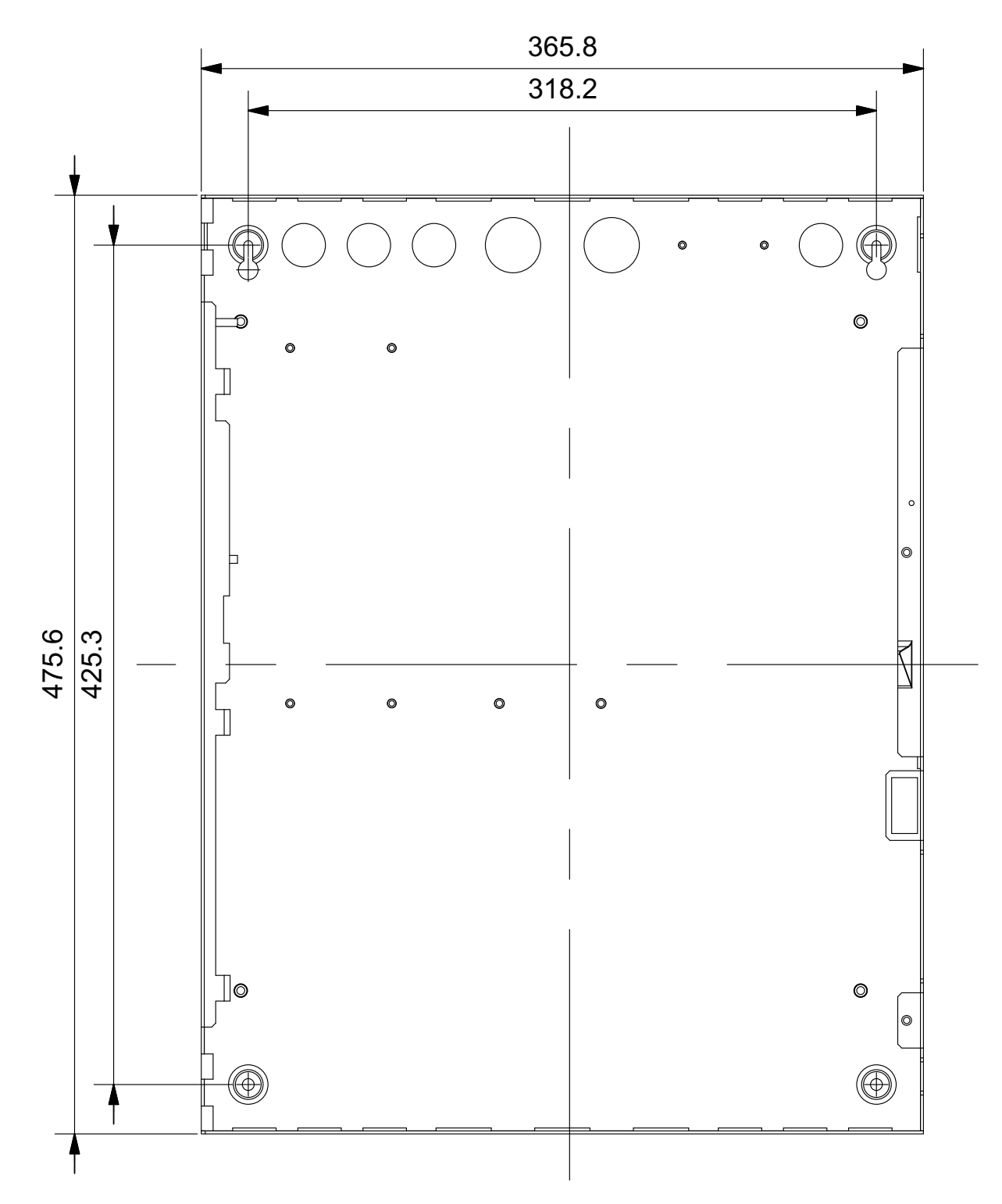
## **Taktis Fire Alarm Control Panel Connection**

- Taktis EN
- Taktis UL

Communication between a Vizulinx module and a Taktis fire alarm control panel is by Ethernet IP. This can be a direct connection or via an IP network, to provide IP connectivity in the Taktis panel a Media Gateway card must be installed in slot 'F' on the Taktis backboard as shown below.

Note: Ethernet cable must be straight through connection cable NOT a crossover connection.

**Figure 3-3 Inserting Media Gateway Card**

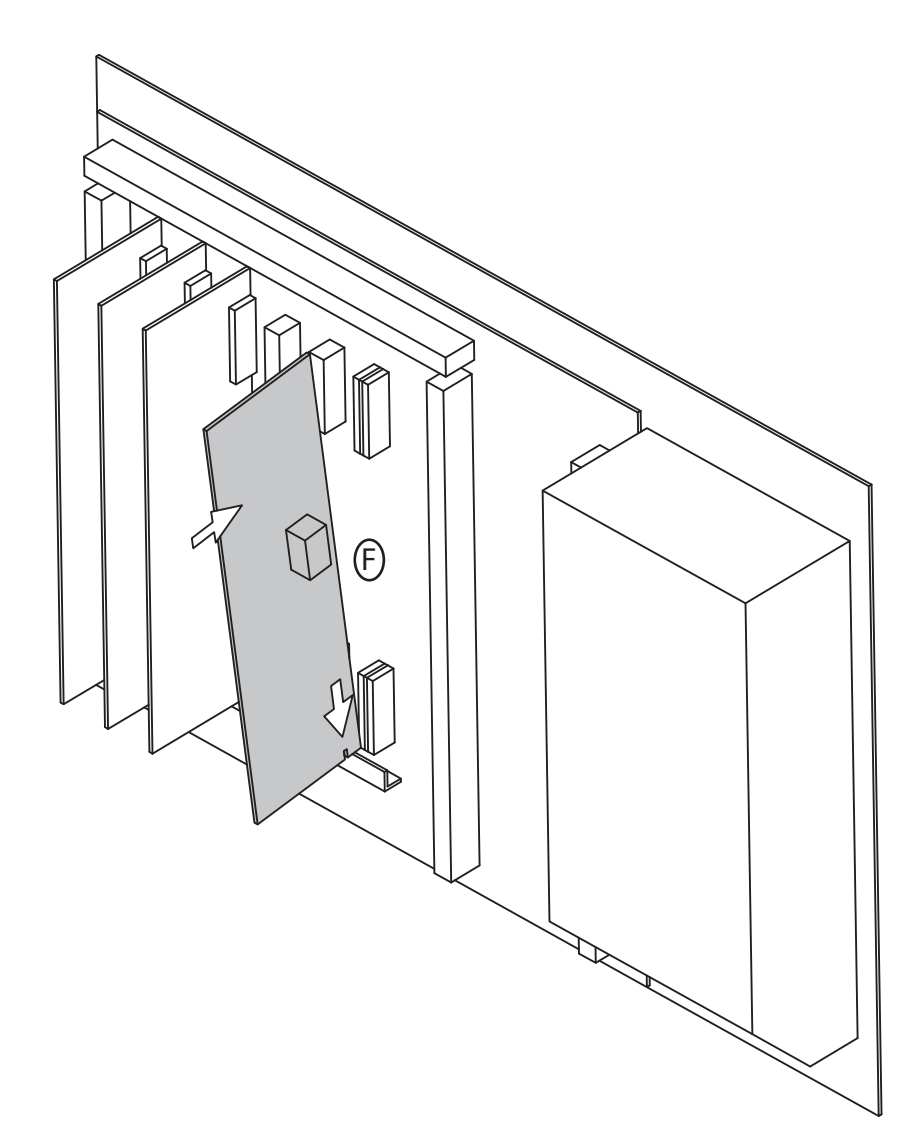

Man-1428 Rev.05 **Vizulinx Product Manual**

## **Direct Ethernet connection**

This requires an Ethernet patch cable between the Ethernet socket on the panels media gateway card and the Ethernet 1 socket "BMS interface" on the Vizulinx unit.

The IP address of the media gateway card and the Vizulinx must be in the same range to be able to communicate, see the network configuration section of this manual on how to set the Vizulinx IP address.

Note: Ethernet cable must be a straight through connection cable NOT a crossover connection.

**Figure 3-4 Ethernet Connection**

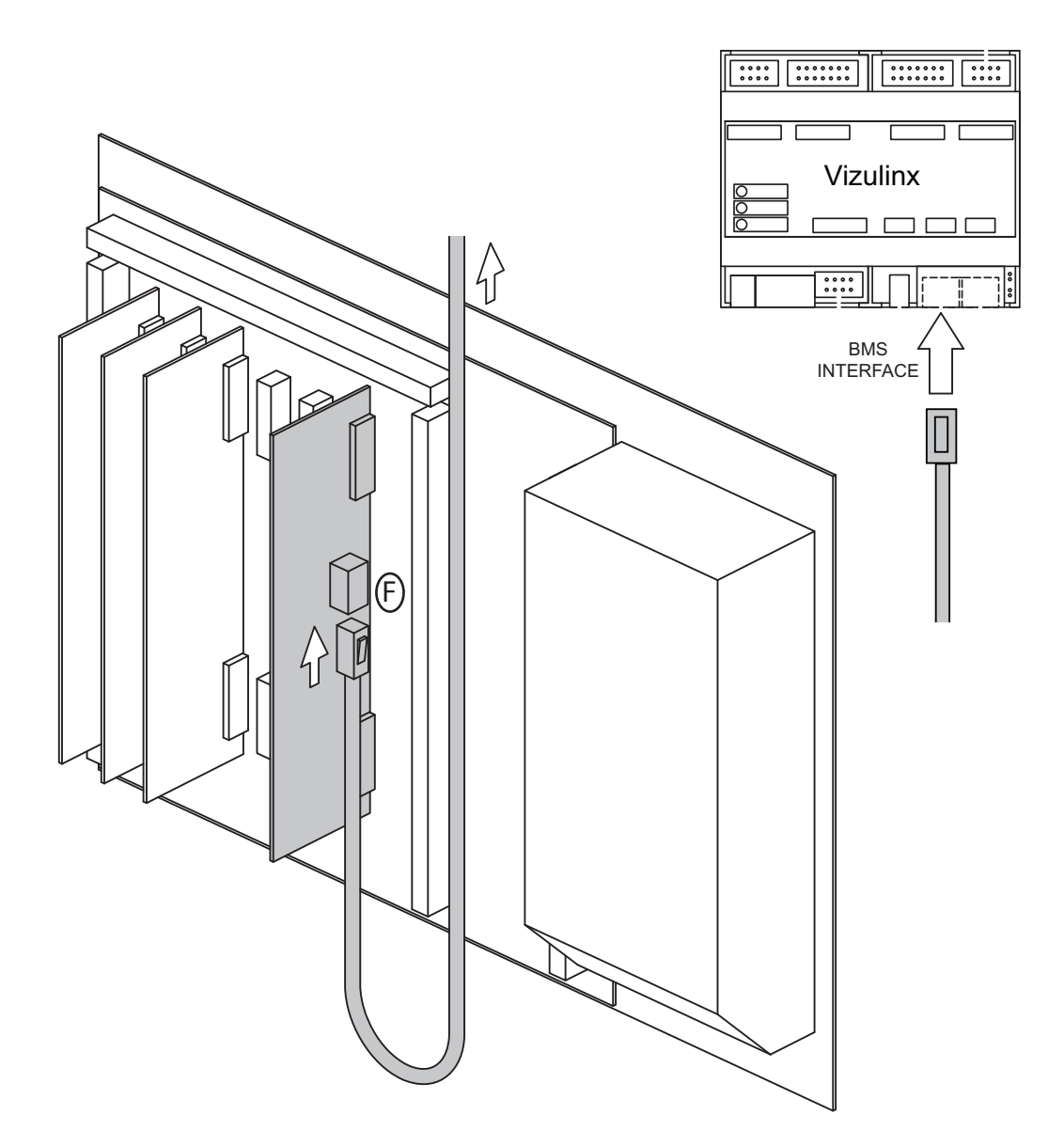

## **IP Network Connection**

Connection between Taktis and Vizulinx can be done across a Local Area Network (LAN) if required. Ethernet cables will be required to connect the panel and the Vizulinx unit to the LAN. IP addresses of the panel and the Vizulinx must be set so the first 4 numbers match the network and the fourth number is the unique address for that device on the network.

Note: Ethernet cable must be a straight through connection cable NOT a crossover connection.

#### **Figure 3-5 Taktis LAN Configuration**

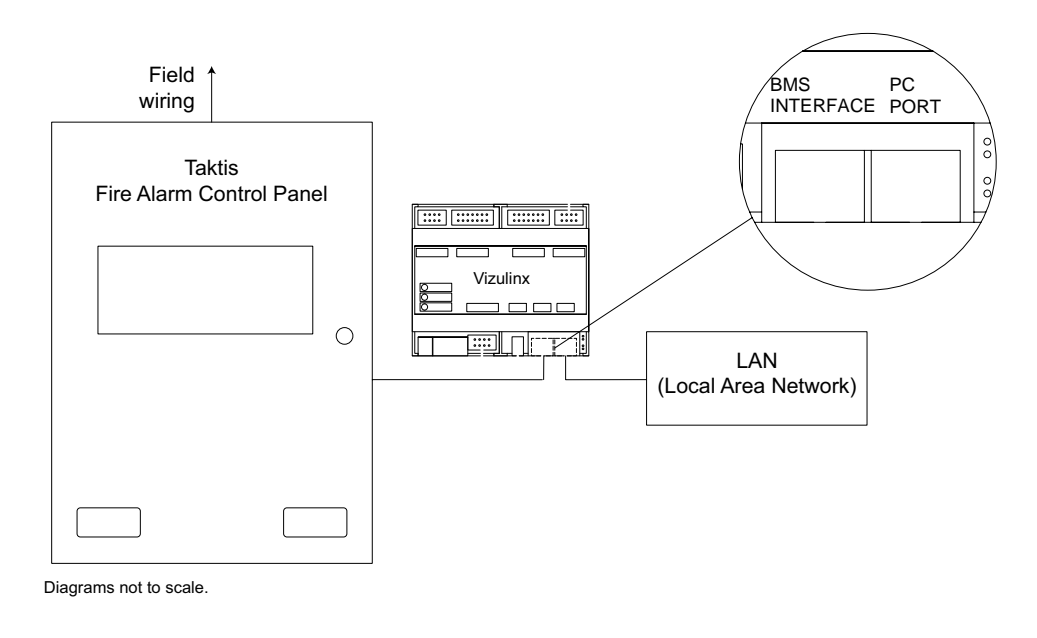

**Figure 3-6 Taktis Panel PC Configuration**

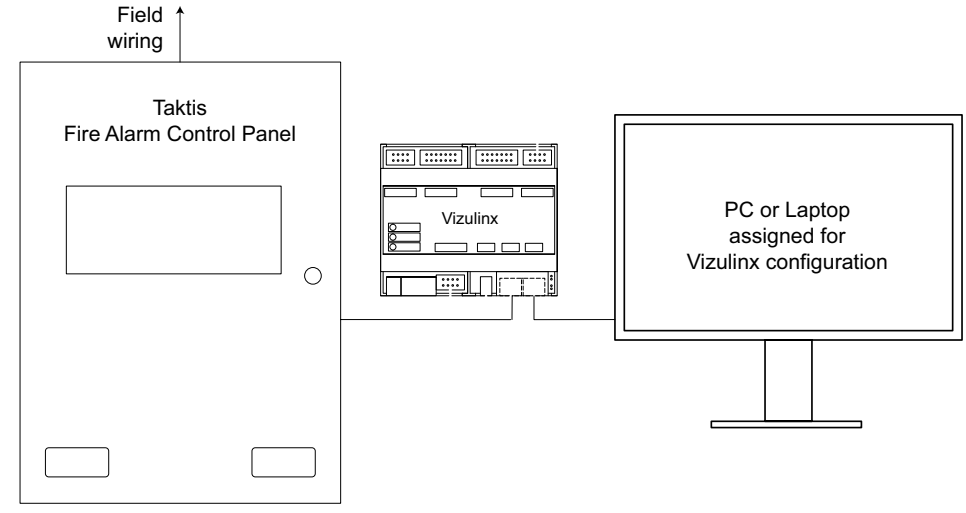

Diagrams not to scale.

# **Syncro/Elite Fire Alarm Control Panel Connection**

- Syncro/Syncro AS
- Elite/Elite RS

Vizulinx connection to these panels is by way of an RS232 serial communication link to the panels PC port. A 10 way ribbon cable is provided with an IDC connector at one end and 3 ferruled connections at the other end.

The IDC connector plugs into the control panels PC port and the ferruled connections are terminated in the "FIRE PANEL RS232" connection, the connections must be terminated as shown in Figure 3-7.

#### = **Figure 3-7**

## **RS232 to PC port interface cable connections**

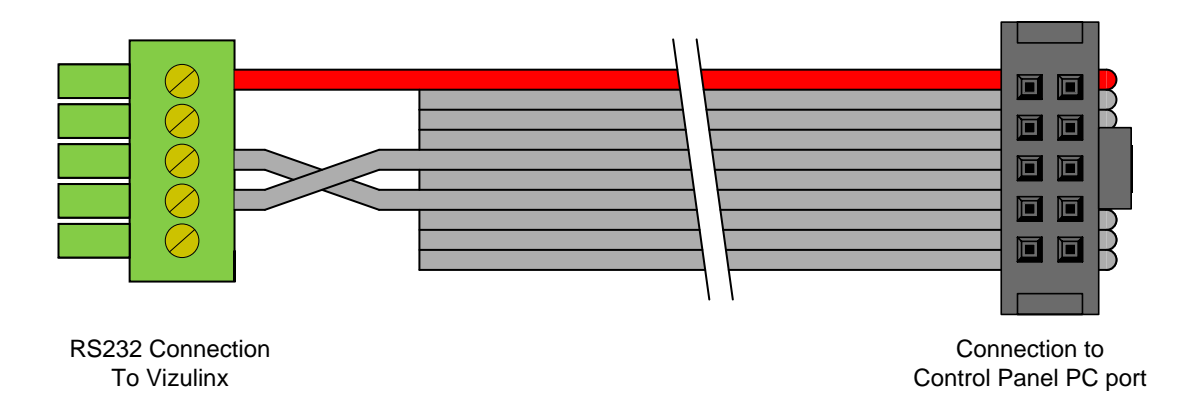

# **Power Supply Fault Monitoring Connection**

- Supplied with all versions
- Note: Factory wired in housed versions

The power supply fault monitoring ribbon cable is connected to the normally open and common connections on the power supply.

Where the unit is supplied as module only, the cable can be used to work with normally open/common monitoring contacts found on other power supply units.

### **Figure 3-8**

## **Power supply fault monitoring ribbon cable**

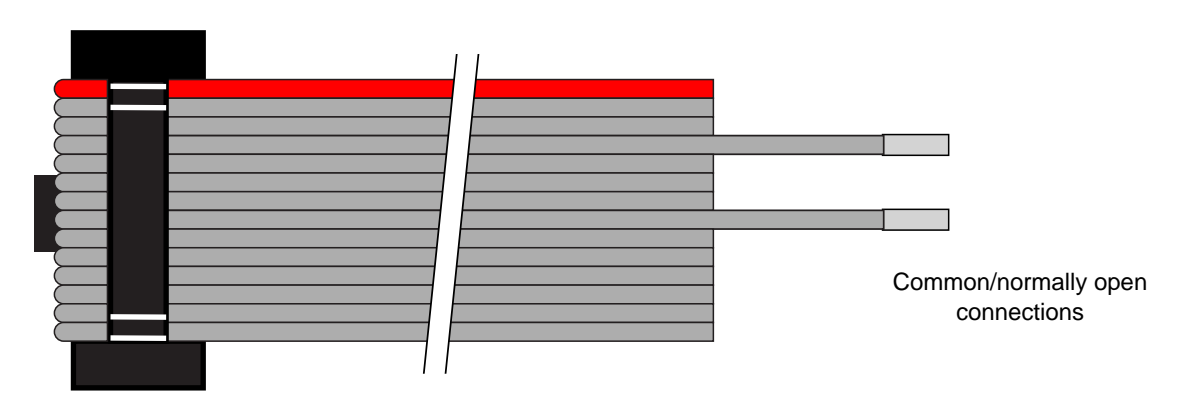

# **Conventional & Extinguishant Control Panel Connection**

- Sigma CP (2,4 & 8 zone) conventional panels
- Sigma XT 3 zone, single area extinguishant control panel
- Sigma CP-A (2,4 & 8 zone) conventional panels (UL)
- Sigma A-XT 3 zone, single area extinguishant control panel (UL)
- Sigma XT+ multi area conventional extinguishant panel EN

Vizulinx connects to the above listed panels using its General Purpose Input Outputs (GPIO). 16 GPIO pins are provided across 2 x IDC connectors which allow monitoring of switched outputs such as volt free relays or open collector outputs. GPIO pins as default are held high and must be activated by applying a 0v.

Selection of a panel from the above list, in the Vizulinx setup wizard, will allocate a default monitoring status and ID to each of the GPIO pins. Two multi-coloured ribbon cables are provided to be able to connect the relevant status outputs of the panel and ancillary boards (if used). The below table details which colour core of the ribbon cable should be connected to which status output to match the default GPIO pin ID.

The black core of each ribbon cable is connected to 0v on the Vizulinx module, this must be linked to the common terminal of each status output on the control panel and ancillary board as shown in Figures 3-5, 3-6 and 3-7.

## **Figure 3-9**

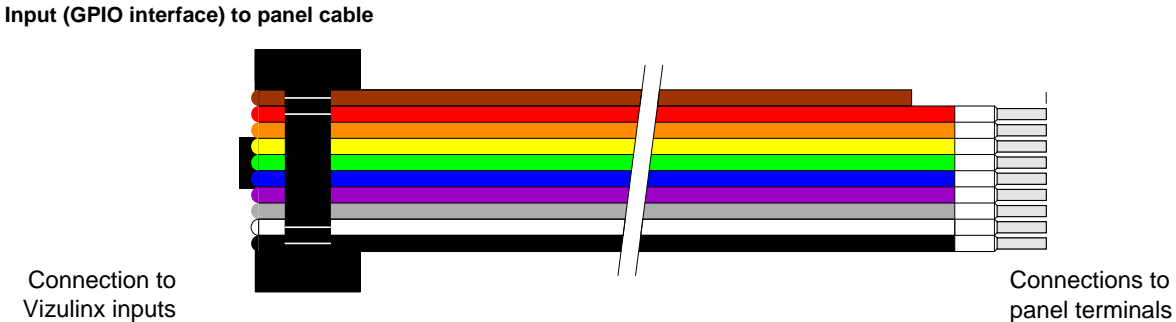

Connection to Vizulinx inputs

The table below shows default functions for inputs:

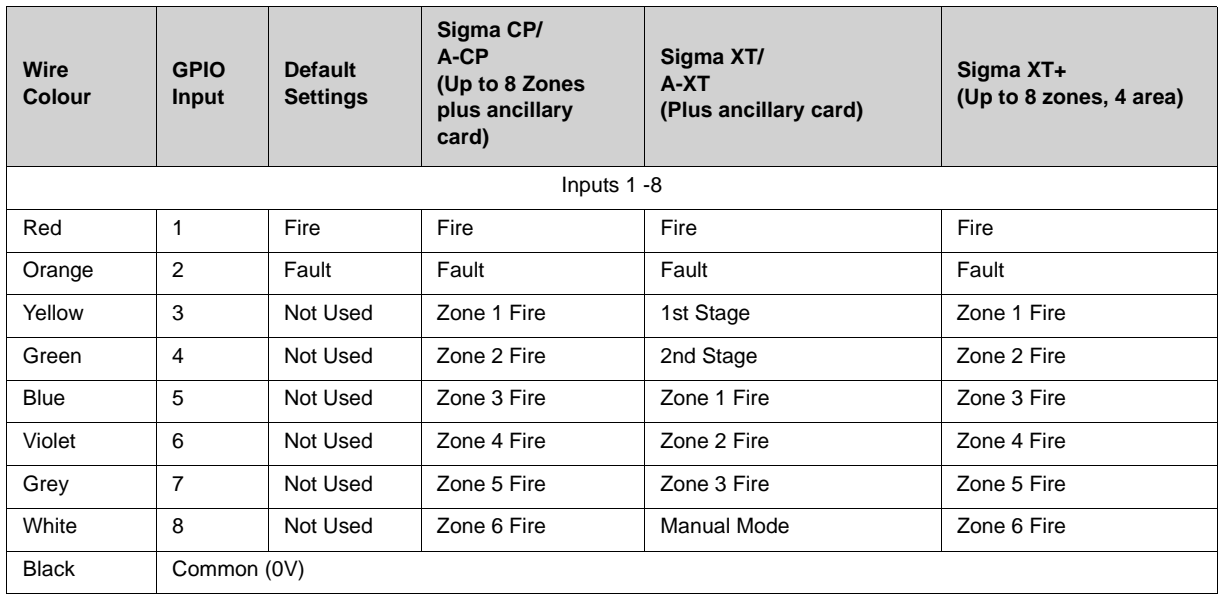

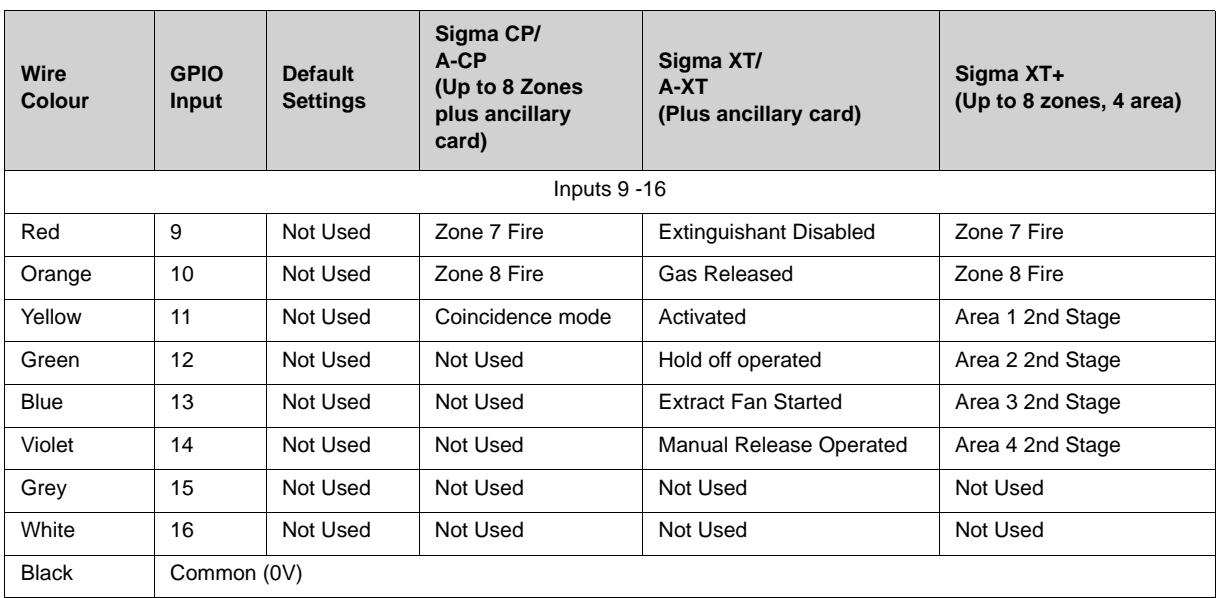

# **Connection Diagrams**

## **Figure 3-10**

**Typical default Sigma CP/CP-A connections**

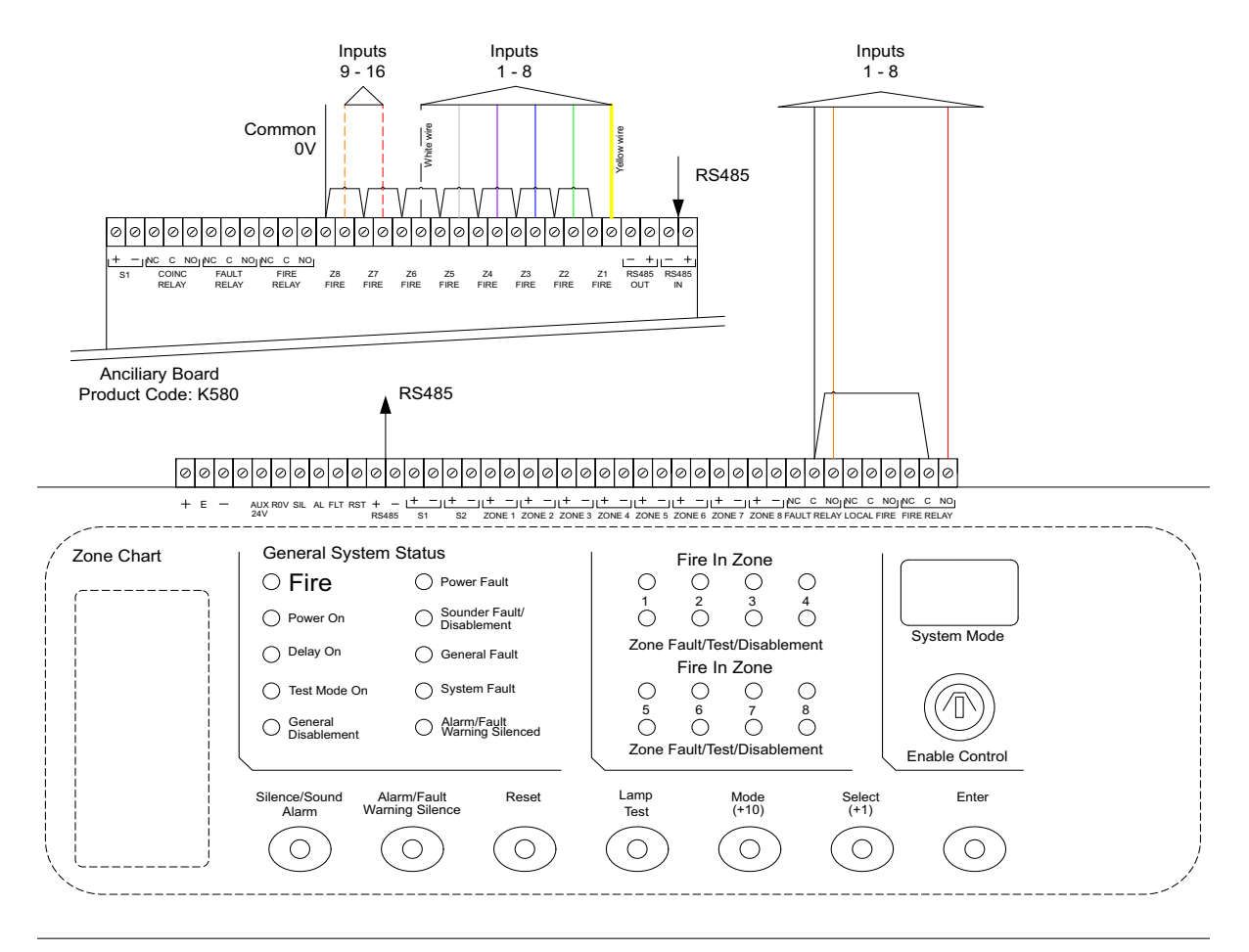

## **Figure 3-11 Typical default Sigma XT connections**

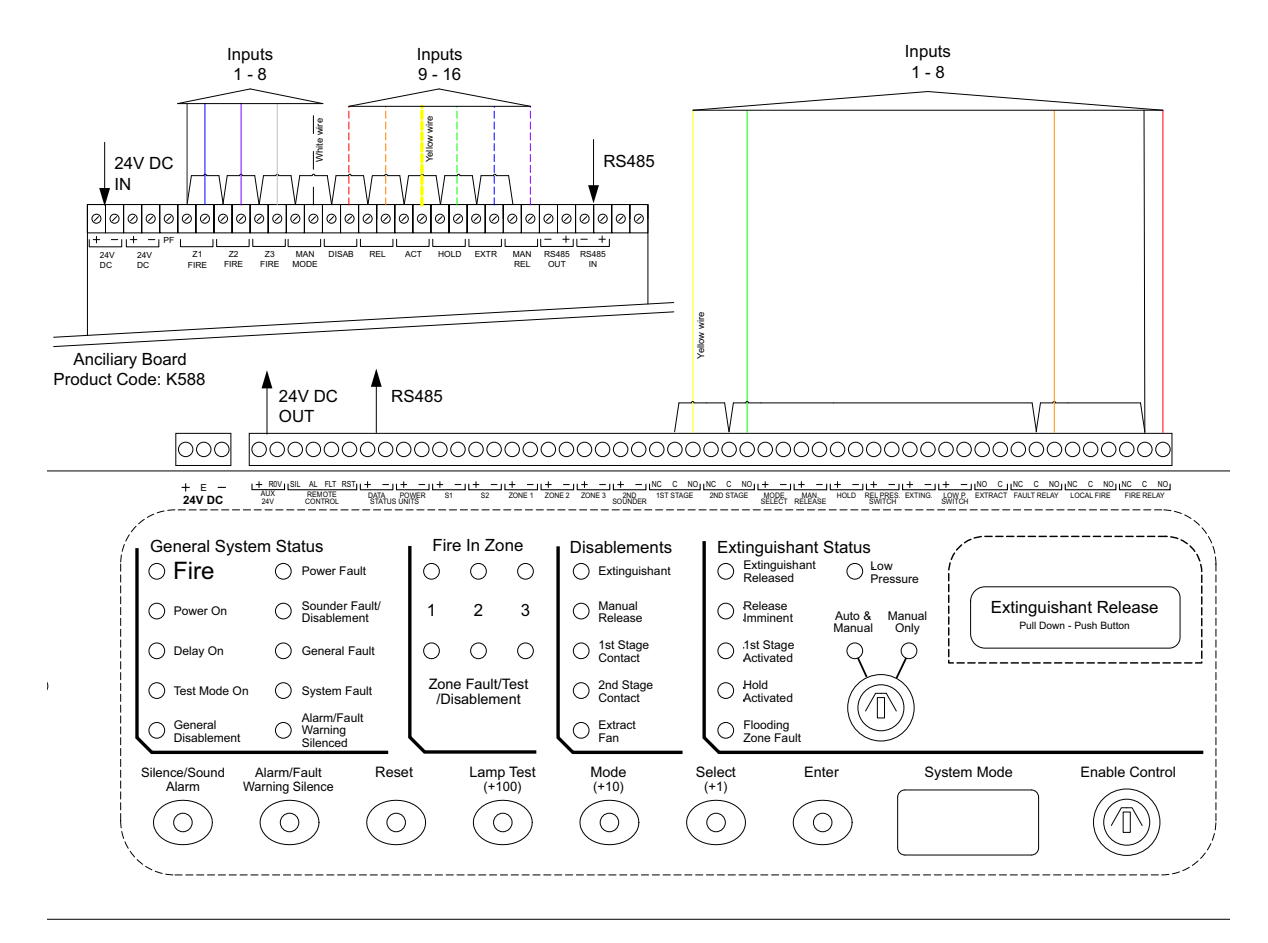

#### **Figure 3-12 Sigma XT+ connections**

Refer to Figure 3-5 and the following:

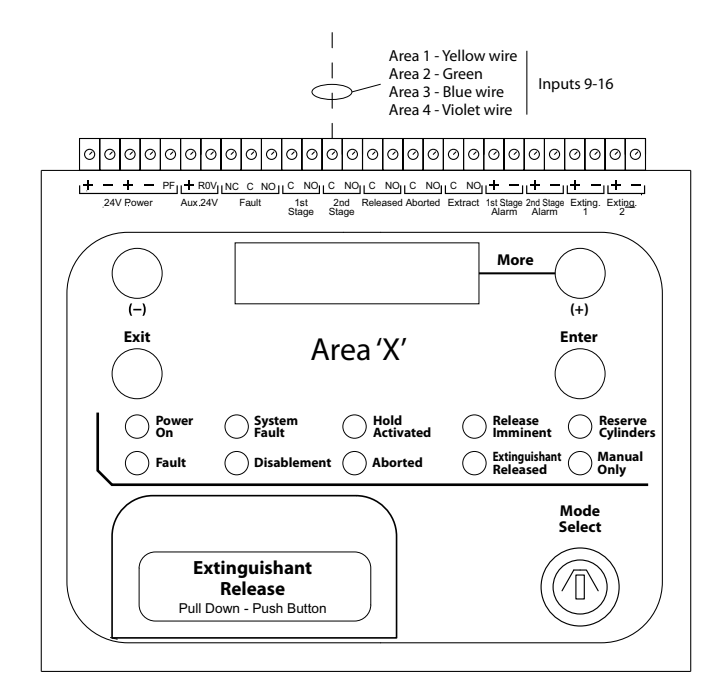

Man-1428 Rev.05 **Vizulinx Product Manual**

## **GSM & Wi-Fi Connectivity**

Connection of a Vizulinx module to a GSM or Wi-Fi network requires the addition of a USB dongle with a sim card which is inserted into the USB slot on the module.

Depending on the type of dongle used the unit will provide GSM only or it can provide GSM and Wi-Fi.

## **GSM Only**

GSM only enables the Vizulinx to send notification messages via text using the mobile network. This requires a specific USB dongle type, either Huawei E1750 – Stick mode or Huawei E3372S – Stick mode.

## **GSM & Wi-Fi**

GSM & Wi-Fi enables the Vizulinx to connect to the GSM network to provide notification messages by text, while also using the GSM network to connect to the internet enabling the sending of e-mail notifications. The following recommended range of Huawei Hi-Link USB dongles can be used to provide SMS an Internet connectivity via GSM:

E3372h, E5331, E5332, E5372, E5375, E5756, E589, E5730, E5776, EC5321, EC315, E5220, E5221, E5251, E5151, E355, E8231, E8278, E5186, E5170, E5377, E5786, E5573, EC5321, EC5377U, E5770, E5771, E5785, E5787, E5573, HW-02G, HW-01F, HW-02E, E8372, 401HW, 506HW, HWD34, KD02, KD04, WS318, WSR20, WS331, WS330, WS880, WS326, WS328, WS860

See Configuration section of this manual for instructions on how to set-up GSM and Wi-Fi requirements.

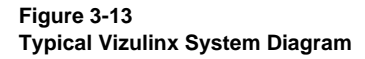

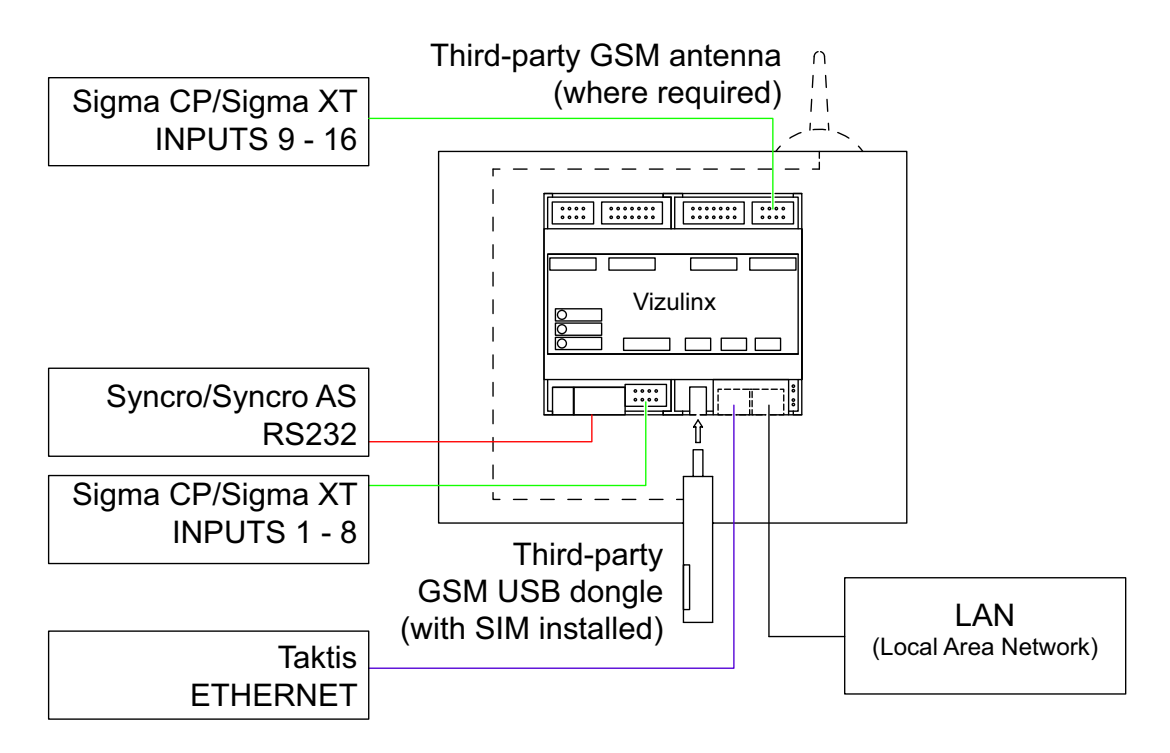

**Important!!** Syncro and Elite panels which connect to the Vizulinx using the RS232 port cannot be connected at the same time as a Taktis which uses the Ethernet 0 (BMS interface) port.

Conventional and extinguishing control panels connected to the Vizulinx GPIO can be connected alongside either a Syncro/Elite or Taktis type panels.

# **Section 4 Configuration**

This section covers setup connection and configuration of the Vizulinx module.

## **Getting Started**

- 1. Connect the Vizulinx module to the fire alarm system.
- 2. Power up Vizulinx (allow 15 seconds to boot).
- 3. Set your configuration PC static IP address to: 192.168.100.90

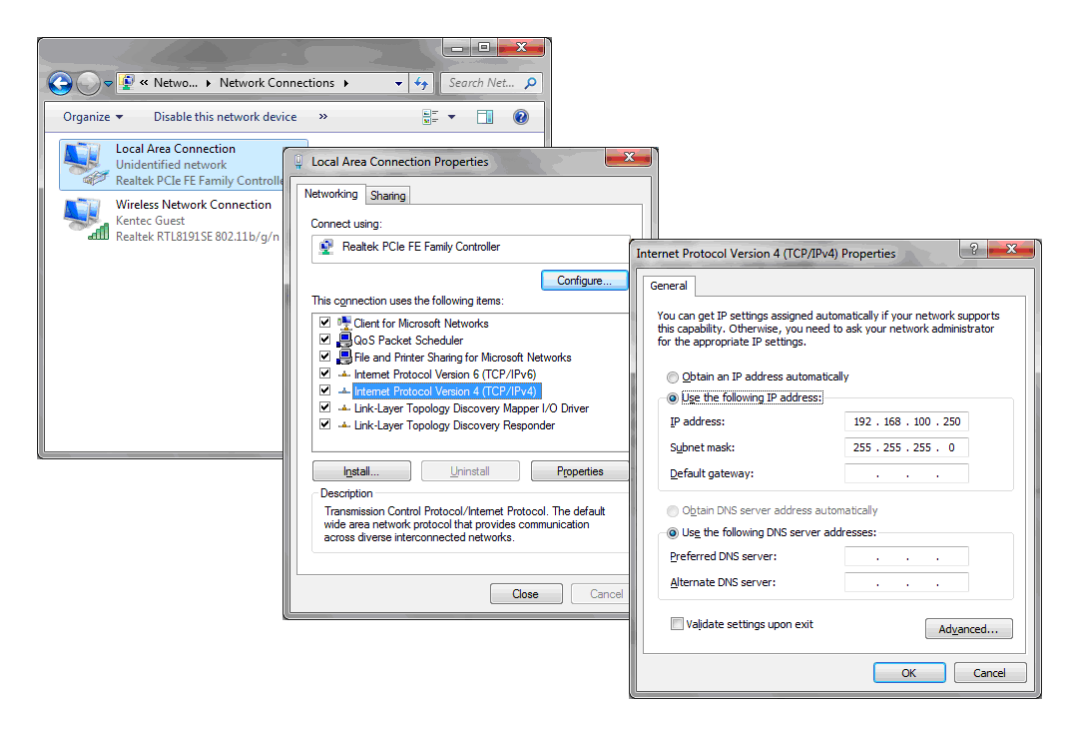

4. Open the internet browser on the configuration PC and enter the following address into the address bar: http://192.168.100.250

**Important: This system is not compatible with Microsoft Edge browsers. Google Chrome is the recommended browser.** 

5. On the Vizulinx sign in screen enter the Login ID and password. The default settings are:

Login: admin Password: password

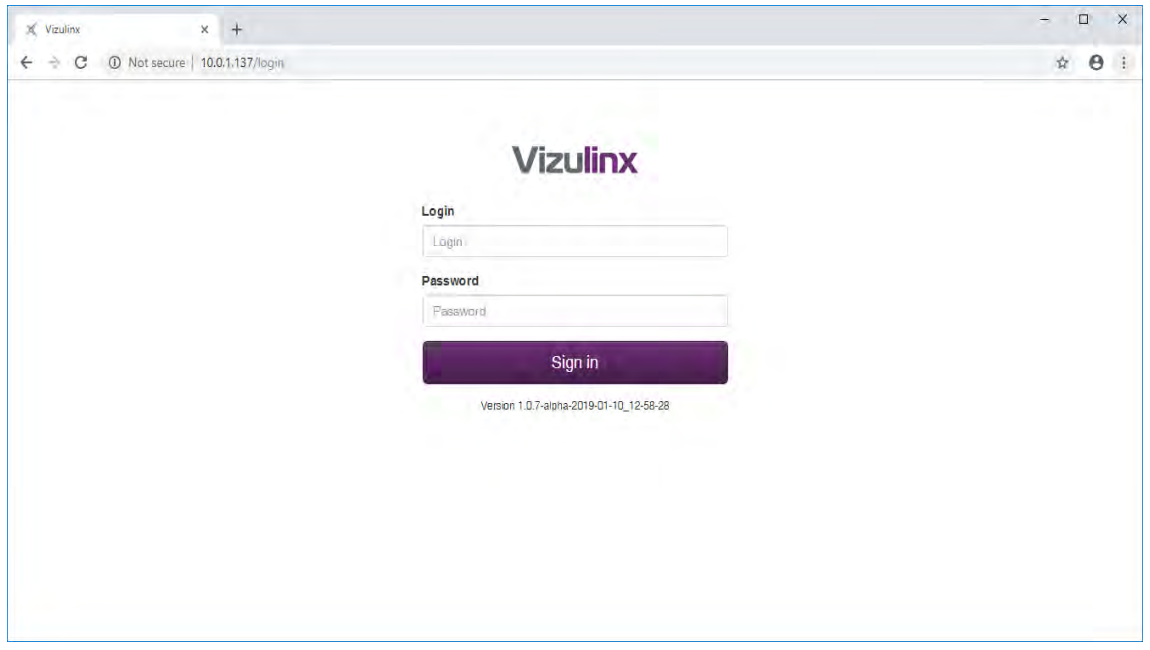

**Note:** Refer to the Settings section of this document for details on how to change login and password details.

## **EZ Configuration**

The Vizulinx on first ever power up has no default configuration, once logged in the Vizulinx event screen is displayed with the option "EZ Configuration" The Vizulinx will be non-functional until the system has been configured.

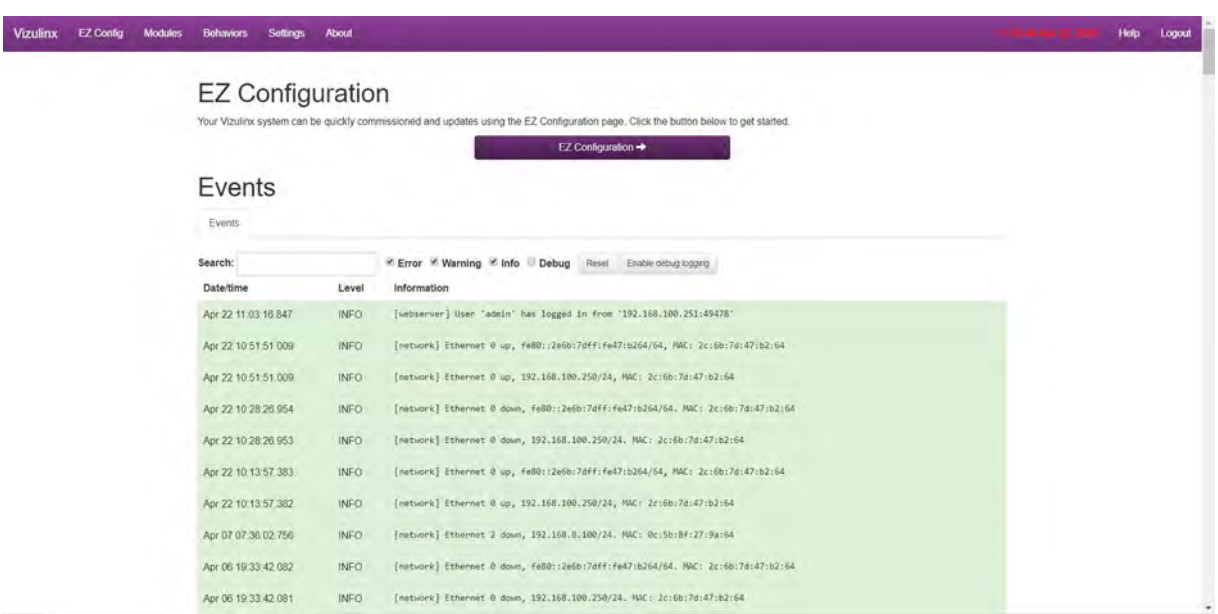

EZ configuration provides a quick and simple setup process for the Vizulinx module. Click on the "EZ Configuration" button to start the setup process: The EZ configuration is a step by step guided process to setting up the Vizulinx for the required configuration.

## **Step 1 - Site/Location name**

Enter a site or location name to be able to identify the Vizulinx, this will appear in the header text of e-mails and can be shown in SMS text messages. This is important when receiving messages from multiple Vizulinx sites.

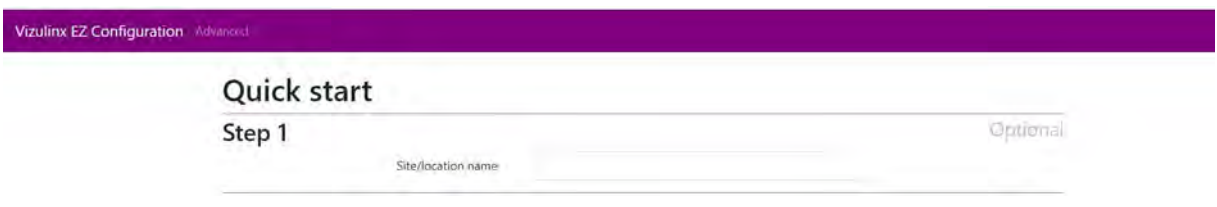

## **Step 2 – Panel selection**

Vizulinx can be used with the full range of Kentec fire alarm and extinguishing control panels as shown on the screen.

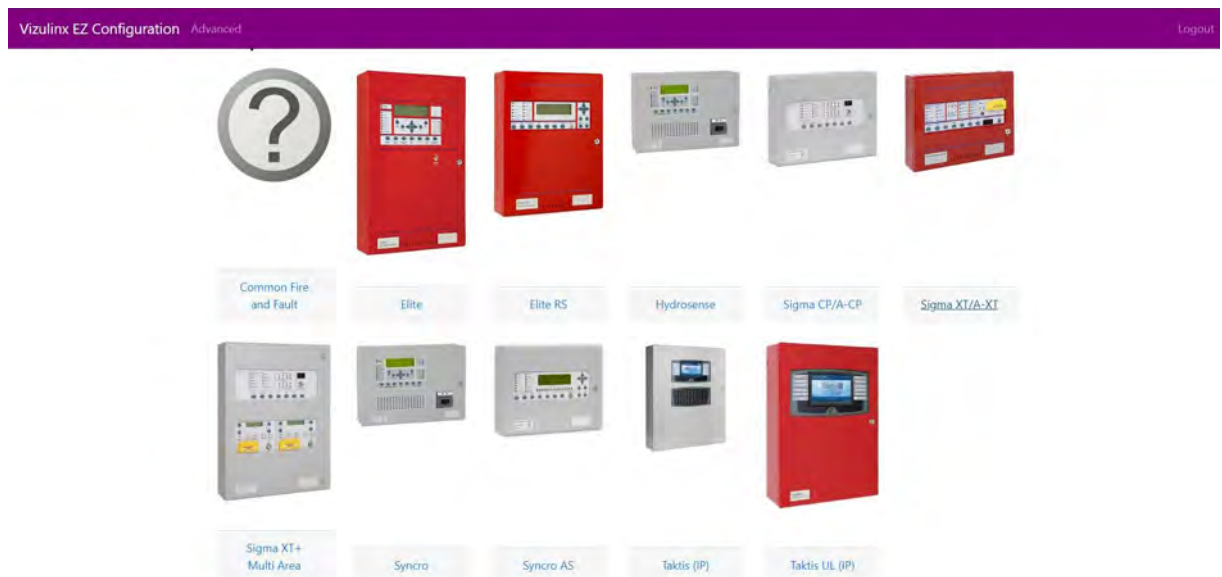

Select the panel type required by clicking on the icon. Depending on the panel selected further information may be required.

## **Common Fire and Fault**

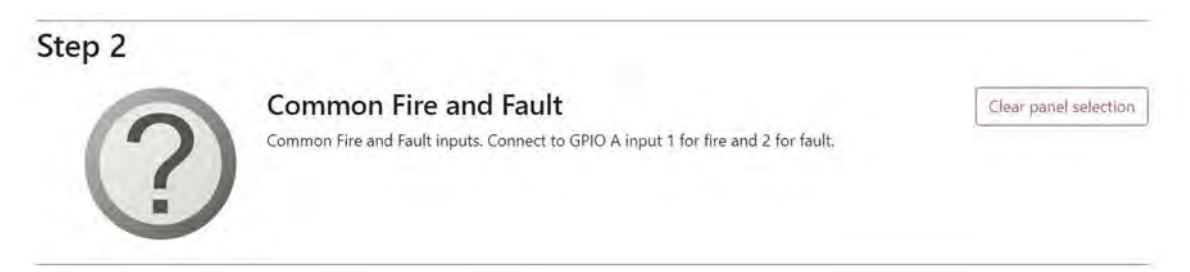

This selection can be used to monitor fire and fault from any fire alarm control panel. Selection of this panel option configures GPIO A inputs 1 and 2 as fire and fault inputs, respectively. The configured Vizulinx behaviours will trigger on activation of the inputs.

## **Sigma CP/A-CP, Sigma XT/A-XT and Sigma XT+**

There is no configuration required for the conventional fire alarm panels when selected, the default allocation of GPIO to support connection of conventional panels will be done automatically. The screen will just display the panel selected with a short description as shown in the example below.

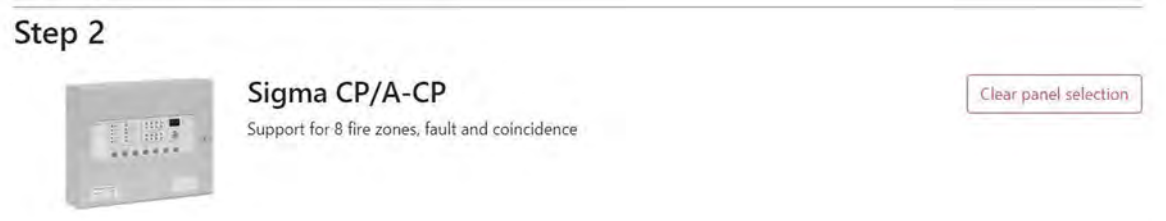

The default GPIO settings applied by this selection can be modified if required, see GPIO ports section of this manual.

## **Syncro AS, Syncro, Elite, Elite RS and Hydrosense**

These panel options require little configuration once selected, however if planning to use Modbus the panel/loop mapping of the Modbus addresses can be configured here:

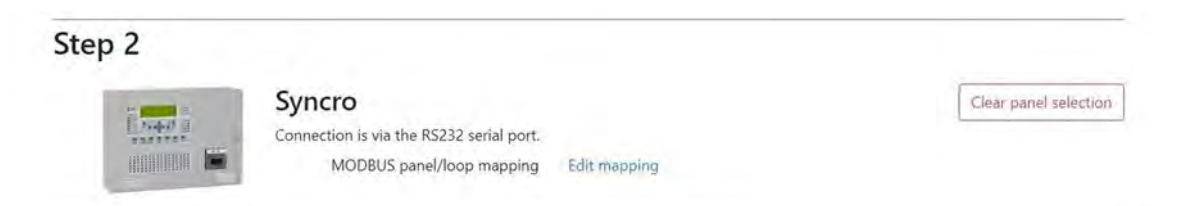

### **Modbus Panel/Loop Mapping**

The mapping of Modbus addresses to panel and loops can also be done at this stage, click on edit mapping and the following window will appear:

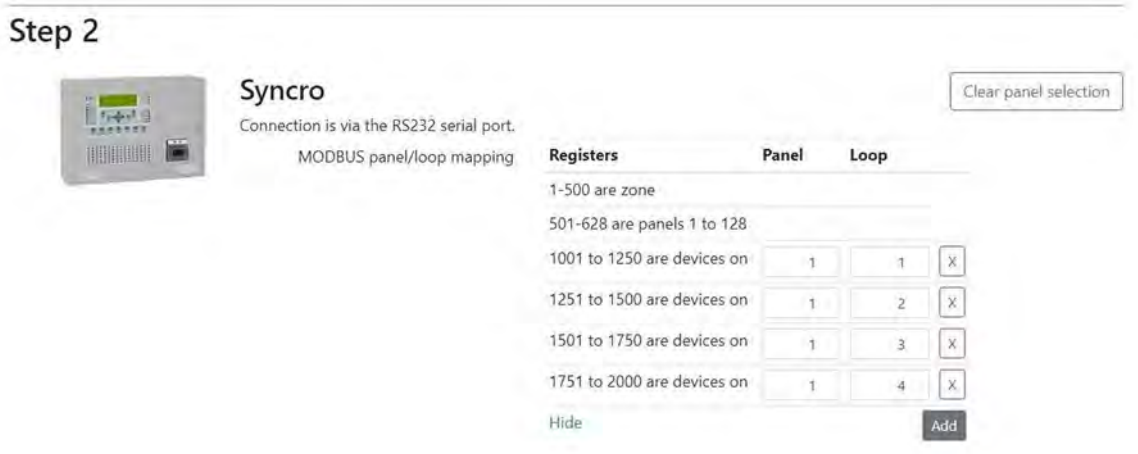

The Vizulinx is provided with a standard number of Modbus addresses as shown, addresses 1001 to 2000 are allocated to loops – 250 addresses per loop.

Enter the panel number and loop number to allocate each block of 250 addresses.

For full details on Modbus mapping and configuration, refer to the Modbus section of this manual.

### **Taktis (IP) and Taktis UL (IP)**

Taktis panels communicate with Vizulinx using IP connectivity therefore when selecting a Taktis IP connection data will be required as shown below:

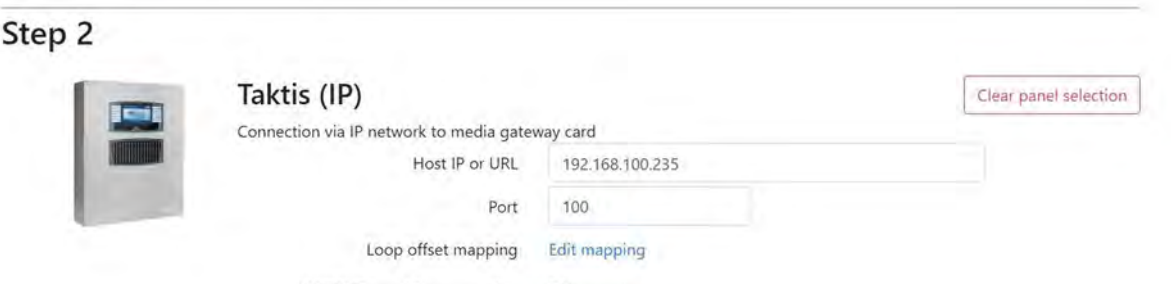

## **Host IP or URL**

This is the IP address of the Media Gateway Card installed within the Taktis panel connected to the Vizulinx module.

IP address of the Taktis panel can be obtained through its Access level 3 – Edit Configuration menu. To access the information, enter the level 3 password and press the following keys on the display – User Controls> Configuration> Edit Configuration> Panel Modules> Configure Media Gateway> LAN

#### **Port**

This is the Port number associated with the Comms; The Port number should match that in the panels Media Gateway Card settings. Port number of the Taktis panel can be obtained from its Access Level 3 – Edit Configuration menu. To access the settings, enter the Access Level 3 password and press the following keys on the display – User Controls> Configuration> Edit Configuration > Panel Modules> Configure Media Gateway> LAN

**Note:** To establish connection between Vizulinx and the Taktis panel the IP address of the Vizulinx will need to be configured to be in the same range as the panels IP address, see Network section of this manual.

## **Loop Offset Mapping**

If loop offsets are being used across a Taktis network then it is important to map these in Vizulinx so that Loop data in the messaging matches the network.

Click on Edit mapping and the following screen will appear:

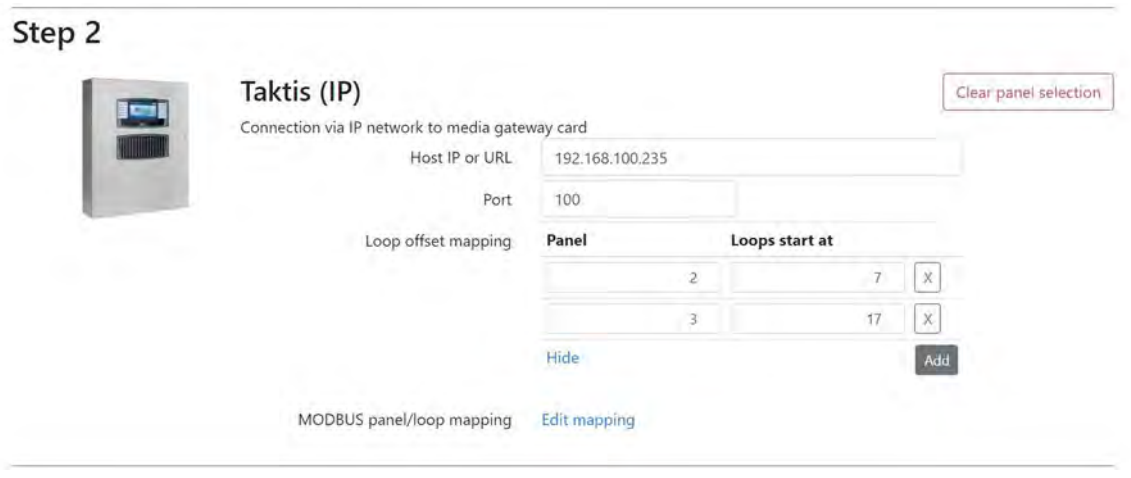

Click on add and enter the panel number and the ID number of the first loop in the panel based on the offset. For each additional panel on the Taktis network click add and enter the data. It is not necessary to enter panel as there will be no offset this will always start with loop.

The example in the screen shot above is for a three panel network:

Panel 1- 6 loops Numbered 1-6 Panel 2 –10 loopsNumbered 7-16 Panel 3 – 4 loopsNumber 17 – 20

## **MODBUS Panel/Loop Mapping**

The mapping of Modbus addresses to panel and loops can also be done at this stage, click on Edit mapping and the following window will appear:

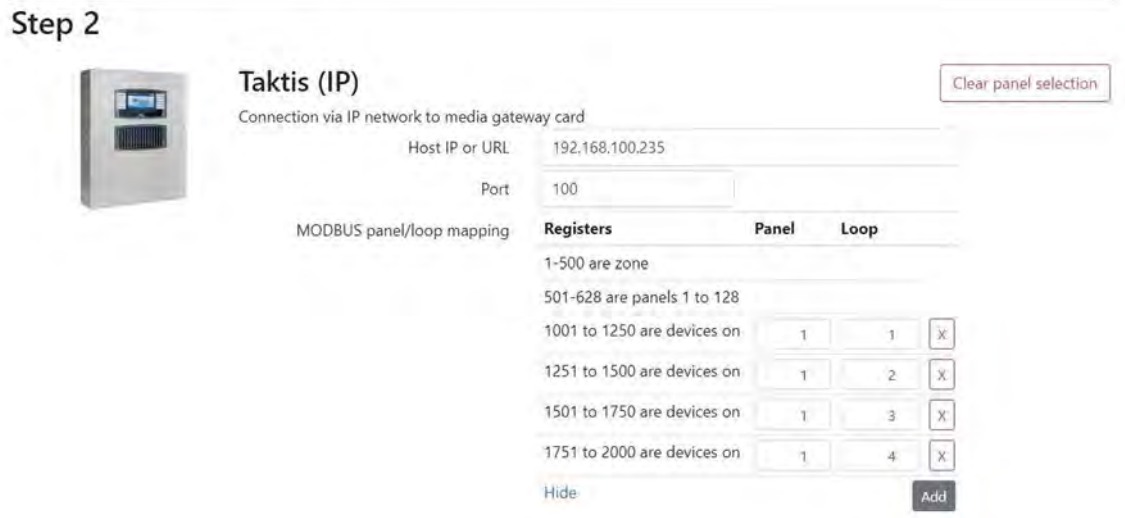

The Vizulinx is provided with a standard number of Modbus addresses as shown, addresses 1001 to 2000 are allocated to loops – 250 addresses per loop.

Enter the panel number and loop number to allocate each block of 250 addresses. For full details on Modbus mapping and configuration, refer to the Modbus section of this manual.

> Man-1428 Rev.05 **Vizulinx Product Manual**

## **Step 3 – Messaging/Integrations**

Vizulinx can provide SMS and E-mail messaging using different methods as well as system integration through Modbus or BACnet. This step enables you to select the communication method or integration required for your system.

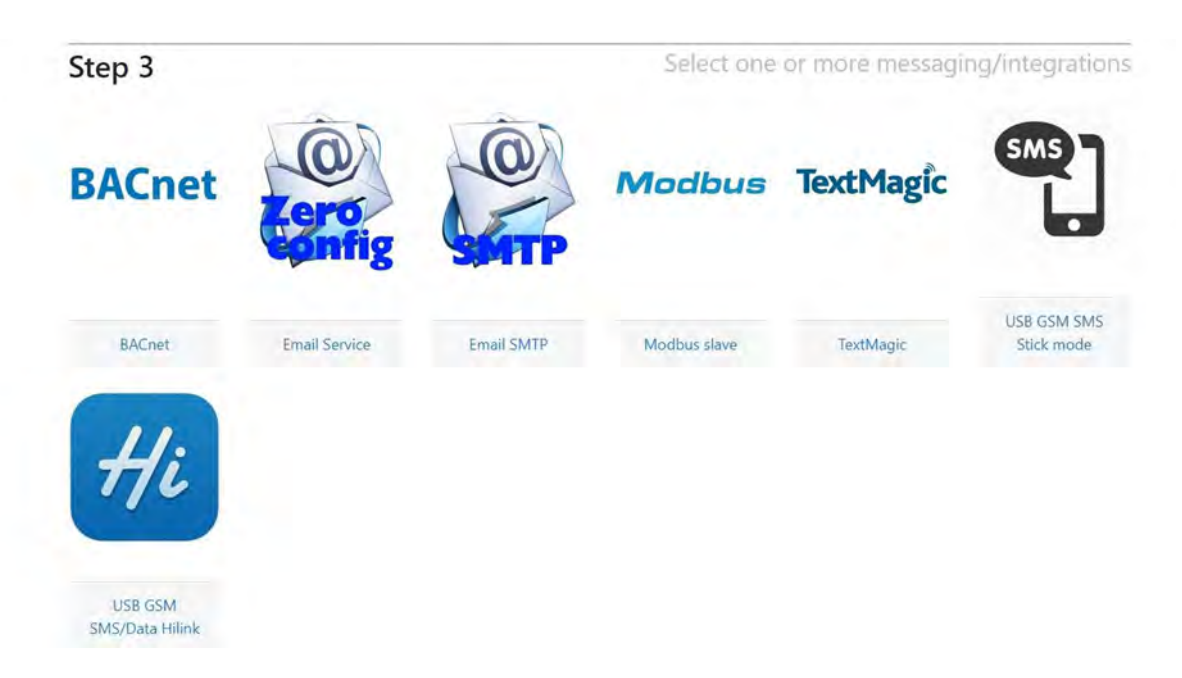

**Note:** Multiple messaging and integrations can be set-up simultaneously on the same system however messaging and integration methods which use the same ports cannot be run simultaneously the following options cannot be run simultaneously: Modbus and BACnet, USB GSM SMS stick mode and USB GSM SMS/Data Hi-Link, E-mail SMTP and Zero config e-mail.

### **E-mail SMTP**

This option enables the Vizulinx unit to send e-mail messages using Simple Mail Transfer Protocol, to enable connection to the SMTP server the following information is required:

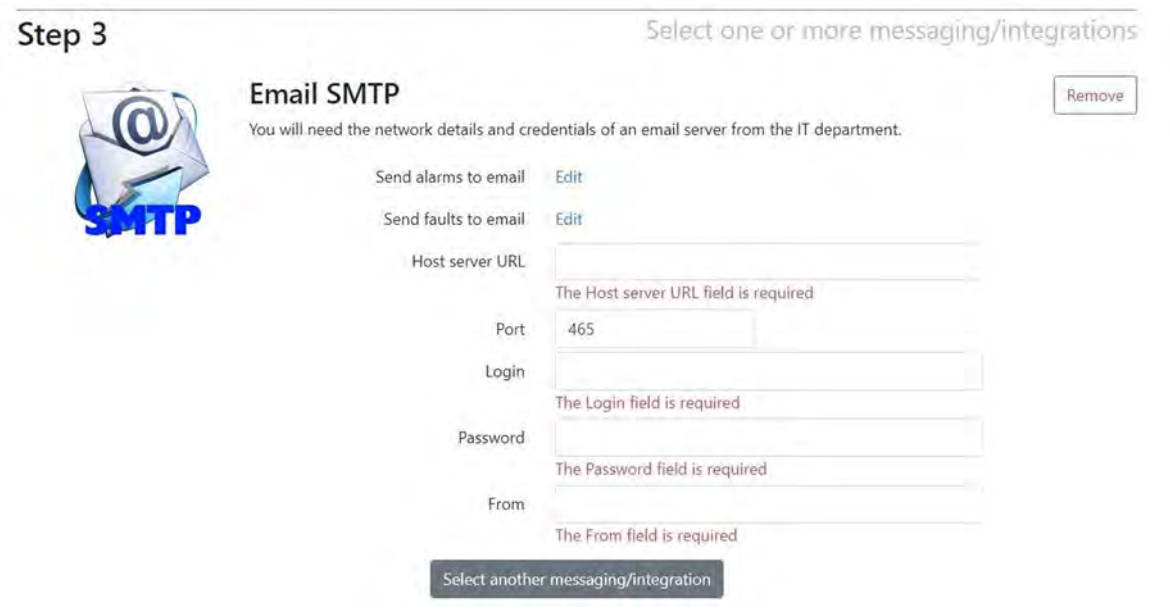

## **Send alarms/faults to e-mail**

If an alarm or fault is activated on the Fire Panel, Vizulinx can send an e-mail message via the SMT server containing the alarm/fault information to a programmed e-mail address. To add an e-mail address,click "edit" and then "Add", enter the e-mail address in the box:

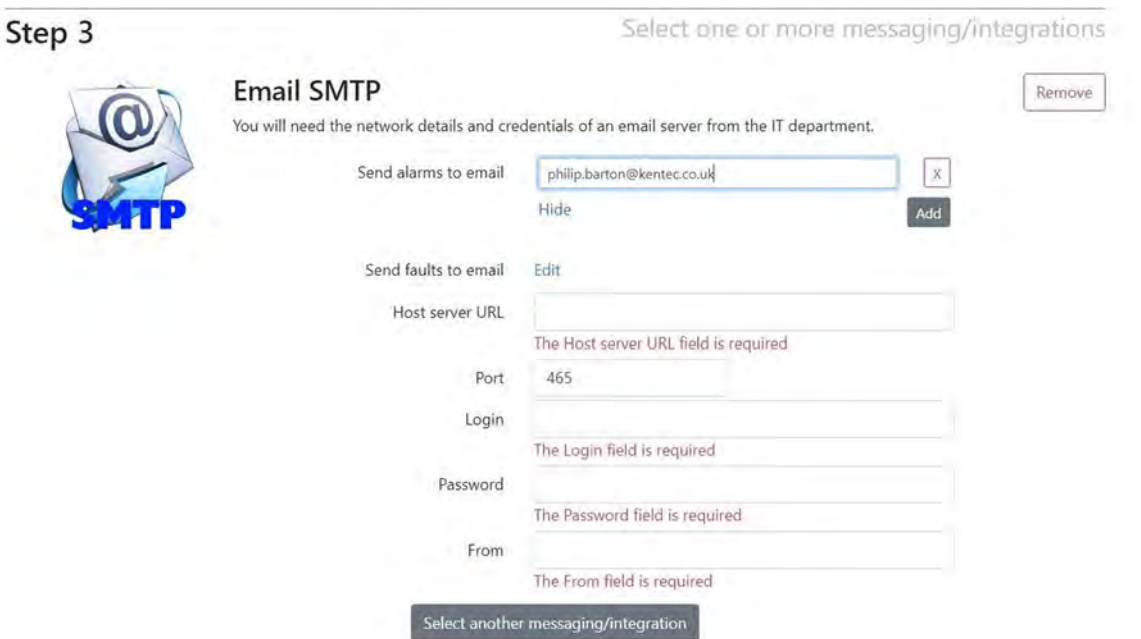

Enter additional e-mail addresses by clicking on "Add". There are no limits to the number of e-mail addresses that can be entered. Additional e-mail addresses can still be added to this feature after the EZ configuration is complete.

### **Host server URL**

This is the URL of the e-mail server. **Port** The TCP port used to communicate with the server. **Login** Login ID required to access the e-mail server. **Password** Password corresponding to the Login ID required to access the mail server. **From** This is an e-mail address which identifies to the recipient where the e-mail has come from.

Once all information has been entered you can select another communication method by clicking on the "Select another messaging/integration" button. If you do not wish to select another communication/integration method click on the "Save changes" button to complete setup.

## **TextMagic (SMS)**

This option enables the transmission of text messages via SMS (Simple Message Service) using the Text-Magic web service. To use this feature, you will require connection to a LAN network with internet access and a TextMagic account. To set-up a TextMagic account go to [www.textmagic.com](http://www.textmagic.com)

To setup the TextMagic (SMS) enter the following information:

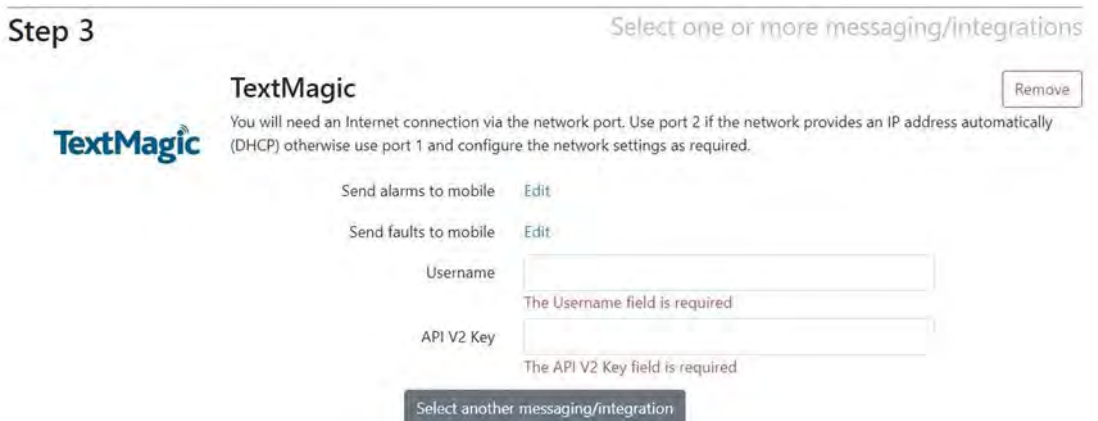

#### **Send alarms/faults to mobile**

If an alarm or fault is activated on the Fire Panel, Vizulinx can send an SMS message via the TextMagic service containing the alarm/fault information to a programmed mobile number. To add a mobile number, click "edit" and then "Add" enter the mobile number in the box:

**Note:** Telephone numbers must be entered using the country code e.g. +44.

Enter additional mobile numbers by clicking on "Add". There are no limits to the number of mobilenumbers that can be entered.

Additional e-mail addresses can still be added to this feature after the EZ configuration is complete.

#### **Username**

This is the username used to login to your text magic account.

#### **API V2 Key**

This is the alphanumeric code which securely links the Vizulinx to your Text Magic account. This is available from your TextMagic account.

Once all information has been entered you can select another communication method by clicking on the "Select another messaging/integration" button. If you do not wish to select another communication/integration method click on the "Save changes" button to complete setup.

## **USB GSM SMS Stick mode**

This option enables the transmission of SMS text messages from Vizulinx via a USB GSM dongle modem. A suitable dongle modem fitted with a network SIM card installed can be plugged into the USB socket on the Vizulinx module. The following USB dongle modems are recommended for use with the Vizulinx module:

Huawei E1750 Huawei E165G Huawei E3372S Stick mode

#### **Important note!**

It is advised to check the GSM network coverage before installing a Vizulinx with a USB GSM. Kentec will not take any liability for the reliability or performance related to the GSM network.

> Man-1428 Rev.05 **Vizulinx Product Manual**

Only a single piece of information can be entered for this feature:

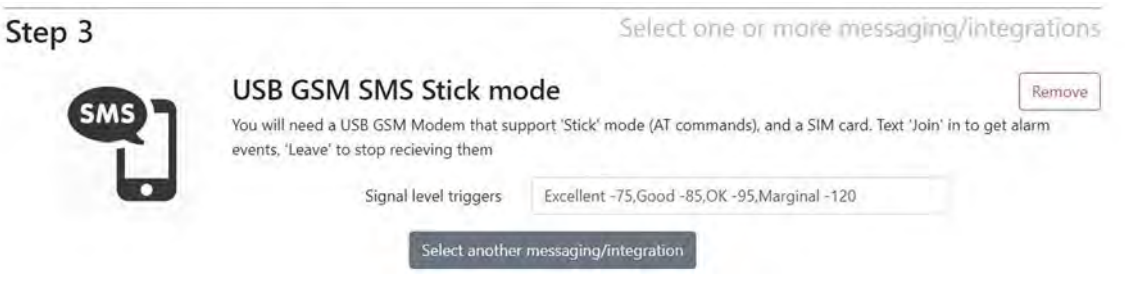

#### **Signal level triggers**

These are the levels associated with the GSM network signal strength and it is recommended that these should be left at default settings of:

Excellent -75, Good -85, OK -95, Marginal -120

Once the EZ config is complete the Vizulinx events screen will display an event for successful connection to the GSM network along with the current signal level. Events will also be shown whenchanges in the signal strength occur.

For details on how to register mobile phone numbers to receive text messages across GSM see the Distribution List section of this manual

Once all information has been entered you can select another communication method by clicking on the "Select another messaging/integration" button. If you do not wish to select another communication/integration method click on the "Save changes" button to complete setup.

#### **USB GSM SMS/Data Hilink**

This option supports the use of USB Wi-Fi dongles. A suitable wi-fi dongle with a network SIM card installed can be plugged into the USB socket on the Vizulinx module, this enables the Vizulinx to connect to the internet via GSM allowing Vizulinx to send SMS text messages and e-mail (using zero config e-mail option) without the need for a LAN connection.

The following USB Wi-Fi dongles are recommended for use with the Vizulinx module:

E3372, E5331, E5332, E5372, E5375, E5756, E589, E5730, E5776, EC5321, EC315, E5220, E5221, E5251, E5151, E355, E8231, E8278, E5186, E5170, E5377, E5786, E5573, EC5321, EC5377U, E5770, E5771, E5785, E5787, E5573, HW-02G, HW-01F, HW-02E, E8372, 401HW, 506HW, HWD34, KD02, KD04, WS318, WSR20, WS331, WS330, WS880, WS326, WS328, WS860

#### **Important note!**

It is advised to check the GSM network coverage before installing a Vizulinx with a USB GSM. Kentec will not take any liability for the reliability or performance related to the GSM network.

The network mode can be configured to determine the functionality of the Wi-Fi connectivity:

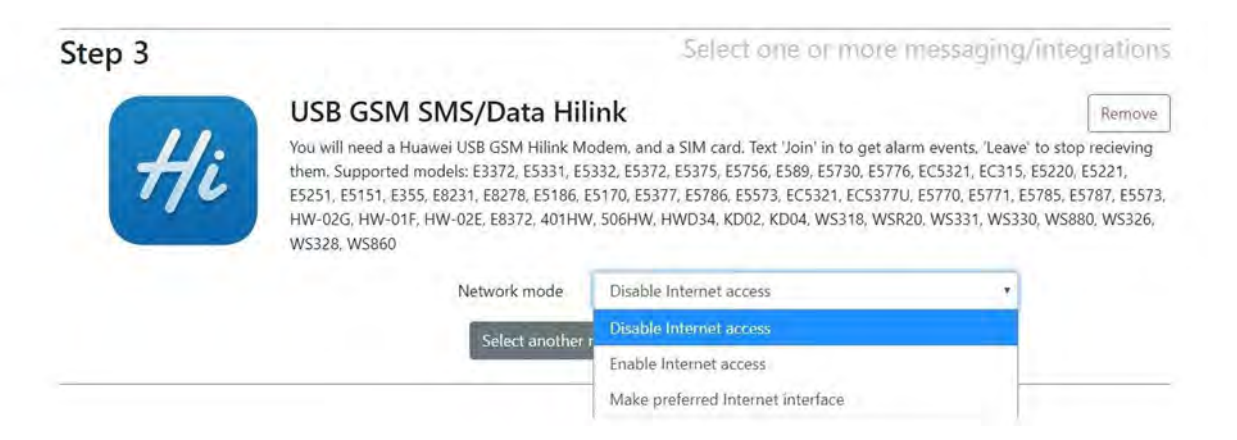

#### **Disable internet access**

This setting will prevent the USB Wi-Fi dongle from connecting to the internet and will operate thedongle in GSM SMS mode only allowing the sending of text messages but no e-mail.

#### **Enable internet access**

This setting connects the USB Wi-Fi dongle when there is no other alternative internet connection. It canprovide a level of redundancy for systems which use a LAN internet connection as primary internetaccess i.e. should the LAN connection the wi-fi dongle will takeover connection to the internet.

#### **Make preferred internet interface**

This setting will make the USB the primary connection to the internet allowing the sending of SMS text and Zero config e-mail messages.

Once all information has been entered you can select another communication method by clicking on the "Select another messaging/integration" button. If you do not wish to select another communication/integration method click on the "Save changes" button to complete setup.

#### **Zero config email service**

This option provides an e-mail service without the requirement of setting up a connection to an e-mail server, the feature uses an e-mail server pre-configured specific to Vizulinx. To use this feature the Vizulinx must have a connection to the internet via LAN or USB GSM Wi-Fi dongle.

E-mails will be sent from vizulinx.net it is important to ensure e-mails from this server are not blocked by the receiving e-mail server.

The only setup for this feature is to add any e-mail addresses you wish to send messages to:

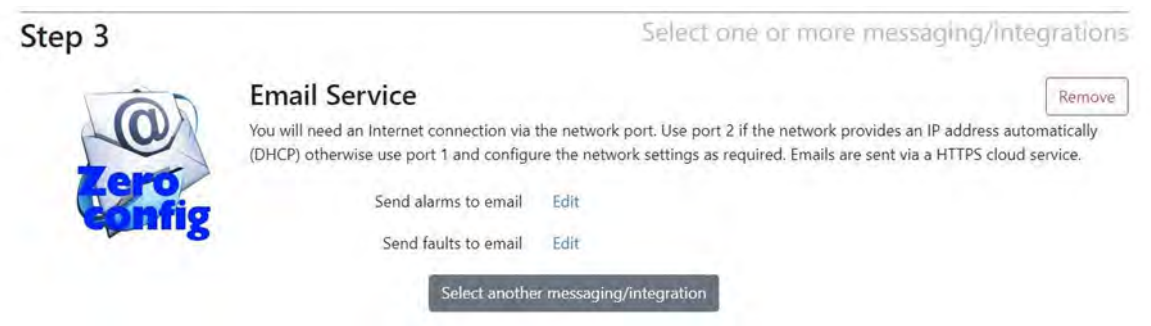

### **Send alarms/faults to e-mail**

If an alarm or fault is activated on the Fire Panel, Vizulinx can send an e-mail message via the SMTP server containing the alarm/fault information to a programmed e-mail address. To add an e-mail address, click "edit" and then "Add", enter the e-mail address in the box:

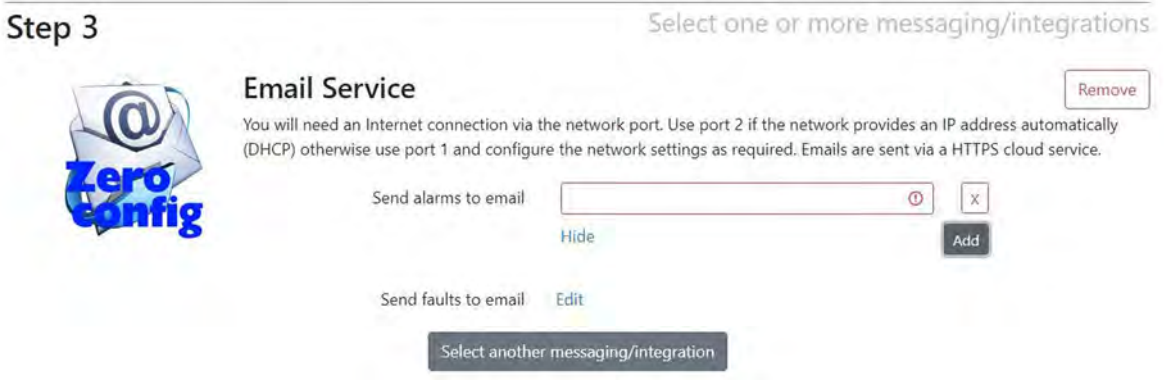

Enter additional e-mail addresses by clicking on "Add". There are no limits to the number of e-mailaddresses that can be entered.

Additional e-mail addresses can still be added to this feature after the EZ configuration is complete. Once all information has been entered you can select another communication method by clicking on the "Select another messaging method" button. If you do not wish to select another communication method click on the "Save changes" button.

#### **Modbus slave**

This feature enables the transmission of status information from the fire alarm system to Modbus compatible equipment. The Vizulinx is a Modbus slave with a pre-configured address map, full Modbus information is provided in the Modbus section of this manual.

The only setup for this feature is to select the TCP Port used for Modbus communication:

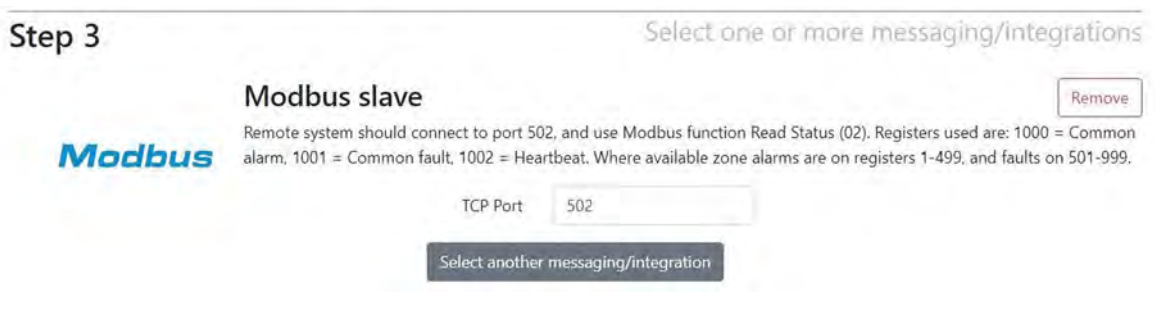

## **TCP Port**

This is the port for communication with Modbus and should be default 502.

**Note:** When using Syncro with Modbus the Syncro panel must be configured for a **Graphics System** - this is a tick box within the panel settings on the LE2 configuration software. This ensures Modbus registers are cleared automatically when alarm and fault statuses are cleared on the panel.

Once all information has been entered you can select another communication method by clicking on the "Select another messaging method" button. If you do not wish to select another communication method click on the "Save changes" button.

## **BACnet**

## **Note: BACnet feature is only available when using a Taktis/Taktis UL control panel**

This feature enables the transmission of status information from the fire alarm system to Modbus compatible equipment. Detailed information regarding BACnet is provided in the BACnet section of this manual

To setup the BACnet feature the following information needs to be entered:

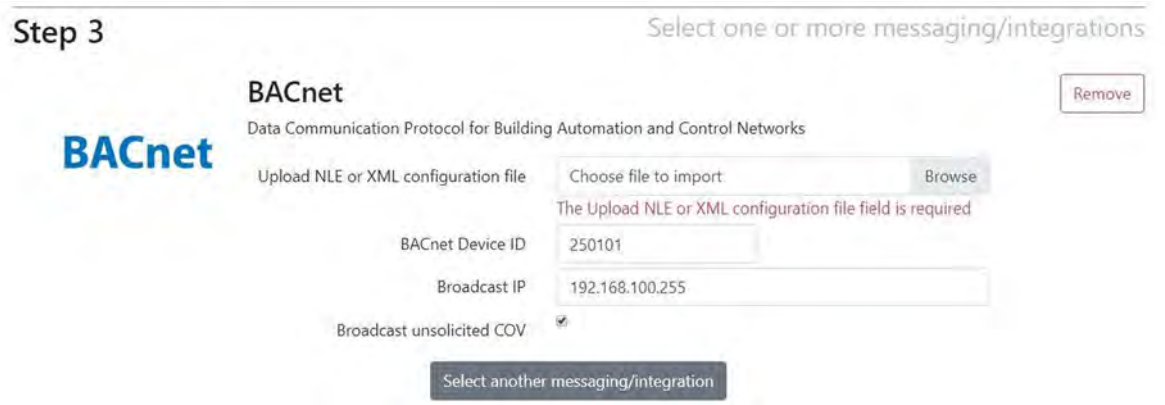

## **Upload NLE or XML configuration file**

BACnet requires the panel/network configuration to be able to allocate object ID's this is obtained from LE2 configuration software used with the Kentec range of addressable panels. Click on the browse window and select the required config file. When the config file has loaded the screen will show the number of panels/ nodes, zones and devices as shown below:

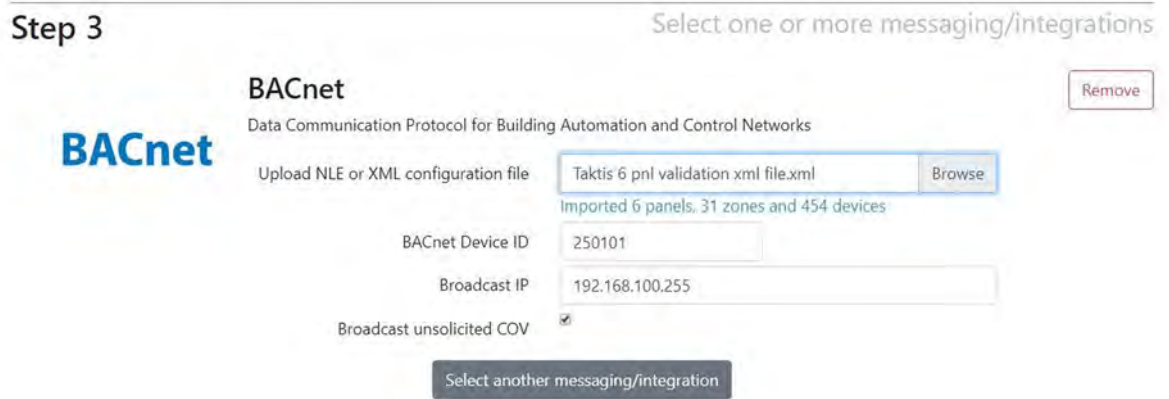

The imported values should be checked against the configuration file to ensure they are accurate.

#### **BACnet device ID**

This is an ID number used to identify the Vizulinx module on a network. The default ID is 250101 however this can be changed should it conflict with any existing ID's on the BACnet system. To change click on the box and type in the new ID number or use the up and down arrows to scroll.

### **Broadcast IP**

This is the IP address the Vizulinx unit uses to transmit information this should be set as required for the BACnet system.

## **Broadcast unsolicited COV**

Support is provided for solicited and unsolicited COV (Change of Value) controlled by the tick box as shown in the screenshot above. Solicited (subscribed) COV – Vizulinx must send a subscribe request and wait for a response from the BACnet server before it can send its changes of value. Unsolicited or Unsunbscribed COV means the Vizulinx can send all changes of value without the need for a subscribe request to the BACnet server. Tick or un-tick the box as required.

**Note:** It is possible to upload an updated panel/network config file at any time.

Once all information has been entered you can select another communication method by clicking on the "Select another messaging method" button. If you do not wish to select another communication method click on the "Save changes" button.

### **Completion of EZ configuration**

Once EZ configuration is complete i.e. changes have been saved, Vizulinx will return you to the main "Vizulinx" events screen. The EZ configuration is a starting setup and features can be modified, added to or deleted as required using Modules. The Modules and their configuration are addressed in the modules section of this manual.

### **Modifications to EZ configuration**

On the Vizulinx main events screen there is a header option at the top of the screen which says "EZ configuration" clicking on this option opens a screen which allows you to easily modify some of the basic EZ configuration settings i.e. adding additional e-mail addresses, phone numbers etc.

This allows simple modifications to the configuration to be made quickly and easily.

## **Vizulinx (Events screen)**

The Vizulinx events screen is the main screen and it displays information on system status and active events. It will also indicate errors in functionality that can assist with diagnostics.

The Vizulinx screen layout is shown below with descriptions for the important highlighted sections:

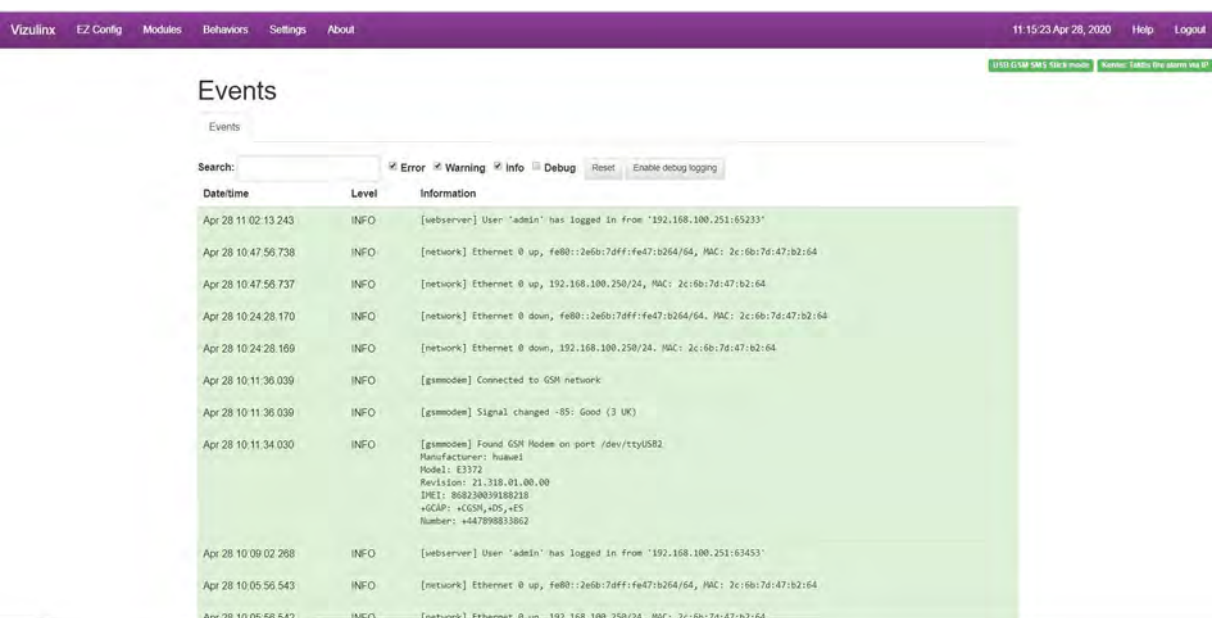

#### **Time and date**

On first connection to Vizulinx the time and date will be taken from the browser and will appear in red. Hold the mouse cursor over the time and date and a message will appear "System date/time – Click to set to browser time", click and the time and date will be set and turns white as confirmation. Clicking on the time and date at anytime will set it to the browser time and date.

#### **Help**

Opens the help menu in a new browser tab. The help menu provides guidance on all and information on all of the features and settings of Vizulinx as shown below:

#### **Module Documentation**

Modules recreased blocks of functionality whether that he a hardware driver, an online service or business logic. Modules are added and confoured manually or via a confourablon upload Once configured, modules can be connected together using one or more Behaviour's which are facilitated by the "Rules/behavior application" which is itself a module

Index **BACnet** [Service] Search for Reset Requires ticense Comments BACNET support Configuration fields EACnot Description Field name Default Note: Custom events<br>Distribution list List of objects objects 1, bs Zone 1<br>2, bs Zone 2 Expansion port GPIO Ports BACnet Device ID deviced 250101 Interval timer Broadcast IP broadcastip 192.168.100.255 Kentec Syncro/Elite fire atarm API Kentec Taktis/Taktis-UL fire alarm via li Broadcast<br>unsolicited COV  $cov$ MODBUS TCP 1-bit Client (connect to a MODBUS slave (be a device) Network Actions Events Network Connectivity checker Description Fields Description Fields Registry Regular expression parser **Set Bit String** Bit String Object ID topic Rules/behavior application<br>SMTP Outbound email service Value navinad Scope pager protocol decoder Set Binary Input Binary Input Object ID fopic Serial port interface Value payload **TCP Client** TCP Server TextMagic SMS Service Custom events (Events)

## **Logout**

Logs the user out of the Vizulinx web browser. Users should logout before disconnecting PC or laptop

Man-1428 Rev.05 **Vizulinx Product Manual**

## **Connection Status**

The status of various connections is shown by a coloured icon in the top right of the screen as shown above. Connections to the panel and GSM network will be displayed.If the Vizulinx has been configured to monitor connection to the internet (see Network Connectivity Checker in Modules section) the status of this connection will also be displayed. If the icon is green then the connection status is good, if the icon is red there is no connection.

#### **Vizulinx**

Clicking on the Vizulinx option on the menu header bar will return the display to the Vizulinx events screen.

#### **EZ config**

The EZ config option allows access to modify settings that were configured during the EZ configuration process, such as adding more e-mail addresses, mobile numbers etc. The options visible in this window will depend on the options selected during the EZ configuration process. An example of the EZ config window is shown below, a separate tab is provided for each of the configured features.

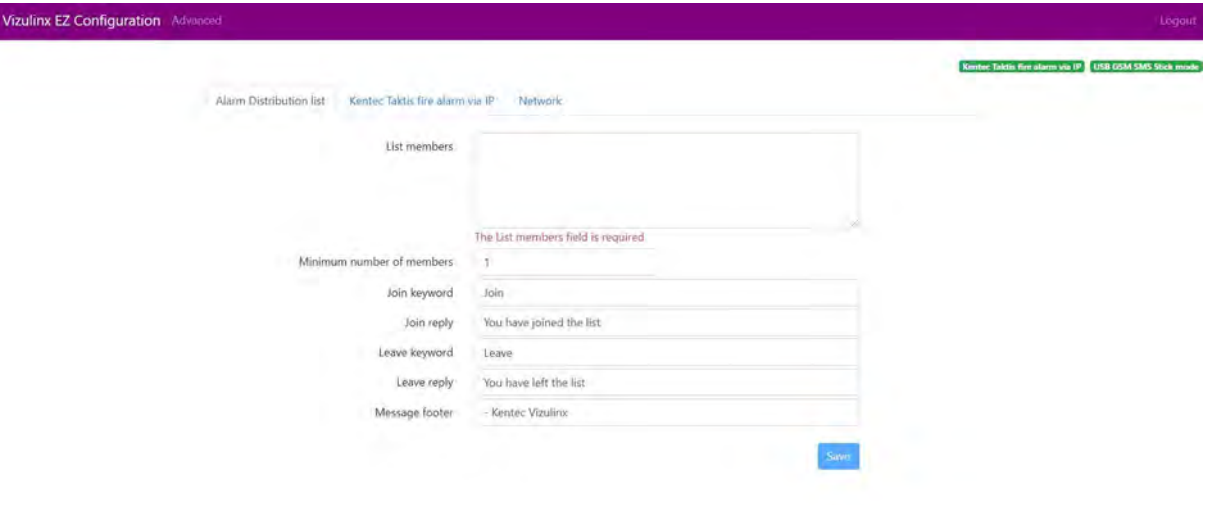

For details on the configuration settings view the relevant modules section of this manual.

To return to the main Vizulinx events screen click on "Advanced" on the menu header bar.

#### **Modules**

Features and functions within the Vizulinx are created using modules. A module will configure the necessary system settings within Vizulinx to run the feature or function i.e. selection of the Modbus module will setup the necessary system settings for the Modbus interface. It is recommended that the Vizulinx should initially be configured using the EZ configuration process which will automatically install and configure the required modules based on the selections made. The modules screen allows the user to customise the modules installed, add additional modules or remove modules as required. Details on the modules and the configuration settings are provided in the modules section of this manual.

#### **Behaviours**

The behaviours screen allows the user to customise the cause and effect associatedwith their system i.e. A fire condition from the panel will send an e-mail to a designated e-mail address. Selections made during the EZ configuration process will automatically have default behaviours created based on the selections made. Through this screen users can modify/customise the default behaviours, add new custom behaviours and delete existing behaviours as required. Details on configuring behaviours can be found in the behaviours section of the manual.

#### **Settings**

This screen provides access to system settings relating to licensing, diagnostics etc. For full details on the settings screen see the settings section of this manual.

## **Events**

The central panel of the Vizulinx main screen displays events that occur on the system. Any event that occurs on the Vizulinx system is shown here typical events are:

- Events received from fire alarm panel/network i.e. fire and fault indications
- Confirmation of messages sent i.e. e-mails and texts
- Confirmation of network connections
- Module events start/creating of modules
- Detailed error messages
- BACnet messages out
- Modbus messages out

Filtering can be carried out regards what events are shown this is controlled by the tick boxes at the top of the events panel i.e. Errors, Warnings and Info.

#### **Debug**

A diagnostic tool that allows raw debug data to be captured as shown in the screen-shot below, this is important diagnostic that can be interpreted by the Vizulinx developer. The debug option is disabled as default as it will cause the event screen to fill up very quickly. If users experience an issue that they cannot resolve, they can enable the debug function and repeat the steps that lead to the issue so the debug info can be collected. The debug option can be disabled once the information is collected.

The event log and the debug information is saved in Vizulinx and can be downloaded as part of a diagnostic report, see the settings section of this manual for details on how to download a diagnostic report.

# **Section 5 Modules**

Recommendations are to configure the Vizulinx using the EZ configuration which will automatically install and setup the relevant modules as well as create default configurations. It is possible to add extra modules, remove modules and configure selected modules at any time through the "Modules" screen.

This section details the functions of each available module and their configuration settings. The modules screen is accessed by clicking on the "Modules" tab in the menu header bar on the Vizulinx main screen.

Modules are listed under category groups and can be a physical device such as a Control Panel, a service such as SMS text messaging or an Application such as a rule or behaviour. The screen shot shows an example of the modules screen for a Taktis system configured for SMS via USB GSM stick mode.

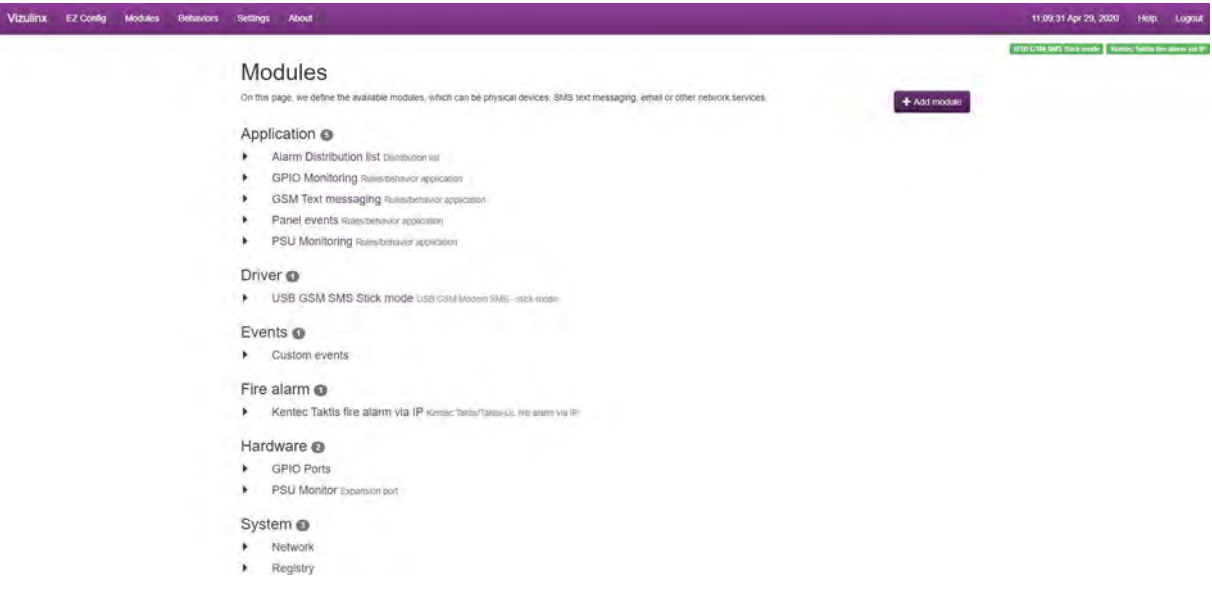

Clicking the relevant module will show the current configuration in the top right corner of the "Modules" screen along with a "Configuration" button which opens the configuration screen for the module.

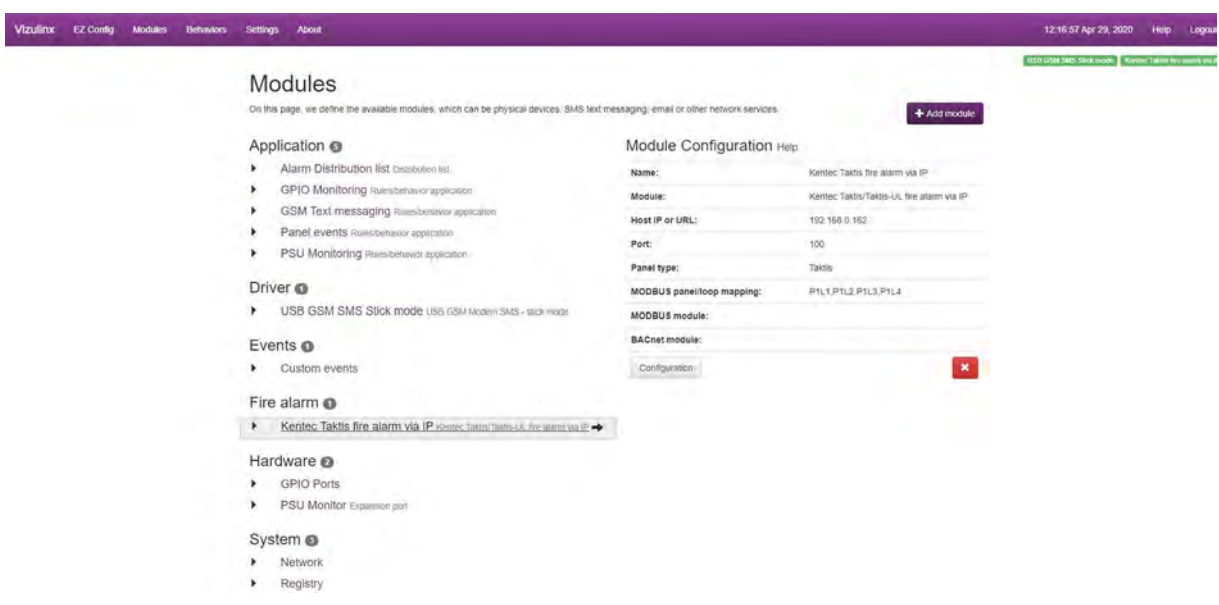

Modules can be removed by clicking on the red cross in the configuration settings area.

Modules can be added by clicking on the "Add module" button which opens another showing the available modules:

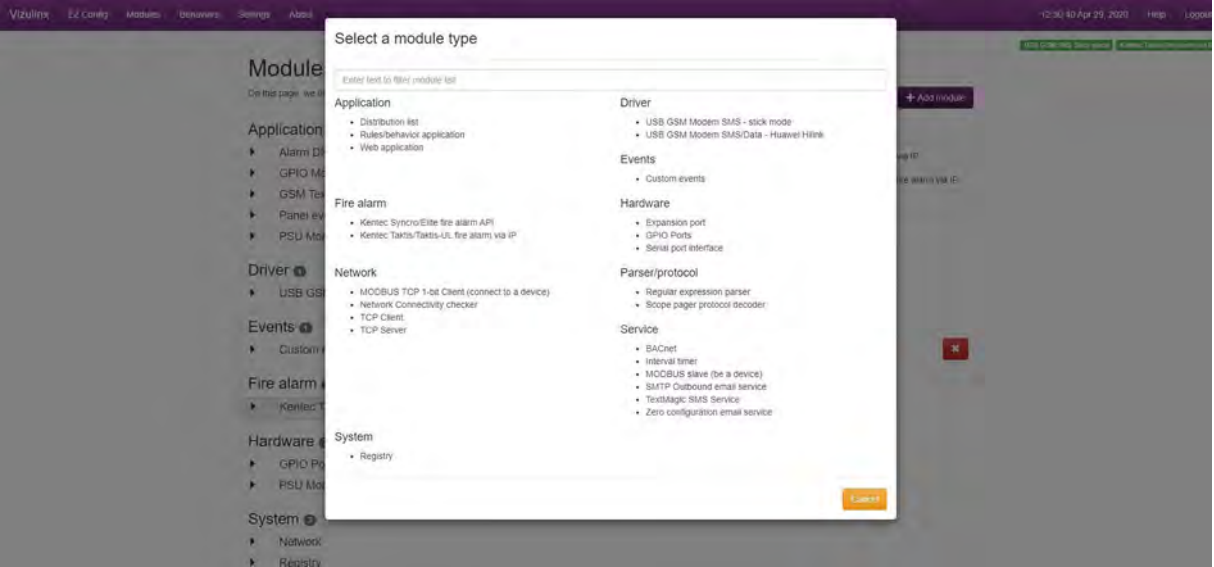

Available modules are sorted into groups to make them easy to identify this section details the modules associated with each group and the configuration settings.

## **Application**

Modules in this group mainly relate to the control of rules/behaviours to provide our cause and effect actions associated with various options GPIO, Panel events, e-mail and SMS messaging. Each module has configuration options associated with them:

**E-mail** - Application that controls the activation of e-mail messaging associated with the configured rules/ behaviours.

**GPIO Monitoring** - Application that controls the activation of rules and behaviours associated with the monitoring of GPIO inputs.

**GSM Text messaging** - Application that controls the activation text messages via GSM associated with the configured rules/behaviours.

**Modbus PSU** - Application that controls the activation of Modbus signalling relating to monitoring of the Vizulinx used to monitor the PSU. Vizulinx can monitor its power supply using a dedicated General Purpose Input.

**Modbus GPIO** - Application that controls activation of Modbus signalling relating to the GPIO (General Purpose Inputs & Outputs). Vizulinx has 16 GPIO's that can be used to monitor or activate other equipment.

**Panel events** - Application that controls the activation of rules/behaviours associated with panel events.

**PSU Monitoring** - Application that controls the activation of rules/behaviours associated with PSU monitoring. Vizulinx can monitor its power supply using a dedicated General Purpose Input.

**SMS** - Application that controls the activation text messages via SMS associated with the configured rules/ behaviours.

**Rules/Behaviours** - Application that controls the activations of rules and behaviours which are not specifically allocated to any of the Applications i.e. e-mail, SMS etc.

The Applications listed previously are embedded App's that control the linking of features with rules/behaviours, limited config is available with these options. The configuration options with all the above Application modules are the same, click on any of the modules and the "Module configuration" will Appear in the top right corner of the screen the same three config settings will be listed for the Applications above – Name, Module, Debug logging:

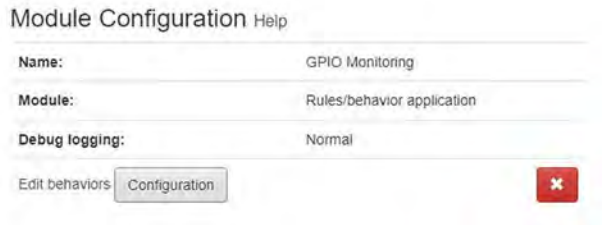

**Name:** Name is the description of the module i.e. what it does. The name can be changed to something more descriptive as required by clicking on the "Configuration" button and typing a new name in the box.

**Module:** This is a description of the module type and cannot be changed.

**Debug logging:** As detailed in the Vizulinx events screen section of this manual, the Vizulinx can log debugging info relating to events etc. The debug logging in this configuration can filter what conditions are logged when debugging. Click on the "Configuration" button to open the config window, there is a drop down list associated with the "Debug logging" box allowing section of "Normal", "Filters", "Rules" and "Rules & Filters

Normal - Logs debugging data for the App only

Filters - Logs debugging data associated with filters configured for any behaviours linked to the App.

Rules - Logs debugging data associated with any behaviours relating to the App.

Rules & Filters - Logs debugging data associated with any behaviours and filters relating to the App.

The "Module configuration section of the screen also has a link to the help section relating to that function as well as a link that takes the user to the behaviours screen.

There are two other available Application modules "Distribution list" and "Web Application" these have multiple configuration options available as detailed in this next section:

### **Distribution List**

The distribution list Application is associated with the text messaging functions. A distribution list is the log of mobile numbers to send text messages to when an event occurs on the panel. Behaviours can be created to send messages to the numbers in a distribution list when certain events occur i.e. alarms, faults etc.

When any of the text messaging functions (USB GSM stick mode, USB GSM HiLink or TextMagic) are selected in the EZ configuration a distribution list module will automatically be created but will have no mobile numbers listed.

Entering phone numbers to a distribution list can be done in two ways manually or automatic logging.

**Note:** Using the TextMagic feature mobile numbers can only be entered manually.

There are two methods used to add phone numbers to a distribution list. If using "TextMagic" as your SMS service phone numbers will need to be added manually. If using either of the USB dongles to provide the SMS service phone numbers can be logged and un-logged from lists automatically by texting unique join and leave passwords to the SIM card number of the USB dongle, see below for further details.

Multiple distribution lists can be created, each list would require its own unique "Name" and unique "Join" and "Leave" keywords, see below for further details:

Click on the distribution list module in the list and the module configuration data will Appear in the top right corner of the modules screen, as shown below:

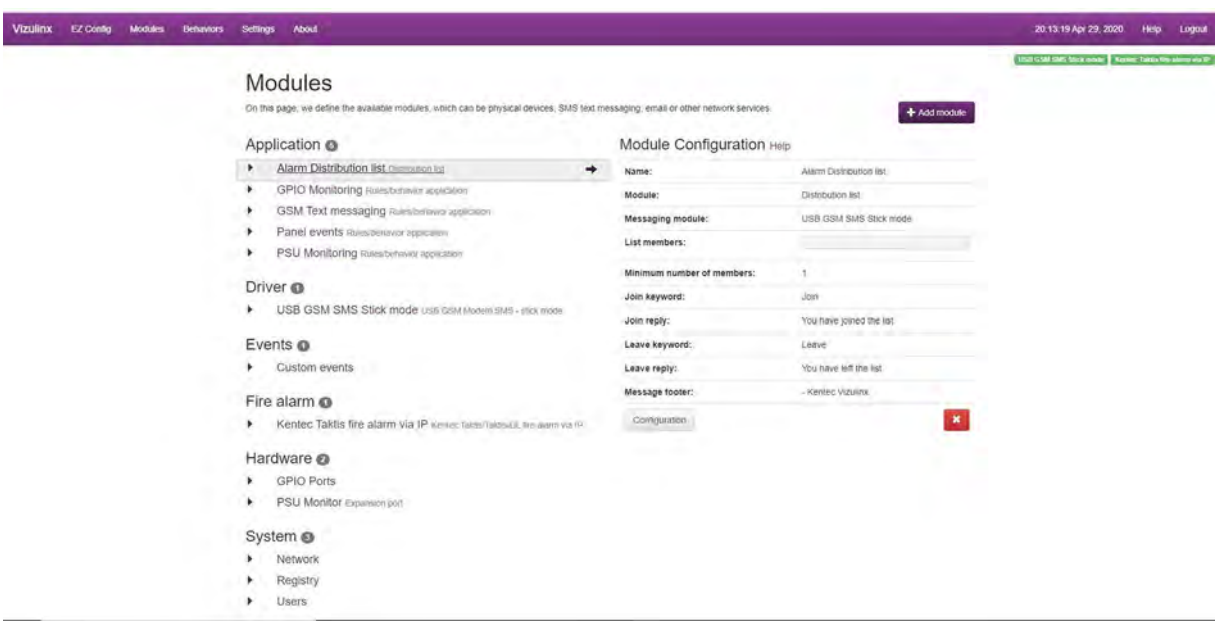

The module shows the current configuration for this module, to modify the configuration settings shown click on the "Configuration" button to open the Distribution list configuration window.

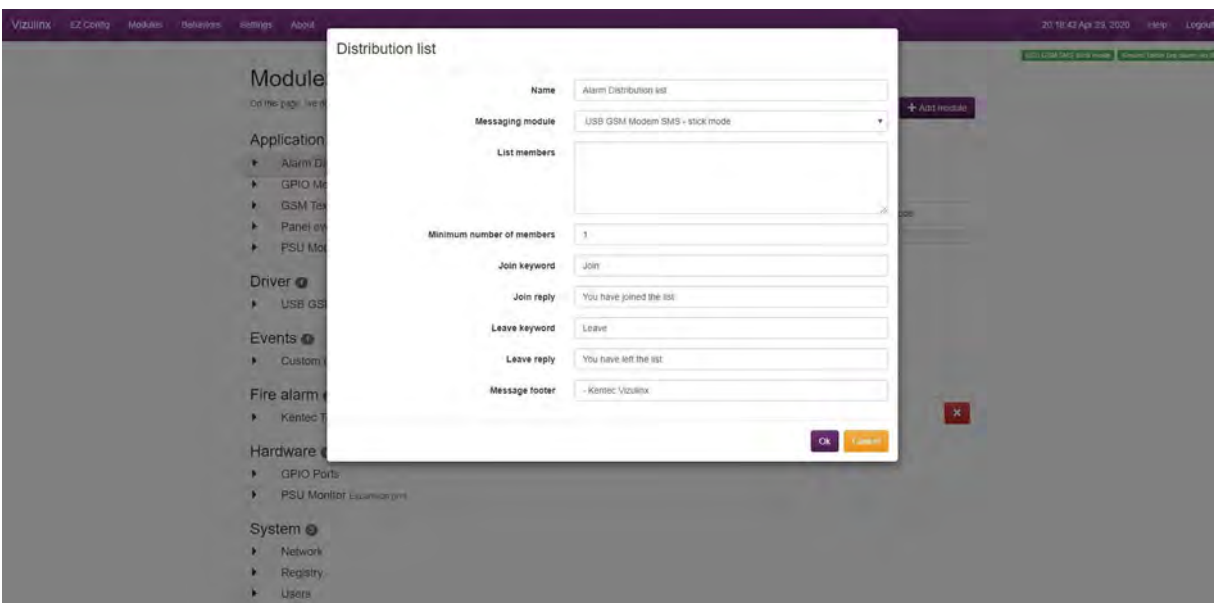

The available configuration settings are as follows:

**Name** - This is user changeable text to describe the distribution list, default value is Alarm distribution list which is based on the default behaviours set based on the EZ configuration. Multiple distribution list modules can be added to the Vizulinx to suit different criteria, each list will require a different and can be configured with differentmobile numbers.

Example:

Service team distribution list – All mobile numbers on the list will be the staff who are responsible for service and maintenance only. Could be setup to receive alarm and fault notifications, see behaviours section of the manual.

Management list - All mobile numbers on the list will be site/departmental managers. Could be setup to receive alarm messages only, see behaviours section of the manual.

There is no limit to the number of different distribution list modules that can be created on the Vizulinx, however it is important each new distribution list has its own unique name.

**Messaging module** -This is the method used to send text messages to the numbers on this distribution list, again the default setting will be based on the EZ configuration selections. It is possible to combine either of the USB text messaging solutions with the TextMagic solution to provide some redundancy. If more than one text messaging option has been configured you can select which option to use with the distribution list by clicking on andselecting from the drop down list.

**List members -** This window show the mobile numbers which are currently logged onto this distribution list.

**Note:** If the TextMagic option was selected during EZ configuration any mobile numbers that were entered at that stage will be displayed in the members list.

To manually add numbers to the list click on the members list box and type additional numbers, numbers must be entered with the country code i.e. +44 etc. After entering each number press enter before entering a new number.

If using the USB stick or HiLink modems for text messaging they provide a unique feature which allows users to log their own mobile numbers on or off distribution lists as required using join and leave keywords.

Minimum no. of members - This shows the minimum number of mobile numbers that must be entered for the list, at least 1 number is required.

**Join keyword** - As stated above when using either of the USB modems for text messaging they provide the unique feature of automatic logging of mobile numbers to the distribution lists.

The join keyword is a passcode that can be sent by text to the registered number of the SIM card used in the USB modem (stick or HiLink), the mobile number used to send the join keyword will be automatically added to thedistribution list.

This allows users to register their mobile numbers on the distribution list without and third-party intervention.

The default join keyword "Join" should be changed to a unique keyword for added security. Click on the join keyword box and type in your unique join keyword.

**Important!** Where multiple distribution lists have been set-up each list must have a different join keyword.

**Join reply** - Users who have texted the join keyword to the Vizulinx module will receive a confirmation text response, a join reply. The default join reply is shown in the screenshot this can be customised by clicking on the join reply box and typing in your required reply message. This message will be received by the users registered mobile number as confirmation they have joined the list and will be receiving text messages from the Vizulinx system.

**Leave keyword** - As well as being able to log their mobile number onto the distribution list users can also automatically remove their mobile number form the list by texting the leave keyword to the same mobile number used to join the list. This will remove their mobile number from the list and therefore they will receive no text messages.

The default leave keyword "Leave" should be changed to a unique keyword for added security. Click on the leave keyword box and type in your unique leave keyword.

**Important!** Where multiple distribution lists have been set-up each list must have adifferent join keyword.

**Leave reply** - Users who have texted the leave keyword to the Vizulinx module will receive a confirmation text response, a leave reply. The default leave reply is shown in the screenshot this can be customised by clicking on the leave reply box and typing in your required reply message. This message will be received by the users registered mobile number as confirmation they have left the list and will no longer be receiving text messages from the Vizulinx system.

**Message footer** -This is the text that appears at the end of the text message. This can be customised by clicking on the box and typing the required message footer.

**Web Application** -This is a module which allows the Vizulinx to link to custom Apps. There are two Apps currently available from Kentec:

**Modbus viewer** - This App can be used to test the Modbus configuration.The App reads the Modbus data sent by Vizulinx and converts it back into readable data enabling the user to check Modbus is sending the correct data.

**BACnet object ID calculator** - This App is a handy calculator tool for checking BACnet object IDs. The calculator works in two ways – it can be used to calculate the panel, zone or device data associated with an object ID or it can calculate an object ID by entering the

For further information and availability of web Applications contact Kentec.

Man-1428 Rev.05 **Vizulinx Product Manual**

## **Driver**

This group of modules contains driver modules for hardware that is connected to the Vizulinx currently this contains two drivers for USB modem support.

**Important!** Vizulinx is only provided with one USB port therefore will only support one USB modem, the relevant USB modem type should be selected as required.

## **USB GSM SMS Stick Mode**

This driver supports the use of the USB stick mode modem with the Vizulinx. Configuration settings available for this module are as follows:

**Name** - Name is the description of the module i.e. what it does. The name can be changed to something more descriptive as required by clicking on the "Configuration" button and typing a new name in the box.

**Signal level triggers** - These levels are set to monitor the signal strength of the GSM network values can be set during the EZ configuration for USB GSM SMS stick mode option.

Changes in signal strength will be displayed on the Vizulinx events screen.

The default values are the optimum signal level values for mobile networks and the recommendation is to not change them.

Default: Excellent -75,Good -85,OK -95,Marginal -120

### **USB GSM Modem SMS/DATA – Huawei HiLink**

This driver supports the connection of Huawei HiLink modems to provide SMS text and e-mail messaging using the GSM network. Configuration settings available for this module are as follows:

**Name** - Name is the description of the module i.e. what it does. The name can be changed to something more descriptive as required by clicking on the "Configuration" button and typing a new name in the box.

**Network mode** -This is the mode in which the modem will operate and can be set during the EZ Configuration for USB GSM modem HiLink option.

Disable internet access - This setting will prevent the USB Wi-Fi dongle from connecting to the internet and will operate the dongle in GSM SMS mode only allowing the sending of text messages but no e-mail.

Enable internet access - This setting connects the USB Wi-Fi dongle when there is no other alternative internet connection. It can provide a level of redundancy for systems which use a LAN internet connection as primary internet access i.e. should the LAN connection the Wi-Fi dongle will take over connection to the internet.

Make preferred internet interface - This setting will make the USB the primary connection to the internet allowing the sending of SMS text and Zero config e-mail messages.

## **Events**

These modules control how events are handled when they are received by Vizulinx. Only one module is available in this section which is "Custom Events".

## **Custom Events**

Custom events can be used to funnel events from multiple modules into a common custom event that can be used as a trigger into other modules. E.g. All fault events received from the fire control panel can be created into one custom event labelled. This makes configuring of behaviours simpler and quicker by reducing the number of behaviours required for common event types.

Configuration settings for this module are as follows:

**Name** - Name is the description of the module i.e. what it does. The name can be changed to something more descriptive as required by clicking on the "Configuration" button andtyping a new name in the box.

**Events** - The list of custom events are created here, as default there will be custom events created for alarms and faults. The custom event is entered with the event type followed by the fields that are included with the event i.e. payload, topic.

Custom events for alarm and fault events will be created as default following the EZ configuration setup.

## **Fire Alarm Modules**

These modules control the interface between the selected addressable fire alarm control panel and Vizulinx. Modules are provided for support Syncro and Elite type panels as well as Taktis and Taktis UL panel variants.

**Note:** Modules will work with branded variants of all Syncro and Taktis control panels

## **Kentec Syncro/Elite Fire Alarm API**

This module supports the serial connection between a Syncro/Elite variant panel and Vizulinx. Available configuration settings are as follows:

**Name** - Name is the description of the module i.e. what it does. The name can be changed to something more descriptive as required by clicking on the "Configuration" button and typing a new name in the box.

**Data source** - Not configurable. Data source between Syncro and Elite variant panels are RS232 only.

**Panel type** - This allows the user to select from a panel type which is compatible with this module from the drop-down list. This will be automatically configured when the panel type is selected during EZ configuration but can be changed through this screen.

**Modbus panel / loop mapping** - If not using the Modbus feature this can be ignored. If using the Modbus feature this configures the mapping of Modbus addresses to panels and loops. See the Modbus section of this manual for details on Modbus mapping.

**Modbus module -** Not configurable. Vizulinx can only be a Modbus slave device.

### **Kentec Taktis/Taktis UL Fire Alarm via IP**

This module supports the serial connection between a Syncro/Elite variant panel and Vizulinx. Available configuration settings are as follows:

**Name** - Name is the description of the module i.e. what it does. The name can be changed to something more descriptive as required by clicking on the "Configuration" button and typing a new name in the box.

**Host IP or URL** - This is the IP address of the fire panel the Vizulinx is connecting with. This information will be configured during the EZ configuration setup but can be changed through this screen.

**Port** - This is the port used for communication between Vizulinx and the fire panel. This information will be configured during the EZ configuration setup but can be change through this screen.

**Panel type** - This allows the user to select from a panel type which is compatible with this module from the drop-down list. This will be automatically configured when the panel type is selected during EZ configuration but can be changed through this screen.

Loop offset mapping - If loop offset is used on a Taktis then it is necessary to map this in Vizulinx, if mapping has been done during the EZ configuration it will be shown here. If you wish to modify the loop offsets or add additional panels then it can be done here. Loop offset mapping will be shown as the Panel number and starting loop number of each panel – example: P2L8 is panel 2 with a starting loop number of 8. Enter each panel on the network with it starting loop number based on the offset i.e. P2L8, P3L15, P4L32.

**Note:** it is not necessary to include panel 1 in the mapping as this generally will always start at loop 1.

**Modbus panel / loop mapping** - If not using the Modbus feature this can be ignored. If using the Modbus feature this configures the mapping of Modbus addresses to panels and loops. See the Modbus section of this manual for details on Modbus mapping.

**Modbus module** - Not configurable.Vizulinx can only be a Modbus slave device.

**BACnet module** - If not using the BACnet feature this setting can be ignored. If using the BACnet feature this will need to be set as BACnet. For details on BACnet configuration see BACnet section of this manual.
#### **Hardware Module**

Enables configuration of the various inputs that are used for monitoring external equipment connected to Vizulinx i.e. conventional panels, third party equipment, power supplies etc.

#### **GPIO Ports**

16 GPIO (General Purpose Inputs & Outputs) are provided on the Vizulinx module which can be configured to monitor an output from any other equipment. The inputs are as default high and are pulled low to activate, behaviours can be created to activate when the pin changes state from high to low or low to high as required. If a conventional fire panel was selected in the quick start wizard i.e. Sigma CP, Sigma XT etc. these pins will be pre-configured to specific panel functions with pre-configured ID names. Port A supports GPIO pins 1-8 and Port B supports GPIO pins 9-16. The configuration options available with this module are as follows:

**Name** - Name is the description of the module i.e. what it does. The name can be changed to something more descriptive as required by clicking on the "Configuration" button and typing a new name in the box.

**Port A mode** - This selects whether the port A pins are inputs or outputs. Port A supports pins 1 to 8

**Port B mode** - This selects whether the port B pins are inputs or outputs. Port A support pins 9 to 16

**Port names** - This is the list of ID names allocated to the GPIO pins these are user configurable. The list correlates to the pin number sequence, wherever the pin ID Appears on the list this is the pin number it is linked to i.e. the 1st pin ID on the list relates to GPIO pin 1, the 2nd pin ID on the list relates to GPIO pin 2 etc.

**Debounce -**This specifies how long a GPIO pin must be active for before the relative action is instigated. Debounce reduces the possibility of false activations. Default:150ms

#### **Expansion Port**

The Vizulinx has two additional 14 pin IDC connectors Expansion port A (Marked "PSU fault") and Expansion port B these are mainly for future expansion. However both ports have two pins that are available to be used, expansion port A uses pin 1 as default to monitor the fault output on the power supply unit used to power the Vizulinx. Activation of the pin will trigger a power supply fault event. Configuration options for the Expansion ports are as follows:

**Name** - Name is the description of the module i.e. what it does. The name can be changed to something more descriptive as required by clicking on the "Configuration" button and typing a new name in the box.

**Port** - Select which expansion port you want to configure.

**GPIO 1 Mode** - Selects whether GPIO pin 1 on the expansion port is an input or an output.

**GPIO 2 Mode** - Selects whether GPIO pin 2 on the expansion port is an input or an output.

**Port names - Names Applied to the two GPIO pins 1 & 2, these are default "Input 1" and "Input 2". These are** user configurable and can be changed to describe the operation of the input/output.

#### **PSU Monitor**

This module is created as default following the EZ configuration and pre-configures pin 1 on expansion port A (PSU Fault) as a power supply fault input which can be used to monitor the fault output of an external PSU. Configuration option for this option are as follows:

**Name** - Name is the description of the module i.e. what it does. The name can be changed to something more descriptive as required by clicking on the "Configuration" button and typing a new name in the box.

**Port** - Select which expansion port you want to configure.

**GPIO 1 Mode** - Selects whether GPIO pin 1 on the expansion port is an input or an output.

**GPIO 2 Mode** - Selects whether GPIO pin 2 on the expansion port is an input or an output.

**Port names** - Names Applied to the two GPIO pins 1 & 2, these are default "Input 1" and "Input 2". These are user configurable and can be changed to describe the operation of the input/output.

#### **Serial Port Interface**

This module provides support for a serial port interface, it will be configured as default to RS232 if a Syncro or Elite style panel is selected at EZ configuration stage. Configuration options for the module are as follows:

**Name** - Name is the description of the module i.e. what it does. The name can be changed to something more descriptive as required by clicking on the "Configuration" button andtyping a new name in the box.

**Serial port** - Selects the port you wish to use as a serial port interface.

**Settings** - This sets communication parameters for the port.

#### **System Module**

This module is created as default and covers information relating to the Vizulinx system.

#### **Network**

This configures the settings associated with the two Ethernet ports 0 and 1 used for networking and IP communications with other equipment such as a BMS.

**Name** - Name is the description of the module i.e. what it does. The name can be changed to something more descriptive as required by clicking on the "Configuration" button and typing a new name in the box.

The two Ethernet inputs have identical configuration options, Ethernet 0 is configured as a fixed address and Ethernet 1 is configured as DHCP as default. Configuration settings for the Ethernet ports are as follows

**Ethernet 'n'** - Configures the Ethernet output as a fixed IP address or DHCP. Fixed address allows manual configuration of the Ethernet port settings. DHCP enables the Vizulinx to automatically detect the connected network and allocate an available IP address.

The following settings are only required if the Ethernet port is configured as fixed IP address.

**IP Address** - Enter a suitable IP address to match the network or control panel the Vizulinx is connected to. Ethernet 0 has a default IP of 192.168.100.250.

**Netmask** - The network or panel connected will have a subnet mask address which must beentered in this box. Ethernet 0 default subnet mask 255.255.255.0.

**Gateway IP** - IP address of the gateway which controls the network or panel connection.

**DNS Nameservers** - IP address associated with the network or panel must be entered here.

#### **Registry**

The registry stores commonly used values that can be referred to when creating events, messages etc. Configuration options available for this feature are as follows:

**Name** - Name is the description of the module i.e. what it does. The name can be changed to something more descriptive as required by clicking on the "Configuration" button and typing a new name in the box.

**Values** - The module can be configured with values that are set when the system powers on by entering "=" lines i.e."site=Building2".

Whenever a value changes the module triggers a "Registry item updated" event.

This module also automatically monitors all online and offline events and sets values using the key "registry online:"which is replaced with the module's unique identity. Registry values are available in templates using the format{{registry}} e.g. where the value "site=building 2" exists in the registry a message template containing {{Registry site}} will automatically replace this with "building 2" in the message.

When the site name is entered during the EZ configuration it will automatically Appear in this box.

#### **Users**

This module controls the user and login password function. There are no user configurable settings available other than being able to customise the name.

**Name** - Name is the description of the module i.e. what it does. The name can be changed to something more descriptive as required by clicking on the "Configuration" button and typing a new name in the box.

#### **Service Modules**

These modules control the various services that are required to provide the Vizulinx feature i.e. E-mail, messaging, SMS messaging, Modbus, BACnet etc.

These modules will be auto configured when Vizulinx is setup using EZ configuration. This screen allows access to modify the modules set-up and see more information.

#### **Interval Timer**

This provides the ability to create a timed event (tick) from Vizulinx. A behaviour can be created which activates every time this tick occurs check communications or test the signal to other equipment connected to Vizulinx i.e. Modbus heartbeat. This screen enables us to amend the settings associated with the module. The configuration settings for this feature are as follows:

**Name** - Name is the description of the module i.e. what it does. The name can be changed to something more descriptive as required by clicking on the "Configuration" button and typing a new name in the box.

**Send tick on power up** - This enables the Vizulinx to send its first tick on power up

**Interval between ticks (secs)** - This is how frequently the Vizulinx will continue to send ticks in seconds. An example would be every 10 secs the tick occurs which triggers a behaviour which subsequently activates a Modbus address, this creates a heartbeat signal to monitor the Modbus connection.

### **SMTP Outbound Mail**

This is the service module which controls the SMTP outbound mail feature of Vizulinx. If this messaging option is selected during EZ configuration this module settings will be automatically configured. This screen enables us to amend the settings associated with the module. Configuration settings available are for this module are as follows:

**Name -** Name is the description of the module i.e. what it does. The name can be changed to something more descriptive as required by clicking on the Configuration" button and typing a new name in the box.

**Host server URL -** This is the URL of the e-mail server.

**Port -** The TCP port used to communicate with the server.

**Login -** Login ID required to access the e-mail server.

**Password - Password corresponding to the Login ID required to access the mail server.** 

**From -** This is an e-mail address which identifies to the recipient where the e-mail has come from.

## **Zero Configuration E-mail Service**

This controls the service required to run the zero configuration e-mail function. As the description states there is no configuration available for this module other than being able to customise the module name.

**Name** - Name is the description of the module i.e. what it does. The name can be changed to something more descriptive as required by clicking on the "Configuration" button and typing a new name in the box.

#### **TextMagic SMS Service**

This controls the service required to run the TextMagic SMS function. If TextMagic is selected as a messaging option during EZ configuration the settings for this function will automatically be configured. This screen enables us to amend the settings associated with the module. Available settings are as follows:

**Name -** Name is the description of the module i.e. what it does. The name can be changed to something more descriptive as required by clicking on the "Configuration" button and typing a new name in the box.

**Username -**This is the user name used to login to your TextMagic account.

**API V2 Key -**This is the alphanumeric code which securely links the Vizulinx to your TextMagic account. This is available from your TextMagic account.

#### **Modbus Slave (be a device)**

This service controls the function of the Vizulinx when configured as a Modbus slave device.If Modbus is selected as an integration option during EZ configuration the settings for this function will automatically be configured. Available configuration settings are as follows:

**Name -** Name is the description of the module i.e. what it does. The name can be changed to something more descriptive as required by clicking on the Configuration" button and typing a new name in the box.

**TCP Port - This is the port for communication with Modbus and is default 502.** 

For further details on Modbus feature see the Modbus section of this manual.

### **BACnet**

This is the service which controls the functionality of Vizulinx when configured as BACnet device. If Modbus is selected as an integration option during EZ configuration the settings for this function will automatically be configured. Available configuration settings are as follows:

**Name** - Name is the description of the module i.e. what it does. The name can be changed to something more descriptive as required by clicking on the Configuration" button and typing a new name in the box.

**List of objects** - This is a list of object ID's allocated to the fire alarm system. The list is based on the panel config file uploaded into Vizulinx and shows the object ID followed by the user descriptions allocated to the panel, zone or device in the panel config. For full details on BACnet and object ID allocation see the BACnet section of this manual.

**BACnet ID** - This is an ID number used to identify the Vizulinx module on a network. The default ID is 250101 however this can be changed should it conflict with any existing ID's on the BACnet system. To change click on the box and type in the new ID number or use the up and down arrows to scroll.

**Broadcast IP** - This is the IP address the Vizulinx unit uses to transmit information this should be set as required for the BACnet system.

**Broadcast unsolicited COV** - Support is provided for solicited and unsolicited COV (Change of Value) controlled by the tick box as shown in the screenshot above. Solicited (subscribed) COV – Vizulinx must send a subscribe request and wait for a response from the BACnet server before it can send its changes of value. Unsolicited (Unsunbscribed) COV means the Vizulinx can send all changes of value without the need for a subscribe request to the BACnet server. Tick or untick the box as required.

#### **Network Modules**

These modules control functions relating to network connectivity. The modules contained in this section are as follows:

Modbus TCP 1 – bit client (Connect to a device)

This function is currently not available

# **Network Connectivity Checker**

The Vizulinx requires a connection to the internet to enable e-mail messaging either via LAN or USB GSM HiLink dongle. This module enables Vizulinx to monitor the internet connection to ensure it is active, it monitors the connection by polling a configured selection of websites. When configured a network connectivity checker icon will Appear in the top right of the Vizulinx window this will be green if OK and red if connection has failed.

**Name** - Name is the description of the module i.e. what it does. The name can bechanged to something more descriptive as required by clicking on the Configuration" button and typing a new name in the box.

**HTTP(S) to check** - This is a selection of websites that Vizulinx will periodically try to connect to checking the internet connection is active. Vizulinx will try each address on the list in turn, if no responses are received a network connectivity fault will be indicated. Two default addresses are configured [https://bbc.co.uk &](https://bbc.co.uk) [http://](http://google.co.uk) [google.co.uk](http://google.co.uk) additional addresses can be added as required.

**Interval between checks (minutes)** - This is the frequency at which the Vizulinx will carry out the internet connectivity check.

**Timeout seconds** - The Vizulinx will check all listed websites in sequence and the time-out is how long it will wait for a reply before trying the next web address.

## **TCP Client**

Function not available

# **TCP Server**

Function not available

# **Parser/Protocol Modules**

These modules control specific functions such as regular parser expression.

#### **Regular Parser Expression**

This is a function available when connecting to a Syncro/Elite style panel which communicates to the Vizulinx using serial data connection. Regular expressions provide advanced data processing. This module buffers incoming data until a match is found then it creates an event based on the matched data. A knowledge of regular expression parser is required to be able to use this function.

**Note:** [For an interactive online resource and tool see https://regex101.com/](https://regex101.com/)

**Name** - Name is the description of the module i.e. what it does. The name can be changed to something more descriptive as required by clicking on the Configuration" button and typing a new name in the box.

**Data source** - This is the data source that is searched of the regular expression. This can only be Serial Port Interface

**Regular expression** -This is the expression the Vizulinx will search for in the serial port interface data.

# **Section 6 Behaviours**

The behaviours screen is accessed by clicking on the "Behaviours" tab in the header bar.

Behaviours allow the user to define cause and effect fire alarm mapping from and to the connected devices/services.

Each connected device/service creates and/or listens for events, these events can be linked to create a range of system operations - from sending a text message (SMS) to the building owners mobile phone when there is a fire alarm, to sending an email to the maintenance engineer whenever there's a fault.

On the behaviours screen it will list the behaviours that have been set. Custom behaviours will be automatically set based upon the selections made within the EZ configuration.

#### **Creating Behaviours**

Behaviours are constructed of four main parts: Source, Event, Destination, Action

**Source** - This is the service, input or device which is going to trigger the behaviour.

**Event** - This is the event type the source must see which will trigger the behaviour

**Destination** - This is the service, input or device which is going to be activated by the source/event

**Action** - This is the action we want the destination to take when the behaviour is triggered

Example behaviour 1:

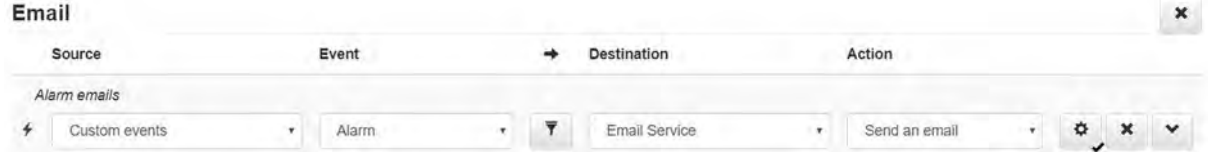

The above screenshot shows a rule which sends an e-mail when an alarm is received. The rule shows if an alarm condition is activated within custom events Vizulinx will activate the e-mail service to send an e-mail. The e-mail address would be configured within the e-mail service module.

Example behaviour 2:

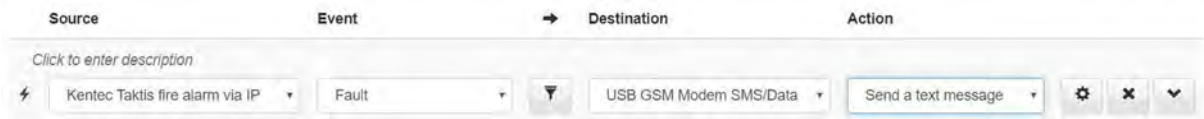

The above screenshot shows a different message which states any alarm that occurs on the Taktis Fire Alarm panel will send a text message using the USB GSM modem SMS/Data (HiLink modem). The number to send the message will be configured separately.

There are many source types which can be selected depending on the system configuration selected, a full list of source types and associated events is shown in **Appendix A** at the rear of the manual.

There are no identified limits to the number of behaviours that can be created, to create a behaviour the process is as follows:

Click the "Add new behaviour" button to add the new behaviour:

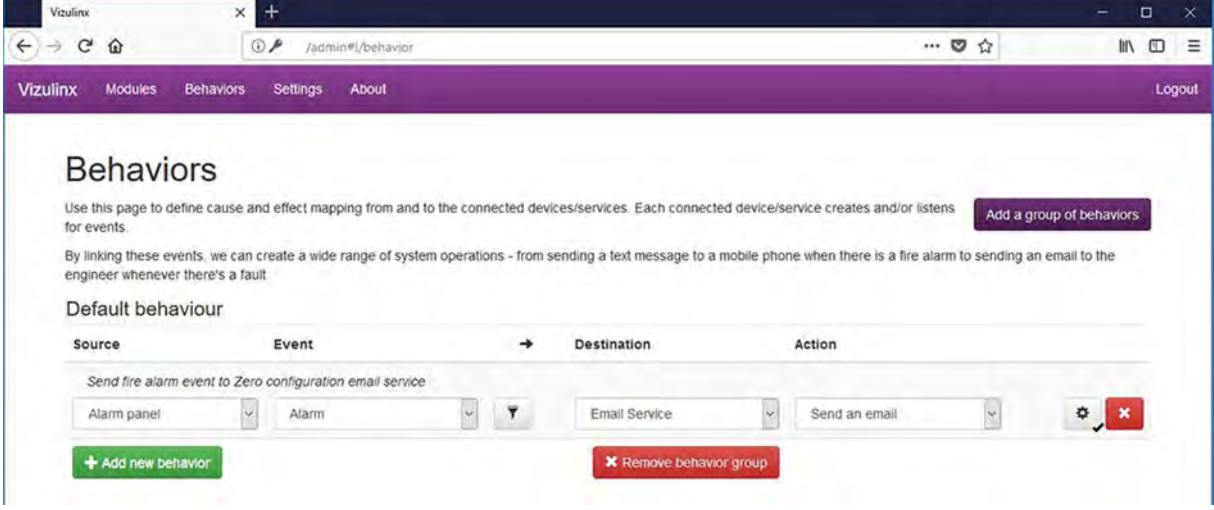

Complete the Source/Event/Destination/Action as appropriate by selecting options from the drop-down menus.

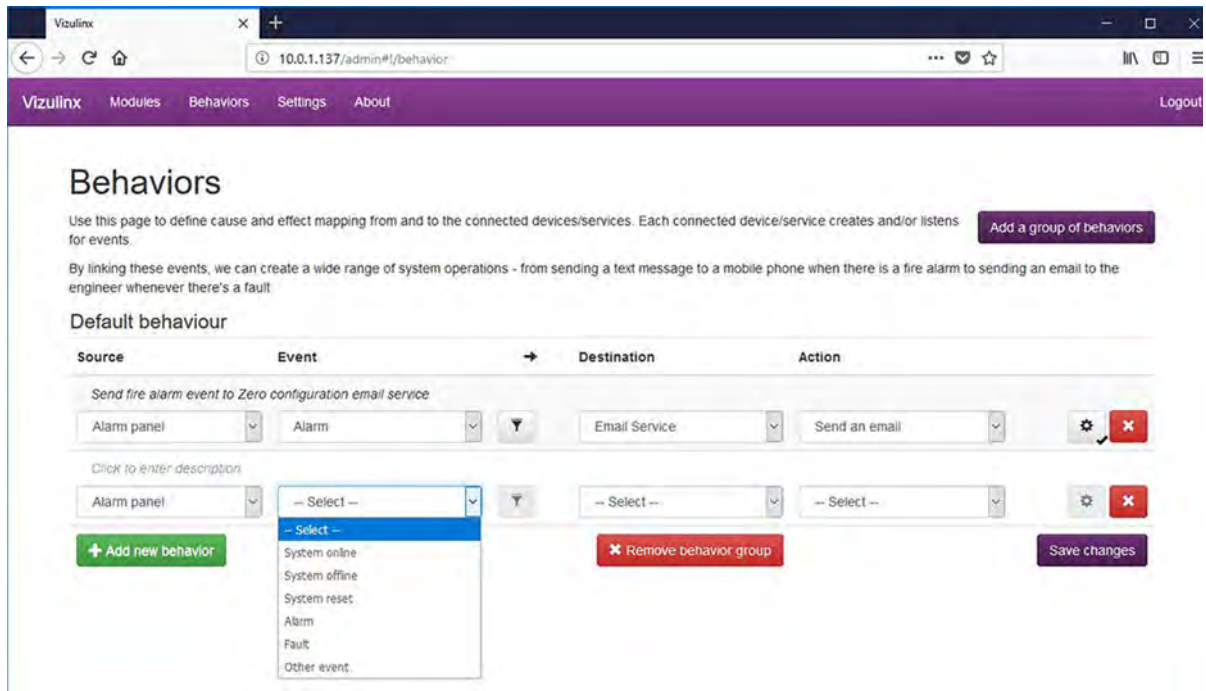

Click on "Save changes"

#### **Customising Behaviours**

Behaviours can be further enhanced by adding filters to the source and event data and customising the destination and action settings.

#### **Adding a Behaviour Filter**

A filter adds more control over a behaviour to subsequently provide more control over the functionality of the Vizulinx system.

Example of a filtered behaviour:

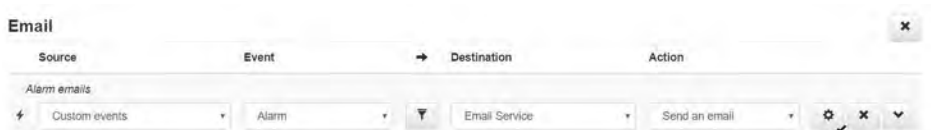

If we return to our example behaviour Vizulinx will send an e-mail whenever an alarm appears in the custom events, this is any alarm from the control panel/network regardless of node, zone, device etc.

Between the source/event data and the destination/action data there is a button with the filter logo on it, click on this and the filter screen will appear, click on add filter and the boxes Field, Test, Value and Action will appear. These boxes can be configured to provide the required filter of the Source/Event data.

The original source/event data looks at any alarm, let's say we want to narrow that down so that the behaviour an alarm from custom events will only trigger the behaviour if that alarm is in zone 1.

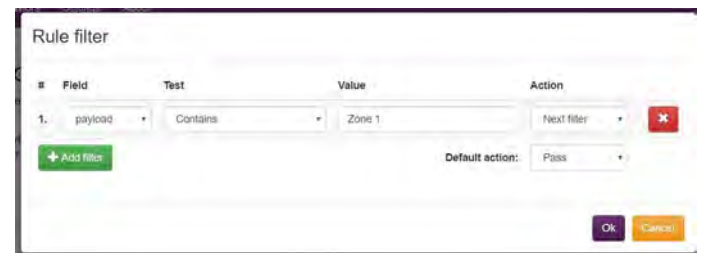

The configurable boxes are as follows:

**Field -** This is the field we want to apply the filter to. In the example above this is the payload field, this contains all of the information related to the alarm – Panel, Loop, Zone, Device etc

**Test -** This is the type of filter we want to apply – Equals, Contains, Less than, Less than or equal, Greater than, Greater than or equal

**Value -** This is the value we want the rule to apply to the filter. We can type in here the value required such as shown in the screenshot above "Zone 1"

**Action -** Is what we want to happen when that filter is matched i.e. all parts of the filter are true. Actions are Next filter, Pass, Stop

**Next filter** - This will move on to the next filter in the list. Multiple filters can be applied toa single behaviour

**Pass** - If the filter is true this will complete the behaviour as configured

**Stop** - If the filter is true this will stop the behaviour from completing

Based on our example we now have a behaviour:

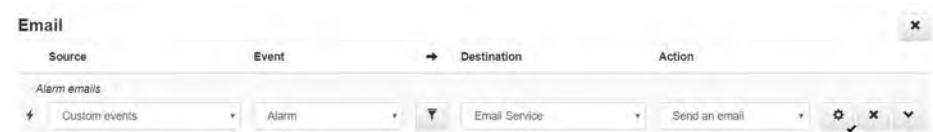

Man-1428 Rev.05 **Vizulinx Product Manual**

And a filter:

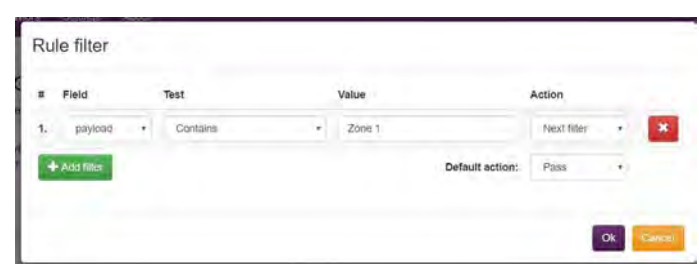

Our behaviour with the added filter now works as follows – Any alarm that appears in the custom events will be filtered and only alarms that contain the value "Zone 1" in the payload will be sent to the configured e-mail address.

#### **Customising Behaviour Settings**

Each behaviour has its own individual settings which can be customised to enhance the performance of the system, this allows customisation of the information sent/displayed when the behaviour is activated i.e. such as customising format of e-mail and SMS messages.

At the end of each behaviour line there is a button with the standard settings icon (small cog), clicking on this button will open the settings window form this behaviour.

If we again refer to our example rule below:

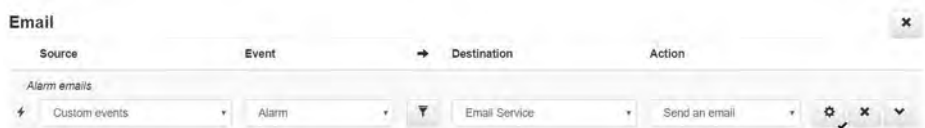

The rule configuration settings for this rule are as follows:

Rule configuration

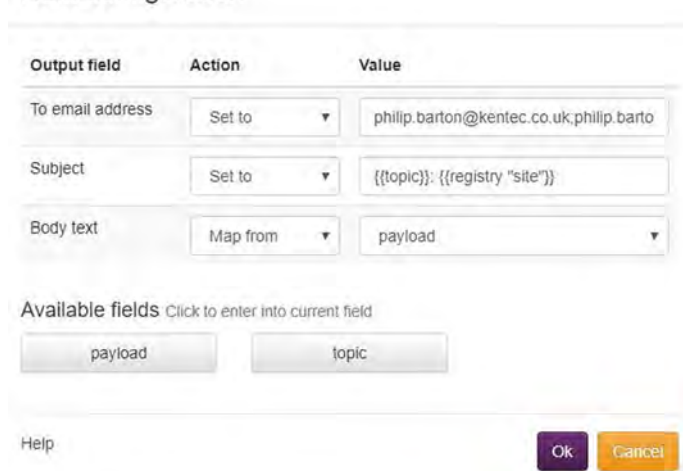

Rule configuration may look slightly different dependent on the behaviour settings, the example shown above shows how we can configure the e-mail messaging.

There are three sections which make up the rule configuration – Output field, Action and Value.

#### **Output field**

The output field relates to the information type i.e. in this example "To email address", "Subject" and "Body text" that make up the messaging

**To email address** - This is the e-mail address(es) we want to send the information associated with thisrule to. There are three possible actions which can be configured for this output field:

**Pass thru** - There are no e-mail addresses shown, the rule will use the e-mail addresses that were pre-configured during the EZ configuration process.

**Set to** - Allows the user to manually configure the e-mail addresses to beused. E-mail addresses configured during EZ configuration stagewill automatically be shown here. Click on the box and type new e-mail addresses, e-mail addresses must be separated by a semicolon when entering.

**Map from** - Is not applicable to this field however it will generally allow the user to map the field to specific information.

**Subject** - This is the information that is displayed in the subject line of the e-mail identifying what the e-mail relates to, this can be event type, site name etc. In the example shown above this is set to display the "Topic" which is the event status and is using the registry value "site" to display the site name. Behaviours that are created as default based on the EZ configuration will automatically show information. Three action settings are available:

**Pass thru -** This requires no configuration it will use default data from the panel and EZ configuration setup. This is based on event description and site name.

**Set to** - Allows the user to manually configure the e-mail addresses to be used. E-mail addresses configured during EZ configuration stage will automatically be shown here. Click on the box and type new e-mail addresses, e-mail addresses must be separated by a semicolon when entering.

**Map from** - Is not applicable to this field however it will generally allow the user to map the field to specific information.

**Body text** - This is the information shown within the body of the e-mail i.e. the relevant detail relating to the event. If the behaviour is configured to send an e-mail on an alarm condition the body text could display the detailed information relating to the alarm i.e. Panel, Loop, Zone, Device info. This body text can be based on data received from the alarm panel or can be customised to suit the customer requirements. Especially where language translations are required.

**Pass thru** - This requires no configuration it will use default data from the panel and EZ configuration setup to create the e-mail message. This is based on event type, panel, loop, device, location text data.

A typical default message format would be as shown:

Print room DISCONNECTED FAULT ADR=13 LOOP=3 ND=1 BACNET TEST PANEL ZONE 10 Fault 1 Jan 2000 01:00

**Set to** - Allows the user to manually configure the body text of the e-mail message to be used. The message can be customised to contain whatever message is required and can be created in different languages as required. For example the message could be a simple notification message without the loop, zone device data i.e.

Fire alarm activated!!!

**Map from -** Where "Pass thru" sends all data provided from the fire panelassociated with the event. Map from uses the data from the panel but allows us to select what information we wish to include. Depending on the source selected the options available to "Map from" will vary.

There are two main types of Map from events for most behaviour options these are:

**Topic -** This maps the event type name from the panel i.e. Alarm, Fault, Disablement etc.

**Payload -** This maps the full data packet associated with that event i.e. panel, loop, zone data etc.

On some rule configurations "Map from" will provide a selection of data that cancreate the e-mail message, see the screen shot below:

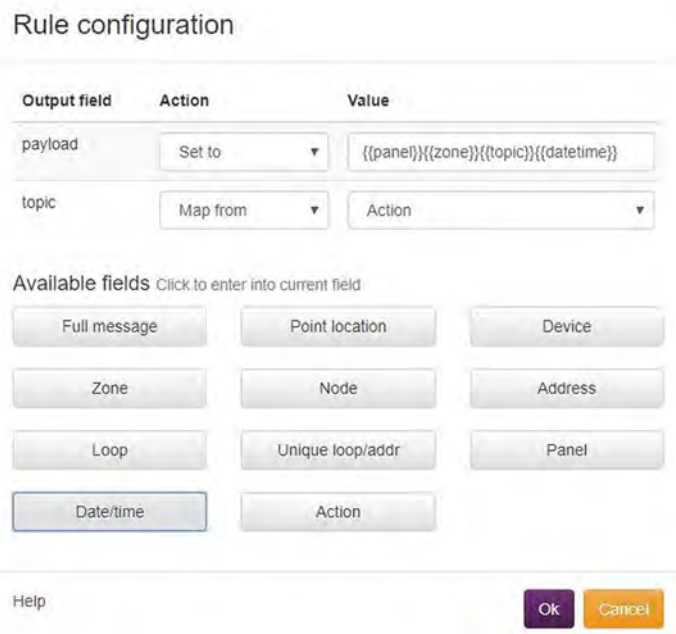

The map from options and the data they provide are shown in the following table:

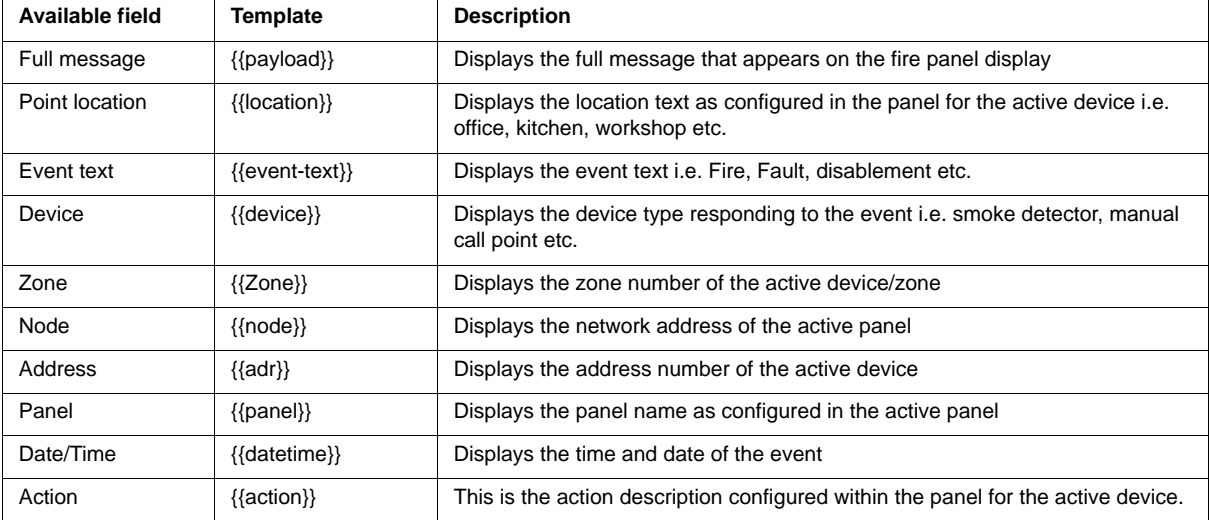

To select one of the bits of data to include in your message click on the button and itwill appear in {{}} in the selected box. The data will be sent in the message in order itis shown in the box. The message format for the selection in the screenshot examplewill be as follows:

> BACNET TEST PANEL ZONE 10 Fire 1 Jan 2000 01:00

#### **Customising Behaviour Names**

Behaviours created following EZ configuration will be automatically grouped, the group name can be changed by clicking on the name text and typing in a custom description. Individual behaviour names can also be changed by clicking on the name text and typing in the new description.

#### **Saving a Behaviour**

When a behaviour has been added, deleted or modified the save changes button will appear under the behaviour line, the modifications will only be accepted when the save changes button is clicked.

#### **Copying a Behaviour**

Vizulinx provides the ability to create a new behaviour by copying an existing rule. This is a useful feature if you want to create similar rules with only a minor variation. At the end of each behaviour line is a button with a down arrow as shown below:

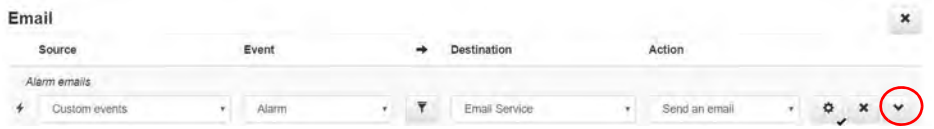

Clicking on the down arrow Vizulinx will automatically create an identical copy of the behaviour you clicked on, this can then be modified to suit without having to create the whole rule from the beginning.

#### **Disabling a Behaviour**

Behaviours can be disabled which means they will not complete even if the source/event data is valid. This can prevent the unnecessary activation of behaviours during fire system testing. To disable a behaviour click on the lightning bolt icon at the start of the behaviour line.

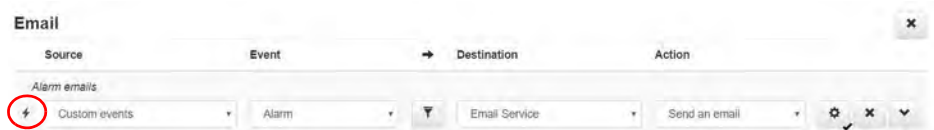

The lightning bolt icon will change to a prohibition symbol and the behaviour line will be highlighted in red as shown below.

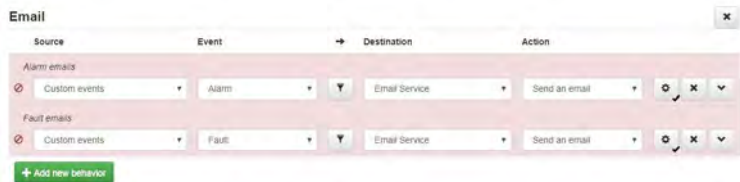

To enable the rule click on the prohibition icon at the front of the line the icon will change.

#### **Deleting Behaviours**

Individual behaviours can be deleted by clicking on the '**x'** button at the end of the behaviour line. Behaviour groups can be deleted by clicking on the '**x'** button at the top right of the behaviour group.

# **Section 7 Modbus**

Vizulinx can be configured as a Modbus slave device allowing it to communicate various status conditions to other Modbus devices using Modbus TCP/IP. Modbus enables the fire alarm control panels connected to Vizulinx to integrate with other equipment such BMS (Building Management Systems), Plant control equipment etc

# **Modbus Connectivity**

Vizulinx connects to Modbus using its Ethernet 1 (Eth 1) port, the port IP settings will need to be configured to match the Modbus system. If Vizulinx is used with a Taktis panel the panel will connect to Ethernet 0 (Eth 0), Syncro panels connect to Vizulinx using serial connection so do not require an Ethernet port.

Taktis Modbus system connectivity

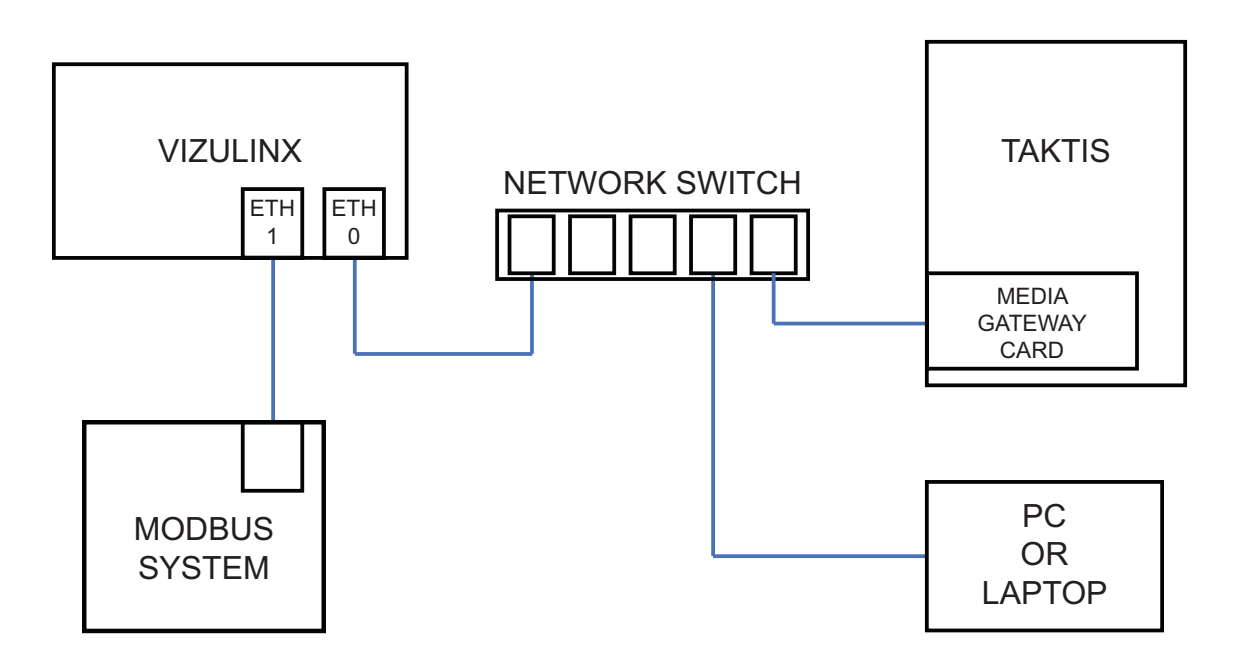

**Note:** It is recommended the connection between Vizulinx is via a network switch, this will enable connection of the PC or laptop for configuration and diagnostics without disconnecting the Taktis.

Syncro/Syncro AS Modbus system connectivity

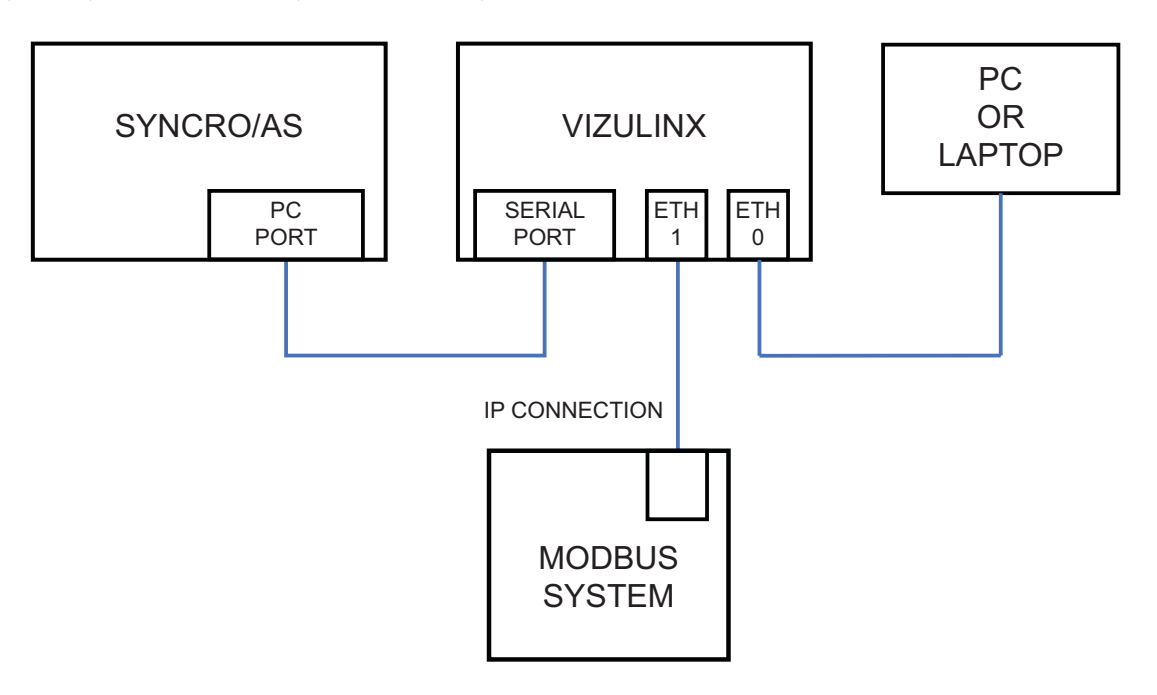

Vizulinx as a Modbus device does not have a specific Modbus address ID, Vizulinx is designed to listen to the MOD-BUS port and responds to any request from the Modbus system using the same ID used in the request in the reply packet.

# **Modbus Mapping for Addressable Systems**

Modbus in Vizulinx has been made as easy as possible to configure, using pre-defined mapping of Modbus addresses for loops, zones and devices. Vizulinx is provided with 2000 Modbus addresses as standard which is adequate for small systems of up to 4 loops, the number of Modbus addresses can be increased by purchase of a license.

The default mapping of Modbus addresses is shown In the table below:

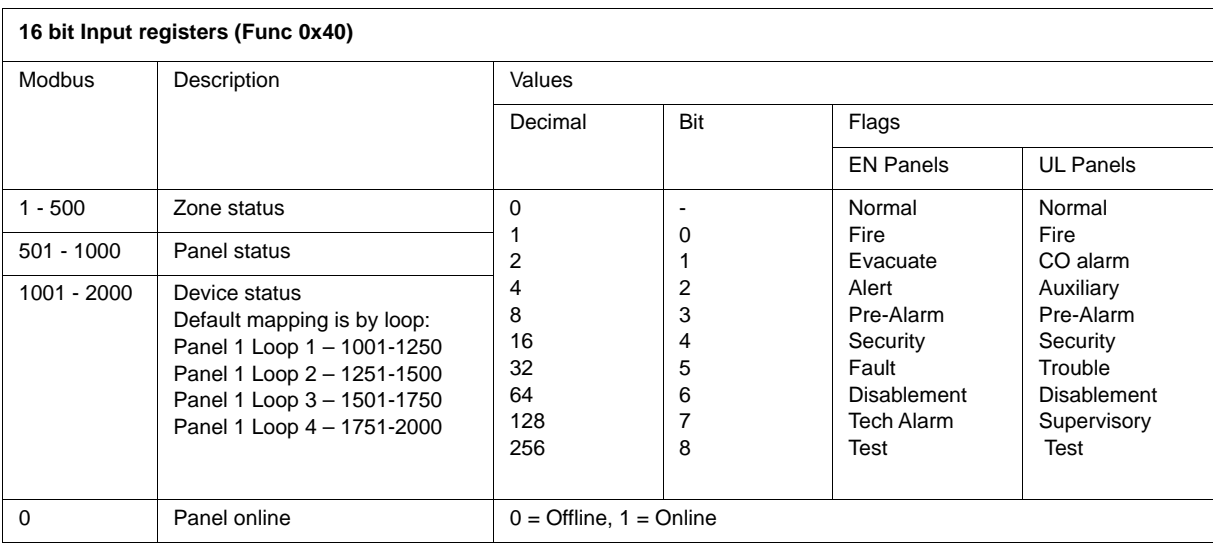

#### **Modbus Addresses 1-500**

These Modbus addresses are allocated to the reporting of zone status with the addresses linked in zone sequence i.e. Address  $1 =$  Zone 1, Address  $2 =$  Zone 2 etc.

Each zone address has an associated flag shown in the table above which indicates the specific status of the zone. There are nine states that the zone can be in as shown in the table e.g. a fire in zone 6 will set bit 0 (Dec value 1) on Modbus address 6 to a value of 1.

#### **Modbus Addresses 501-1000**

These Modbus addresses are allocated to the reporting of panel status with the addresses linked in panel sequence i.e. Address  $1 =$  Panel 1, Address  $2 =$  Panel 2 etc.

Each panel address has an associated flag shown in the table above which indicates the specific status of the panel. There are nine states that the panel can be in as shown in the table e.g. a fault on panel 8 will set bit 5 (Dec value 32) on Modbus address 508 to a value of 1.

#### **Device Status**

These Modbus addresses are allocated to reporting the status of the devices on the detection loops across the panel/network of panels i.e.smoke detectors, heat detectors, Manual Call Points etc.

The Vizulinx unit is provided as default with 1000 x 16 bit addresses to indicate device status, this is enough to cover 4 detection loops with up to 250 x 16 bit device addresses per loop. Additional groups of 1000 x 16 bit addresses can be enabled on the Vizulinx module by purchasing a license from Kentec Electronics a license will be required for every 1000 addresses enabled, up to a maximum of 9999 device addresses. Each device address has an associated flag which indicates the specific status of the device.

#### **Modbus Loop Mapping**

Unlike Modbus addresses allocated to Panels and Zones which are fixed, the mapping of loops to available Modbus address is configurable.

The mapping of loops can either be configured during EZ Configuration when an addressable panel is selected, see below:

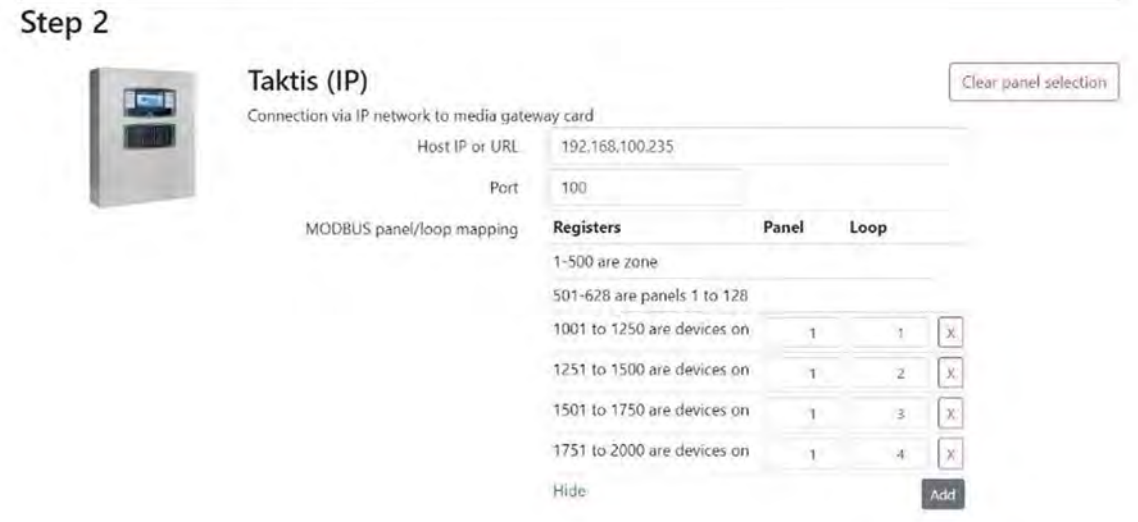

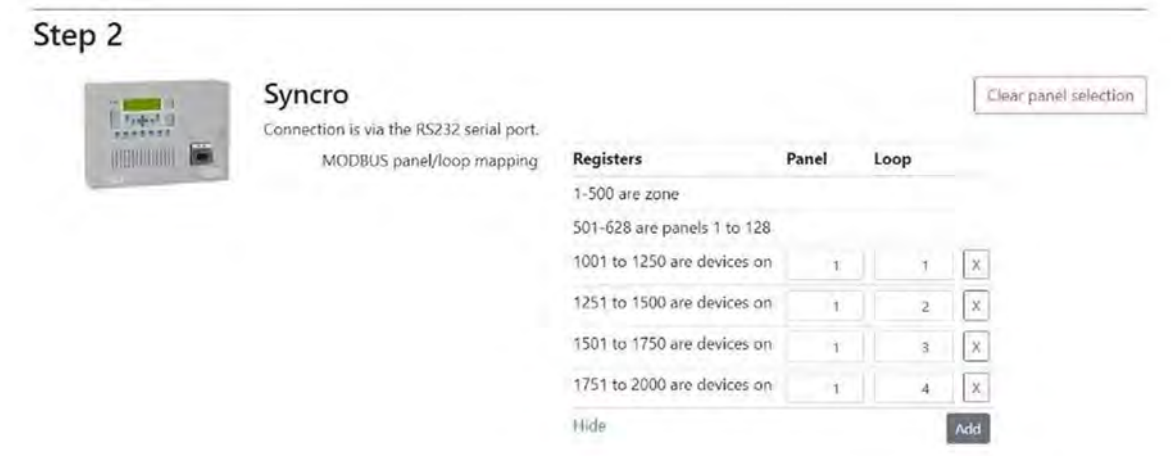

Select the panel number and loop number you wish to associate with that block of addresses, the panel loop selection does not need to be entered in sequence, any panel number and loop number can be allocated to any block of addresses this make is it easier to add additional panels and loops without affecting the existing Modbus address allocation.

Modbus mapping can also be configured by going to the modules screen and selecting the panel module and clicking on the configuration button.

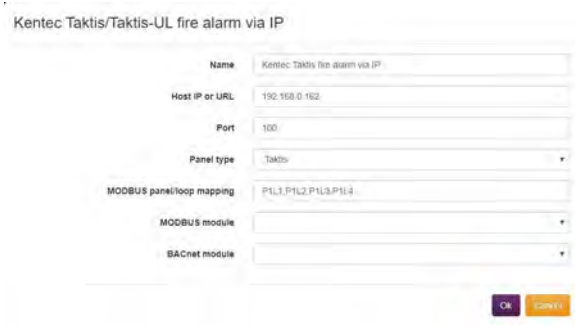

In the module configuration table it shows the line "MODBUS panel/loop mapping:" along with the panel/loop mapping.

Clicking on the configuration button opens the config button shown above which allows the panel/loop mapping to be modified.

#### **Mapping the Panels/Loops**

The default panel/loop mapping is entered as P1L1,P1L2,P1L3,P1L4 which equals to Panel 1 Loop 1, Panel 1 Loop 2 etc. The address groups are allocated in the sequence the Panel/Loops are entered in the box i.e. P1L1 – 1st 250 addresses (1001-1250), P1L2 – 2nd 250 addresses (1251-1500) etc. Any additional panel/loop combinations entered into this section will take the next available 250 addresses.

The sequence entered can be reconfigured as required for example if we have a network of 3 x 1 loop panels connected to the Vizulinx unit we can reconfigure the mapping to P1L1,P2L1,P3L1 to match the system configuration. This method of sequencing makes it easy to add panels/loops to our system without having to reconfigure the Modbus address mapping e.g. If we have a network of 3 x 1 loop panels and mapping P1L1,P2L1,P3L1 and we upgrade Panel 1 to make it two loops we don't need to reconfigure the mapping sequence. The new panel/loop combination can be added to the end of the existing sequence and will take the next available group of Modbus addresses. i.e. P1L1,P2L1,P3L1,P1L2

#### **Adding a Modbus License**

As already mentioned the 1000 x 16 bit addresses provided as standard in the Vizulinx unit can be increased by purchasing an upgrade license. Each license will enable an additional 1000 x 16 bit addresses up to a maximum of 10000 addresses.

To add a Modbus license a license code will be required which is purchased from Kentec Electronics. To obtain the license code you must provide the Vizulinx hardware code to Kentec, you will then be provided with a license code which can only be used on the Vizulinx with the hardware code you supplied. License codes cannot be used on multiple Vizulinx units and cannot be transferred between Vizulinx units.

To enter a license code follow this sequence:

- 1. Connect a PC to Vizulinx and access the web-server
- 2. Login and go to the settings and information screen:

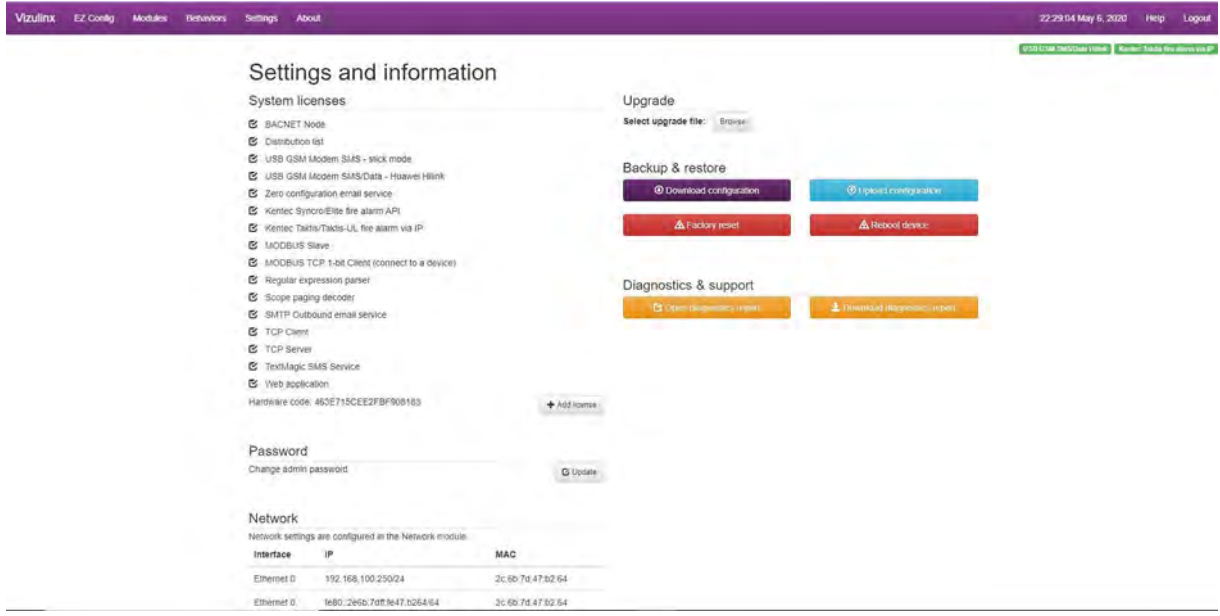

3. Type in the license code and click "Add" button

The new license will appear on the "System Licenses" list on the left of the screen and an additional 500 object ID's. Mapping of these additional addresses to panel/loops is done the same as previously described.

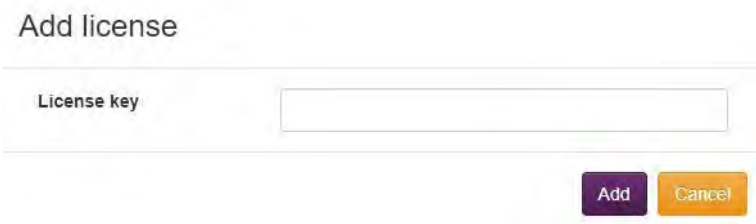

#### **Modbus Mapping for Discrete Inputs**

Discrete inputs are binary addresses which are allocated to single state devices such as the GPIO inputs and PSU fault input which can only be on or off.

17 x 1 bit Discrete inputs are allocated to the 16 x GPIO inputs and the PSU monitor input.

When one of the conventional/extinguishing panel modules is selected in the quick start wizard the 16 x 1 bit discrete outputs allocated to the GPIO are automatically pre-configured to match specific functions on the panel. The screenshot shows the default GPIO allocation for a Sigma XT/A-XT:

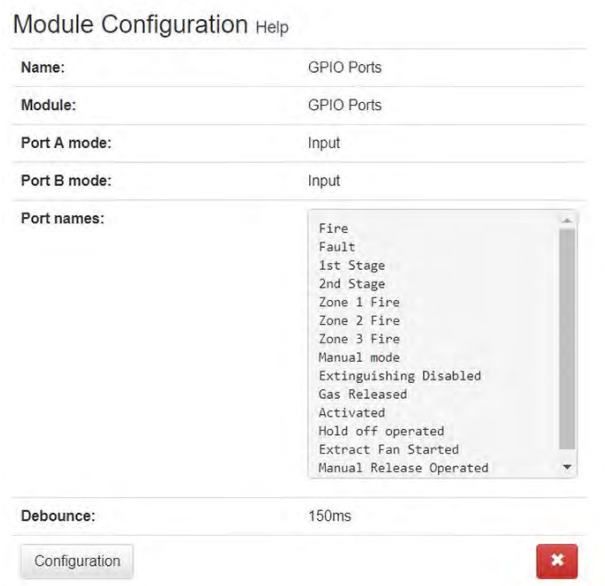

The port names box contains the pre-configuration for the GPIO inputs, the list is in input number sequence i.e. the first line of the list relates to GPIO input 1 and the last item on the list relates to GPIO input 16 e.g. activation of a Zone 2 Fire on the Sigma XT/A-XT will activate GPIO input 6.

The names and sequence of names can be re-configured as required by clicking on the configuration button which opens the configuration window.

GPIO inputs can be used to monitor outputs from any device and is not just restricted to Kentec Conventional/Extinguishing control panels.

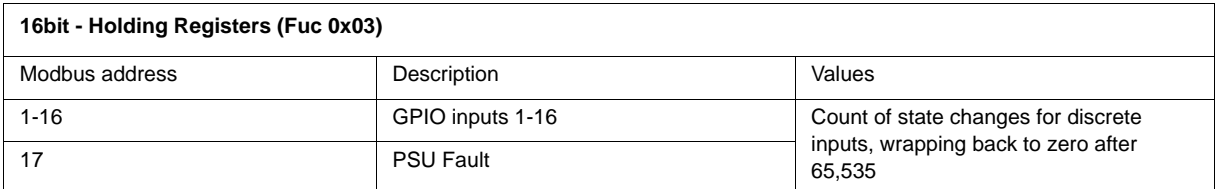

Holding registers are used to monitor and log the number of state changes of the discrete inputs i.e. GPIO and PSU Fault. Every time a discrete input changes state its holding register will increase by 1 this information can be used for diagnostics, each counter will go up to 65.535 and will then wrap back to zero when full.

# **Section 8 BACnet**

Vizulinx can provide BACnet IP communications to third party systems such as BMS for Taktis Systems and networks. Kentec have unique BACnet vendor ID which identifies the Vizulinx on BACnet as a Kentec product.

# **BACnet Connectivity**

BACnet communicates to Vizulinx using its Ethernet 1 (Eth 1) port, the port IP settings will need to be configured to match the BACnet system.

Taktis BACnet system connectivity:

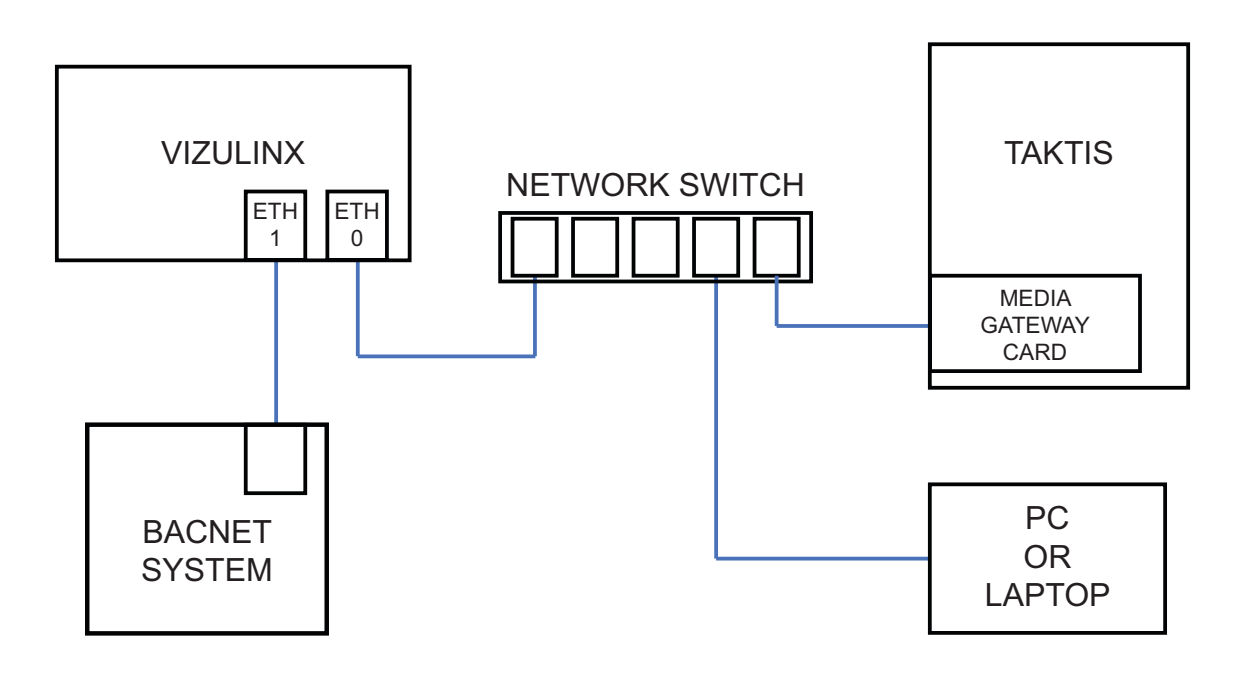

**Note:** It is recommended the connection between Vizulinx (Ethernet 0) and Taktis is via a network switch, this will enable connection of the PC or laptop for configuration and diagnostics without disconnecting the Taktis panel.

# **BACnet Configuration**

Configuration and setup of the BACnet feature has been kept as simple as possible and can be done through the EZ configuration setup or manually through the Vizulinx modules screen, refer to these sections of the manual to see config settings.

Allocation of BACnet object IDs is done automatically based on the panel/network configuration, the panel/network configuration file is obtained using the panels LE2 software.

Once the LE2 panel/network config files is uploaded BACnet object IDs will be allocated for any Panels, Loops, Zones, Device addresses and sub-addresses found in the config file.

Vizulinx as standard will be provided with 500 object IDs which will be allocated on upload of the LE2 configuration file, the number of available BACnet object IDs can be increased by purchase of a license code from Kentec. Each license code will unlock an additional 500 object IDs, see add license part of this section.;

Appendix B of this manual shows the BACnet Protocol Implementation Conformance statement which provides details on the BACnet protocol used in Vizulinx.

# **BACnet Object ID Construction**

The following table shows how BACnet object IDs are constructed:

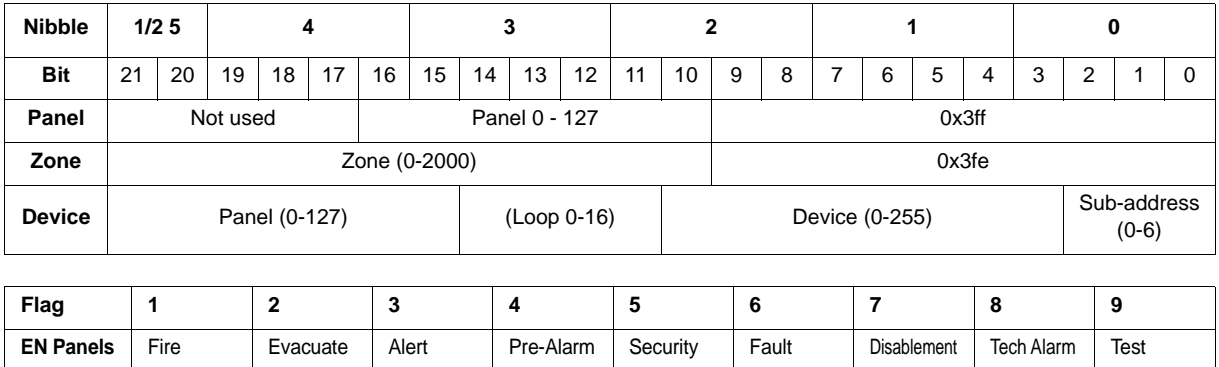

# **BACnet Object ID List**

A list of the allocated IDs alongside the user allocated description for that panel, zone or device can be seen in the modules screen. Click on the BACnet module and click on configuration button you will see the following screen which shows the list of allocated objected devices.

**UL Panels** Fire CO Alarm Auxiliary Pre-Alarm Security Trouble Disablement Supervisory Test

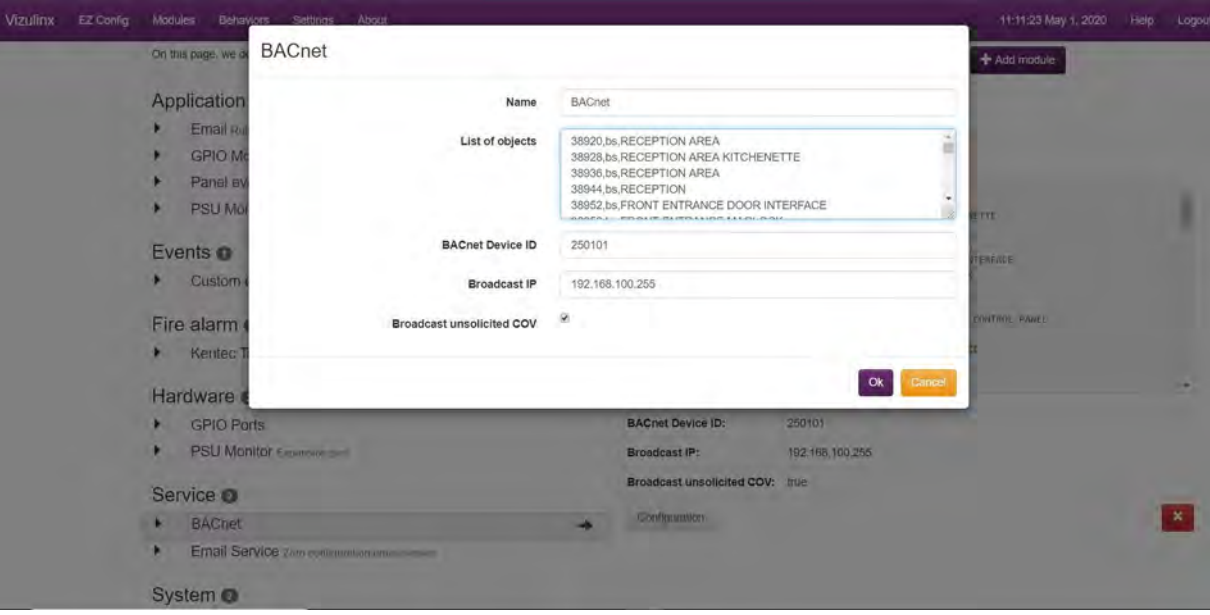

#### **Adding a BACnet License**

As already mentioned the 500 BACnet object IDs provided as standard in the Vizulinx unit can be increased by purchasing an upgrade license. Each license will enable an additional 500 BACnet object IDs.

To add a BACnet license a license code will be required which is purchased from Kentec Electronics. To obtain the license code you must provide the Vizulinx hardware code to Kentec, you will then be provided with a license code which can only be used on the Vizulinx with the hardware code you supplied. License codes cannot be used on multiple Vizulinx units and cannot be transferred between Vizulinx units.

To enter a license code follow this sequence:

- 1.Connect a PC to Vizulinx and access the web-server
- 2.Login and go to the settings and information screen:

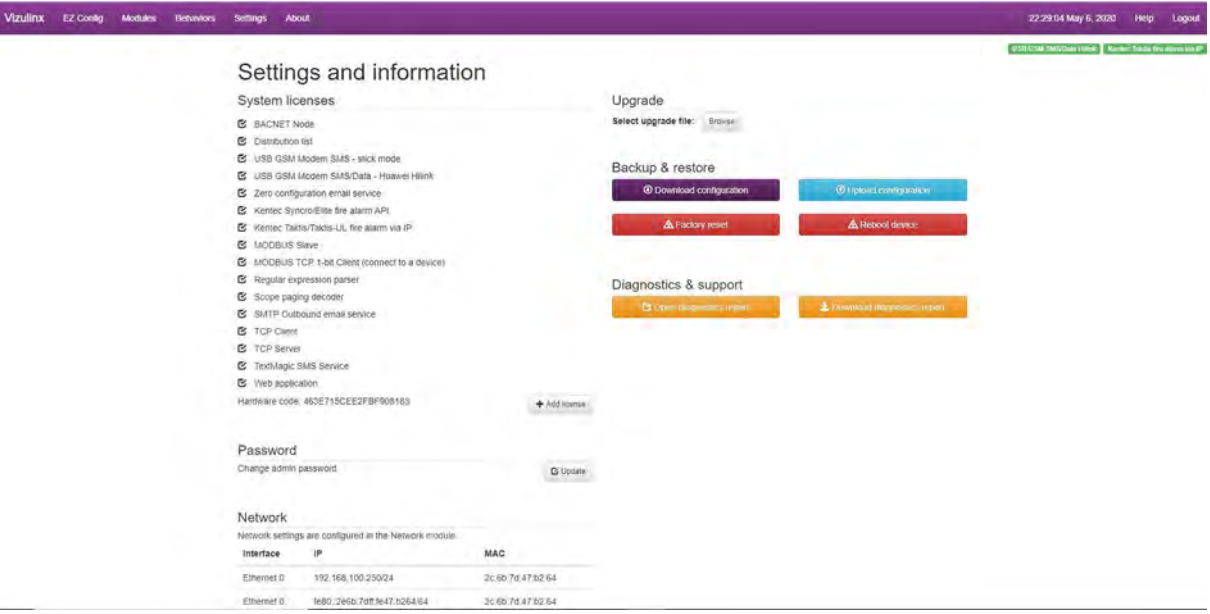

3. Click on the add license button and enter the license key provided into the box when instructed:

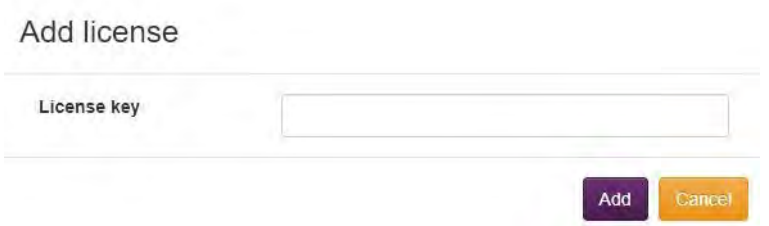

4. Type in the license code and click "Add" button

The new license will appear on the "System Licenses" list on the left of the screen and an additional 500 object ID's. Mapping of these additional addresses to panel/loops is done the same as previously described.

# **Section 9 Specifications**

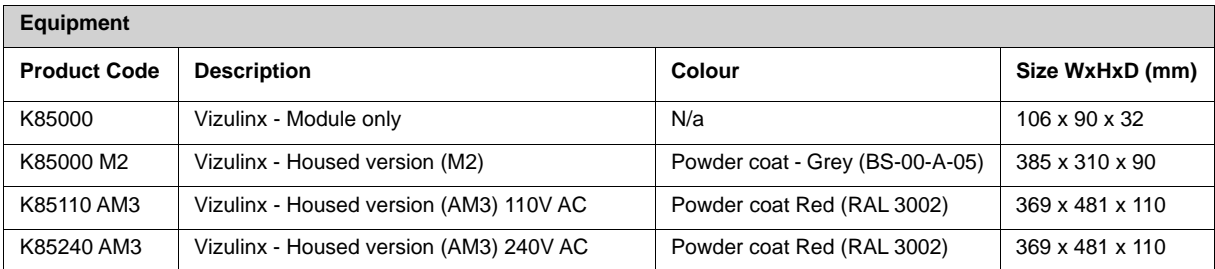

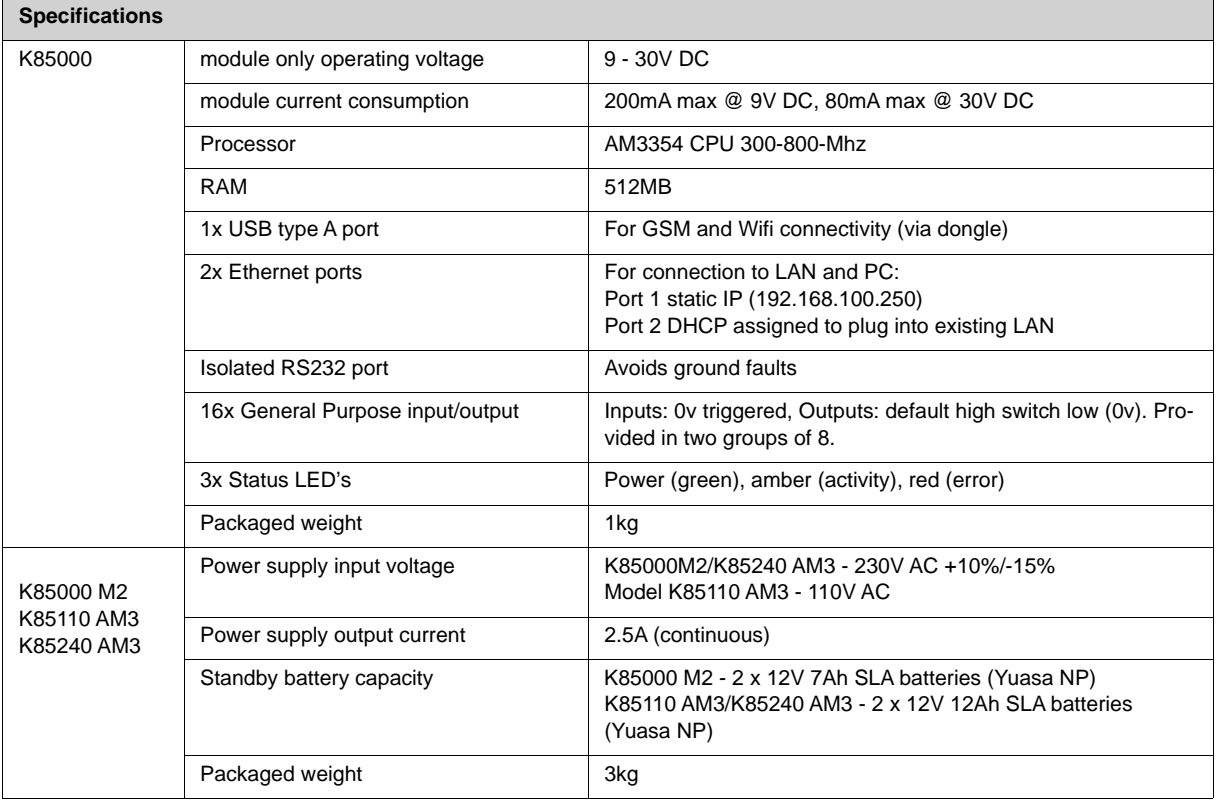

# **Additional Information**

Supported Operating System: Microsoft Windows.

Supported web browsers: Internet Explorer, Google Chrome, Mozilla Firefox, Opera

# **Contacting Kentec**

Kentec Electronics Ltd. 25 Fawkes Avenue Questor Dartford Kent DA1 1JQ United Kingdom

Tel: + 44 (0) 1322 222 121

www.kentec.co.uk techsupport@kentec.co.uk. ©2018 Kentec Electronics Ltd. All rights reserved.

# **Appendix A Behaviour Source/Events**

This table shows the possible behaviour triggers based on source and event options. The source and event triggers available at any time will be dependant upon the Vizulinx configuration.

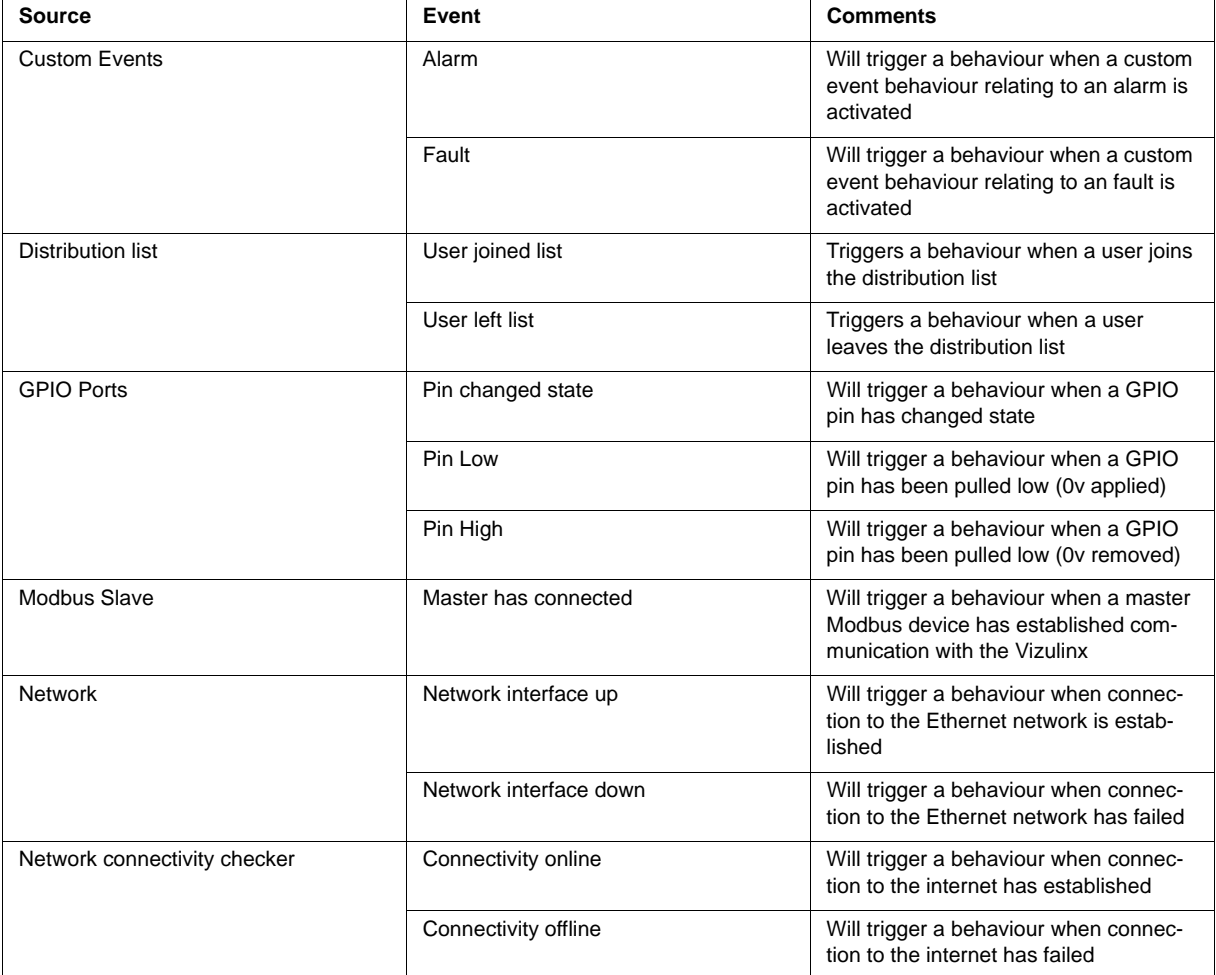

Continued.

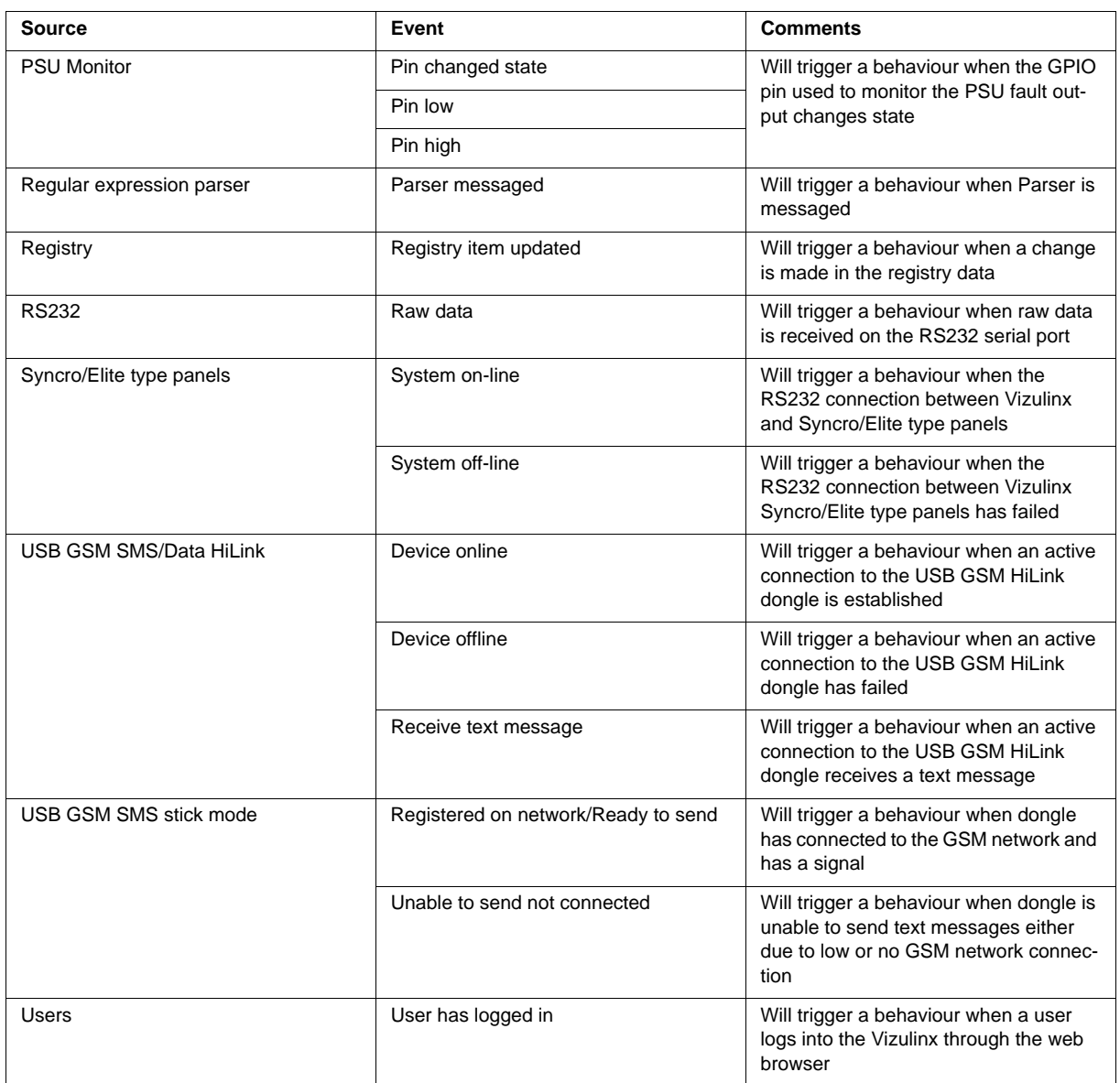

# **Behaviour destination/actions**

The sources and event behaviour listed in the previous table can be paired with the following possible Destination/ Actions to create a complete behaviour.

The available destination/actions available at any time will depend on the configuration of the Vizulinx features and services.

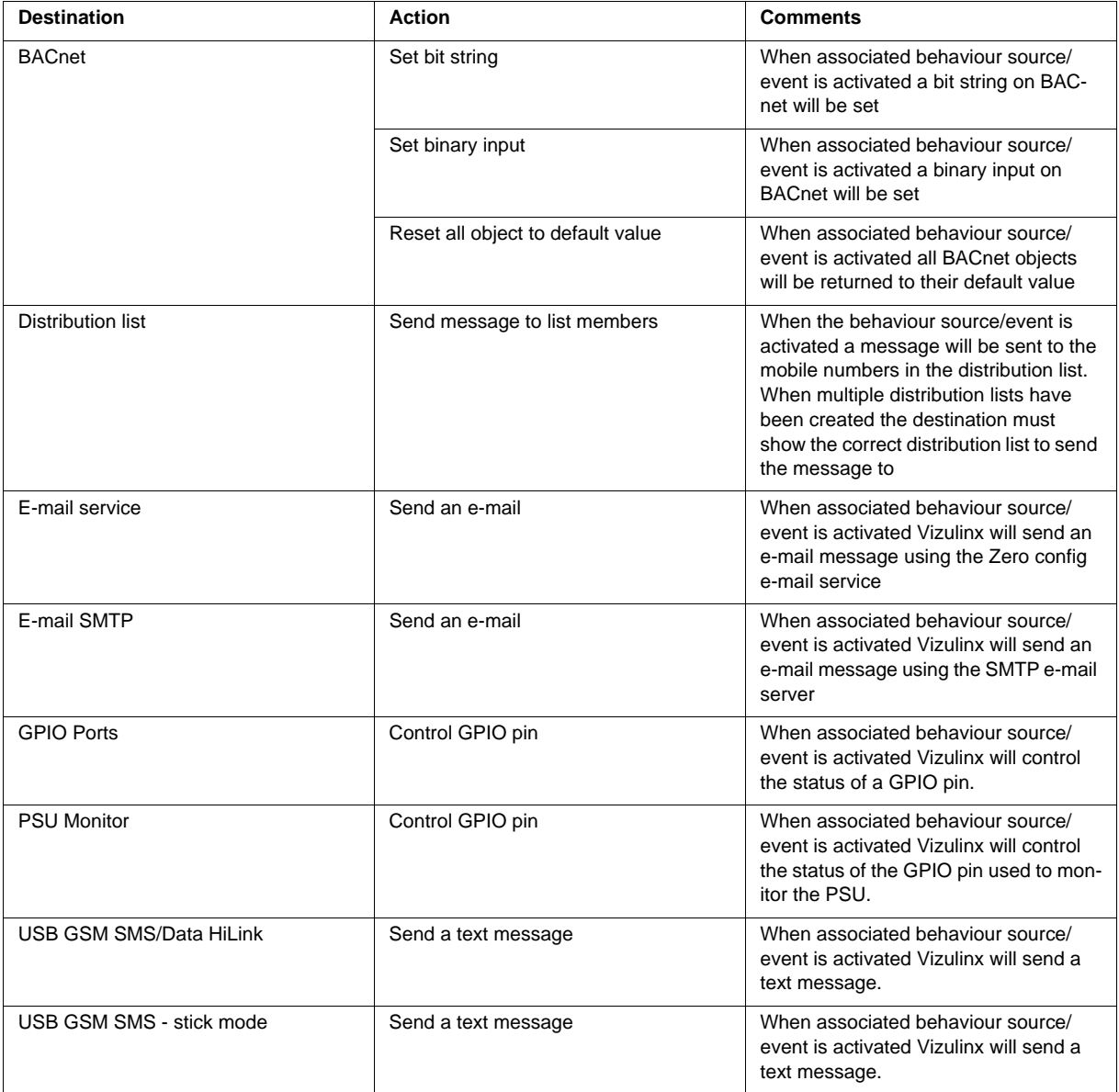

# **Appendix B BACnet Protocol Implementation Conformance Statement**

**Date:** 06/05/2020 **Vendor Name:** South Midlands Communications Ltd **Product Name:** Vizulinx **Product Model Number:** n/a **Application Software Version:** 1.0.16 onwards **Firmware Revision:** 1.0.16 onwards **BACnet Protocol Revision:** 1.2

# **Product Description**

This products maps generic fire alarm statuses to BACnet objects. Event notifications are sent to registered clients.

# **BACnet Standardized Device Profile (Annex L)**

- **x** BACnet Operator Workstation (B-OWS)
- **x** BACnet Advanced Operator Workstation (B-AWS)
- **x** BACnet Operator Display (B-OD)
- **x** BACnet Building Controller (B-BC)
- **√** BACnet Advanced Application Controller (B-AAC)
- **x** BACnet Application Specific Controller (B-ASC)
- **x** BACnet Smart Sensor (B-SS)
- **x** BACnet Smart Actuator (B-SA)

# **List all BACnet Interoperability Building Blocks Supported (Annex K)**

DS-RP-B, DS-COV-B, DM-DDB-B, DM-DOB-B

## **Segmentation Capability**

- **x** Able to transmit segmented messages
- X Able to receive segmented messages

# **Standard Object Types Supported**

- **√** Binary Input
- **√** BitString (Fire, Evacuate, Alert, Pre-alarm, Security, Fault, Disablement, Technical)

# **Data Link Layer Options**

- **√** BACnet IP, (Annex J)
- **√** BACnet IP, (Annex J), Foreign Device
- **x** ISO 8802-3, Ethernet (Clause 7)
- **x** ATA 878.1, 2.5 Mb. ARCNET (Clause 8)
- **x** ATA 878.1, EIA-485 ARCNET (Clause 8), baud rate(s) \_\_\_\_\_\_\_\_\_\_\_\_
- **X** MS/TP master (Clause 9), baud rate(s):
- **X** MS/TP slave (Clause 9), baud rate(s):
- **x** Point-To-Point, EIA 232 (Clause 10), baud rate(s):
- **x** Point-To-Point, modem, (Clause 10), baud rate(s):
- **X** LonTalk, (Clause 11), medium: \_
- **x** BACnet/ZigBee (ANNEX O)

# **Device Address Binding**

Is static device binding supported? (This is currently necessary for two-way communication with MS/TP slaves and certain other devices.) **x**

# **Networking Options**

**√** Router, Clause 6 - List all routing configurations, e.g., ARCNET-Ethernet, Ethernet-MS/TP, etc.

**x** Annex H, BACnet Tunneling Router over IP

**√** BACnet/IP Broadcast Management Device (BBMD)

Does the BBMD support registrations by Foreign Devices?**x**

Does the BBMD support network address translation?**x**

# **Network Security Options**

**√** Non-secure Device - is capable of operating without BACnet Network Security

**x** Secure Device - is capable of using BACnet Network Security (NS-SD BIBB)

**x** Multiple Application-Specific Keys:

**x** Supports encryption (NS-ED BIBB)

**x** Key Server (NS-KS BIBB)

# **Character Sets Supported**

Indicating support for multiple character sets does not imply that they can all be supported simultaneously.

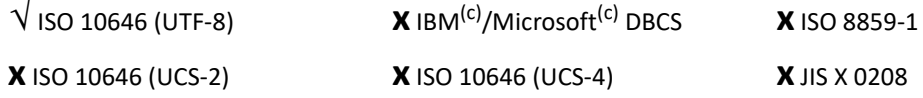

#### **If this product is a communication gateway, describe the types of non-BACnet equipment/networks(s) that the gateway supports:**

Fire alarm systems, Intruder alarm systems, CCTV systems.

# **Object ID Schematic**

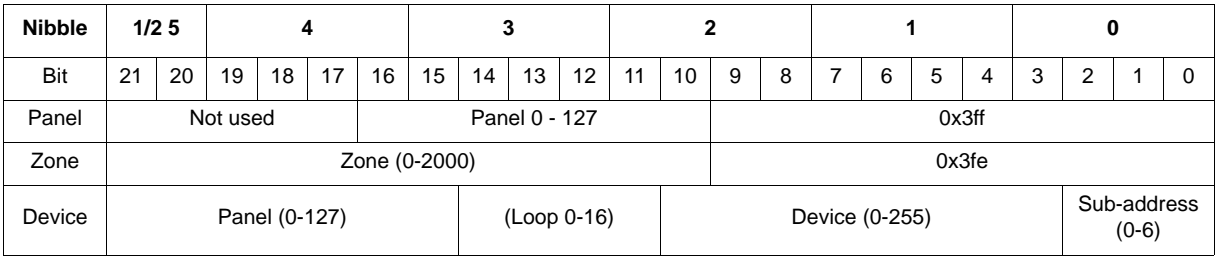

# **Spectrex™ SharpEye™ 40/40C and D Series Flame Detectors**

Modbus® Manager Manual

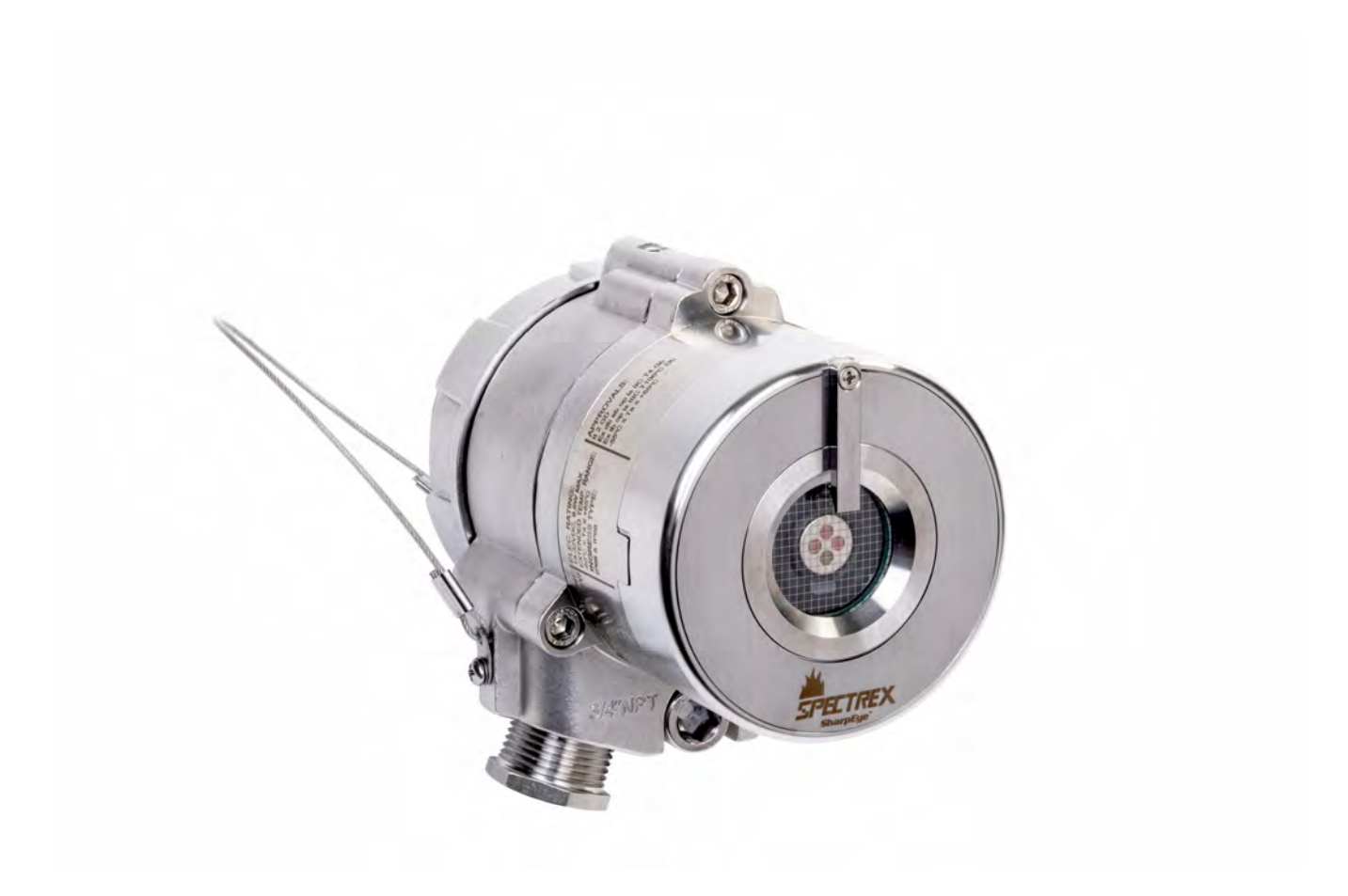

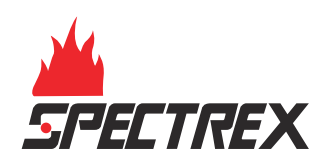

#### **Legal notice**

The device described in this document is the property of Emerson.

No part of the hardware, software, or documentation may be reproduced, transmitted, transcribed, stored in a retrieval system, or translated into any language or computer language, in any form or by any means, without prior written permission from Emerson.

While great efforts have been made to ensure the accuracy and clarity of this document, Emerson assumes no liability resulting from any omissions in this document or from misuse of the information obtained herein. The information in this document has been carefully checked and is believed to be entirely reliable with all of the necessary information included. Emerson reserves the right to make changes to any products described herein to improve reliability, function, or design and reserves the right to revise this document and make changes from time to time in content hereof with no obligation to notify any persons of revisions or changes. Emerson does not assume any liability arising out of the application or any use of any product or circuit described herein; neither does it convey license under its patent rights or the rights of others.

#### **Warranty**

1. Limited Warranty . Subject to the limitations contained in Section 2 (Limitation of Remedy and Liability) herein, Seller warrants that (a) the licensed firmware embodied in the Goods will execute the programming instructions provided by Seller; (b) that the Goods manufactured by Seller will be free from defects in materials or workmanship under normal use and care; and (c) Services will be performed by trained personnel using proper equipment and instrumentation for the particular Service provided. The foregoing warranties will apply until the expiration of the applicable warranty period. Sensors and detectors are warranted against defective parts and workmanship for 36 months for SharpEye 40/40C models and 60 months for SharpEye 40/40D models from the date of purchase.

Products purchased by Seller from a third party for resale to Buyer (Resale Products) shall carry only the warranty extended by the original manufacturer. Buyer agrees that Seller has no liability for Resale Products beyond making a reasonable commercial effort to arrange for procurement and shipping of the Resale Products. If Buyer discovers any warranty defects and notifies Seller thereof in writing during the applicable warranty period, Seller shall, at its option, (i) correct any errors that are found by Seller in the firmware or Services; (ii) repair or replace FOB point of manufacture that portion of the Goods found by Seller to be defective; or (iii) refund the purchase price of the defective portion of the Goods/Services. All replacements or repairs necessitated by inadequate maintenance; normal wear and usage; unsuitable power sources or environmental conditions; accident; misuse; improper installation; modification; repair; use of unauthorized replacement parts; storage or handling; or any other cause not the fault of Seller, are not covered by this limited warranty and shall be replaced or repaired at Buyer's sole expense, and Seller shall not be obligated to pay any costs or charges incurred by Buyer or any other party except as may be agreed upon in writing in advance by Seller. All costs of dismantling, reinstallation, freight, and the time and expenses of Seller's personnel and representatives for site travel and diagnosis under this limited warranty clause shall be borne by Buyer unless accepted in writing by Seller. Goods repaired and parts replaced by Seller during the warranty period shall be in warranty for the remainder of the original warranty period or 90 days, whichever is longer. This limited warranty is the only warranty made by Seller and can be amended only in a writing signed by an authorized representative of Seller. The limited warranty herein ceases to be effective if Buyer fails to operate and use the Goods sold hereunder in a safe and reasonable manner and in accordance with any written instructions from the manufacturers. THE WARRANTIES AND REMEDIES SET FORTH ABOVE ARE EXCLUSIVE. THERE ARE NO REPRESENTATIONS OR WARRANTIES OF ANY KIND, EXPRESSED OR IMPLIED, AS TO MERCHANTABILITY, FITNESS FOR PARTICULAR PURPOSE, OR ANY OTHER MATTER WITH RESPECT TO ANY OF THE GOODS OR SERVICES.

2. Limitation of Remedy and Liability SELLER SHALL NOT BE LIABLE FOR DAMAGES CAUSED BY DELAY IN PERFORMANCE. THE REMEDIES OF BUYER SET FORTH IN THE AGREEMENT ARE EXCLUSIVE. IN NO EVENT, REGARDLESS OF THE FORM OF THE CLAIM OR CAUSE OF ACTION (WHETHER BASED IN CONTRACT INFRINGEMENT, NEGLIGENCE, STRICT LIABILITY, OTHER TORT, OR OTHERWISE), SHALL SELLER'S LIABILITY TO BUYER AND/OR BUYER'S CUSTOMERS EXCEED THE PRICE TO BUYER OF THE SPECIFIC GOODS MANUFACTURED OR SERVICES PROVIDED BY SELLER GIVING RISE TO THE CLAIM OR CAUSE OF ACTION. BUYER AGREES THAT IN NO EVENT SHALL SELLER'S LIABILITY TO BUYER AND/OR BUYER'S CUSTOMERS EXTEND TO INCLUDE INCIDENTAL, CONSEQUENTIAL, OR PUNITIVE DAMAGES. THE TERM "CONSEQUENTIAL DAMAGES" SHALL INCLUDE, BUT NOT BE LIMITED TO, LOSS OF ANTICIPATED PROFITS, REVENUE OR USE AND COSTS INCURRED INCLUDING WITHOUT LIMITATION FOR CAPITAL, FUEL AND POWER, AND CLAIMS OF BUYER'S CUSTOMERS.

#### **Technical support**

To get technical support for this product, contact your local Emerson representative or the Emerson Technical Support department at +1 866 347 3427 or [safety.csc@emerson.com](mailto:safety.csc@emerson.com).

**Abbreviations and acronyms**

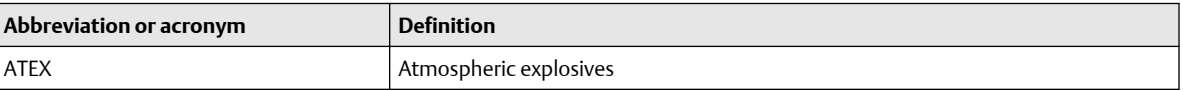

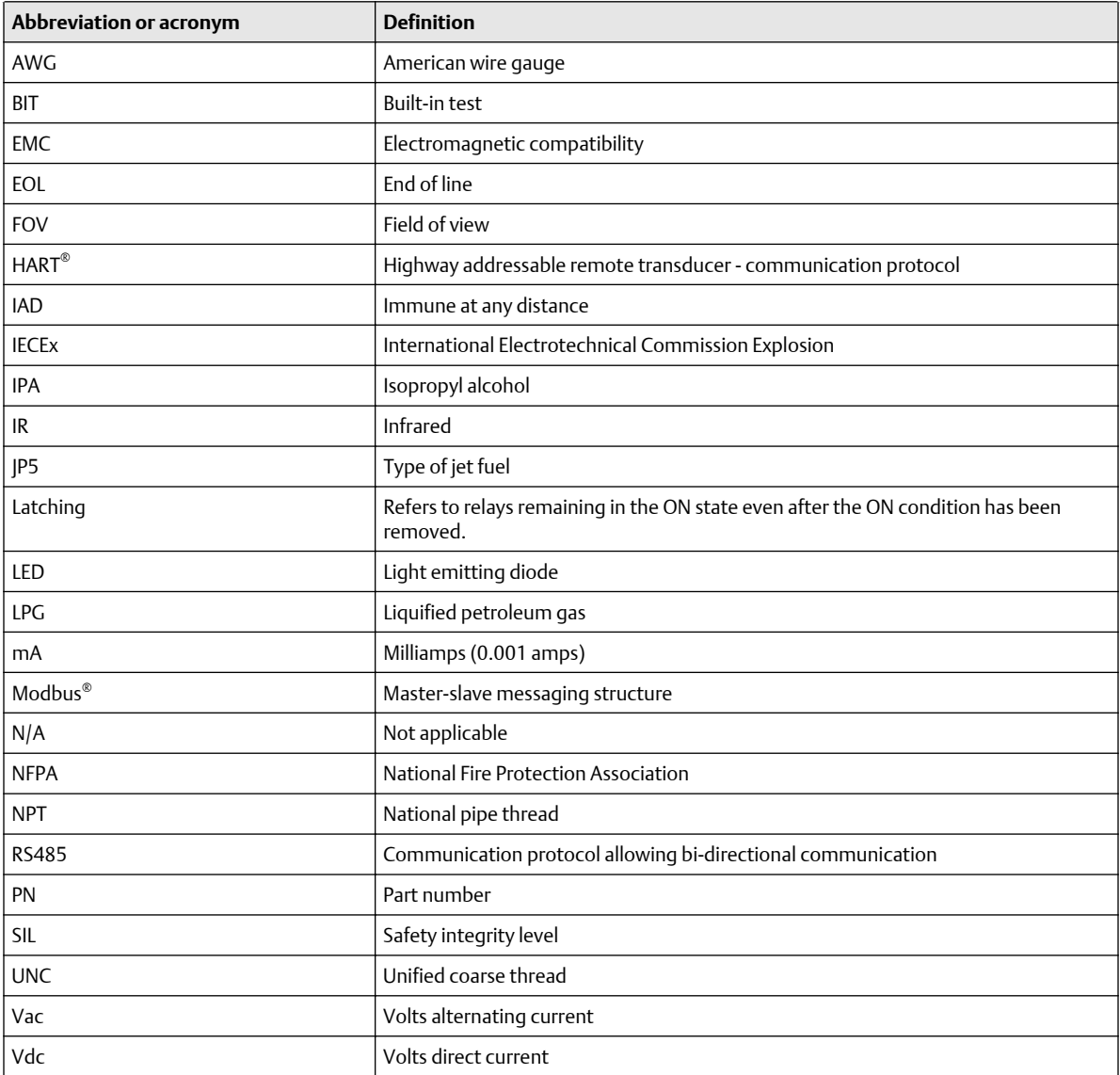

# **Contents**

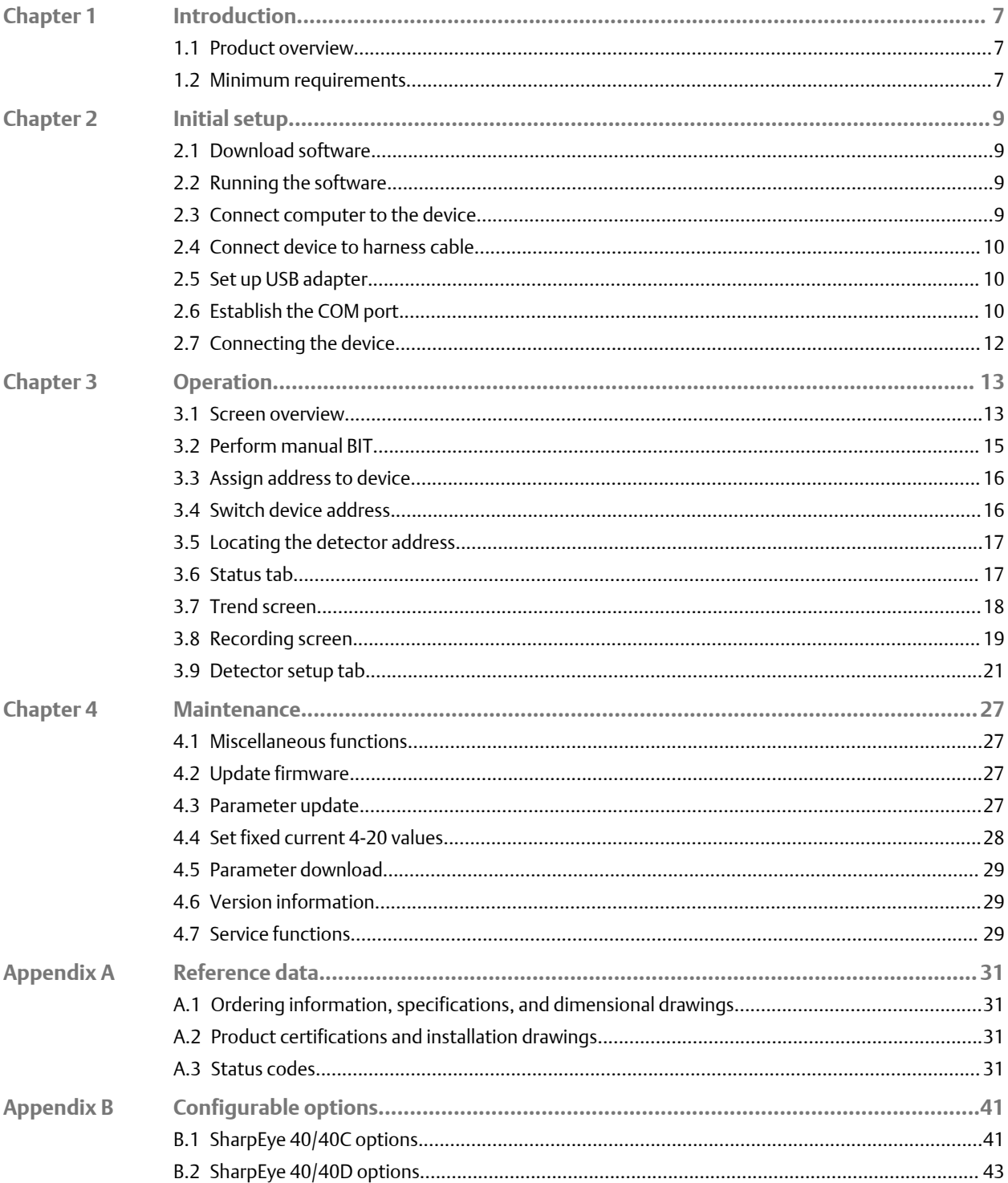

# <span id="page-143-0"></span>1 Introduction

# **1.1 Product overview**

Modbus® Manager is a customized software based on Modbus protocol over RS485, used to configure the device to suit the customer needs, perform firmware upgrades and provide troubleshooting information and functionality.

This guide describes the Modbus Manager and provides instructions on how to install, operate, and maintain the software.

#### **Note**

The Modbus Manager software is for use with Spectrex SharpEye™ 40/40C and 40/40D models only.

# **1.2 Minimum requirements**

The minimum requirements for operating Modbus® Manager are as follows:

- Pentium® 3GHz
- Microsoft® Windows™ XP, 7, 8, or 10
- 2GB RAM
- 10GB hard disk free space
- Isolated RS-485 interface card to be defined as COM or an RS-485 converter to connect to a standard COM port
# 2 Initial setup

## **2.1 Download software**

To download the Modbus® Manager, follow these steps:

#### **Procedure**

- 1. Go to [Spectrex.net.](http://www.spectrex.net)
- 2. Using the site navigation, go to the relevant product page
- 3. Scroll down to *Documents and Drawings*.
- 4. Click SOFTWARE DOWNLOADS & DRIVERS.
- 5. Download the relevant file.

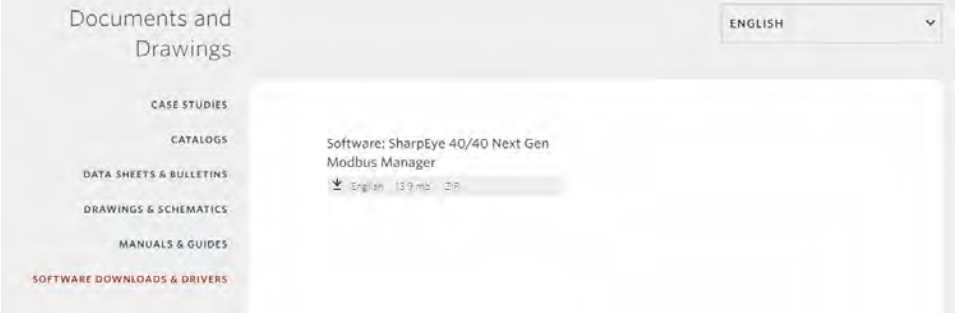

## **2.2 Running the software**

Once the software file has been downloaded to your computer, create a shortcut in a convenient location.

To run the software, double click on the executable file.

### **2.3 Connect computer to the device**

#### **Prerequisites**

The computer must first be connected to the device using the RS485 harness cable before performing any configuration or diagnostic operations on the device.

#### **Procedure**

- 1. Connect one end of the USB cable to one of the computer's USB ports.
- 2. Connect the other end of the USB cable to the USB serial (RS-485) adapter.
- 3. Connect the serial port of the adapter to the harness cable.

### <span id="page-146-0"></span>**2.4 Connect device to harness cable**

**Procedure**

- 1. Connect one side of the cable to detector Terminal 13 for RS-485 (+).
- 2. Connect the other side of the cable to detector Terminal 14 for RS-485 (-).

## **2.5 Set up USB adapter**

#### **A CAUTION**

Check that the D-connector adapter wiring is similar to the wiring shown (if not, adjust the cable wiring to fit the desired adapter).

**Procedure**

- 1. If required, unscrew the cover of the USB adapter.
- 2. Set up jumpers using one of the following options.

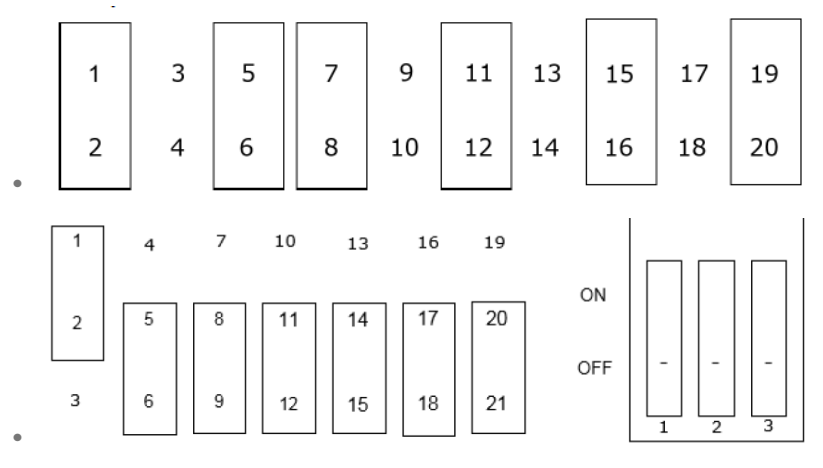

- 3. Close the USB adapter cover.
- 4. Connect the cable.

## **2.6 Establish the COM port**

#### **Prerequisites**

When first connecting the harness, you will be prompted to select a COM port.

#### **Procedure**

1. Open Modbus® Manager.

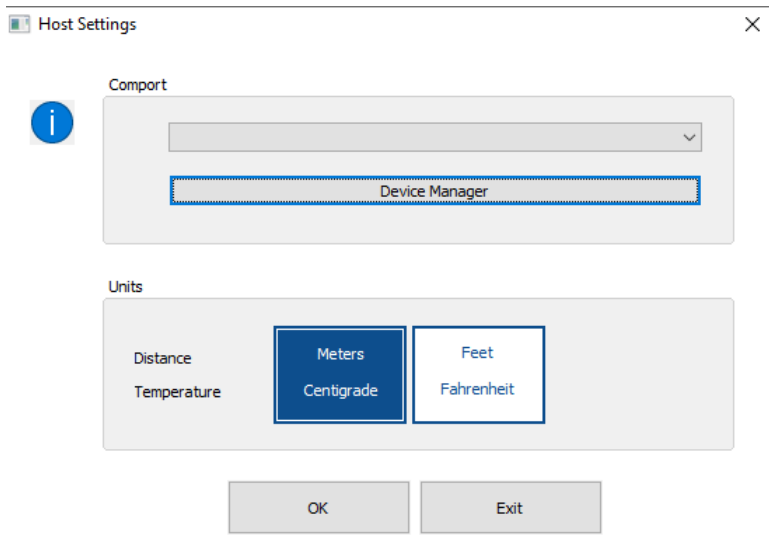

- 2. Select Device Manager.
- 3. Select Ports.

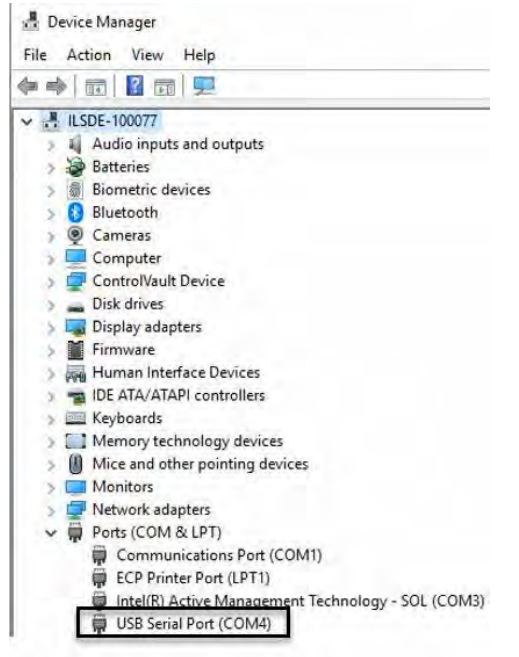

- 4. Note to which COM the *USB Serial Port* is connected (this will vary among computers).
- 5. From the *Comport* dropdown, select the relevant COM port.
- 6. Click the OK button.

## **2.7 Connecting the device**

The device must be connected to power and the RS485 should be connected to the terminals according to the following table:

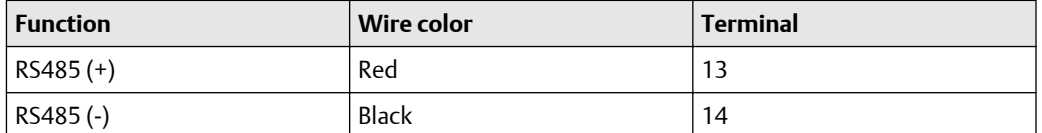

# 3 Operation

## **3.1 Screen overview**

#### **Main screen**

The left menu and top bar display on every screen. The left menu displays the brand name and navigation controls; the top bar displays device information.

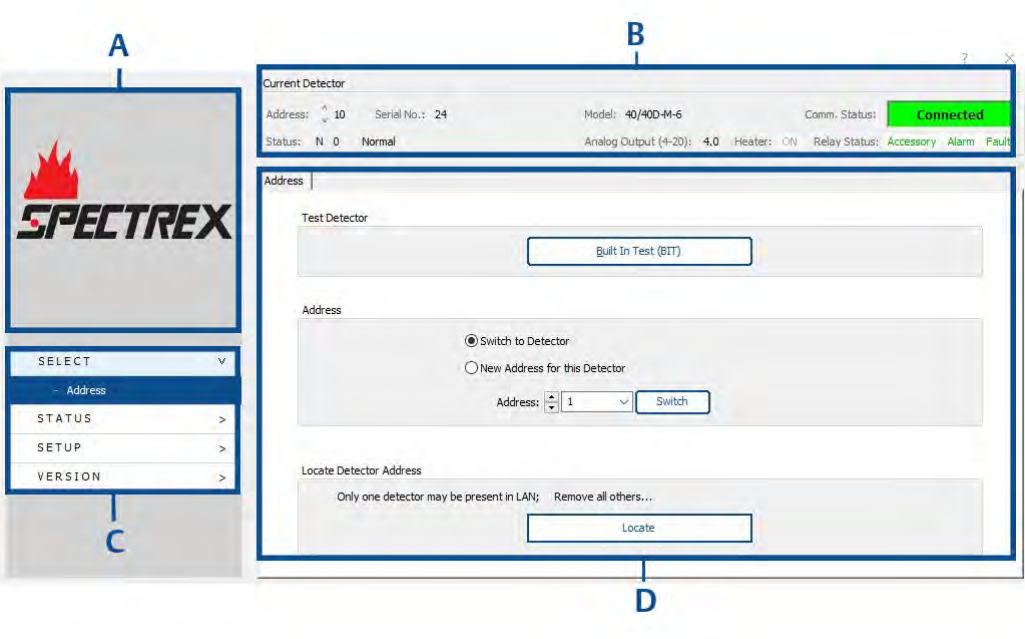

- *A. Device brand*
- *B. Top bar (device information)*
- *C. Left menu (navigation controls)*
- *D. Settings and actions*

#### **Top bar**

The top bar contains information about the connected detector and appears on every screen.

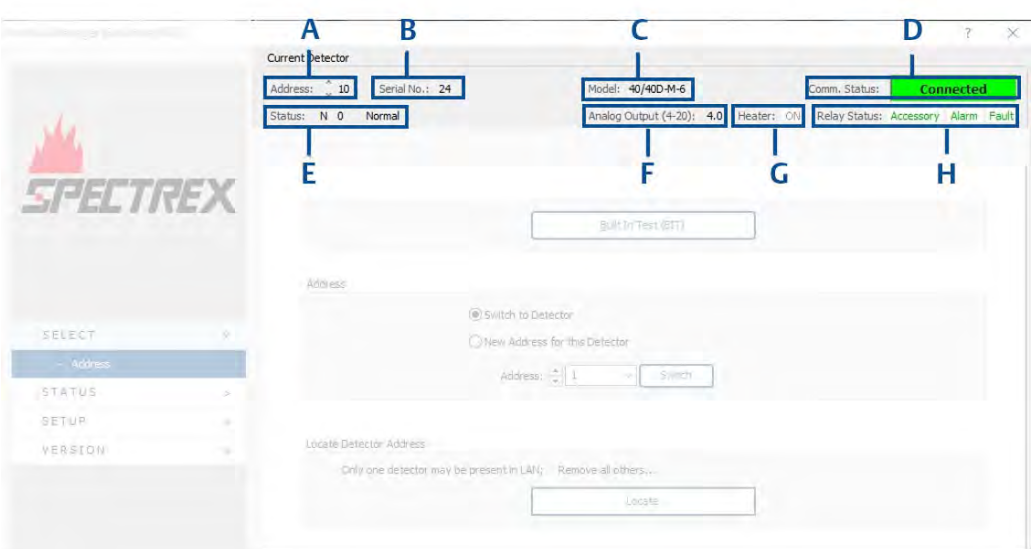

- *A. Current detector address*
- *B. Detector serial number*
- *C. Full detector model code*
- *D. Communication status*
- *E. Detector status*
- *F. Analog output signal*
- *G. Heater status*
- *H. Relay status (green indicates de-energized state for alarm and ACC, energized for fault; red indicates energized state for alarm and ACC, de-energized for fault).*

#### **Left menu**

The left menu contains navigation information and the main sections are viewed on each page. Subitems of the selected item are visible.

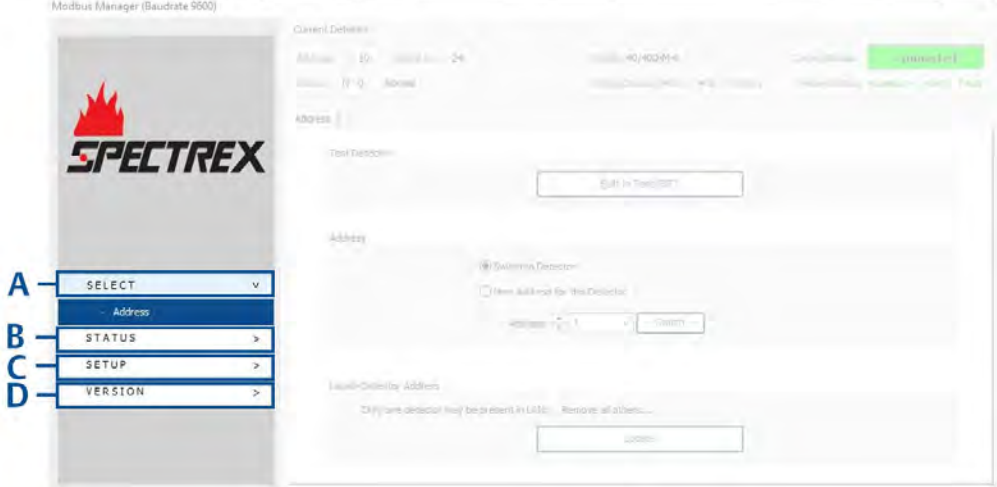

- *A. Device information*
- *B. Device status*
- *C. Device setup*
- *D. Device and software version*

## **3.2 Perform manual BIT**

#### **Procedure**

In the *Test Detector* pane, click the Built-In Test (BIT) button.

#### **Note**

Performing BIT sets field of view (FOV). If the detector is not mounted in its final position, BIT will need to be performed again.

## **3.3 Assign address to device**

#### **Procedure**

1. In the *Address* pane, select the New Address for the Detector radio button.

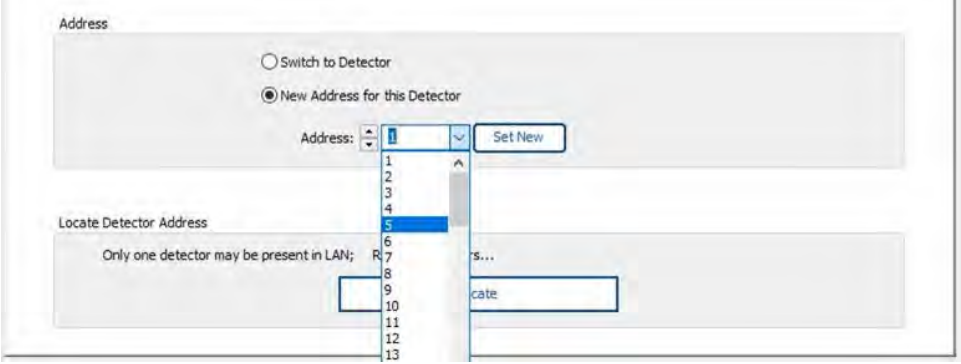

- 2. Use the *Address* dropdown to select the required address or enter the address in the dropdown text box.
- 3. Click the Set New button.

## **3.4 Switch device address**

#### **Procedure**

1. In the *Address* pane, if more than one detector is in the network and its address is known, select the Switch to Detector radio button.

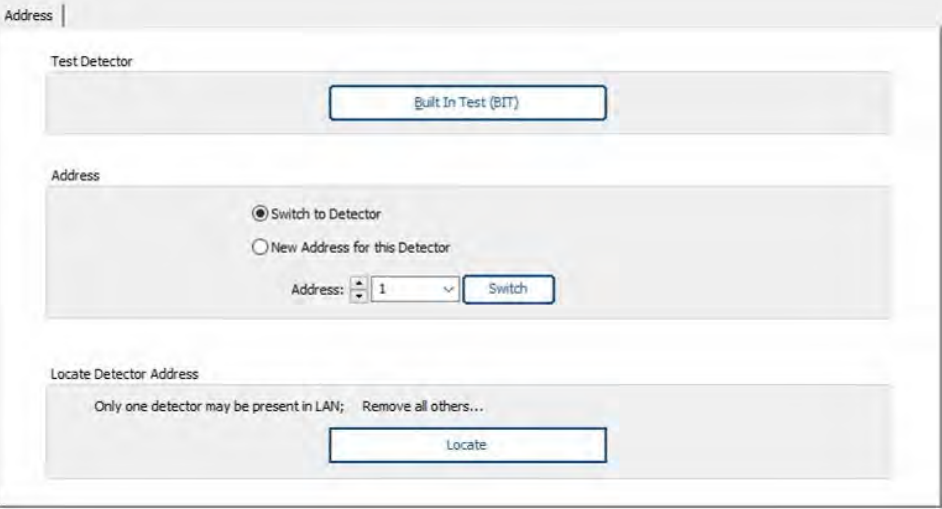

- 2. Use the *Address* dropdown to select the required address.
- 3. Click the Switch button.

#### **Note**

The detector address set by the factory is '1'. When locating the detector address, only one detector should be connected.

#### **Note**

Alternatively, the up and down arrows can be used to switch the address without clicking the Switch button.

## **3.5 Locating the detector address**

If the detector address is not shown in the top menu or is not communicating, its address can be located by clicking the Locate button within the *Locate Detector Address* pane.

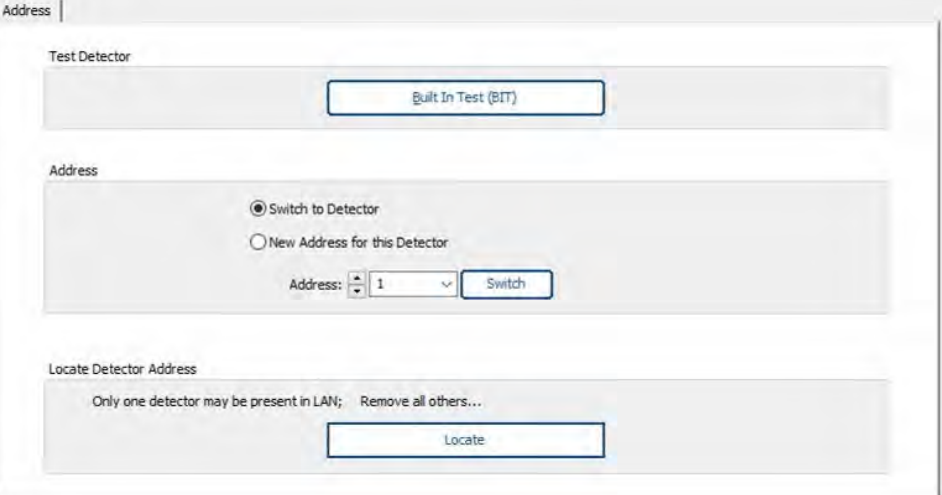

Once communication is established, the current detector address will be shown in the top menu.

#### **Note**

The *Locate* function requires that just a single detector be present in the RS485 LAN.

### **3.6 Status tab**

This tab displays the device status for the currently selected detector.

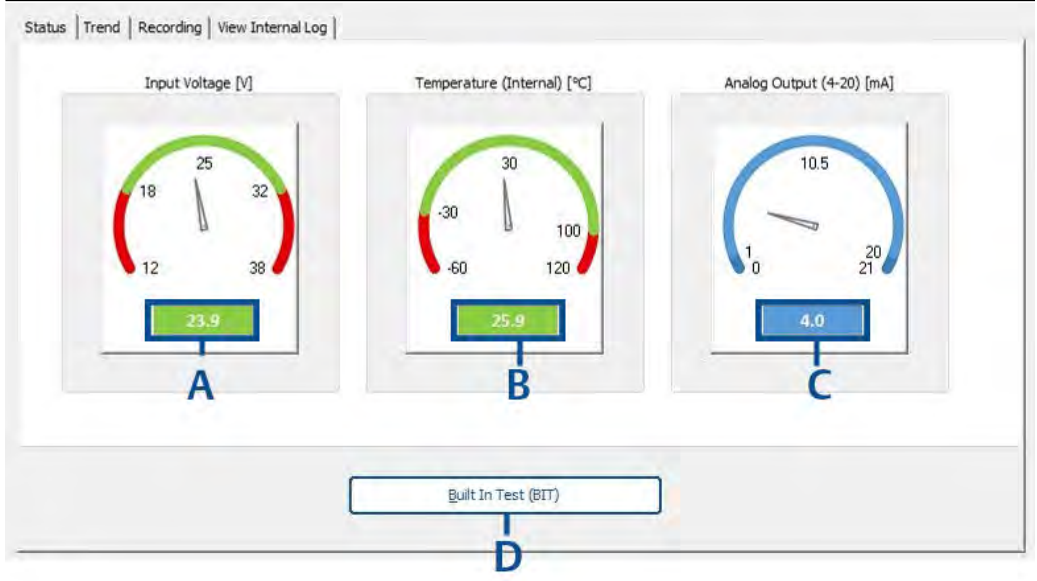

- *A. Shows current input voltage (in volts)*
- *B. Shows current internal temperature (in degrees C or F according to setup)*
- *C. Shows current 4-20 analog output (in mA)*
- *D. Activates manual BIT*

### **3.7 Trend screen**

This screen shows the input voltage, internal temperature, and analog output live trends according to the selected timeframe.

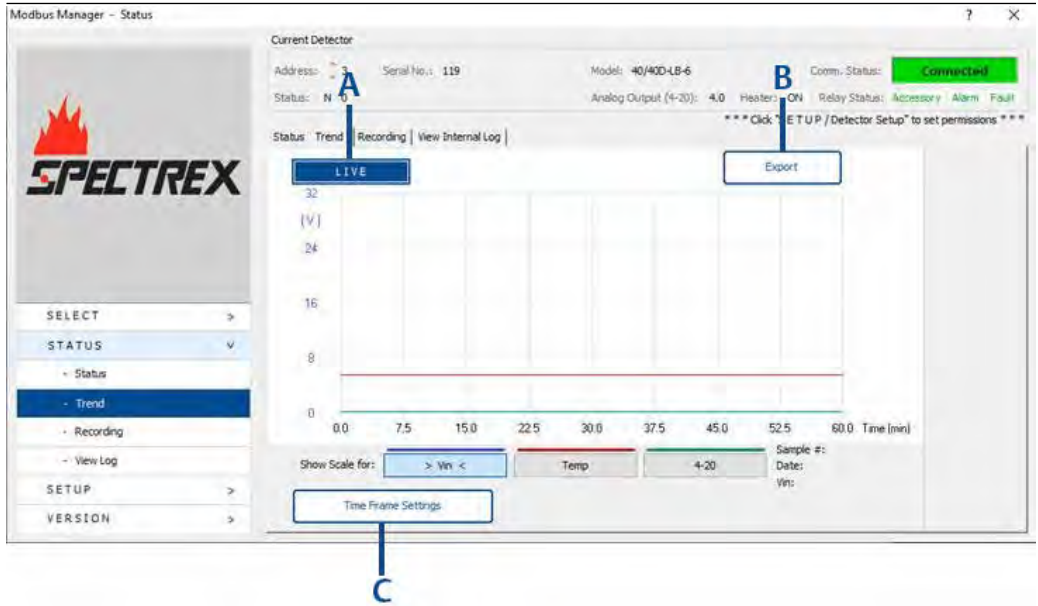

- *A. Displays all recorded data according to timeframe settings*
- *B. Exports all data as ".txt" file*
- *C. Opens timeframe settings*

The timeframe settings can be adjusted by selecting the required values and clicking the Reset button.

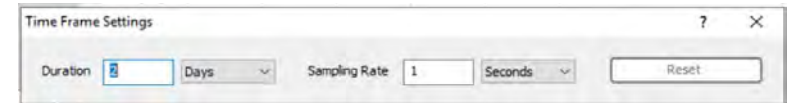

### **3.8 Recording screen**

This screen allows data from detector currently connected to be recorded and exported into a ".txt" or ".xls" file.

### 3.8.1 Record data

**Procedure**

1. Select the required recording mode.

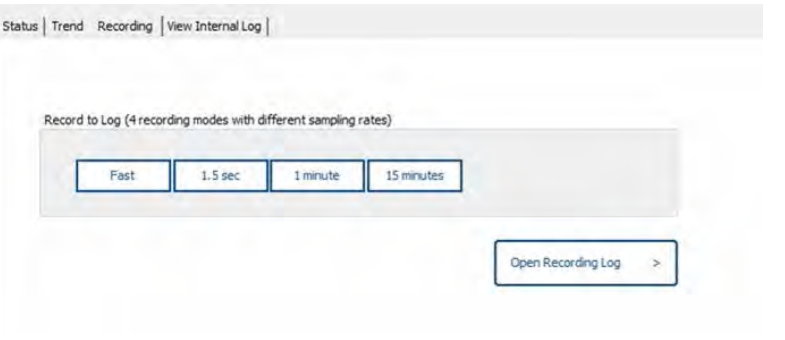

#### **Note**

The *Fast* mode provides recording at the best possible polling rate – around three records per second.

2. Enter a comment and click the Insert button.

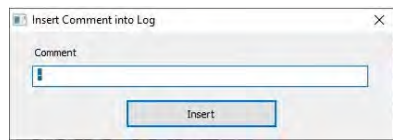

3. To end the recording, click the Stop button.

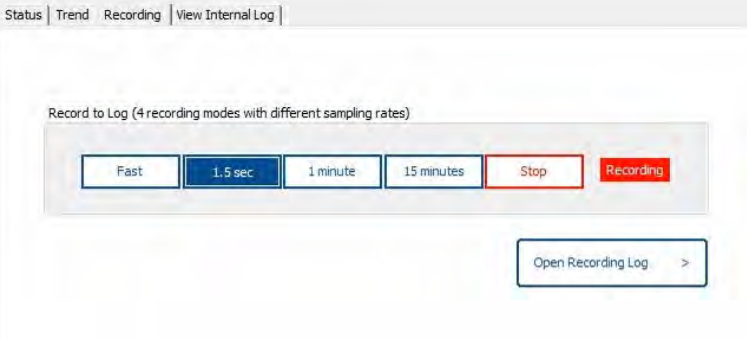

4. (Optional) Once recording has ended, click Open Recording Log.

#### **Note**

The file location is in the Modbus® directory installed on the computer in a file entitled "Recordings". SharpEye 40/40-I and M file names are *QuadIRlog\_YMDHMS* (Year, Month, Date, Hours, Minute, Second). SharpEye 40/40-LB and L4B file names are prefaced with *UVIRlog\_YMDHMS* (Year, Month, Date, Hours, Minute, Second).

The time stamp is according to GMT.

### 3.8.2 View internal log

The log displays the 12 most recent records without scrolling.

#### **Procedure**

To adjust number of records shown, change the number in the *Get* field and then press the Get button.

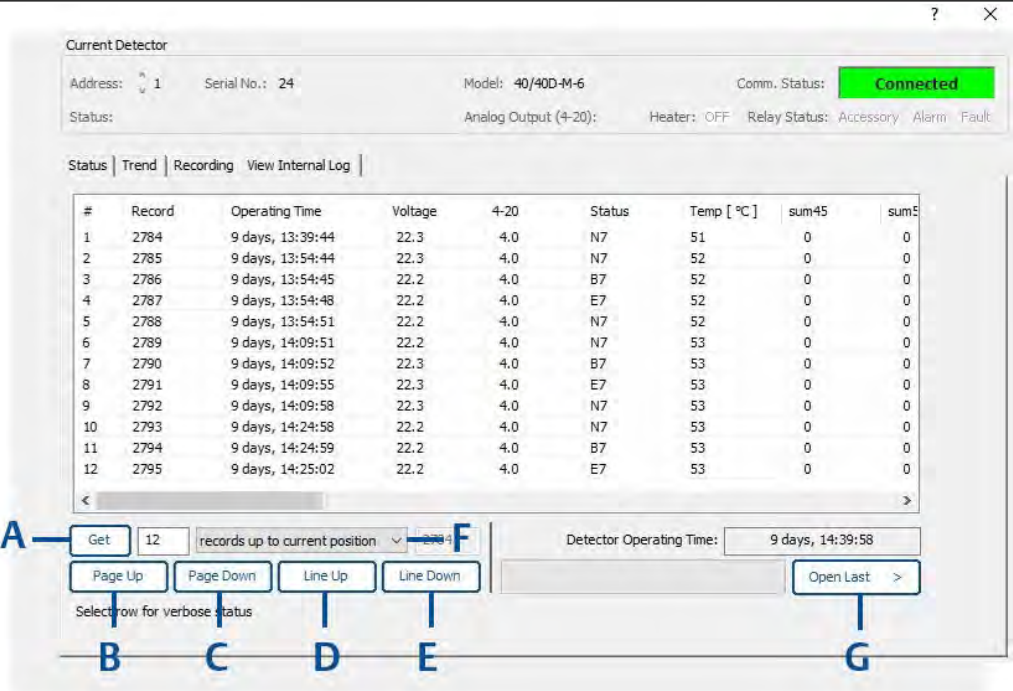

- *A. Displays records according to selection in the records up to current position field*
- *B. Scrolls up by page*
- *C. Scrolls down by page*
- *D. Scrolls up by line*
- *E. Re-read by line*
- *F. Select which records will be displayed when clicking Get button*
- *G. Opens selected number of most recent records in ".txt" format*

### **3.9 Detector setup tab**

The detector is setup using the *Detector Setup* screen, in which configurable options, BIT settings, Accessory Relay Options, Detection Options, Lock Option, and 4-20 Settings can be changed.

#### **Note**

4-20mA settings – for fault mode, the default indication is 1mA, but may be changed to 0mA. A 4-20mA mode of 0mA is incompatible with HART® communication.

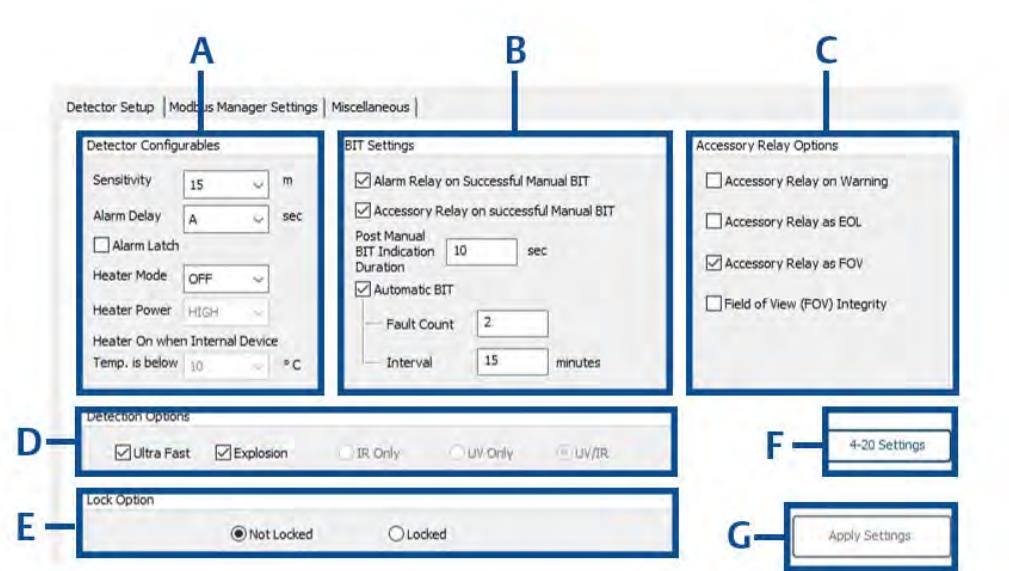

- *A. Detector configurable settings*
- *B. BIT settings*
- *C. Accessory relay options*
- *D. Detection options*
- *E. Lock option*
- *F. 4-20 settings*
- *G. Click to save any changes made, becomes clickable once any setting has been changed*

#### **Note**

Any unavailable options will be grayed out depending on specific detector model connected.

### 3.9.1 Detector configurable settings

These detector parameters may be configured.

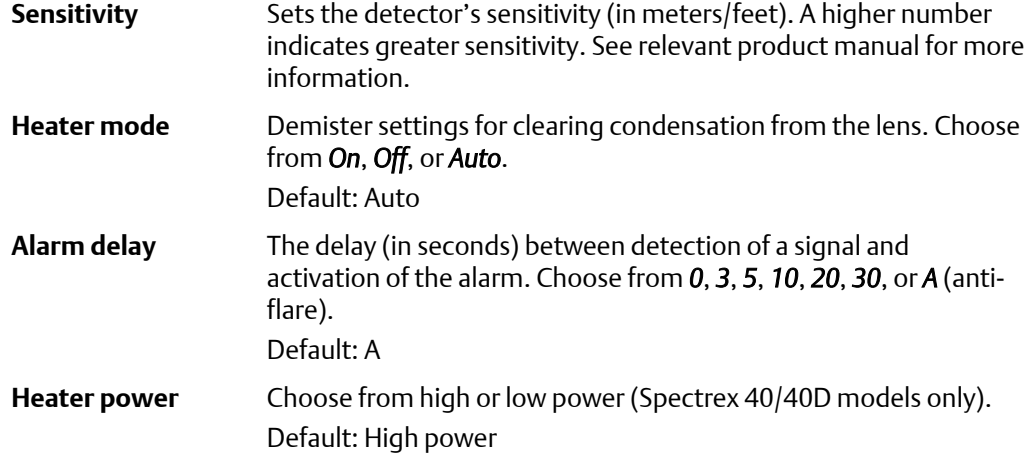

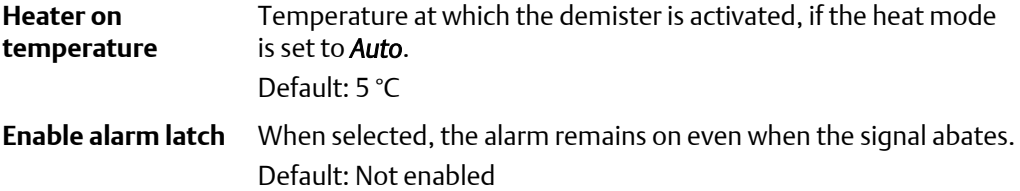

## 3.9.2 BIT settings

These BIT settings may be configured.

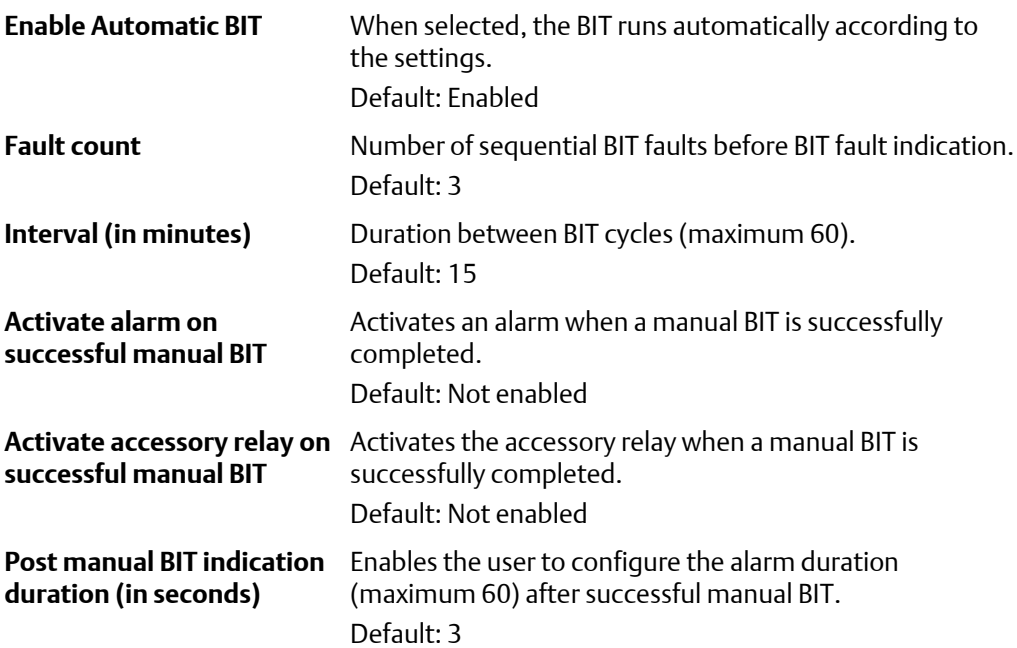

### 3.9.3 Accessory relay options

These options may be changed as described.

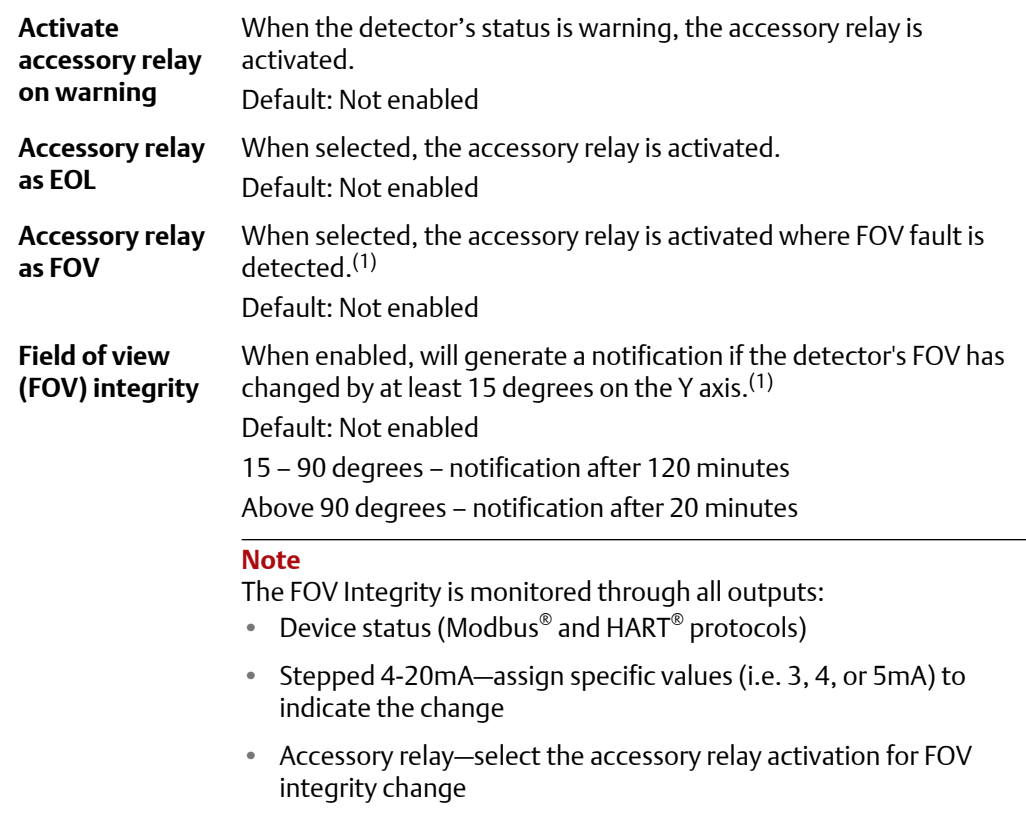

#### **Important**

The FOV integrity should be enabled after the detector is installed and its positioning is finalized.

### 3.9.4 Detection options

The type of detection can be determined using this section with the following parameters.(2)

- **Fast** According to model specifications, found in datasheet
- **Explosion** According to model specifications, found in datasheet
- **IR only** Single channel selection
- **UV only** Single channel selection
- **UV/IR** Double channel selection

*<sup>(1)</sup> Available with Spectrex 40/40D models only.*

*<sup>(2)</sup> Available with Spectrex 40/40D models only.*

### 3.9.5 Lock option

Modbus $^\circ$  Manager offers password protection for various maintenance and administrative actions.

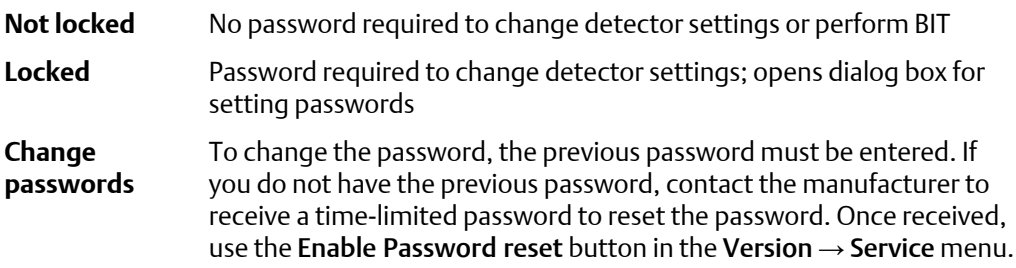

When the "locked" option is selected, access to selected actions is controlled. There are two independent permission types that allow access to the actions listed in Table 3-1 once the detector is locked by passwords. When selecting the "locked" option, a dialog box opens to enter the maintenance and admin passwords. Both passwords must be entered by authorized personnel to complete the password setting process. Once completed, only share the relevant password in accordance with internal policy.

| <b>Action</b>         | <b>Permissions</b>        |              |
|-----------------------|---------------------------|--------------|
|                       | <b>Maintenance</b>        | <b>Admin</b> |
| Reset detector        | Yes                       | Yes          |
| Change password       | Authorized personnel only |              |
| Manual BIT            | Yes                       | <b>No</b>    |
| Detector setup        | N <sub>0</sub>            | Yes          |
| Firmware update       | N <sub>0</sub>            | Yes          |
| Fix 4-20 scale values | N <sub>0</sub>            | Yes          |
| Parameter upload      | N <sub>o</sub>            | Yes          |

**Table 3-1: Permission Types**

#### **Important**

Once locked, the actions can be activated only when entering the correct password. The manufacturer will provide a time-limited password on authorized demand within five business days.

### 3.9.6 4-20 Settings

Clicking the *4-20 Settings* button opens a window showing current 4-20 settings. These settings can be customized in accordance with the allowed nominal values.

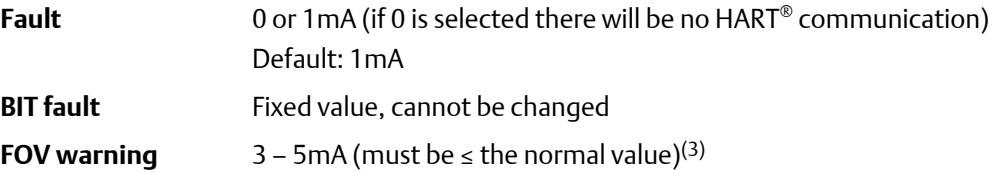

<span id="page-162-0"></span>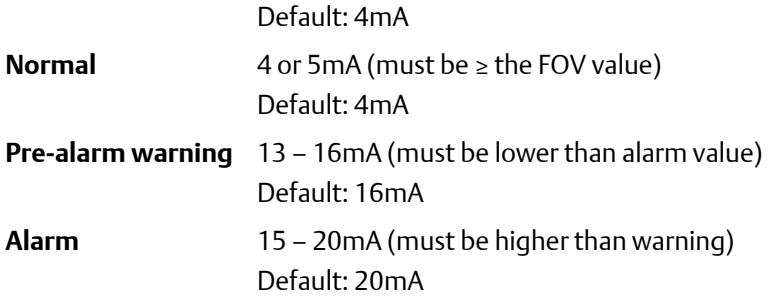

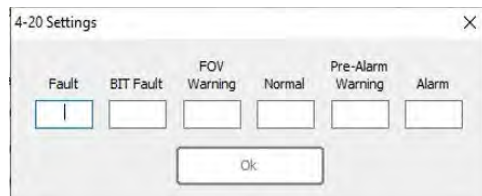

Once values are entered, click the OK button to update the setup.

#### **Note**

The setup is only saved upon closing the *4-20 Settings* dialog and subsequent application of setup dialog.

### 3.9.7 Modbus® Manager settings

The *Modbus Manager Settings* screen is used to change COM port and the units throughout the software.

#### **Comport**

Use this section to change the COM port as described in [Establish the COM port](#page-146-0).

**Units**

Use this section to change the units (i.e. metric or imperial) in which all measurements are displayed.

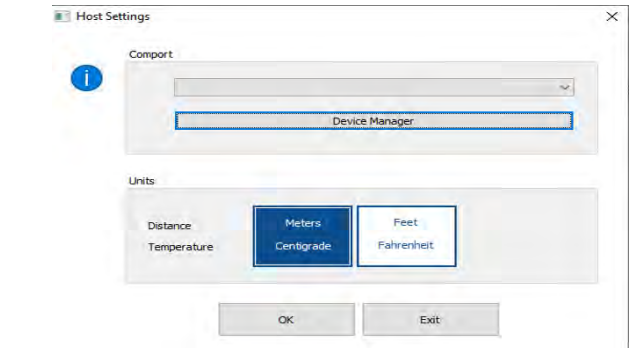

#### **Note**

The application automatically restarts when the COM port is changed.

*<sup>(3)</sup> Available with Spectrex 40/40D models only.*

# 4 Maintenance

### **4.1 Miscellaneous functions**

This screen provides access to various maintenance functions.

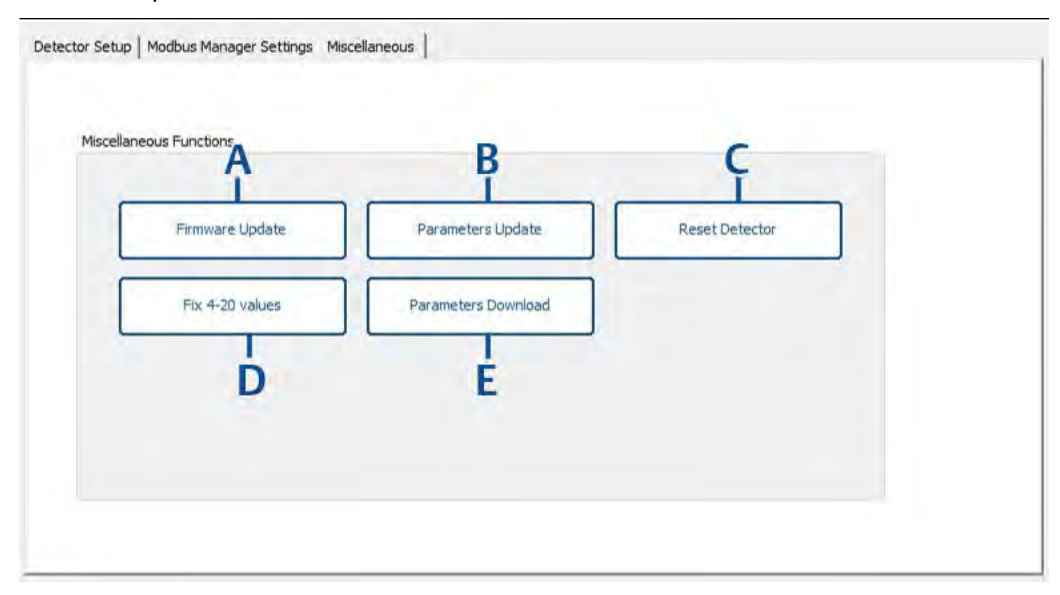

- *A. Perform firmware update with provided file*
- *B. Upload parameters file*
- *C. Detector reset*
- *D. Fix 4-20 values*
- *E. Download parameters file*

### **4.2 Update firmware**

#### **Prerequisites**

Firmware update file will be provided.

#### **Procedure**

- 1. Save file to your computer.
- 2. Switch to the required baud rate.
- 3. Click the Firmware update button.
- 4. Follow on-screen instructions to complete the process.

### **4.3 Parameter update**

There is an optional feature to upload device parameters file with extension ".upm".

Where required, this file will be provided by the manufacturer.

### **4.4 Set fixed current 4-20 values**

4-20mA is factory calibrated with controlled and certified equipment; there is no need for additional calibration. This process allows fixing of multimeter values to 4mA and 20mA fixed values.

For different equipment used at the customer site over ±0.05mA, the 4-20mA output can be fixed to match the reading indicated on the customer's multimeter. The reading can be adjusted within ±0.05mA.

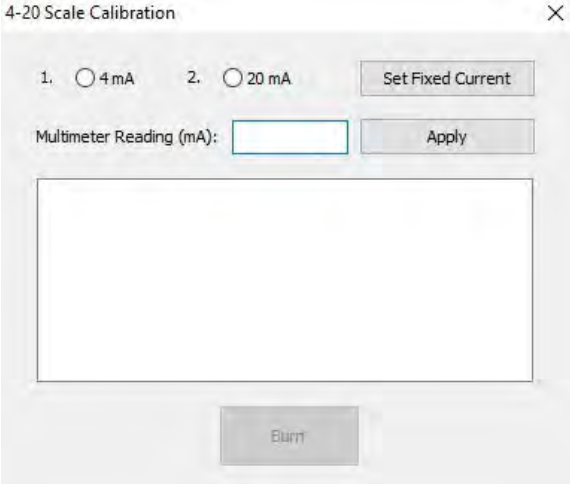

**Procedure**

- 1. Select the 4 mA radio button
- 2. Click Set fixed current.
- 3. Enter multimeter reading.
- 4. Click the Apply button.
- 5. Repeat steps Step 3 and Step 4 until you enter value within  $4mA \pm 0.05$ .

#### **Important**

It is essential to enter the final value and click Apply. If this process remains incomplete for five minutes, the detector will restart.

- 6. Select the 20 mA radio button.
- 7. Click Set fixed current.
- 8. Enter multimeter reading.
- 9. Click the Apply button.
- 10. Repeat steps Step 8 and Step 9 until you enter value within 20mA  $\pm$ 0.5.

#### **Important**

It is essential to enter the final value and click Apply. If this process remains incomplete for five minutes, the detector will restart.

11. Click the Burn button to save the changes.

### **4.5 Parameter download**

There is an optional feature to download device parameter files incorporated into one folder located in the Modbus® Manager directory. This folder is saved to the subfolder with the detector serial number included in the title.

Where required, this file will be provided by the manufacturer.

## **4.6 Version information**

Detector information and the software version can be viewed on this screen.

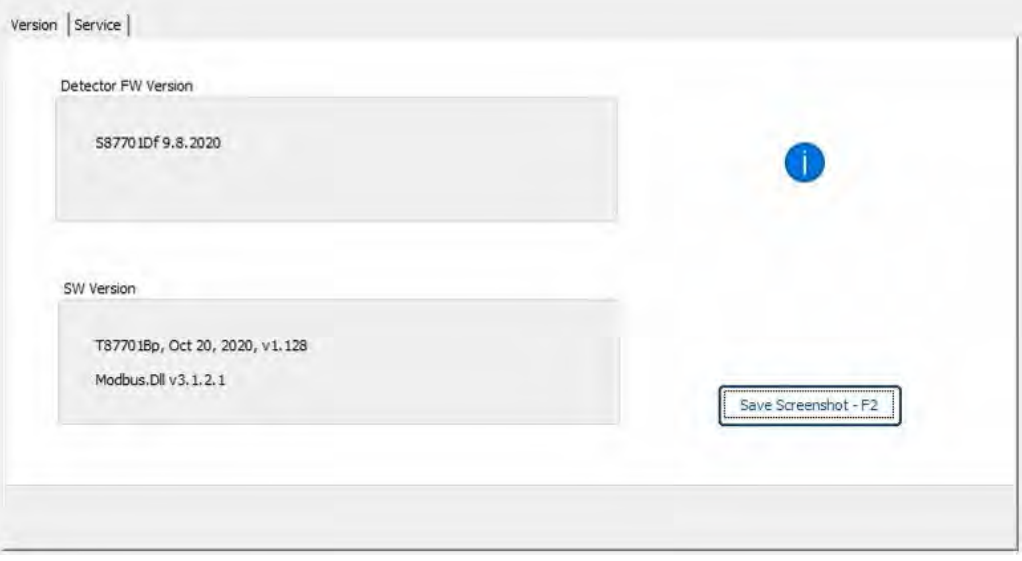

### **4.7 Service functions**

This screen provides access to various service functions.

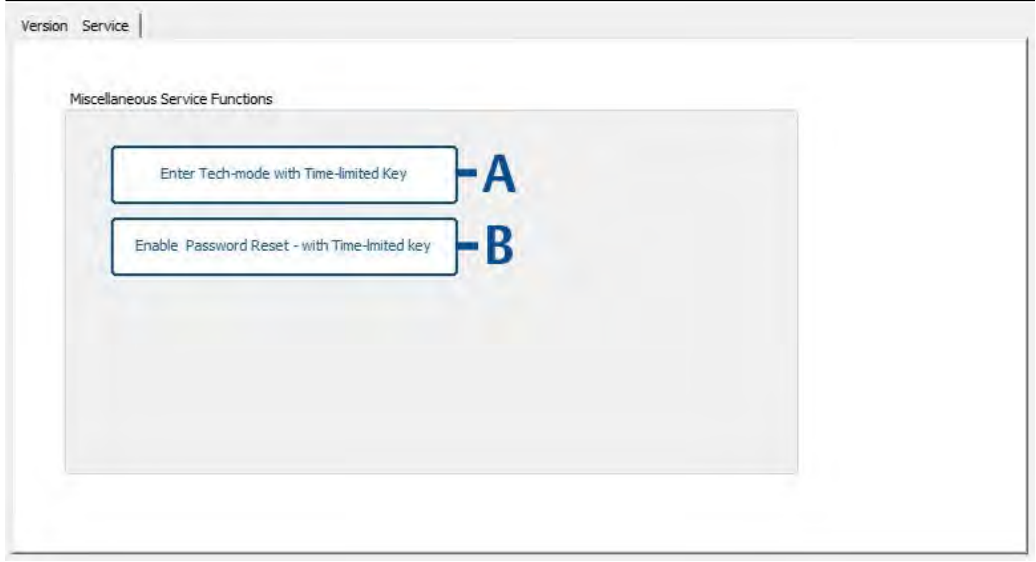

- *A. Enter time-limited password received from the manufacturer to enter tech-mode.*
- *B. Enter time-limited password received from the manufacturer to reset password.*

#### **Note**

If the application is closed after entering the password, a new password is required to reenter tech mode or reset password.

# A Reference data

### **A.1 Ordering information, specifications, and dimensional drawings**

To view current SharpEye 40/40 Series ordering information, specifications, and dimensional drawings, follow these steps:

**Procedure**

- 1. Go to [Spectrex.net/en-us/flame-gas-detectors-flame-detectors-40-40-series](https://www.spectrex.net/en-us/flame-gas-detectors/flame-detectors/40-40-series).
- 2. Select the appropriate product.
- 3. Scroll down to *Documents and Drawings*.
- 4. Select DATA SHEETS & BULLETINS.
- 5. Select the appropriate Product Data Sheet.

## **A.2 Product certifications and installation drawings**

To view current SharpEye 40/40 Series product certifications and installation drawings, follow these steps:

**Procedure**

- 1. Go to [Spectrex.net/en-us/flame-gas-detectors-flame-detectors-40-40-series](https://www.spectrex.net/en-us/flame-gas-detectors/flame-detectors/40-40-series).
- 2. Select the appropriate product.
- 3. Scroll down to *Documents and Drawings*.
- 4. Select CERTIFICATES & APPROVALS.
- 5. Select the appropriate document.

### **A.3 Status codes**

**SharpEye 40/40 C-I, C-M, D-I, and D-M Models**

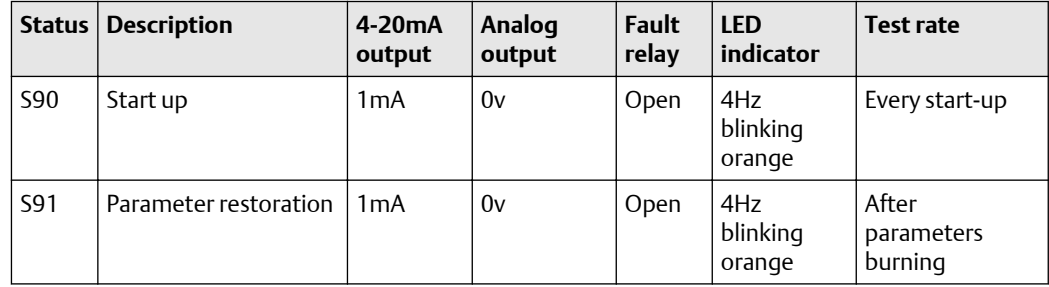

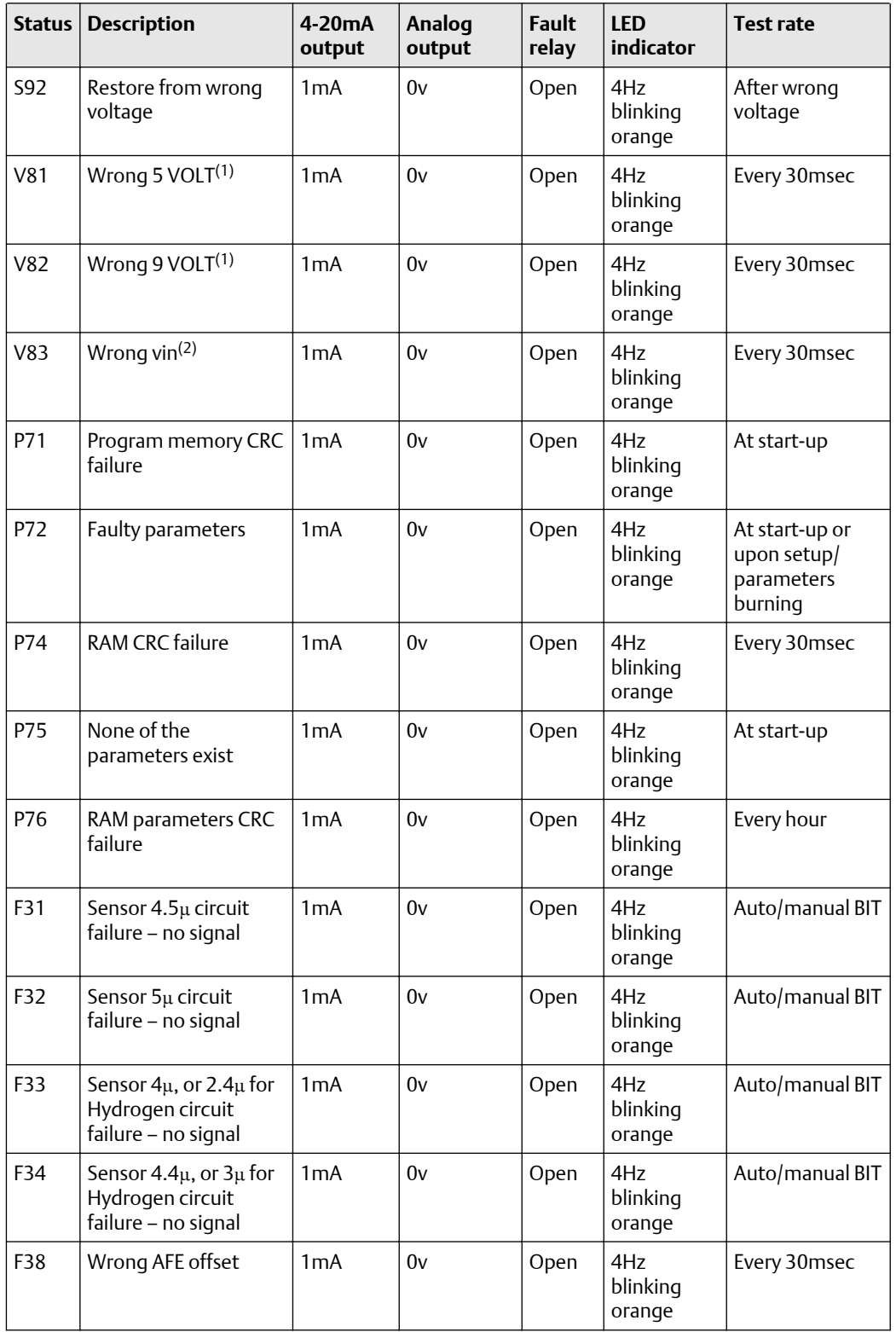

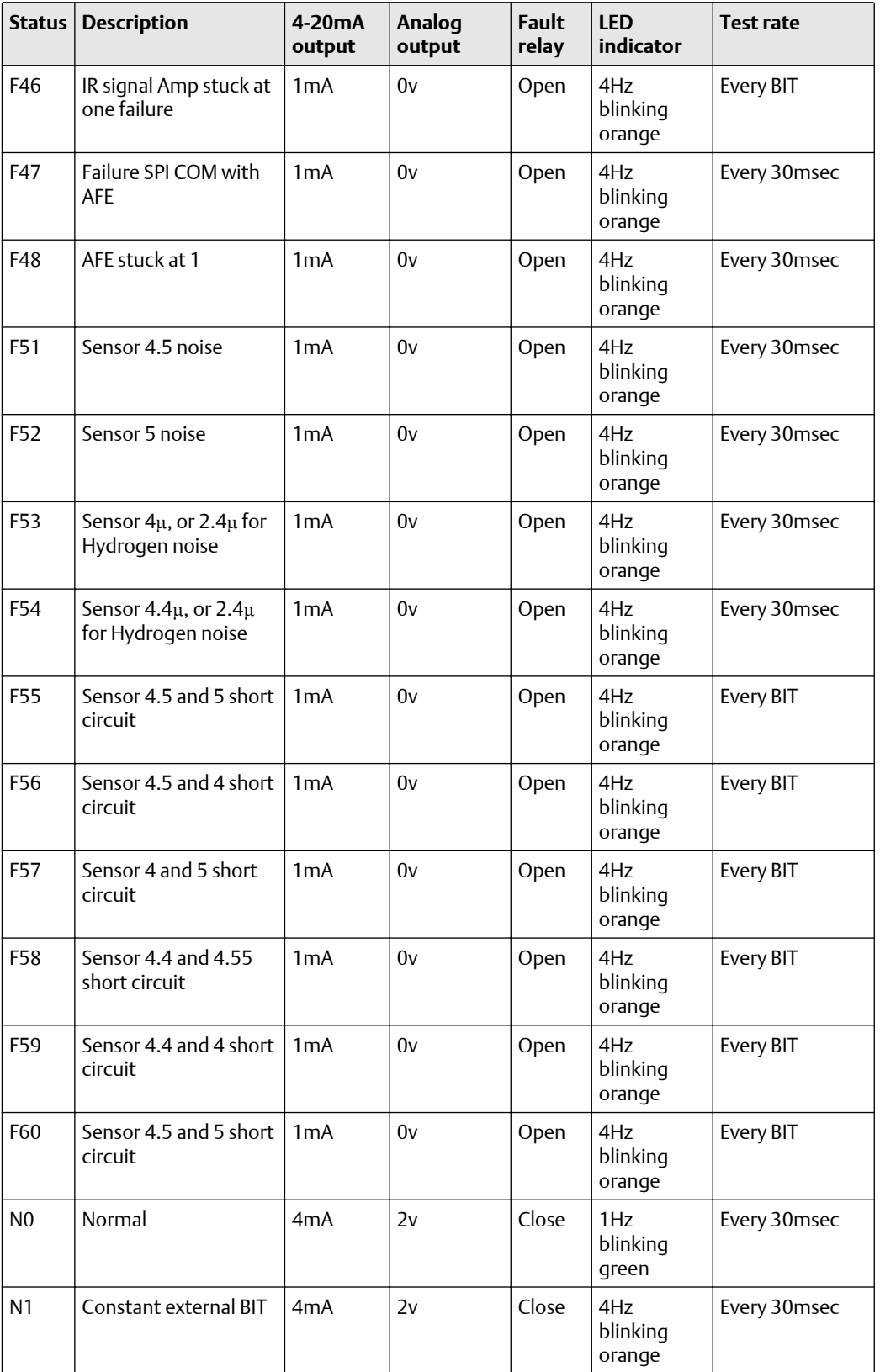

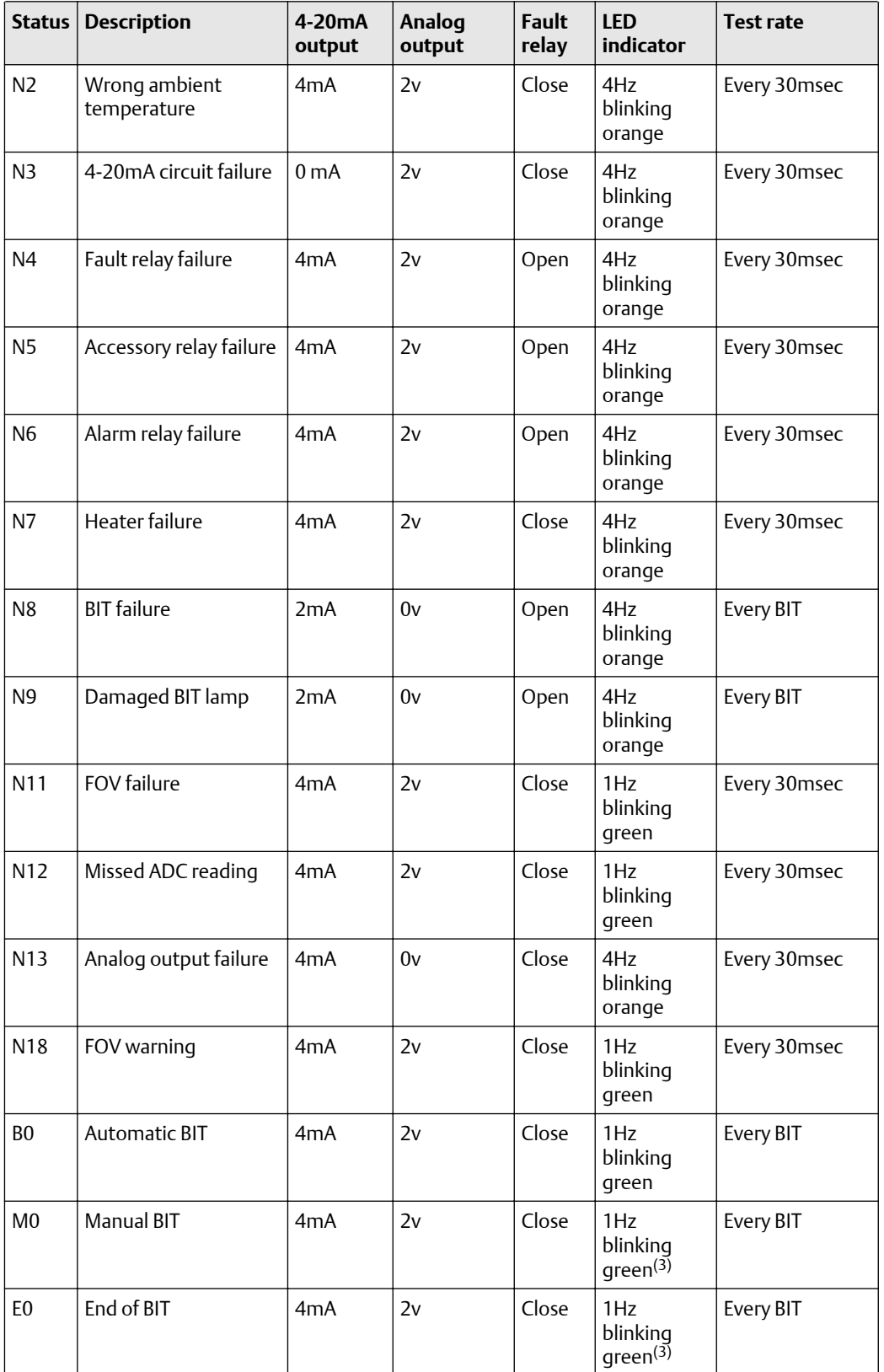

<span id="page-171-0"></span>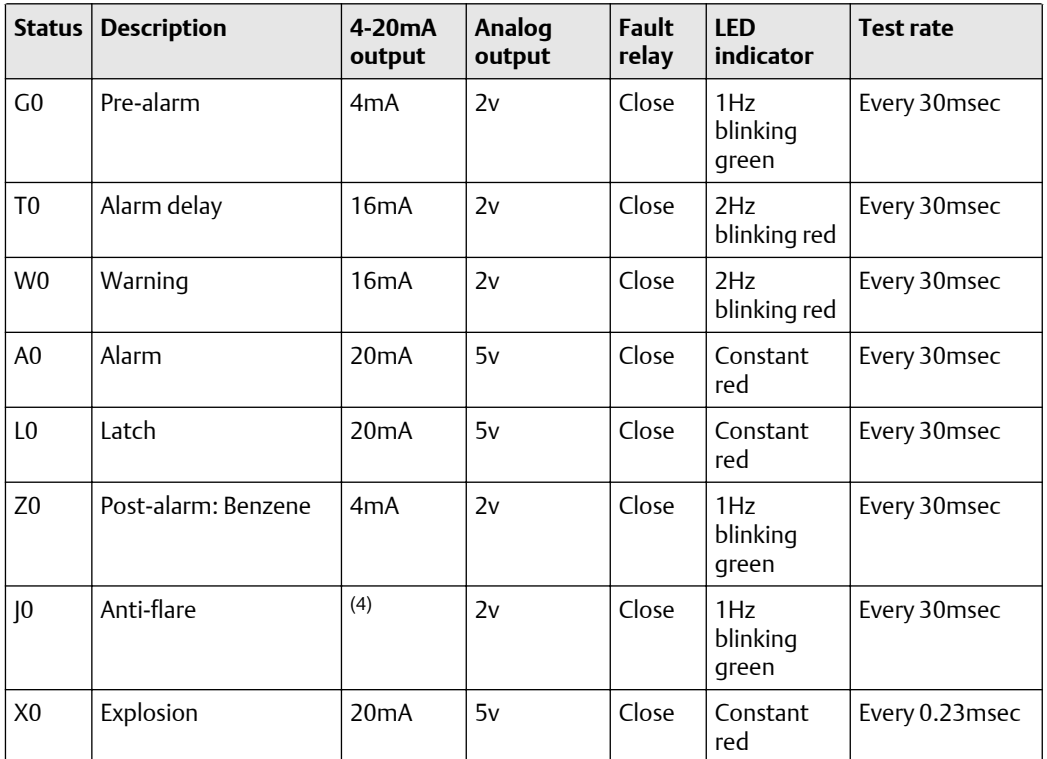

*(1) The detector turns to V81, V82 after two minutes.*

*(2) The detector turns to V83 after 50 seconds.*

*(3) Unless in Setup table define constant red.*

*(4) 4mA if from state "N', 16mA if from state "T".*

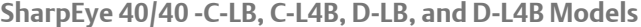

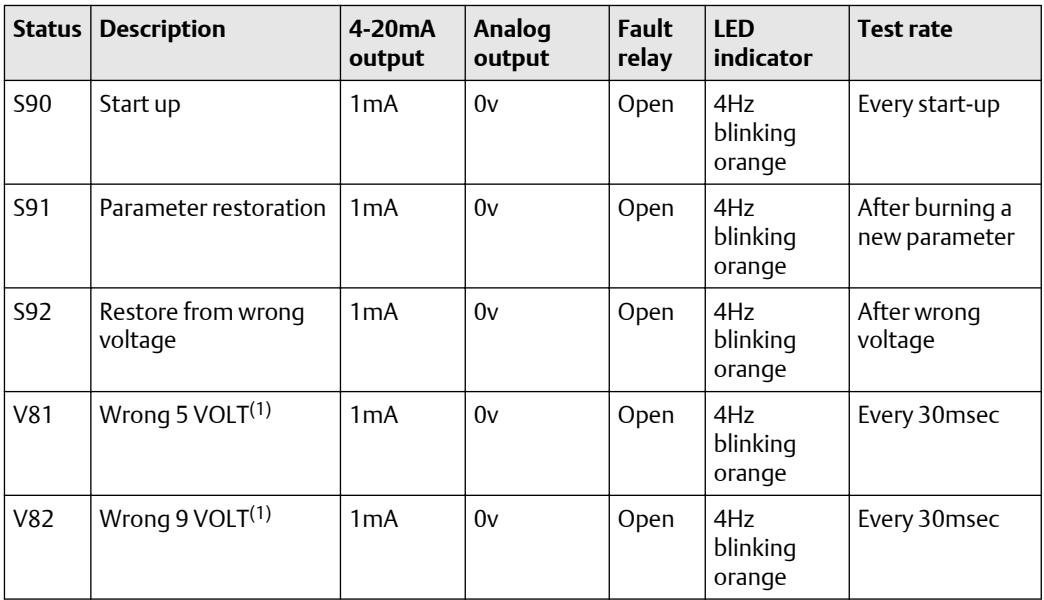

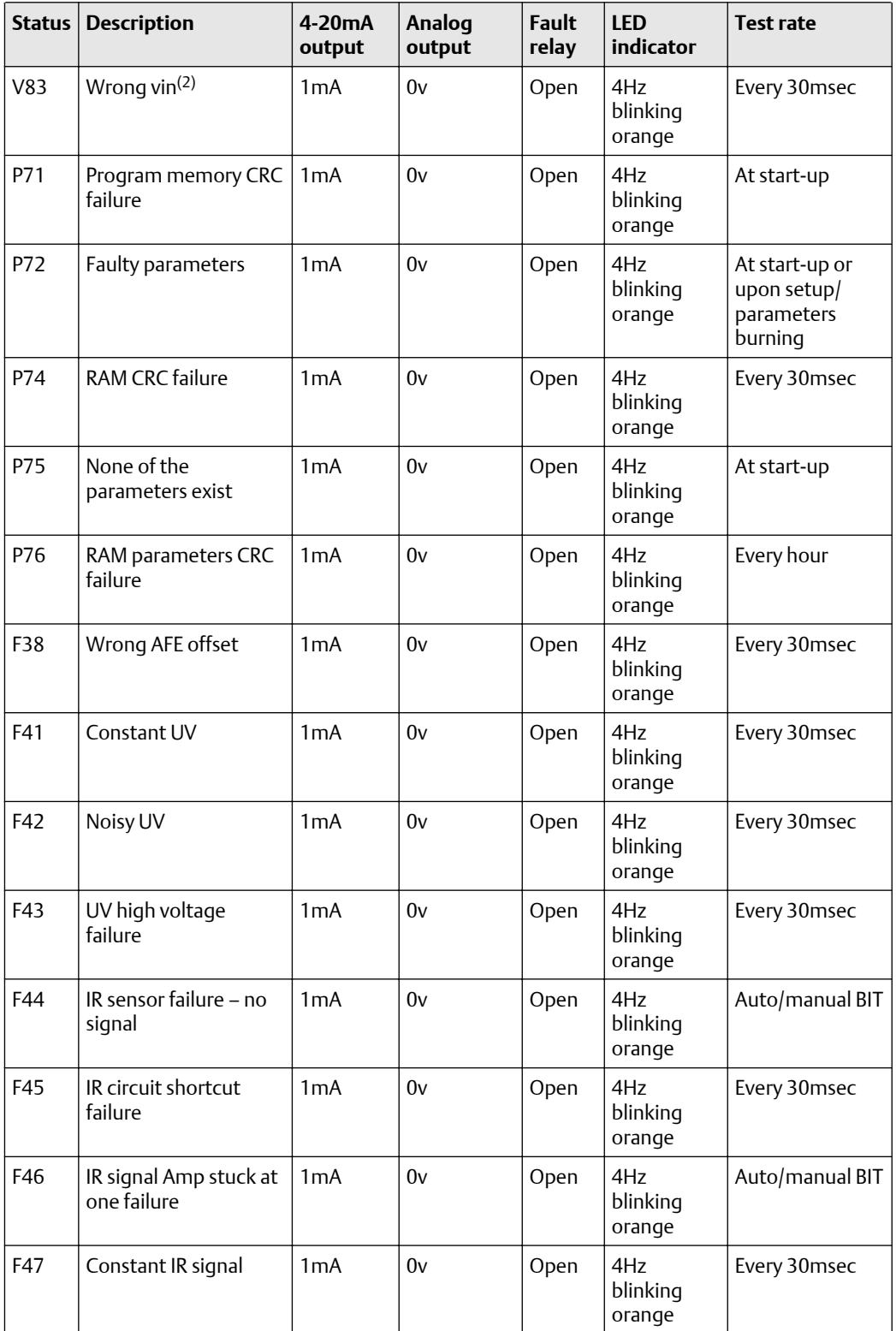

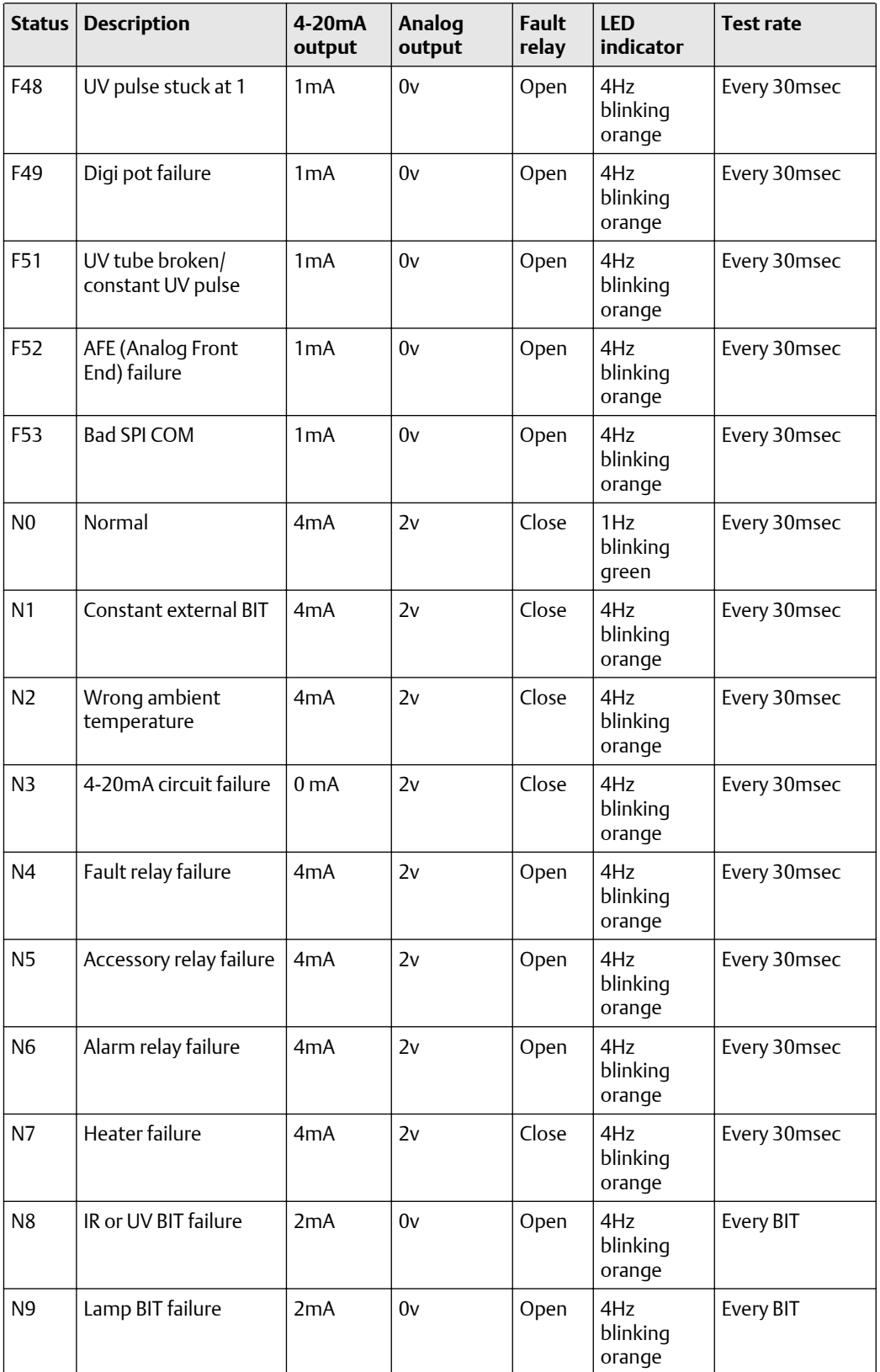

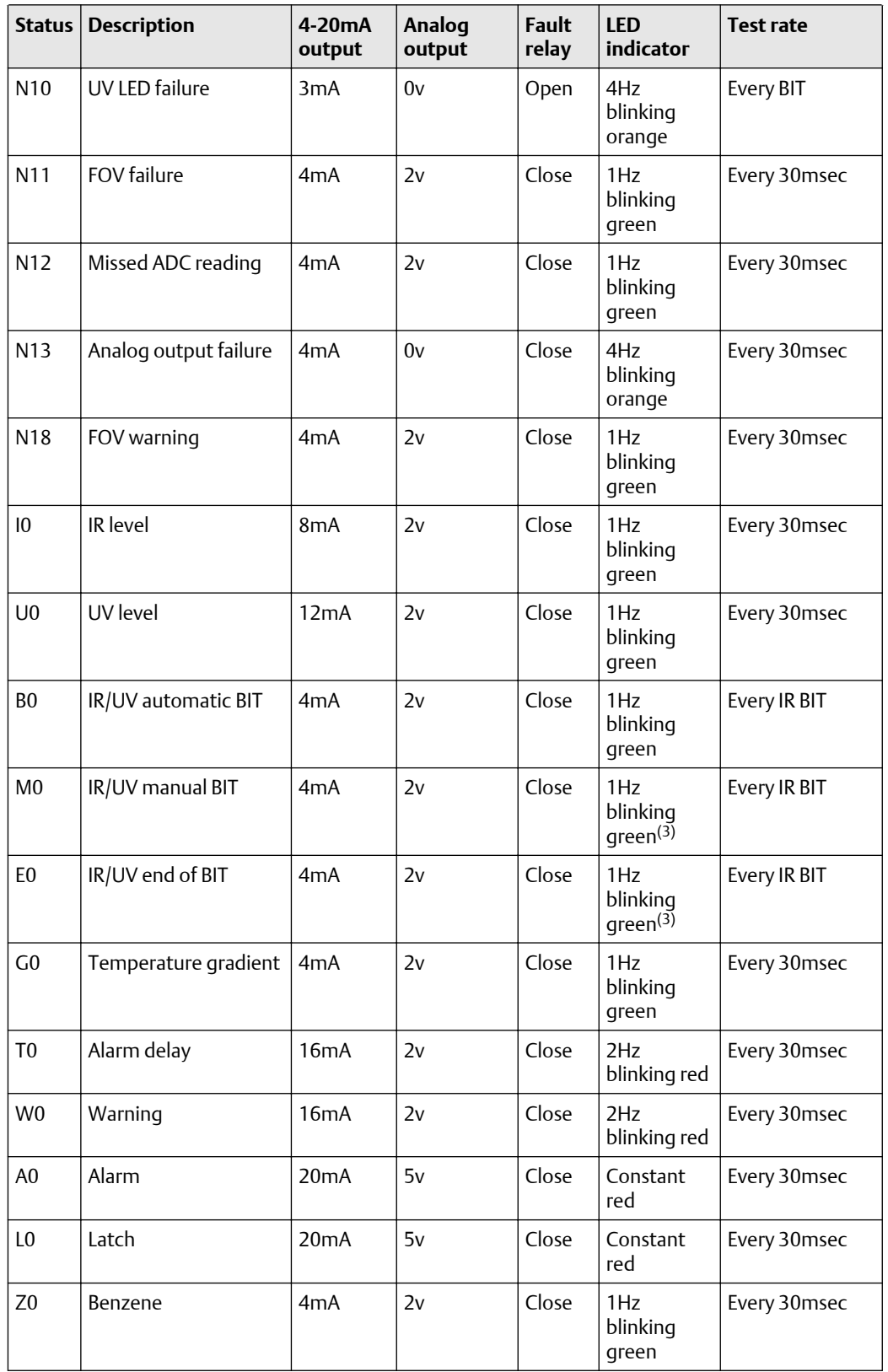

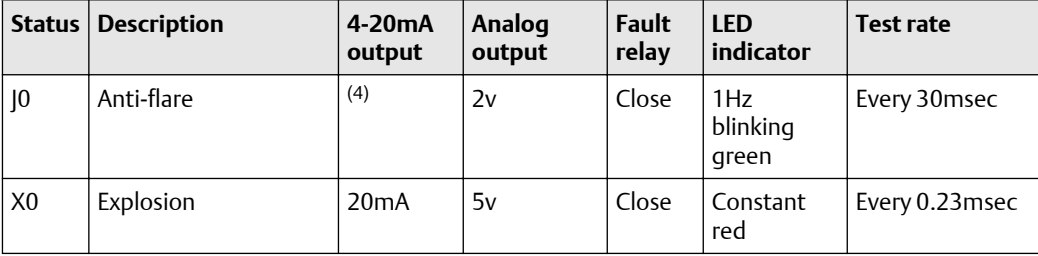

# B Configurable options

## **B.1 SharpEye 40/40C options**

This section contains values for configurable options. Asterisks (\*) indicate default values unless otherwise noted.

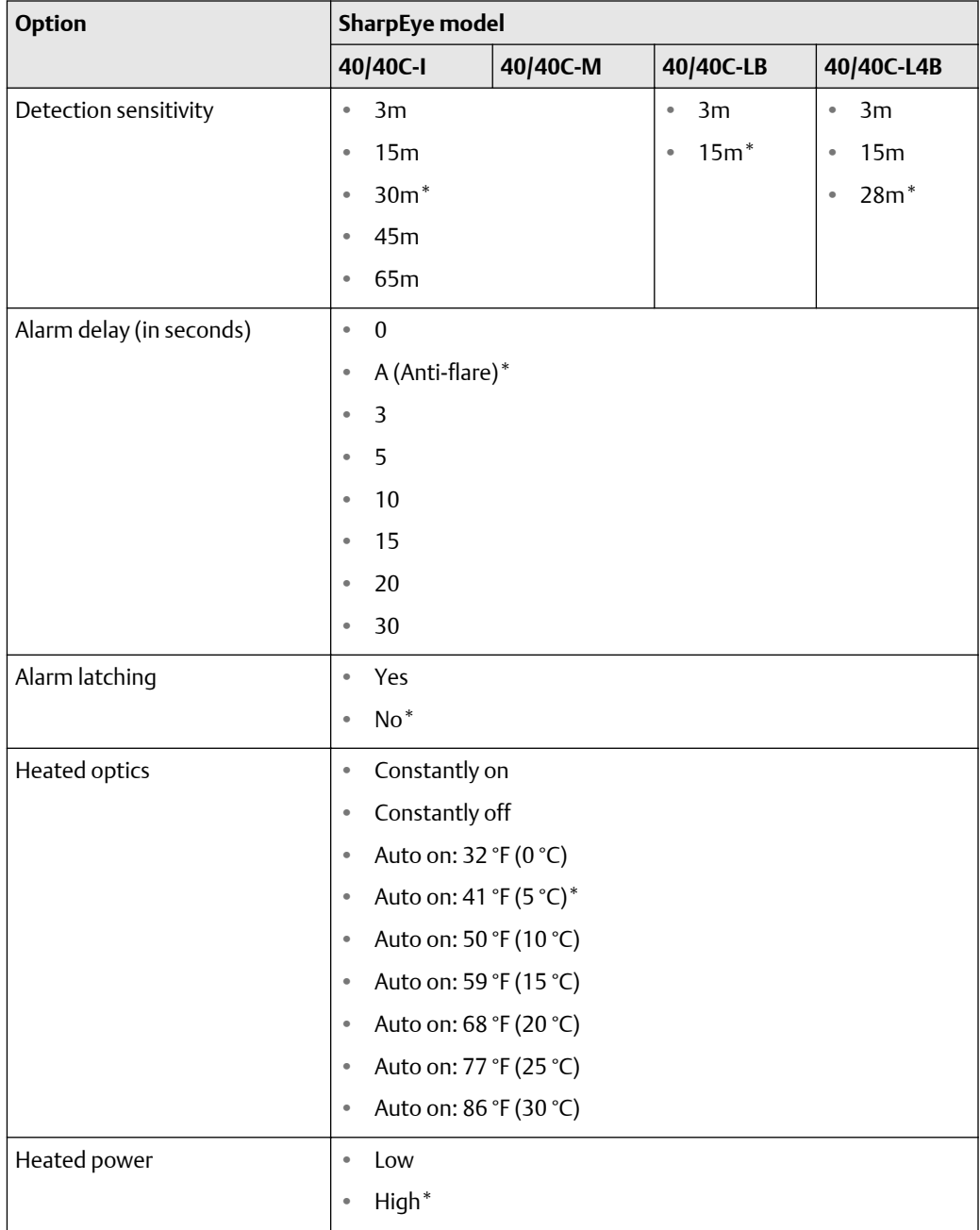

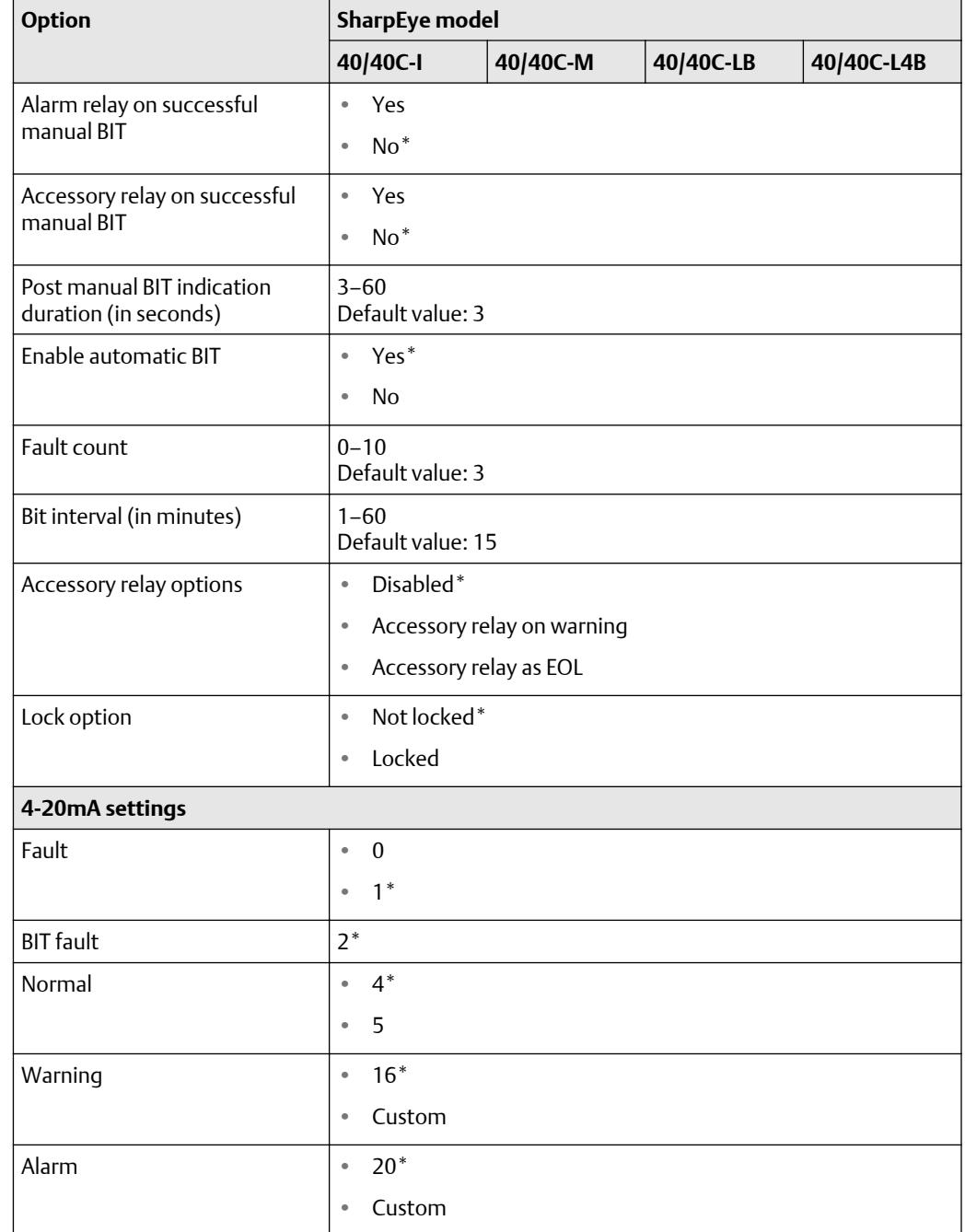

## **B.2 SharpEye 40/40D options**

This section contains values for configurable options. Asterisks (\*) indicate default values unless otherwise noted.

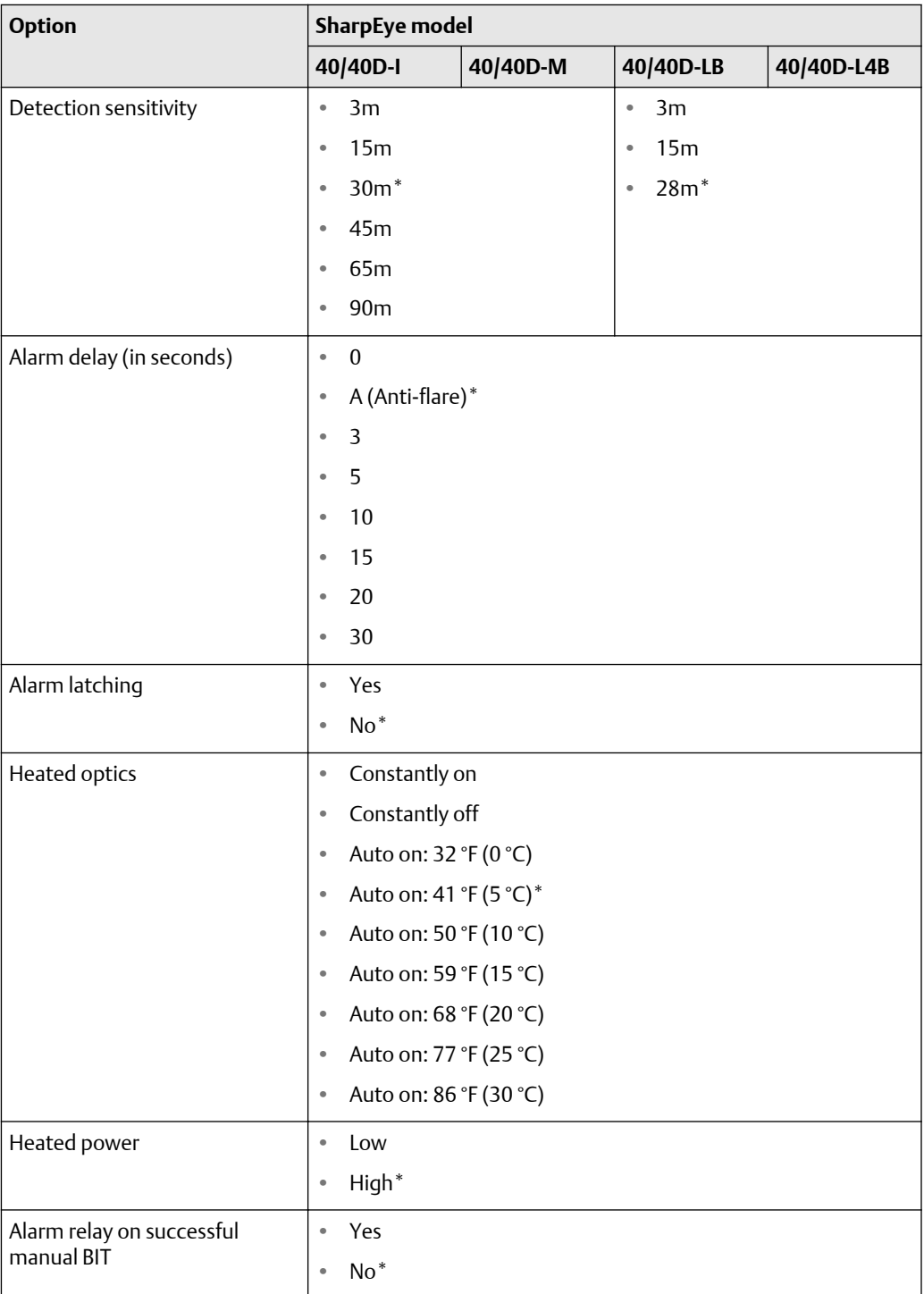
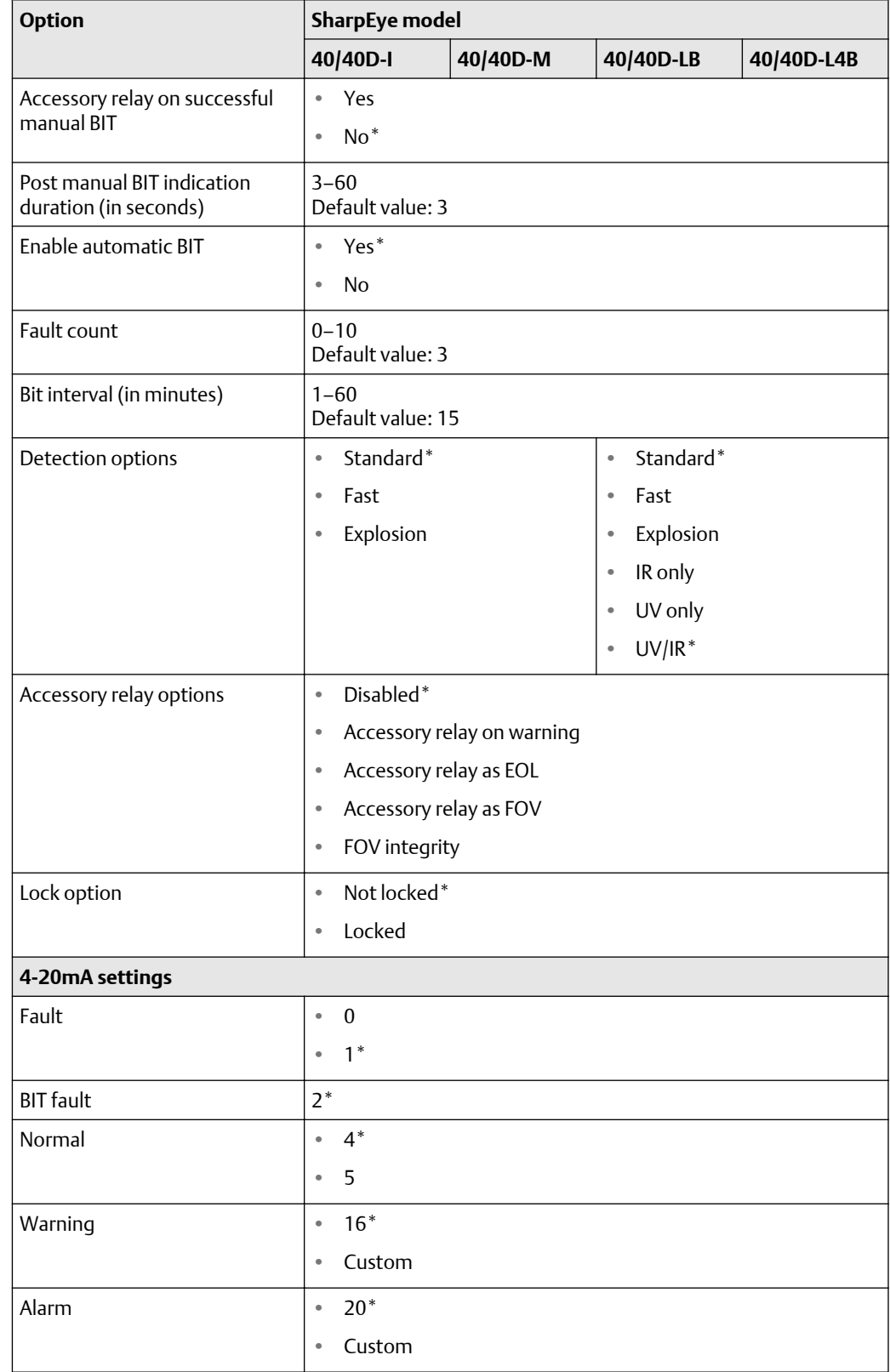

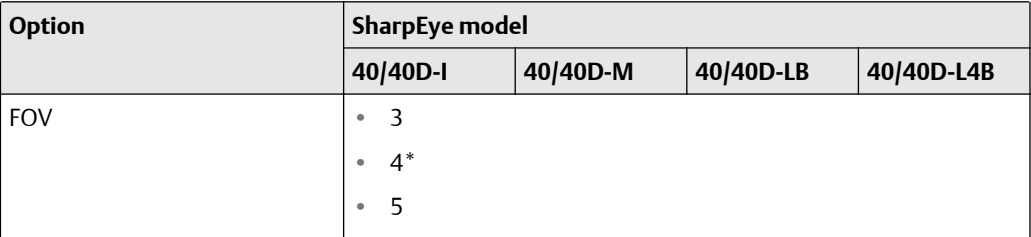

00909-0200-4975 Rev. AB 2022

For more information: **[Emerson.com](http://Emerson.com)**

©2022 Emerson. All rights reserved.

Spectrex is a mark of one of the Emerson family of companies. All other marks are the property of their respective owners.

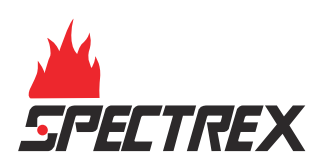

## **Spectrex SharpEye™ 40/40C and 40/40D Series**

Flame Detectors

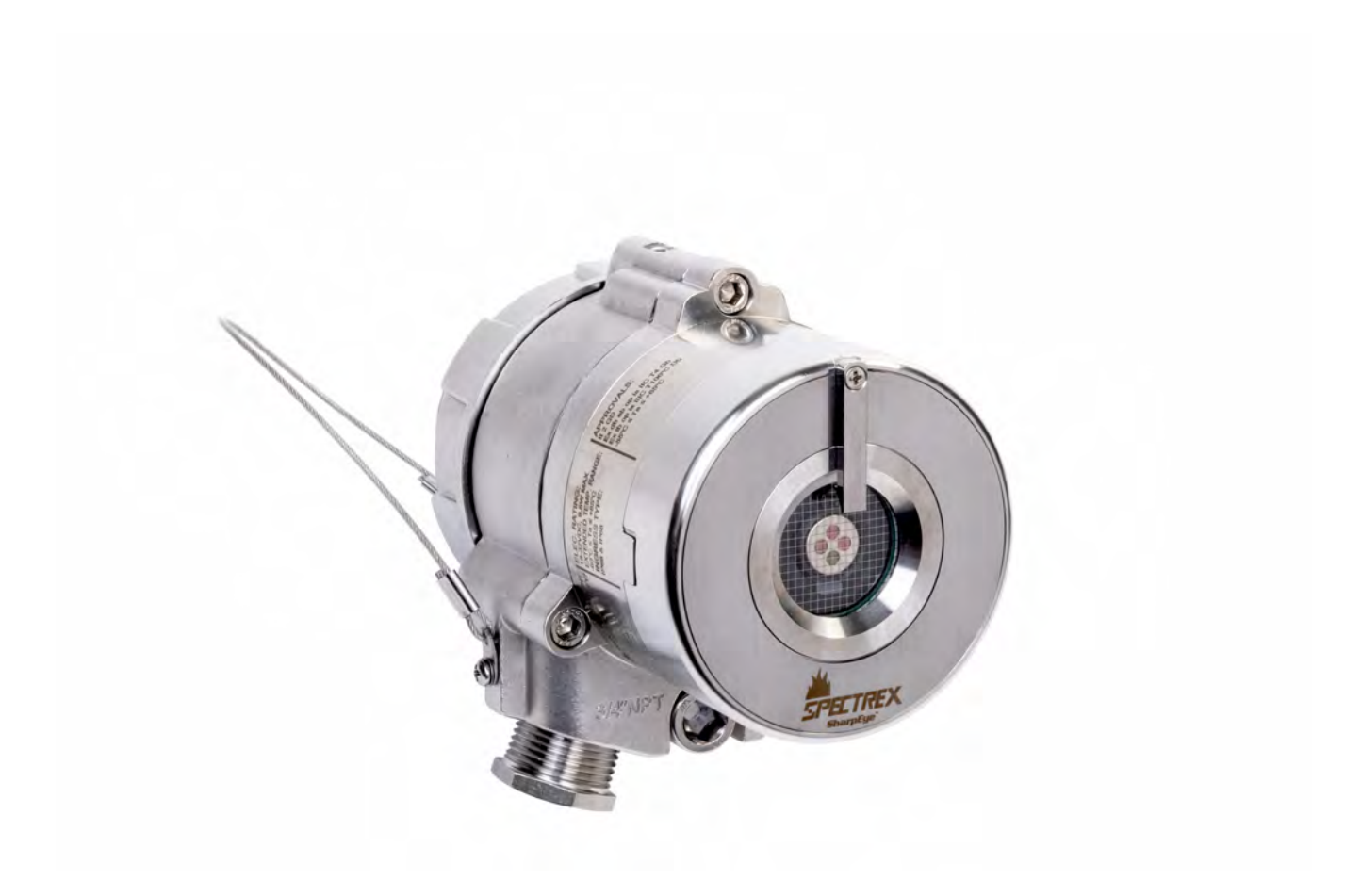

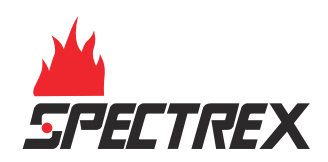

#### **Legal notice**

The device described in this document is the property of Emerson.

No part of the hardware, software, or documentation may be reproduced, transmitted, transcribed, stored in a retrieval system, or translated into any language or computer language, in any form or by any means, without prior written permission from Emerson.

While great efforts have been made to ensure the accuracy and clarity of this document, Emerson assumes no liability resulting from any omissions in this document or from misuse of the information obtained herein. The information in this document has been carefully checked and is believed to be entirely reliable with all of the necessary information included. Emerson reserves the right to make changes to any products described herein to improve reliability, function, or design and reserves the right to revise this document and make changes from time to time in content hereof with no obligation to notify any persons of revisions or changes. Emerson does not assume any liability arising out of the application or any use of any product or circuit described herein; neither does it convey license under its patent rights or the rights of others.

#### **Warranty**

1. Limited Warranty . Subject to the limitations contained in Section 2 (Limitation of Remedy and Liability) herein, Seller warrants that (a) the licensed firmware embodied in the Goods will execute the programming instructions provided by Seller; (b) that the Goods manufactured by Seller will be free from defects in materials or workmanship under normal use and care; and (c) Services will be performed by trained personnel using proper equipment and instrumentation for the particular Service provided. The foregoing warranties will apply until the expiration of the applicable warranty period. Sensors and detectors are warranted against defective parts and workmanship for 36 months for SharpEye 40/40C models and 60 months for SharpEye 40/40D models from the date of purchase.

Products purchased by Seller from a third party for resale to Buyer (Resale Products) shall carry only the warranty extended by the original manufacturer. Buyer agrees that Seller has no liability for Resale Products beyond making a reasonable commercial effort to arrange for procurement and shipping of the Resale Products. If Buyer discovers any warranty defects and notifies Seller thereof in writing during the applicable warranty period, Seller shall, at its option, (i) correct any errors that are found by Seller in the firmware or Services; (ii) repair or replace FOB point of manufacture that portion of the Goods found by Seller to be defective; or (iii) refund the purchase price of the defective portion of the Goods/Services. All replacements or repairs necessitated by inadequate maintenance; normal wear and usage; unsuitable power sources or environmental conditions; accident; misuse; improper installation; modification; repair; use of unauthorized replacement parts; storage or handling; or any other cause not the fault of Seller, are not covered by this limited warranty and shall be replaced or repaired at Buyer's sole expense, and Seller shall not be obligated to pay any costs or charges incurred by Buyer or any other party except as may be agreed upon in writing in advance by Seller. All costs of dismantling, reinstallation, freight, and the time and expenses of Seller's personnel and representatives for site travel and diagnosis under this limited warranty clause shall be borne by Buyer unless accepted in writing by Seller. Goods repaired and parts replaced by Seller during the warranty period shall be in warranty for the remainder of the original warranty period or 90 days, whichever is longer. This limited warranty is the only warranty made by Seller and can be amended only in a writing signed by an authorized representative of Seller. The limited warranty herein ceases to be effective if Buyer fails to operate and use the Goods sold hereunder in a safe and reasonable manner and in accordance with any written instructions from the manufacturers. THE WARRANTIES AND REMEDIES SET FORTH ABOVE ARE EXCLUSIVE. THERE ARE NO REPRESENTATIONS OR WARRANTIES OF ANY KIND, EXPRESSED OR IMPLIED, AS TO MERCHANTABILITY, FITNESS FOR PARTICULAR PURPOSE, OR ANY OTHER MATTER WITH RESPECT TO ANY OF THE GOODS OR SERVICES.

2. Limitation of Remedy and Liability SELLER SHALL NOT BE LIABLE FOR DAMAGES CAUSED BY DELAY IN PERFORMANCE. THE REMEDIES OF BUYER SET FORTH IN THE AGREEMENT ARE EXCLUSIVE. IN NO EVENT, REGARDLESS OF THE FORM OF THE CLAIM OR CAUSE OF ACTION (WHETHER BASED IN CONTRACT INFRINGEMENT, NEGLIGENCE, STRICT LIABILITY, OTHER TORT, OR OTHERWISE), SHALL SELLER'S LIABILITY TO BUYER AND/OR BUYER'S CUSTOMERS EXCEED THE PRICE TO BUYER OF THE SPECIFIC GOODS MANUFACTURED OR SERVICES PROVIDED BY SELLER GIVING RISE TO THE CLAIM OR CAUSE OF ACTION. BUYER AGREES THAT IN NO EVENT SHALL SELLER'S LIABILITY TO BUYER AND/OR BUYER'S CUSTOMERS EXTEND TO INCLUDE INCIDENTAL, CONSEQUENTIAL, OR PUNITIVE DAMAGES. THE TERM "CONSEQUENTIAL DAMAGES" SHALL INCLUDE, BUT NOT BE LIMITED TO, LOSS OF ANTICIPATED PROFITS, REVENUE OR USE AND COSTS INCURRED INCLUDING WITHOUT LIMITATION FOR CAPITAL, FUEL AND POWER, AND CLAIMS OF BUYER'S CUSTOMERS.

#### **Technical support**

To get technical support for this product, contact your local Rosemount representative or the Rosemount Technical Support department at +1 866 347 3427 or [safety.csc@emerson.com](mailto:safety.csc@emerson.com)

**Abbreviations and acronyms**

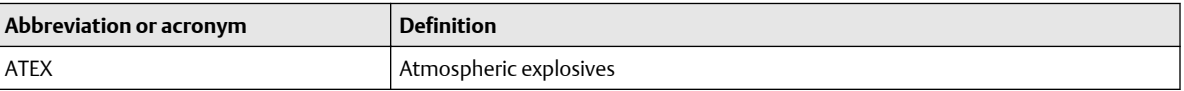

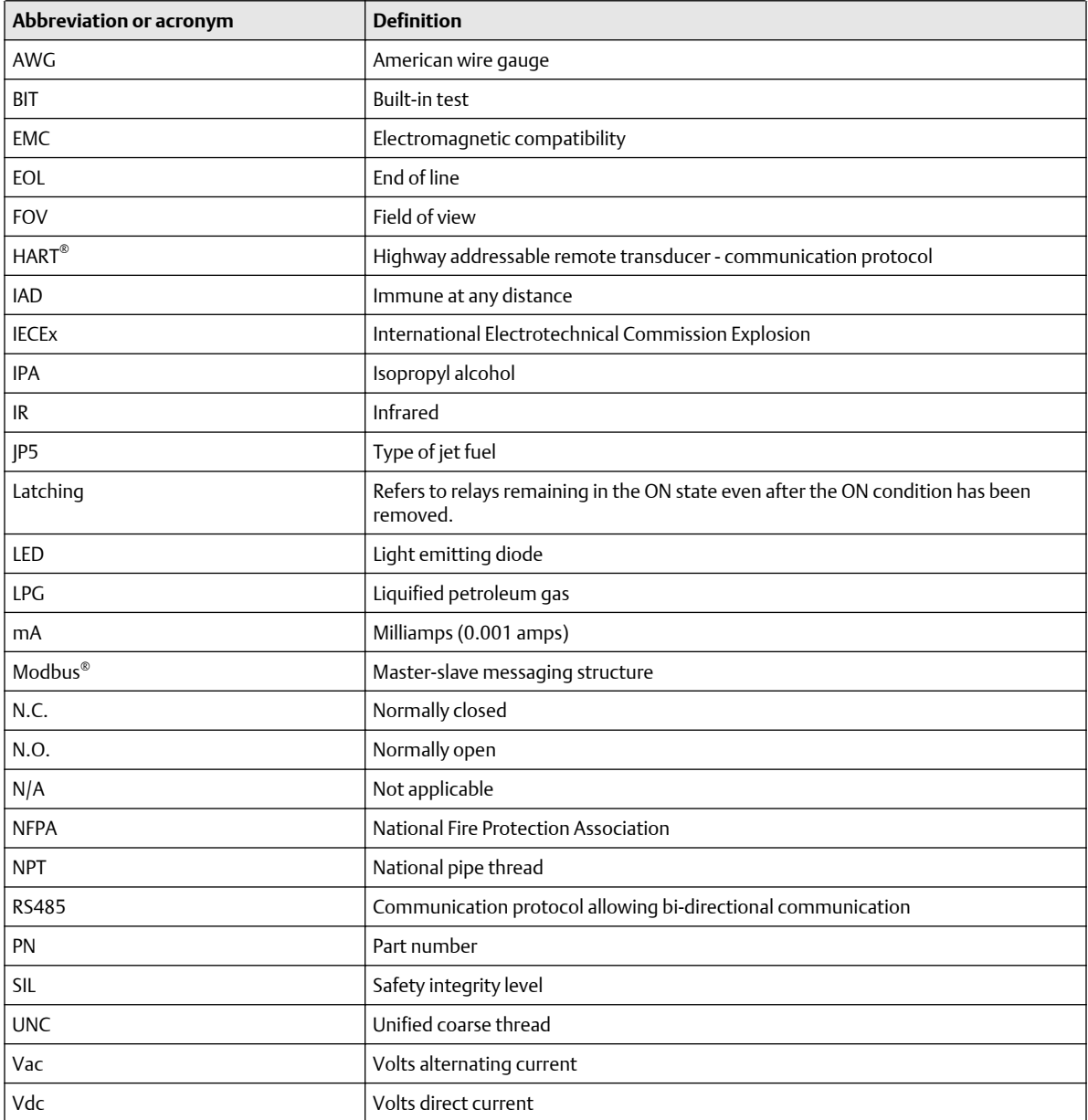

## **Contents**

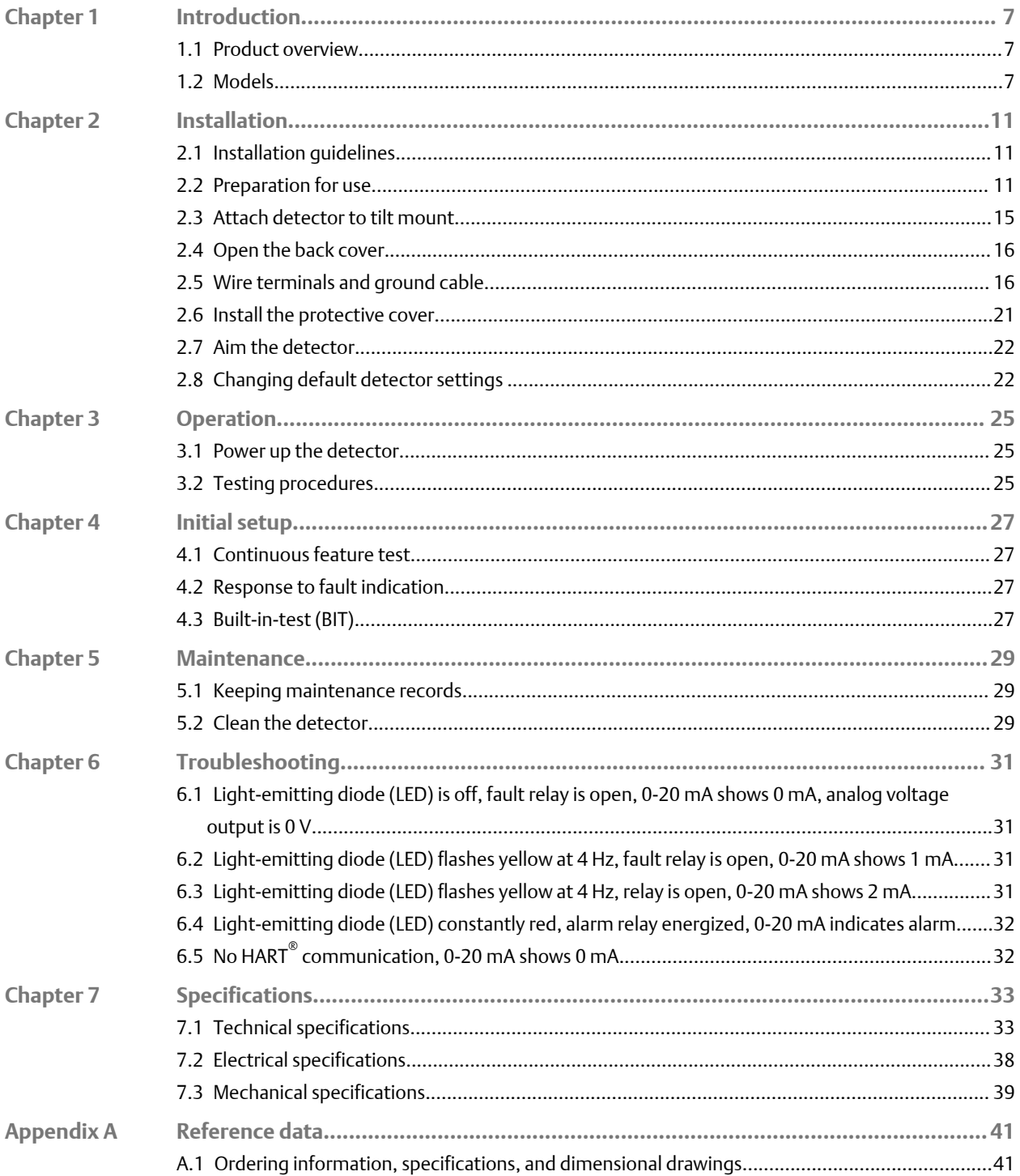

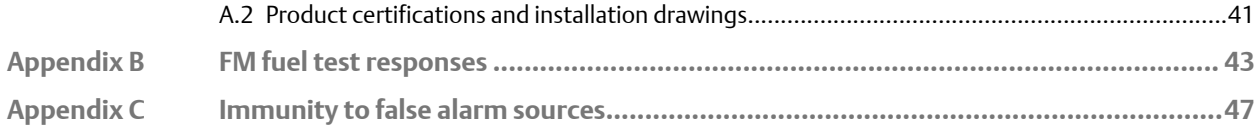

## <span id="page-189-0"></span>1 Introduction

## **1.1 Product overview**

The SharpEye 40/40 series is based on proven Spectrex technologies, including triple infrared (IR3) and ultraviolet infrared (UV/IR). The SharpEye 40/40 series features QuadSense™ technology, providing the fastest response to fire, longest distance detection, and revolutionary UV/IR technology, coupled with superior immunity to false alarms, functioning in harsh conditions with unparalleled reliability and durability.

The series is suited to meet the challenges of wide range of industrial and commercial applications with long distance and fast response detection, providing superior protection of high value property and personnel to keep a SharpEye on your safety.

Detection performance can be easily adapted to all environments, applications, and requirements, by changing the detector's configuration parameters. Adjusting these parameters, as well as performing other maintenance and monitoring tasks, is possible by means of RS-485-based Modbus $^\circ$  communication or <code>HART $^\circ$ </code> communication.

## **1.2 Models**

The SharpEye 40/40 Flame Detectors are electro-optical devices designed to identify fire events, enabling alarm activation. The detectors are intended for indoor or outdoor use and can be used stand alone or connected to an alarm/automatic extinguishing system.

The SharpEye 40/40 series comprises the following detectors:

#### **SharpEye 40/40C-I**

The SharpEye 40/40C-I, a multispectrum Quad-sense™ flame detector, detects hydrocarbon fuel and gas fires with enhanced performance, advanced long distance detection of hydrocarbon fires, fast detection in under five seconds, and strengthened reliability. The SharpEye 40/40C-I is based on proven triple infrared (IR3) technology, ensuring high sensitivity with superior immunity to false alarms.

#### **SharpEye 40/40C-M**

The SharpEye 40/40C-M multispectrum Quad-sense IR flame detector is specifically designed for the detection of hydrocarbon and hydrogen flames with enhanced performance, advanced long distance detection of hydrogen and hydrocarbon fires, fast detection in under five seconds, and strengthened reliability. The SharpEye 40/40C-M is based on proven triple IR (IR3) technology, ensuring high sensitivity with superior immunity to false alarms.

#### **SharpEye 40/40C-LB**

The SharpEye 40/40C-LB is a dual spectrum ultraviolet (UV)/IR flame detector, designed to provide fast detection in under five seconds of a range of fires, such as hydrocarbon-based fuel and gas, hyrdoxyl, hydrogen, metal, and inorganic.

#### **SharpEye 40/40C-L4B**

The SharpEye 40/40C-L4B is a dual spectrum UV/IR flame detector designed to provide fast detection in under five seconds of hydrocarbon-based fuel and gas fires.

#### **SharpEye 40/40D-I**

The SharpEye 40/40D-I, an ultra-fast multispectrum Quad-sense IR3 flame detector, provides superior, longest distance detection of hydrocarbon fires at up to 295.3 ft (90 m), exceptional ultra-fast detection in under 50 msec, and unparalleled reliability. The SharpEye 40/40D-I is based on proven Triple IR (IR3) technology, ensuring highest sensitivity with best immunity to false alarms.

#### **SharpEye 40/40D-M**

The SharpEye 40/40D-M is a multispectrum Quad-sense IR flame detector that provides superior, longest distance detection of hydrogen (at up to 164.0 ft (50 m)) and hydrocarbon fires (at up to 295.3 ft (90 m)), exceptional ultra-fast detection in under 50 msec, and unparalleled reliability. The SharpEye 40/40D-M is designed to deal with the challenges of invisible fires based on proven IR3 technology, ensuring highest sensitivity with best immunity to false alarms.

#### **SharpEye 40/40D-LB**

The SharpEye 40/40D-LB is an ultra-fast UV/IR flame detector, which is able to detect in under 20 msec and features a unique dual sensor with selectable UV and IR channels that can be used separately or combined. The detector is designed to detect a range of fires, such as hydrocarbon-based fuel and gas, hydroxyl, hydrogen, metal, and inorganic.

#### **SharpEye 40/40D-L4B**

The SharpEye 40/40D-L4B is an ultra-fast UV/IR flame detector that is able to detect in under 20 msec, and features a unique dual sensor with selectable UV and IR channels that can be used separately or combined. The detector is designed to detect hydrocarbonbased fuel and gas fires.

| Spectral response     | Infrared and ultraviolet bands                       |
|-----------------------|------------------------------------------------------|
| Response time         | Varies according to model, typically under 5 seconds |
| Field of view         | Varies according to model, up to 100 degrees         |
| Output                | 4-20 mA, relays, communication                       |
| Enclosure             | Stainless steel 316 or aluminum polyurethane painted |
| Operating voltage     | 18-32 Vdc                                            |
| Maximum power rating  | 9.6 W                                                |
| Relay contacts        | 2A/30 Vdc                                            |
| Over voltage category | 2                                                    |
| Relative humidity     | Non-condensing relative humidity up to 100%          |

**Table 1-1: SharpEye 40/40 Series General Technical Specifications**

### **CAUTION**

If the product is used outside of specified limits, this voids the product certification, and our company is not responsible for any incurred warranty expense.

Do not open this product, except for the terminal compartment as listed in this document, under any circumstances.

The detector is not field-repairable. Any attempt to modify or repair the internal circuits or change their settings will impair the system's performance and void the product warranty.

Opening the attachment screws to dismantle the front part of the detector from remaining parts is restricted and voids the product warranty.

## <span id="page-193-0"></span>2 Installation

## **2.1 Installation guidelines**

Installation should comply with the National Fire Protection Association (NFPA) 72E or any other local and international regulations and standards, as applicable to flame detectors and installation of Ex approved products. To ensure optimal performance and efficient installation, consider the following guidelines.

#### **Sensitivity**

To determine the level of sensitivity, consider the following:

- Size of fire at the required distance to be detected
- Type of flammable materials
- Proximity to false alarm sources

#### **Wiring**

The wire gauge must be designed according to the distance from the detector to the controller and the number of detectors on the same power line.

To fully comply with EMC directive and protect against interference caused by RFI and EMI, the cable to the detector must be shielded and the detector must be grounded. The shield should be grounded at the detector end.

#### **Spacing and location**

The number of detectors and their locations in the protected area are determined by:

- Size of the protected area
- Sensitivity of the detectors
- Obstructed lines of sight
- Cone of view of the detectors

#### **Environment**

Dust, snow, or rain can reduce the detector's sensitivity and require more maintenance activities.

The presence of high intensity emission sources may affect sensitivity.

### **2.2 Preparation for use**

The installation sequence may vary according to the physical structure of the site.

#### **Note**

Installation steps are also detailed in the Quick Start Guide supplied with the detector.

The following tools are required for installation. These are standard tools and are not supplied with the detector.

**Table 2-1: Required tools**

| Tool                                    | <b>Function</b>                       |
|-----------------------------------------|---------------------------------------|
| Hex key 1.5 mm                          | Fasten back cover security screw.     |
| Hex key 6 mm                            | Adjust the tilt mount.                |
| Hex key 10 mm                           | Affix the detector to the tilt mount. |
| Hex key $\frac{1}{8}$ -in               | Attach protective cover to detector.  |
| Flat screwdriver 6 mm                   | Connect ground terminal.              |
| Flat screwdriver 2.5 mm                 | Connect wires to the terminal blocks. |
| Hex key <sup>3</sup> / <sub>8</sub> -in | Stop plug $\frac{3}{4}$ -in NPT.      |
| Open wrench 28 mm                       | Stop plug M25 only.                   |

### 2.2.1 Field of view

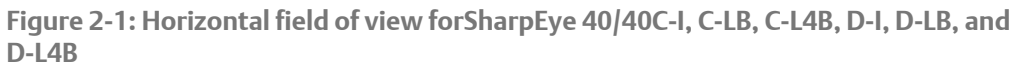

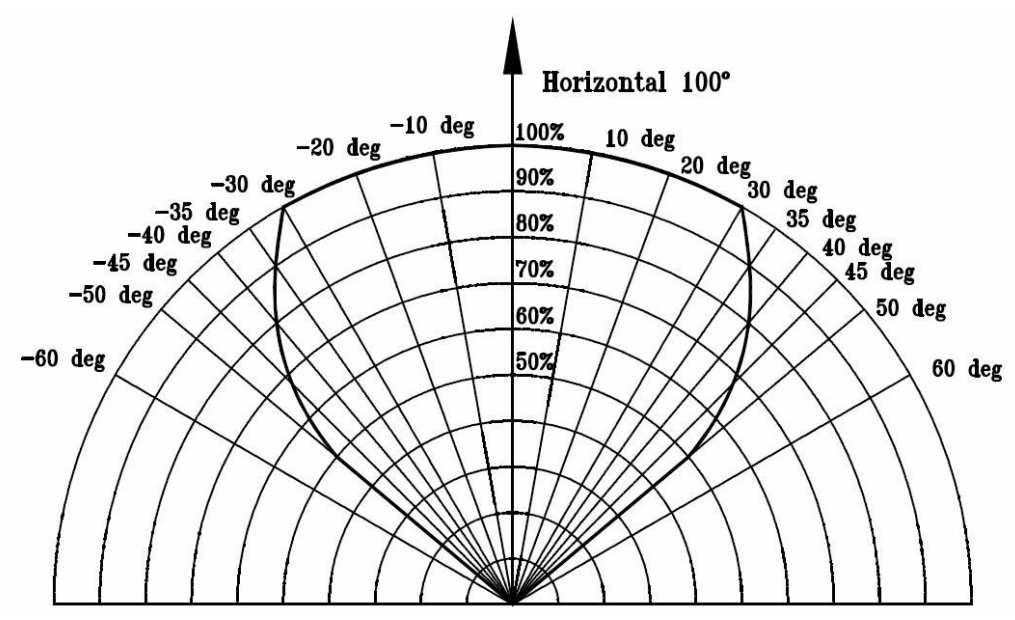

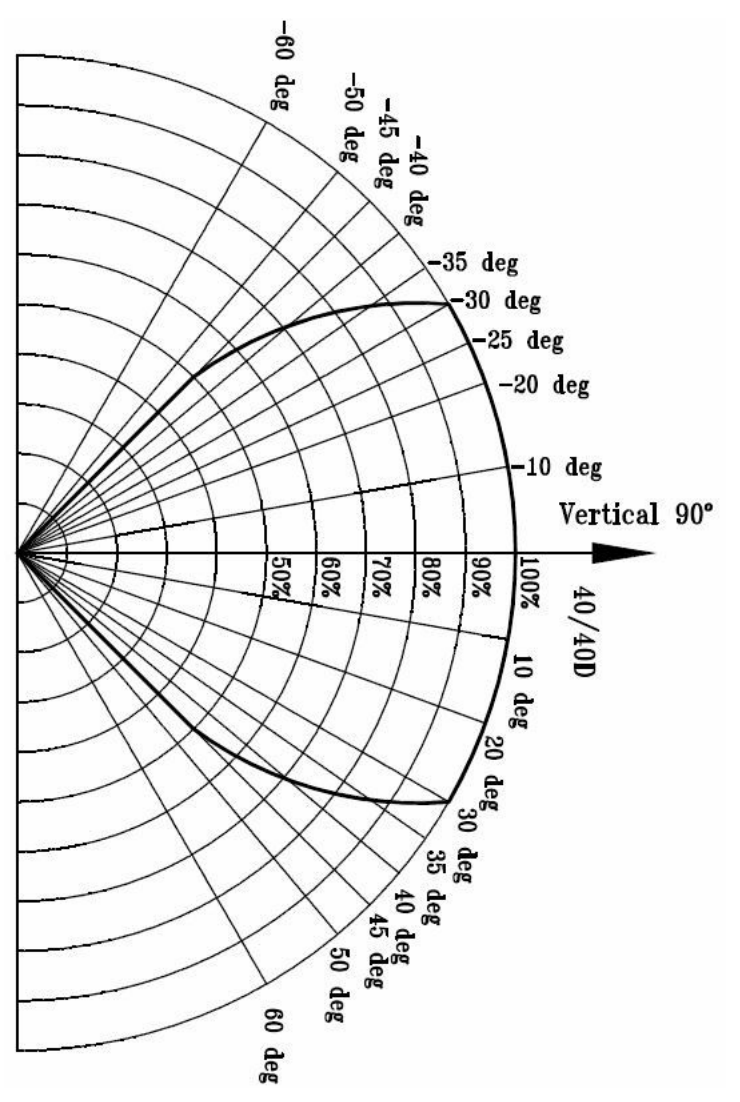

**Figure 2-2: Vertical Field of View for SharpEye 40/40C-I, C-LB, C-L4B, D-I, D-LB, and D-L4B**

# $• -45°$  (up)

 $• +50°$  (down)

### **Gasoline**

For SharpEye 40/40C-M and D-M

- Horizontal: 80 °
- Vertical: 80 °

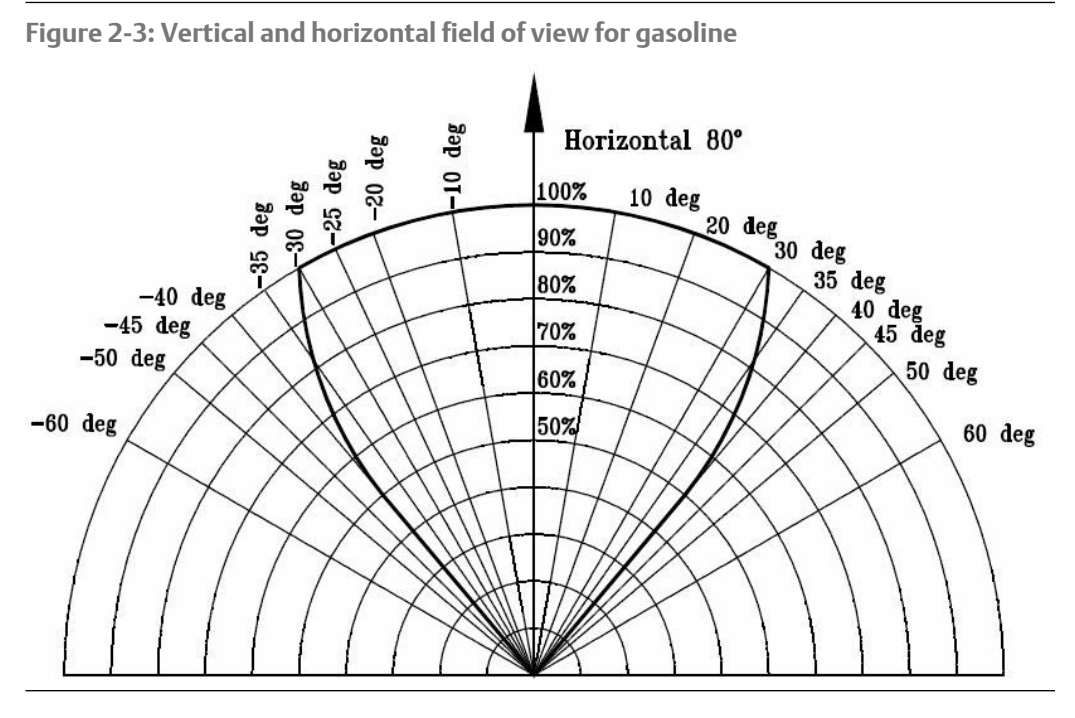

### **Hydrogen**

For SharpEye 40/40C-M and D-M

- Horizontal: 90°
- Vertical: 90°

**Figure 2-4: Horizontal field of view for hydrogen**

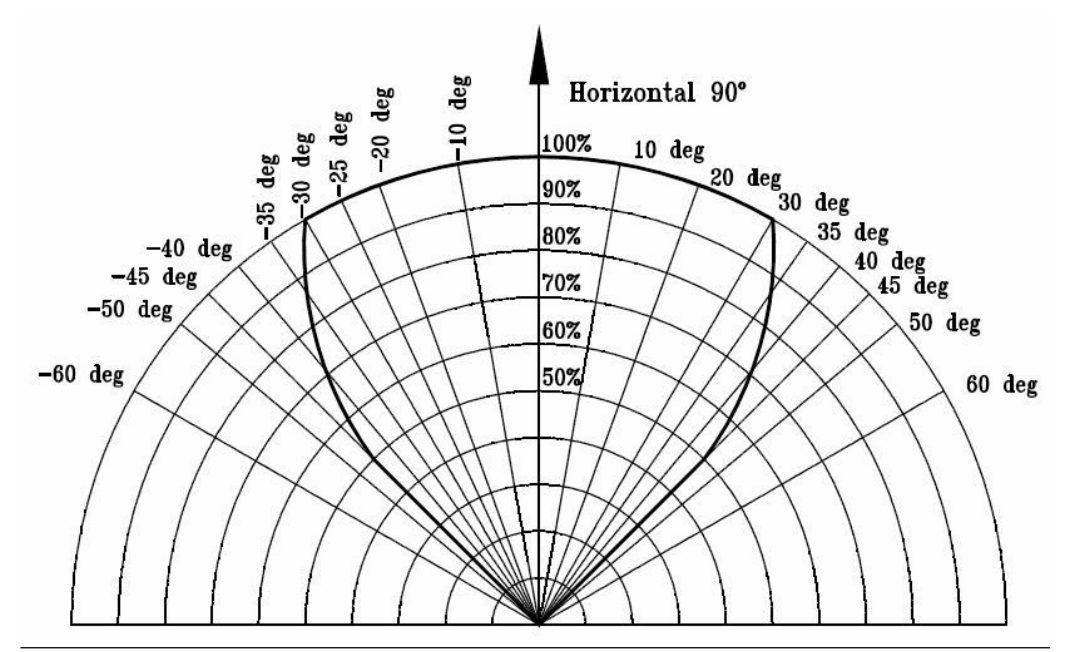

<span id="page-197-0"></span>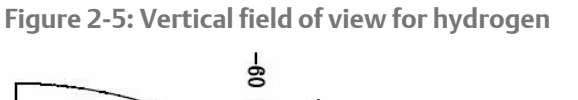

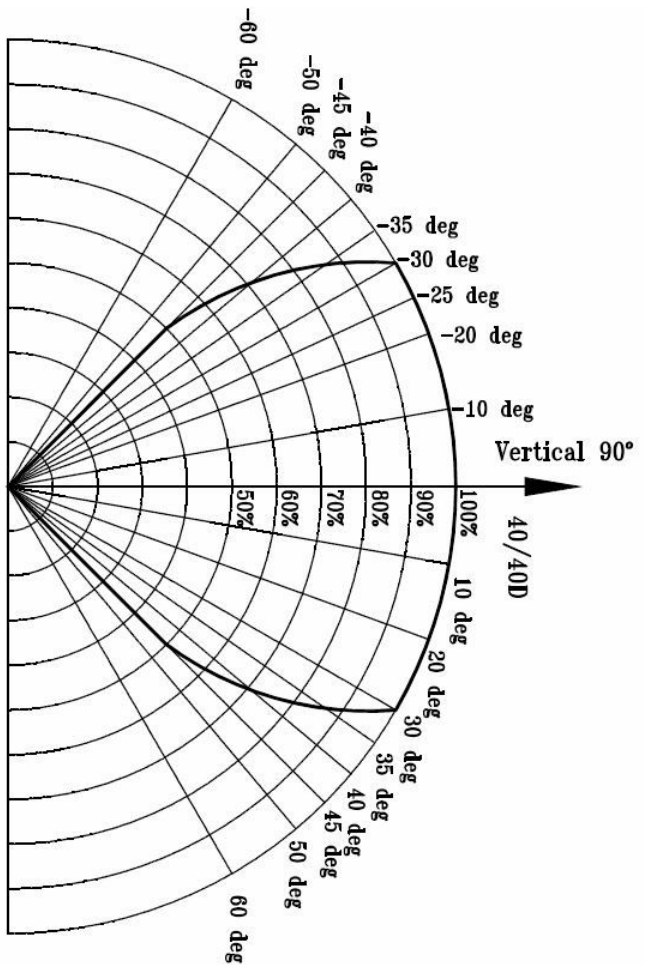

## **2.3 Attach detector to tilt mount**

**Procedure**

- 1. Unpack the detector.
- 2. Insert location pins on the tilt mount into the openings on detector housing.

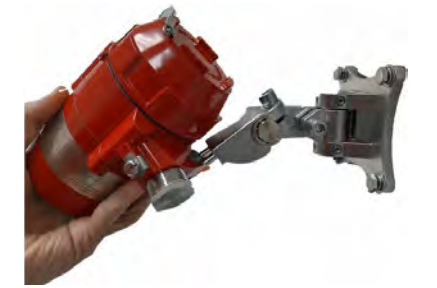

3. Thread the holding screw and tighten it.

#### <span id="page-198-0"></span>**Note**

To change the detector field of view, release the horizontal and vertical locking screws.

- 4. Point the detector toward the protected area and ensure the view of the area is unobstructed.
- 5. Secure the detector in that position by tightening the locking screws on the tilt mount.

The detector is now correctly located, aligned, and ready to be connected to the system.

## **2.4 Open the back cover**

#### **Procedure**

1. Loosen the back cover security screw.

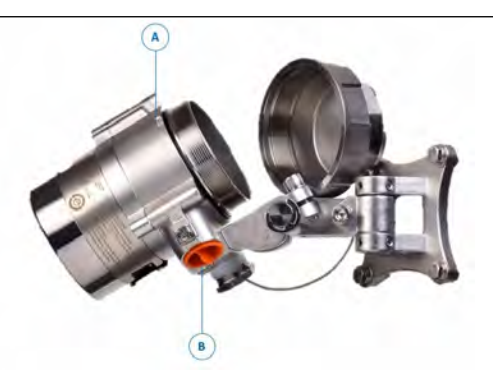

- *A. Back cover security screw*
- *B. Protective plug*
- 2. Unscrew the back cover.

**Note** The back cover is attached by a security cable.

3. Remove the protective plug.

## **2.5 Wire terminals and ground cable A CAUTION**

Improper wiring may damage the detector.

#### **Procedure**

1. Connect the terminals according to [Table 2-2](#page-200-0). The terminal details are also on the inside back cover.

**Figure 2-6: Terminal box**

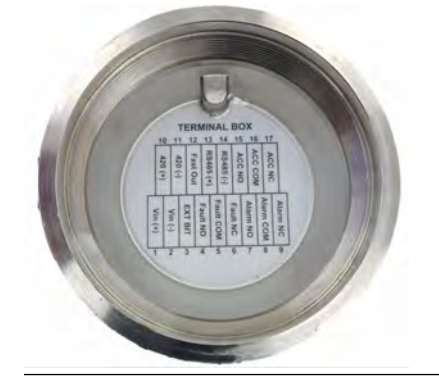

<span id="page-200-0"></span>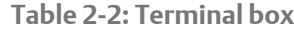

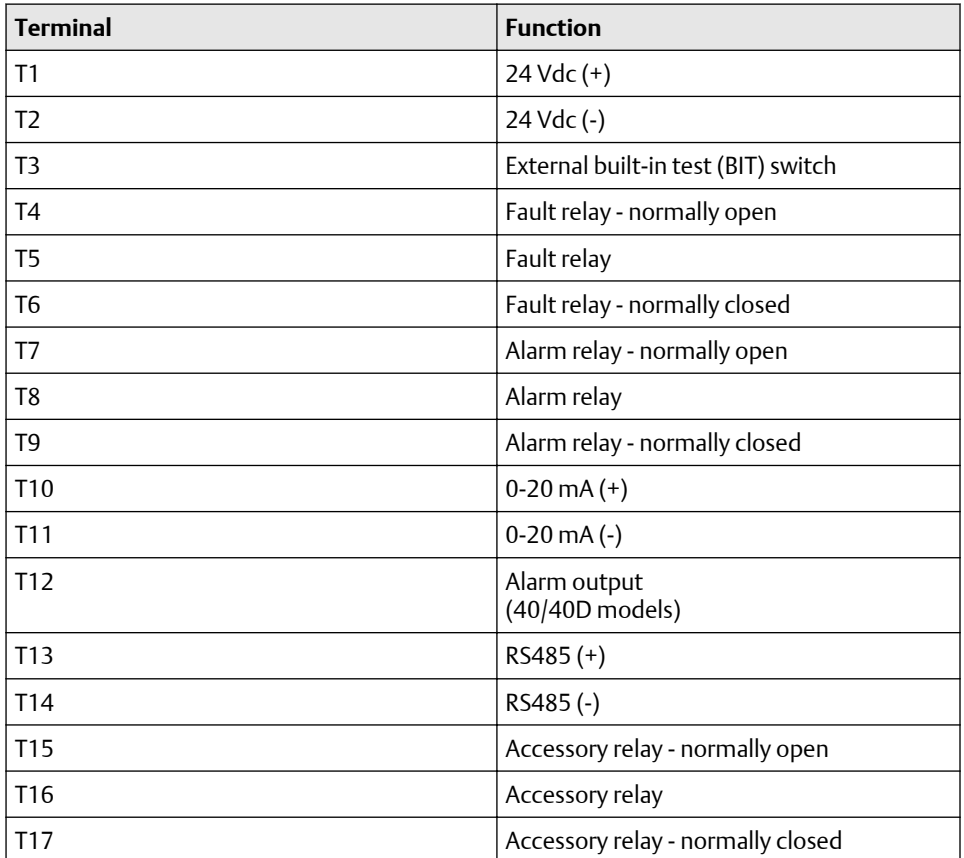

2. Use [Figure 2-7](#page-201-0), [Figure 2-8,](#page-201-0) [Figure 2-9,](#page-202-0) and [Figure 2-10](#page-202-0) for typical wiring configurations.

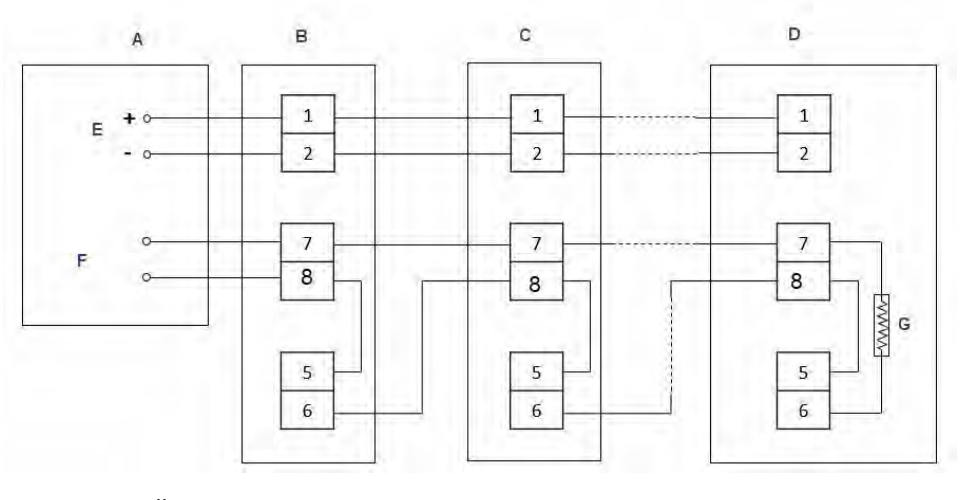

<span id="page-201-0"></span>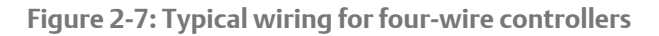

- *A. Controller*
- *B. First detector*
- *C. Second detector*
- *D. Last detector*
- *E. Power supply*
- *F. Alarm loop*
- *G. End of line*

**Figure 2-8: Non-isolated sink (three wires)**

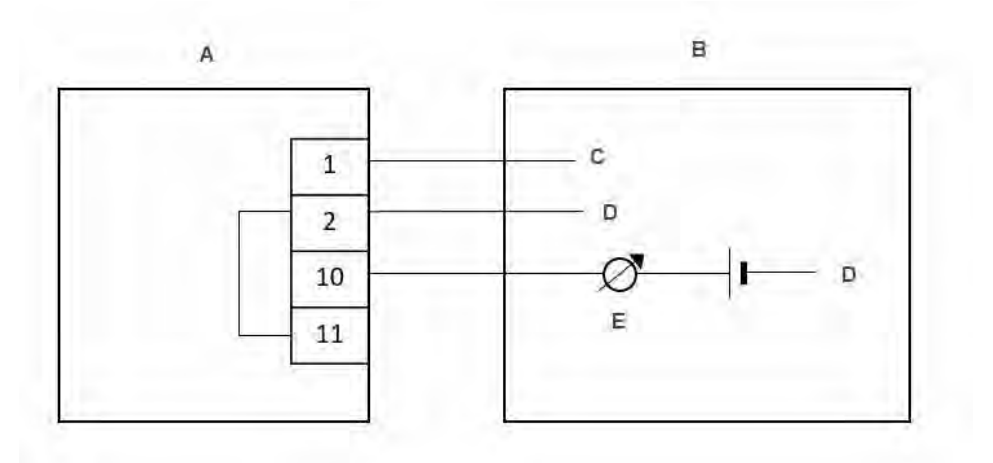

- *A. Detector*
- *B. Controller*
- *C. Input power: 18 to 32 Vdc*
- *D. Return*
- *E. 0-20 mA meter*

#### <span id="page-202-0"></span>**Figure 2-9: Sink four-wire**

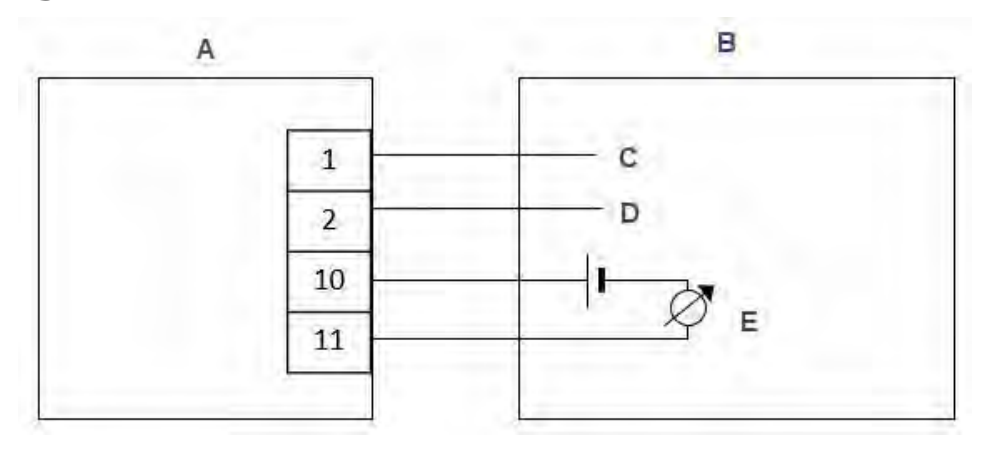

- *A. Detector*
- *B. Controller*
- *C. Input power: 18 to 32 Vdc*
- *D. Return*
- *E. 0-20 mA meter*

**Figure 2-10: Source three-wire**

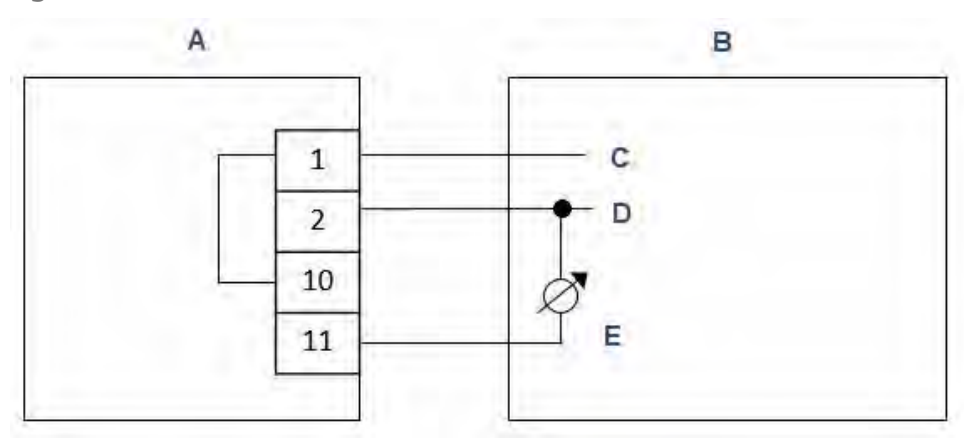

- *A. Detector*
- *B. Controller*
- *C. Input power: 18-32 Vdc*
- *D. Return*
- *E. 0-20 mA meter*

#### **Note**

For additional configuration options, please refer to the [Spectrex SharpEye 40/40C](https://www.spectrex.net/documents/manual-sharpeye-40-40c-40-40d-modbus-manager-manual-en-us-7514980.pdf) [and D Series Flame Detectors Modbus](https://www.spectrex.net/documents/manual-sharpeye-40-40c-40-40d-modbus-manager-manual-en-us-7514980.pdf)® Manager Manual.

3. Check the wires for secure mechanical connection and press them neatly against the terminal to prevent them from interfering while closing the back cover.

- <span id="page-203-0"></span>4. Close the terminal compartment by screwing the back cover on to the housing.
- 5. Tighten the back cover security screw.

**Figure 2-11: Closing security screw**

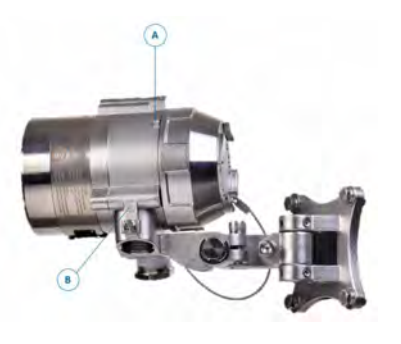

- *A. Back cover security screw B. Ground cable connection point*
- 
- 6. Connect the ground cable.

#### **WARNING**

The terminal temperature may be higher than 185 °F (85 °C).

#### **A CAUTION**

To comply with EMC directive 2014/30/EU and protect against interference caused by radio frequency interference (RFI) and electromagnetic interference (EMI), shield the cable to the detector and ground the detector. Ground the shield at the detector end.

## **2.6 Install the protective cover**

#### **CAUTION**

Always install the protective cover with the detector.

The protective cover is available in ABS plastic or stainless steel.

**Table 2-3: Protective cover**

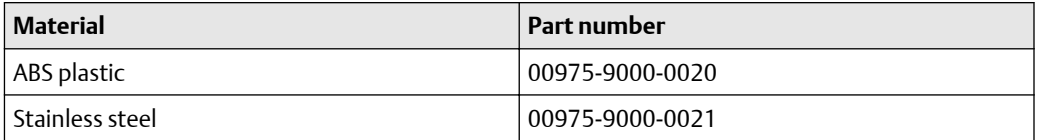

#### <span id="page-204-0"></span>**Procedure**

1. Place the protective cover on top of the detector.

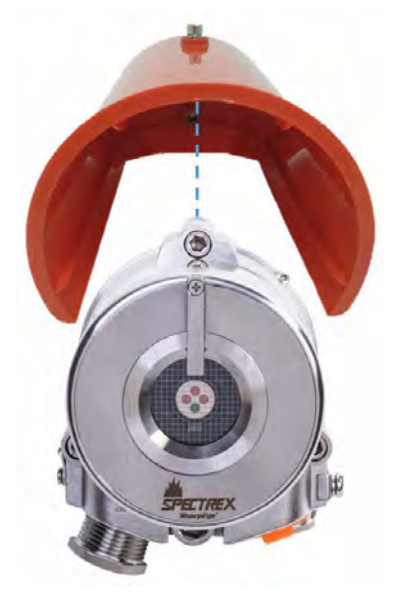

2. Secure the protective cover by tightening the screw.

#### **Note**

When installing the stainless steel protective cover, the same installation instructions apply.

## **2.7 Aim the detector**

Aim the detector toward the center of the detection zone and make sure you have a completely unobstructed view of the protected area.

Emerson recommends positioning the detector tilted down at a 45° angle to maximize coverage and prevent accumulation of dust and dirt.

Do not begin installation until all conceivable considerations regarding detection location have been taken into account.

## **2.8 Changing default detector settings**

The Main settings that can be modified using the Modbus $^\circ$  Manager or HART $^\circ$ communication include:

- Sensitivity
- Response time
- Heated optics functionality
- Alarm delay
- Accessory relay options
- Alarm latch
- Field of view integrity indication

Refer to the [Spectrex SharpEye 40/40C and D Series Flame Detectors Modbus Manager](https://www.spectrex.net/documents/manual-sharpeye-40-40c-40-40d-modbus-manager-manual-en-us-7514980.pdf) [Manual](https://www.spectrex.net/documents/manual-sharpeye-40-40c-40-40d-modbus-manager-manual-en-us-7514980.pdf) or the *Spectrex SharpEye 40/40C and D Series Flame Detectors HART Manual* for instructions on changing these settings.

## <span id="page-207-0"></span>3 Operation

## **3.1 Power up the detector**

#### **Procedure**

After connecting the detector to power, wait up to 60 seconds for the detector to completed the initial start-up procedure.

#### **Note**

Turning on the detector initiates the following sequence of events:

- a. The yellow light-emitting diode (LED) flashes at 4 Hz.
- b. The built-in test (BIT) is executed.
- c. BIT completes.
- d. Detector enters Normal mode, indicated by:
	- Flashing green LED at 1 Hz.
	- Fault relay contacts closing.
	- mA output is 4 mA (for models featuring analog [voltage] output, this will be 2 V).

## **3.2 Testing procedures**

This section describes the explosion proof testing procedure using the Spectrex™ explosion proof FS flame simulator series. The detector can also be tested using the Manual BIT.

**Table 3-1: Flame Simulator Compatibility**

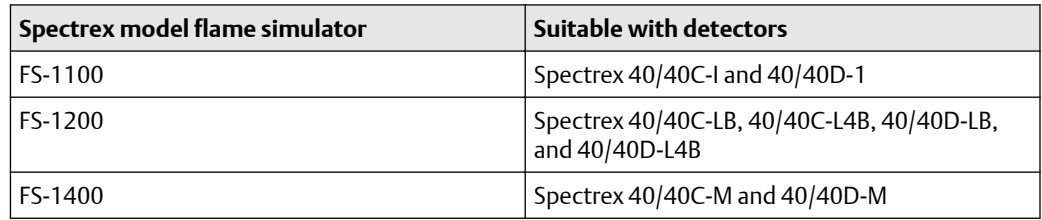

To perform a flame simulator test:

1. Power up the system and wait for up to 60 seconds for the detector to return to normal status.

The *Power* LED turns on.

2. Ensure all indicators show normal (see Power up the detector).

For full instructions on operating a flame simulator test, see the relevant reference manual.

**Table 3-2: Flame Simulator Reference Manuals**

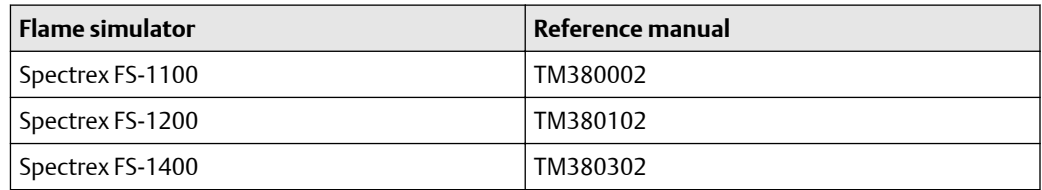

## <span id="page-209-0"></span>4 Initial setup

## **4.1 Continuous feature test**

The detector is supplied with default settings, including a continuous feature test.

To change these settings, refer to the [Spectrex SharpEye 40/40C and D Series Flame](https://www.spectrex.net/documents/manual-sharpeye-40-40c-40-40d-modbus-manager-manual-en-us-7514980.pdf) [Detectors Modbus](https://www.spectrex.net/documents/manual-sharpeye-40-40c-40-40d-modbus-manager-manual-en-us-7514980.pdf)® Manager Manual.

During normal operation, the detector tests itself continuously and indicates a fault if a failure is found. This type of test complies with SIL-3 requirements.

The detector continuously tests:

- Input voltage level
- All internal regulator voltage level
- Voltage level status of sensor and sensor circuitry for noise or disconnection in the electronic circuitry
- 0-20 mA level output
- Relays and heater operation
- Processor watch dog
- Software
- Memory
- Oscillator frequency

### **4.2 Response to fault indication**

If a failure is found, the detector indicates by:

- Light-emitting diode (LED): yellow flashes (4 Hz)
- Fault relay opens
- 0-20 mA: 1 mA default
- Analog voltage output: 0 V output (SharpEye 40/40D models only)

The fault indications remain until the detector is turned off. The fault indications return if the fault is still found when power is restored.

### **4.3 Built-in-test (BIT)**

The detector's BIT checks the following:

- Sensors
- Window cleanliness

• Electronic circuitry

The detector can be set to perform the BIT in the following modes:

- Automatically and manually
- Manually only

#### **BIT operation**

The BIT is intended to check optical integrity and electronic circuitry. The detector's status remains unchanged if the result of a BIT is the same as the current status (Normal or BIT Fault). The detector's status changes if the BIT differs from the current status.

#### **Note**

In BIT Fault status, the detector can continue to detect a fire in most cases.

#### **Automatic BIT**

The detector automatically performs a BIT every 15 minutes. A successful BIT sequence does not activate any indicator. The BIT interval can be modified if required by the customer using the RS-485 Modbus $^\circ$  Manager or HART $^\circ$  communicator. In case of a BIT fault, this sequence continues until a successful BIT occurs, when the detector resumes normal operation.

- As result of **successful** automatic/manual BIT, the fault relay remains **energized**.
- As result of **unsuccessful** automatic/manual BIT, the fault relay **de-energizes**.

#### **Manual BIT**

You can initiate manual BIT using the Modbus® Manager or HART® communicator. Connecting terminal 3 to ground also initiates manual BIT. Alarm duration during manual BIT is configurable using the Modbus Manager or HART communicator.

## <span id="page-211-0"></span>5 Maintenance

## **5.1 Keeping maintenance records**

Record all maintenance operations performed on a detector in accordance with site guidance and requirements.

## **5.2 Clean the detector**

**Procedure**

- 1. Disconnect power from the flame detector.
- 2. Wipe the detector housing with clean water and a damp cloth.

#### **CAUTION**

Do not use a brush or sharp tools.

- 3. Identify where dust, dirt, or moisture accumulates on the detector window.
	- a) Clean with a soft optical cloth.
	- b) Rinse with clean water.

## <span id="page-213-0"></span>6 Troubleshooting

### **6.1 Light-emitting diode (LED) is off, fault relay is open, 0-20 mA shows 0 mA, analog voltage output is 0 V**

#### **Note**

Analog voltage output applies to SharpEye 40/40D models only.

**Potential cause**

No power to the unit.

**Recommended actions**

- 1. Check that the operating voltage is correct, according to [Electrical](#page-220-0) [specifications.](#page-220-0)
- 2. Check power polarity.
- 3. Check the terminal wiring.

## **6.2 Light-emitting diode (LED) flashes yellow at 4 Hz, fault relay is open, 0-20 mA shows 1 mA**

**Potential cause**

Low voltage.

**Recommended action**

Check that the operating voltage is correct, according to [Electrical specifications](#page-220-0)

**Potential cause**

Faulty detector.

**Recommended action**

Re-power the detector.

## **6.3 Light-emitting diode (LED) flashes yellow at 4 Hz, relay is open, 0-20 mA shows 2 mA**

**Potential cause** Built-in test (BIT) fault.

<span id="page-214-0"></span>**Recommended action** Ensure the detector window and reflector mirror are clean. **Potential cause** Faulty detector. **Recommended action** Re-power the detector.

## **6.4 Light-emitting diode (LED) constantly red, alarm relay energized, 0-20 mA indicates alarm**

**Potential cause**

Existing alarm condition.

**Recommended action**

Check cause of alarm.

**Potential cause**

Alarm latched.

**Recommended action**

Ensure the alarm latch is not enabled in the detector settings.

**Potential cause**

Faulty detector.

**Recommended action**

Re-power the detector.

## **6.5 No HART® communication, 0-20 mA shows 0 mA**

#### **Potential**

No HART is available at 0 mA level.

**Recommended action**

For Fault mode, the default indication is 1 mA. Configure this to 0 mA. Emerson does not recommend this when using a HART connection in order to preserve the HART communication.

## <span id="page-215-0"></span>7 Specifications

## **7.1 Technical specifications**

#### **Spectral response**

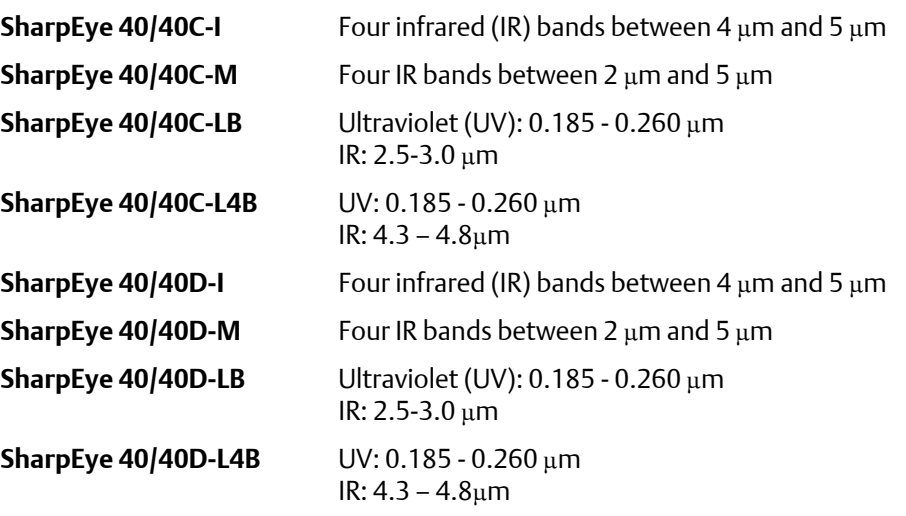

**Detection range per fuel (ft./m)**

#### **Note**

The ranges shown are at highest sensitivity setting for 1 ft<sup>2</sup> (0.1 m<sup>2</sup>) pan fire.

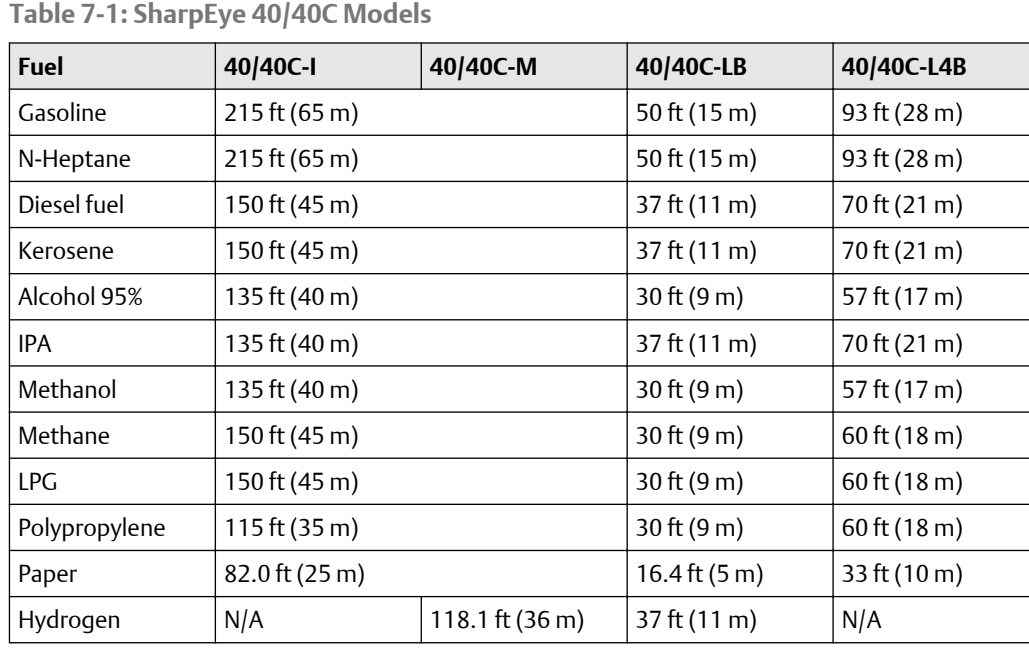
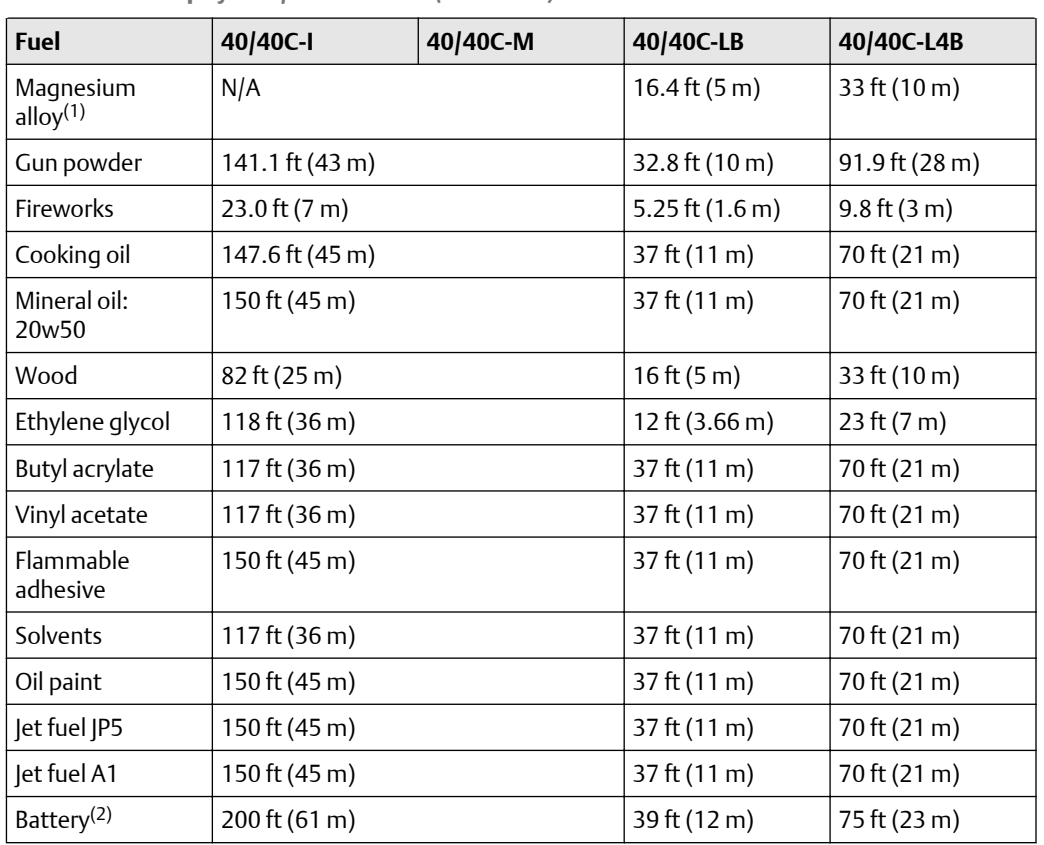

**Table 7-1: SharpEye 40/40C Models** *(continued)*

*(1) Contact Spectrex representative for guidance on detecting Magnesium alloy.*

*(2) One battery cell.*

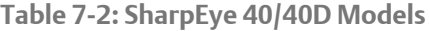

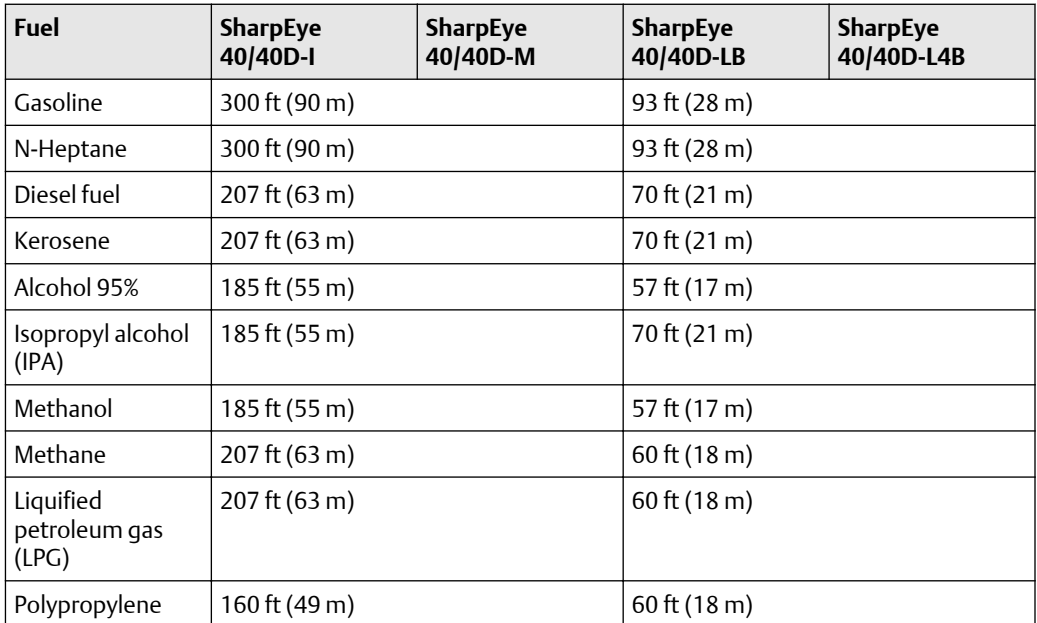

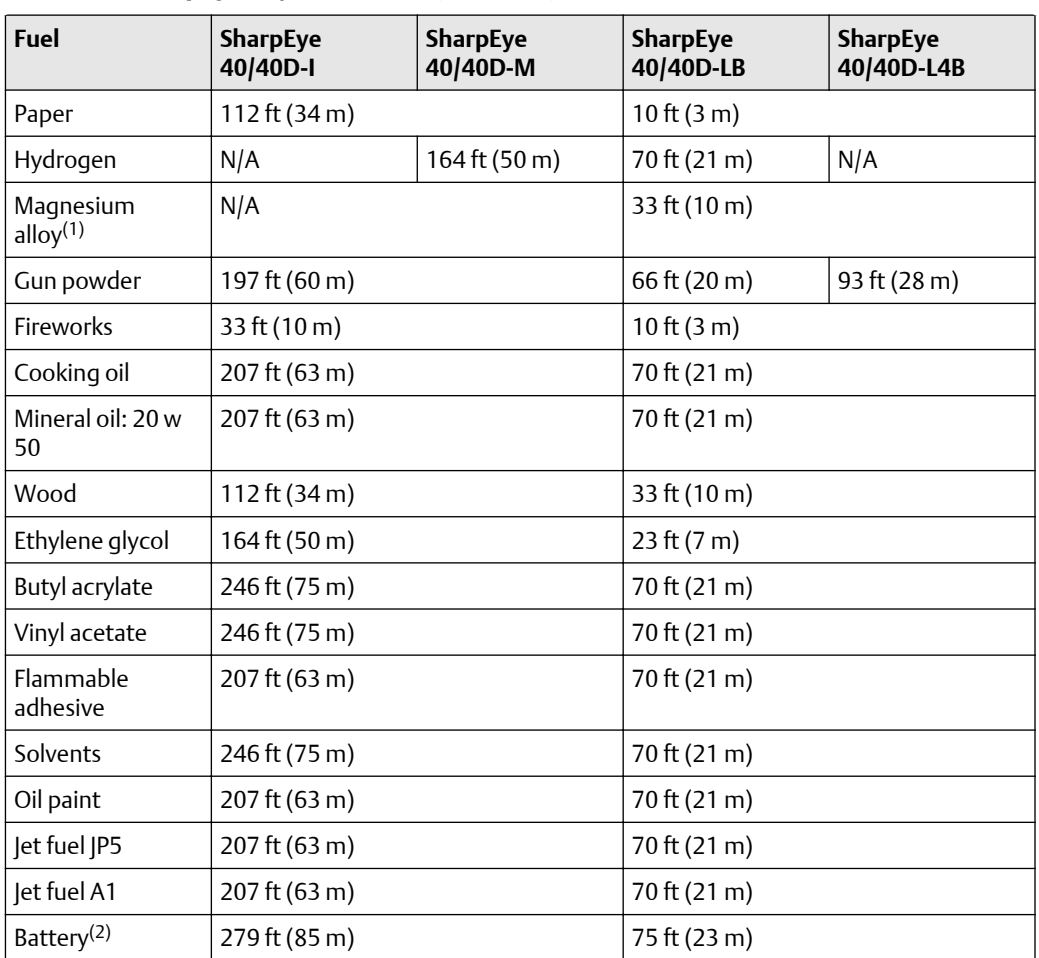

**Table 7-2: SharpEye 40/40D Models** *(continued)*

*(1) Contact Emerson representative for guidance on detecting magnesium alloy.*

*(2) One battery cell.*

**Standard response time**

**Table 7-3: SharpEye 40/40C Models**

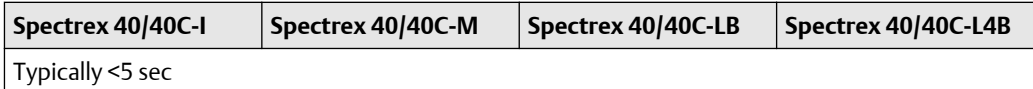

**Table 7-4: SharpEye 40/40D Models**

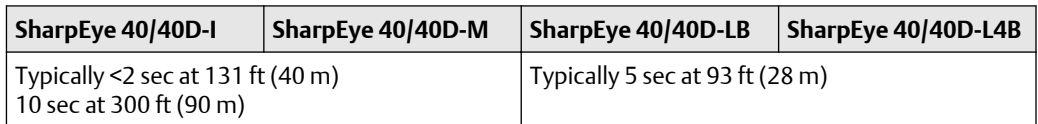

**Ultra fast response time**

**Table 7-5: SharpEye 40/40C Models**

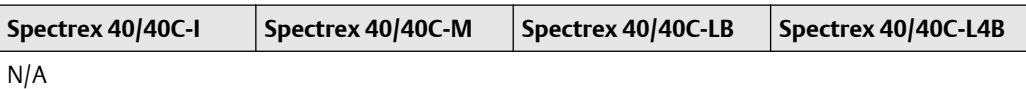

**Table 7-6: SharpEye 40/40D Models**

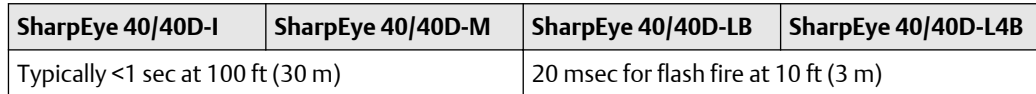

**High speed response time**

**Table 7-7: SharpEye 40/40C Models**

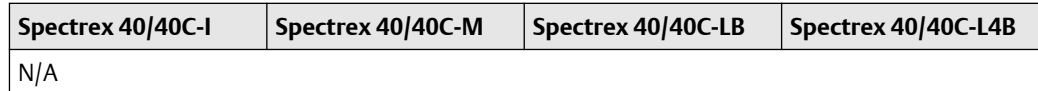

**Table 7-8: SharpEye 40/40D Models**

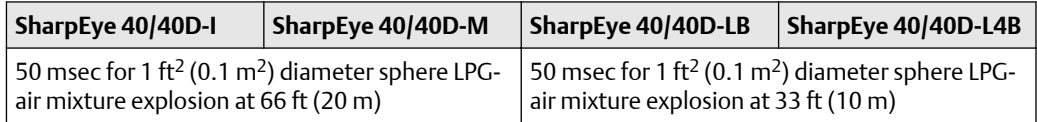

**Sensitivity ranges**

### **Note**

All distances relate to detection of a 1 ft<sup>2</sup> (0.1 m<sup>2</sup>) n-heptane fire

**Table 7-9: SharpEye 40/40C Models**

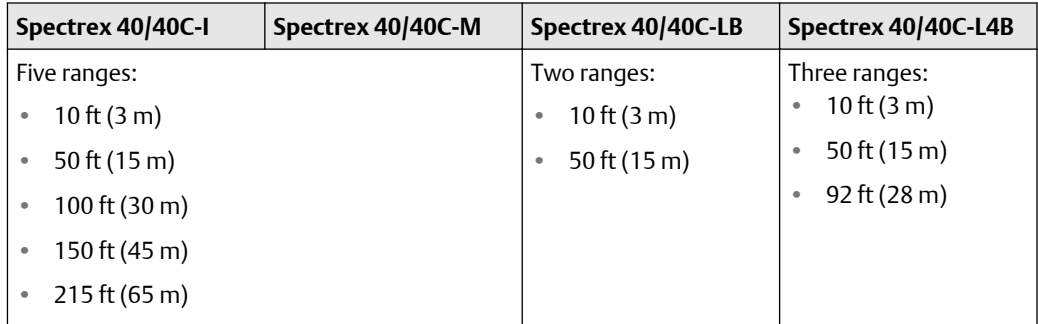

**Table 7-10: SharpEye 40/40D Models**

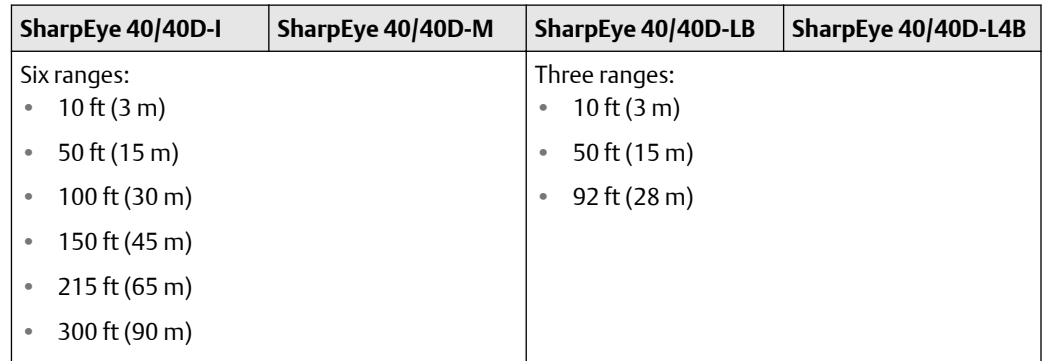

**Field of view**

**Table 7-11: SharpEye 40/40C Models**

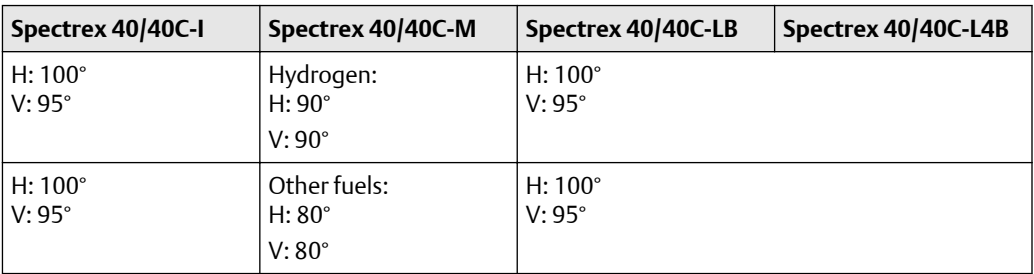

**Table 7-12: SharpEye 40/40D Models**

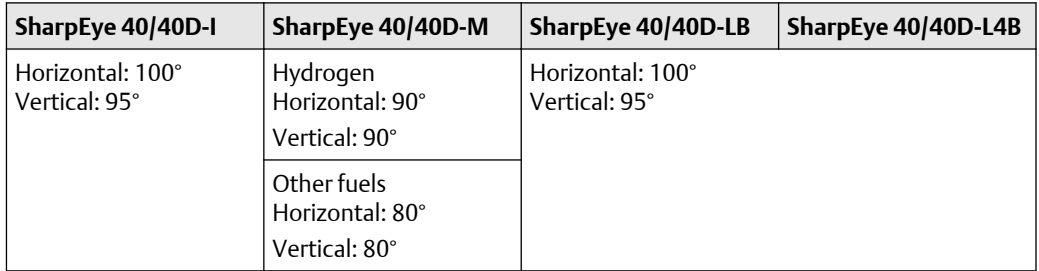

**Temperature range (operating and storage)**

**Table 7-13: SharpEye 40/40C Models**

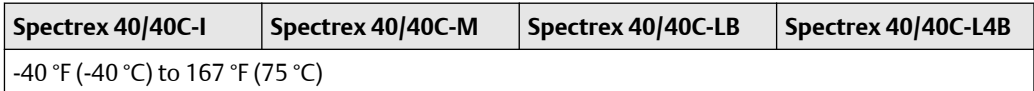

**Table 7-14: SharpEye 40/40D Models**

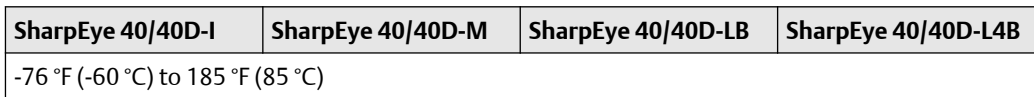

**Humidity**

Non-condensing relative humidity up to 100 percent.

## **7.2 Electrical specifications**

The electrical specifications apply to all models unless stated otherwise.

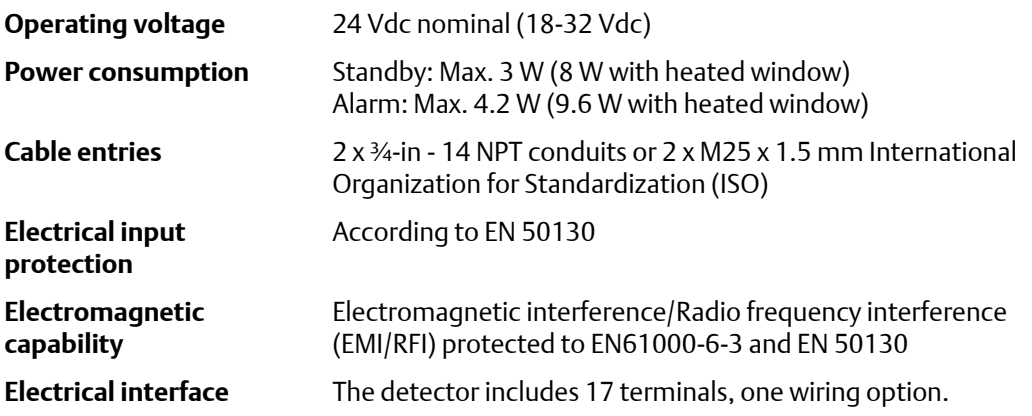

### **Electrical input protection**

The input circuit is protected against voltage-reversed polarity, voltage transients, surges, and spikes according to EN 54-10.

#### **Outputs**

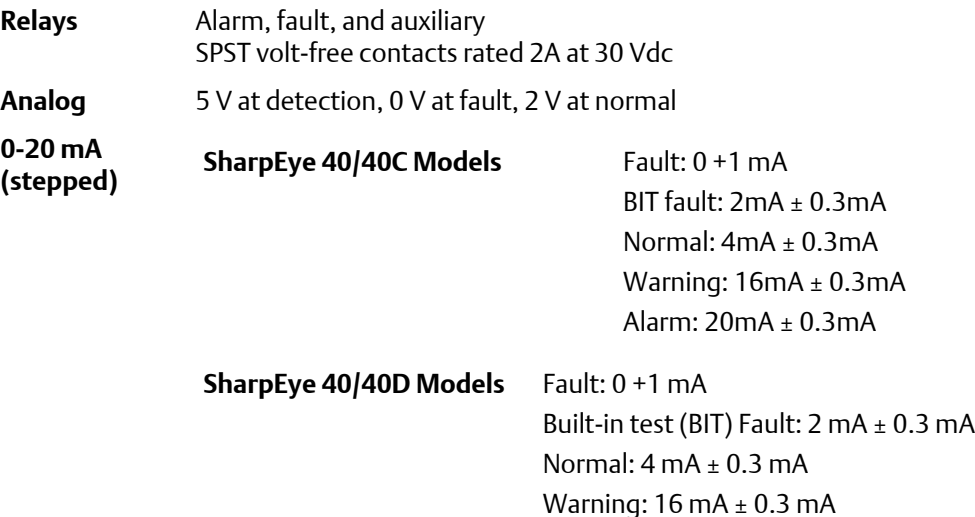

#### **Heated optics**

The front window can be heated to improve performance in ice, condensation, and snow conditions. The heater increases the temperature of the optical surface by 5 °C to 25 °C above the ambient temperature<sup>(1)</sup>. The heated optics can be configured in three ways:

Alarm:  $20 \text{ mA} \pm 0.3 \text{ mA}$ 

**Off** Optics are not heated

*<sup>(1)</sup> SharpEye 40/40D models have a low power heater option*

**On** Optics are continuously heated

**Auto (default)** Operated only when the change of temperature requires the heating

### **Note**

In Auto mode, the starting heat temperature can be defined between 32 °F (0 °C) and 95 °F (35 °C). The detector stops heating the window when the temperature is 15 °C above the start temperature.

### **7.3 Mechanical specifications**

**Enclosure options**

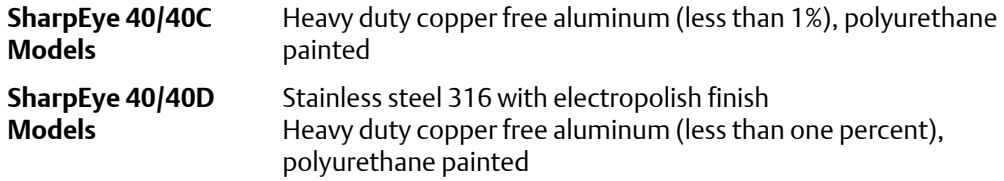

#### **Tilt mount**

Stainless steel 316 with electropolish finish

**Detector dimensions**

4 in (100.6 mm) x 4.6 in (117 mm) x 6.18 in (155 mm)

**Weight**

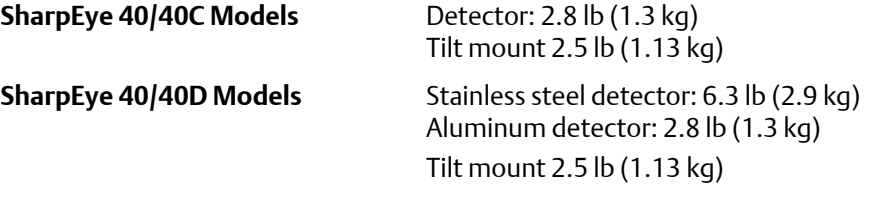

**Environmental standards** DNV 2-4(2)

**Water and dust** IP66 and IP68 per EN 60529

*<sup>(2)</sup> SharpEye 40/40D Models only*

# A Reference data

## **A.1 Ordering information, specifications, and dimensional drawings**

To view current SharpEye 40/40 Series ordering information, specifications, and dimensional drawings, follow these steps:

**Procedure**

- 1. Go to [Spectrex.net/en-us/flame-gas-detectors-flame-detectors-40-40-series](https://www.spectrex.net/en-us/flame-gas-detectors/flame-detectors/40-40-series).
- 2. Select the appropriate product.
- 3. Scroll down to *Documents and Drawings*.
- 4. Select DATA SHEETS & BULLETINS
- 5. Select the appropriate Product Data Sheet.

## **A.2 Product certifications and installation drawings**

To view current SharpEye 40/40 Series product certifications and installation drawings, follow these steps:

**Procedure**

- 1. Go to [Spectrex.net/en-us/flame-gas-detectors-flame-detectors-40-40-series](https://www.spectrex.net/en-us/flame-gas-detectors/flame-detectors/40-40-series).
- 2. Select the appropriate product.
- 3. Scroll down to *Documents and Drawings*.
- 4. Select CERTIFICATES & APPROVALS
- 5. Select the appropriate document.

# B FM fuel test responses

### Results of the FM fuel tests are as follows:

**Table B-1: SharpEye 40/40C Models**

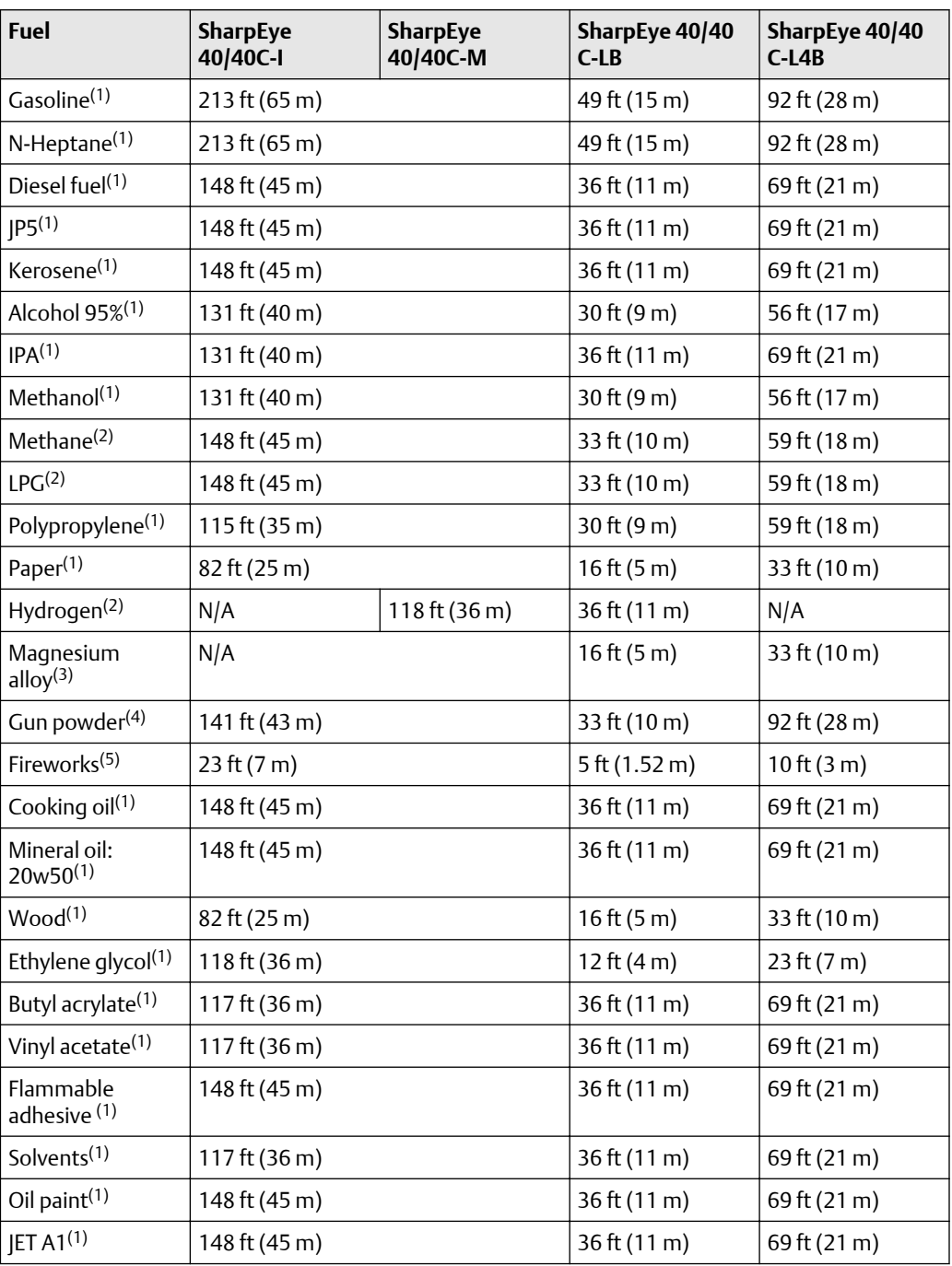

<span id="page-226-0"></span>**Table B-1: SharpEye 40/40C Models** *(continued)*

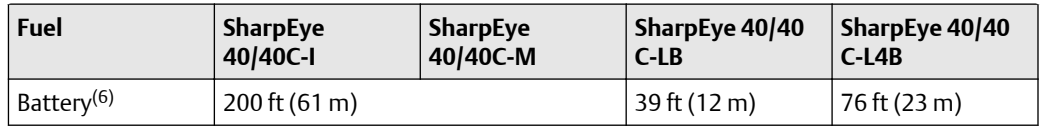

*(1) 1 ft<sup>2</sup> (0.1 m<sup>2</sup> ) pan fire*

*(2) Plume fire: 2.5 ft (0.75 m) high, 0.8 ft (0.25 m) wide*

*(3) Only for UV detector.*

*(4) 1.5 in<sup>2</sup> (10 cm<sup>2</sup> ) pan fire*

*(5) 10 pieces per test.*

*(6) One battery cell.*

**Table B-2: SharpEye 40/40D Models**

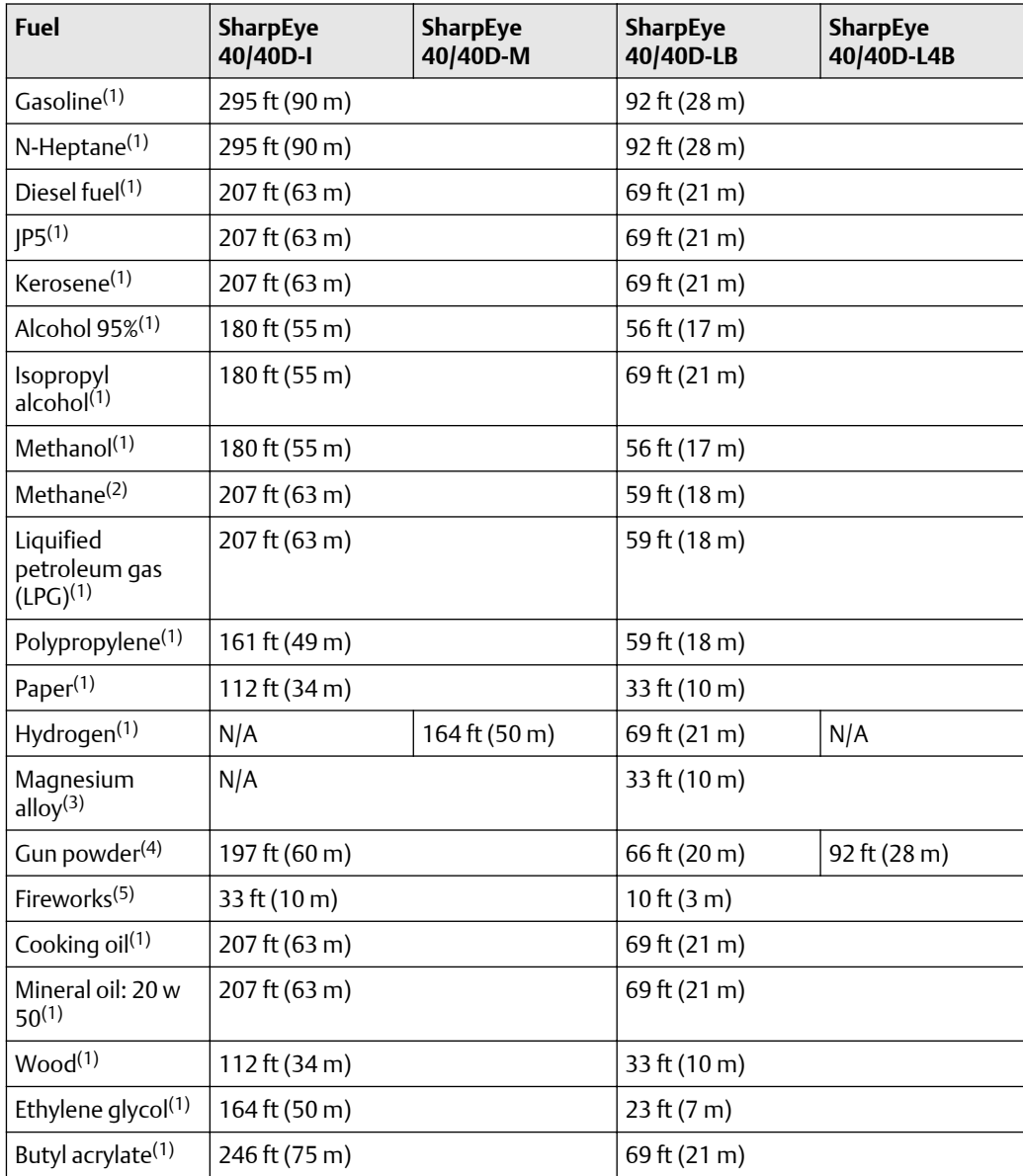

<span id="page-227-0"></span>**Table B-2: SharpEye 40/40D Models** *(continued)*

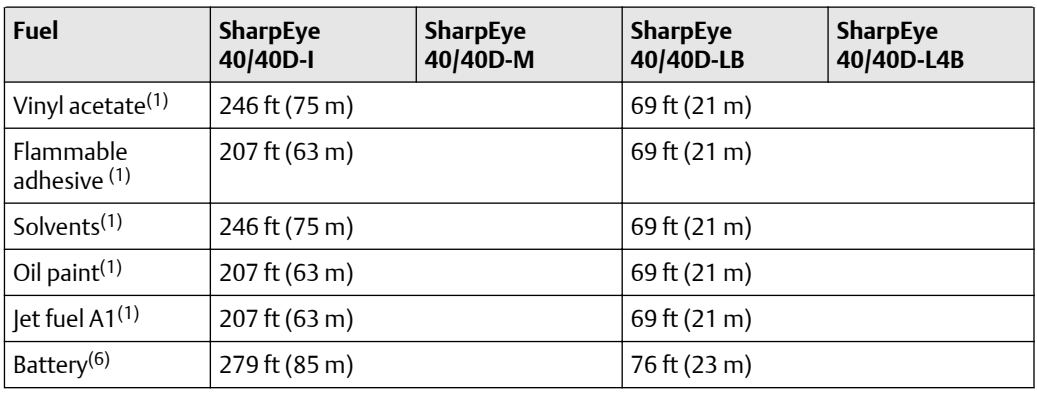

*(1) 1 ft<sup>2</sup> (0.1 m<sup>2</sup> ) pan fire*

*(2) Plume fire: 2.5 ft (0.75 m) high, 0.8 ft (0.25 m) wide*

*(3) Only for ultraviolet (UV) detector.*

*(4) 1.5 in<sup>2</sup> (10 cm<sup>2</sup> ) pan fire*

*(5) Ten pieces per test.*

*(6) One battery cell.*

# C Immunity to false alarm sources

### **Table C-1: Immunity to false alarm sources**

#### IAD: Immunity at any distance

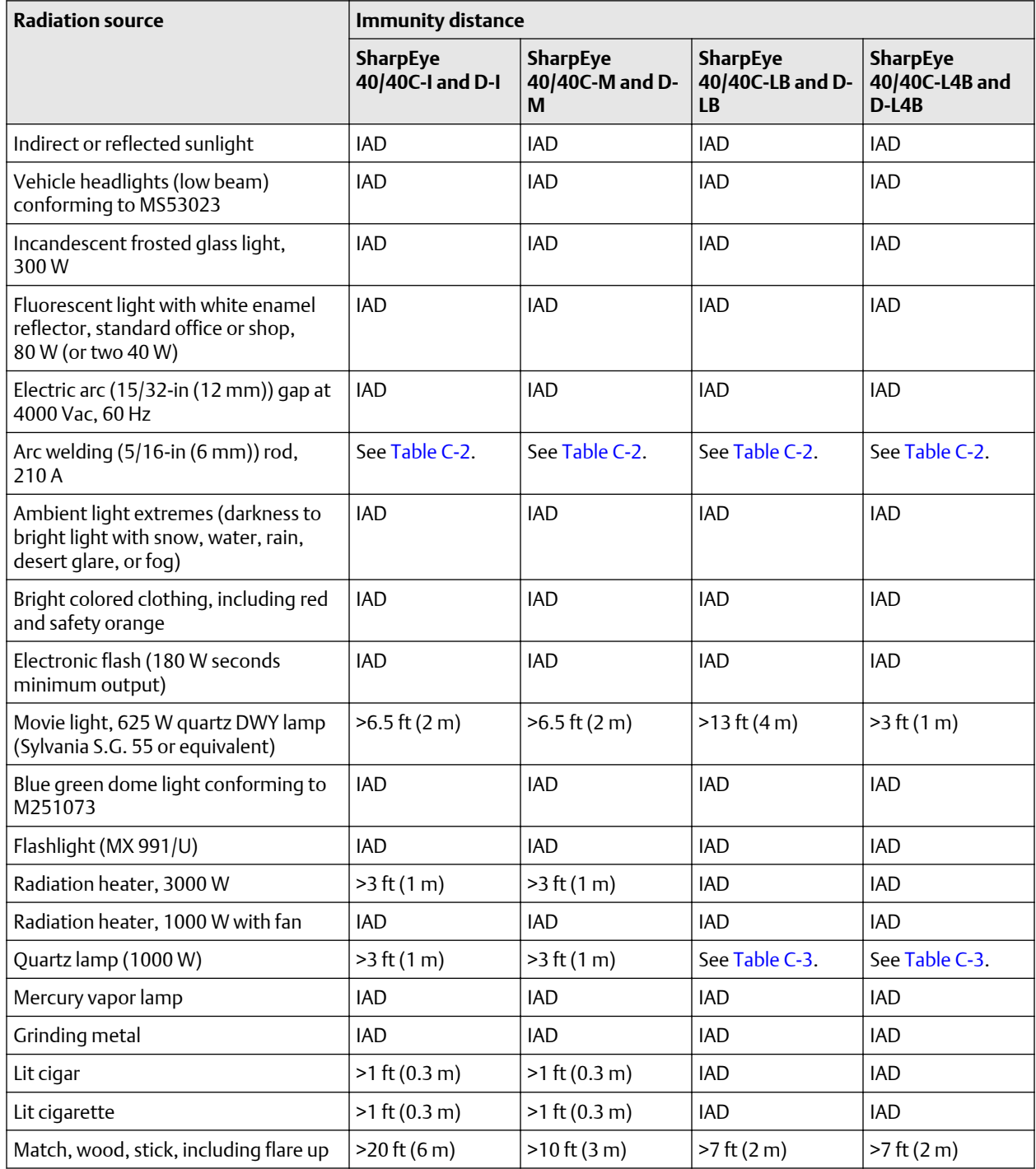

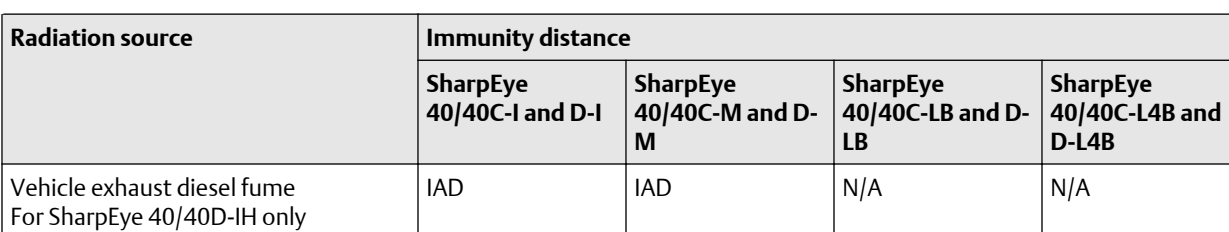

<span id="page-230-0"></span>**Table C-1: Immunity to false alarm sources** *(continued)*

### **Table C-2: Welding immunity distance**

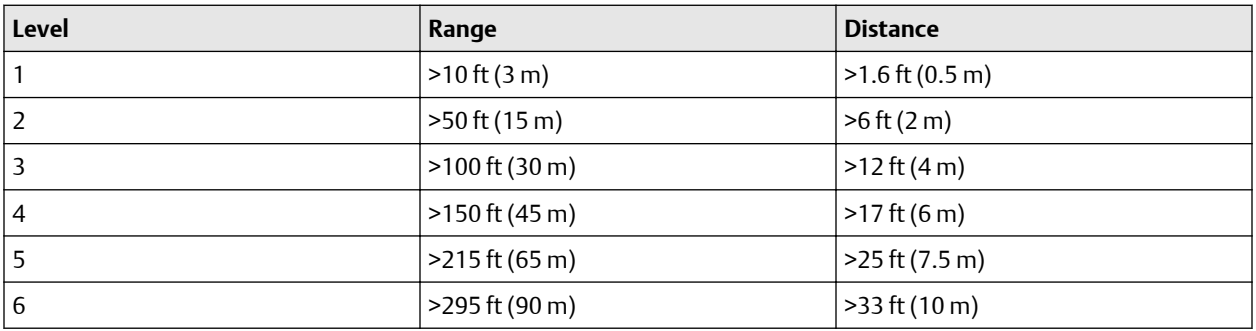

**Table C-3: Halogen immunity distance**

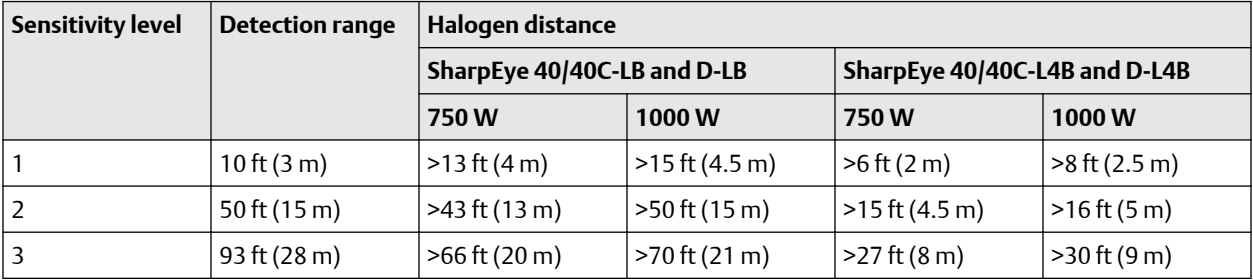

00909-0100-4975 Rev. AB 2021

For more information: **[www.emerson.com](http://www.emerson.com)**

©2021 Emerson. All rights reserved.

Spectrex is a mark of one of the Emerson family of companies. All other marks are the property of their respective owners.

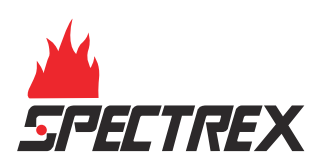

## **Technical Manual**

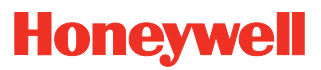

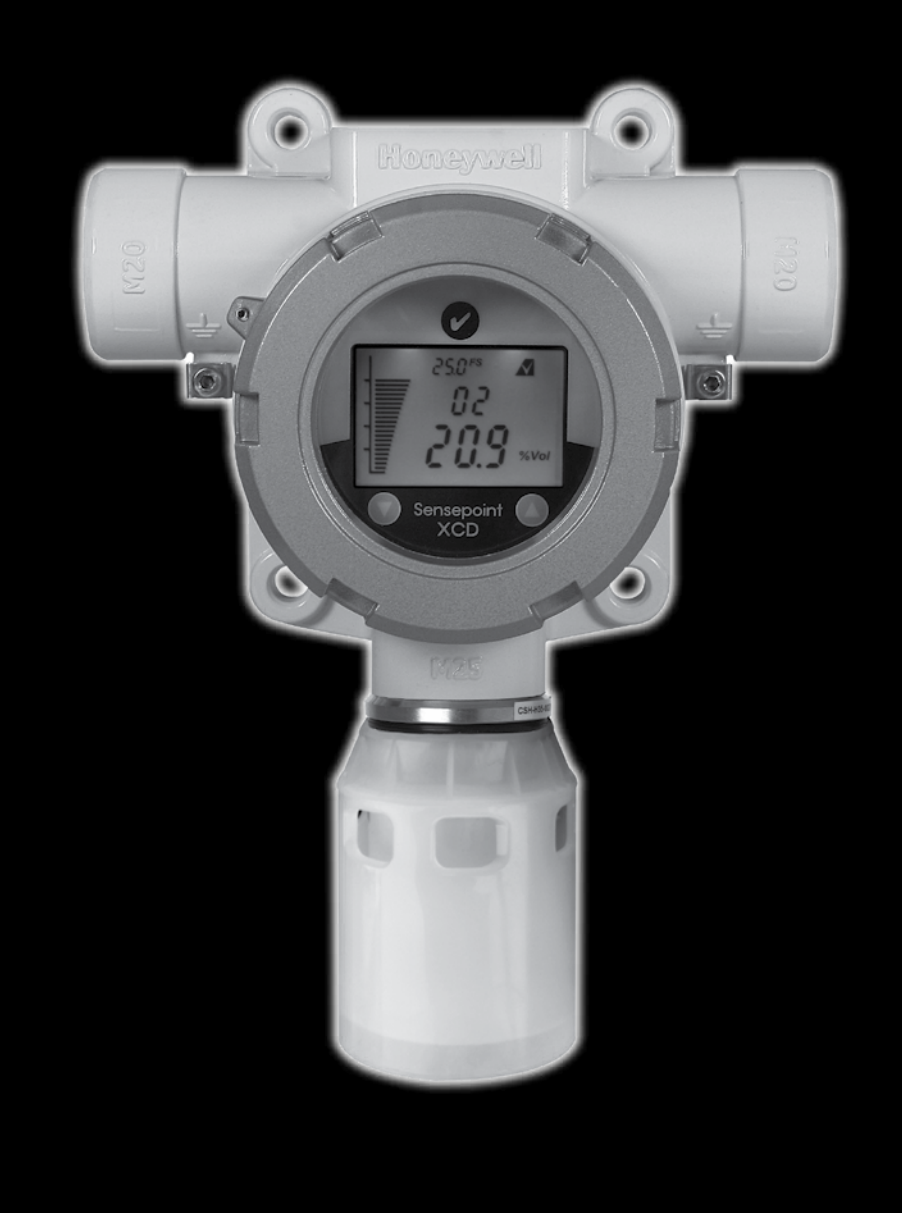

**Sensepoint XCD Gas Detector**

### **1 Safety**

Ensure that this Operating Manual is read and understood **BEFORE** installing / operating / maintaining the equipment. Pay particular attention to **Warnings** and **Cautions**. All document **Warnings** are listed here and repeated where appropriate at the start of the relevant chapter(s) of this Operating Manual. **Cautions** appear in the sections/sub-sections of the document where they apply.

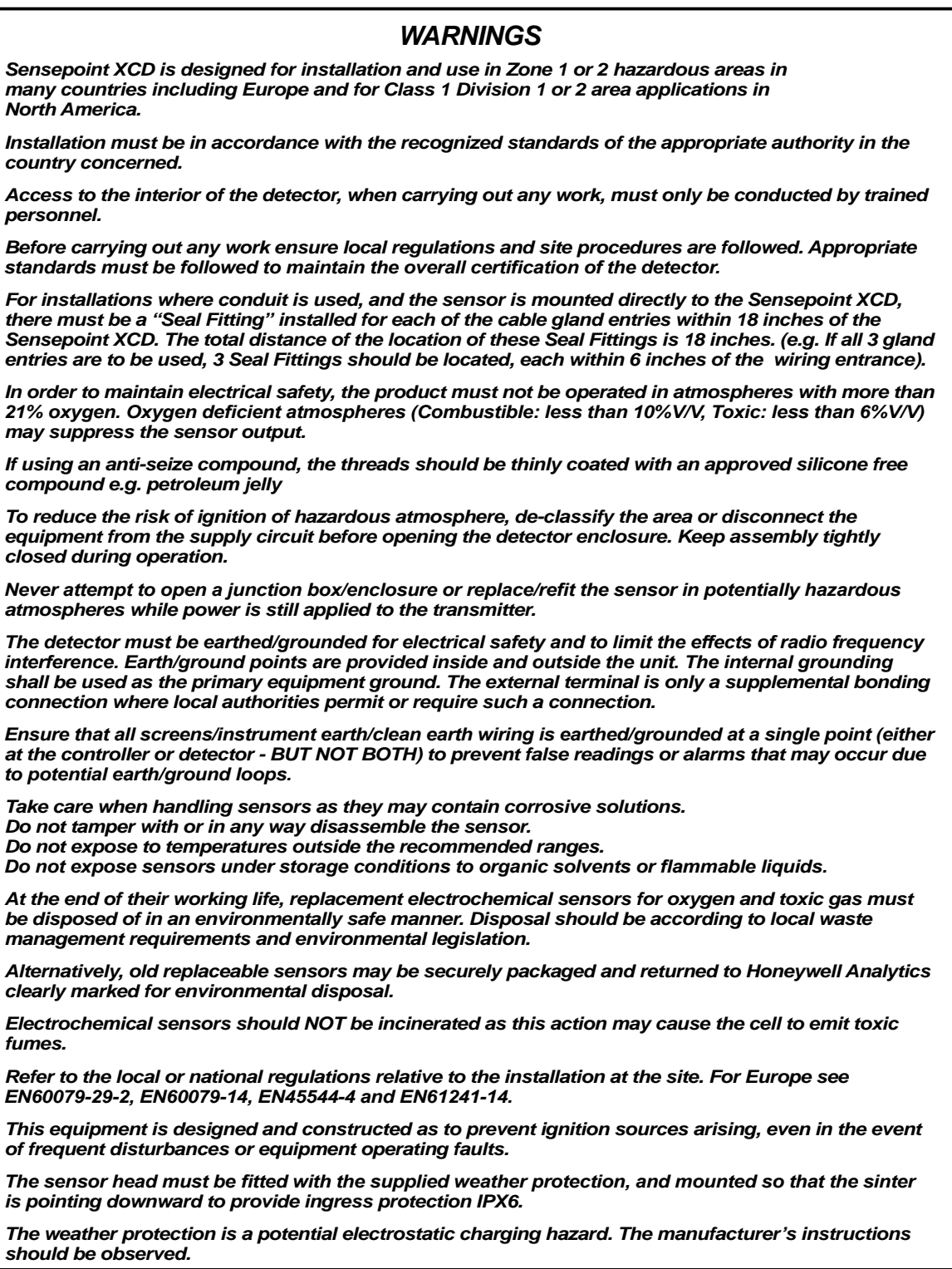

*NOTE: The control card must have a suitably rated fuse.*

### **Special conditions for safe use – Sensepoint XCD with Flammable Sensor:**

- 1. Compliance with the Technical Manual is required for safe use of Sensepoint XCD.
- 2. The following environmental conditions of operation apply for the use of the Sensepoint XCD: Temperature:  $-25 \degree C$  to  $+55 \degree C$

Relative humidity: 0 % to 90 % Pressure: 80 kPa to 120 kPa

(extended range for temperature and humidity according to EN 60079-29-1)

- 3. In order to minimise measurement errors, the ambient conditions (temperature, pressure, humidity) during the calibration of the measuring channels should be as close as possible to those to be encountered during normal operation.
- 4. Measuring values from -4 %LEL to +2 %LEL are indicated as "0 %LEL" (4 mA analogue output) in the measuring mode. Below -4 %LEL is indicated as "-0" (3.5 mA) and below -5 %LEL (1 mA) a fault "F03" message is given additionally.
- 5. Measuring values beyond the end of the measuring range are indicated as 100 %LEL and alternately blinking "W04" and "W05". The analogue output is set to 22 mA.
- 6. Special states for Analogue output:
	- $\leq$  1 mA: System and other faults<br>• 2 mA: Start up, Inhibit
	- Start up, Inhibit
	- 3.5 mA Under range
	- 22 mA: Over range
- 7. If the Sensepoint XCD is operating in conjunction with a control unit to analyse the measuring signal, the control unit must operate correctly when the XCD transmits a value outside of the measuring range.
- 8. If substances (e. g. sensor poisons) that could interfere with and affect the sensitivity of the sensing device are to be expected in the atmosphere to be monitored which may cause a rapid change of sensitivity, the calibration interval shall be reduced.
- 9. Before use, ensure that any alarm delay set is suitable for the intended application.
- 10. Some types and concentrations of dust in the measured atmosphere may impair the measuring function of the gas detector.
- 11. Use only with the Weather Protection Cup accessory (P/N SPXCDWP).
- 12. The EC-Type examination certificate only applies to the measuring of Methane, Ethane and Propane in air and up to the Lower Explosive Limit (LEL). Additional subtests of an ATEX notified body are required for the measuring of other flammable gases, the results being informed about as addition to this certificate.

### **Special conditions for Sensepoint XCD with Oxygen Sensor:**

- 1. Compliance with the Technical Manual is required for safe use of Sensepoint XCD.
- 2. The following environmental conditions of operation apply for the use of Sensepoint XCD with oxygen sensor: Temperature:  $-20 °C$  to  $+55 °C$

Relative humidity: 20 % to 90 %

Pressure: 80 kPa to 120 kPa

(extended range for temperature according to EN 50104)

- 3. In order to minimise measurement errors, the ambient conditions (temperature, pressure, humidity) during the calibration of the measuring channels should be as close as possible to those to be encountered during normal operation.
- 4. Measuring values from 20.7 % (v/v) up to 21.1 % (v/v) are indicated as "20.9" % (v/v) oxygen during operation in the measuring mode. Measuring values below 3 % (v/v) oxygen are indicated as 0 % (v/v) oxygen (analogue output 4 mA).
- 5. Measuring values above the end of the measuring range are indicated as  $25\%$  (v/v)  $O<sub>2</sub>$  and blinking "W04". The analogue output is set to 22 mA. Fault messages are shown on the display as "F-XX" and the analogue output is set to 1 mA.
- 6. Special states for Analogue output:
	- $\cdot$   $\leq$  1 mA: System and other faults
	- 2 mA: Start up, Inhibit
	- 22 mA: Over ranging
- 7. If the Sensepoint XCD is operating in conjunction with a control unit to analyse the measuring signal, the control unit must operate correctly when the XCD transmits a value outside of the measuring range.
- 8. Use without Weather Protection Cup accessory (P/N SPXCDWP), only.
- 9. If substances (e. g. sensor poisons) that could interfere with and affect the sensitivity of the sensing device are to be expected in the atmosphere to be monitored which may cause a rapid change of sensitivity, the calibration interval shall be reduced.
- 10. Before use, ensure that any alarm delay set is suitable for the intended application.
- 11. Before use, consideration must be given to cross sensitivity to other gases. Refer to the Sensepoint XCD Technical Manual and the Sensor Datasheet for cross interference data.
- 12. Some types and concentration of dust in the measured atmosphere may impair the measuring function of the gas detector.
- 13. The Type Examination Certificate applies to the measurement of oxygen up to 25 % (v/v).

### **2 Information**

This manual is for use with the Sensepoint XCD range transmitters only.

The Start-up/Surge/In rush current is dependant on the type of power supply used. The typical start-up current for Sensepoint XCD is less than 800mA. Measure the start-up current using the specific power supply before installation to ensure suitability for your application.

Honeywell Analytics can take no responsibility for installation and/or use of its equipment if not done so in accordance with the appropriate issue and/or amendment of the Operating Manual.

The reader of this Operating Manual should ensure that it is appropriate in all details for the exact equipment to be installed and/or operated. If in doubt, contact Honeywell Analytics for advice.

The following types of notices are used throughout this Operating Manual:

### *WARNING*

*Identifies a hazardous or unsafe practice which could result in severe injury or death to personnel.*

*Caution: Identifies a hazardous or unsafe practice which could result in minor injury to personnel, or product or property damage.*

*Note: Identifies useful/additional information.*

Every effort has been made to ensure the accuracy of this document, however, Honeywell Analytics can assume no responsibility for any errors or omissions in this document or their consequences.

Honeywell Analytics would greatly appreciate being informed of any errors or omissions that may be found in the content of this document.

For information not covered in this document, or if there is a requirement to send comments/corrections about this document, please contact Honeywell Analytics using the contact details given on the back page.

**Honeywell Analytics reserve the right to change or revise the information supplied in this document without notice and without obligation to notify any person or organization of such revision or change. If information is required that does not appear in this document, contact the local distributor/agent or Honeywell Analytics.**

### **3 Table of contents**

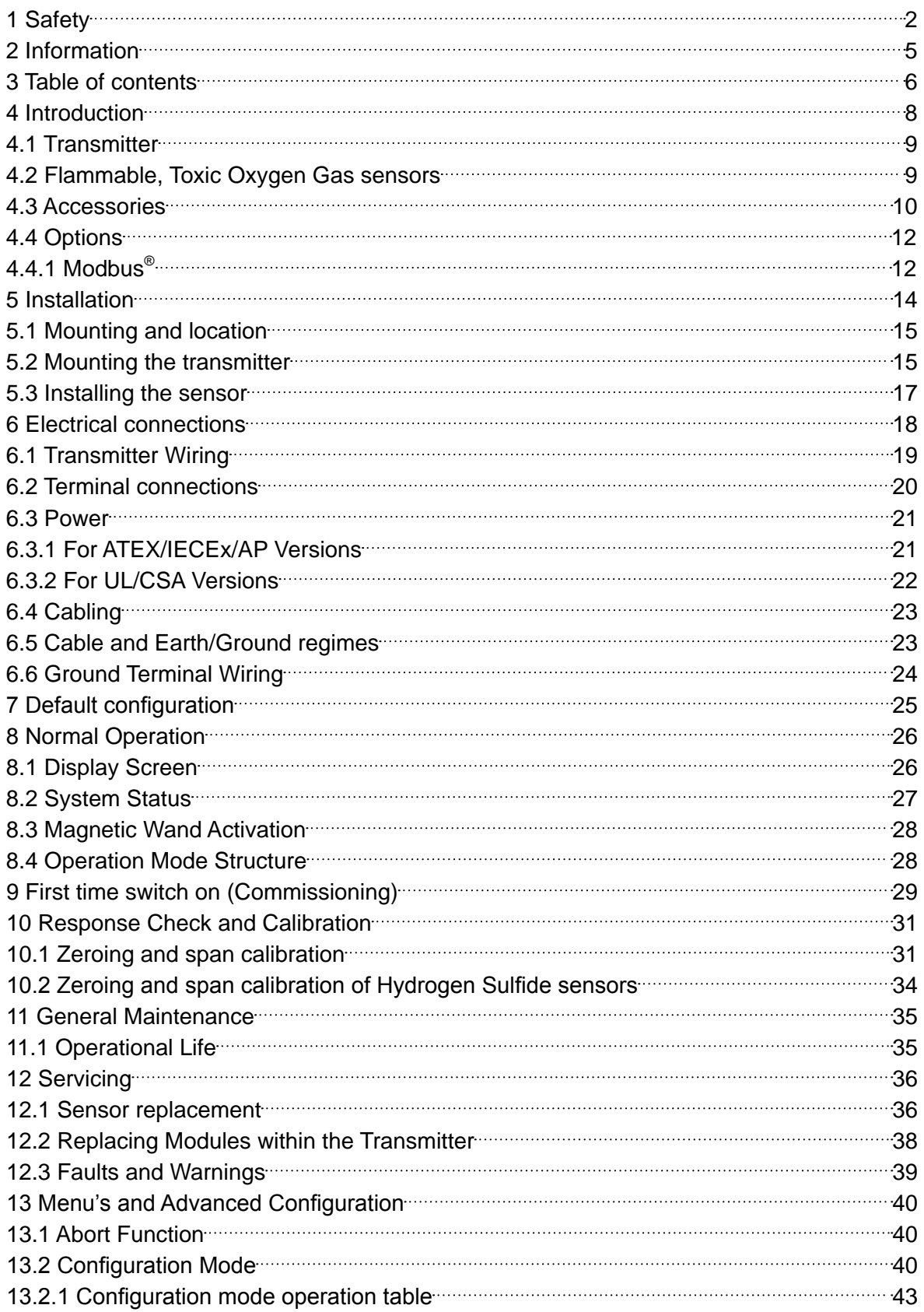

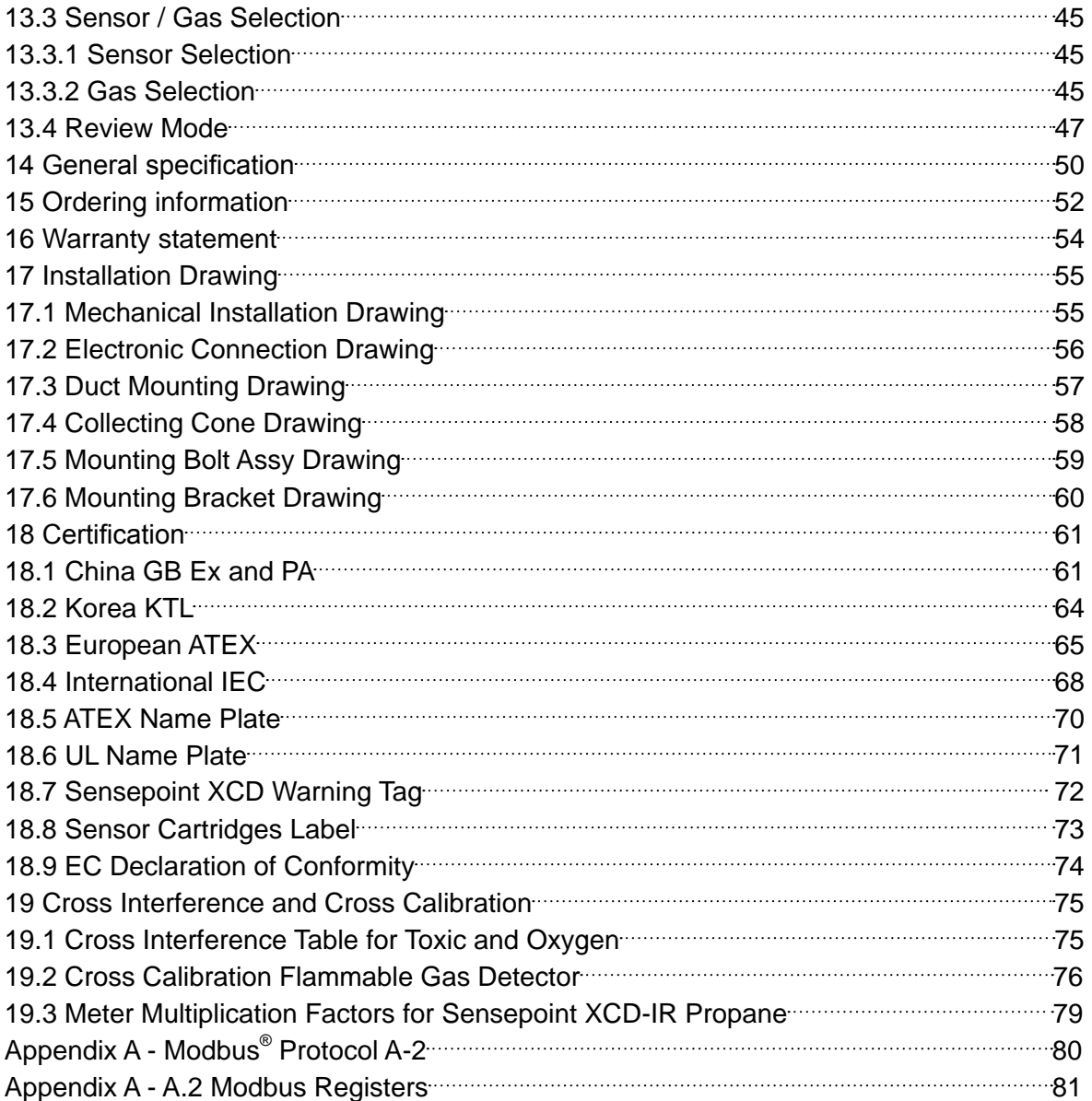

### **4 Introduction**

The Sensepoint XCD ("Exceed") comprises a gas detector transmitter and a choice of sensors for detecting flammable gas, toxic gas and oxygen. The construction of Sensepoint XCD allows it to be used in hazardous area locations; it may also be used in other areas not classified as hazardous.

As well as a comprehensive range of Sensepoint XCD sensors, a wide range of existing Honeywell Analytics sensors may be used with the Sensepoint XCD transmitter to detect a broader range of target gases (please contact Honeywell Analytics for further details).

The transmitter features a display and three programmable relays for controlling external equipment e.g. alarms, sirens, valves or switches. The transmitter provides an industry standard 3-wire, 4-20mA source or sink output for connection to a dedicated gas detection control system or PLC.

Calibration and maintenance is carried out using a Magnetic Wand, this allows a single user to undertake routine maintenance without needing to access internal components. Sensepoint XCD is suitable for use in Zone 1 or 2 hazardous areas (International) or Class I Division 1 or 2 area applications (North America).

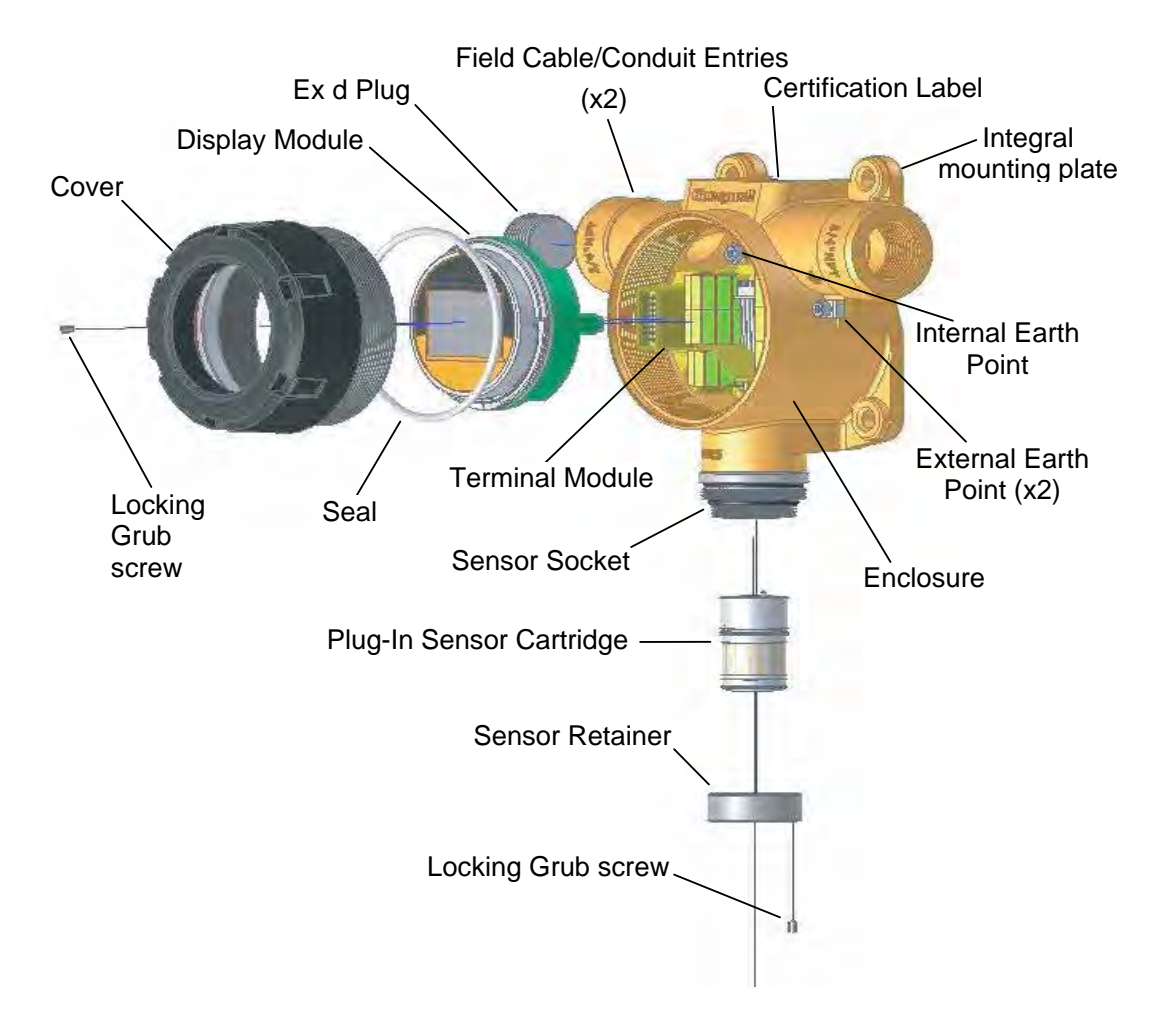

Sensepoint XCD comprises of the main parts as shown below.

Diagram 1. – Exploded View

### **4.1 Transmitter**

The transmitter enclosure has three threaded entries. The two cable/conduit entries either side of the upper part of the transmitter housing are for connecting the power source, signal output and relay contacts to associated signalling equipment. The bottom entry allows direct connection of the sensor socket. There is a mounting plate incorporated into the transmitter housing allowing for various mounting configuration options.

A local LCD provides gas type, concentration, alarm and operating status. The display provides numerical, bar graph and icon information.

Diagnostic information may also be displayed when the transmitter is interrogated using a magnet. The transmitter cover has a glass window which allows use of the Magnetic Wand to activate the three user interface magnetic switches that are located on the front of the display module. The magnet also enables a non intrusive, one-man calibration and configuration facility for the Sensepoint XCD.

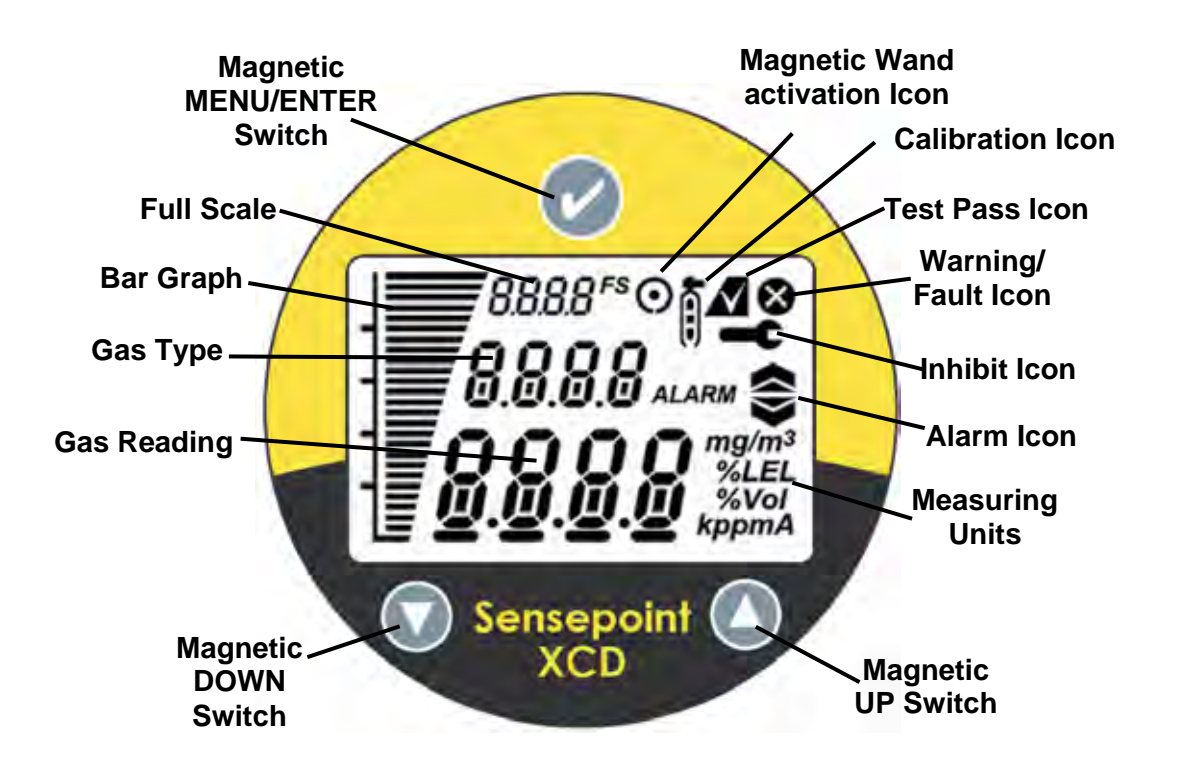

Diagram 2: Sensepoint XCD Display and Magnetic Switches

### **4.2 Flammable, Toxic and Oxygen Gas sensors**

The Sensepoint XCD transmitter is designed to work with a variety of gas sensors for detecting flammable gases. Sensepoint XCD sensors use NDIR infrared and electro-catalytic technologies.

In addition, the Sensepoint XCD transmitter is designed to work with a wide range of toxic gas sensors. Sensepoint XCD sensors for monitoring toxic gas or oxygen use electro-chemical cell (ECC) technology. Oxygen sensors measure Oxygen deficiency and enrichment in the range 0 - 25 %V/V. They do not measure inertization.

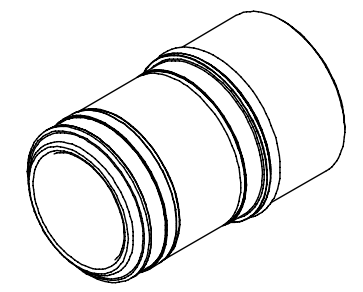

Diagram 3: Sensepoint XCD Flammable, Toxic and Oxygen Sensor Cartridge

### **4.3 Accessories**

A range of accessories are available to allow use of Sensepoint XCD in a wide variety of applications. These including mounting brackets, maintenance tools, weather housings, flow housing, collecting cone, duct mounting kit and sensor junction boxes.

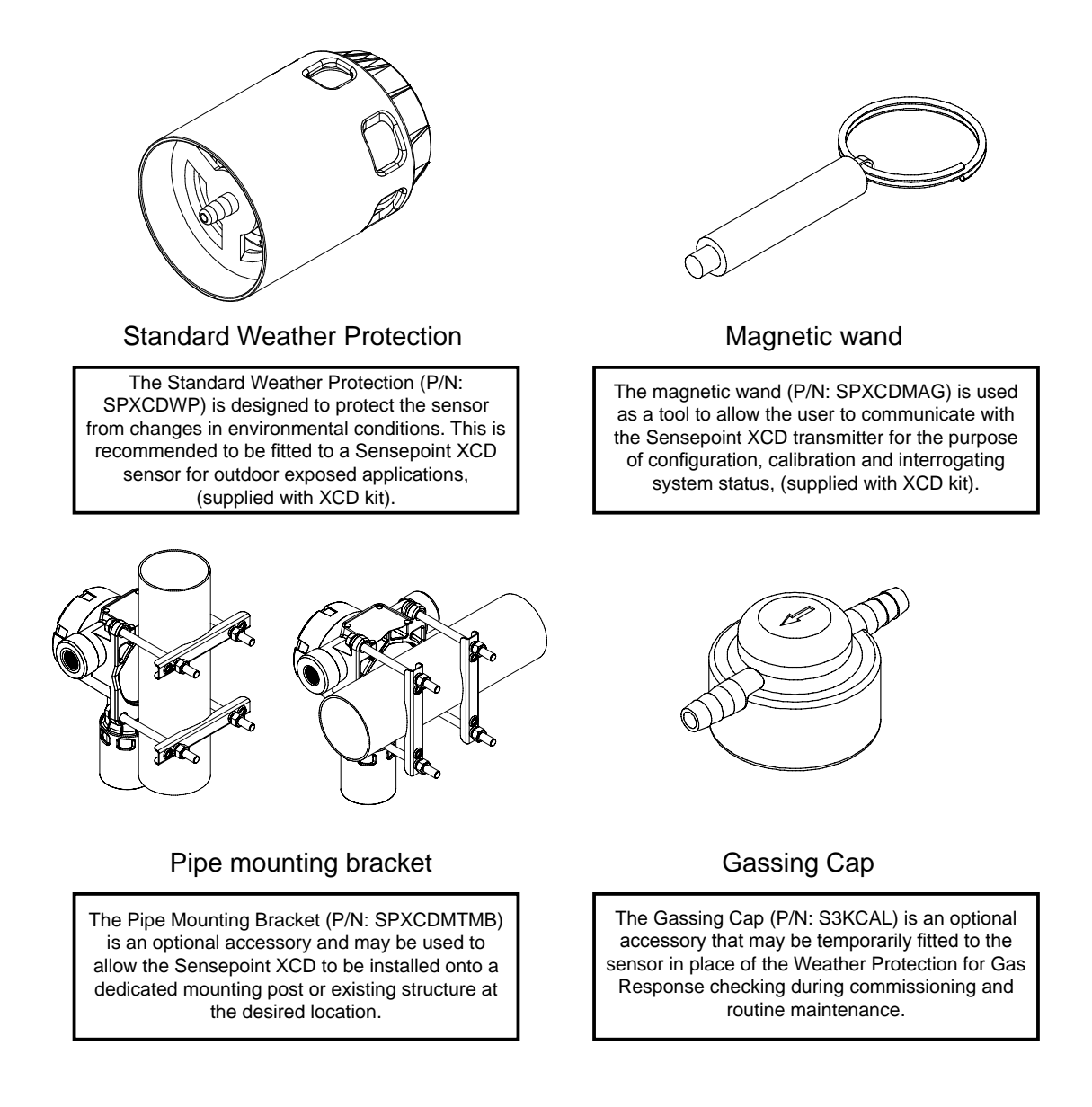

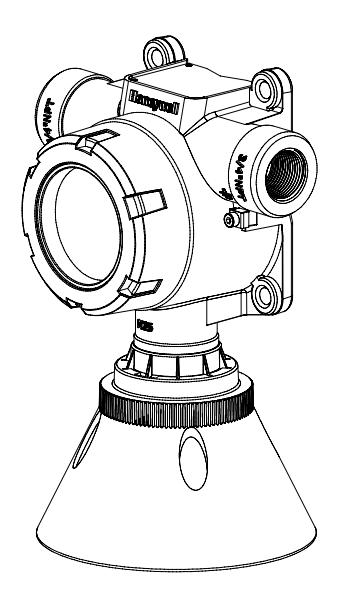

The Collecting Cone (P/N: SPXCDCC) is an optional accessory that may be fitted to the Weather Protection. The collecting cone is designed for use with lighter than air.

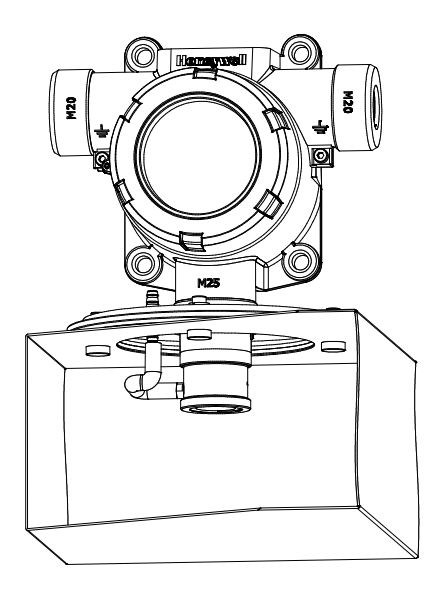

### Collecting cone Duct mounting kit

The Duct Mounting Kit (P/N: SPXCDDMK) is an optional accessory that is designed for applications to allow the monitoring for the presence of gas inside a Heating, Ventilation or Air Conditioning (HVAC) duct is required.

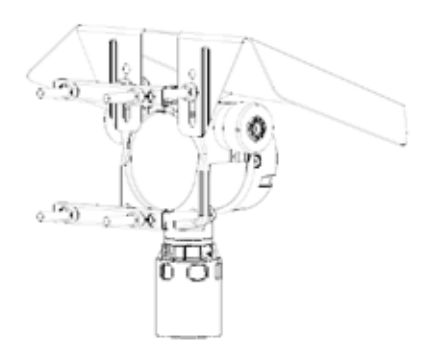

The XCD Sunshade Deluge Cover (P/N: SPXCDSDP) is an optional accessory that may be fitted to the integral mounting plate. This accessory is designed to protect XCD from overheating in exposed hot and arid climates, particularly offering additional protection from thermal shock in Tropical Environments

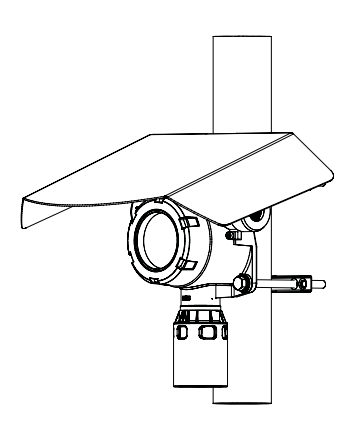

Sunshade Deluge Cover Typical Mounting Arrangement

### **4.4 Options**

### **4.4.1 Modbus® (***Modbus option not tested as part of the performance approvals***)**

One of the most common field buses in the industry, the optional Modbus® interface allows the XCD to connect to a bus of devices and transmit data to PLCs or controllers (see Appendix A). Connections to the XCD are made through a pluggable terminal block on the Modbus® interface circuit board. Modbus® RTU protocol uses ASCII/Hex protocols for communication. and allows all transmitter/sensor front panel functions to be transmitted using this industrial fieldbus. Modbus® protocol is a Master-Slaves protocol. Only one master (at the same time) is connected to the bus and one or up to 32 slave nodes are also connected to the same serial bus. Modbus® communication is always initiated by the master. The slave nodes will never transmit data without receiving a request from the master node. The slave nodes will never communicate with each other. The master node initiates only one Modbus® transaction at the same time.

Modbus® option is available only for selected gases. Please refer to chapter 15 Ordering information.

To find out if a unit has the Modbus® option fitted, look at the part number on the product label. Units fitted with Modbus® have the letter "M" at the end of the part number.

Note: MODBUS® is a registered trademark of Schneider Automation Inc.

### **(MODBUS ID SETTING)**

Set id>>Set ModBus slave ID>>Set Baud rate>>Set Parity

- 1) Slave ID shall be set 1~247
- 2) Baud rate setting 9600 or 19200
- 3) Parity setting (No, Even, Odd)

From the Configuration Mode screen, select '✓'. To set the ModBus Slave ID, use the updown 'AV'switches to move to the desired position and use '√' to select it. Again, using the'▲▼'switches, increment or decrement the value until the desired value appears, selects the value and moves to the next setting.

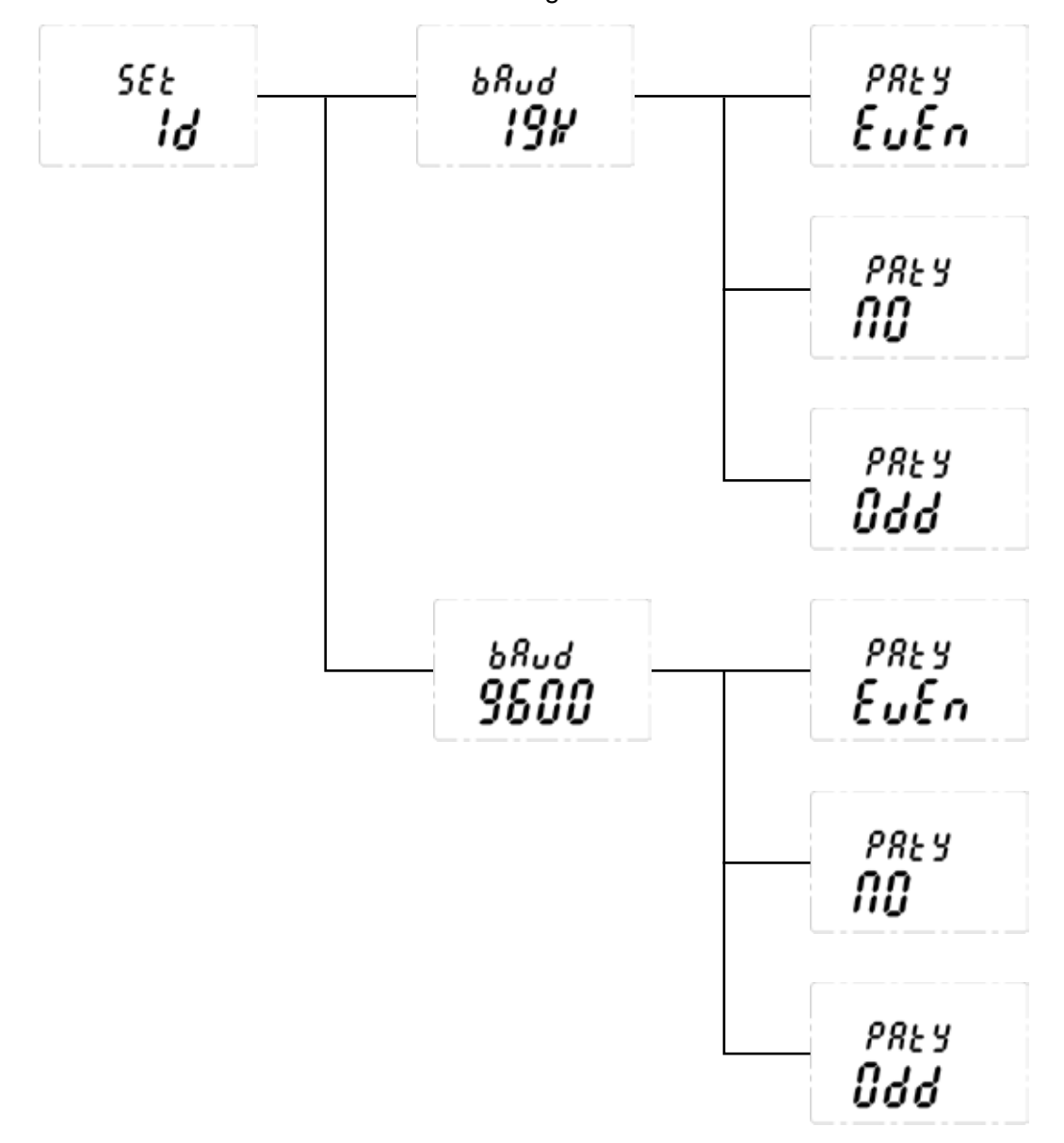

The communications baud rate and Parity Setting can also be set from this screen by using the **AV** switches to navigate to the baud rate display then selecting '√'. Using the '▲▼'switches, highlight the proper baud rate or parity setting and select'✓'. Default is Slave ID 1, 19200bps and even parity.

Note: Set ID menu is available only for XCD equipped with Modbus option.

### **5 Installation**

### *WARNINGS Sensepoint XCD is designed for installation and use in Zone 1 or 2 hazardous areas in many countries including Europe and for Class 1 Division 1 or 2 area applications in North America. Installation must be in accordance with the recognized standards of the appropriate authority in the country concerned. Access to the interior of the detector, when carrying out any work, must only be conducted by trained personnel. Before carrying out any work ensure local regulations and site procedures are followed. Appropriate standards must be followed to maintain the overall certification of the detector. Care should be taken when removing and refitting the Sensepoint XCD plug-in Sensor to the Sensor Socket so that damage to the connection pins can be avoided. For installations where conduit is used, and the sensor is mounted directly to the Sensepoint XCD, there must be a "Seal Fitting" installed for each of the cable gland entries within 18 inches of the Sensepoint XCD. For installations where the sensor will be mounted remotely from Sensepoint XCD, an additional "Seal Fittings" will be required: One at each of the conduit entries for the power/signal/relay contact outputs and one at the sensor wiring entrance. The total distance of the location of these Seal Fittings is 18 inches. (e.g. If all 3 gland entries are to be used, 3 Seal Fittings should be located, each within 6 inches of the wiring entrance). If using an anti-seize compound, the threads should be thinly coated with an approved silicone free compound e.g. petroleum jelly To reduce the risk of ignition of hazardous atmosphere, de-classify the area or disconnect the equipment from the supply circuit before opening the detector enclosure. Keep assembly tightly closed during operation. Never attempt to open a junction box/enclosure or replace/refit the sensor in potentially hazardous atmospheres while power is still applied to the transmitter. The detector must be earthed/grounded for electrical safety and to limit the effects of radio frequency interference. Earth/ground points are provided inside and outside the unit. Ensure that all screens/instrument earth/clean earth wiring is earthed/grounded at a single point (either at the controller or detector - BUT NOT BOTH) to prevent false alarms due to earth/ground loops. Take care when handling sensors as they may contain corrosive solutions. Do not tamper with or in any way disassemble the sensor. Do not expose to temperatures outside the recommended ranges. Do not expose sensors under storage conditions to organic solvents or flammable liquids. At the end of their working life, replacement electrochemical sensors for oxygen and toxic gas must be disposed of in an environmentally safe manner. Disposal should be according to local waste management requirements and environmental legislation. Alternatively, old replaceable sensors may be securely packaged and returned to Honeywell Analytics clearly marked for environmental disposal. Electrochemical sensors should NOT be incinerated as this action may cause the cell to emit toxic fumes. Refer to the local or national regulations relative to the installation at the site. For Europe see EN60079-29-2, EN60079-14, EN45544-4 and EN61241-14. This equipment is designed and constructed as to prevent ignition sources arising, even in the event of frequent disturbances or equipment operating faults. The sensor head must be fitted with the supplied weather protection, and mounted so that the sinter is pointing downward to provide ingress protection IPX6. The weather protection is a potential electrostatic charging hazard. The manufacturer's instructions should be observed.*

*NOTE: The control card must have a suitably rated fuse.*

### **5.1 Mounting and location**

*Caution: The location of gas detectors should be made in accordance with any relevant local and national legislation, standards or codes of practice. Always replace sensors with a sensor of the same type.*

Gas detectors should be mounted where a potential hazard of gas is most likely to be present. The following points should be noted when locating gas sensors.

- When locating detectors consider the possible damage caused by natural events e.g. rain or flooding.
- Consider ease of access to the gas detector for functional testing and servicing.
- Consider how escaping gas may behave due to natural or forced air currents.

*Note: The placement of gas detectors should be determined following the advice of experts having specialist knowledge of gas dispersion, experts having knowledge of the process plant system and equipment involved, safety and engineering personnel. The agreement reached on the location of detectors should be recorded.*

### **5.2 Mounting the transmitter**

The Sensepoint XCD transmitter has an integral mounting plate consisting of four mounting holes on the transmitter body. The transmitter may be fixed directly to a surface mounting, or to a horizontal or vertical pipe/structure, 40.0-80.0mm (1.6 to 3.1 inches) in diameter/cross section. The Pipe Mounting Bracket accessory (optional accessory) may be used for this purpose.

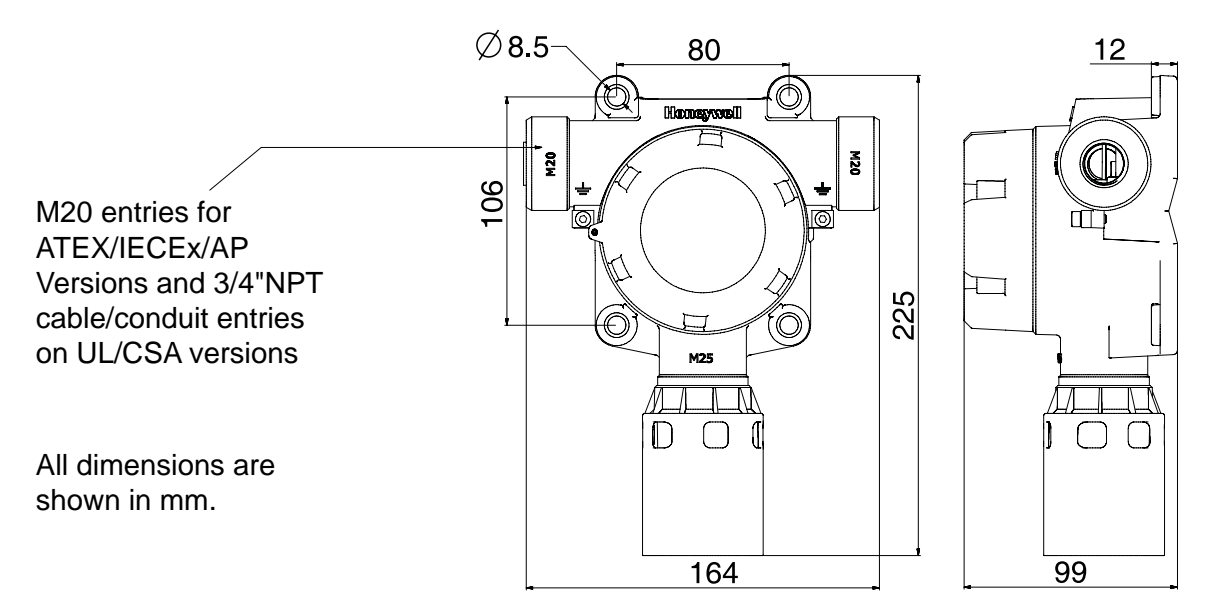

Diagram 4: Outline and mounting dimensions

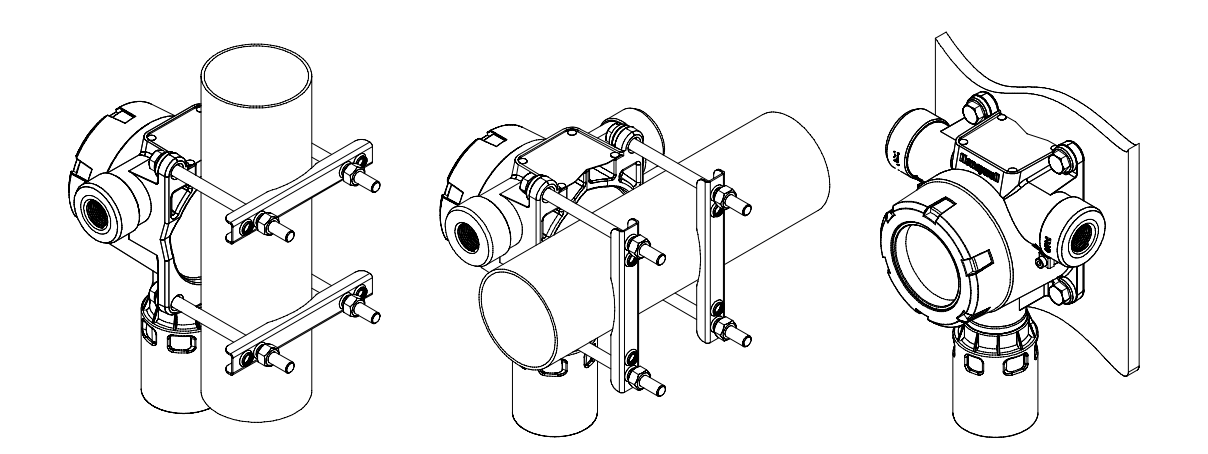

Diagram 5: Mounting arrangements

To mount the Sensepoint XCD transmitter to a Vertical or Horizontal pipe/structure, use the optional XCD Mounting Kit and following procedure:

- 1. Fit the four spring washers, then the plain washers to the M8 x 80mm SS316 bolts.
- 2. Pass the four bolts through the four mounting holes of the transmitter housing.
- 3. **Note:** If the XCD sunshade is to be used then fit the sunshade and the two locking bolts and washers to the M8 x 80 bolts.
- 4. Place the transmitter housing against the mounting position and fit the two "U" channel mounting bars the other side of the Pipe/Structure.
- 5. Secure bolts to the threaded holes of the "U" channel mounting bars.
- 6. Tighten the four bolts securely, (but do not over-tighten) until the transmitter housing cannot be moved by hand on its mounting position.

*Note: For further details of installation please see section 17.*

### **5.3 Installing the sensor**

The XCD gas sensor cartridge plugs into the XCD Sensor Socket.

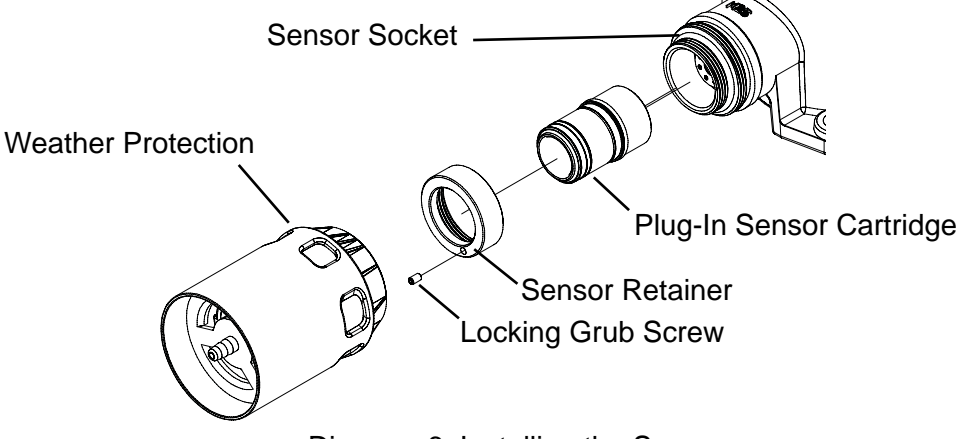

Diagram 6: Installing the Sensor

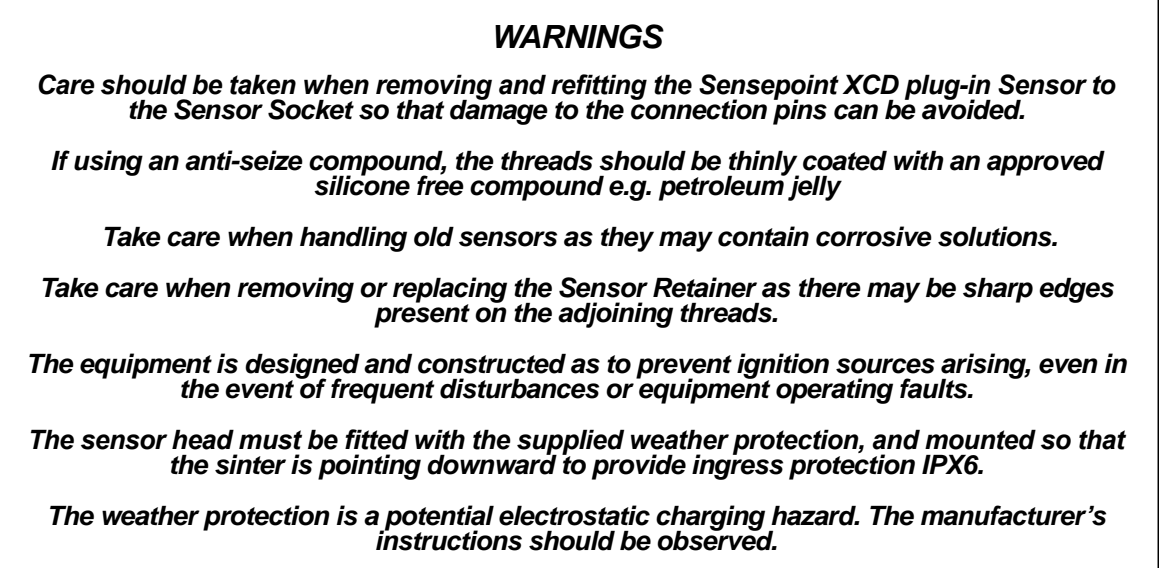

To install the XCD Sensor Cartridge to the XCD Sensor Socket:

- 1. Remove the weather protection (if fitted) from the sensor.
- 2. Use a 1.5mm Allen key (hexagonal wrench-included) to loosen the Locking Grub Screw on the Sensor Retainer.
- 3. Unscrew and remove the Sensor Retainer.
- 4. Remove the XCD Sensor Cartridge from its packaging and plug it into the XCD Sensor Socket, taking care to align the sensor pins with the connector.
- 5. Refit the Sensor Retainer and tighten the Locking Grub Screw.
- 6. Refit the weather protection (as required) to the XCD sensor.

### **6 Electrical connections**

### *WARNINGS*

*Sensepoint XCD is designed for installation and use in Zone 1 or 2 hazardous areas in many countries including Europe and Class 1 Division 1 or 2 area applications in North America. Installation must be in accordance with the recognized standards of the appropriate authority in the country concerned.*

*Access to the interior of the detector, when carrying out any work, must only be conducted by trained personnel.*

*Before carrying out any work ensure local regulations and site procedures are followed. Appropriate standards must be followed to maintain the overall certification of the detector.* 

*Care should be taken when removing and refitting the Sensepoint XCD Sensor Cartridge to the Sensor Socket so that damage to the connection pins can be avoided.*

*For installations where conduit is used, and the sensor is mounted directly to the Sensepoint XCD, there must be a "Seal Fitting" installed for each of the cable gland entries within 18 inches of the Sensepoint XCD. The total distance of the location of these Seal Fittings is 18 inches. (e.g. If all 3 gland entries are to be used, 3 Seal Fittings should be located, each within 6 inches of the wiring entrance).*

*If using an anti-seize compound, the threads should be thinly coated with an approved silicone free compound e.g. petroleum jelly*

 *To reduce the risk of ignition of hazardous atmosphere, de-classify the area or disconnect the equipment from the supply circuit before opening the detector enclosure. Keep assembly tightly closed during operation.*

 *Never attempt to open a junction box/enclosure or replace/refit the sensor in potentially hazardous atmospheres while power is still applied to the transmitter.*

 *The detector must be earthed/grounded for electrical safety and to limit the effects of radio frequency interference. Earth/ground points are provided inside and outside the unit. Ensure that all screens/instrument earth/clean earth wiring is earthed/grounded at a single point (either at the controller or detector - BUT NOT BOTH) to prevent false alarms due to earth/ground loops.*

*Take care when handling sensors as they may contain corrosive solutions. Do not tamper with or in any way disassemble the sensor.* 

*Do not expose to temperatures outside the recommended ranges.*

*Do not expose sensors under storage conditions to organic solvents or flammable liquids.*

 *At the end of their working life, replacement electrochemical sensors for oxygen and toxic gas must be disposed of in an environmentally safe manner. Disposal should be according to local waste management requirements and environmental legislation.*

*Alternatively, old replaceable sensors may be securely packaged and returned to Honeywell Analytics clearly marked for environmental disposal.* 

*Electrochemical sensors should NOT be incinerated as this action may cause the cell to emit toxic fumes.*

*Refer to the local or national regulations relative to the installation at the site. For Europe see EN60079-29-2, EN60079-14, EN45544-4 and EN61241-14.*

### **6.1 Transmitter Wiring**

### *Caution: All electrical connections should be made in accordance with any relevant local or national legislation, standards or codes of practice.*

The Sensepoint XCD transmitter may be wired in either Current SOURCE or Current SINK configuration. These two options are offered to allow greater flexibility in the type of control system that it can be used with. SOURCE/SINK is selectable via the switch located on the back side of the display module; accessible by removing the display module during installation / commissioning (see section 9).

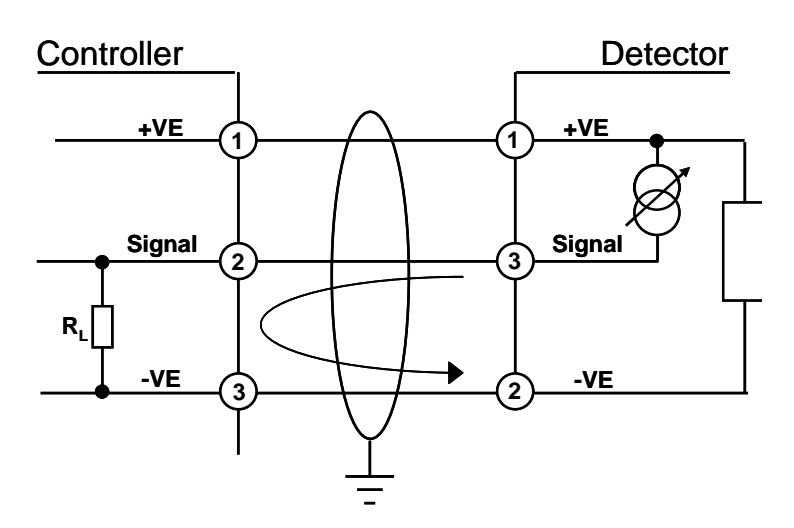

XCD Source 3 Wire 4-20mA (Source)

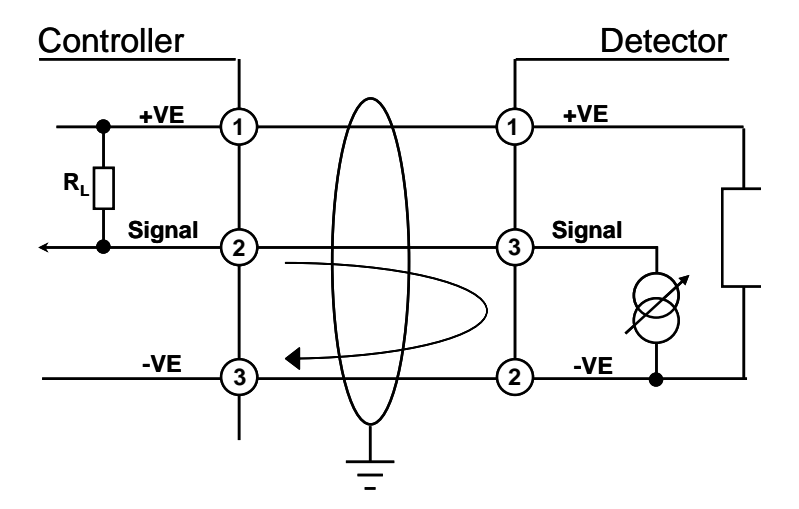

XCD Sink 3 Wire 4-20mA (Sink)

*Note: Terminate cable screen at detector or controller, not both. 250ohm load resistor (RL) is installed in the factory, In case of connection with controller, this resistor should be removed because controller has load resistor internally.*
#### **6.2 Terminal connections**

*Note: Ensure that none of the wires in the terminal area cause an obstruction when refitting the Display Module. Ensure that the socket on the Display Module is fully engaged in the Display Module Connector on the Terminal Module.*

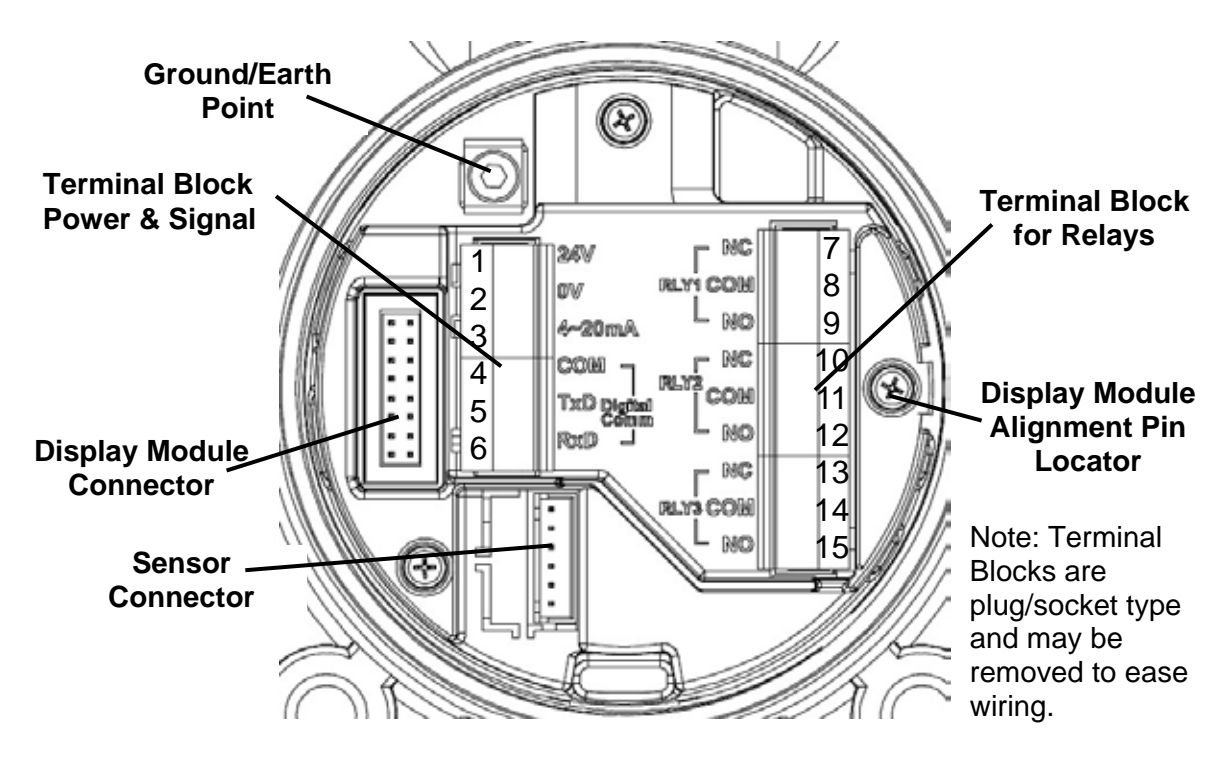

Diagram 7: Terminal module

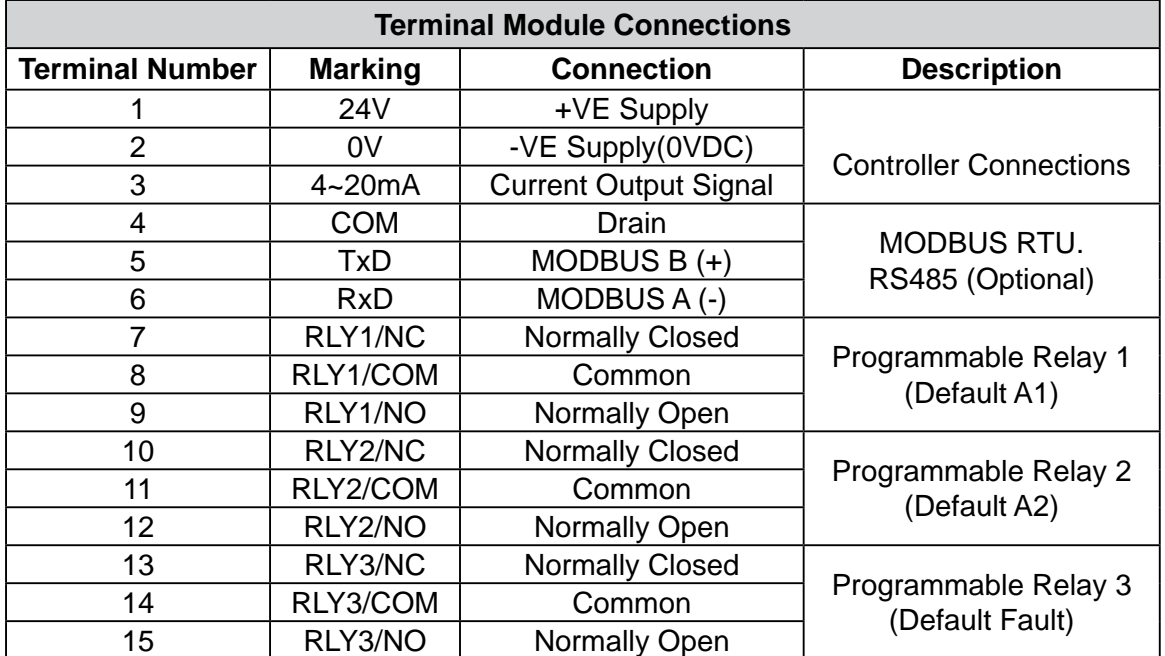

Table 1: Transmitter terminal connections

#### **6.3 Power**

#### **6.3.1. For ATEX/IECEx/AP Versions**

The Sensepoint XCD transmitter (ATEX/IECEx/AP Versions) requires a power supply from the controller of between 16Vdc and 32Vdc. Ensure that a minimum supply of 16Vdc is measured at the sensor, taking into account the voltage drop due to cable resistance.

The maximum loop resistance in the field cable is calculated as follows:

 $R_{\text{loop}} = (V_{\text{controller}} - V_{\text{detector min}})/I_{\text{detector}}$ 

#### *Example;*

The controller is supplying a nominal 24Vdc **(V controller)**, the detector minimum allowable voltage is 16Vdc (V<sub>detector min</sub>), therefore the maximum allowable voltage drop between the controller and detector is 8Vdc; this means a voltage drop of 4V in each core (+ve core and -ve core).

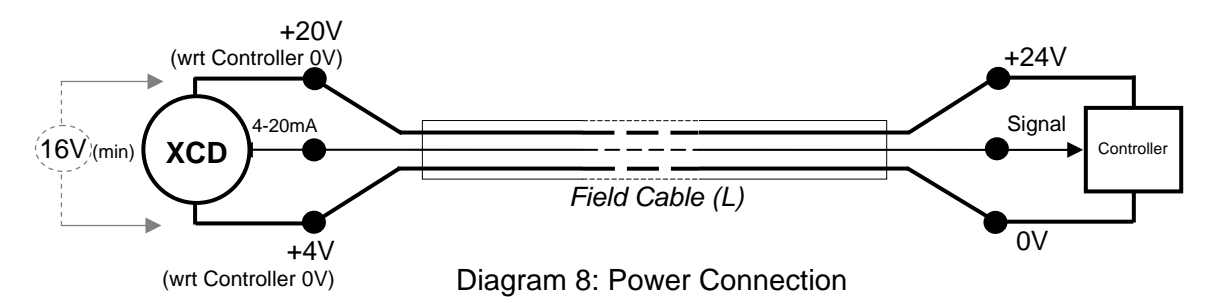

Power consumption of the detector is 5.0W. The current required to drive the detector at the minimum voltage is  $(I = P / V)$ , 5.0 / 16 = 312.5mA (I detector).

So, the maximum field cable loop resistance (R loop) =  $8 / 0.31 = 26$  Ohms, or 13 Ohms per core, (allowing for component variations, losses, etc.).

The following tables show the maximum cable distances between the controller and transmitter assuming a voltage drop of 4V in each core and for different cable parameters. The tables are examples only and actual cable parameters and source power supply voltage for the application should be used to calculate the maximum cable distance allowed at the installation site.

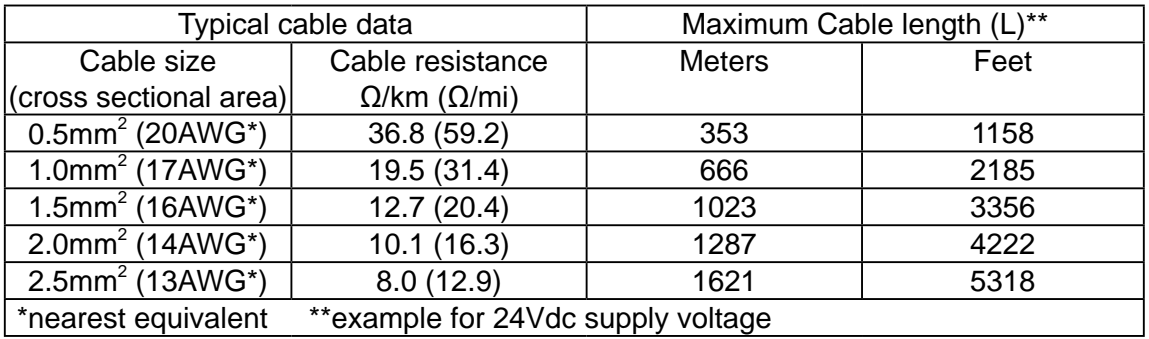

Table 2: Maximum cable distances

## **6.3.2. For UL/CSA Versions**

The Sensepoint XCD transmitter (UL/CSA Versions) requires a power supply from the controller of between 12Vdc and 32Vdc. Ensure that a minimum supply of 12Vdc is measured at the sensor, taking into account the voltage drop due to cable resistance.

The maximum loop resistance in the field cable is calculated as follows:

## **R loop = (V controller – V detector min) / I detector**

Example;

The controller is supplying a nominal 24Vdc (V  $_{\text{controller}}$ ), the detector minimum allowable voltage is 12Vdc (V  $_{\text{detector min}}$ ), therefore the maximum allowable voltage drop between the controller and detector is 12Vdc; this means a voltage drop of 6V in each core (+ve core and -ve core).

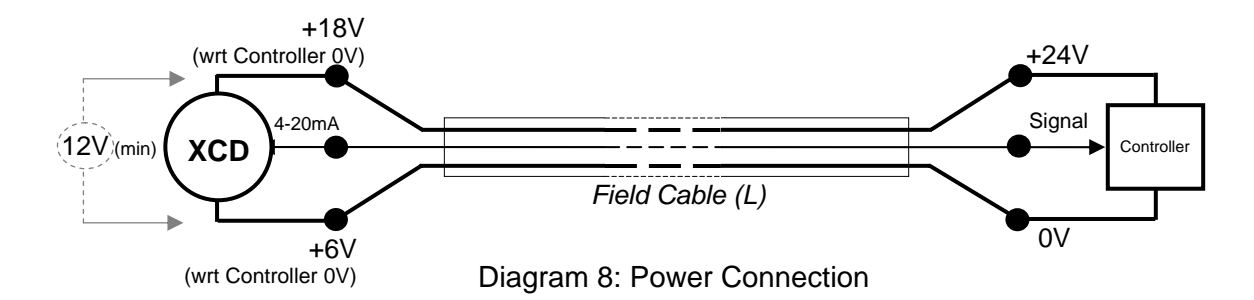

Power consumption of the detector is 5.0W. The current required to drive the detector at the minimum voltage is  $(I = P / V)$ , 5.0 / 12 = 416.7mA (I detector).

So, the maximum field cable loop resistance (R loop) = 12/0.42 = 28.8 Ohms, or 14.4 Ohms per core, (allowing for component variations, losses, etc.).

The following tables show the maximum cable distances between the controller and transmitter assuming a voltage drop of 4V in each core and for different cable parameters. The tables are examples only and actual cable parameters and source power supply voltage for the application should be used to calculate the maximum cable distance allowed at the installation site.

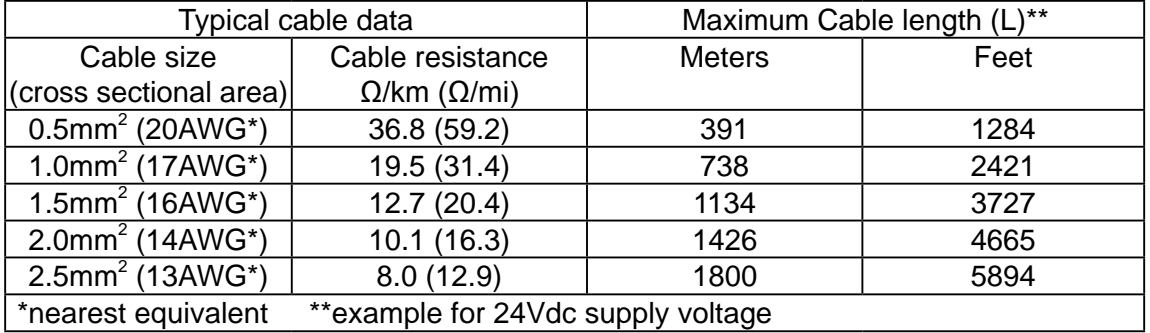

#### **6.4 Cabling**

*Caution: All unused and used cable/conduit entries must be sealed with a suitable certified sealing plug and cable gland.*

The use of industrial grade, suitably armoured field cable is recommended.

For example, screened 3 cores (plus screen 90% coverage), suitably mechanically protected copper cable with a suitable M20 explosion-proof gland, or ¾" NPT steel conduit, with 0.5 to 2.5 mm2 (20 to 13 AWG) conductors. Ensure the cable gland is installed correctly and fully tightened. All unused cable/conduit entries must be sealed with a suitable certified sealing plug (one plug is supplied).

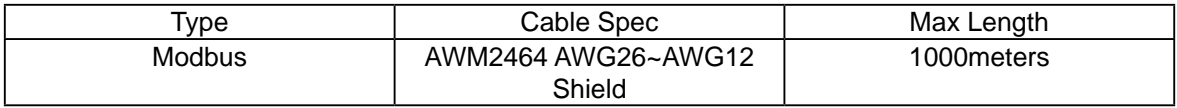

#### **6.5 Cable and Earth/Ground regimes**

Effective Earth/Ground bonding is important to ensure good EMC and RFI immunity.

The following diagrams show examples of how to earth/ground bond the cable at enclosures. The same principles apply to conduit installations. These bonding techniques provide good RFI/EMC performance. Earth/ground loops must be avoided to prevent the risk of false signal variation.

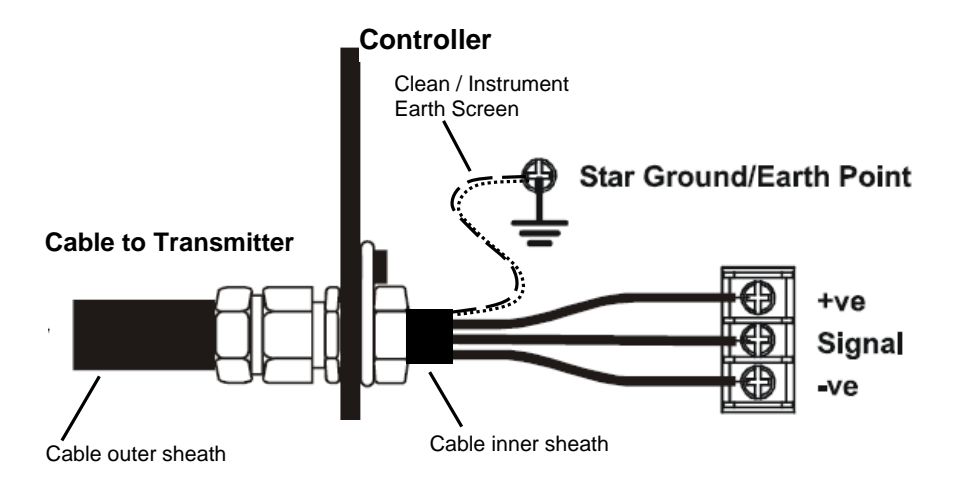

Diagram 9: Controller Grounding

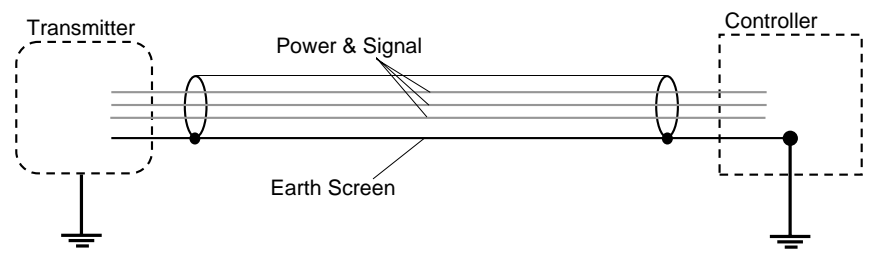

Diagram 10: System grounding

The Earth Screen of the field cable should be "tied to Earth" or connected to Ground at one point only. It is common practise to adopt a STAR EARTH connection regime where all instrumentation Screens are connected at one common point.

The Screen at the other end of the cable should be "parked" or terminated into a blank terminal.

The following diagrams show how to install the wire into the ground screw of the enclosure.

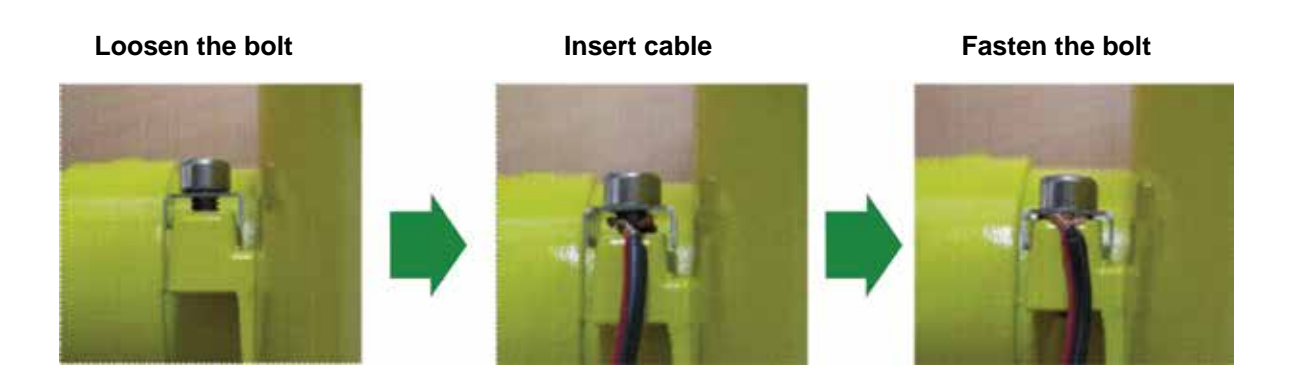

## **6.6 Ground Terminal Wiring**

Internal Ground connection: Utilize the shield of the wiring cable recommended in the wiring instructions. For connection to this terminal. Twist the shield wire to avoid stray shield wires, Loosen the screw sufficiently and wrap the wire around the screw in a "U" shape. Raise the clamp and place the wire between the clamp and ground base, lower the clamp and tighten the screw to 6.9lb-in torque.

External Ground Connection: If required by local authority, Utilize a No 14 AWG copper, (Stranded or Solid), wire. Loosen the screw sufficiently to enable 'wrapping the wire around the screw in a "U" shape. Raise the clamp and place the wire between the clamp and ground base, lower the clamp and tighten the screw to10.4lb-in torque.

## **7 Default configuration**

The Sensepoint XCD transmitter is supplied with the following default configuration.

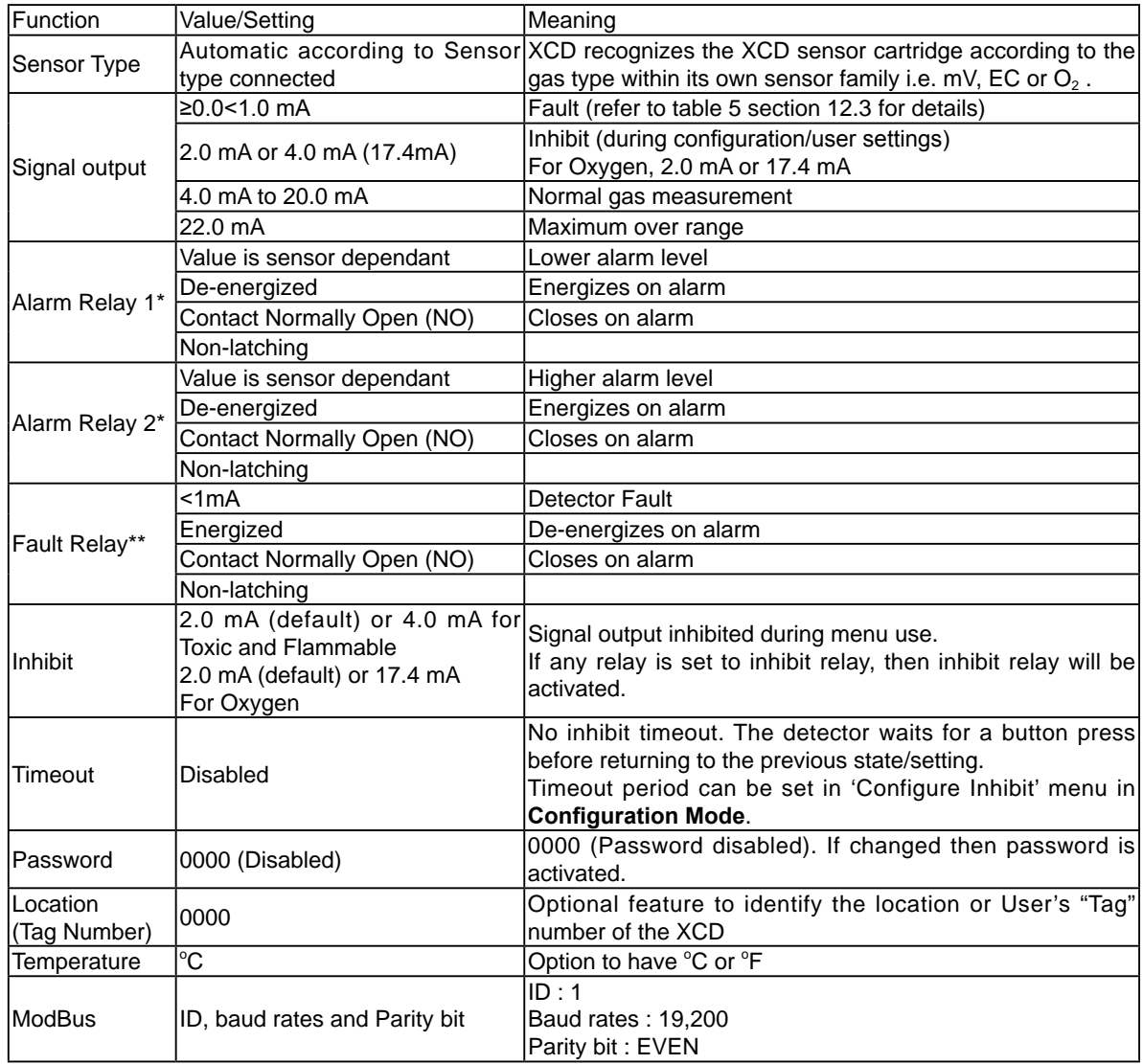

\* Alarm relays automatically reset when reading falls within alarm thresholds. If relay configured to LATCH, then relays must be reset using the Magnetic Wand.

\*\* Fault state (fault relay and analogue output <1 mA) is always non-latching.

#### Table 3: Default configuration

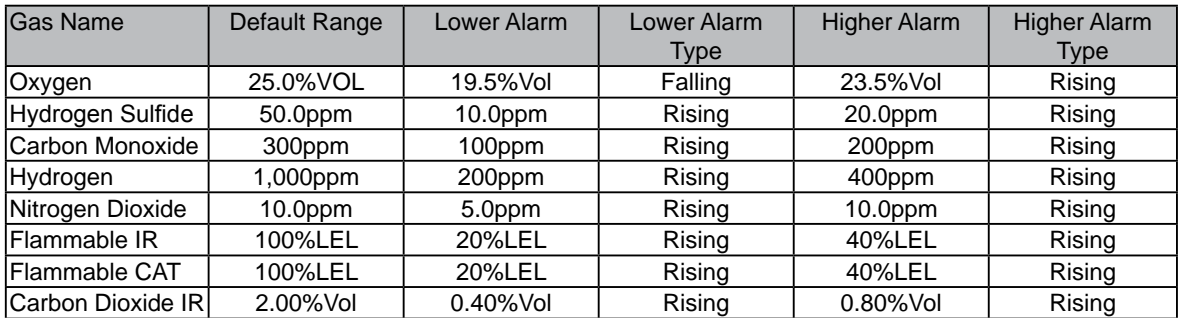

**For details of how to change the configuration of the Sensepoint XCD please refer to section 13.**

## **8 Normal Operation**

Sensepoint XCD is supplied configured and ready for use according to the "Default Settings" table shown above. However these setting may be tailored to a specific application requirement using the Sensepoint XCD configuration menu system.

Access to the Sensepoint XCD transmitter's configuration menus system is via the Magnetic Activation Tool.

#### **8.1 Display Screen**

The Sensepoint XCD display features an LCD with Numeric and bar-graph gas concentration data, alpha-numeric warning and status indication, a target for magnetic switch activation and the UP/DOWN/ESC/ENTER zones for remote configuration. The LCD is also backlit with hi-intensity multi-colour LED indicator to show NORMAL, ALARM and FAULT status.

During normal operation the instrument display shows a steady GREEN backlight.

During Low and High Gas Alarm it displays a flashing RED backlight

During Fault condition the instrument display shows a flashing YELLOW backlight.

The screen is visible through the window of the transmitter's cover. The display shows the gas concentration (both graphically and numerically), range, units, alarm/ fault status, etc.

*Note: The detector display may become sluggish in sub-zero temperatures and possibly unclear at temperatures below -40 °C, but the detector continues its gas monitoring function. The display is not damaged and recovers when the temperature increases.*

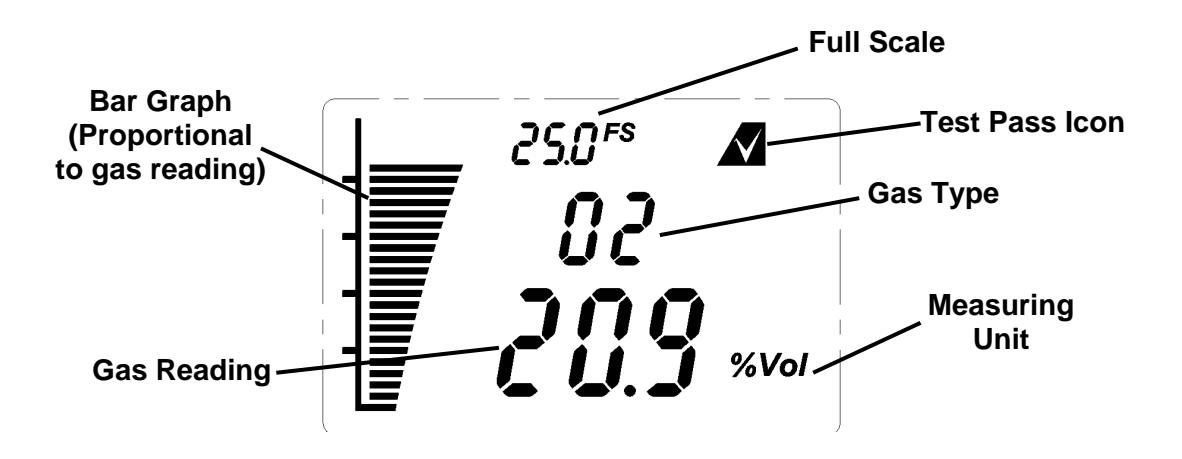

Diagram 11: Example of a  $O<sub>2</sub>$  Transmitter Display screen – Normal Operation

## **8.2 System Status**

Display indications, current output and relay states for various operational conditions are shown in the following table. For further details of error messages and trouble shooting see section 12.3.

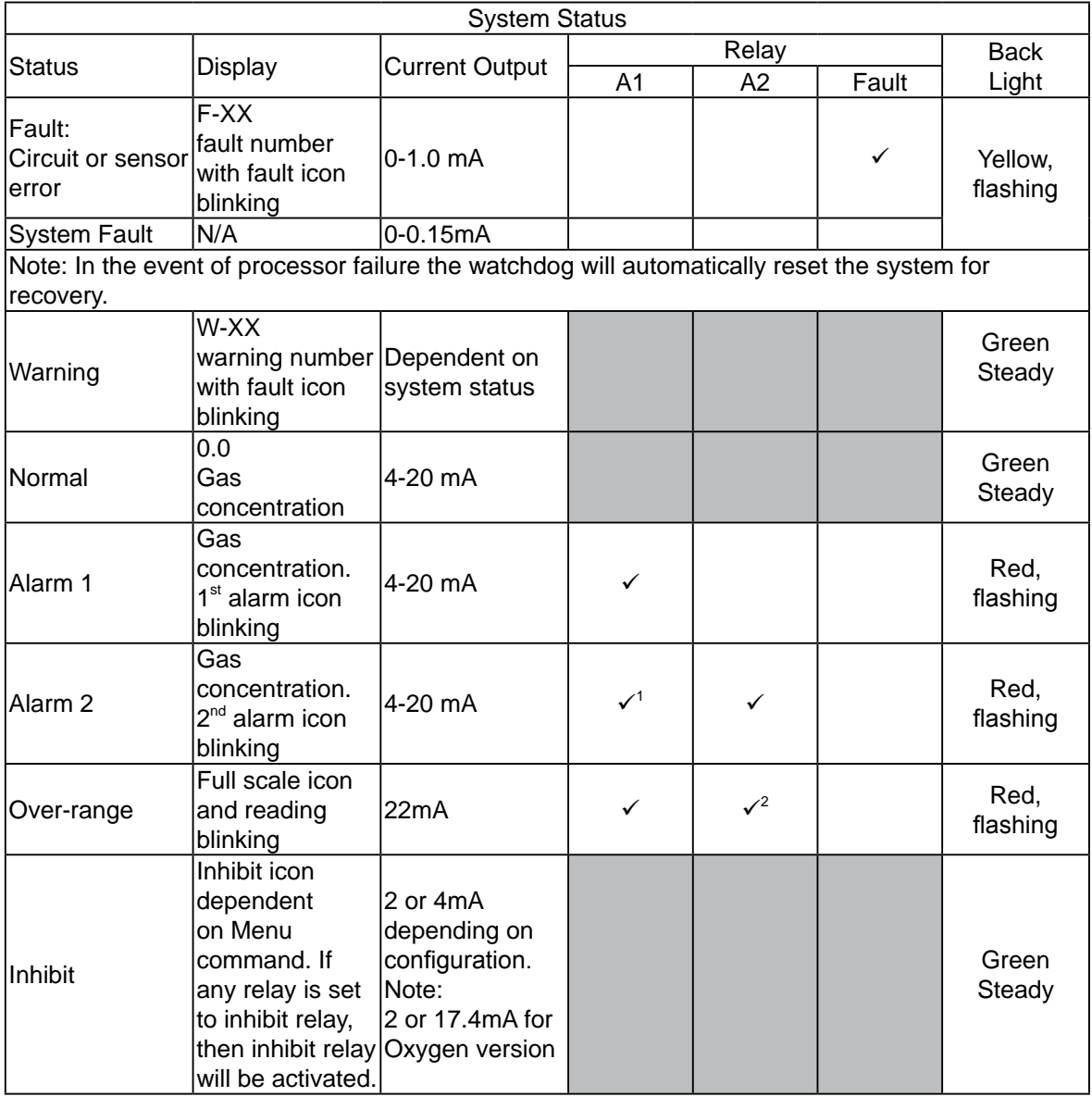

#### Table 4: System status

Note:

1. For Oxygen, A1 relay will not be activated because AL1 is configured to activate above 23.5 %Vol (in Rising Alarm configuration).

2. For Oxygen, A2 relay will not be activated because AL2 is configured to activate below 19.5 %Vol (in Falling Alarm configuration).

#### **8.3 Magnetic Wand Activation**

The magnetic wand is used as a tool to allow the user to communicate with the Sensepoint XCD transmitter. Communication with the XCD is achieved by positioning the Magnetic Wand at one of three different positions on the front glass window of the Sensepoint XCD transmitter. Activation of the switches is verified by observing the Magnetic Wand Activation Icon on the LCD display

Hold the Magnetic Wand in position for up to 2 seconds =

Hold the Magnetic Wand in position for 3 seconds or more =

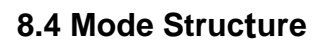

Sensepoint XCD has 3 operating modes.

- 1. **Monitoring mode**, is the normal operating status while XCD measures and displays gas concentration. The fault/warning status is periodically checked, relay contacts are activated according to the configuration.
- 2. **Configuration mode**, this mode allows parameters relating to the configuration of the Transmitter functions to be changed according to specific needs. This mode can be protected by a password mechanism to prevent unauthorised changes being made.
- 3. **Review mode**, allows the user to view the current configuration settings.

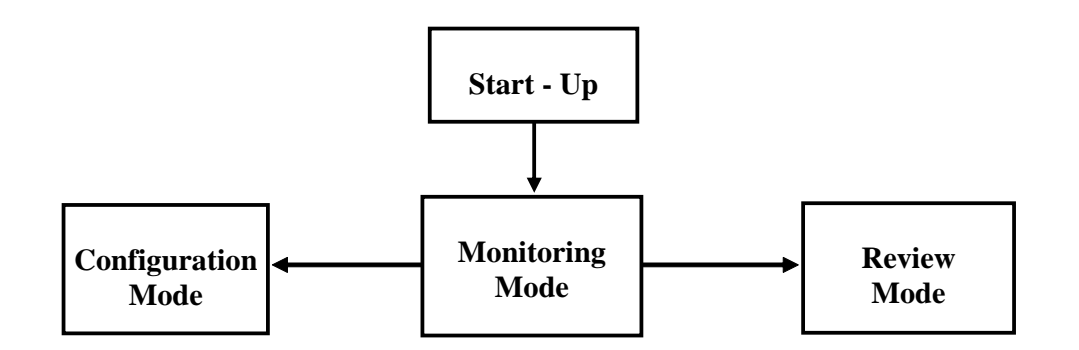

Diagram 12: Mode Structure

Further details of the information available and configuration options for the Sensepoint XCD can be found in Section 13. of this manual.

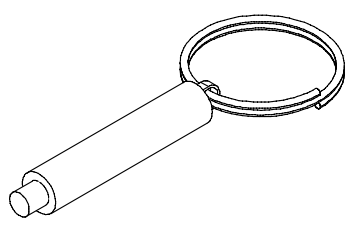

## **9 First time switch on (Commissioning)**

#### *WARNING*

*The following procedure requires the Transmitter Cover to be removed while carrying out supply voltage checks. Therefore the appropriate permits to work should be sought in preparation.*

*Prior to carrying out any HOT WORK ensure local and site procedures are followed. Ensure that the associated control panel output actuation is inhibited so as to prevent false alarms.*

*Caution: The following procedure should be followed carefully and only performed by suitably trained personnel*

*Note: Calibration is mandatory before the detector can be used for gas monitoring. Refer to Section 10.1 Calibration for the proper procedure.*

- 1. Remove the transmitter housing cover and detach the display unit by lifting the semicircular handle and pulling the assembly directly away from the termination module (without twisting it)
- 2. Configure the detector's analogue output signal configuration for Current SINK or Current SOURCE operation using the selector switch located on the back of the display module. The default setting is Current SOURCE.
- 3. Check that all electrical connections are terminated correctly as per section 6.
- 4. Switch On the external power supply to the transmitter at the safe area gas detection controller (or PLC).
- 5. Using a Digital Multi Meter (DMM), check the Supply Voltage at the terminals 1 (24V) and 2 (0V), this should be a minimum supply voltage of 12Vdc or 16Vdc depending on the transmitter version (Maximum supply voltage is 32V DC)
- 6. Switch Off the external power to the detector.
- 7. Refit the Display Module and Cover.

*Note: Ensure that none of the wires in the terminal area cause an obstruction when refitting the Display Module. Ensure that the socket on the Display Module is fully engaged in the Display Module Connector on the Terminal Module.*

- 8. Switch On external power to the detector.
- 9. All the display icons/text/numbers are displayed for 3 seconds.

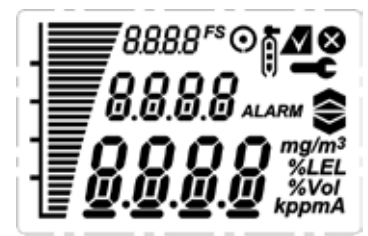

10. A start up sequence will then be displayed, similar to the one shown in Diagram 15.

#### Note:

For a full description of each screen shown in Diagram 15., please refer to Section 13.3 "Review Mode" of this Manual.

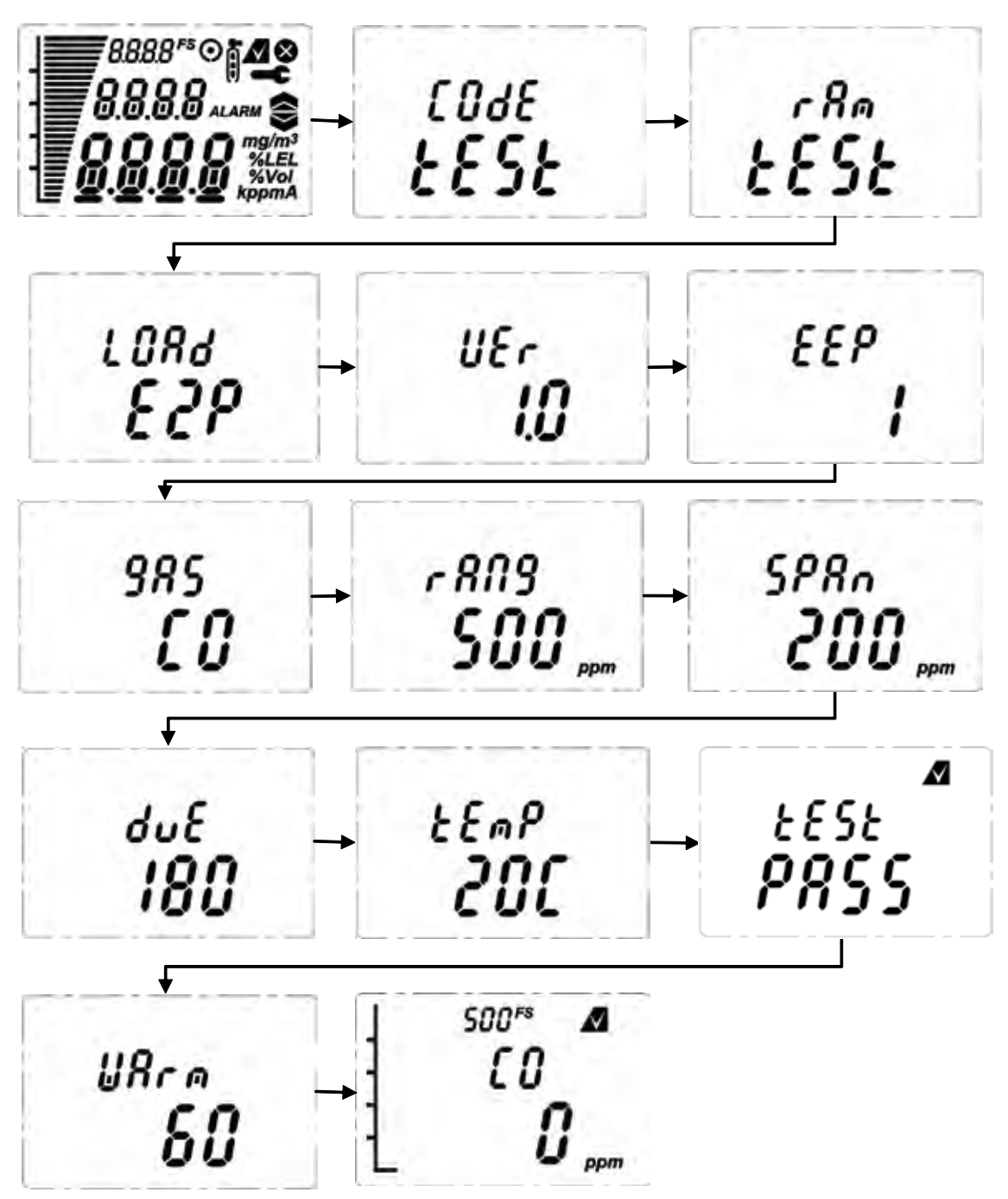

Diagram 15: Normal Start up procedure (For the CO sensor version)

- 11.The warm up countdown of 60 seconds (depending on the gas type) is then displayed.
- 12. Normal **Monitoring Mode** is then resumed.

## **10 Response Check and Calibration**

It is recommended to periodically carry out a gas response check on the Sensepoint XCD to ensure correct operation. This may be done in two ways;

1. A simple Response Check often referred to as a "BUMP TEST" is a test using calibration gas applied to the sensor via the nozzle of the Weather Protection or using the Sensepoint XCD Gassing Cap.

If a BUMP TEST is done via the Weather Protection nozzle it may be necessary in windy conditions to increase the flow rate of the test gas by a further 1 LPM, OR, to shelter the weather protection from the wind.

2. A full gas calibration of the sensor as described in the following section, using ONLY the Sensepoint XCD Gassing Cap (Part No.: S3KCAL).

#### **10.1 Zeroing and span calibration**

#### *WARNING*

*As some calibration gases may be hazardous, ensure that outlets from gassing accessories exhaust safely.*

*Caution: Before initial calibration allow the detector to stabilize for 30 minutes after applying power. When in zeroing and span calibration mode the current output from the detector is inhibited (default 2mA) to avoid false alarms. For Flammable gas calibration use a calibration gas concentration of between 25%LEL and 75%LEL to ensure that the required accuracy can be attained. For Hydrogen Sulfide type sensors refer to section 10.1.2 before conducting zero and span calibration. For toxic sensors use a calibration gas of approximately 50%FSD.*

To calibrate the detector, use an appropriate span gas cylinder, constant flow regulator AND the Sensepoint XCD Gassing Cap (see section 4.7). The flow rates used for calibration gas are as follows:

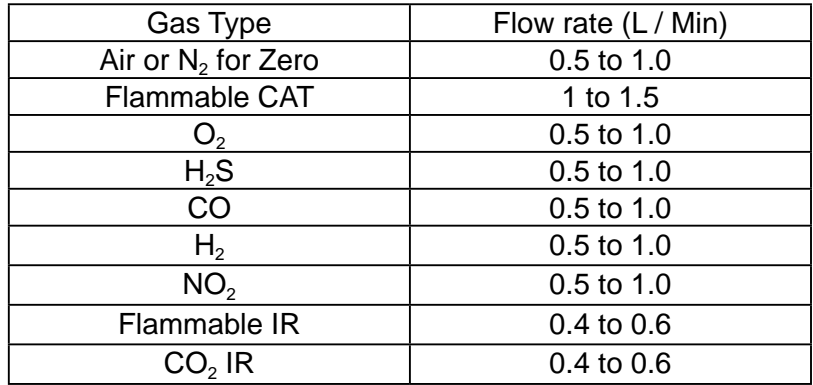

A compressed air cylinder (20.9%Vol oxygen) should be used to perform the zero calibration if the area where the detector is located contains any residual amount of the target gas. If no residual gas is present then the background air can be used to perform the zero calibration. Contact your Honeywell Analytics representative for details of suitable calibration kits.

To calibrate the detector follow the procedure below.

*Note: the Oxygen sensor does not require a zeroing procedure. Background air (20.9%Vol oxygen) can be used to span the oxygen sensor in place of a compressed air cylinder (20.9%Vol oxygen). For oxygen sensors only do parts 1-4, 12, 13 (if compressed air cylinder is used), 14-17 and 22 of the procedure below.*

## **(ZERO CALIBRATION)**

#### *WARNING*

*When calibrating the Flammable IR or CO<sub>2</sub> IR sensors, it is essential that the zero calibration is always followed by a span calibration. The zero calibration must never be done alone.*

- 1. If the ambient air is NOT considered reliable to use to set the ZERO, then remove the weather protection and fit the Gassing Cap accessory (see Section 4.3) onto the sensor and apply a clean source of zero gas or compressed air.
- 2. To access the calibration menu, hold the end of the magnet over the switch located at the top center of the detector display  $(\checkmark)$  for at least 3 seconds and then remove.
- 3. The display will indicate the first configuration mode menu 'SEt CAL'.

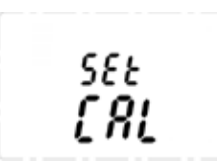

- 4. Put the magnet over the ' $\checkmark$ ' switch again and move to enter the Calibration menu.
- 5. The display will show the current gas reading, and the  $\langle \mathbf{r} \rangle$  icon flashes.

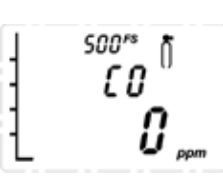

- 6. When the zero gas reading is stable use  $\checkmark$  to confirm zero calibration.
- 7. If successful the display shows 'ZEro PASS' (if not successful, the display shows 'ZEro FAIL' and returns to configuration mode).

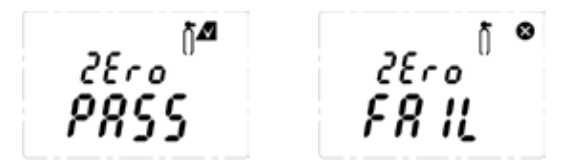

- 8. If using zero-air, turn it off. Zeroing is complete and saved.
- 9. The display shows 'SPAn' with 'YES' flashing.

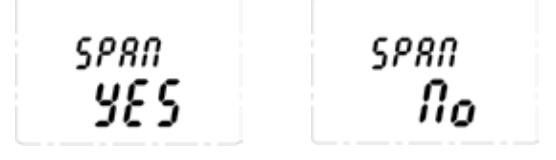

10. If span calibration is required use  $\checkmark$  proceed to the next step. If span calibration is not required, use ' $\blacktriangle \blacktriangledown$ ' to select 'No' and ' $\checkmark$ ' to return to configuration mode.

#### *WARNING*

*When calibrating the Flammable IR or CO<sub>2</sub> IR sensors, it is essential that the span calibration is done after a zero calibration.*

## **(SPAN CALIBRATION)**

11. The display shows the current calibration span gas concentration while flashing the ' $\mathbf{f}'$  icon. Use ' $\blacktriangle \blacktriangledown$ ' to change the calibration span gas concentration, and ' $\checkmark$ ' when required span calibration level is set.

12. The display will show the current gas reading, and the 'i' icon flashes.

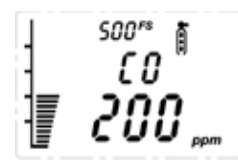

- 13. Connect the regulator to the span gas cylinder.
- 14.Apply the span gas to the sensor using the Sensepoint XCD Gassing Cap (see section 4.7 for description). The live gas reading is displayed. When the reading is stable, use  $\checkmark$  to confirm span calibration.
- 15. If the sensor has been replaced the following display may be shown.

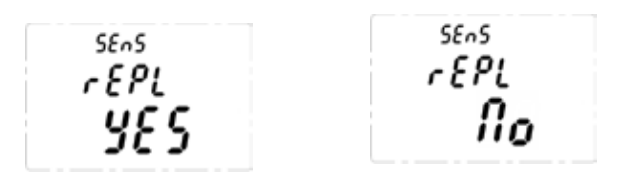

- 16. Use  $'$   $\blacktriangleright$  to select 'YES' if the sensor has been replaced or 'No' if it has not been replaced.
- 17. If the span calibration is successful the instrument will briefly display 'SPAn PASS' (if fails 'SPAN FAIL' displayed and returns to configuration mode).

*Note: the calibration due warning counter is reset after a successful calibration. See section 12.3 for further details of setting a calibration due warning.*

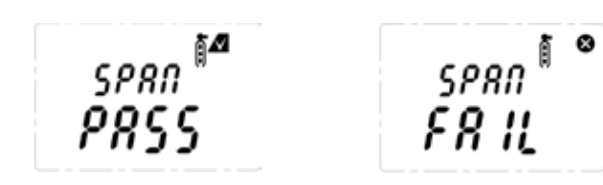

18. The display alternates between "Purg gAS" and the gas reading to indicate that the unit is expecting the span gas to be removed from the sensor.

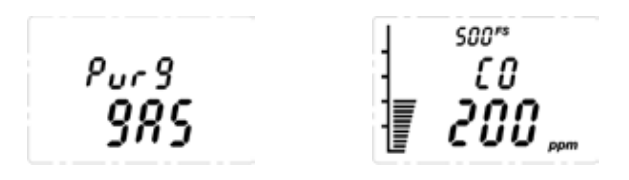

- 19.Promptly switch off the calibration span gas and remove the Sensepoint XCD Gassing Cap from the sensor to allow the gas to disperse.
- 20.When the reading falls below 50% of the calibration gas level the display indicates a countdown (up to 180 seconds dependant on gas type).

$$
\begin{array}{c} \rho_{or}g \\ q \zeta \end{array}
$$

- 21. When the countdown is finished, the calibration procedure is complete.
- 22. The instrument returns to the 'Set CAL' menu. Activate the ' $\blacktriangle$ ' or ' $\nabla$ ' switch to select another menu or select 'QuIT' to return to normal monitoring mode.

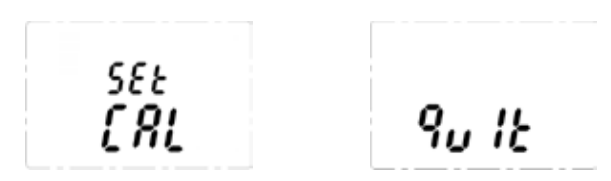

*Note: Remember to always replace the Weather Protection and other accessories.*

#### **10.2 Zeroing and span calibration of Hydrogen Sulfide sensors**

Hydrogen Sulphide sensors can be affected by extreme humidity changes. A sudden increase in ambient humidity can result in a short-term positive drift in the instrument's reading. A sudden decrease in ambient humidity can result in a short-term negative drift in the instrument's reading. These are most likely to be noticed during calibration with dry or cylinder gas.

When calibrating Hydrogen Sulphide cartridges the following should be taken into account while following the procedure in 10.1:

- 1. To zero the sensor, use a compressed air cylinder of 20.9%Vol oxygen (not Nitrogen). Do not use background air.
- 2. Apply the gas to the sensor for three minutes before using  $\checkmark$  to confirm the zero calibration.
- 3. If a span calibration is to be performed, the span calibration gas should be applied to the sensor immediately after the zeroing procedure. Do not allow the sensor to return to ambient air conditions between steps 2 and 3.
- 4. Apply the span gas for two minutes before using  $\checkmark$  to confirm the span calibration.

## **11 General Maintenance**

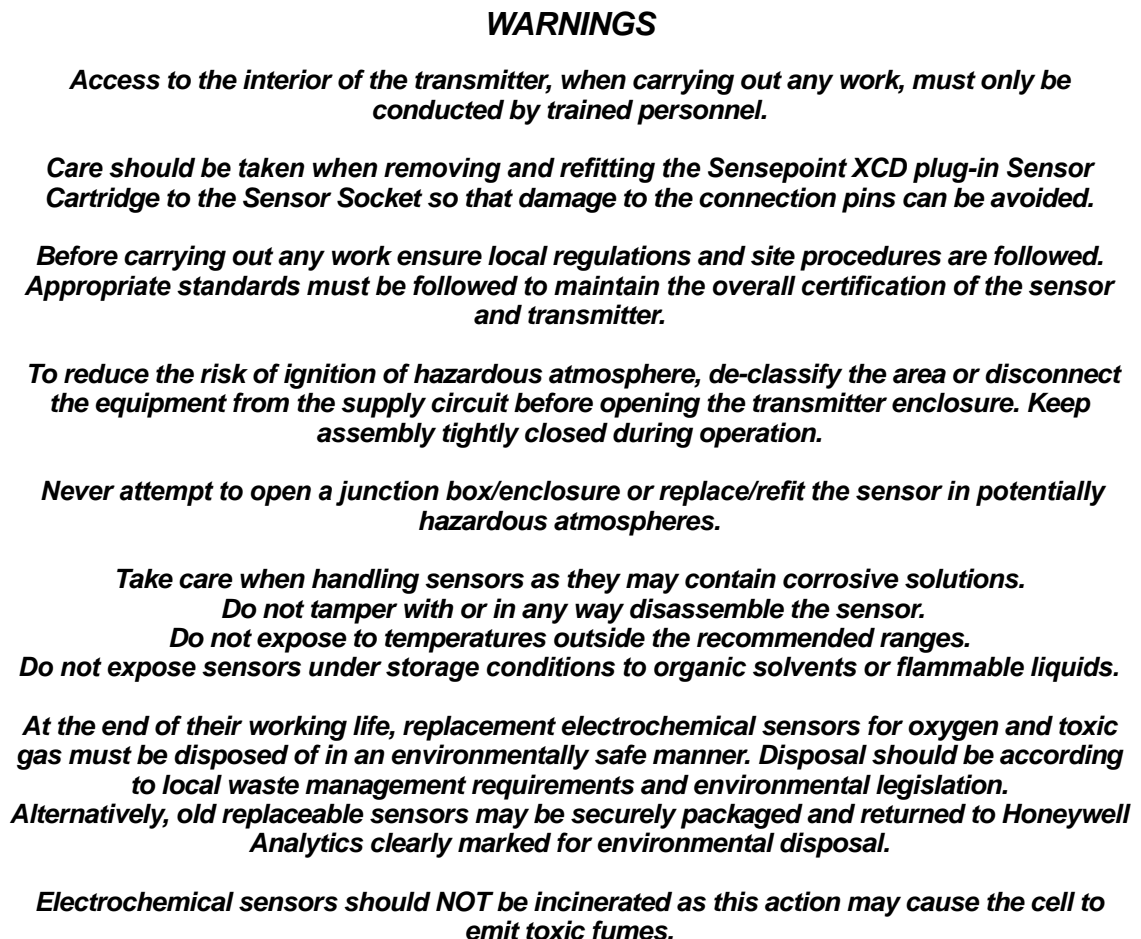

Honeywell Analytics recommends that gas detectors are tested and re-calibrated on a six-monthly basis, or according to site practice. For remote Flammable or Toxic sensors used with the XCD Transmitter, please refer to the individual sensor manuals for specific recommended calibration periods. If a toxic sensor is exposed to a gas concentration significantly above the measuring range it shall be calibrated as soon as possible afterwards.

#### **11.1 Operational Life**

The pellistors used in the Catalytic flammable gas sensor can suffer from a loss of sensitivity when in the presence of poisons or inhibitors, e.g. silicones, sulphides, chlorine, lead or halogenated hydrocarbons. The pellistors are poison resistant to maximize the operational life of the Catalytic flammable sensor. A typical operating life, subject to the presence of poisons/inhibitors is 36 months.

The NDIR (infrared) flammable gas sensor is not affected by the above-mentioned poisons and therefore has a longer life span. A typical operating life is 5 years.

Typical life of a toxic gas sensor is dependant on the application, frequency and amount of gas exposure. Under normal conditions (3 monthly visual inspection and 6 monthly test/recalibration), the XCD Oxygen and other toxic sensors have an expected life equal to or greater than 24 months.

Refer to section 12 for sensor replacement procedures.

*Caution: Oxygen deficient atmospheres (less than 6%V/V) may result in inaccuracy of reading and performance.*

## **12 Servicing**

#### *WARNINGS*

*Take care when handling sensors as they may contain corrosive solutions. Do not tamper or in any way dis-assemble the sensor. Do not expose to temperatures outside the recommended range. Do not expose sensor to organic solvents or flammable liquids.* 

*Care should be taken when removing and refitting the Sensepoint XCD plug-in Sensor Cartridge to the Sensor Socket so that damage to the connection pins can be avoided.*

*At the end of their working life, replacement electrochemical sensors for oxygen and toxic gas must be disposed of in an environmentally safe manner. Disposal should be according to local waste management requirements and environmental legislation.*

*Alternatively, old replaceable sensors may be securely packaged and returned to Honeywell Analytics clearly marked for environmental disposal.* 

*Electrochemical sensors should NOT be incinerated as this action may cause the cell to emit toxic fumes.*

*Caution: The following procedure should be followed carefully and only performed by suitably trained personnel.* 

*A fault condition will be signalled by the detector if the sensor is removed with the unit under power.* 

#### **12.1 Sensor replacement**

The Flammable Catalytic and Toxic ECC sensor cartridge that are used with the Sensepoint XCD Sensor Socket have no serviceable parts. When they have reached the end of their operational life, simply replace the cells.

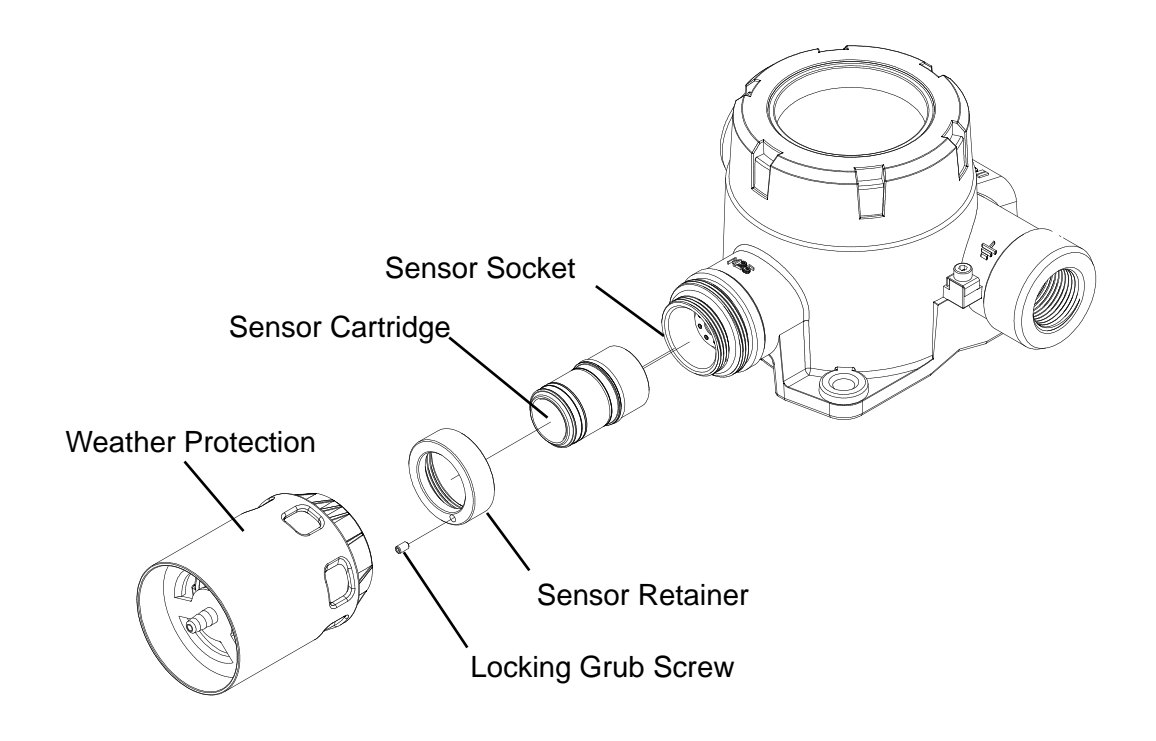

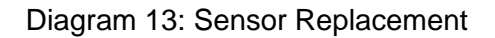

To replace the plug-in sensor of a Sensepoint XCD Sensor Socket use the following procedure:

- 1. **Important:** Remove the Power from the Sensepoint XCD Transmitter
- 2. Remove the Weather Protection or other accessories from the sensor socket thread.
- 3. Loosen the Locking Grub Screw and unscrew the Sensor Retainer
- 4. Carefully pull the old Sensor from the sensor socket without twisting.
- 5. Fit the new Sensor in its place
- 6. Calibrate sensor

#### *WARNING*

*Ensure that the same Gas Type and Range of Sensor is fitted in place of the old Sensor.*

*Care should be taken when removing and refitting the Sensepoint XCD plug-in Sensor Cartridge to the Sensor Socket so that damage to the connection pins can be avoided.*

*The sensor head must be fitted with the supplied weather protection, and mounted so that the sinter is pointing downward to provide ingress protection IPX6.*

*The weather protection is a potential electrostatic charging hazard. The manufacturer's instructions should be observed.*

#### **12.2 Replacing Modules within the Transmitter**

Two replaceable module assemblies are located within the transmitter housing. The Display Module and the Terminal Module.

The Display Module is simply removed by unplugging it from the Terminal Module (this procedure is done during normal installation).

To replace the Terminal Module, use the following procedure:

- 1. Unscrew and remove the Transmitter Cover
- 2. Lift the handle and un-plug and remove the Display Module.
- 3. Unplug the connection terminals and lift them clear of the Terminal Module.
- 4. Unplug the connector for the XCD sensor.
- 5. Loosen and remove the three "cross-headed" screws that secure the Terminal Module to the Transmitter housing.
- 6. Carefully lift the Terminal Module from the transmitter housing.
- 7. Fit the new Terminal Module using the above procedure in reverse order.

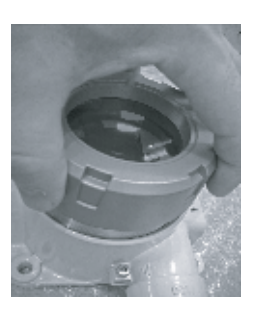

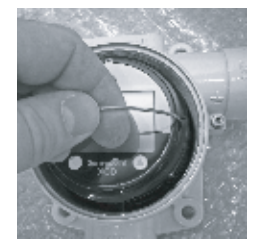

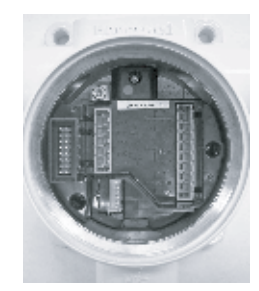

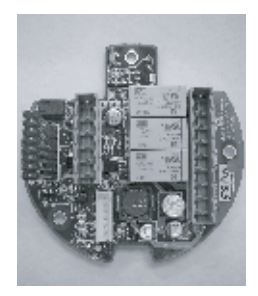

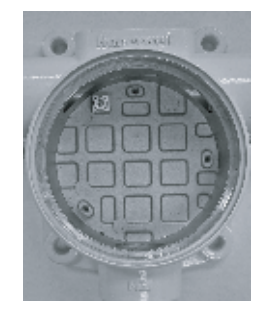

### **12.3 Faults and Warnings**

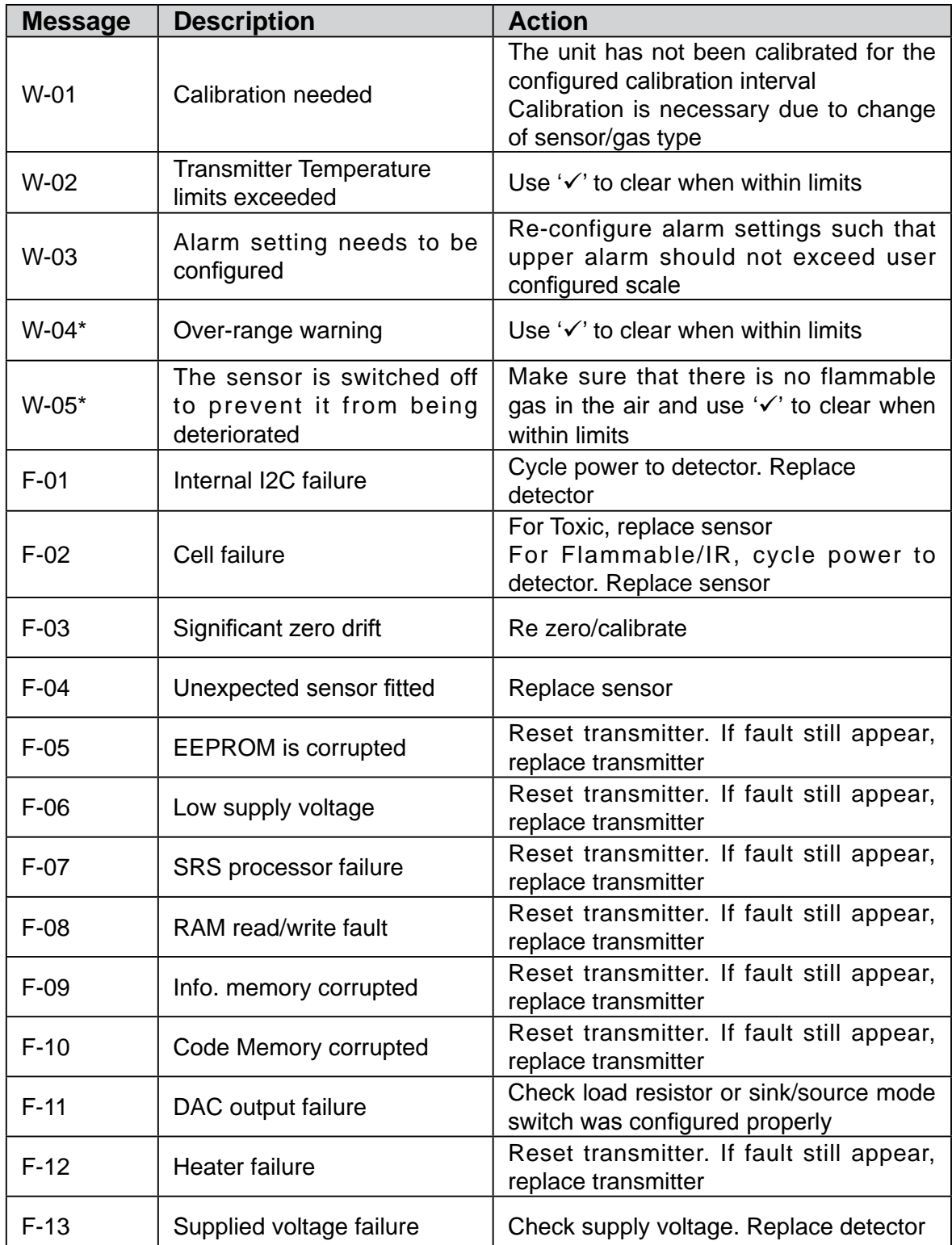

The table below provides details of possible error.

\*Note : W-04 and W-05 are only for flammable catalytic bead sensors. For other gases, gas reading will blink on the LCD instead of the over-range warning.

#### Table 5: Fault and Warning List

## **13 Menu's and Advanced Configuration**

### **13.1 Abort Function**

In Review Mode or Configuration Mode the user can escape one step back from the current position using the Abort Function. To do this the user must activate the Enter switch for more than 3 seconds with the Magnetic Wand. Switching between each pair of modes or between menus and sub menus are shown in the following table.

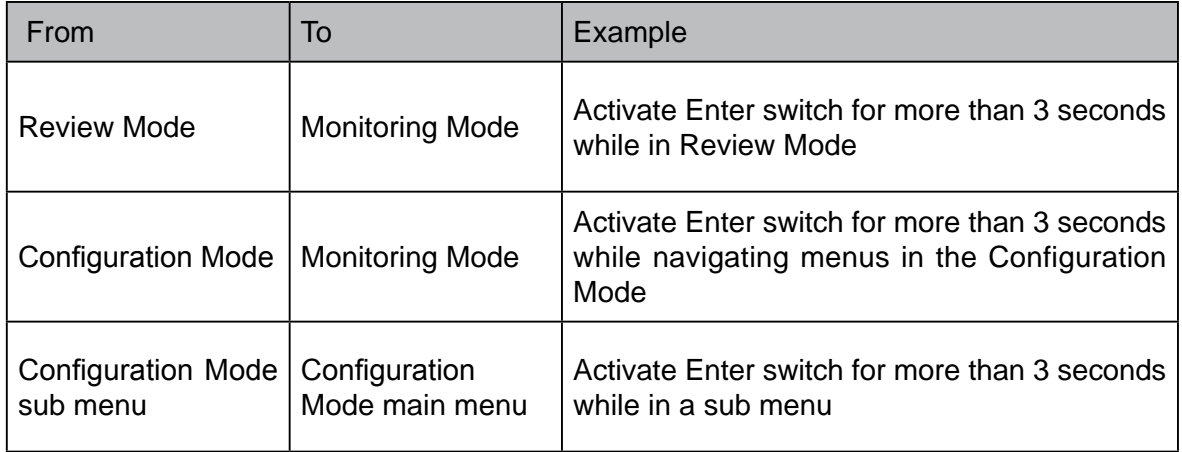

Table 6: Transmitter menu switching

#### **13.2 Configuration Mode**

The table below shows the functions available via the configuration menu that can be displayed on the transmitter and accessed using the Magnetic Wand.

The instrument will show the main Menu when the "Enter" switch is activated with the Magnetic Wand and held for at least 3 seconds.

The Menu is password protected to prevent any unauthorized changes. The password is initially disabled and the default password is '0000'. If the default password is changed to other than '0000', then the password is enabled automatically and requested when entering Configuration Mode.

With the Menu showing, the following functions can be performed: calibration, bump test, sensor selection and configuration of parameters such as measuring range, calibration gas level, calibration interval, inhibit current, inhibit timeout, alarm setting, relay setting, password change, location setting, temperature unit reading, force analogue output and alarm function checks.

While in Configuration mode, the output current of the transmitter is inhibited to prevent false alarms.

Names, displays and descriptions for each menu item in Configuration Mode are shown in the following table.

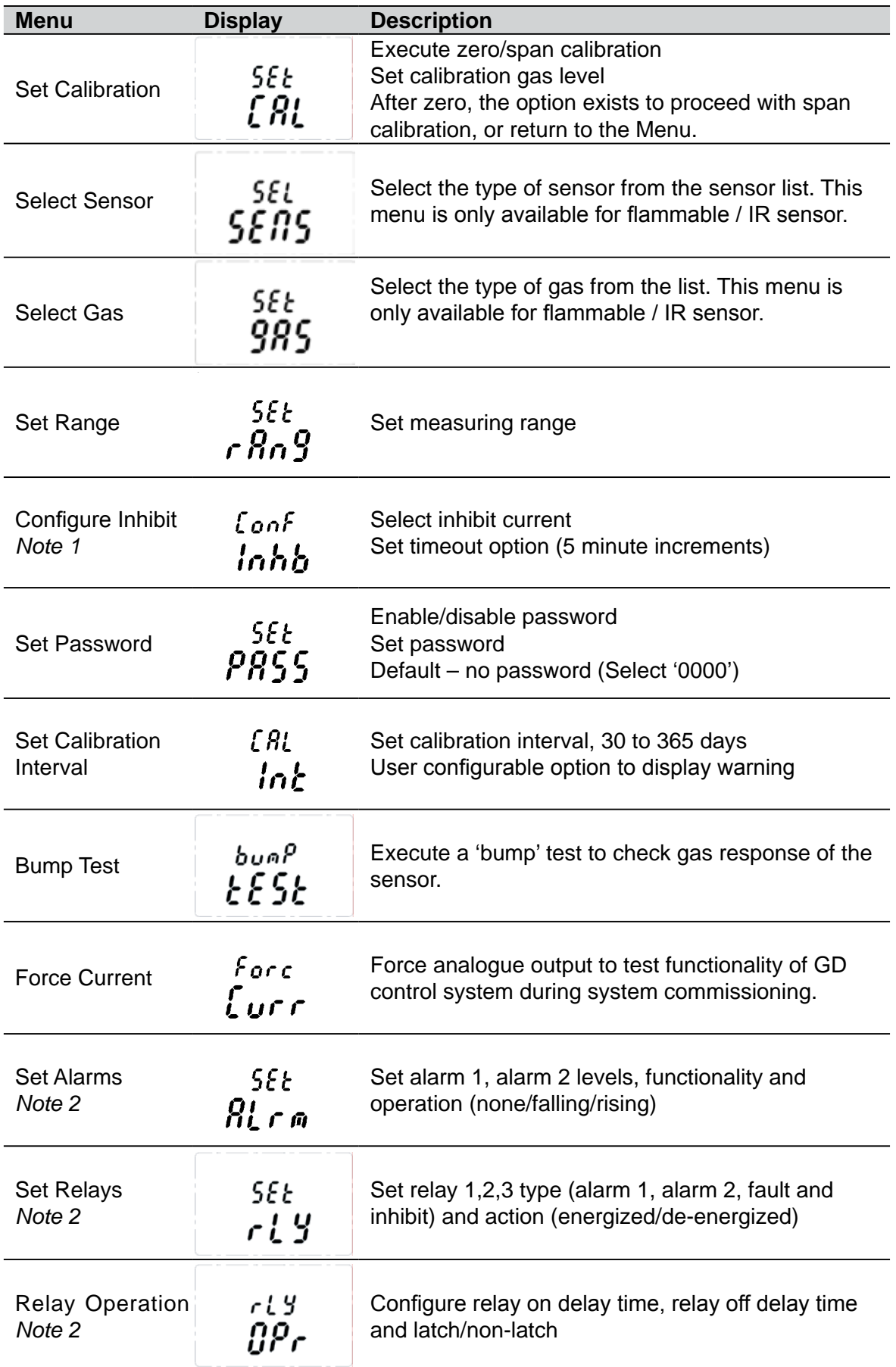

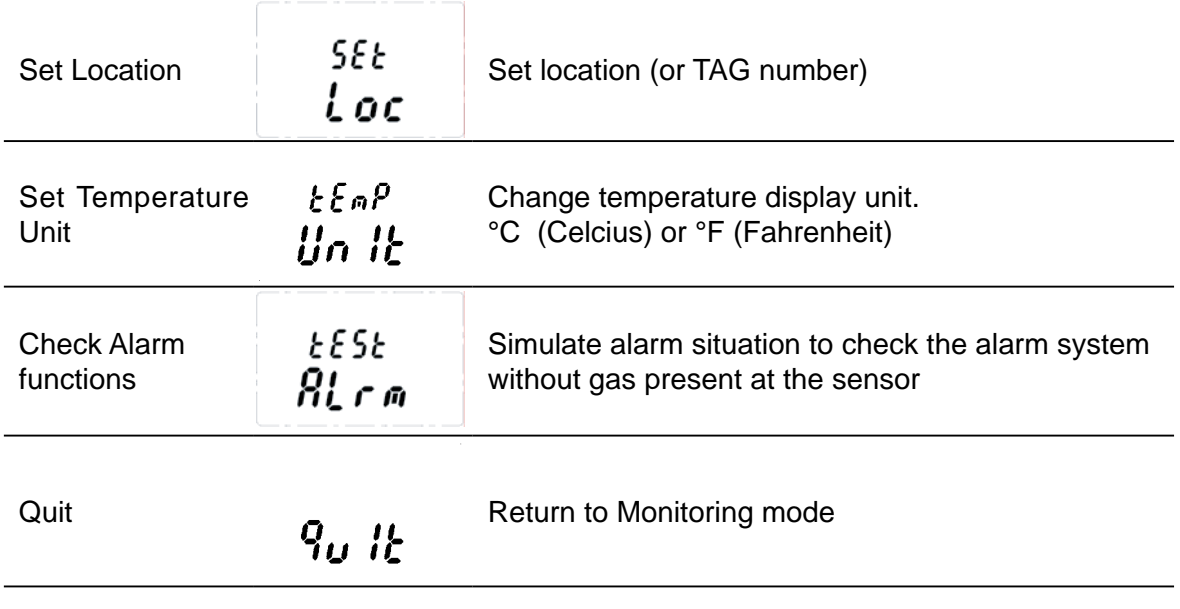

Table 7: Transmitter menu descriptions

*Note 1: To comply with IEC EN 60079-29-1 and EN 50104, if the Inhibit current is set to 4 mA, the timeout option must be set. The maximum value for the timeout is 15 minutes.*

*Note 2: To comply with IEC EN 60079-29-1 and EN50104, the alarms must be configured*  as latching by setting the corresponding relay to latching, even if the relay is not being *used. If relays are used the action must be configured as "energized" for fail safe operation.*

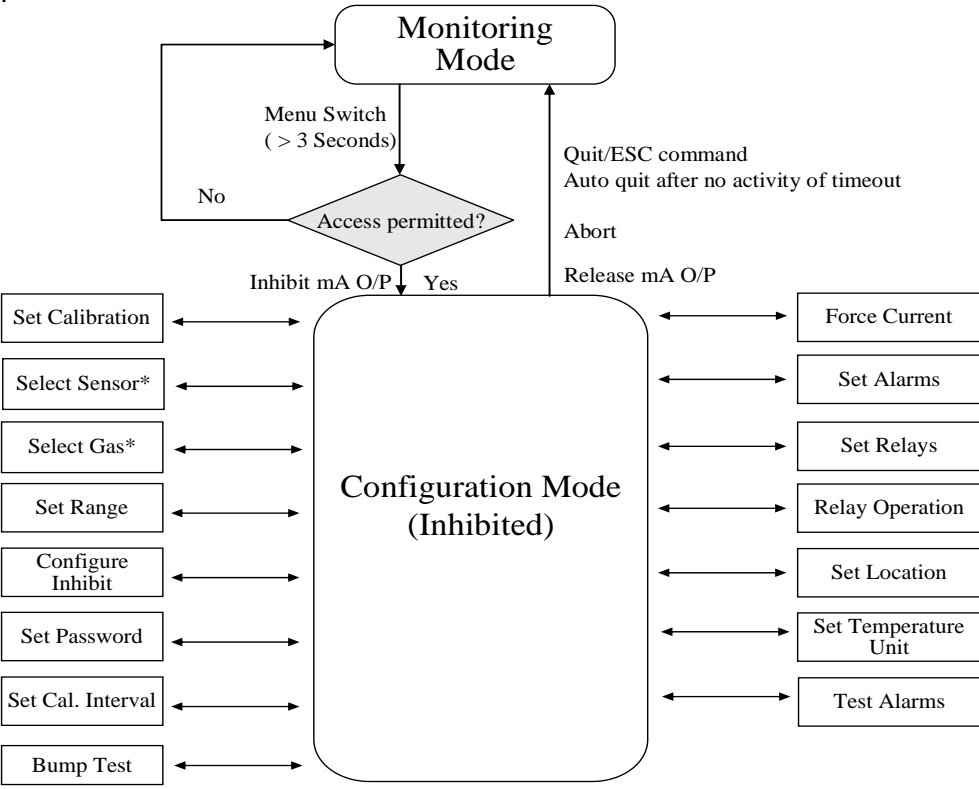

Diagram 14: Configuration Mode *\* Note : "Select Sensor" and "Select Gas" menus are only available for flammable/IR sensors.*

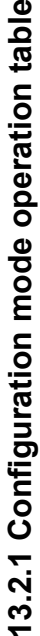

 $\mathbf \omega$ 

Configuration mode allows the user to perform calibration and configure parameters such as full scale range, calibration gas level, calibration interval, inhibit current & timeout, alarm settings, relay settings, set a password, etc. To activate Configuration mode hold calibration interval, inhibit current & timeout, alarm settings, relay settings, set a password, etc. To activate Configuration mode hold the magnet over the ENTER switch for at least 3 seconds and then remove. Configuration mode can be password protected to prevent the magnet over the ENTER switch for at least 3 seconds and then remove. Configuration mode can be password protected to prevent unauthorized personnel from changing parameters. Initially the password is set to '0000' meaning it is disabled. While in Configuration Configuration mode allows the user to perform calibration and configure parameters such as full scale range, calibration gas level, unauthorized personnel from changing parameters. Initially the password is set to '0000' meaning it is disabled. While in Configuration mode, the output current of the detector is inhibited to prevent false alarms. mode, the output current of the detector is inhibited to prevent false alarms.

 $\blacktriangle\blacktriangledown$  to select the required menu and ' $\checkmark$ ' to enter. Follow the information and instructions in the table from left to right from the required Use the table below to help navigate the menus and make configuration changes. The menus are shown in the left hand column. Use Use the table below to help navigate the menus and make configuration changes. The menus are shown in the left hand column. Use  $\blacktriangle$  T to select the required menu and ' $\checkmark$ ' to enter. Follow the information and instructions in the table from left to right from the required menu.

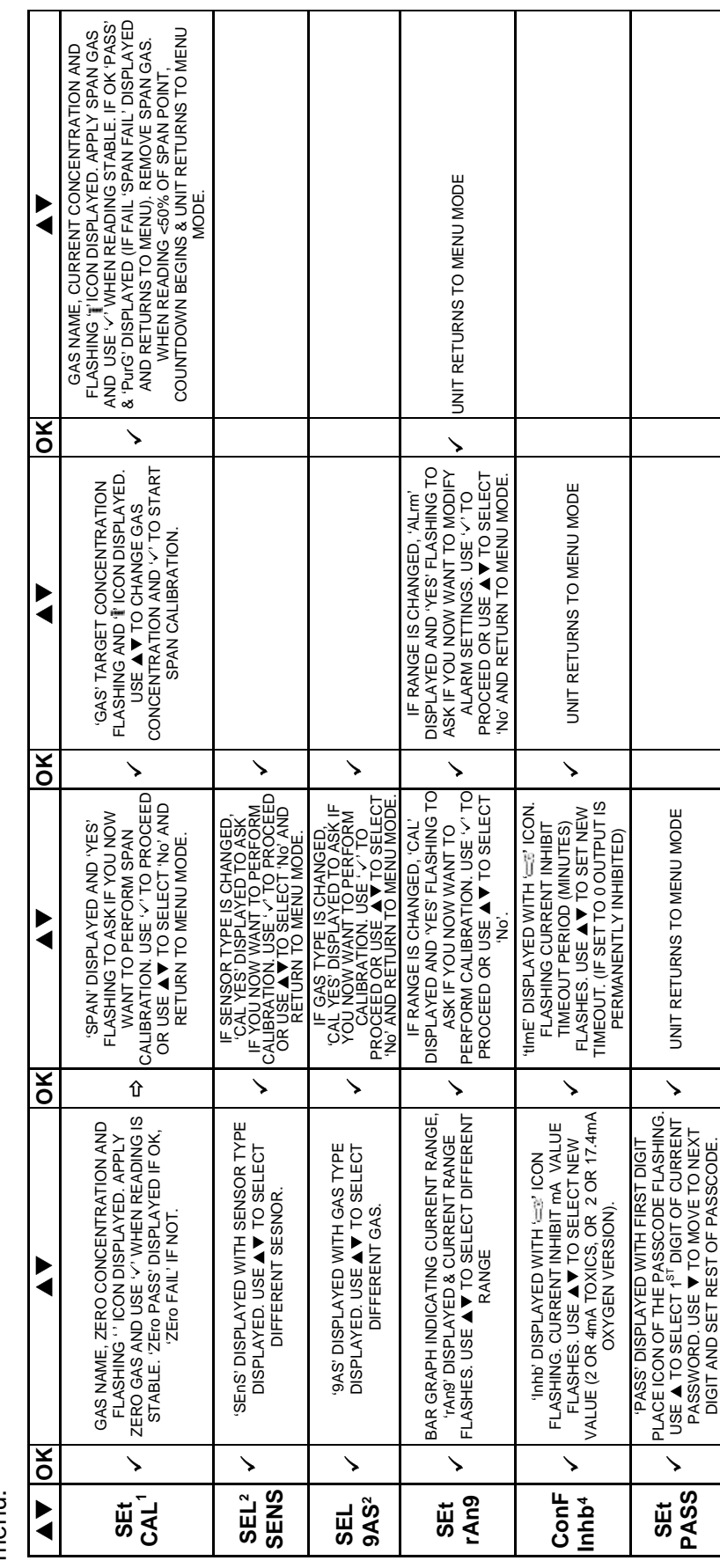

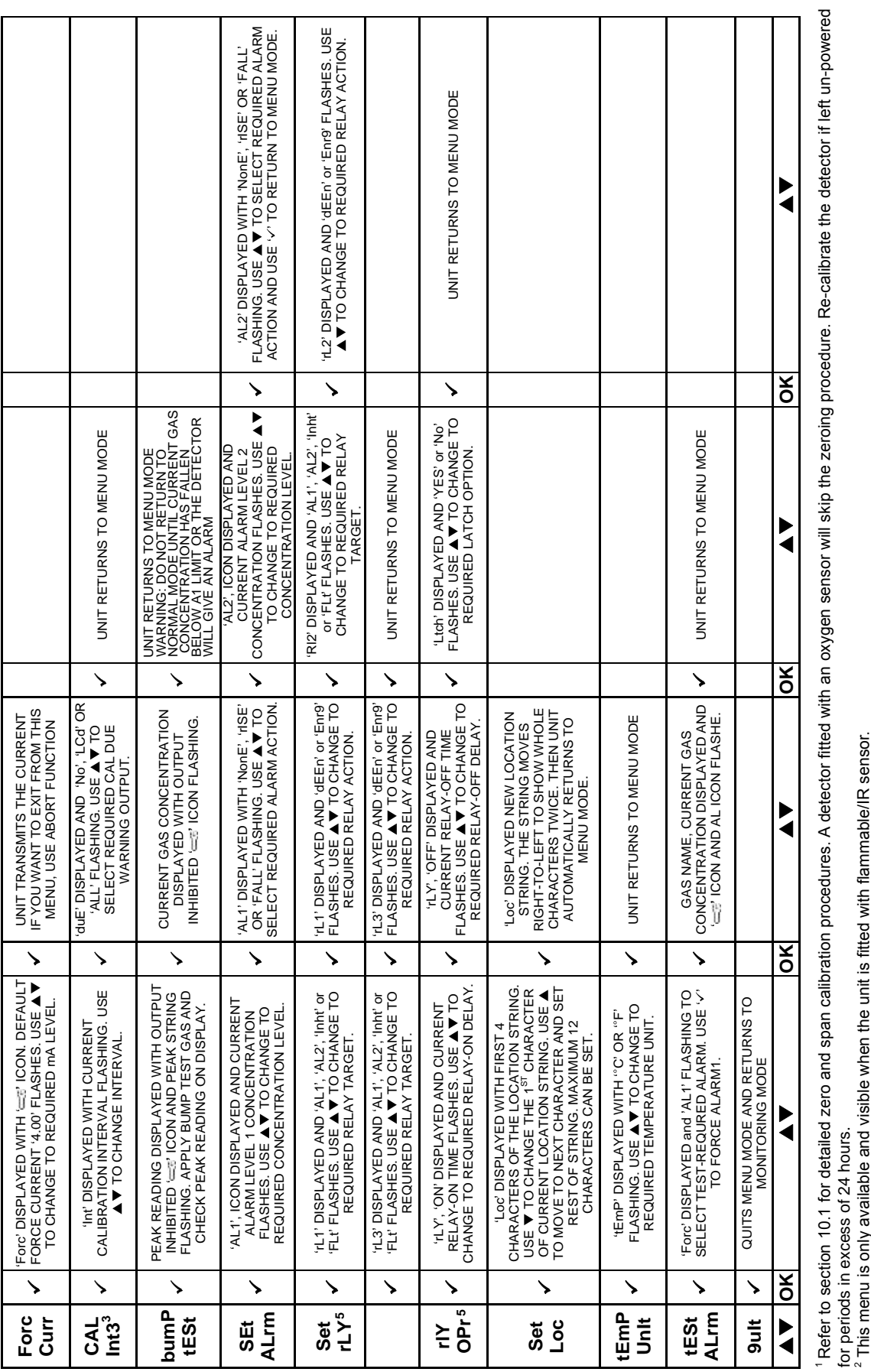

4 To comply with IEC EN 60079-29-1 and EN 50104, if the Inhibit current is set to 4 mA, the timeout option must be set. The maximum value for the timeout is 15 minutes.

<sup>3</sup> The calibration due warning counter is automatically reset after a successful calibration.

This nient is only aveneure an u visual with the minimum of the second calibration.<br>3 The calibration due warming counter is automatically reset after a successful calibration.<br>4 To comply with IEC EN 80079-29-1 and EN501 To comply with IEC EN 60079-29-1 and EN50104, the alarms must be configured as latching by setting the corresponding relay to latching, even if the relay is not being used. If relays are

used the action must be configured as "energized" for fail safe operation.

#### **13.3 Sensor / Gas Selection**

#### *NOTE:*

*This Configuration option is not available for XCD units with EC sensors*

#### **13.3.1 Sensor Selection**

"Select Sensor" sets the identity of the type of mV sensor attached to the XCD when XCD does not detect the sensor type automatically. when sensor type is detected by XCD automatically, the current sensor type can be confirmed in this menu.

The available mV sensors:

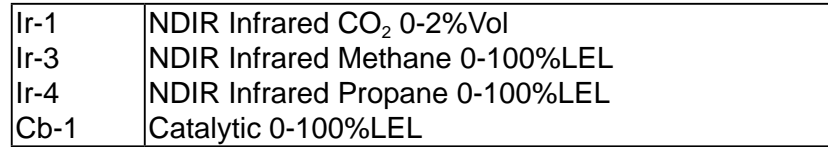

#### **13.3.2 Gas Selection**

Use "SEL gAS" to set the target gas for sensors capable of detecting multiple gases. The available gases:

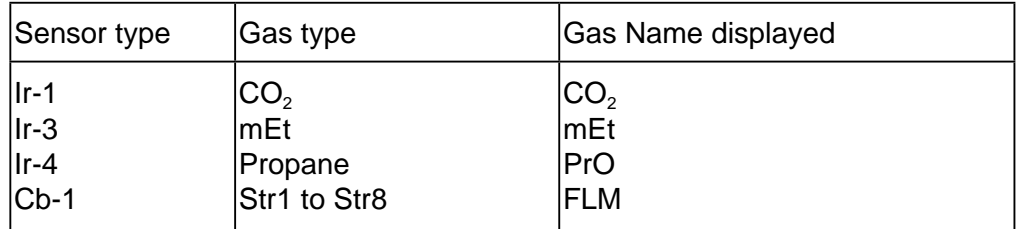

Gas selection is dependent on the type of sensor attached to the XCD. If Ir-1/Ir-3/Ir-4 sensor is attached, then gas type is detected by XCD automatically like  $CO<sub>2</sub>/mEt/ProP$ gas.. But when Cb-1 sensor is attached to the XCD, a user can select the gas from Str1 (1\*) to Str8 (8\*). For more information on star rating, please refer to section 19.2.

*Note: For standard calibration (calibration gas = target gas) the following parameters are to be used:*

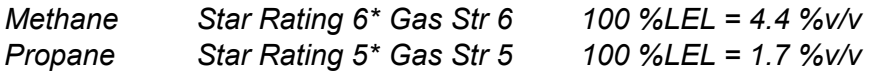

The current configuration of the XCD is displayed and by using the  $\vee$  switch to enter "SEL gAS" menu. To select a flammable gas, use  $'$   $\blacktriangleright$  to move through the list, then use ' $\checkmark$ ' to make the selection or abort function to discard the selection and return to menu mode. If type of gas is changed, calibration prompt will appear to ask if you want to perform calibration.

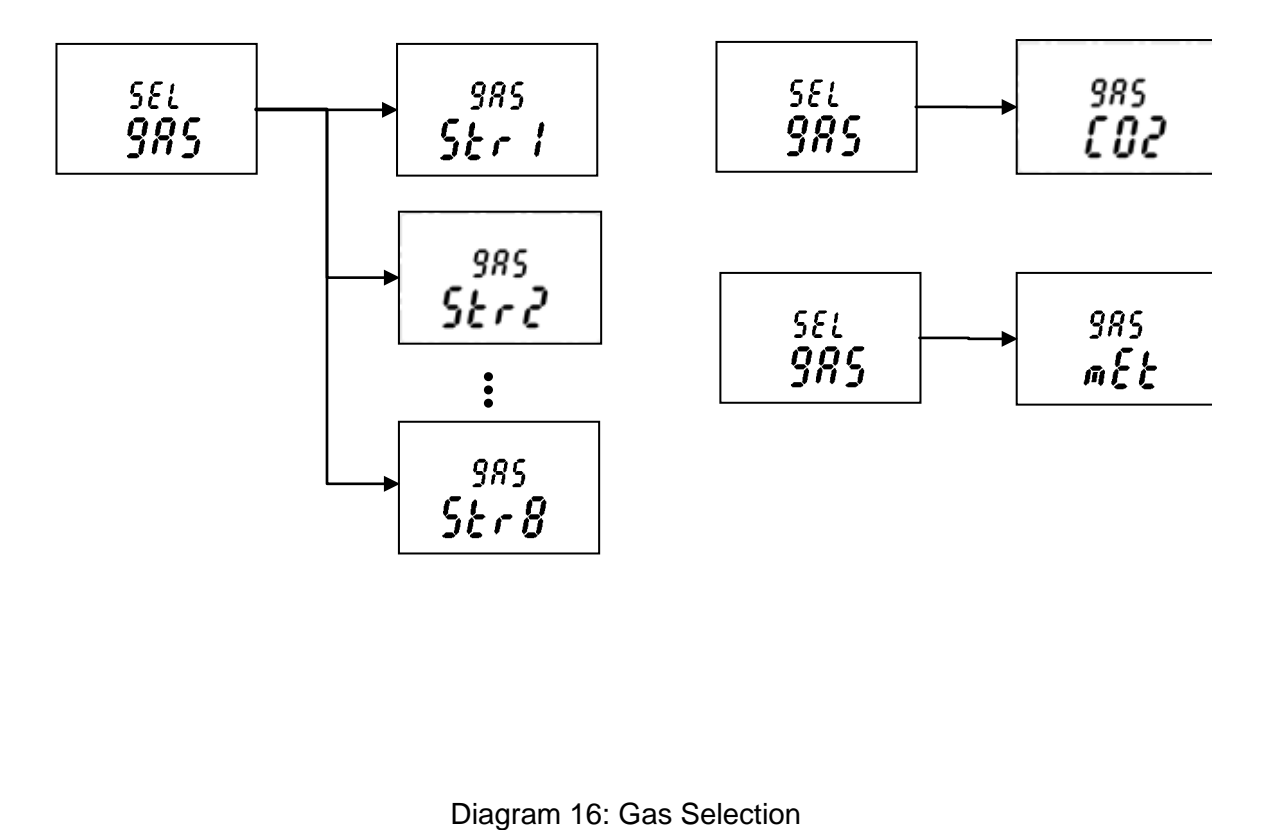

#### **13.4 Review Mode**

The instrument will enter Review mode when the "Enter" switch is activated with the Magnetic Wand and held for around one second.

Names, displays and descriptions for each review item in Review Mode are shown in the following table.

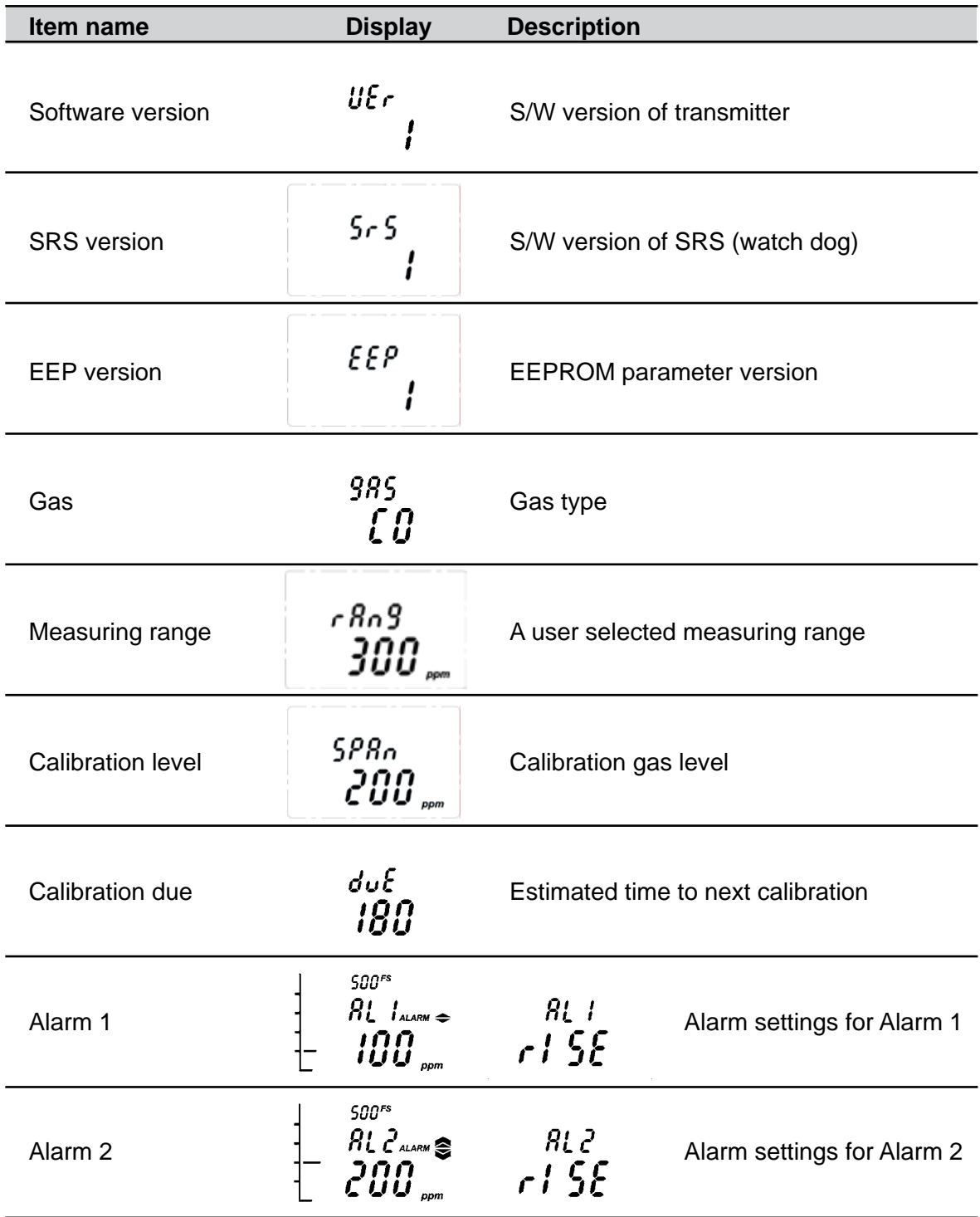

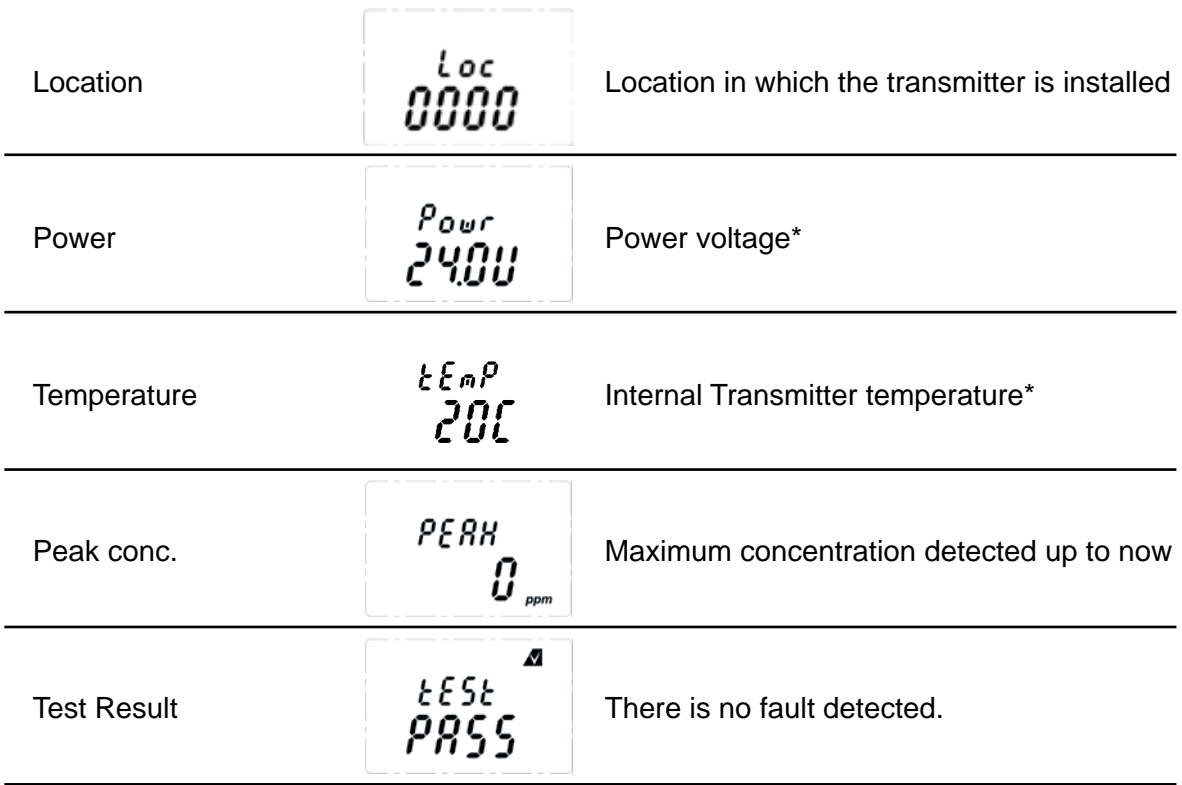

Table 8: Transmitter menu descriptions

*Note:*

*\*Power voltage and internal transmitter temperature may be different from actual value due to measuring accuracy and internal heating components.*

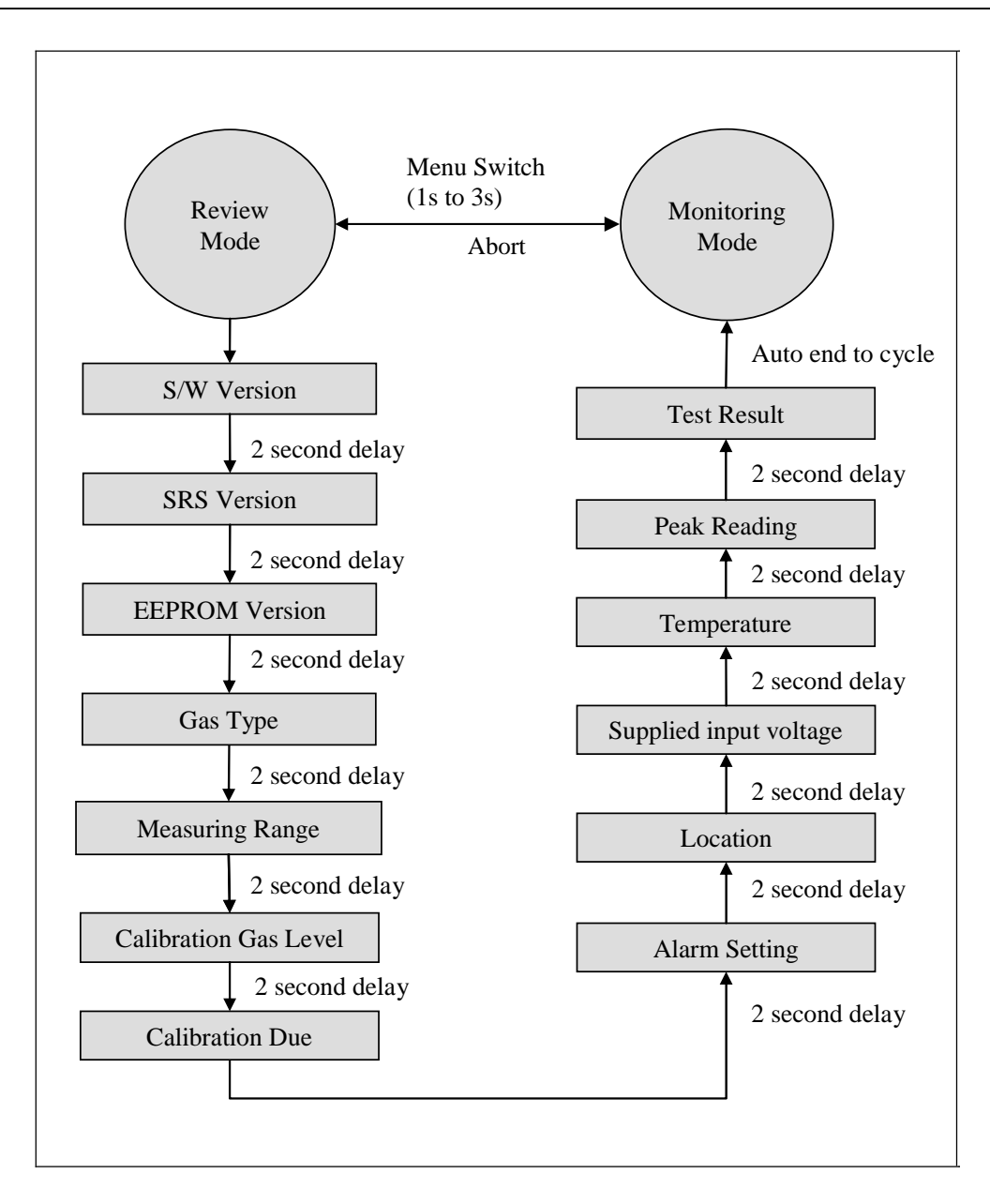

Diagram 17: Review Mode

## **14 General specification**

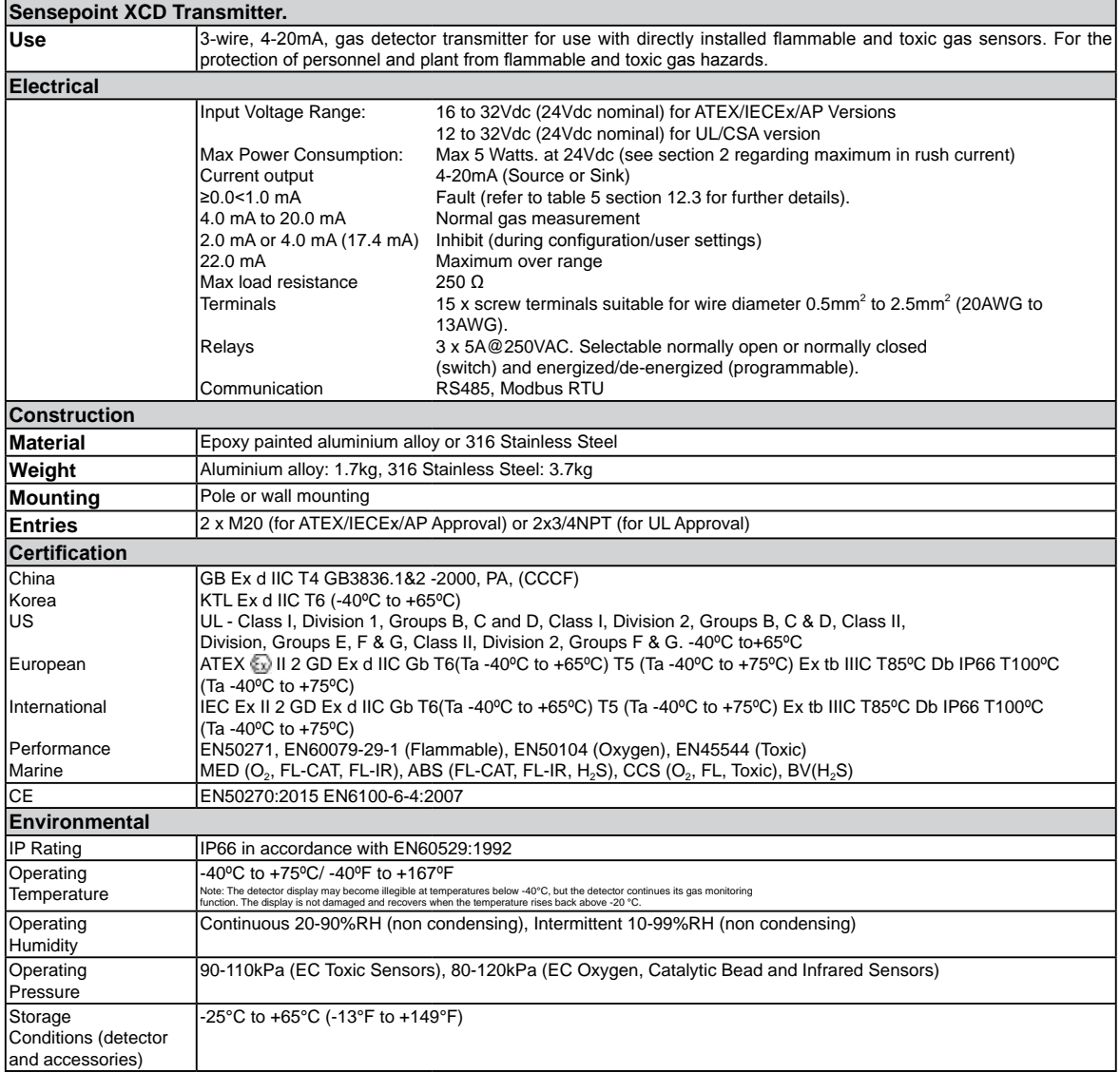

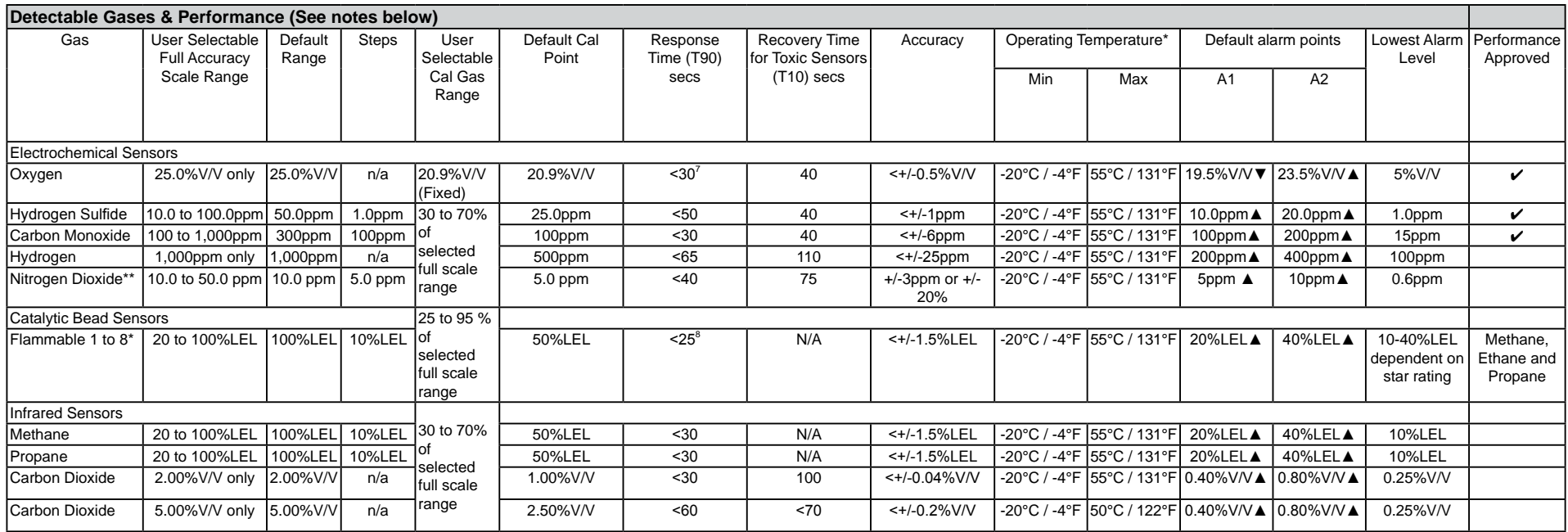

▲ - Rising Alarm ▼ - Falling Alarm

#### **NOTES**

Performance figures are taken at 20~25°C;

1. measured using a sample humidity of 50%RH, applicable between 10 and 90% of full scale,

2. measured using test units calibrated at 50% of full scale,

3. measured at 1000cc/min for Methane CAT, 500cc/min for O2, Toxic and Methane/Carbon Dioxide IR with calibration cup (S3KCAL).

4. Toxic and Oxygen sensor recovery times are taken at 20°C, 50%RH and 500cc/min with calibration cup (S3KCAL).

5. The maximum recommended alarm level for flammable sensors according to EN60079-29-1 is 60%LEL.

6. Please note that XCD oxygen transmitter is intended for the measurement of oxygen deficiency or enrichment and not for inertization measurements.

7. Response time (T90) under test conditions of EN 50104 ≤ 38 s

8. Response time (T90) under test conditions of EN 60079-29-1 for methane ≤ 55 s, for propane ≤ 60 s.

Response time (T90) may increase when operating in lower or higher temperature conditions or when gas is introduced with the Weather Protection accessory (SPXCDWP) fitted. Methane IR sensor is calibrated and linearised only for Methane. Should it be exposed to other HC then non linear response is expected. For linearised operation other than Methane contact HA for alternate parts. Flammable CAT and Methane IR is calibrated at the factory 50%LEL Methane (2.5%V/V). This calibration enables 100% functional test prior to dispatch. This calibration does not remove need for calibration & test as part of commissioning at site.

For gases other than Methane the unit has to be calibrated at site using target gas.Data represents typical values, and system conditioning may be required to achieve stated result. Contact HA for details.

Extended operating temperature range of -40°C to +65°C (-40°F to +149°F) for all sensor except for IR and H2 EC sensors, with an accuracy of +/- 30% of applied gas from -20°C to -40°C (-4°F to -40°F) and +55°C to +65°C (+131°F to +149°F). For the Methane IR Sensors, the accuracy is +/-10% LEL from - 20°C to -40°C.

Long term operation at this range may cause decline in sensor performance.

\*\* Care should be taken when setting alarm points lower than 3ppm especially in high humidity conditions (higher than 50%RH), since the gas reading could be lower than the actual concentration. Contact Honeywell Analytics for any additional data or details.

# **15 Ordering information**

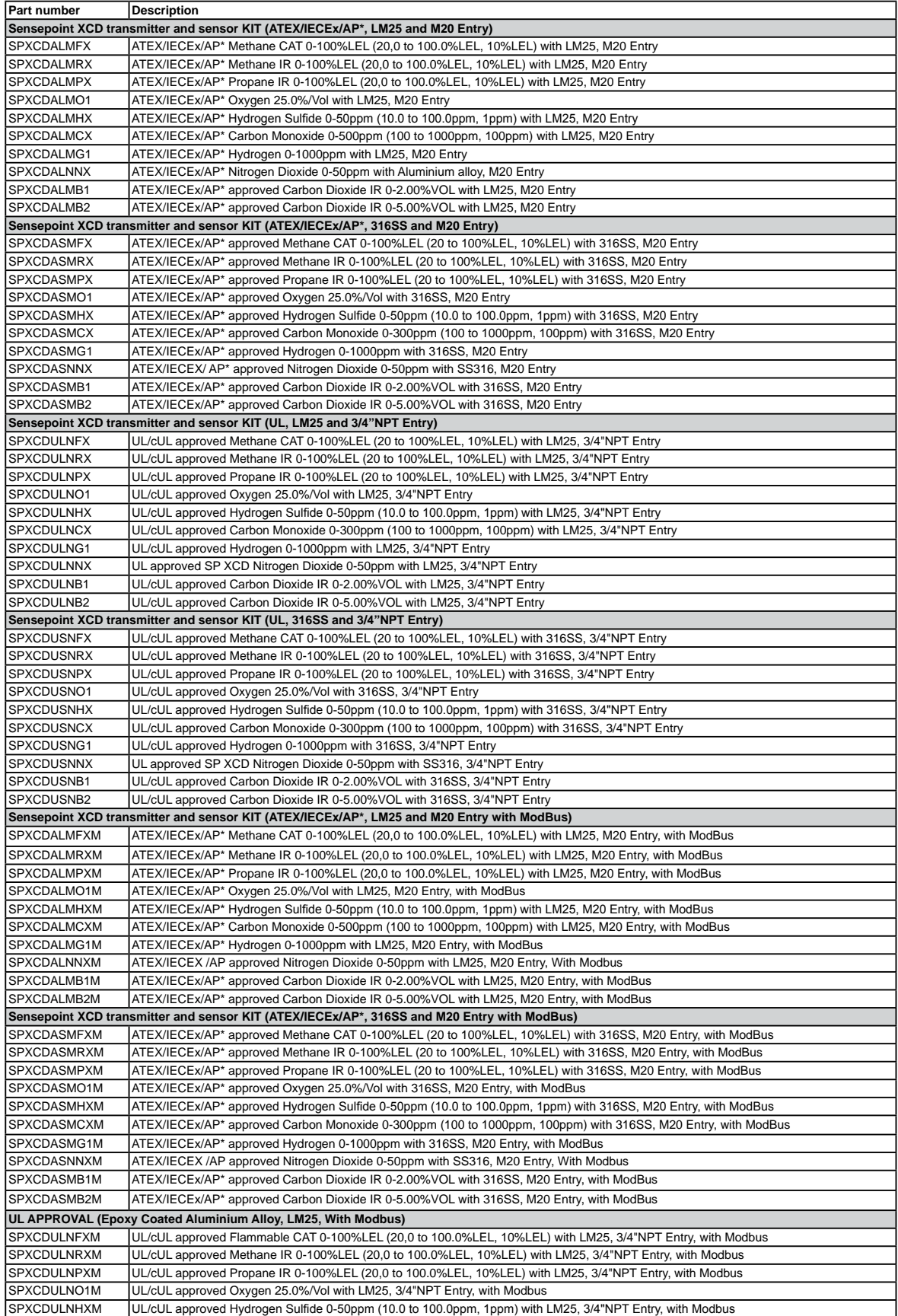

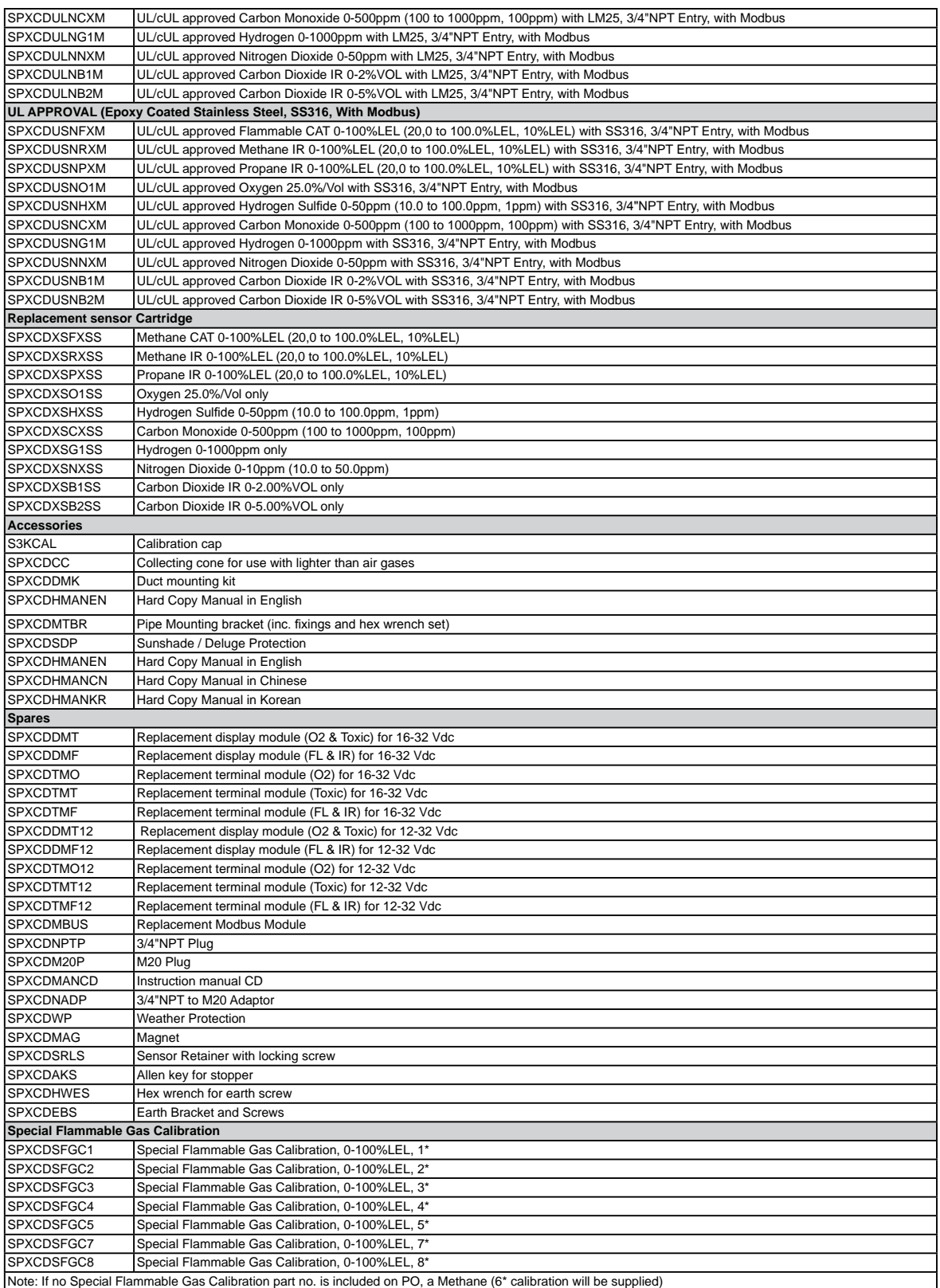

\* AP approvals include GB & PA for China and KTL for Korea.

### **16 Warranty statement**

All products are designed and manufactured to the latest internationally recognized standards by Honeywell Analytics under a Quality Management system that is certified to ISO 9001. As such Honeywell Analytics warrants its products against defective parts and workmanship and will repair or (at its option) replace any instruments which are or may become defective under proper use within 12 months from date of commissioning by an approved Honeywell Analytics representative

or 18 months from date of shipment from Honeywell Analytics, whichever is the sooner. This warranty does not cover disposable batteries or damage caused by accident, abuse, abnormal operating conditions or poisoning of sensor.

Defective goods must be returned to Honeywell Analytics premises accompanied by a detailed description of any issue. Where return of goods is not practicable Honeywell Analytics reserves the right to charge for any site attendance where any fault is not found with he the equipment. Honeywell Analytics shall not be liable for any loss or damage whatsoever or howsoever occasioned which may be a direct or indirect result of the use or operation of the Contract Goods by the Buyer or any Party.

This warranty covers instrument and parts sold to the Buyer only by authorized distributors, dealers and representatives as appointed by Honeywell Analytics. The warranties set out in this clause are not pro rata, i.e. the initial warranty period is not extended by virtue of any works carried out there under.

In no event will Honeywell Analytics be liable for any incidental damages, consequential damages, special damages, punitive damages, statutory damages, indirect damages, loss of profits, loss of revenues, or loss of use, even if informed of the possibility of such damages. Honeywell Analytic's liability for any claims arising out of or related to this product will in no case exceed the order value. To the extent permitted by applicable law, these limitations and exclusions will apply regardless of whether liability arises from breach of contract, warranty, tort (including but not limited to negligence), by operation of law, or otherwise.
## **17 Installation Drawing**

## **17.1 Mechanical Installation Drawing**

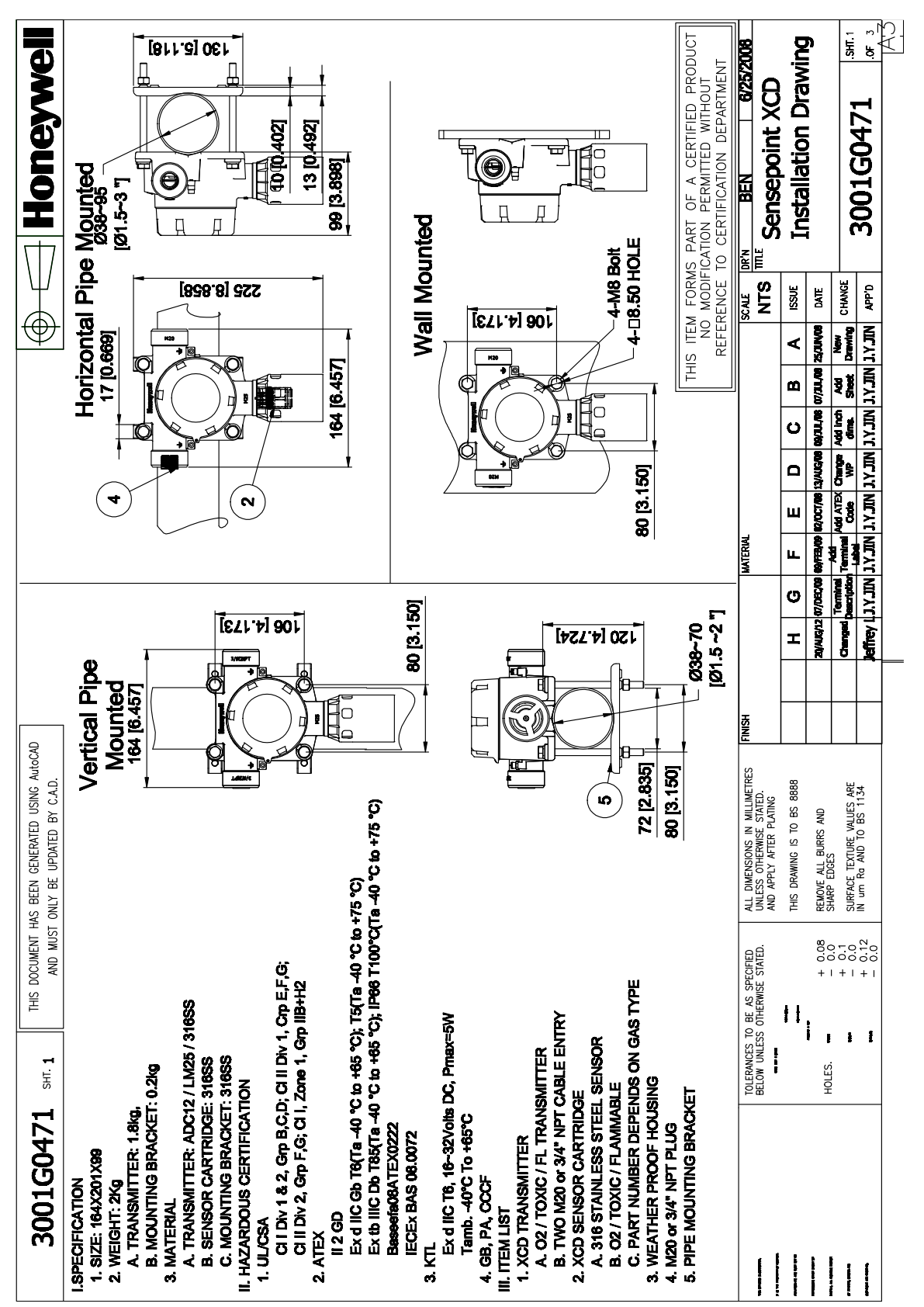

#### **17.2 Electronic Connection Drawing**

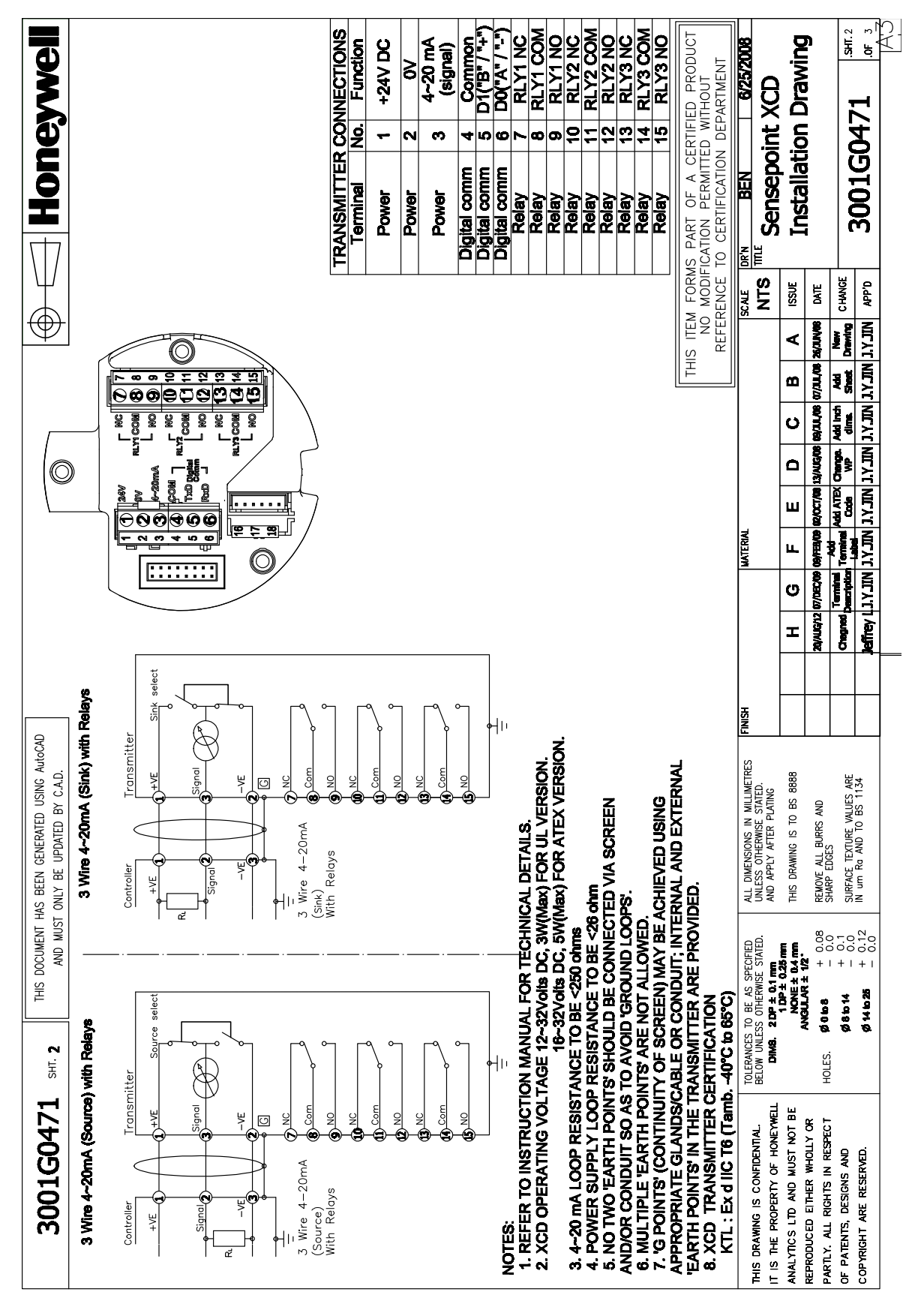

#### **17.3 Duct Mounting Drawing**

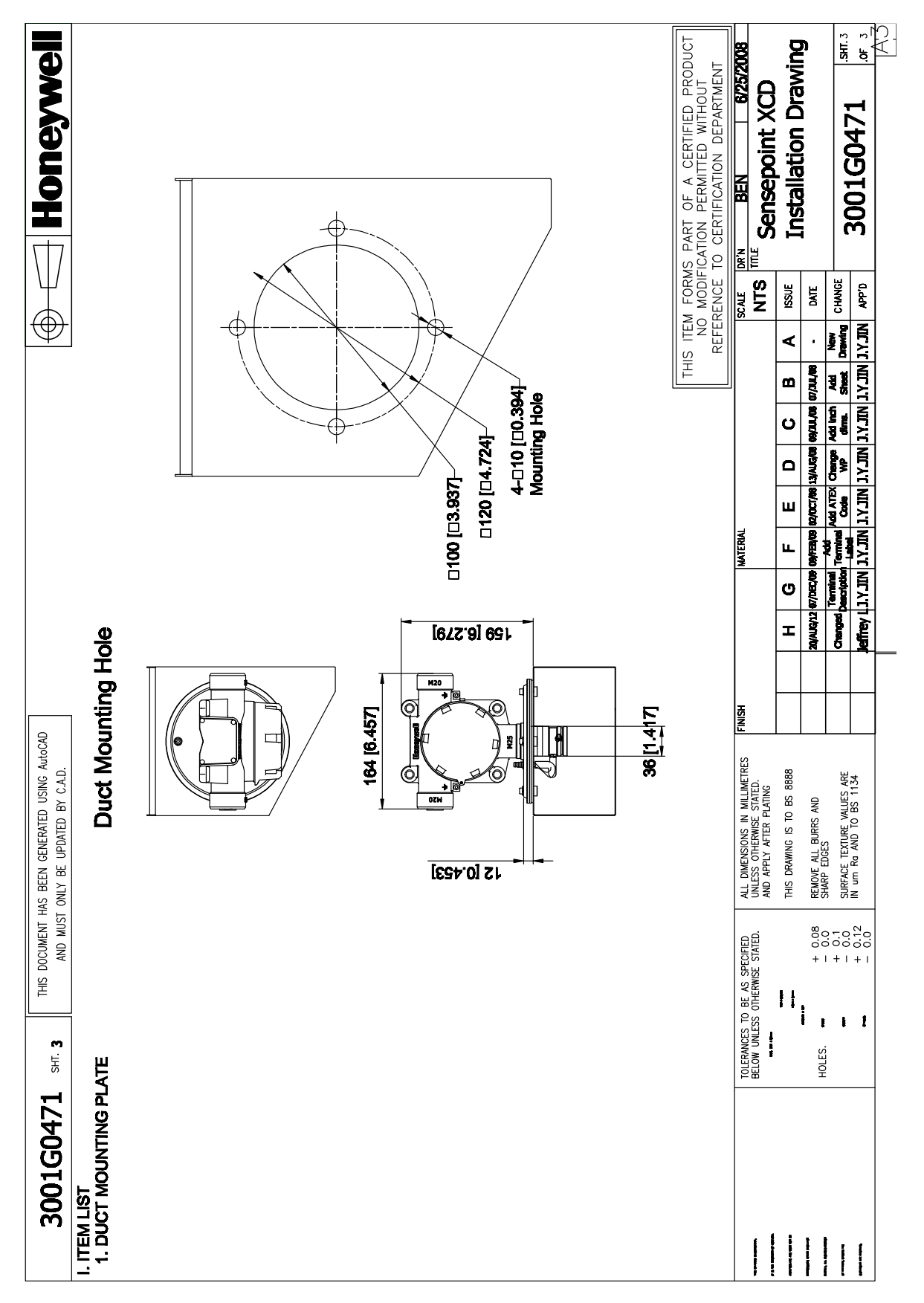

#### **17.4 Collecting Cone Drawing**

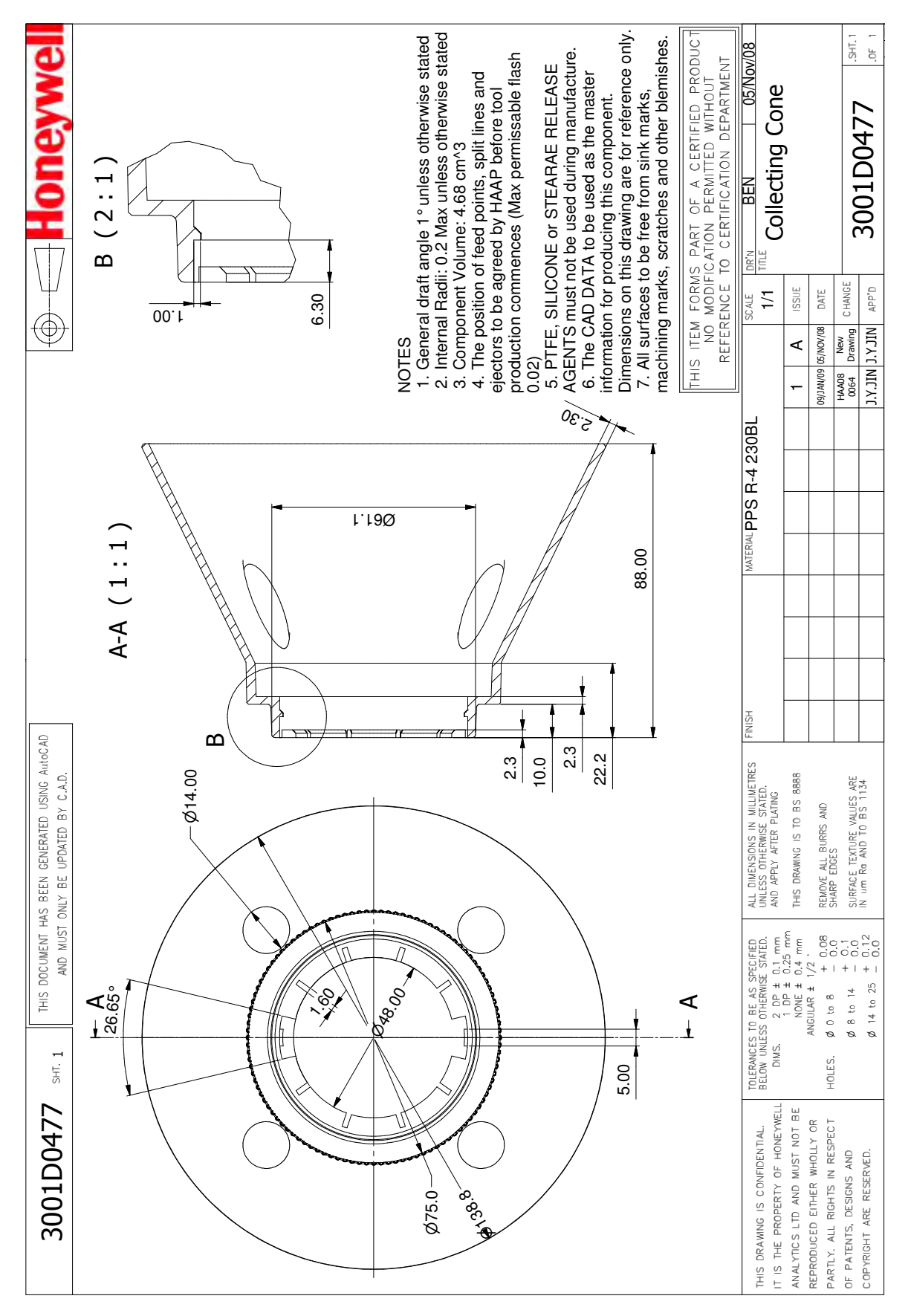

## **17.5 Mounting Bolt Assy Drawing**

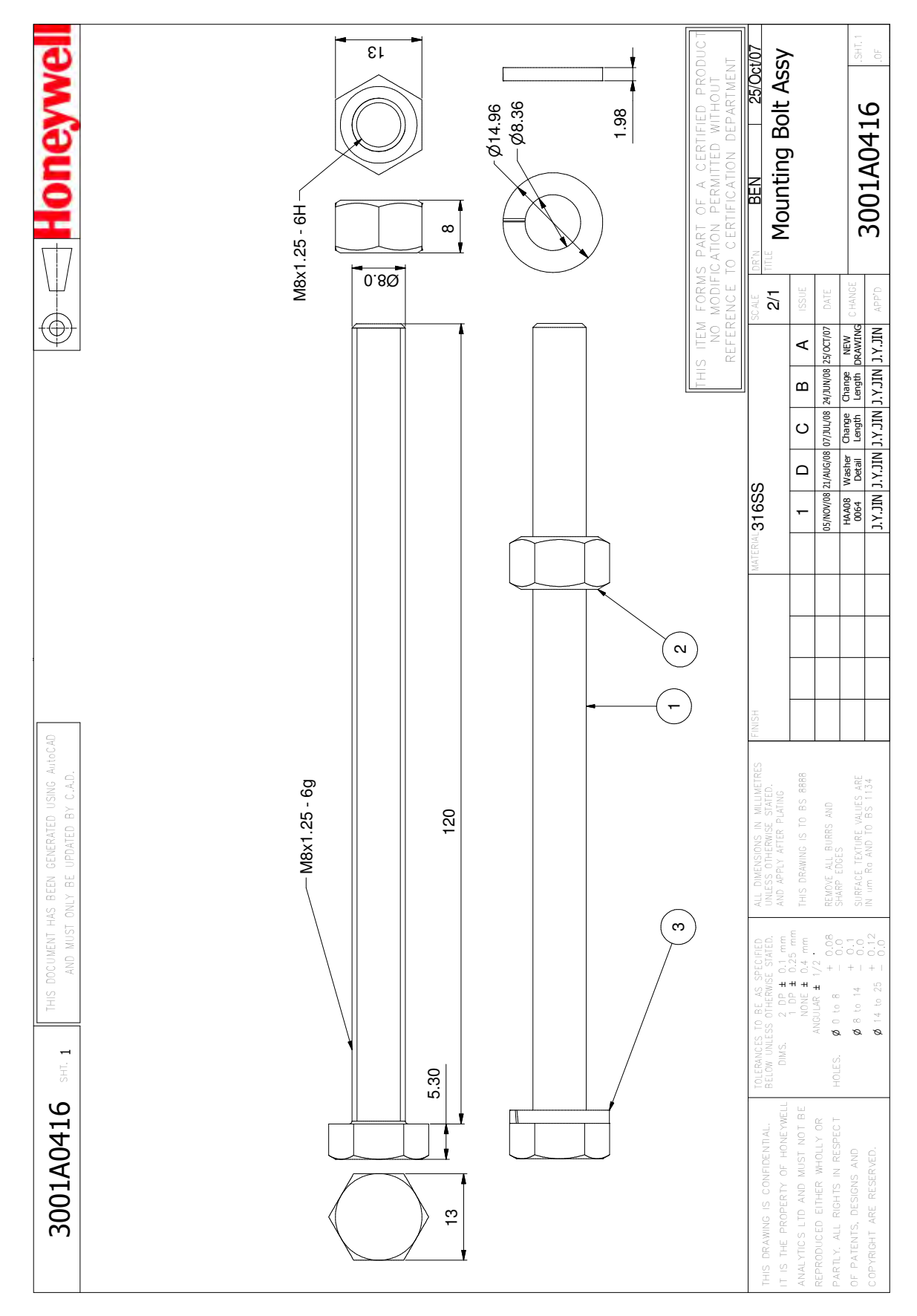

### **17.6 Mounting Bracket Drawing**

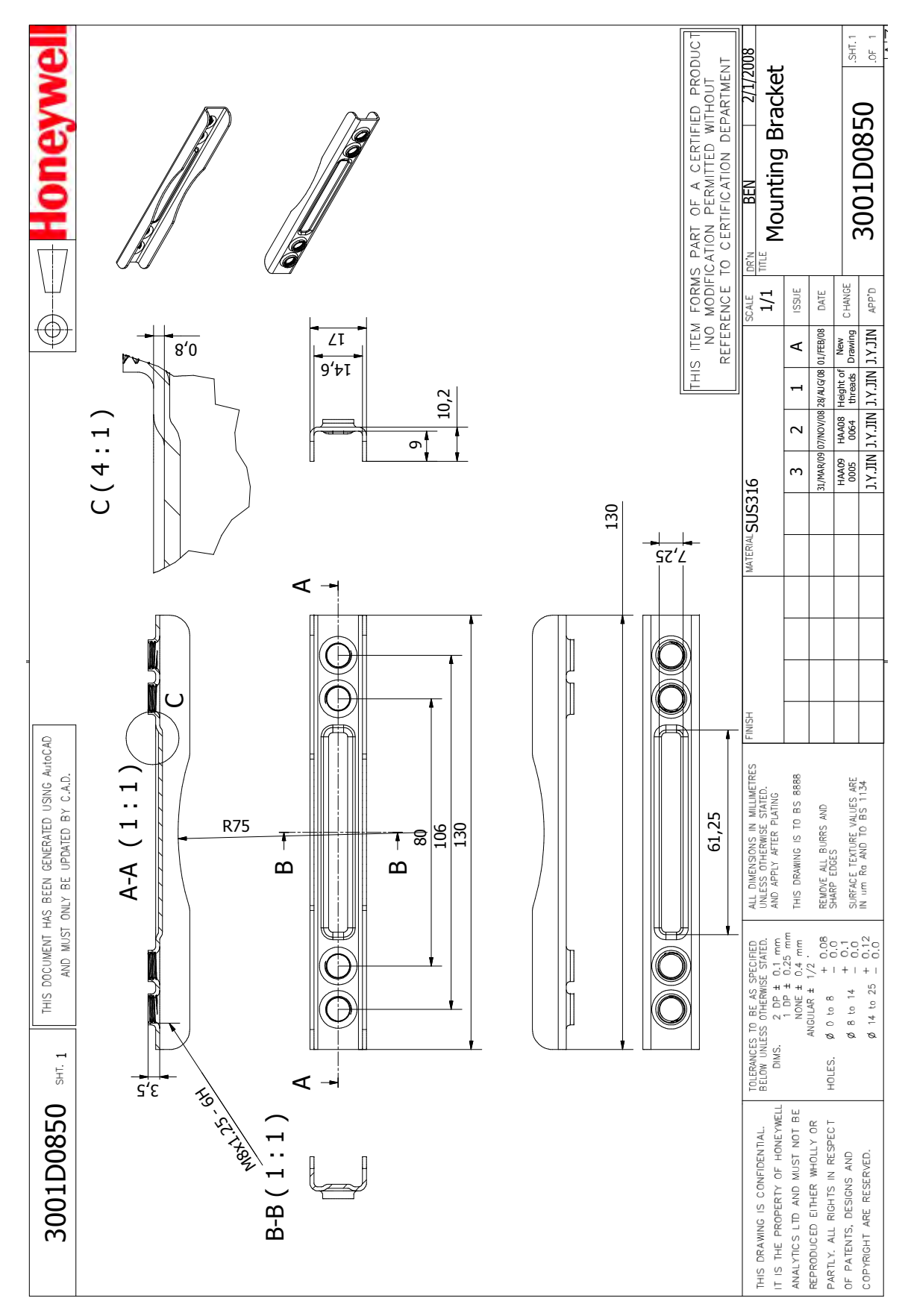

#### **18 Certification**

#### **18.1 China GB Ex and PA**

China GB Ex (Chinese Version):

**VEPS** 爆合格证 证号:GYJ081072X 由霍尼韦尔探测器亚太有限公司 制造的产品: Cital: 508 Kolon Science Valley(I) 187-10 Guns-dong. Guro-Gu Secul, 152-050, Konsa) 称 可燃气体探测器 名 型号规格 Sensepoint XCD 防爆标志 Ex d II CT4 产品标准/ 图样编号 3001EG026, 3001EG027 经图样及技术文件的审查和样品检验、确认上述产品 符 合 GB 3836.1-2000、GB 3836.2-2000 标准. 特颁发此证。有效期自颁发日期起<sup>伍</sup>年内有效。 备 注 产品使用安全注意事项见防爆合格证附件 [, 站长 国家级仪器仪 全监督检验站 颁发日期 CO.AV 年七 月十五 日 本证书仅对与认可支件和样品一致的产品有效。 地址: 上海市蒲宝路103号 网址: www.nopsi.org.cn 电话:0086 21 64368180 邮编: 200233 Email:info@nepsi.org.cn 传真:0086 21 64844580

## China GB Ex (English Version):

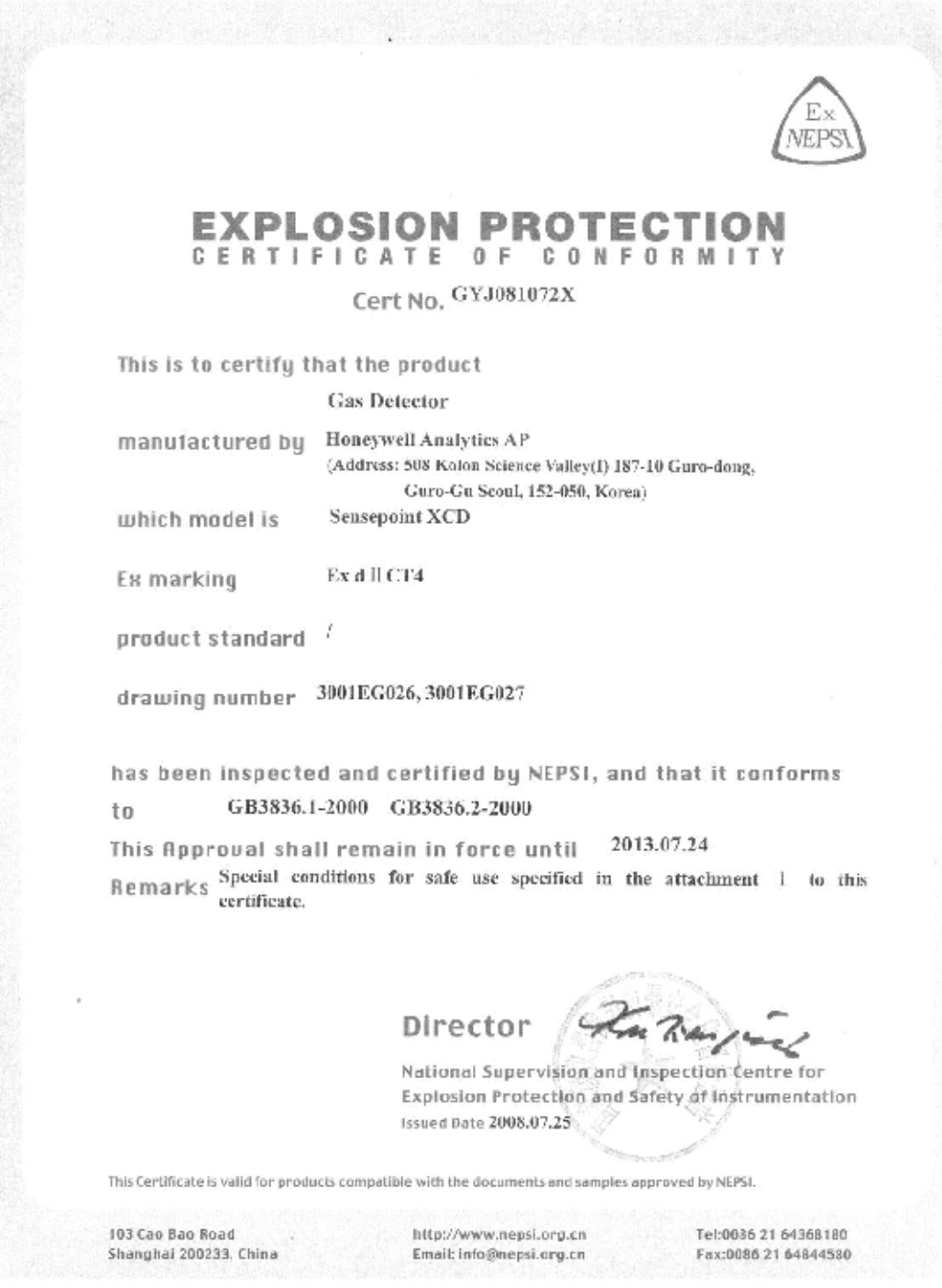

#### China PA Certification:

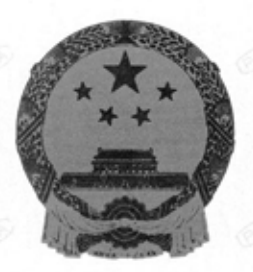

#### 丠 民 共 中 和 国

#### 量器具型式批准证 书 i۴ PATTERN APPROVAL CERTIFICATE OF THE MEASURING **INSTRUMENTS OF THE PEOPLE'S REPUBLIC OF CHINA**

#### 韩国 Honeywell Analytics AP

根据《中华人民共和国计量法》及相关规定和技术要求,下列计量器具经定型鉴定合格,现 予批准。

According to the Law on Metrology of the People's Republic of China and the relevant regulations, the pattern of measuring instruments applied for pattern approval have been approved.

计量器具名称及型号:

Name and type of the measuring instruments:  $\circledcirc$   $\circledcirc$   $\circledcirc$   $\circledcirc$   $\circledcirc$ 

**Solution** Senset (Sensepoint XCD型) 图 图 图 规格:CO (0~500) µL/L CH4 (0~100) %LEL 注: 本次评价试验仅包含CO, CH4 两种气体

计量器具的技术指标见型式注册表。

The technical specifications of the measuring instruments are described in the pattern registration  $\circ$  list.

型式批准的标志与编号:

The mark and identification numbers of the pattern approval:

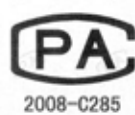

批准人 Approval signature

批准部门 Approval authority 批准日期 二OO八年 Approval date

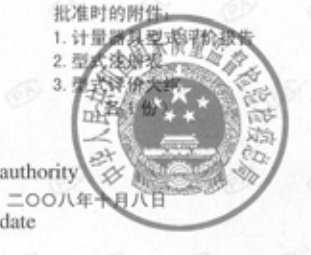

#### **18.2 Korea KTL**

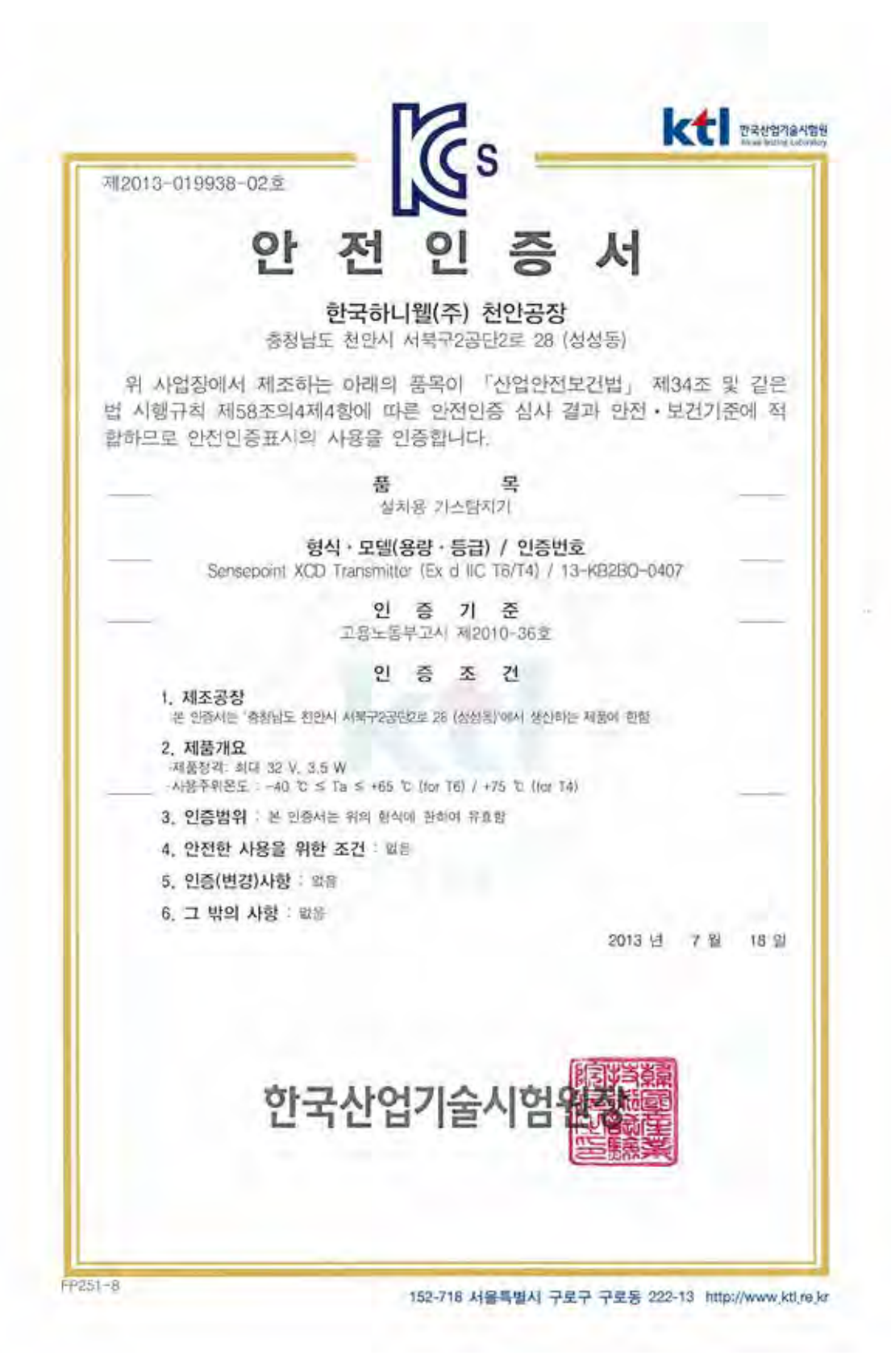

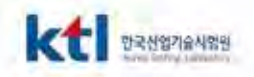

제2013-019938-02호

## 안전인증면제확인서

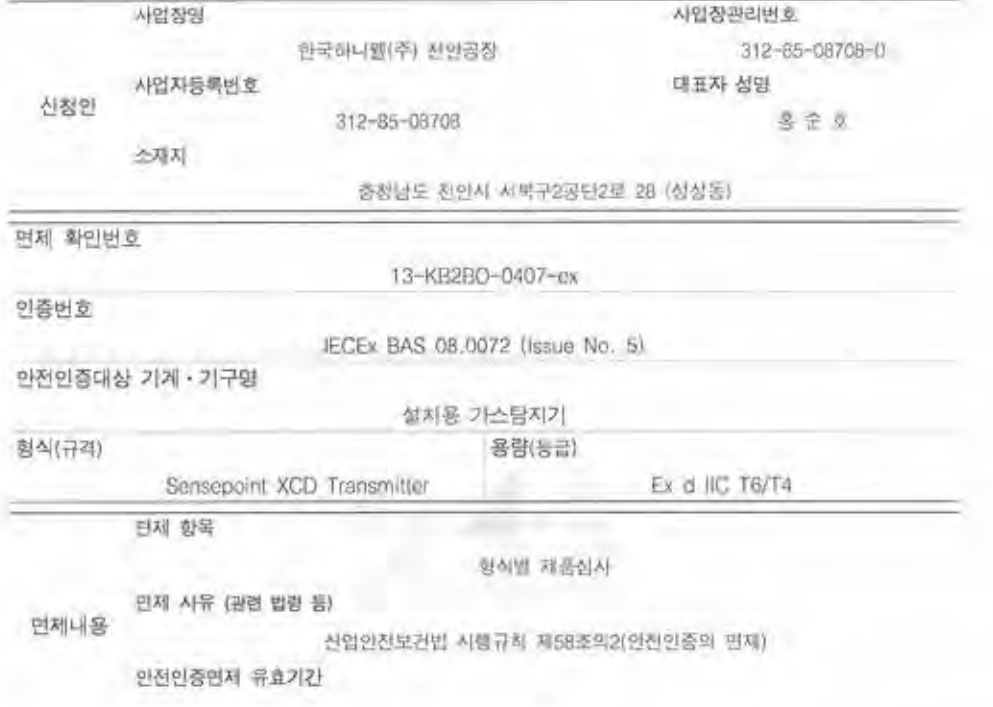

「산업안전보건법」 제34조 및 같은 법 시행규칙 제58조의2제4항에 따라 안전인증 면제확 인사를 발급합니다.

> 2013 년 7 월 18 일

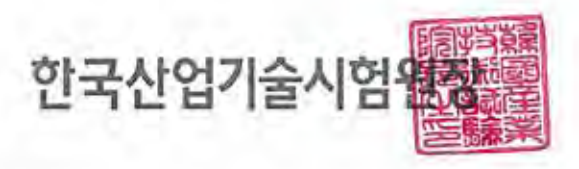

FP251-5

152-718 서울특별시 구로구 구로동 222-13 http://www.ktl.re.kr

#### **18.3 European ATEX**

ATEX For Transmitter:

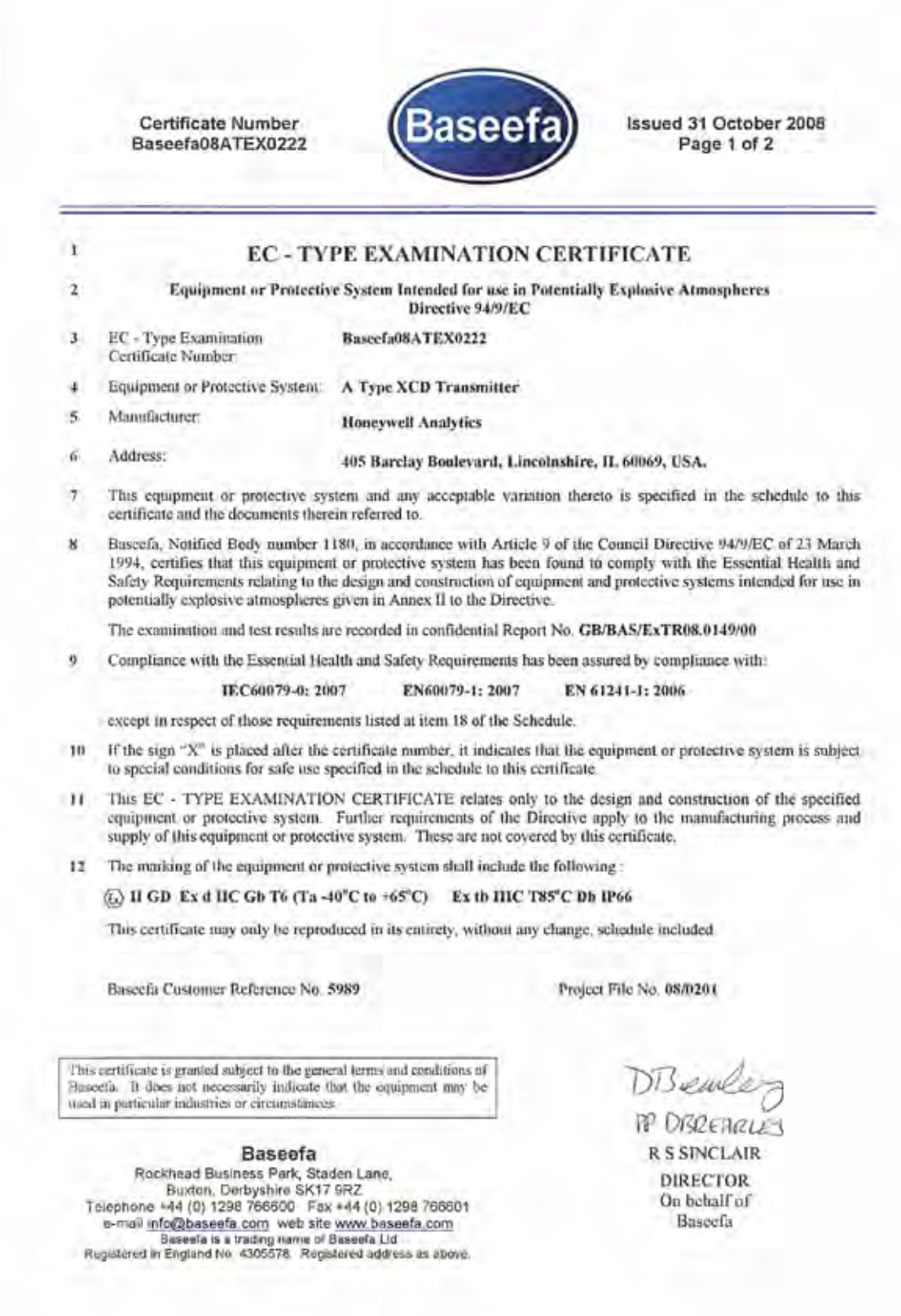

#### ATEX for Sensor

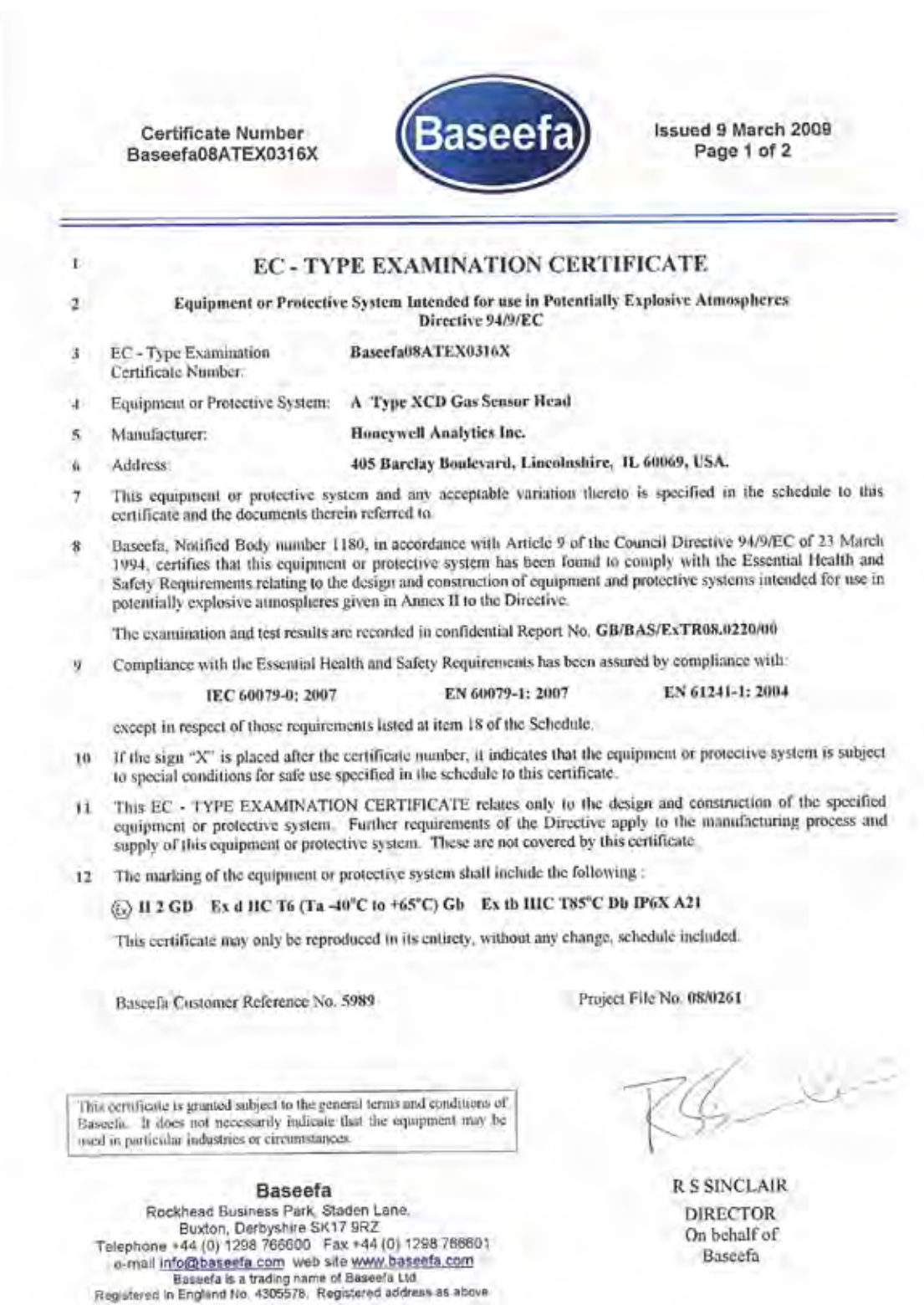

#### **ATEX Special Conditions for Safe Use**

Sensor:

The integral supply cable is to be protected from impact and be suitably terminated.

The attachment thread has a 3mm wide undercut. This shall be taken into consideration if the sensor is attached to a flameproof enclosure in order to maintain the minimum engaged thread length.

Equipotential bonding shall be provided by the mounting arrangements.

The sensor cartridge to housing joint maximum gap is 0.035mm which is less than that permitted. This joint shall not be enlarged in service.

When fitted with the supplied weather guard, the sensor head must be mounted so that the sinter is pointing downward to provide ingress protection IPX6

The weather guard is a potential electostatic charging hazard. The manufacturer's instructions should be observed

#### **18.4 International IEC**

IEC Ex for Transmitter

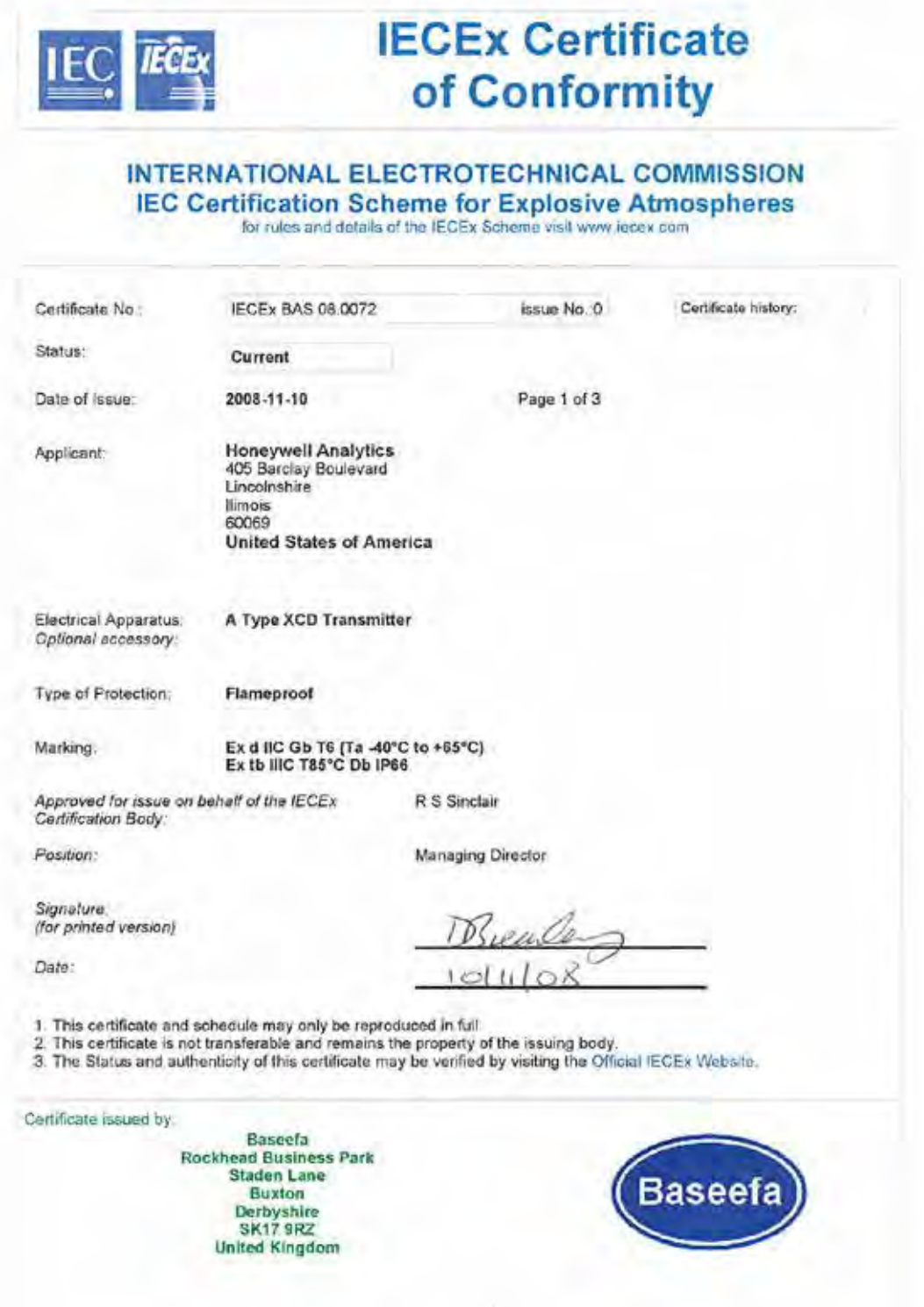

#### IEC Ex for Sensor

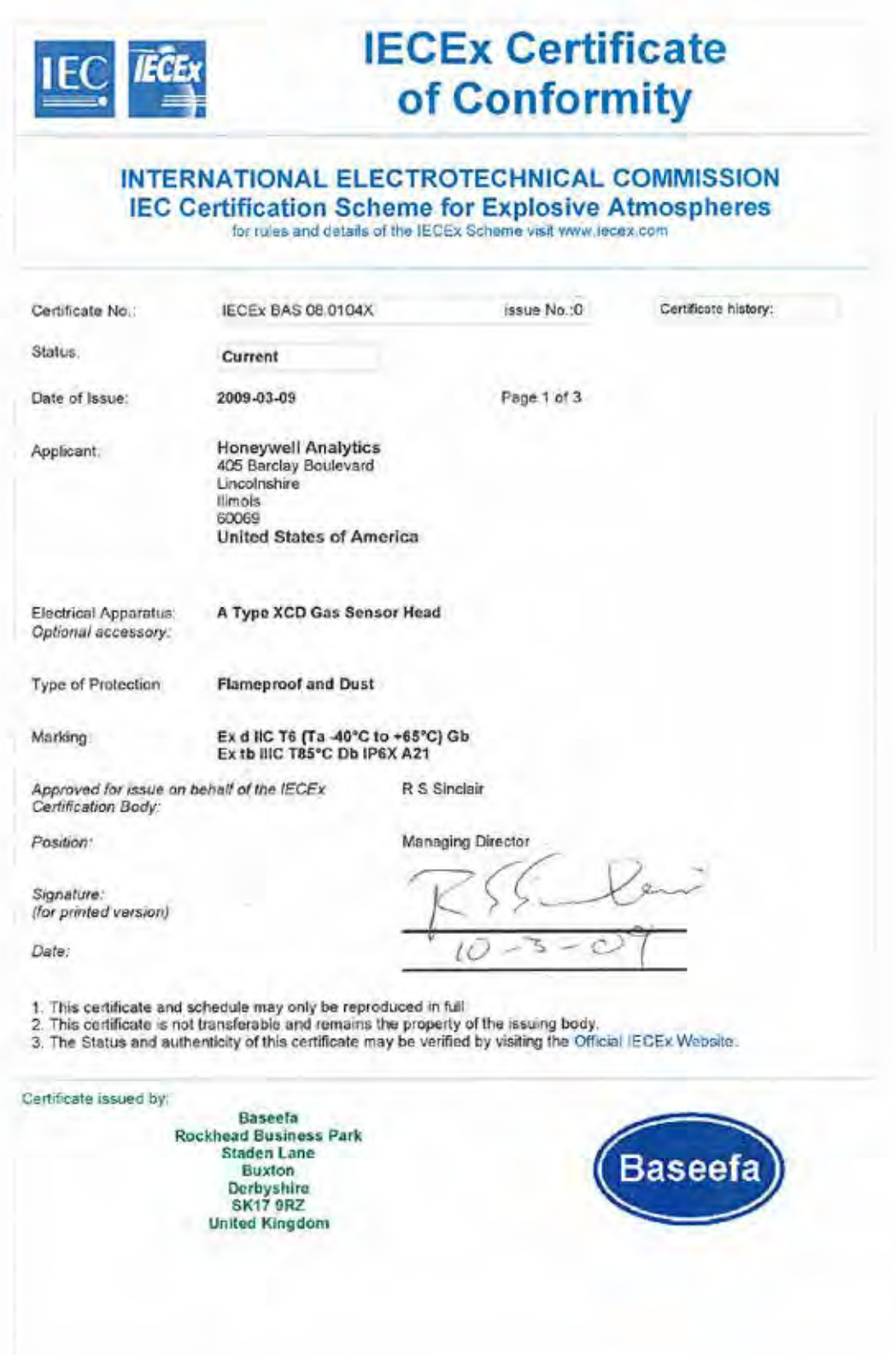

#### **18.5 Sensepoint XCD ATEX Name Plate**

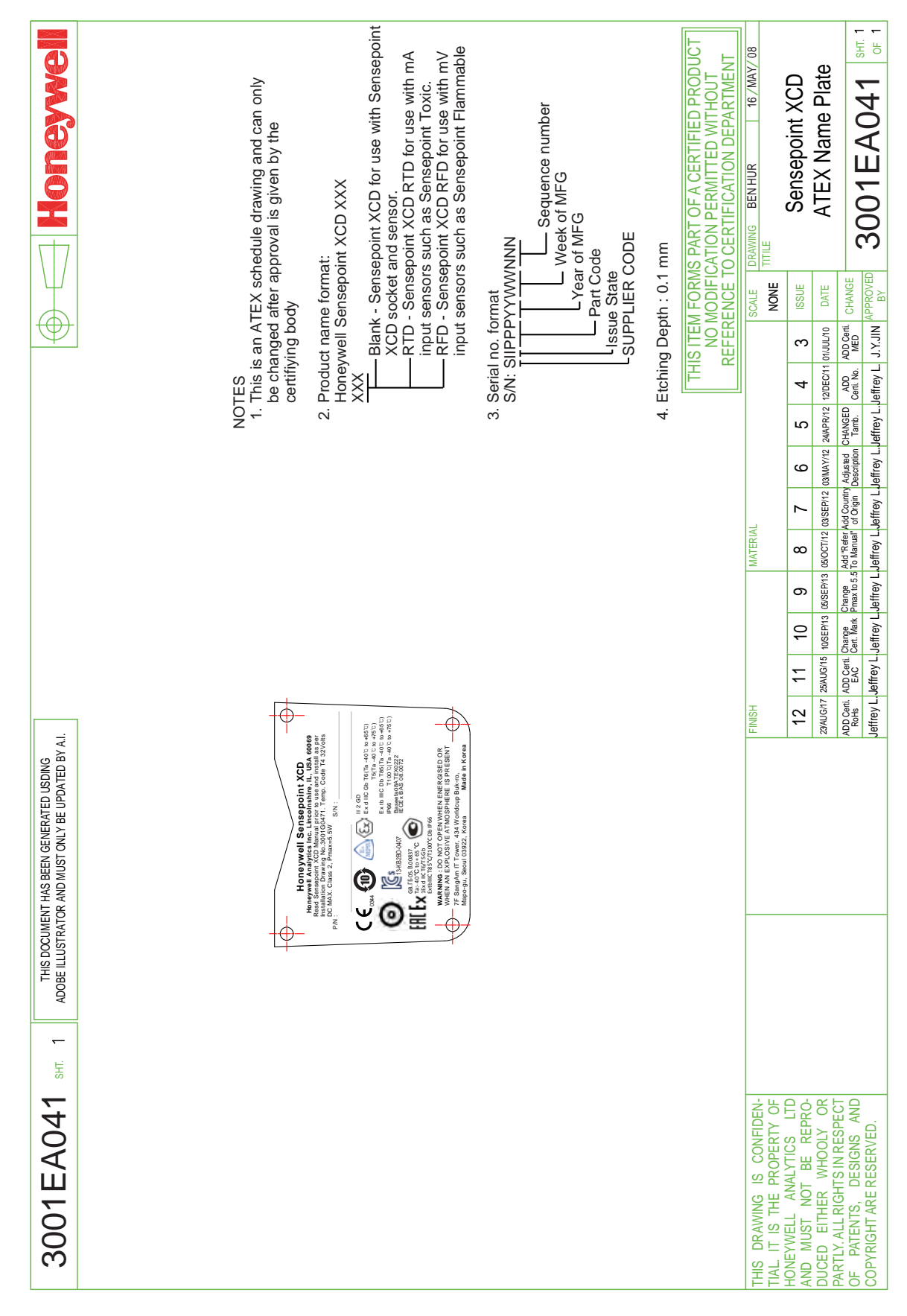

#### **18.6 Sensepoint XCD UL Name Plate**

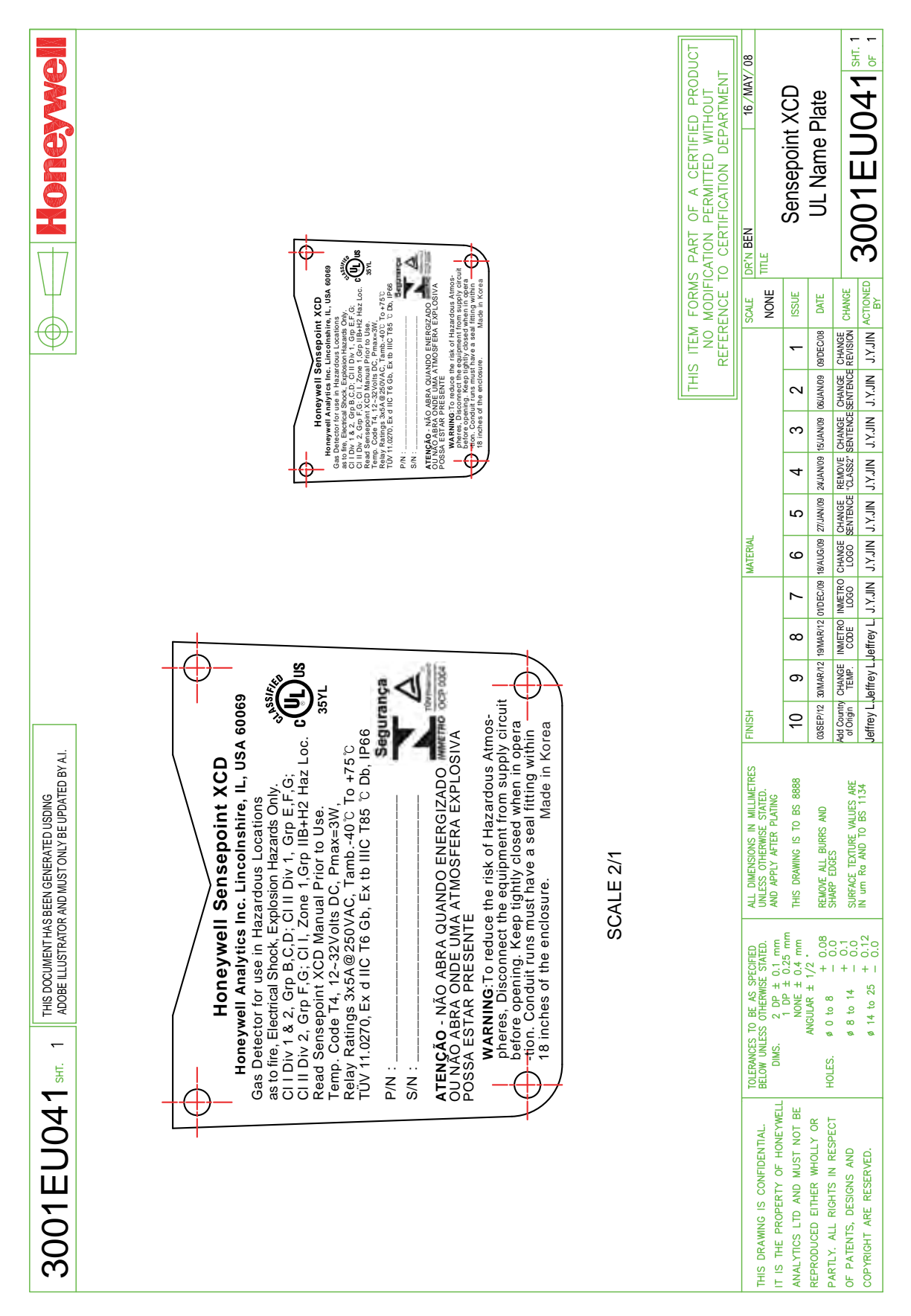

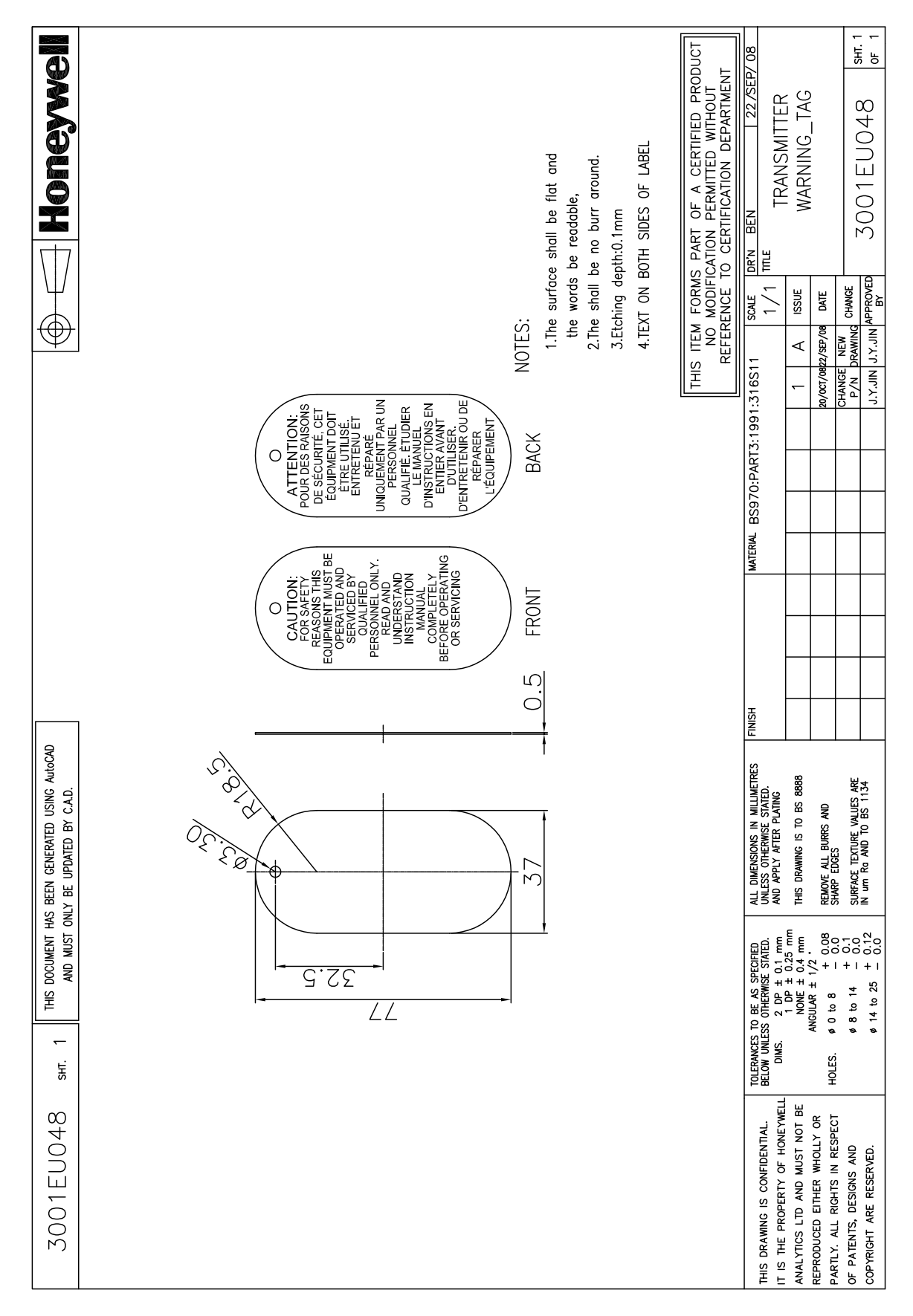

### **18.7 Sensepoint XCD Warning Tag 18.7 Sensepoint XCD Warning Tag**

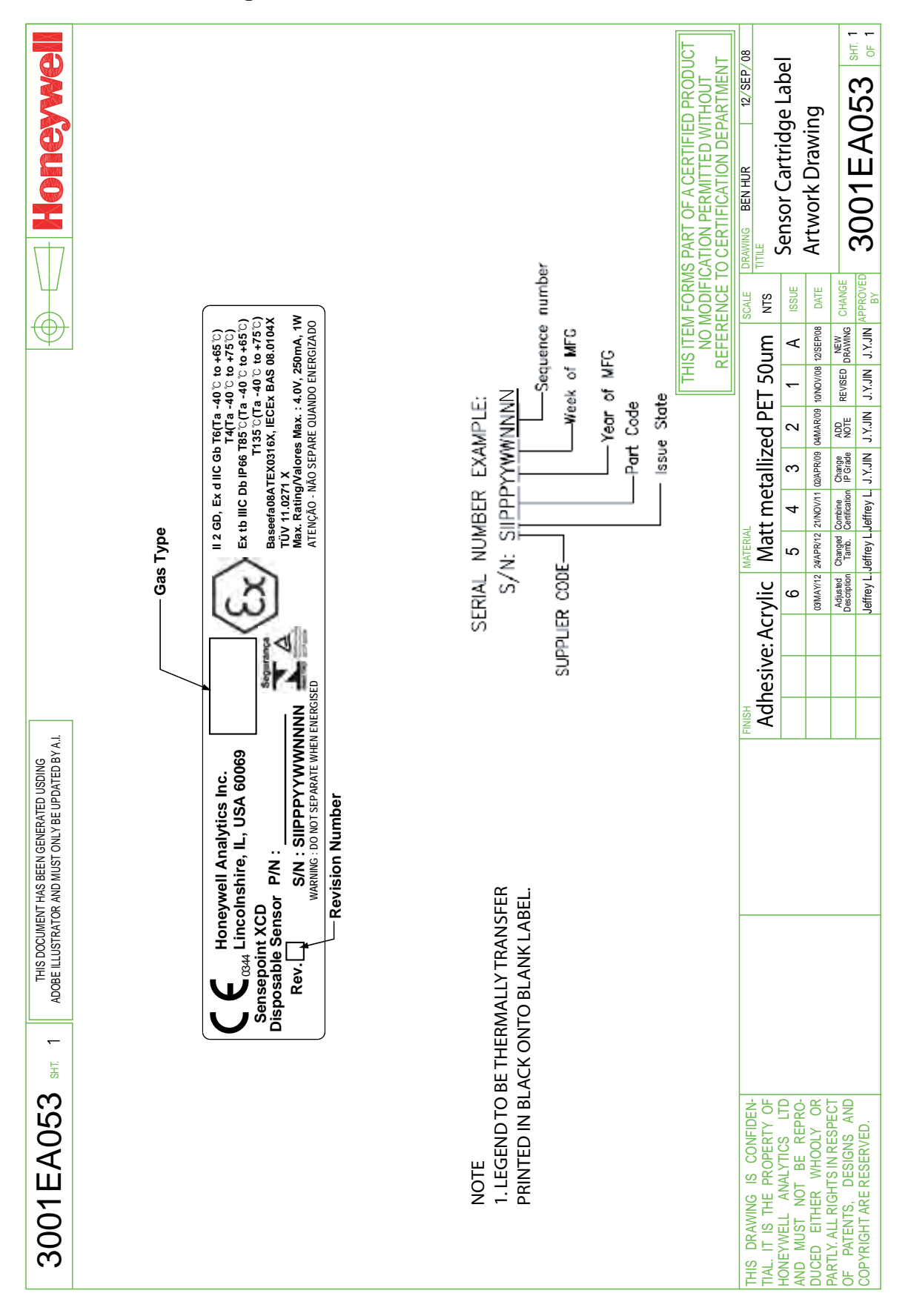

#### **18.8 Sensor Cartridges Label**

#### **18.9 EC Declaration of Conformity**

A full EC declaration of conformity is available on the CD accompanying the product. This document lists the European Standards with which the Sensepoint XCD complies.

## **19 Cross Interference and Cross Calibration**

### **19.1 Cross Interference Table for Toxic and Oxygen**

This below table shows the relative cross sensitivity of the Sensepoint XCD to other gases. "Gas Type" indicated the XCD sensor type fitted to the XCD. "Gas Type Applied" indicates the gas that may be applied to that sensor and the resulting Reading.

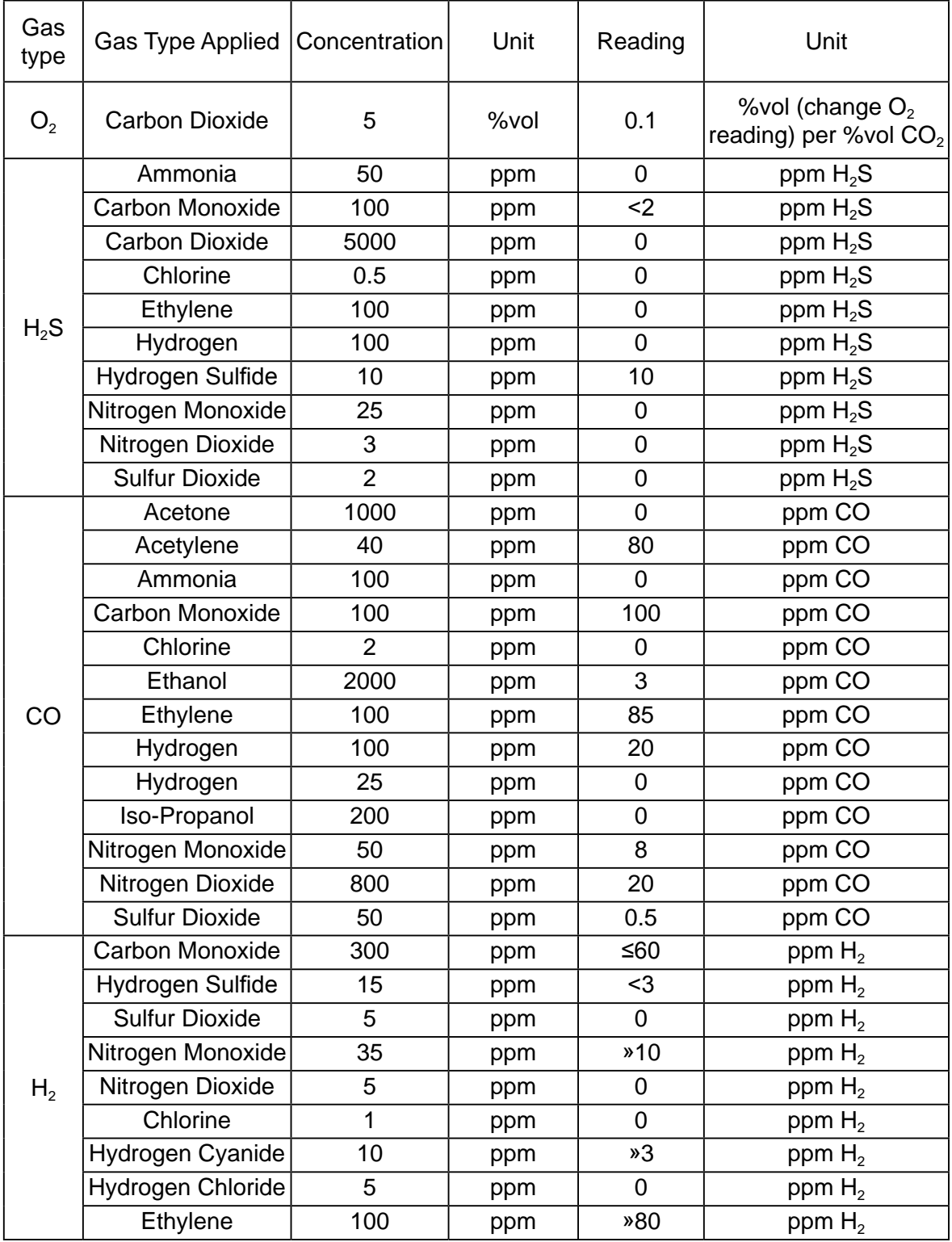

#### **19.2 Cross Calibration Flammable Gas Detector (Not tested as part of the performance approval)**

For greater accuracy, a catalytic gas detector should be calibrated using a certified gas/air mixture equal to 50% LEL of the actual target gas intended to be monitored.

However, it is not always practical to obtain every detectable type of hydrocarbon gas in a calibration-ready, certified and verifiable form. Therefore, it is possible to carry out a "cross calibration" using another hydrocarbon gas/air mixture.

When the Sensepoint XCD Combustible LEL sensor is to be calibrated with a gas which is different to the gas or vapour to be detected, the following cross calibration procedure may be followed:

*Caution: Where the user calibrates any sensor using a different gas, responsibility for identifying and recording calibration rests with the user. Refer to the local regulations where appropriate.*

#### *Notes:*

*1. Table 14 lists a selection of hydrocarbon compounds and states a reference figure or "Star Rating" according to the reaction they produce in relation to other hydrocarbons. 2. An eight star (8\*) gas produces the highest output, while a one star (1\*) gas produces the lowest output.*

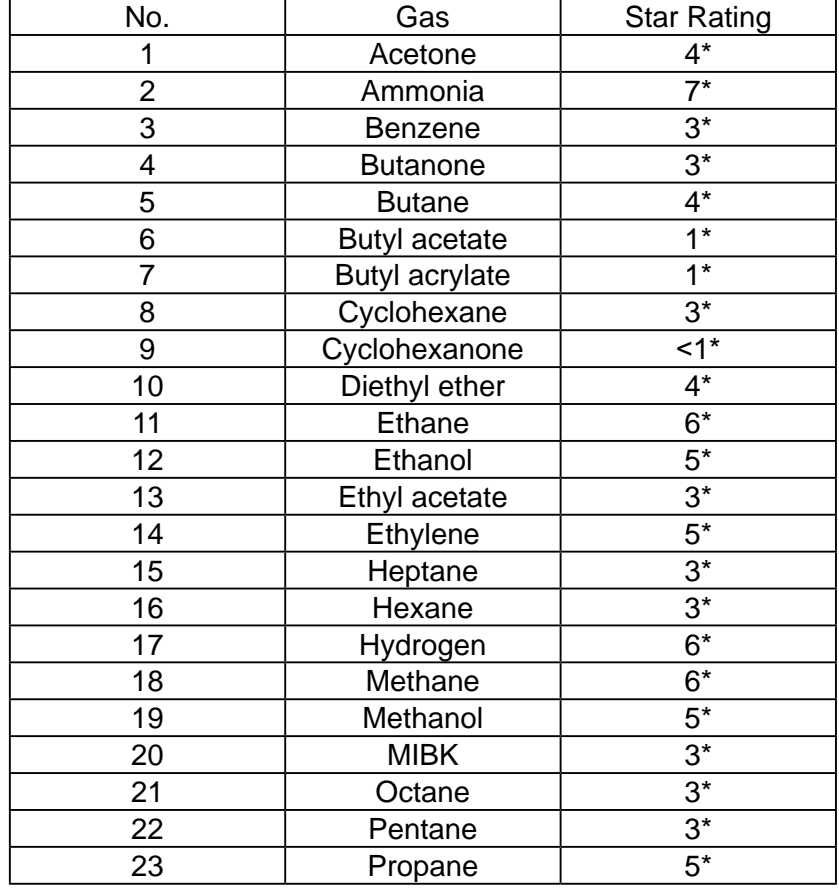

| 24 | Propan-2-ol      |    |
|----|------------------|----|
| 25 | Styrene          | ゥ∗ |
| 26 | Tetra hydrafuran |    |
|    | Toluene          | ว∗ |
| 28 | Triethylamine    | จ∗ |
|    | Xylene           | つ* |

Table 14 . Star Rating of Gases

To cross calibrate the Sensepoint XCD flammable gas detector:

(1) Obtain the star rating for both the calibration test gas and the gas to be detected from Table 14

(2) These values may then be used in Table 15 to obtain the required calibration span setting when a 50% LEL test gas is applied to the detector.

| *Rating of             | *Rating of Gas to be Detected |    |      |       |                          |    |             |      |  |
|------------------------|-------------------------------|----|------|-------|--------------------------|----|-------------|------|--|
| <b>Calibration Gas</b> | ጸ*                            | 7* | $6*$ | $5^*$ | $4^*$                    | 3* | $2^{\star}$ | $1*$ |  |
| 8*                     | 50                            | 62 | 76   | 95    | $\overline{\phantom{0}}$ |    |             |      |  |
| $7*$                   | 40                            | 50 | 61   |       | 96                       | -  |             |      |  |
| $6*$                   | 33                            | 41 | 50   |       | 78                       | 98 | -           |      |  |
| $5^*$                  | 26                            | 33 | 40   | 50    | 63                       | 79 | 100         | ۰    |  |
| 4*                     | 21                            | 26 | 32   | 40    | 50                       | 63 | 80          |      |  |
| $3^*$                  | ۰                             | 21 | 26   | 32    | 40                       | 50 | 64          | 81   |  |
| $2^*$                  | ۰                             |    | -    | 25    | 31                       | 39 | 50          | 64   |  |
| $4*$                   |                               |    |      |       | 25                       | 31 | 39          | 50   |  |

*Note: These settings must only be used with a calibration gas concentration of 50% LEL.* Table 15. Calibration span setting

(3) If a sensor is to be used to detect a gas other than that for which it was calibrated and there is no intention to use an equivalent calibration gas to re-calibrate the sensor, then the required correction factor may be obtained from Table 16.

The reading shown on the gas detector controller or transmitter display should be multiplied by this number in order to obtain a more accurate gas concentration result.

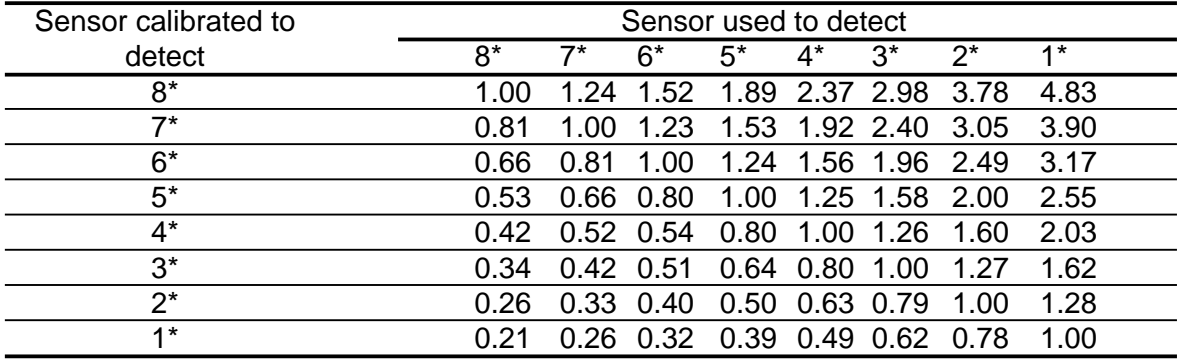

#### Table 16. Correction factors

*Notes:*

*1. Since catalytic sensors require oxygen for correct operation, a mixture of gas in air should always be used for calibration purposes.*

*2. Assuming average performance of the sensor, the sensitivity information in Tables 14 To 16 is normally accurate to + or - 30%.*

Working Example:

If the target gas to be detected is 0-100%LEL Ethylene and the only calibration gas available to re-calibrate the sensor is Methane (at 50% LEL concentration), the procedure is as follows:

(1) Look up the star rating for each gas in Table 14:

#### **Gas No. 14, Ethylene = 5\* Gas no. 18, Methane = 6\***

(2) Then, look up the span settings for a 50% LEL calibration gas in Table 15 by selecting the row of figures next to the 6\* in the "calibration gas" column. Select the figure in the 5\* column of the "gas to be detected" section. The figure is 62.

(3) This means that during re-calibration, the span gas setting on the gas detector transmitter or controller should be set to 62% LEL to give an accurate measuring scale for 0-100%LEL Ethylene, when using 50% LEL Methane as the calibration gas.

Please contact your local Honeywell Analytics sales or service distributor, or regional office should further clarification or additional information be required.

#### **19.3 Meter Multiplication Factors for Sensepoint XCD-IR Propane**

It is possible to apply a linear cross reference factor to the output of a sensor characterized for propane and achieve the results shown in the graph below.

Reasonable accuracy is maintained to at least the 50% LEL equivalent values of the cross-referred gasses.

#### **XCD IR Propane Sensor (Full scale 2% Vol/100%LEL)**

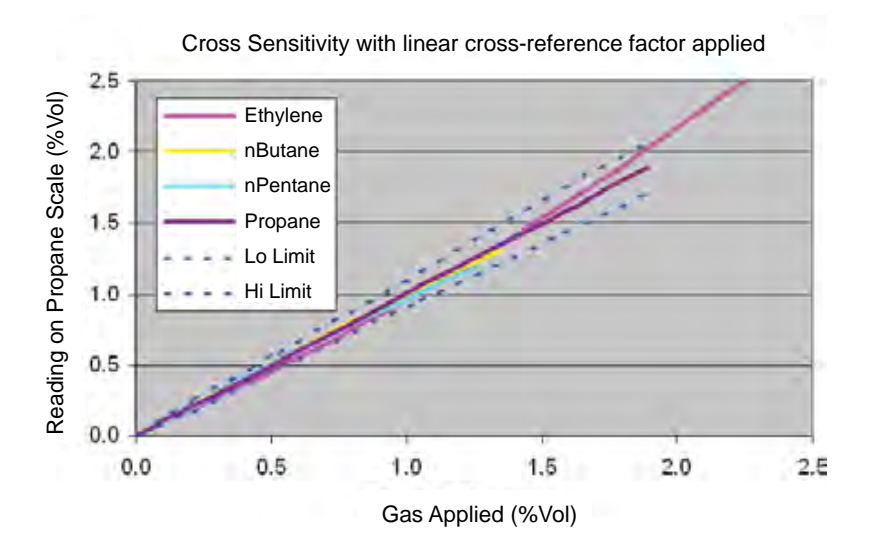

Diagram 18. Sensepoint XCD-IR (Propane) Sensor with linear cross-reference factor applied

Use the following multiplying factors to cross-refer to the propane reading:

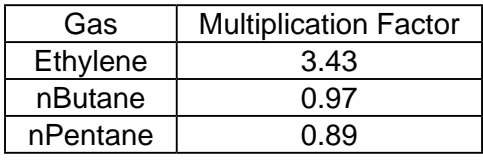

Table 17. Multiplying Factors

*Caution: These factors only apply to gas concentrations expressed in % Volume terms. When using a linear cross reference factor the temperature compensation is based upon propane, and there may be errors at temperatures away from the calibration temperature.*

*NOTE*

*Honeywell Analytics recommends that users verify the accuracy of their instruments using test gasses wherever possible. Cross-referred measurements should be used as a guide only, not as absolute values.*

#### **XCD Transmitter**

Appendix A - Modbus® Protocol A-2

#### **A.1 Modbus and the XCD**

The XCD gas detector may be fitted with the optional Modbus board. Authoritative information on the MODBUS Upgrade Kit can be found at www.modbus.org. The XCD supports Modbus/RTU over an RS-485 physical layer. The interface is isolated and includes a switchable 120 Ohm termination resistor. Baud rates 9600 or 19,200 are supported with 19,200 as the default. Most of the operations that are possible with local user interfaces can also be performed using the Modbus interface. This includes configuration operations. However, this Appendix only describes how to monitor XCD status using Modbus.

See Section 4.1.1 for information on installing the optional Modbus hardware. See Section 4.1.1 Configure Menu – Set ID Settings for information on setting the Modbus baud rate and Parity using the local user interface.

## **A.2 Modbus Registers**

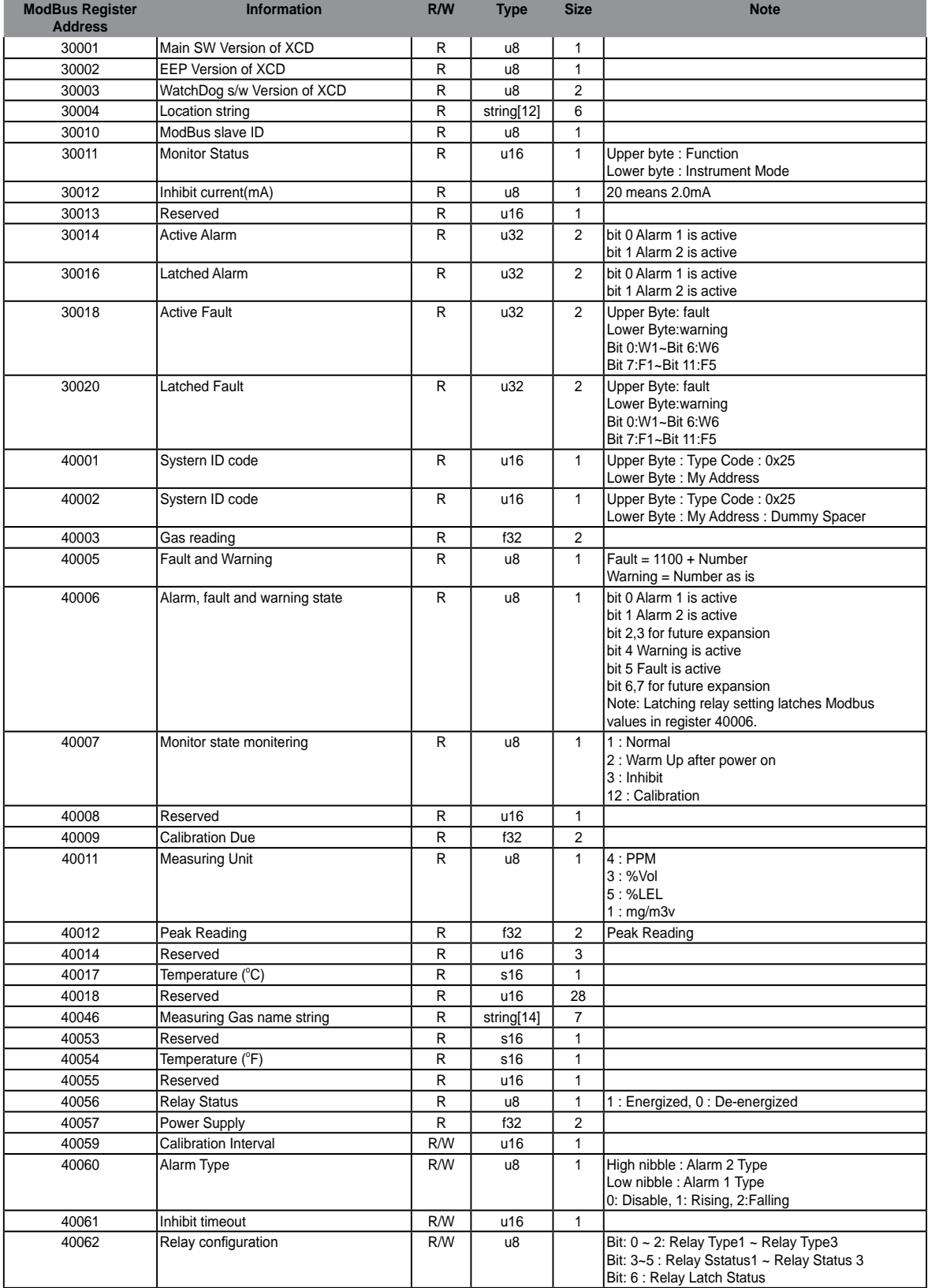

**Find out more**

www.honeywellanalytics.com

#### **Contact Honeywell Analytics:**

#### **Europe, Middle East, Africa, India**

Life Safety Distribution AG Javastrasse 2 8604 Hegnau Switzerland Tel: +41 (0)44 943 4300 Fax: +41 (0)44 943 4398 India Tel: +91 124 4752700 gasdetection@honeywell.com

#### **Americas**

Honeywell Analytics Inc. 405 Barclay Blvd. Lincolnshire, IL 60069 USA Tel: +1 847 955 8200 Toll free: +1 800 538 0363 Fax: +1 847 955 8210 detectgas@honeywell.com

#### **Asia Pacific**

Honeywell Analytics Asia Pacific, Co., Ltd. 7F SangAm IT Tower 434 Worldcup Buk-ro, Mapo-gu Seoul 03922 South Korea Tel: +82 (0)2 6909 0300 Fax: +82 (0)2 2025 0329 analytics.ap@honeywell.com

#### **Technical Services**

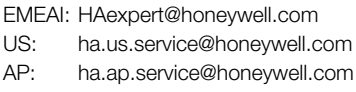

www.honeywell.com

#### Please Note:

While every effort has been made to ensure accuracy in this publication, no responsibility can be accepted for errors or omissions. Data may change, as well as legislation and you are strongly advised to obtain copies of the most recently issued regulations, standards and guidelines.This publication is not intended to form the basis of a contract.

Issue 9 08/2017 3001M5001\_ECR HAA170020 SPXCDHMANEN MAN0873\_EMEAI © 2017 Honeywell Analytics

## **Honeywell**

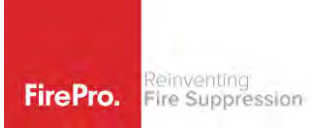

## **SIRENA SIR-E LED-FA**

EN54-3 approved multifunctional electronic LED beacon sounder. Developed with a multichannel technology, SIR-E LED FA allows two separate levels of alarm (Stage 1 alarm and Stage 2 alarm) controllable via independent contacts. The device is multitone tones enriched by a strobe effect flashing light.

#### **Mechanical features**

Self-extinguishing PC body with high impact resistance, suitable for outdoor applications - IP65.

**Acoustic and optical features**

- Electromagnetic buzzer. 4 Bright LEDs over 360°.
- Two levels of alarm:
	- PRE-ALARM, a powerful up to 100 dB electronic tone (selectable via dip switch 12 tones)
	- ALARM, a powerful up to 100 dB electronic tone (Not Selectable 1 continuous tone).

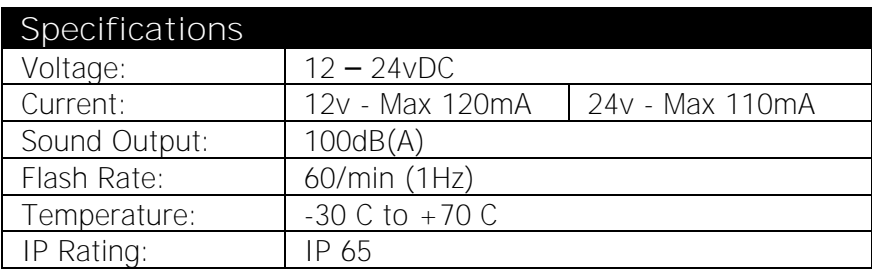

**IMPORTANT**

This siren cannot be connected to S1 or S2 outputs on Sigma XT Panel. To achieve the 2 separate alarm signals must connect to Stage 1 and Stage 2 Alarm Relays. Alternate wiring can be from Sign Trigger terminals.

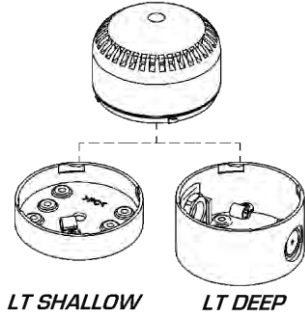

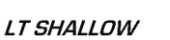

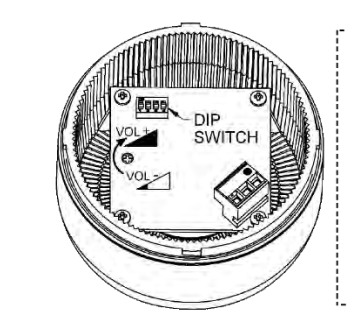

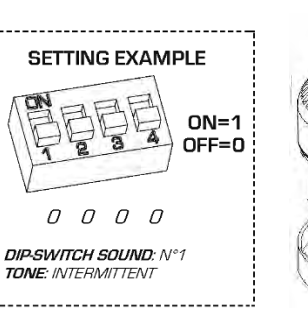

# **DOME TIGHTENING MERRYS METHRA**

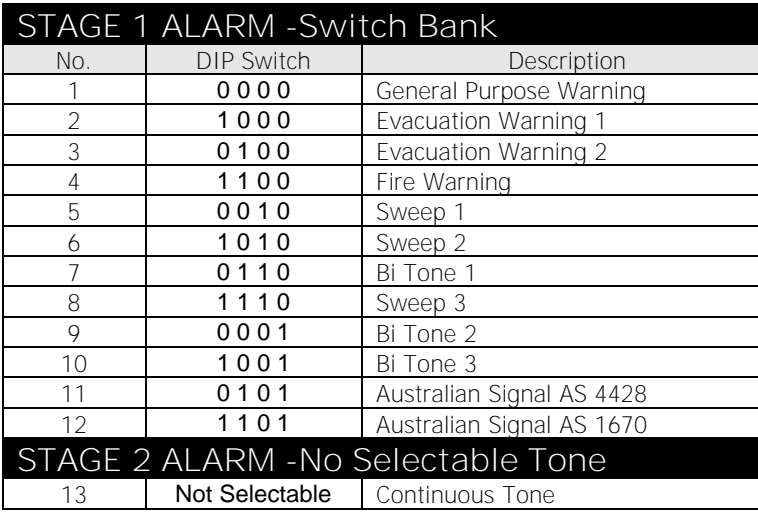

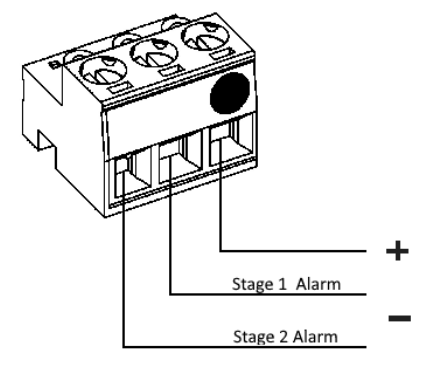

Rev 1

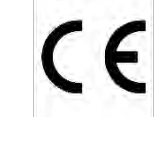